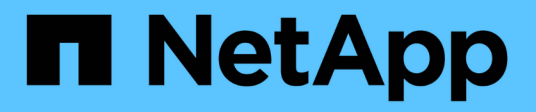

## **Osservabilità**

Cloud Insights

NetApp June 28, 2024

This PDF was generated from https://docs.netapp.com/itit/cloudinsights/concept\_dashboards\_overview.html on June 28, 2024. Always check docs.netapp.com for the latest.

# **Sommario**

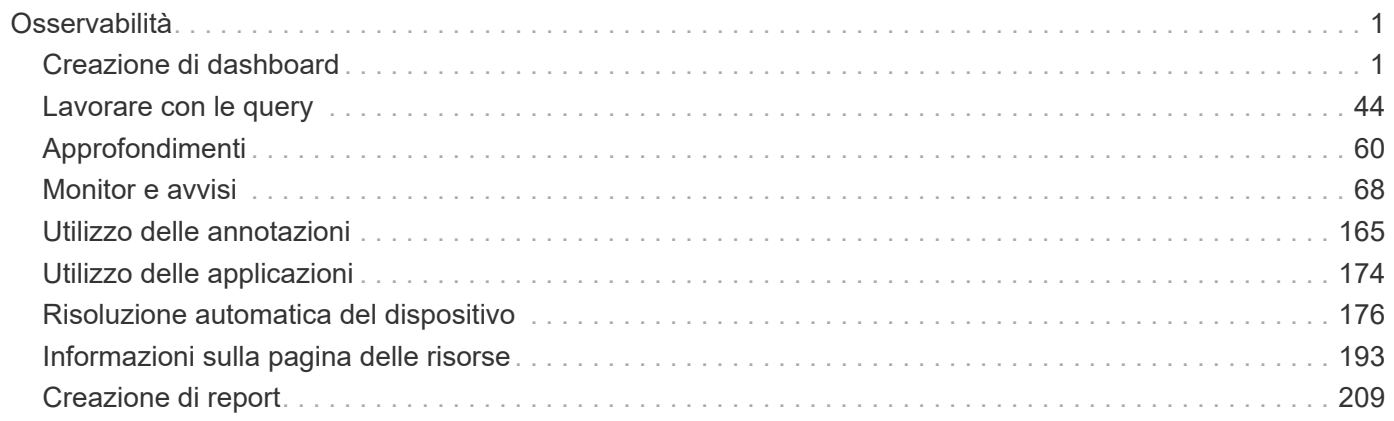

## <span id="page-2-0"></span>**Osservabilità**

## <span id="page-2-1"></span>**Creazione di dashboard**

## **Panoramica delle dashboard**

Cloud Insights offre agli utenti la flessibilità di creare viste operative dei dati dell'infrastruttura, consentendo di creare dashboard personalizzati con una vasta gamma di widget, ciascuno dei quali offre una flessibilità estesa nella visualizzazione e nella creazione di grafici dei dati.

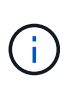

Gli esempi in queste sezioni hanno solo scopo esplicativo e non coprono tutti gli scenari possibili. I concetti e le fasi qui descritti possono essere utilizzati per creare dashboard personalizzati per evidenziare i dati specifici per le esigenze specifiche.

## **Creazione di una dashboard**

È possibile creare una nuova dashboard in due posizioni:

- **Dashboard > [+Nuova dashboard]**
- **Dashboard > Mostra tutti i dashboard >** fare clic sul pulsante **[+Dashboard]**

### **Comandi della dashboard**

La schermata Dashboard dispone di diversi comandi:

- **Time selector**: Consente di visualizzare i dati della dashboard per un intervallo di tempo compreso tra gli ultimi 15 minuti e gli ultimi 30 giorni o un intervallo di tempo personalizzato fino a 31 giorni. È possibile scegliere di ignorare questo intervallo di tempo globale nei singoli widget.
- Pulsante **Edit** (Modifica): Selezionando questa opzione si attiva la modalità Edit (Modifica), che consente di apportare modifiche alla dashboard. Per impostazione predefinita, vengono aperti nuovi dashboard in modalità di modifica.
- Pulsante **Save** (Salva): Consente di salvare o eliminare la dashboard.

È possibile rinominare la dashboard corrente digitando un nuovo nome prima di fare clic su **Salva**.

• **Aggiungi widget**, che consente di aggiungere un numero qualsiasi di tabelle, grafici o altri widget alla dashboard.

I widget possono essere ridimensionati e ricollocati in diverse posizioni all'interno della dashboard, per offrire la migliore visualizzazione dei dati in base alle esigenze attuali.

## **Tipi di widget**

È possibile scegliere tra i seguenti tipi di widget:

• **Widget tabella**: Una tabella che visualizza i dati in base ai filtri e alle colonne scelti. I dati delle tabelle possono essere combinati in gruppi che possono essere compressi ed espansi.

#### GroupBy Date

4 items found in 2 groups

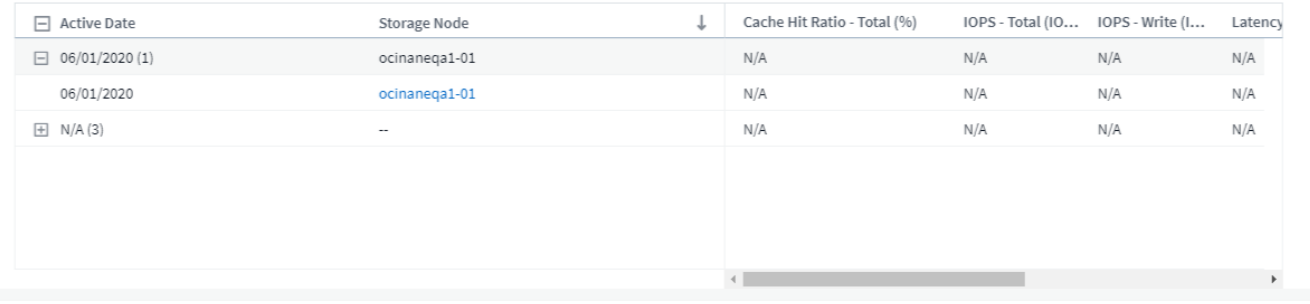

• **Grafici di linee, spline, area, area sovrapposte**: Sono widget grafici di serie temporali su cui è possibile visualizzare le performance e altri dati nel tempo.

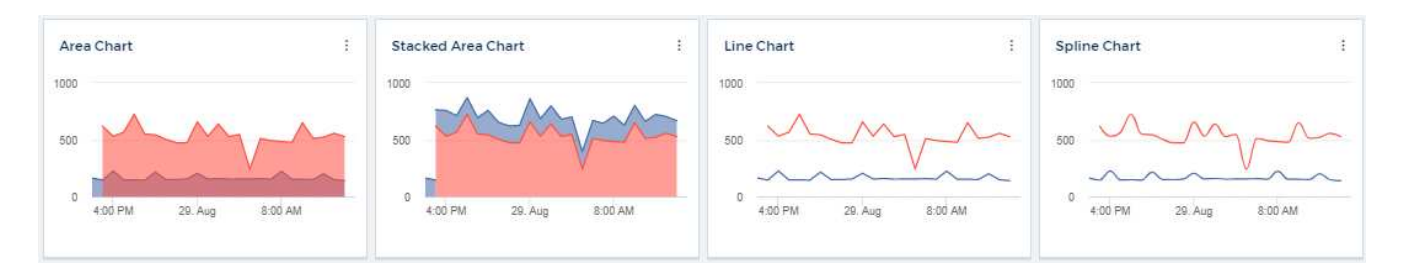

• **Widget a valore singolo**: Widget che consente di visualizzare un singolo valore che può essere derivato direttamente da un contatore o calcolato utilizzando una query o un'espressione. È possibile definire le soglie di formattazione del colore per indicare se il valore rientra nell'intervallo previsto, di avviso o critico.

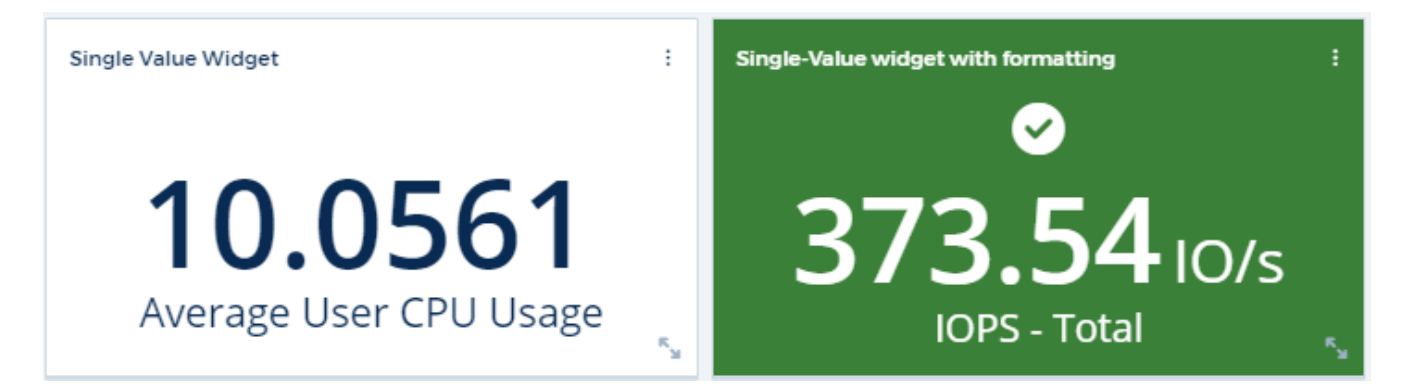

• Widget **Gauge**: Visualizza i dati a valore singolo in un indicatore tradizionale (a tinta unita) o in un indicatore a tinta unita, con colori basati sui valori "Avvertenza" o "critici" ["personalizzare"](#page-5-0).

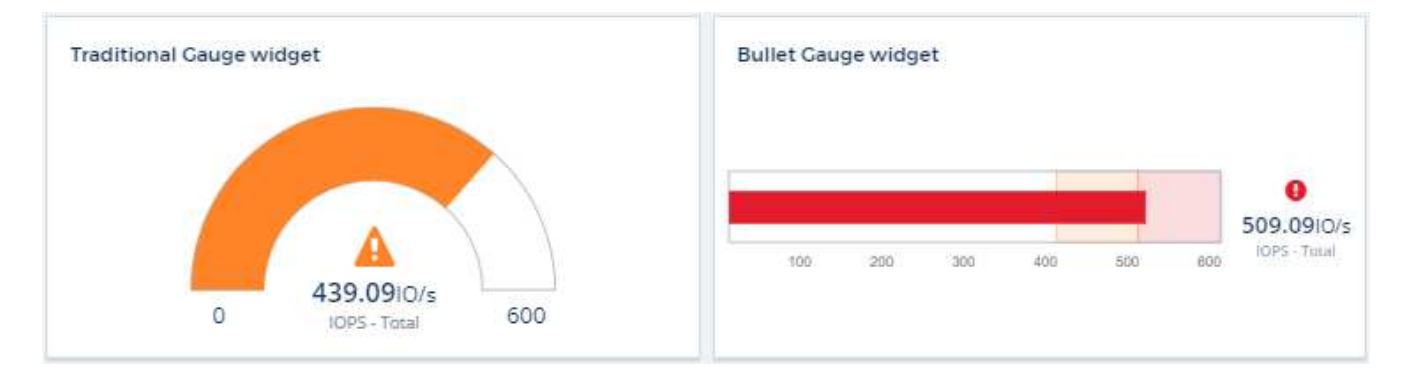

• **Barra, grafici a colonne**: Visualizza i valori N superiori o inferiori, ad esempio i primi 10 storage in base

alla capacità o i 5 volumi inferiori in base agli IOPS.

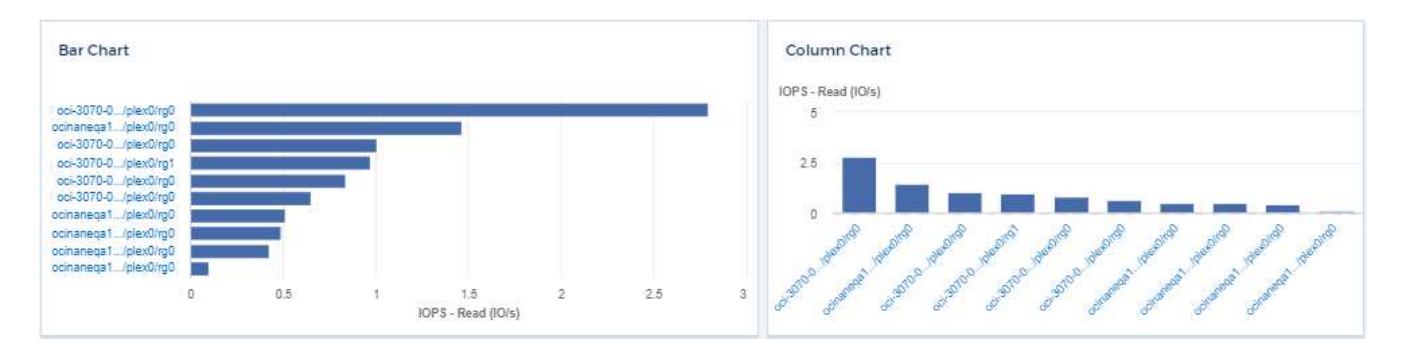

• **Box Plot Chart**: Un grafico del minimo, massimo, mediano e dell'intervallo tra il quartile inferiore e quello superiore dei dati in un singolo grafico.

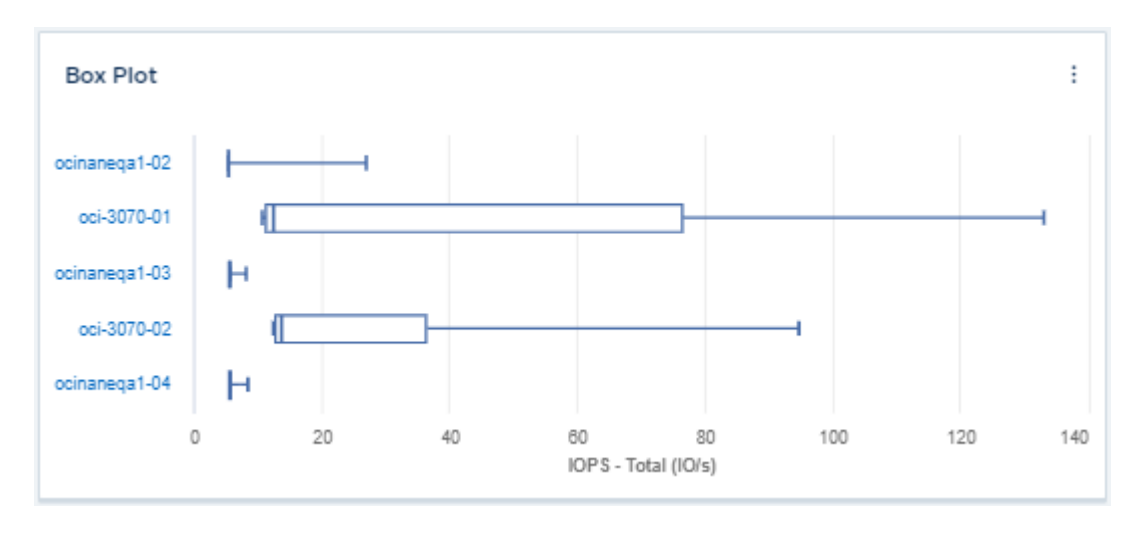

• **Grafico di dispersione**: Traccia i dati correlati come punti, ad esempio IOPS e latenza. In questo esempio, è possibile individuare rapidamente le risorse con throughput elevato e IOPS ridotti.

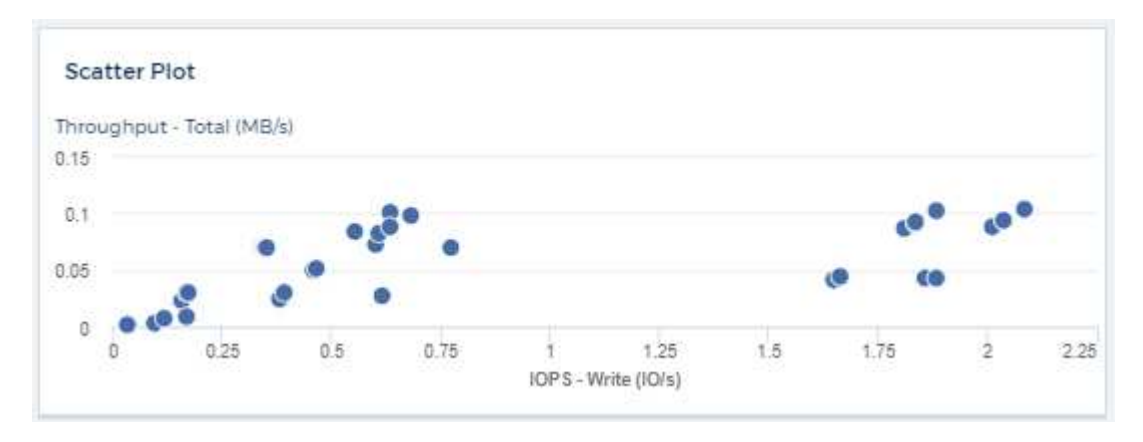

• **Grafico a torta**: Un grafico a torta tradizionale per visualizzare i dati come parte del totale.

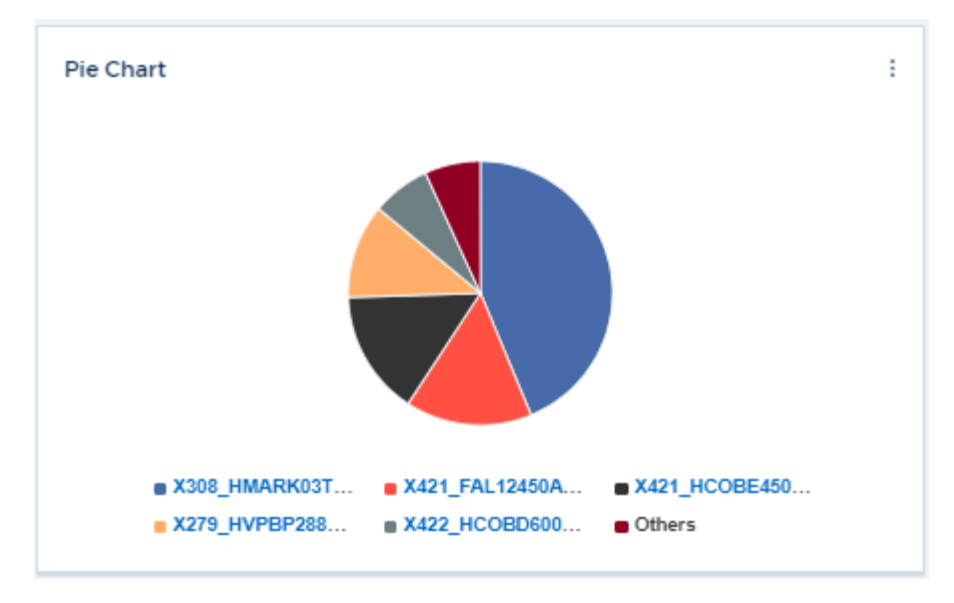

• **Widget Nota**: Fino a 1000 caratteri di testo libero.

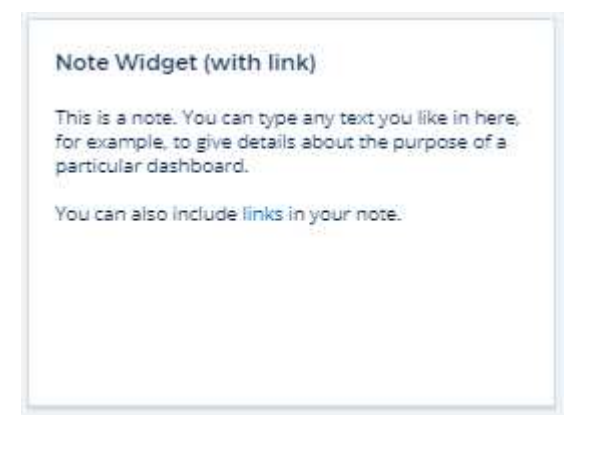

• **Alerts Table**: Visualizza fino agli ultimi 1,000 avvisi.

Per una spiegazione più dettagliata di queste e altre funzionalità della dashboard, ["fare clic qui".](#page-5-0)

#### **Impostazione di una dashboard come home page**

È possibile scegliere quale dashboard impostare come **home page** dell'ambiente utilizzando uno dei seguenti metodi:

- Accedere a **Dashboard > Show All Dashboard** (Mostra tutti i dashboard) per visualizzare l'elenco dei dashboard nell'ambiente. Fare clic sul menu delle opzioni a destra della dashboard desiderata e selezionare **Imposta come home page**.
- Fare clic su una dashboard dall'elenco per aprire la dashboard. Fare clic sul menu a discesa nell'angolo superiore e selezionare **Imposta come home page**.

## <span id="page-5-0"></span>**Caratteristiche della dashboard**

Dashboard e widget consentono una grande flessibilità nella visualizzazione dei dati. Ecco alcuni concetti che ti aiuteranno a ottenere il massimo dalle dashboard personalizzate.

## **Nome widget**

I widget vengono denominati automaticamente in base all'oggetto, alla metrica o all'attributo selezionato per la prima query del widget. Se si sceglie anche un raggruppamento per il widget, gli attributi "Raggruppa per" vengono inclusi nella naming automatica (metodo di aggregazione e metrica).

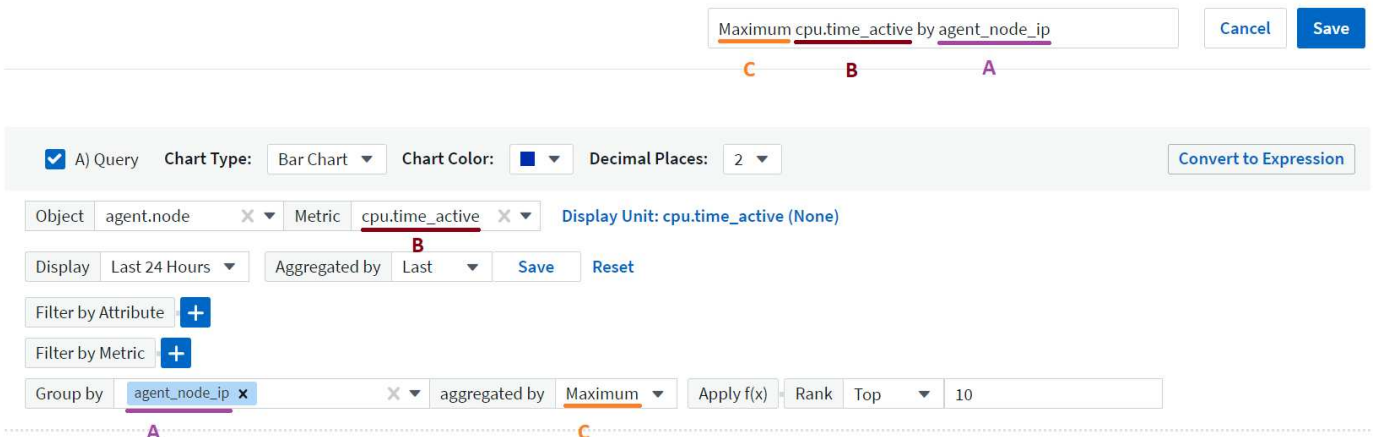

La selezione di un nuovo oggetto o attributo di raggruppamento aggiorna il nome automatico.

Se non si desidera utilizzare il nome automatico del widget, è sufficiente digitare un nuovo nome.

#### **Posizionamento e dimensioni widget**

Tutti i widget della dashboard possono essere posizionati e dimensionati in base alle esigenze di ogni dashboard.

#### **Duplicazione di un widget**

In modalità Dashboard Edit (Modifica dashboard), fare clic sul menu del widget e selezionare **Duplicate** (Duplica). Viene avviato l'editor dei widget, compilato con la configurazione originale del widget e con il suffisso "copy" nel nome del widget. È possibile apportare facilmente le modifiche necessarie e salvare il nuovo widget. Il widget viene posizionato nella parte inferiore della dashboard ed è possibile posizionarlo in base alle esigenze. Ricordarsi di salvare la dashboard una volta completate tutte le modifiche.

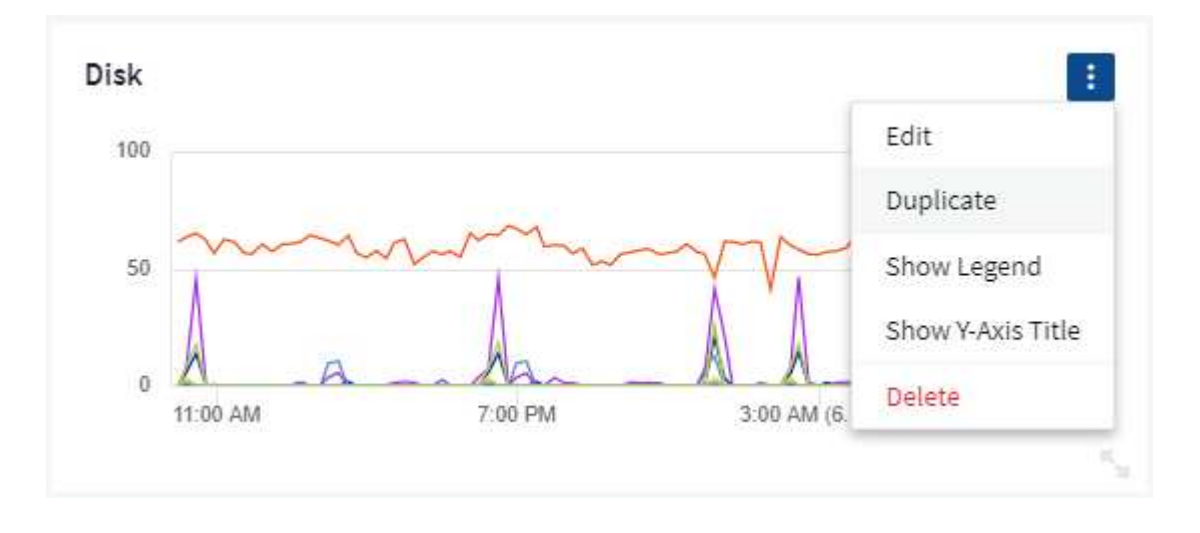

## **Visualizzazione delle legende dei widget**

La maggior parte dei widget sui dashboard può essere visualizzata con o senza legende. Le legende nei widget possono essere attivate o disattivate su una dashboard in uno dei seguenti modi:

• Quando viene visualizzata la dashboard, fare clic sul pulsante **Opzioni** sul widget e selezionare **Mostra legende** nel menu.

Man mano che i dati visualizzati nel widget cambiano, la legenda del widget viene aggiornata dinamicamente.

Quando vengono visualizzate le legende, se è possibile accedere alla pagina di destinazione della risorsa indicata dalla legenda, la legenda viene visualizzata come collegamento alla pagina della risorsa. Se la legenda visualizza "tutti", facendo clic sul collegamento viene visualizzata una pagina di query corrispondente alla prima query nel widget.

#### **Trasformazione delle metriche**

Cloud Insights offre diverse opzioni **transform** per determinate metriche nei widget (in particolare, quelle metriche chiamate "personalizzate" o metriche di integrazione, come Kubernetes, dati avanzati ONTAP, plug-in Telegraf, ecc.), consentendo di visualizzare i dati in diversi modi. Quando si aggiungono metriche trasformabili a un widget, viene visualizzato un menu a discesa che offre le seguenti scelte di trasformazione:

#### **Nessuno**

I dati vengono visualizzati così come sono, senza alcuna manipolazione.

#### **Tasso**

Valore corrente diviso per l'intervallo di tempo dall'osservazione precedente.

#### **Cumulativo**

L'accumulo della somma dei valori precedenti e del valore corrente.

#### **Delta**

La differenza tra il valore di osservazione precedente e il valore corrente.

#### **Delta rate (tasso delta)**

Valore delta diviso per l'intervallo di tempo dall'osservazione precedente.

#### **Tasso cumulativo**

Valore cumulativo diviso per l'intervallo di tempo dall'osservazione precedente.

Si noti che la trasformazione delle metriche non modifica i dati sottostanti, ma solo il modo in cui vengono visualizzati.

#### **Query e filtri dei widget della dashboard**

#### **Query**

Il widget Query in a Dashboard è un potente strumento per gestire la visualizzazione dei dati. Di seguito sono riportate alcune informazioni da tenere presenti sulle query dei widget.

Alcuni widget possono avere fino a cinque query. Ogni query traccia il proprio set di righe o grafici nel widget. L'impostazione di rollup, raggruppamento, risultati top/bottom, ecc. su una query non influisce su altre query per il widget.

È possibile fare clic sull'icona occhio per nascondere temporaneamente una query. La visualizzazione del widget si aggiorna automaticamente quando si nasconde o si visualizza una query. Ciò consente di controllare i dati visualizzati per le singole query durante la creazione del widget.

I seguenti tipi di widget possono avere più query:

- Grafico ad area
- Grafico ad area sovrapposta
- Grafico a linee
- Grafico di spline
- Widget a valore singolo

I restanti tipi di widget possono avere una sola query:

- Tabella
- Grafico a barre
- Grafico a caselle
- Grafico a dispersione

#### **Filtraggio nelle query dei widget della dashboard**

Ecco alcune cose che puoi fare per ottenere il massimo dai tuoi filtri.

### **Filtro Exact Match**

Se racchiudi una stringa di filtro tra virgolette doppie, Insight tratta tutto ciò che va dalla prima all'ultima quotazione come una corrispondenza esatta. Tutti i caratteri speciali o gli operatori all'interno delle virgolette saranno trattati come valori letterali. Ad esempio, il filtraggio per "\*" restituirà risultati che sono un asterisco letterale; in questo caso, l'asterisco non verrà trattato come carattere jolly. Gli operatori E, O e NON verranno trattati come stringhe letterali se racchiusi tra virgolette doppie.

È possibile utilizzare filtri di corrispondenza precisi per trovare risorse specifiche, ad esempio il nome host. Se si desidera trovare solo il nome host 'marketing' ma si escludono 'marketing01', 'markketing-boston', ecc., è sufficiente racchiudere il nome "marketing" tra virgolette doppie.

## **Caratteri jolly ed espressioni**

Quando si filtrano valori di testo o di elenco nelle query o nei widget della dashboard, quando si inizia a digitare viene visualizzata l'opzione per creare un filtro \* con caratteri jolly\* in base al testo corrente. Selezionando questa opzione verranno restituiti tutti i risultati che corrispondono all'espressione con caratteri jolly. È inoltre possibile creare **espressioni** utilizzando NOR o OPPURE, oppure selezionare l'opzione "None" (Nessuno) per filtrare i valori nulli nel campo.

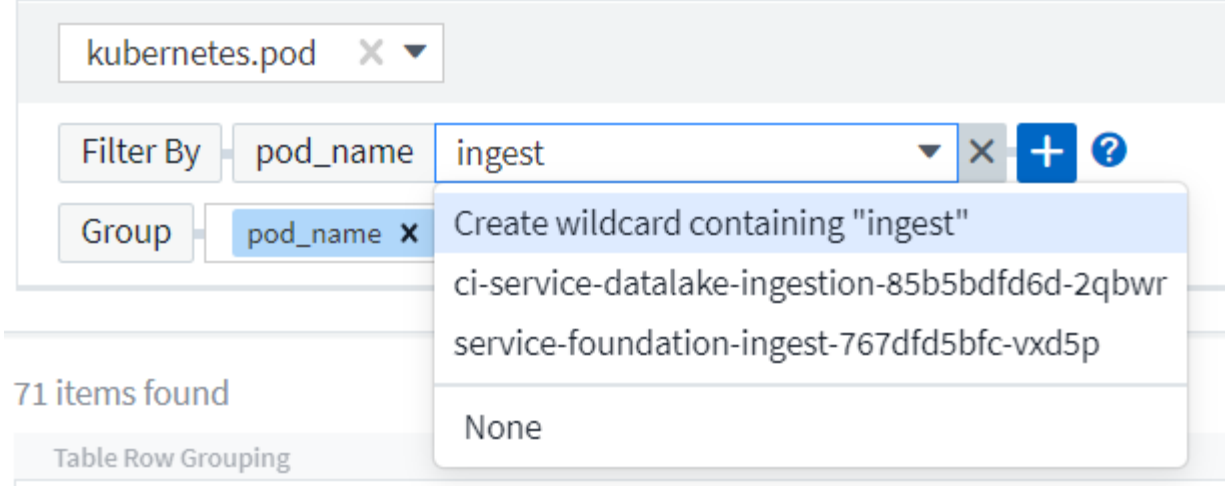

I filtri basati su caratteri jolly o espressioni (ad esempio, NO, O "None", ecc.) vengono visualizzati in blu scuro nel campo del filtro. Gli elementi selezionati direttamente dall'elenco vengono visualizzati in blu chiaro.

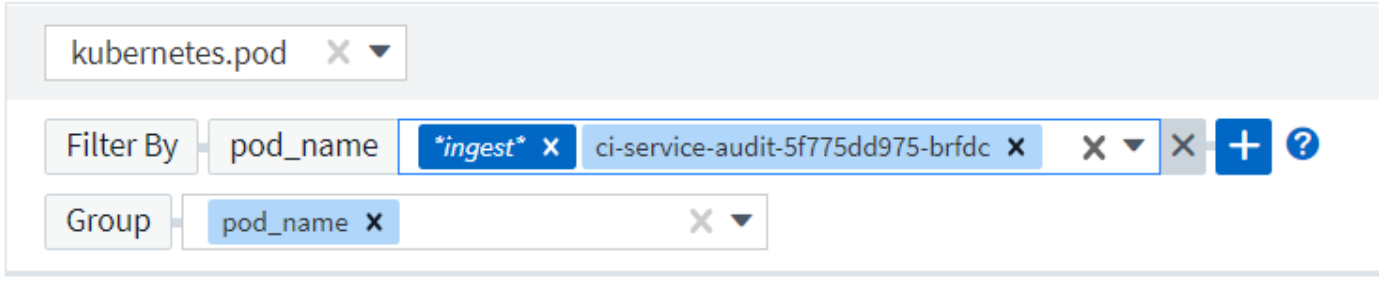

## 3 items found

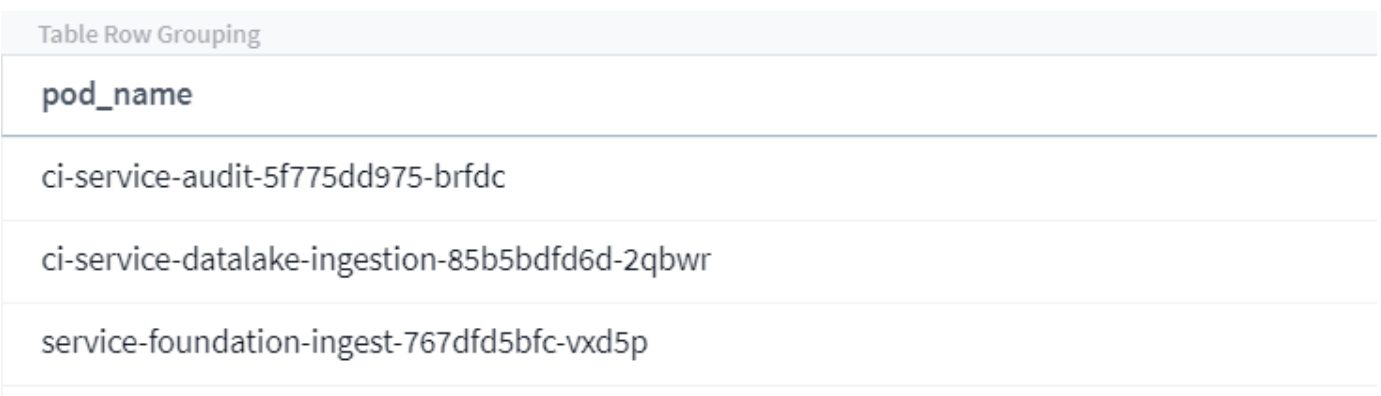

Si noti che i caratteri jolly e il filtraggio delle espressioni funzionano con testo o elenchi, ma non con valori numerici, date o booleani.

## **Advanced Text Filtering con suggerimenti contestuali di tipo avanzato**

Il filtraggio nelle query widget è *contestuale*; quando si seleziona uno o più valori di un filtro per un campo, gli altri filtri per tale query mostreranno i valori relativi a tale filtro. Ad esempio, quando si imposta un filtro per un oggetto *Name* specifico, il campo da filtrare per *Model* mostrerà solo i valori relativi a tale nome oggetto.

Il filtraggio contestuale si applica anche alle variabili della pagina della dashboard (solo attributi di testo o

annotazioni). Quando si seleziona un valore filer per una variabile, qualsiasi altra variabile che utilizza oggetti correlati mostrerà solo i possibili valori di filtro in base al contesto di tali variabili correlate.

Nota: Solo i filtri di testo mostrano suggerimenti contestuali di tipo anticipato. Date (Data), Enum (elenco), ecc. non mostrano suggerimenti di tipo anticipato. Detto questo, è possibile \_impostare un filtro su un campo Enum (ad esempio elenco) e fare in modo che altri campi di testo siano filtrati nel contesto. Ad esempio, selezionando un valore in un campo Enum come Data Center, gli altri filtri mostreranno solo i modelli/nomi in quel data center), ma non viceversa.

L'intervallo di tempo selezionato fornirà anche il contesto per i dati mostrati nei filtri.

#### **Scelta delle unità di filtraggio**

Mentre si digita un valore in un campo di filtro, è possibile selezionare le unità in cui visualizzare i valori nel grafico. Ad esempio, è possibile filtrare la capacità raw e scegliere di visualizzarla nel GIB di default oppure selezionare un altro formato, ad esempio TIB. Ciò è utile se si dispone di una serie di grafici sulla dashboard che mostrano i valori in TIB e si desidera che tutti i grafici mostrino valori coerenti.

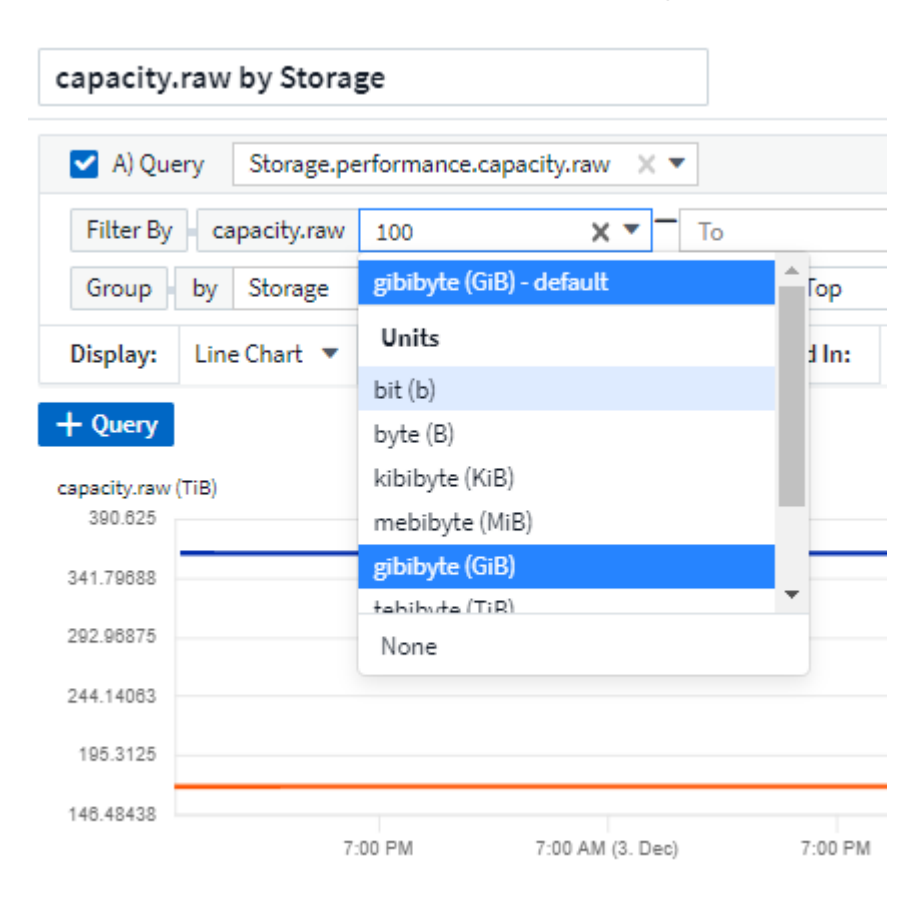

## **Ulteriori miglioramenti del filtraggio**

Per perfezionare ulteriormente i filtri, è possibile utilizzare quanto segue.

• Un asterisco consente di cercare tutto. Ad esempio,

vol\*rhel

visualizza tutte le risorse che iniziano con "vol" e terminano con "rhel".

• Il punto interrogativo consente di cercare un numero specifico di caratteri. Ad esempio,

BOS-PRD??-S12

Visualizza *BOS-PRD12-S12*, *BOS-PRD13-S12* e così via.

• L'operatore OR consente di specificare più entità. Ad esempio,

FAS2240 OR CX600 OR FAS3270

trova più modelli di storage.

• L'operatore NOT consente di escludere il testo dai risultati della ricerca. Ad esempio,

NOT EMC\*

Trova tutto ciò che non inizia con "EMC". È possibile utilizzare

NOT \*

per visualizzare i campi che non contengono valori.

#### **Identificazione degli oggetti restituiti da query e filtri**

Gli oggetti restituiti dalle query e dai filtri sono simili a quelli mostrati nella seguente illustrazione. Gli oggetti con 'tag' assegnati sono annotazioni, mentre gli oggetti senza tag sono contatori delle prestazioni o attributi degli oggetti.

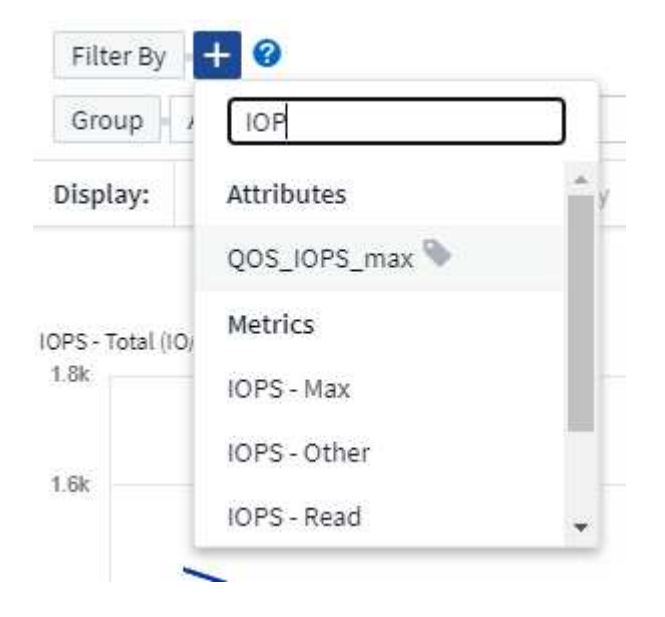

## **Raggruppamento e aggregazione**

## **Raggruppamento (rollio)**

I dati visualizzati in un widget vengono raggruppati (talvolta chiamati arrotolati) a partire dai punti dati sottostanti raccolti durante l'acquisizione. Ad esempio, se nel tempo si dispone di un widget grafico a linee che mostra gli IOPS dello storage, potrebbe essere necessario visualizzare una riga separata per ciascuno dei data center, per un rapido confronto. È possibile scegliere di raggruppare questi dati in uno dei seguenti modi:

- **Average** (Media): Visualizza ciascuna riga come *media* dei dati sottostanti.
- **Massimo**: Visualizza ogni riga come *massimo* dei dati sottostanti.
- **Minimum** (minimo): Visualizza ciascuna riga come *Minimum* dei dati sottostanti.
- **SUM**: Visualizza ogni riga come *somma* dei dati sottostanti.
- **Count**: Visualizza un *count* di oggetti che hanno riportato dati entro il periodo di tempo specificato. È possibile scegliere *intera finestra temporale* in base all'intervallo temporale del dashboard.

### **Fasi**

Per impostare il metodo di raggruppamento, procedere come segue.

- 1. Nella query del widget, scegli un tipo di risorsa e una metrica (ad esempio, *Storage*) e una metrica (ad esempio *Performance IOPS Total*).
- 2. Per **Group**, scegliere un metodo di rolloup (ad esempio *Average*) e selezionare gli attributi o le metriche in base ai quali eseguire il rolloup dei dati (ad esempio, *Data Center*).

Il widget si aggiorna automaticamente e mostra i dati per ciascun data center.

Puoi anche scegliere di raggruppare *tutti* i dati sottostanti nel grafico o nella tabella. In questo caso, otterrai una singola riga per ogni query nel widget, che mostrerà la media, il minimo, il massimo, la somma o il conteggio della metrica o delle metriche scelte per tutte le risorse sottostanti.

Facendo clic sulla legenda per qualsiasi widget i cui dati sono raggruppati per "tutti", viene aperta una pagina di query che mostra i risultati della prima query utilizzata nel widget.

Se è stato impostato un filtro per la query, i dati vengono raggruppati in base ai dati filtrati.

Nota: Quando scegli di raggruppare un widget in un campo qualsiasi (ad esempio, *Model*), dovrai comunque filtrare in base a quel campo per visualizzare correttamente i dati di quel campo nel grafico o nella tabella.

## **Aggregare i dati**

È possibile allineare ulteriormente i grafici delle serie temporali (linea, area, ecc.) aggregando i punti dati in bucket di minuti, ore o giorni prima che i dati vengano successivamente arrotolati in base all'attributo (se scelto). Puoi scegliere di aggregare i punti dati in base ai rispettivi *Average, Maximum, Minimum, Sum* o *Count*.

Un piccolo intervallo combinato con un lungo intervallo di tempo può determinare un "intervallo di aggregazione che ha determinato un numero eccessivo di punti dati". attenzione. Questo potrebbe essere visualizzato se si dispone di un intervallo limitato e si aumenta l'intervallo di tempo del dashboard a 7 giorni. In questo caso, Insight aumenterà temporaneamente l'intervallo di aggregazione fino a quando non si seleziona un intervallo di tempo inferiore.

Puoi anche aggregare i dati nel widget del grafico a barre e nel widget a valore singolo.

Per impostazione predefinita, la maggior parte dei contatori delle risorse viene aggregata alla *media*. Per impostazione predefinita, alcuni contatori vengono aggregati a *Max, min* o *SUM*. Ad esempio, per impostazione predefinita, gli errori di porta si aggregano a *SUM*, dove gli IOPS dello storage si aggregano a *Average*.

### **Visualizzazione dei risultati in alto/in basso**

In un widget grafico, è possibile visualizzare i risultati **Top** o **Bottom** per i dati di cui è stato eseguito il rollup e scegliere il numero di risultati dall'elenco a discesa fornito. In un widget tabella, è possibile ordinare in base a qualsiasi colonna.

#### **Widget grafico in alto/in basso**

In un widget grafico, quando si sceglie di eseguire il rollup dei dati in base a un attributo specifico, è possibile visualizzare i risultati in alto N o in basso N. Nota: Non è possibile scegliere i risultati superiori o inferiori quando si sceglie di eseguire il rollup in base agli attributi *all*.

È possibile scegliere i risultati da visualizzare scegliendo **Top** o **Bottom** nel campo **Show** della query e selezionando un valore dall'elenco fornito.

#### **Il widget tabella mostra le voci**

In un widget tabella, è possibile selezionare il numero di risultati visualizzati nella tabella dei risultati. Non è possibile scegliere i risultati superiori o inferiori, in quanto la tabella consente di ordinare in ordine crescente o decrescente in base a qualsiasi colonna su richiesta.

È possibile scegliere il numero di risultati da visualizzare nella tabella della dashboard selezionando un valore dal campo **Mostra voci** della query.

#### **Raggruppamento in widget tabella**

I dati in un widget tabella possono essere raggruppati in base a qualsiasi attributo disponibile, consentendo di visualizzare una panoramica dei dati e di approfonirne i dettagli. Le metriche nella tabella vengono inserite per una facile visualizzazione in ogni riga compressa.

I widget tabella consentono di raggruppare i dati in base agli attributi impostati. Ad esempio, è possibile che la tabella mostri gli IOPS di storage totali raggruppati in base ai data center in cui risiedono tali storage. In alternativa, è possibile visualizzare una tabella di macchine virtuali raggruppate in base all'hypervisor che le ospita. Dall'elenco, è possibile espandere ciascun gruppo per visualizzare le risorse di quel gruppo.

Il raggruppamento è disponibile solo nel tipo di widget Tabella.

#### **Esempio di raggruppamento (con spiegazione del rollup)**

I widget delle tabelle consentono di raggruppare i dati per una visualizzazione più semplice.

In questo esempio, creeremo un widget di tabella che mostra tutte le macchine virtuali raggruppate per data center.

#### **Fasi**

- 1. Creare o aprire una dashboard e aggiungere un widget **Table**.
- 2. Selezionare *Virtual Machine* come tipo di risorsa per questo widget.
- 3. Fare clic sul selettore di colonna e scegliere *Nome hypervisor* e *IOPS totale*.

Tali colonne vengono ora visualizzate nella tabella.

4. Ignoriamo qualsiasi macchina virtuale senza IOPS e includiamo solo macchine virtuali con IOPS totali superiori a 1. Fare clic sul pulsante **Filtra per [+]** e selezionare *IOPS - Total*. Fare clic su *any* e nel campo **from** digitare **1**. Lasciare vuoto il campo **to**. Premere Invio e fare clic sul campo del filtro per applicare il filtro.

La tabella mostra ora tutte le macchine virtuali con IOPS totali maggiori o uguali a 1. Si noti che non esiste alcun raggruppamento nella tabella. Vengono visualizzate tutte le macchine virtuali.

5. Fare clic sul pulsante **Raggruppa per [+]**.

È possibile raggruppare in base a qualsiasi attributo o annotazione visualizzata. Scegliere *all* per visualizzare tutte le macchine virtuali in un singolo gruppo.

Qualsiasi intestazione di colonna per una metrica delle performance visualizza un menu a tre punti contenente un'opzione **Roll-up**. Il metodo di rolloup predefinito è *Average*. Ciò significa che il numero visualizzato per il gruppo corrisponde alla media di tutti gli IOPS totali riportati per ciascuna macchina virtuale all'interno del gruppo. Puoi scegliere di eseguire il rollup di questa colonna per *Average, Sum, Minimum* o *Maximum*. È possibile eseguire il rollup singolo di qualsiasi colonna visualizzata contenente metriche delle performance.

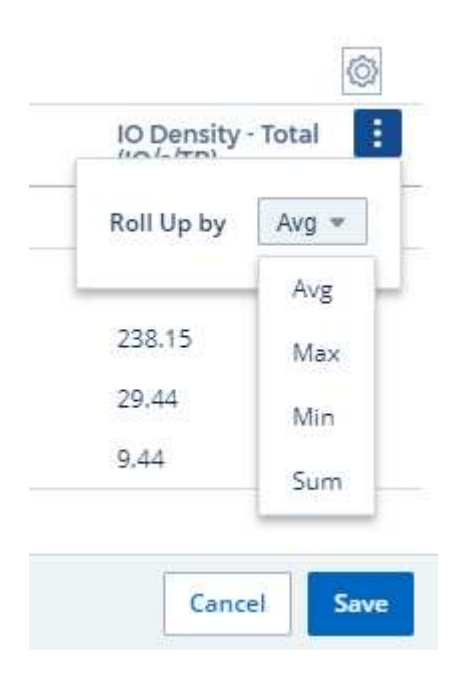

6. Fare clic su *All* e selezionare *Hypervisor name*.

L'elenco delle macchine virtuali è ora raggruppato in base all'hypervisor. È possibile espandere ciascun hypervisor per visualizzare le macchine virtuali ospitate dall'IT.

- 7. Fare clic su **Save** (Salva) per salvare la tabella nella dashboard. È possibile ridimensionare o spostare il widget come desiderato.
- 8. Fare clic su **Save** (Salva) per salvare la dashboard.

#### **Rolloup dei dati sulle performance**

Se si include una colonna per i dati delle performance (ad esempio, *IOPS - Total*) in un widget di tabella, quando si sceglie di raggruppare i dati è possibile scegliere un metodo di rolloup per tale colonna. Il metodo di rolloup predefinito consiste nella visualizzazione della media (*AVG*) dei dati sottostanti nella riga del gruppo. È

inoltre possibile scegliere di visualizzare la somma, il minimo o il massimo dei dati.

## **Selettore intervallo di tempo della dashboard**

È possibile selezionare l'intervallo di tempo per i dati della dashboard. Solo i dati relativi all'intervallo di tempo selezionato verranno visualizzati nei widget della dashboard. È possibile scegliere tra i seguenti intervalli di tempo:

- Ultimi 15 minuti
- Ultimi 30 minuti
- Ultimi 60 minuti
- Ultime 2 ore
- Ultime 3 ore (impostazione predefinita)
- Ultime 6 ore
- Ultime 12 ore
- Ultime 24 ore
- Ultimi 2 giorni
- Ultimi 3 giorni
- Ultimi 7 giorni
- Ultimi 30 giorni
- Intervallo di tempo personalizzato

L'intervallo di tempo personalizzato consente di selezionare fino a 31 giorni consecutivi. È inoltre possibile impostare l'ora di inizio e l'ora di fine del giorno per questo intervallo. L'ora di inizio predefinita è 12:00 AM nel primo giorno selezionato e l'ora di fine predefinita è 11:59 PM nell'ultimo giorno selezionato. Fare clic su **Apply** (Applica) per applicare l'intervallo di tempo personalizzato alla dashboard.

## **Ignorare l'ora del dashboard nei singoli widget**

È possibile ignorare l'impostazione dell'intervallo di tempo della dashboard principale nei singoli widget. Questi widget visualizzano i dati in base al periodo di tempo impostato, non al periodo di tempo della dashboard.

Per ignorare l'ora del dashboard e forzare un widget a utilizzare il proprio intervallo di tempo, nella modalità di modifica del widget scegliere l'intervallo di tempo desiderato e salvare il widget nel dashboard.

Il widget visualizza i dati in base all'intervallo di tempo impostato, indipendentemente dall'intervallo di tempo selezionato sulla dashboard stessa.

L'intervallo di tempo impostato per un widget non influisce sugli altri widget della dashboard.

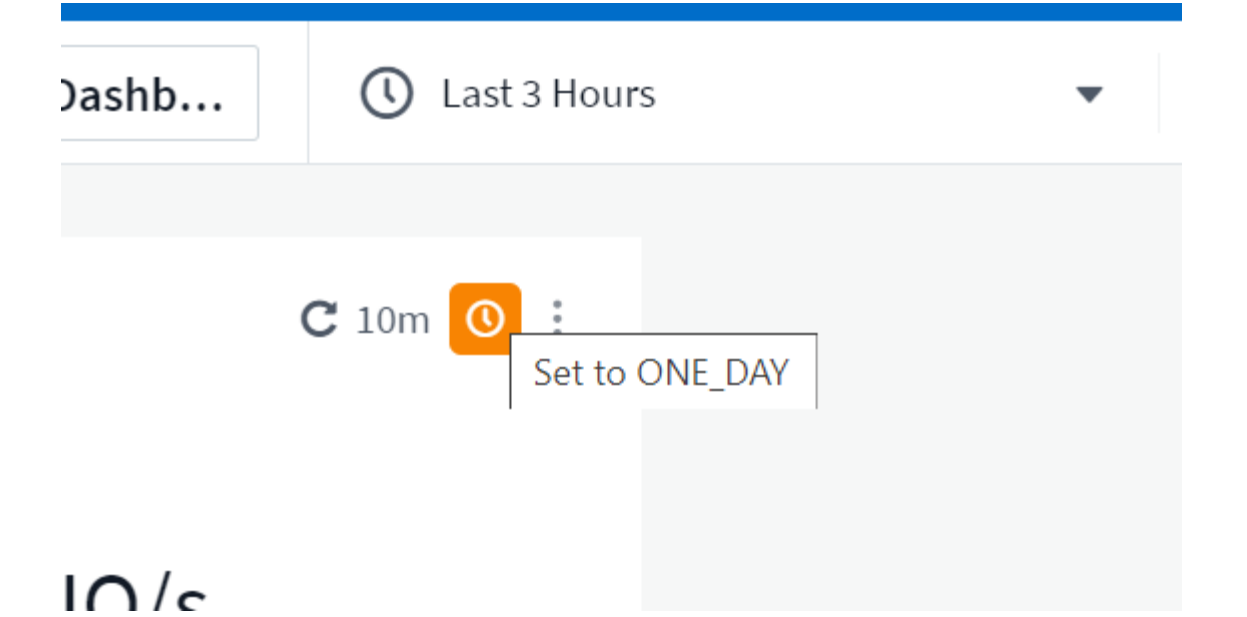

## **Asse primario e secondario**

Metriche diverse utilizzano unità di misura diverse per i dati che riportano in un grafico. Ad esempio, quando si guardano gli IOPS, l'unità di misura è il numero di operazioni di i/o al secondo di tempo (io/s), mentre la latenza è puramente una misura di tempo (millisecondi, microsecondi, secondi, ecc.). Quando si inseriscono entrambe le metriche in un singolo grafico utilizzando un singolo set di valori a per l'asse Y, i numeri di latenza (in genere una manciata di millisecondi) vengono inseriti nella stessa scala con gli IOPS (in genere numerati in migliaia) e la riga di latenza viene persa in quella scala.

Tuttavia, è possibile inserire entrambi i set di dati in un singolo grafico significativo, impostando un'unità di misura sull'asse Y primario (lato sinistro) e l'altra unità di misura sull'asse Y secondario (lato destro). Ogni metrica viene tracciata in base alla propria scala.

#### **Fasi**

Questo esempio illustra il concetto di assi primari e secondari in un widget grafico.

- 1. Creare o aprire una dashboard. Aggiungi un grafico a linee, un grafico a spline, un grafico ad area o un widget grafico ad area sovrapposta alla dashboard.
- 2. Selezionare un tipo di risorsa (ad esempio *Storage*) e scegliere *IOPS Total* per la prima metrica. Impostare i filtri desiderati e scegliere un metodo di roll-up, se desiderato.

La riga IOPS viene visualizzata sul grafico, con la relativa scala a sinistra.

3. Fare clic su **[+Query]** per aggiungere una seconda riga al grafico. Per questa riga, scegliere *latenza totale* per la metrica.

Notare che la riga viene visualizzata piatta nella parte inferiore del grafico. Questo perché viene disegnato *alla stessa scala* della linea IOPS.

4. Nella query di latenza, selezionare **asse Y: Secondario**.

La linea di latenza viene ora tracciata in base alla propria scala, che viene visualizzata sul lato destro del grafico.

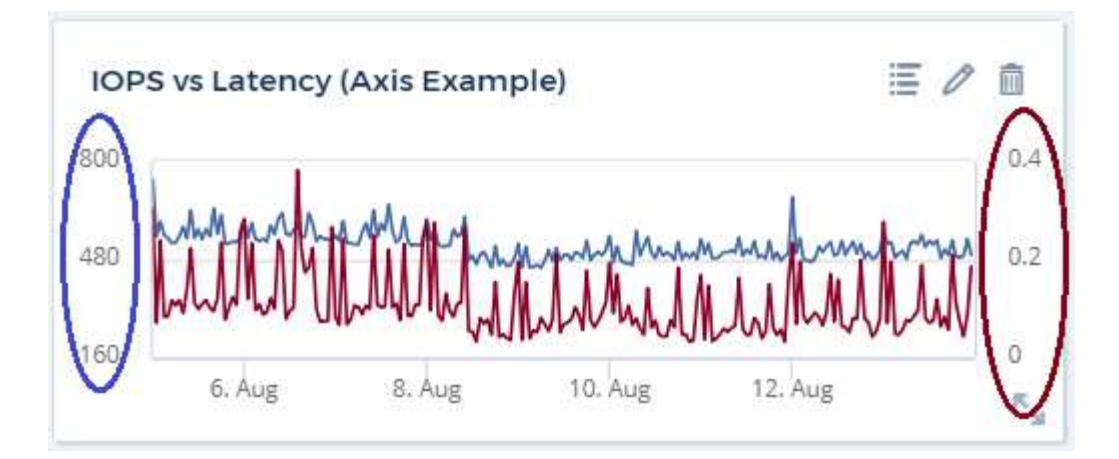

## **Espressioni nei widget**

In un dashboard, qualsiasi widget di serie temporali (linea, spline, area, area impilata), grafico a barre, grafico a colonne, grafico a torta o widget di tabella consente di creare espressioni dalle metriche scelte e di visualizzare il risultato di tali espressioni in un singolo grafico (o colonna nel caso di widget di tabella). Gli esempi seguenti utilizzano espressioni per risolvere problemi specifici. Nel primo esempio, vogliamo mostrare gli IOPS in lettura come percentuale degli IOPS totali per tutte le risorse di storage nel nostro ambiente. Il secondo esempio fornisce visibilità sugli IOPS "di sistema" o "overhead" che si verificano nel tuo ambiente, ovvero gli IOPS che non sono direttamente derivanti dalla lettura o dalla scrittura dei dati.

È possibile utilizzare le variabili nelle espressioni (ad esempio, *€var1 \* 100*)

#### **Esempio di espressioni: Percentuale IOPS di lettura**

In questo esempio, vogliamo mostrare gli IOPS in lettura come percentuale degli IOPS totali. Si può pensare a questo come alla seguente formula:

```
 Read Percentage = (Read IOPS / Total IOPS) x 100
Questi dati possono essere visualizzati in un grafico a linee sulla
dashboard. A tale scopo, attenersi alla seguente procedura:
```
## **Fasi**

- 1. Creare una nuova dashboard o aprirla in modalità di modifica.
- 2. Aggiungere un widget alla dashboard. Scegliere **Area chart**.

Il widget si apre in modalità di modifica. Per impostazione predefinita, viene visualizzata una query che mostra *IOPS - Total* per le risorse *Storage*. Se lo si desidera, selezionare un tipo di risorsa diverso.

3. Fare clic sul collegamento **Converti in espressione** a destra.

La query corrente viene convertita in modalità espressione. Non è possibile modificare il tipo di risorsa in modalità espressione. In modalità espressione, il collegamento diventa **Ripristina query**. Fare clic su questa opzione per tornare alla modalità Query in qualsiasi momento. Tenere presente che il passaggio da una modalità all'altra ripristinerà i valori predefiniti dei campi.

Per il momento, rimanere in modalità Expression.

4. La metrica **IOPS - Total** si trova ora nel campo della variabile alfabetica "**a**". Nel campo della variabile "**b**",

fare clic su **Select** e scegliere **IOPS - Read**.

È possibile aggiungere fino a un totale di cinque variabili alfabetiche per l'espressione facendo clic sul pulsante + dopo i campi delle variabili. Per il nostro esempio di percentuale di lettura, abbiamo bisogno solo di IOPS totali ("**a**") e IOPS di lettura ("**b**").

5. Nel campo **espressione**, utilizzare le lettere corrispondenti a ciascuna variabile per creare l'espressione. Sappiamo che percentuale di lettura = (IOPS di lettura / IOPS totali) x 100, quindi scriveremmo questa espressione come:

```
(b / a) * 100. Il campo *Label* identifica l'espressione. Modificare l'etichetta in
"percentuale di lettura", o qualcosa di altrettanto significativo per
te.
. Impostare il campo *unità* su "%" o "percentuale".
```
Il grafico mostra la percentuale di lettura IOPS nel tempo per i dispositivi di storage selezionati. Se lo si desidera, è possibile impostare un filtro o scegliere un metodo di rollup diverso. Tenere presente che se si seleziona SUM come metodo di rollup, tutti i valori percentuali vengono sommati, che potenzialmente possono superare il 100%.

6. Fare clic su **Save** (Salva) per salvare il grafico nella dashboard.

#### **Esempio di espressioni: I/o "di sistema"**

Esempio 2: Tra le metriche raccolte dalle origini dati vi sono IOPS totali, di lettura, scrittura e. Tuttavia, il numero totale di IOPS segnalati da un'origine dati a volte include IOPS "di sistema", che sono operazioni io che non sono parte diretta della lettura o scrittura dei dati. Questo i/o di sistema può anche essere considerato come un i/o "overhead", necessario per il corretto funzionamento del sistema ma non direttamente correlato alle operazioni sui dati.

Per visualizzare questi i/o di sistema, è possibile sottrarre gli IOPS di lettura e scrittura dai IOPS totali riportati dall'acquisizione. La formula potrebbe essere simile alla seguente:

```
 System IOPS = Total IOPS - (Read IOPS + Write IOPS)
Questi dati possono quindi essere visualizzati in un grafico a linee sulla
dashboard. A tale scopo, attenersi alla seguente procedura:
```
#### **Fasi**

- 1. Creare una nuova dashboard o aprirla in modalità di modifica.
- 2. Aggiungere un widget alla dashboard. Scegliere **Line chart**.

Il widget si apre in modalità di modifica. Per impostazione predefinita, viene visualizzata una query che mostra *IOPS - Total* per le risorse *Storage*. Se lo si desidera, selezionare un tipo di risorsa diverso.

3. Nel campo **Roll Up**, selezionare *SUM* per *All*.

Il grafico visualizza una riga che mostra la somma degli IOPS totali.

Fare clic sull'icona *Duplica questa query* **per creare una copia della query.** 

Un duplicato della query viene aggiunto sotto l'originale.

5. Nella seconda query, fare clic sul pulsante **Converti in espressione**.

La query corrente viene convertita in modalità espressione. Fare clic su **Ripristina query** se si desidera tornare alla modalità Query in qualsiasi momento. Tenere presente che il passaggio da una modalità all'altra ripristinerà i valori predefiniti dei campi.

Per il momento, rimanere in modalità Expression.

- 6. La metrica *IOPS Total* si trova ora nel campo della variabile alfabetica "**a**". Fare clic su *IOPS Total* e modificarlo in *IOPS - Read*.
- 7. Nel campo della variabile "**b**", fare clic su **Select** e scegliere *IOPS Write*.
- 8. Nel campo **espressione**, utilizzare le lettere corrispondenti a ciascuna variabile per creare l'espressione. Scriveremmo la nostra espressione semplicemente come:
	- a + b

Nella sezione Display (visualizzazione), selezionare **Area chart** per questa espressione.

9. Il campo **Label** identifica l'espressione. Modificare l'etichetta in "System IOPS" (IOPS di sistema) o in qualcosa di altrettanto significativo per l'utente.

Il grafico mostra gli IOPS totali come grafico a linee, con un grafico a aree che mostra la combinazione di IOPS di lettura e scrittura sottostante. Il divario tra i due indica gli IOPS che non sono direttamente correlati alle operazioni di lettura o scrittura dei dati. Questi sono i tuoi IOPS di "sistema".

10. Fare clic su **Save** (Salva) per salvare il grafico nella dashboard.

Per utilizzare una variabile in un'espressione, è sufficiente digitare il nome della variabile, ad esempio *€var1 \* 100*. Nelle espressioni possono essere utilizzate solo variabili numeriche.

#### **Espressioni in un widget di tabella**

I widget della tavola gestiscono le espressioni in modo leggermente diverso. È possibile includere fino a cinque espressioni in un singolo widget di tabella, ciascuna delle quali viene aggiunta come nuova colonna alla tabella. Ogni espressione può includere fino a cinque valori su cui eseguire il calcolo. È possibile assegnare un nome alla colonna in modo semplice e significativo.

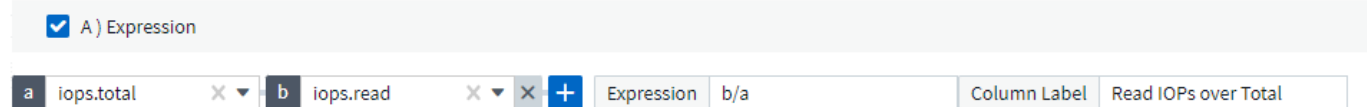

#### **Variabili**

Le variabili consentono di modificare i dati visualizzati in alcuni o tutti i widget di una dashboard contemporaneamente. Impostando uno o più widget per l'utilizzo di una variabile comune, le modifiche apportate in un unico punto causano l'aggiornamento automatico dei dati visualizzati in ciascun widget. Le variabili della dashboard sono disponibili in diversi tipi, possono essere utilizzate in diversi campi e devono seguire le regole per la denominazione. Questi concetti sono spiegati qui.

#### **Tipi di variabili**

Una variabile può essere di uno dei seguenti tipi:

- **Attribute**: Utilizza gli attributi o le metriche di un oggetto per filtrare
- **Annotation** (Annotazione): Utilizzare un predefinito ["Annotazione"](#page-166-1) per filtrare i dati del widget.
- **Text**: Stringa alfanumerica.
- **Numerico**: Un valore numerico. Utilizzare da solo o come valore "da" o "a", a seconda del campo del widget.
- **Booleano**: Utilizzare per i campi con valori vero/Falso, Sì/No, ecc. Per la variabile booleana, le opzioni sono Yes (Sì), No, None (Nessuno), Any (qualsiasi).
- **Data**: Un valore di data. Utilizzare come valore "da" o "a", a seconda della configurazione del widget.

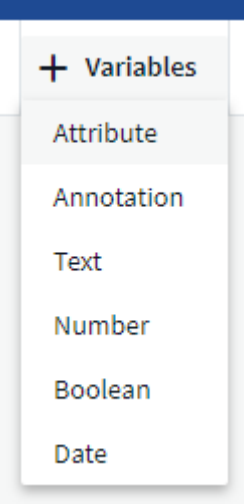

#### **Variabili di attributo**

La selezione di una variabile di tipo di attributo consente di filtrare i dati widget contenenti il valore o i valori di attributo specificati. L'esempio riportato di seguito mostra un widget di riga che mostra i trend della memoria libera per i nodi dell'agente. È stata creata una variabile per gli IP del nodo dell'agente, attualmente impostata per visualizzare tutti gli IP:

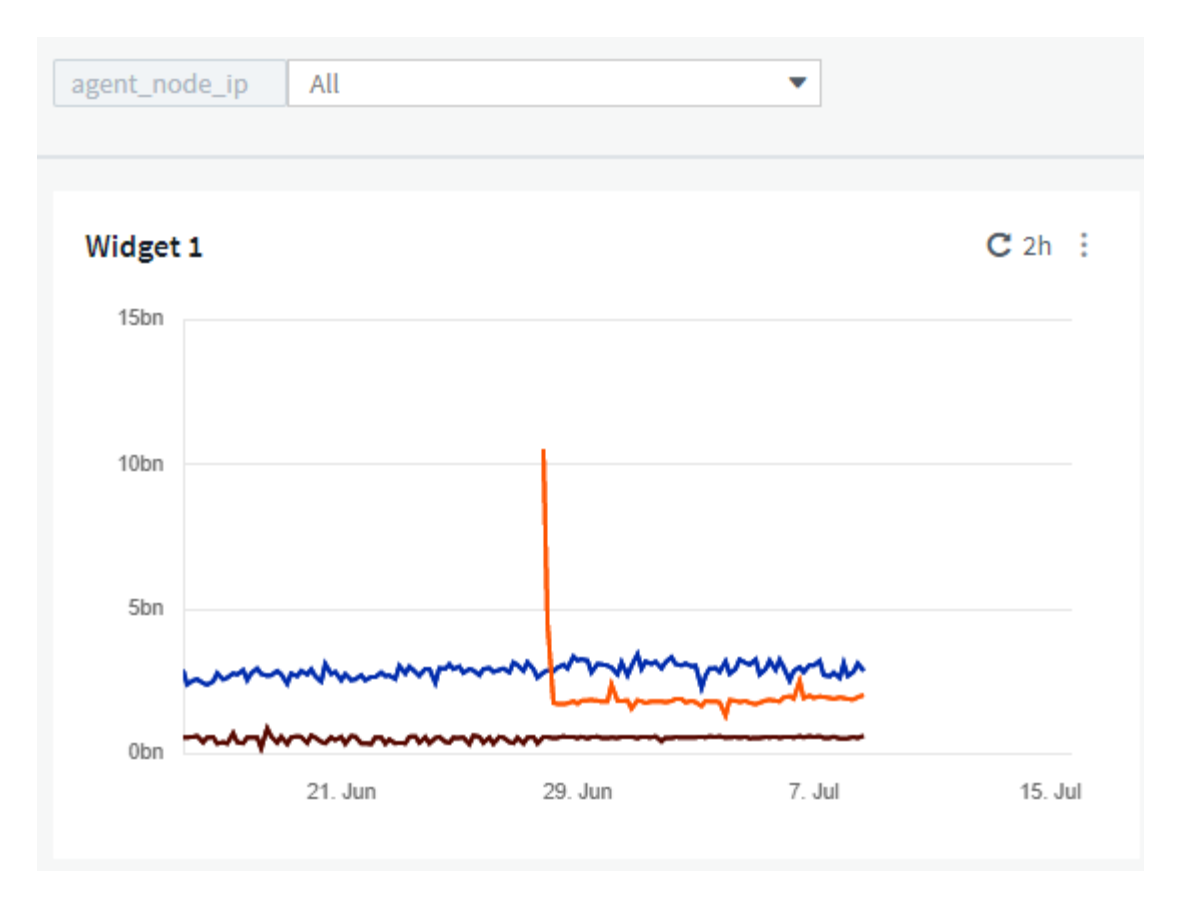

Tuttavia, se si desidera visualizzare temporaneamente solo i nodi nelle singole subnet dell'ambiente, è possibile impostare o modificare la variabile in un IP o IP del nodo agente specifico. Qui vengono visualizzati solo i nodi sulla subnet "123":

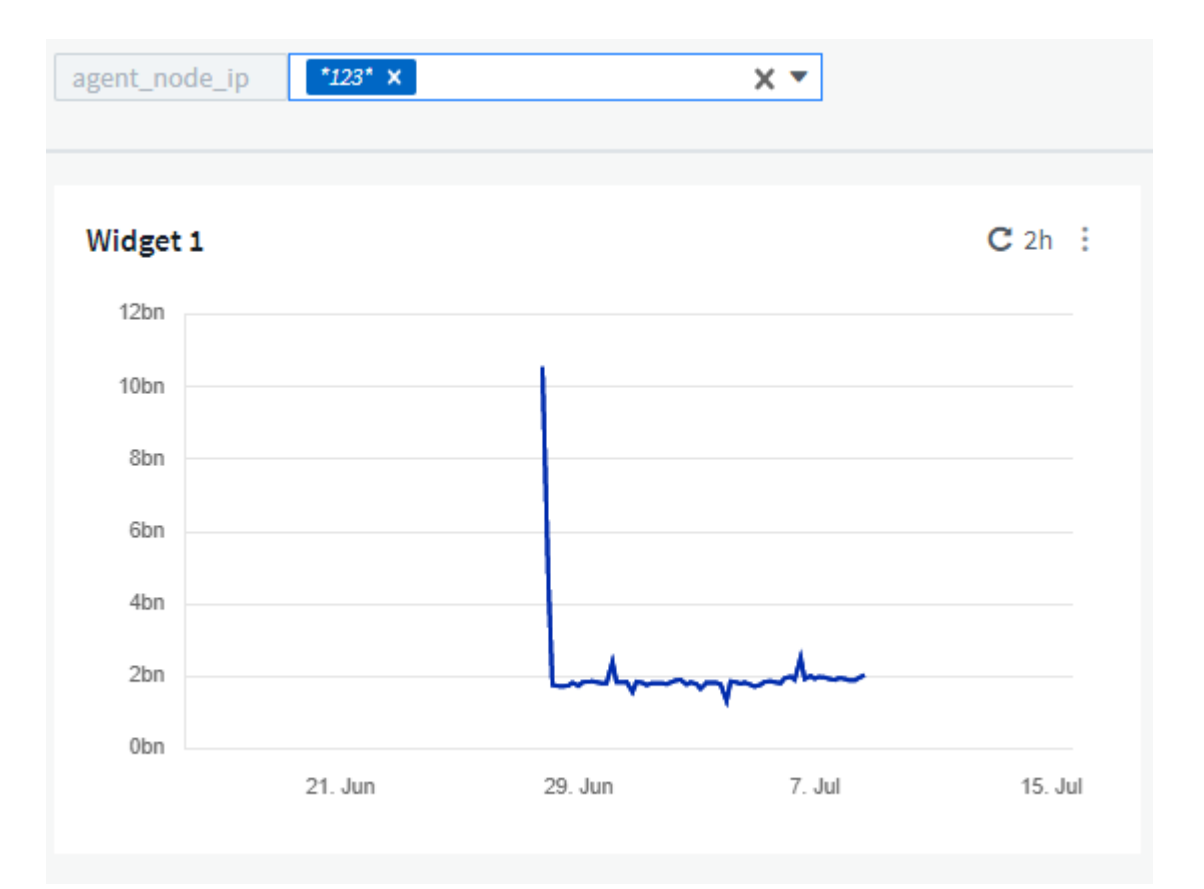

È inoltre possibile impostare una variabile per filtrare gli oggetti *all* con un attributo particolare indipendentemente dal tipo di oggetto, ad esempio gli oggetti con un attributo di "vendor", specificando *\*.vendor* nel campo della variabile. Non è necessario digitare "\*."; se si seleziona l'opzione con il carattere jolly, Cloud Insights lo fornirà.

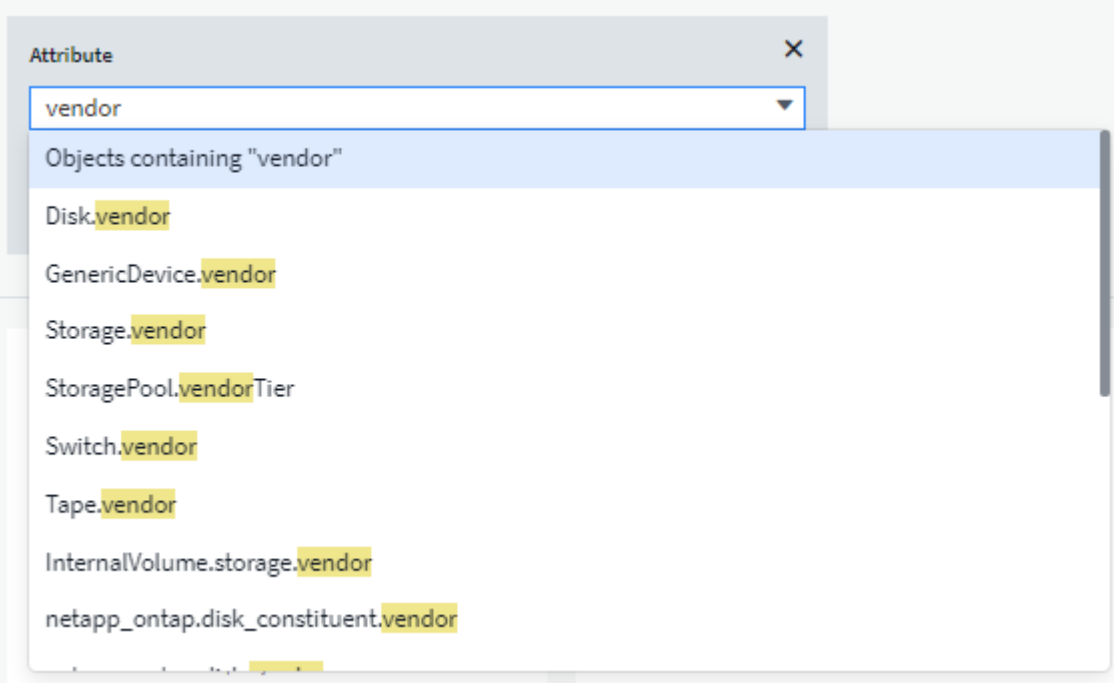

Quando si seleziona l'elenco a discesa delle scelte per il valore della variabile, i risultati vengono filtrati in modo da visualizzare solo i vendor disponibili in base agli oggetti presenti nella dashboard.

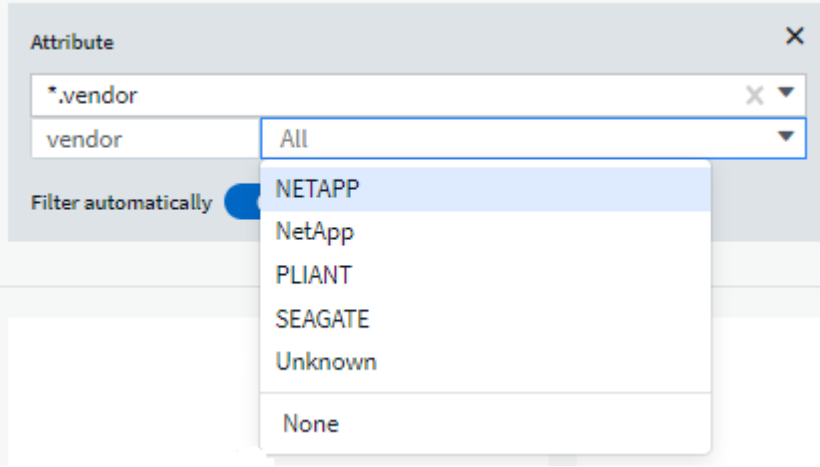

Se modifichi un widget sulla dashboard in cui il filtro degli attributi è rilevante (ovvero, gli oggetti del widget contengono un attributo *\*.vendor*), il filtro degli attributi viene applicato automaticamente.

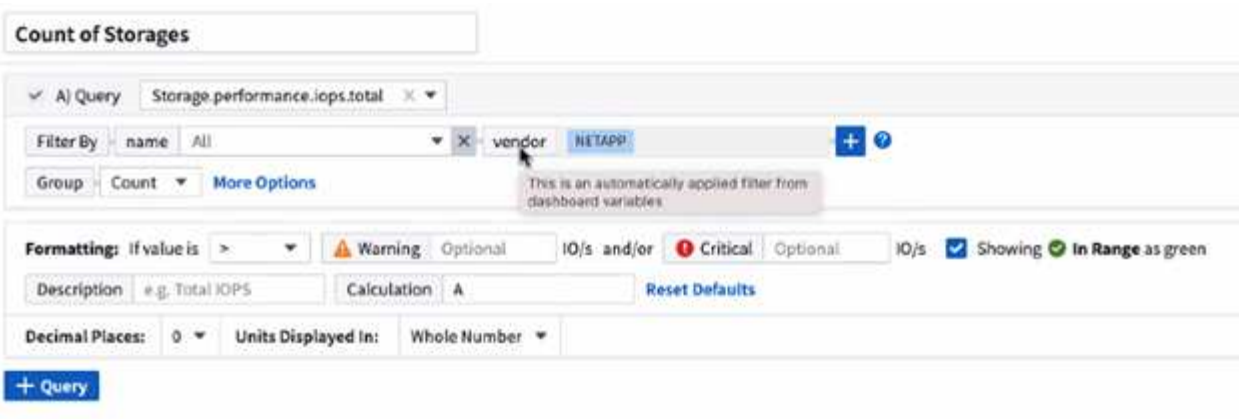

14

L'applicazione delle variabili è semplice quanto la modifica dei dati degli attributi scelti.

## **Variabili di annotazione**

La scelta di una variabile di annotazione consente di filtrare gli oggetti associati a tale annotazione, ad esempio quelli appartenenti allo stesso data center.

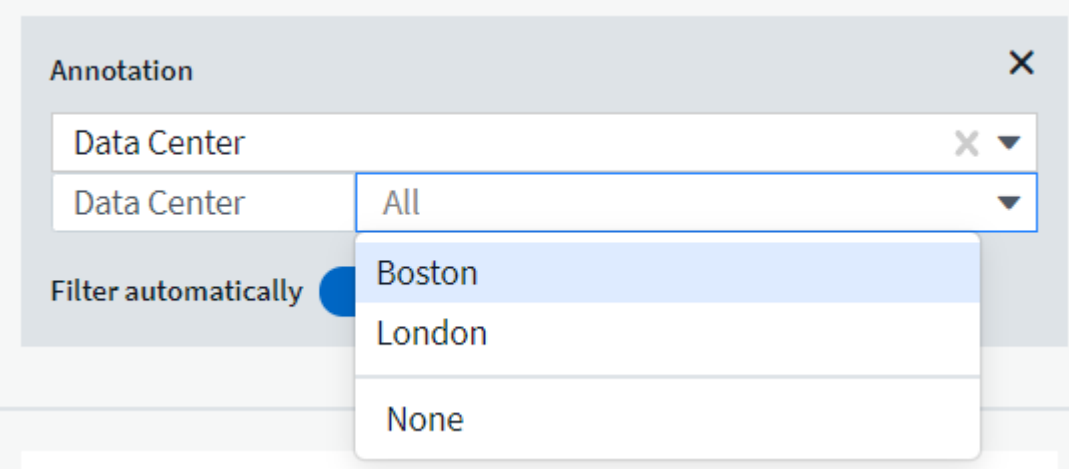

## **Text, Number, Date o Boolean Variable**

È possibile creare variabili generiche non associate a un particolare attributo selezionando un tipo di variabile *Text*, *Number*, *Boolean* o *Date*. Una volta creata la variabile, è possibile selezionarla in un campo di filtro widget. Quando si imposta un filtro in un widget, oltre ai valori specifici che è possibile selezionare per il filtro, tutte le variabili create per la dashboard vengono visualizzate nell'elenco, raggruppate nella sezione "variabili" dell'elenco a discesa e hanno nomi che iniziano con "". La scelta di una variabile in questo filtro consente di cercare i valori immessi nel campo delle variabili della dashboard stessa. Tutti i widget che utilizzano tale variabile in un filtro verranno aggiornati dinamicamente.

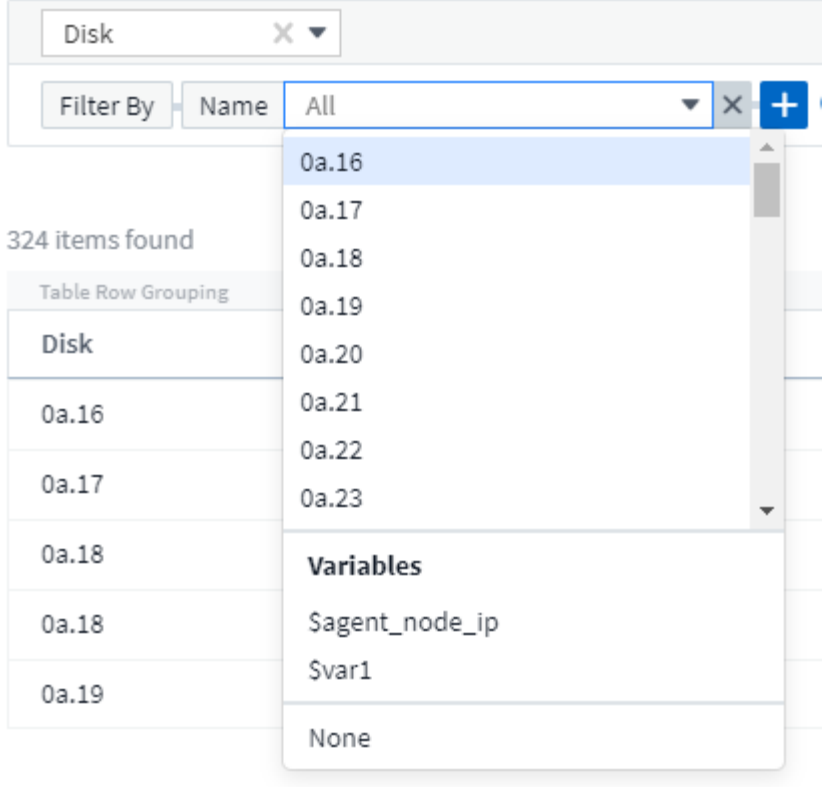

## **Ambito del filtro variabile**

Quando si aggiunge una variabile Annotation o Attribute alla dashboard, la variabile può essere applicata a *tutti* i widget della dashboard, il che significa che tutti i widget della dashboard visualizzano i risultati filtrati in base al valore impostato nella variabile.

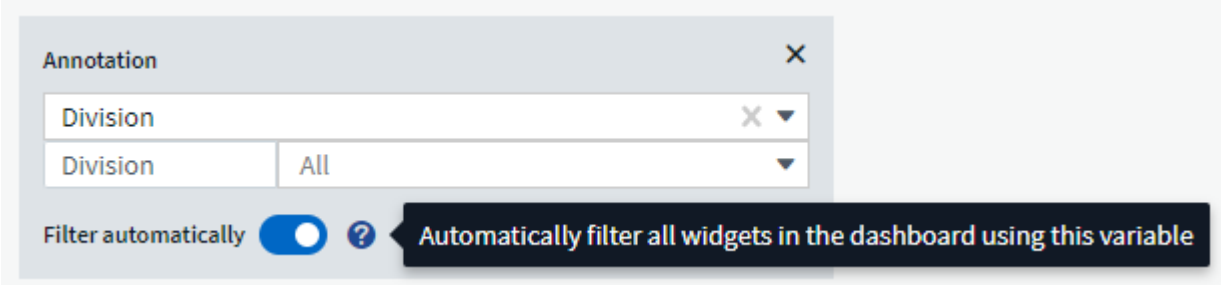

Si noti che solo le variabili di attributo e annotazione possono essere filtrate automaticamente in questo modo. Le variabili non-Annotation o -attribute non possono essere filtrate automaticamente. Ciascun widget deve essere configurato per utilizzare variabili di questi tipi.

Per disattivare il filtraggio automatico in modo che la variabile si applichi solo ai widget in cui è stata impostata, fare clic sul dispositivo di scorrimento "Filter automatically" (filtro automatico) per disattivarla.

Per impostare una variabile in un singolo widget, aprire il widget in modalità di modifica e selezionare l'annotazione o l'attributo specifico nel campo *Filtra per*. Con una variabile Annotation, è possibile selezionare uno o più valori specifici o il nome della variabile (indicato dal simbolo "" iniziale) per consentire la digitazione della variabile a livello di dashboard. Lo stesso vale per le variabili di attributo. Solo i widget per i quali si imposta la variabile mostreranno i risultati filtrati.

Il filtraggio delle variabili è *contestuale*; quando si seleziona un valore di filtro o valori per una variabile, le altre

variabili nella pagina mostreranno solo i valori relativi a tale filtro. Ad esempio, quando si imposta un filtro variabile su uno storage specifico *Model*, qualsiasi variabile impostata per filtrare lo storage *Name* mostrerà solo i valori relativi a quel modello.

Per utilizzare una variabile in un'espressione, è sufficiente digitare il nome della variabile come parte dell'espressione, ad esempio *€var1 \* 100*. Nelle espressioni possono essere utilizzate solo variabili numeriche. Non è possibile utilizzare annotazioni numeriche o variabili di attributo nelle espressioni.

Il filtraggio delle variabili è *contestuale*; quando si seleziona un valore di filtro o valori per una variabile, le altre variabili nella pagina mostreranno solo i valori relativi a tale filtro. Ad esempio, quando si imposta un filtro variabile su uno storage specifico *Model*, qualsiasi variabile impostata per filtrare lo storage *Name* mostrerà solo i valori relativi a quel modello.

### **Naming variabile**

Nomi delle variabili:

- Deve includere solo le lettere a-z, le cifre da 0 a 9, il punto (.), il carattere di sottolineatura (\_) e lo spazio ( ).
- Non può contenere più di 20 caratteri.
- Sono sensibili al maiuscolo/minuscolo: Il nome della città e il nome della città sono variabili diverse.
- Non può essere uguale al nome di una variabile esistente.
- Non può essere vuoto.

### **Formattazione dei widget Gauge**

I widget Solid e Bullet Gauge consentono di impostare le soglie per i livelli *Warning* e/o *critical*, fornendo una chiara rappresentazione dei dati specificati.

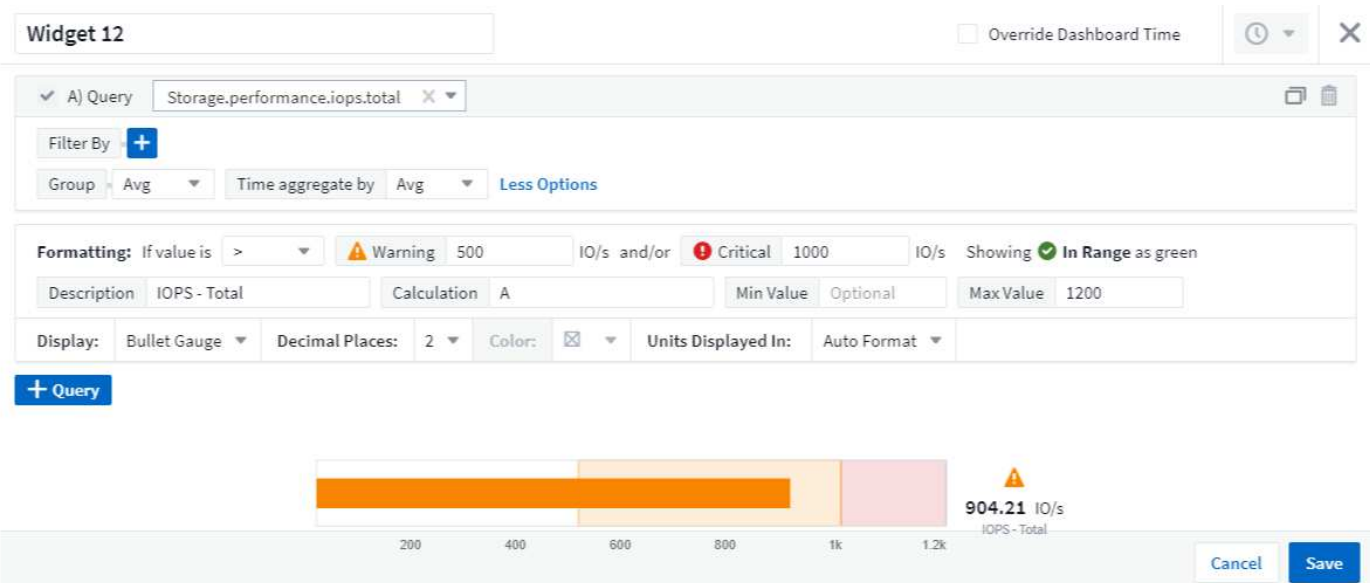

Per impostare la formattazione per questi widget, attenersi alla seguente procedura:

- 1. Scegliere se si desidera evidenziare valori superiori a (>) o inferiori a (<) soglie. In questo esempio, evidenzieremo valori superiori a (>) i livelli di soglia.
- 2. Scegliere un valore per la soglia "Avviso". Quando il widget visualizza valori superiori a questo livello,

l'indicatore viene visualizzato in arancione.

3. Scegliere un valore per la soglia "critica". Valori superiori a questo livello indicheranno la visualizzazione dell'indicatore in rosso.

È possibile scegliere un valore minimo e massimo per l'indicatore. I valori inferiori al minimo non visualizzano l'indicatore. I valori superiori al valore massimo visualizzano un indicatore completo. Se non si scelgono i valori minimi o massimi, il widget seleziona i valori minimi e massimi ottimali in base al valore del widget.

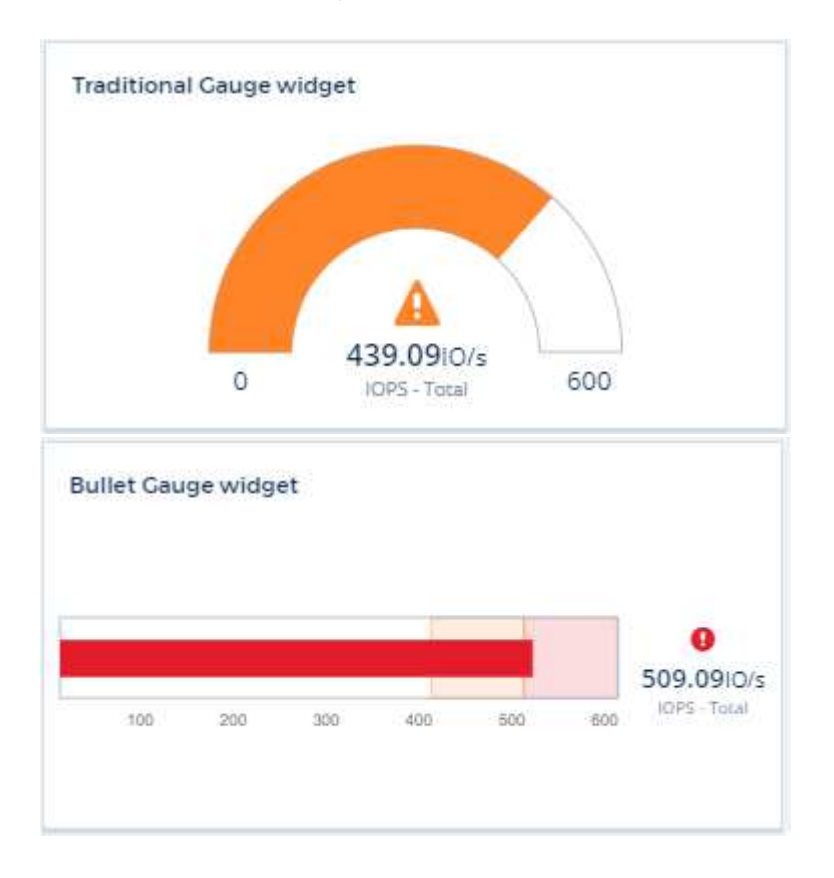

## **Formattazione del widget a valore singolo**

Nel widget valore singolo, oltre all'impostazione delle soglie di avviso (arancione) e critico (rosso), è possibile scegliere di visualizzare i valori "in Range" (sotto il livello di avviso) con sfondo verde o bianco.

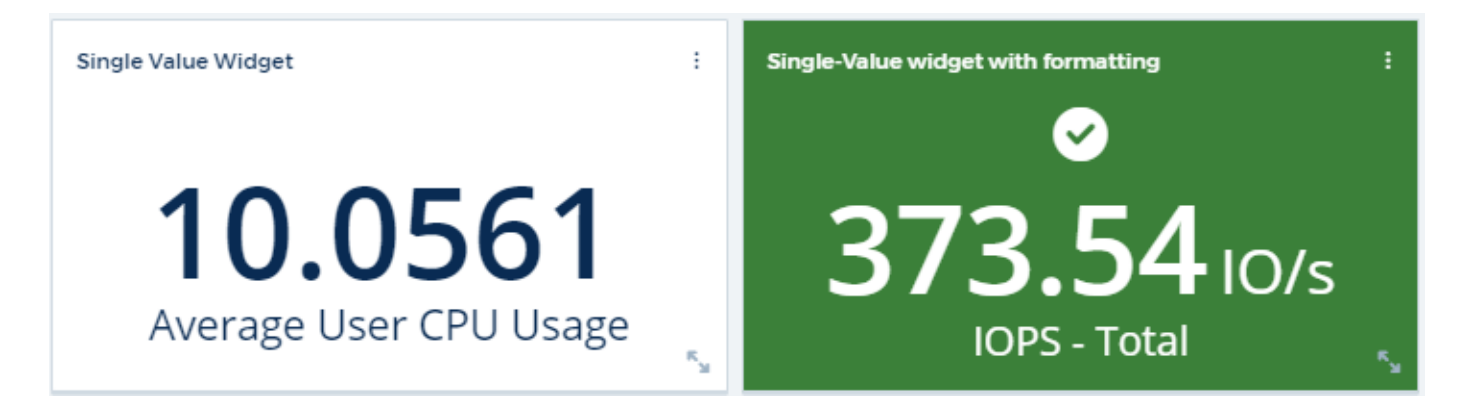

Facendo clic sul collegamento in un widget a valore singolo o in un widget indicatore viene visualizzata una pagina di query corrispondente alla prima query nel widget.

## **Formattazione dei widget della tabella**

Come per i widget a valore singolo e per gli indicatori, è possibile impostare la formattazione condizionale nei widget delle tabelle, consentendo di evidenziare i dati con colori e/o icone speciali.

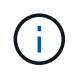

La formattazione condizionale non è attualmente disponibile nell'edizione federale di Cloud Insights.

La formattazione condizionale consente di impostare ed evidenziare le soglie di livello di avviso e critico nei widget delle tabelle, offrendo visibilità istantanea agli outlier e ai punti dati eccezionali.

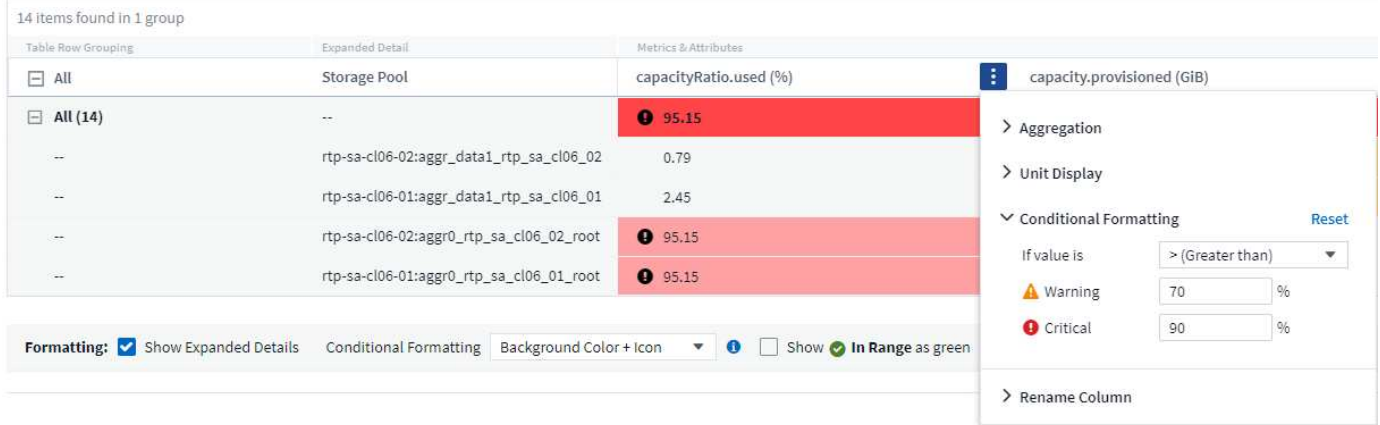

La formattazione condizionale viene impostata separatamente per ogni colonna di una tabella. Ad esempio, è possibile scegliere un set di soglie per una colonna di capacità e un altro set per una colonna di throughput.

Se si modifica la visualizzazione unità per una colonna, la formattazione condizionale rimane e riflette la modifica dei valori. Le immagini riportate di seguito mostrano la stessa formattazione condizionale anche se il display è diverso.

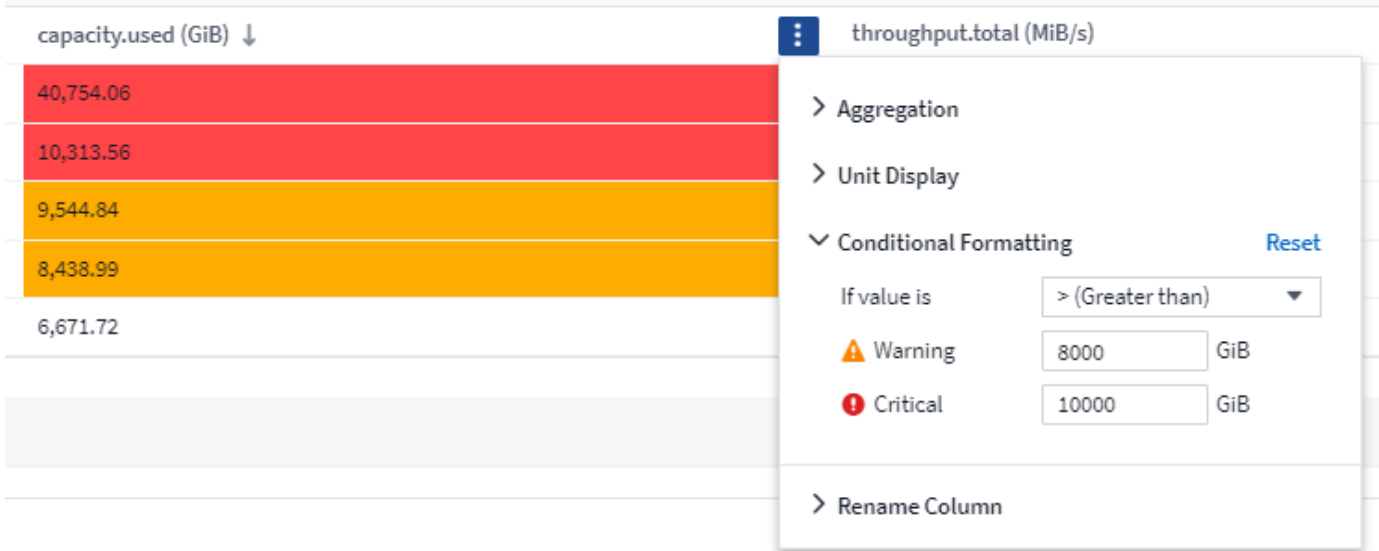

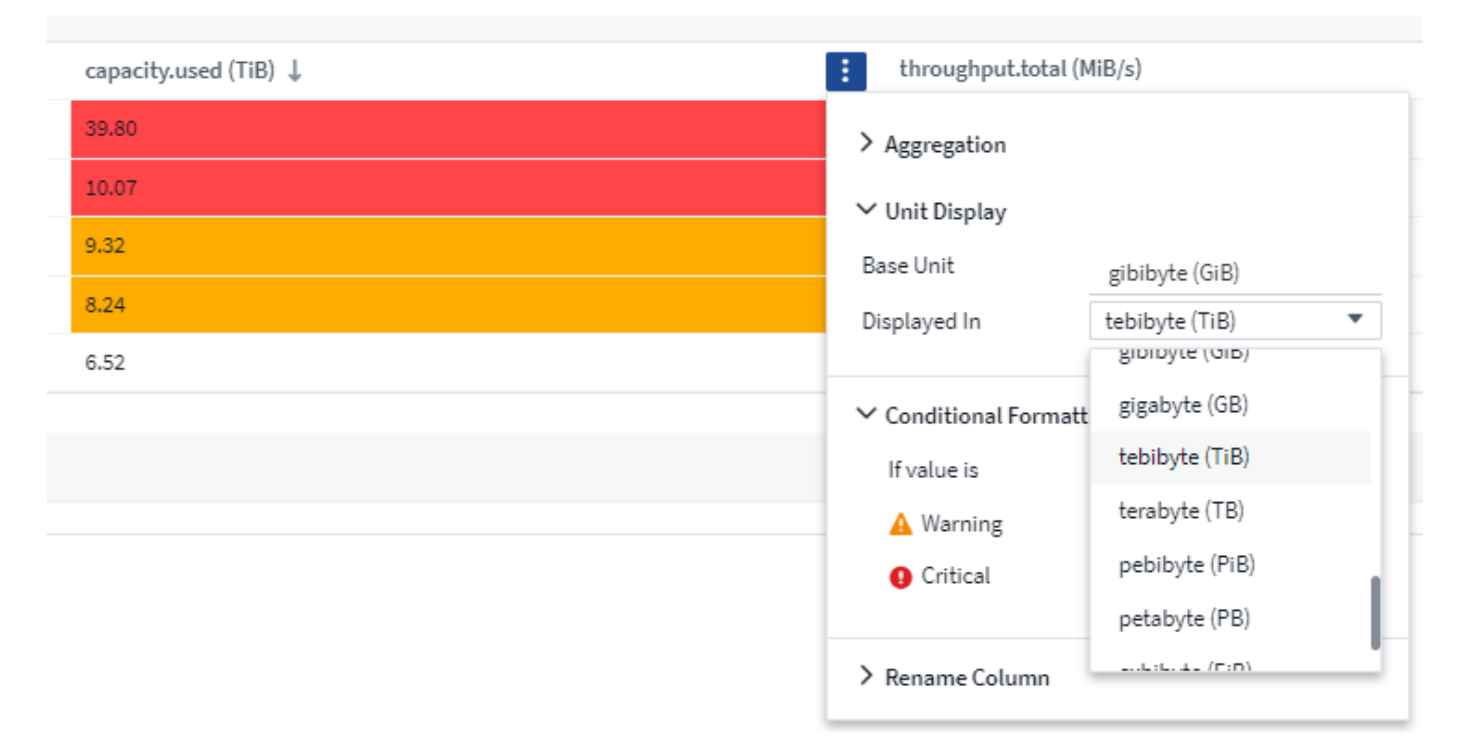

È possibile scegliere se visualizzare la formattazione delle condizioni come colore, icone o entrambi.

## **Scelta dell'unità per la visualizzazione dei dati**

La maggior parte dei widget di una dashboard consente di specificare le unità in cui visualizzare i valori, ad esempio *Megabyte*, *migliaia*, *percentuale*, *millisecondi (ms)*, ecc. In molti casi, Cloud Insights conosce il formato migliore per i dati acquisiti. Nei casi in cui non si conosce il formato migliore, è possibile impostare il formato desiderato.

Nell'esempio riportato di seguito, i dati selezionati per il widget sono in *byte* (l'unità dati IEC di base: Vedere la tabella seguente), quindi l'unità base viene selezionata automaticamente come 'byte (B)'. Tuttavia, i valori dei dati sono abbastanza grandi da essere presentati come gibytes (GiB), quindi Cloud Insights per impostazione predefinita formatta automaticamente i valori come GiB. L'asse Y del grafico mostra "GiB" come unità di visualizzazione e tutti i valori sono visualizzati in termini di unità.

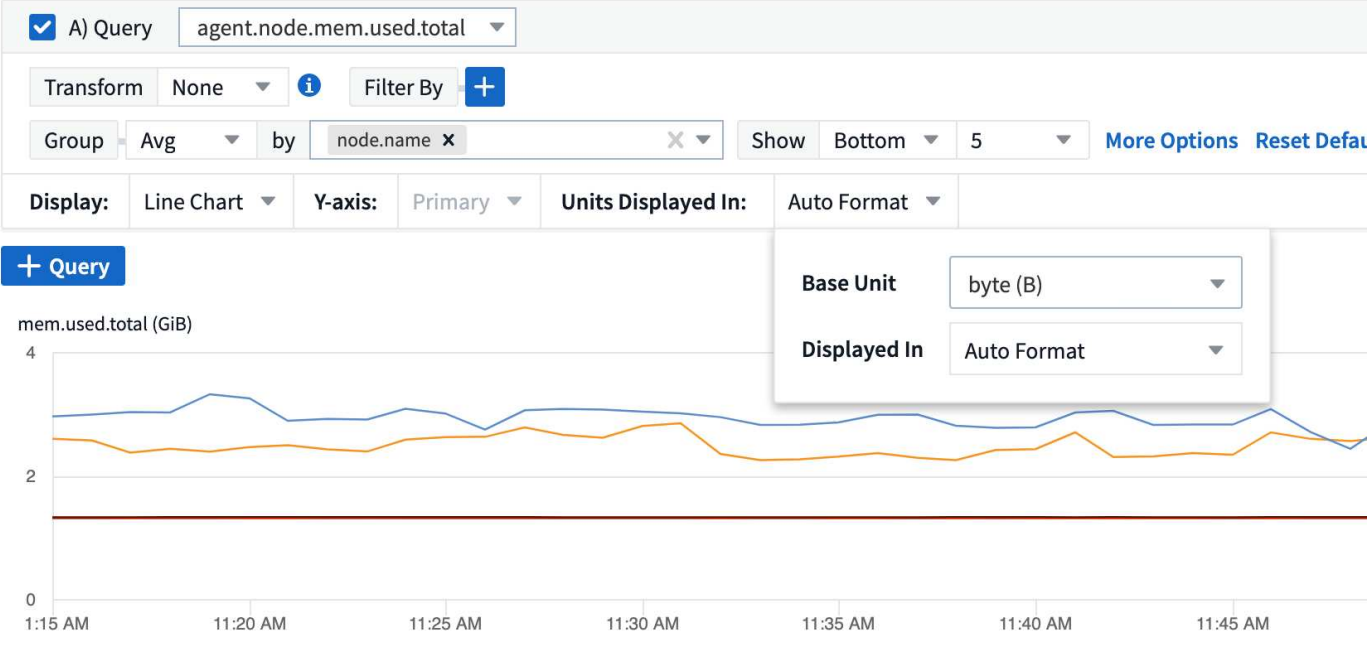

Se si desidera visualizzare il grafico in un'unità diversa, è possibile scegliere un altro formato in cui visualizzare i valori. Poiché l'unità di base in questo esempio è *byte*, è possibile scegliere tra i formati supportati "byte-based": Bit (b), byte (B), kibibyte (KiB), mebibyte (MiB), gibibyte (GiB). L'etichetta e i valori dell'asse Y cambiano in base al formato scelto.

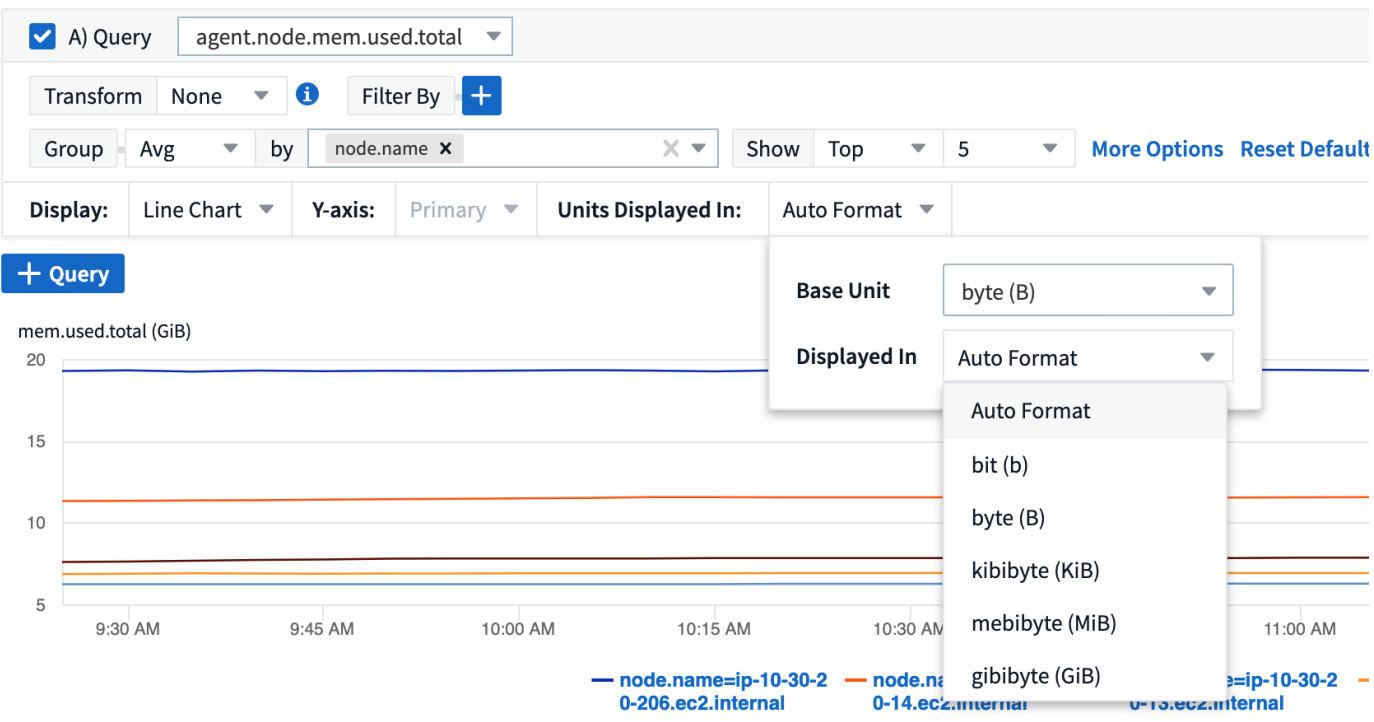

Nei casi in cui l'unità base non sia nota, è possibile assegnare un'unità tra ["unità disponibili"](https://docs.netapp.com/it-it/cloudinsights/.html#available-units)oppure digitare il proprio. Una volta assegnata un'unità base, è possibile scegliere di visualizzare i dati in uno dei formati supportati appropriati.

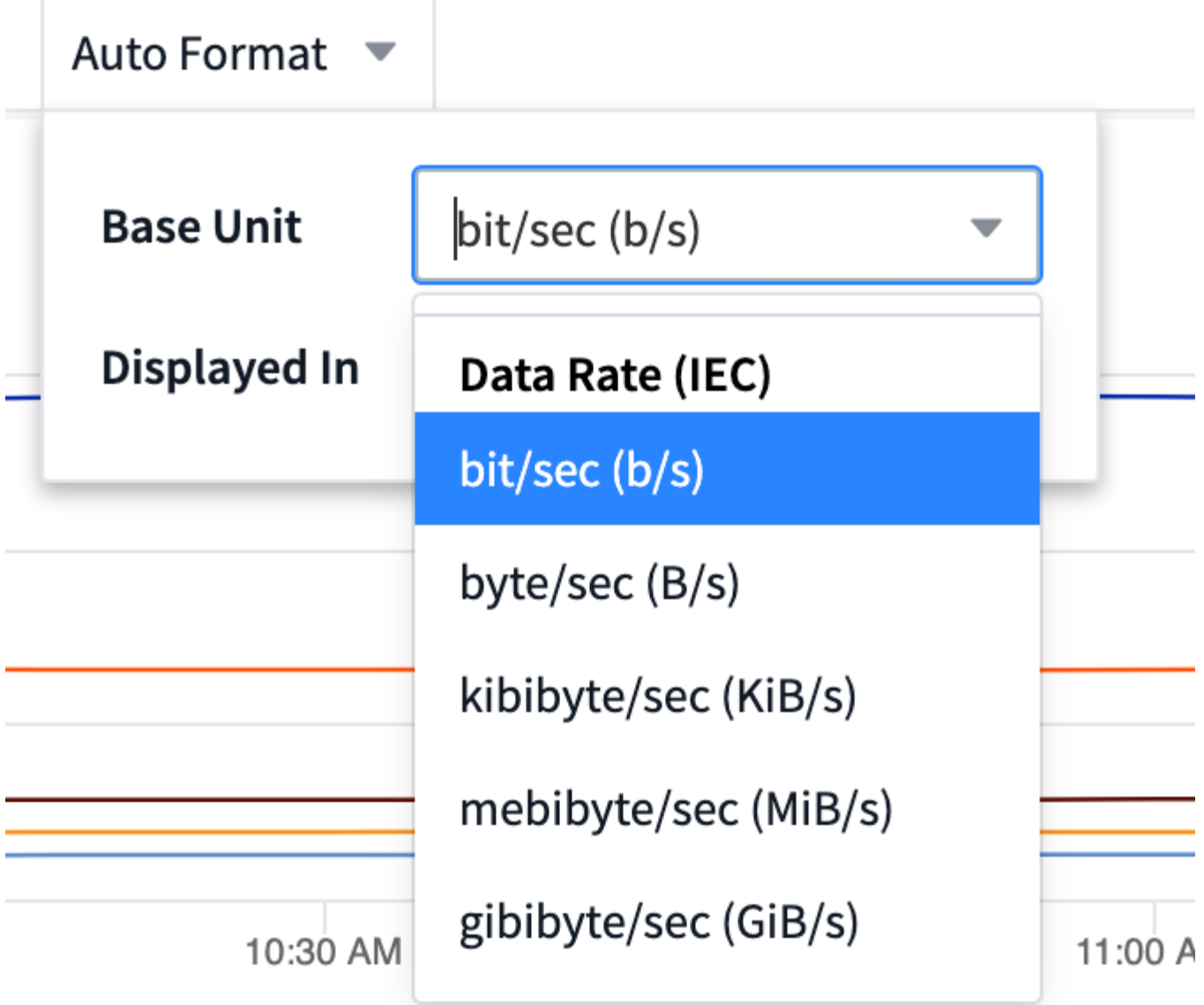

Per cancellare le impostazioni e ricominciare, fare clic su **Reset Defaults** (Ripristina impostazioni predefinite).

#### **Una parola su Auto-Format**

La maggior parte delle metriche viene riportata dai data collezionisti nell'unità più piccola, ad esempio come un numero intero, ad esempio 1,234,567,890 byte. Per impostazione predefinita, Cloud Insights formatterà automaticamente il valore per la visualizzazione più leggibile. Ad esempio, un valore dei dati di 1,234,567,890 byte viene automaticamente formattato in 1.23 *Gibibytes*. È possibile scegliere di visualizzarlo in un altro formato, ad esempio *Mebibytes*. Il valore viene visualizzato di conseguenza.

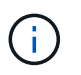

Cloud Insights utilizza gli standard di denominazione dei numeri in inglese americano. Il "miliardo" americano equivale a "migliaia di milioni".

#### **Widget con query multiple**

Se si dispone di un widget Time-series (ad esempio linea, spline, area, area sovrapposta) che ha due query in cui entrambe sono tracciate l'asse Y primario, l'unità base non viene visualizzata nella parte superiore dell'asse Y. Tuttavia, se il widget dispone di una query sull'asse Y primario e di una query sull'asse Y

secondario, vengono visualizzate le unità di base per ciascuno di essi.

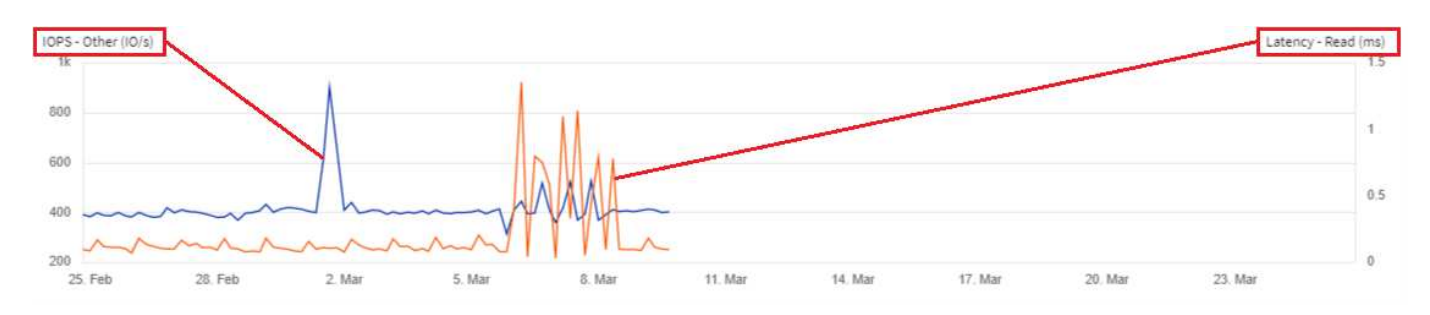

Se il widget dispone di tre o più query, le unità di base non vengono visualizzate sull'asse Y.

#### **Unità disponibili**

La seguente tabella mostra tutte le unità disponibili per categoria.

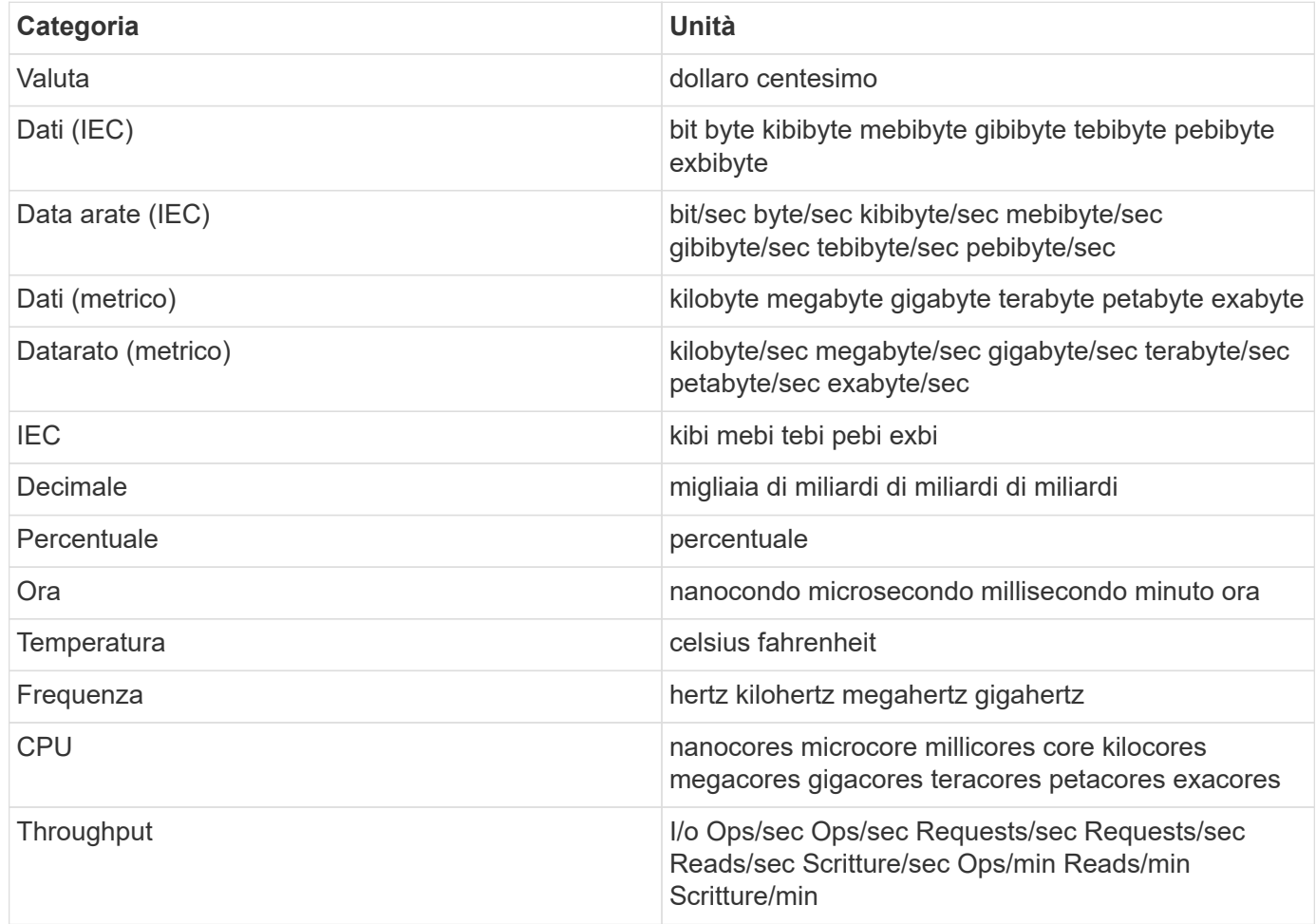

## **Modalità TV e aggiornamento automatico**

I dati nei widget nei dashboard e nelle pagine di destinazione degli asset si aggiornano automaticamente in base a un intervallo di aggiornamento determinato dall'intervallo temporale del dashboard selezionato. L'intervallo di refresh si basa sul fatto che il widget sia costituito da serie temporali (linea, spline, area, grafico a aree sovrapposte) o da serie non temporali (tutti gli altri grafici).

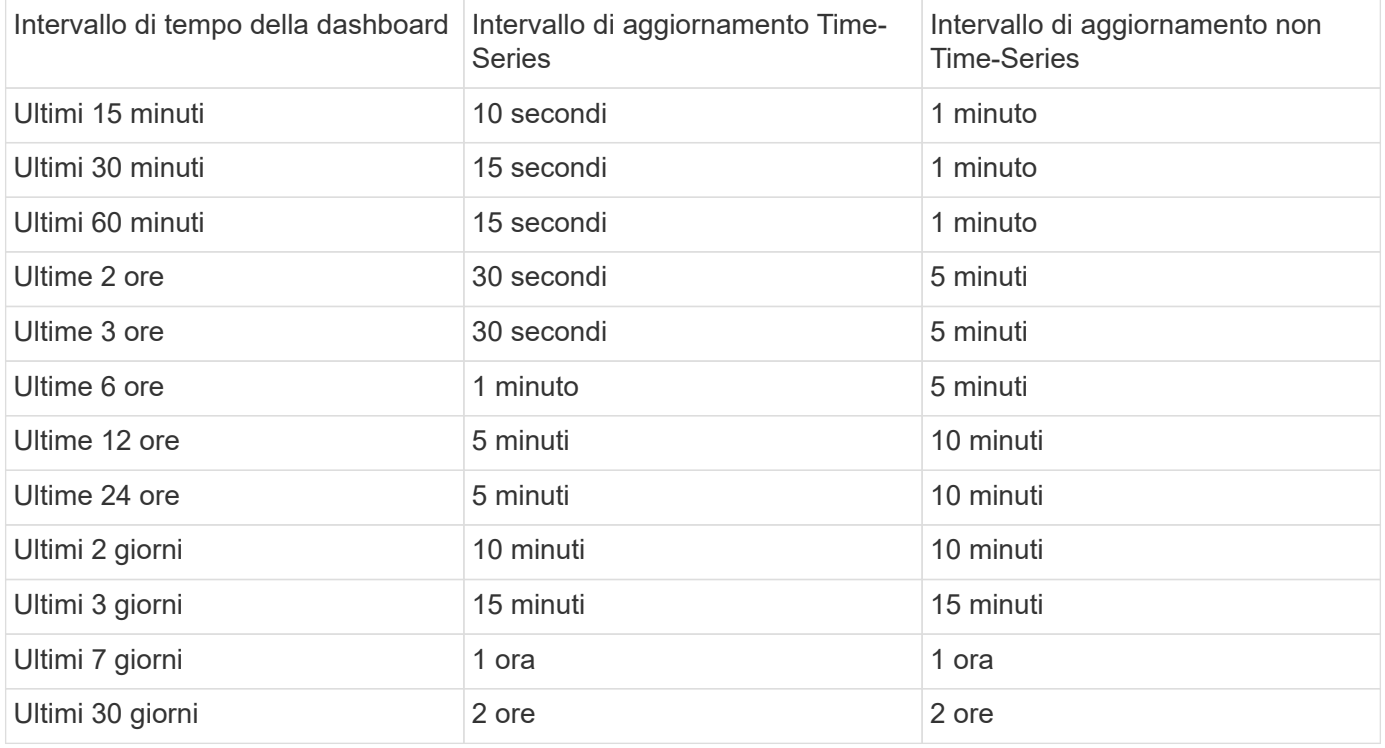

Ciascun widget visualizza l'intervallo di aggiornamento automatico nell'angolo superiore destro del widget.

L'aggiornamento automatico non è disponibile per l'intervallo di tempo della dashboard personalizzata.

Se combinato con la modalità **TV**, l'aggiornamento automatico consente la visualizzazione quasi in tempo reale dei dati su una dashboard o una pagina di risorse. La modalità TV offre una visualizzazione semplice; il menu di navigazione è nascosto, offrendo una maggiore capacità di visualizzazione dei dati, così come il pulsante Edit. La modalità TV ignora i timeout Cloud Insights tipici, lasciando il display attivo fino a quando non viene disconnesso manualmente o automaticamente dai protocolli di sicurezza autorizzati.

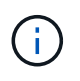

Poiché NetApp BlueXP ha un timeout di login utente di 7 giorni, Cloud Insights deve disconnettersi anche con quell'evento. Puoi semplicemente effettuare nuovamente l'accesso e la dashboard continuerà a essere visualizzata.

- Per attivare la modalità TV, fare clic su  $\square$  TV Mode pulsante.
- 

•

Per disattivare la modalità TV, fare clic sul pulsante **Exit** in alto a sinistra sullo schermo.

È possibile sospendere temporaneamente l'aggiornamento automatico facendo clic sul pulsante Pause (Pausa) nell'angolo in alto a destra. Durante la pausa, il campo intervallo di tempo della dashboard visualizza l'intervallo di tempo attivo dei dati in pausa. I dati sono ancora in fase di acquisizione e aggiornamento mentre l'aggiornamento automatico è in pausa. Fare clic sul pulsante Riprendi per continuare l'aggiornamento automatico dei dati.

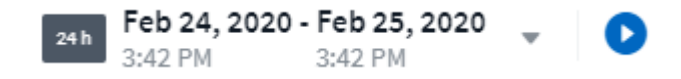

## **Gruppi di dashboard**

Il raggruppamento consente di visualizzare e gestire dashboard correlati. Ad esempio, è possibile disporre di

un gruppo di dashboard dedicato allo storage nel proprio ambiente. I gruppi di dashboard sono gestiti nella pagina **Dashboard > Mostra tutti i dashboard**.

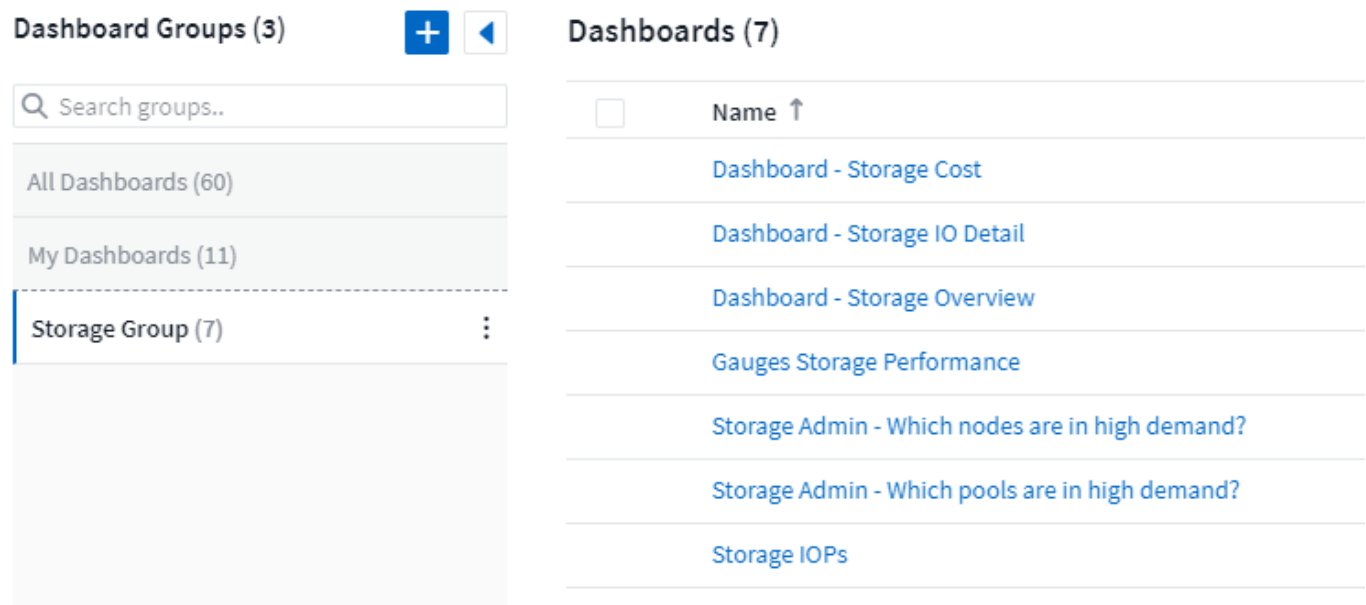

Per impostazione predefinita, vengono visualizzati due gruppi:

- **Tutti i dashboard** elenca tutti i dashboard creati, indipendentemente dal proprietario.
- **My Dashboard** elenca solo i dashboard creati dall'utente corrente.

Il numero di dashboard contenuti in ciascun gruppo viene visualizzato accanto al nome del gruppo.

Per creare un nuovo gruppo, fare clic sul pulsante **"+" Create New Dashboard Group** (Crea nuovo gruppo dashboard). Immettere un nome per il gruppo e fare clic su **Create Group** (Crea gruppo). Viene creato un gruppo vuoto con tale nome.

Per aggiungere dashboard al gruppo, fare clic sul gruppo *All Dashboards* per visualizzare tutti i dashboard dell'ambiente, quindi fare clic su *My Dashboards* se si desidera visualizzare solo i dashboard in uso ed eseguire una delle seguenti operazioni:

- Per aggiungere una singola dashboard, fare clic sul menu a destra della dashboard e selezionare *Aggiungi al gruppo*.
- Per aggiungere più dashboard a un gruppo, selezionarle facendo clic sulla casella di controllo accanto a ciascuna dashboard, quindi fare clic sul pulsante **azioni in blocco** e selezionare *Aggiungi al gruppo*.

Rimuovere i dashboard dal gruppo corrente nello stesso modo selezionando *Remove from Group*. Non è possibile rimuovere i dashboard dal gruppo *tutti i dashboard* o *i miei dashboard*.

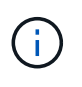

La rimozione di una dashboard da un gruppo non elimina la dashboard da Cloud Insights. Per rimuovere completamente una dashboard, selezionarla e fare clic su *Delete*. In questo modo viene rimosso da tutti i gruppi a cui apparteneva e non è più disponibile per nessun utente.

#### **Fissa i tuoi dashboard preferiti**

È possibile gestire ulteriormente le dashboard inserendo quelle preferite nella parte superiore dell'elenco della dashboard. Per fissare una dashboard, fare clic sul pulsante di identificazione visualizzato quando si passa il

puntatore del mouse su una dashboard in un elenco qualsiasi.

Pin/unpin della dashboard è una preferenza utente individuale e indipendente dal gruppo (o dai gruppi) a cui appartiene la dashboard.

## Dashboards (7)

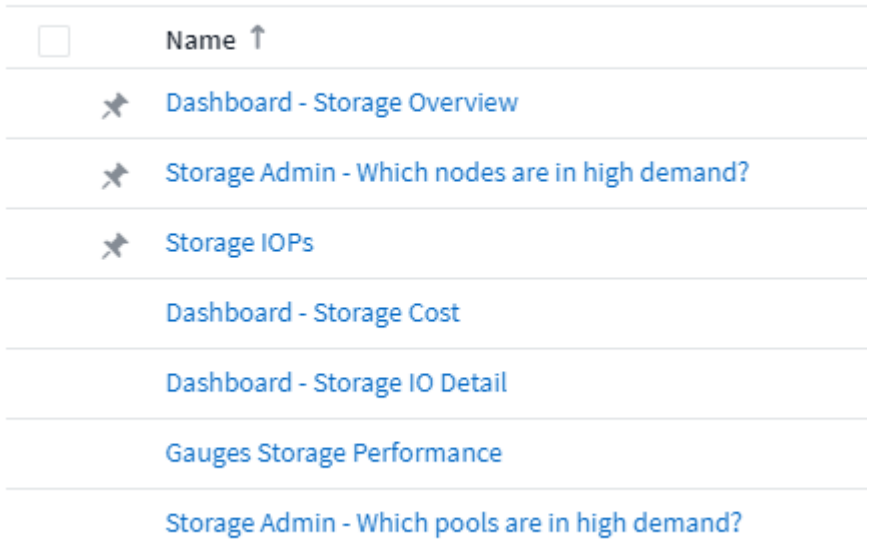

## **Tema scuro**

È possibile scegliere di visualizzare Cloud Insights utilizzando un tema chiaro (impostazione predefinita), che visualizza la maggior parte delle schermate utilizzando uno sfondo chiaro con testo scuro, o un tema scuro che visualizza la maggior parte delle schermate utilizzando uno sfondo scuro con testo chiaro.

Per passare da un tema chiaro a uno scuro e viceversa, fare clic sul pulsante Username (Nome utente) nell'angolo superiore destro dello schermo e scegliere il tema desiderato.

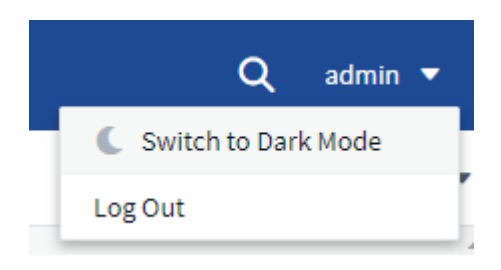

Vista Dashboard tema scuro:

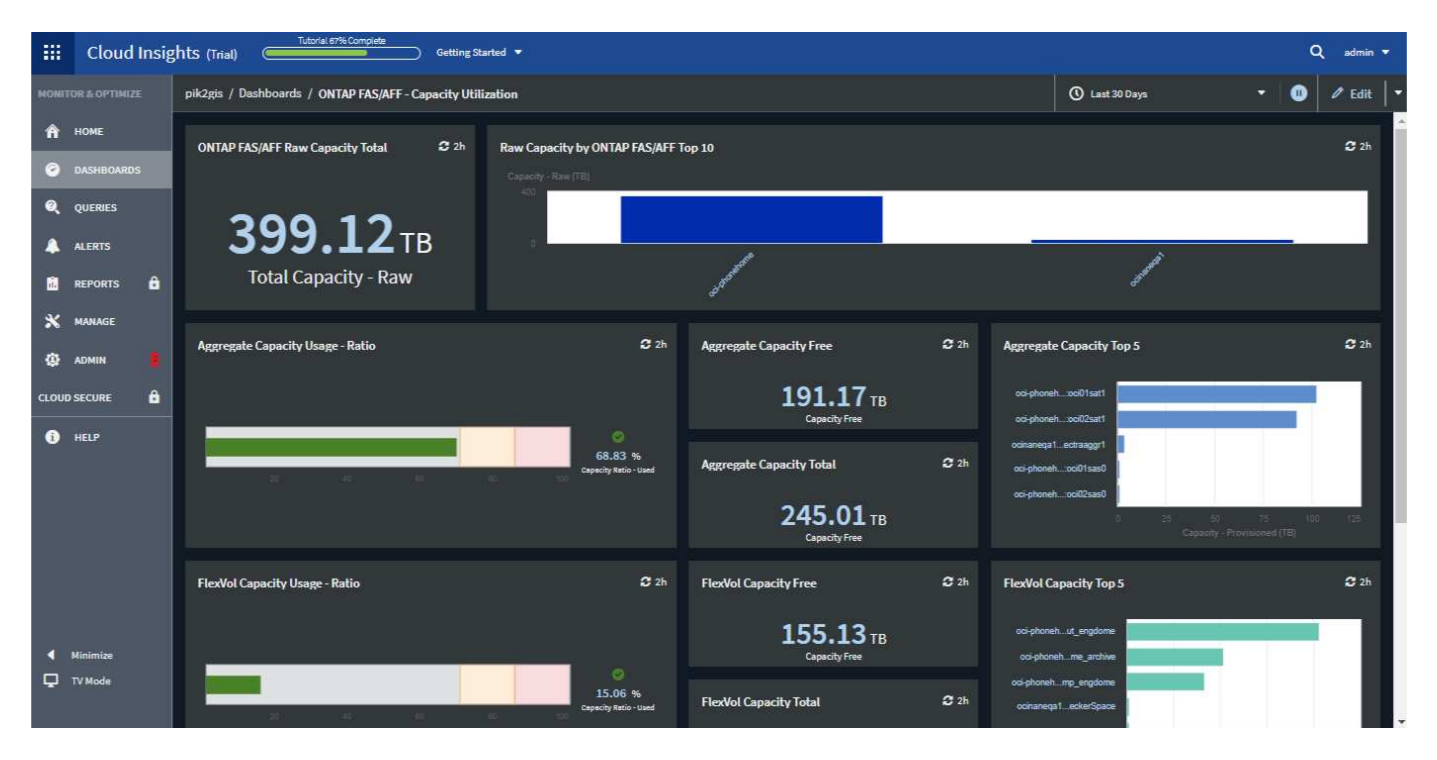

#### Vista dashboard tema

#### luce: **III** Cloud Insights (Trial) ne Started . w  $Q_{\text{adv}}$  $\epsilon$ **TOR & OPTIMIZE** pik2gis / Dashboards / ONTAP FAS/AFF - Capacity Utilization  $\overline{O}$  East 30 Davs  $\bullet$  $\theta$  Edit  $_{\rm w}$ А номе ONTAP FAS/AFF Raw Capacity Total  $22h$ Raw Capacity by ONTAP FAS/AFF Top 10  $22h$ **C** DASHROARDS Capacity - Raw (TB) Q QUERIES 399.1 ALERTS **Total Capacity - Raw B** REPORTS  $\ddot{a}$ X MANAGE  $22h$ Aggregate Canacity Free  $2h$  $22h$ Aggregate Canacity Usage - Ratio Aggregate Capacity Top 5 布 ADMIN E CLOUD SECURE â 191.18<sub>TB</sub> eh innill7satt  $\theta$  HELP  $\bullet$ at ectrascort 68.82 %  $22h$ **Aggregate Capacity Total** ah melitesel **Description** 245.01TB FlexVol Capacity Usage - Ratio  $22$ FlexVol Capacity Free  $22h$ FlexVol Capacity Top 5  $22h$ 155.13TB  $\blacktriangleleft$  Minimize Canadity Free printreak ma serbica TV Mode h mo engdome 15.06 % FlexVol Capacity Total  $22h$ ocinanega1\_eckerSpace **College**

 $\mathbf{d}$ 

Alcune aree dello schermo, ad esempio alcuni grafici di widget, continuano a mostrare sfondi chiari anche quando vengono visualizzati in un tema scuro.

## **Interpolazione del grafico a linee**

I diversi data raccoglitori spesso eseguono il polling dei dati a intervalli diversi. Ad esempio, il data collector A può eseguire il polling ogni 15 minuti, mentre il data collector B esegue il polling ogni cinque minuti. Quando un widget di un grafico a linee (anche diagrammi di spline, area e area sovrapposta) aggrega questi dati da più raccolte di dati in una singola riga (ad esempio, quando il widget raggruppa per "tutti"), Inoltre, aggiornando la
linea ogni cinque minuti, i dati del raccoglitore B possono essere mostrati con precisione mentre i dati del raccoglitore A possono presentare lacune, influenzando così l'aggregato fino a quando il raccoglitore A esegue di nuovo il polling.

Per ridurre questo problema, Cloud Insights interpola i dati durante l'aggregazione, utilizzando i punti dati circostanti per fare una "ipotesi migliore" sui dati fino a quando i data collezioner non eseguono nuovamente il polling. Puoi sempre visualizzare i dati degli oggetti di ciascun data collector individualmente regolando il raggruppamento del widget.

#### **Metodi di interpolazione**

Quando si crea o si modifica un grafico a linee (o un grafico a spline, area o area sovrapposta), è possibile impostare il metodo di interpolazione su uno dei tre tipi. Nella sezione "Raggruppa per", scegliere l'interpolazione desiderata.

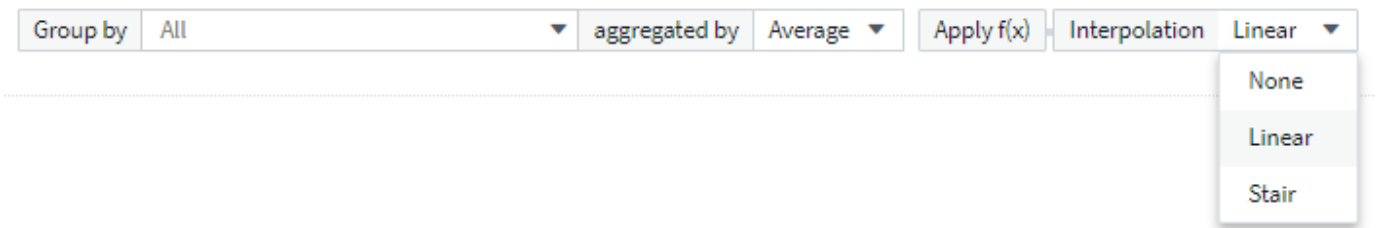

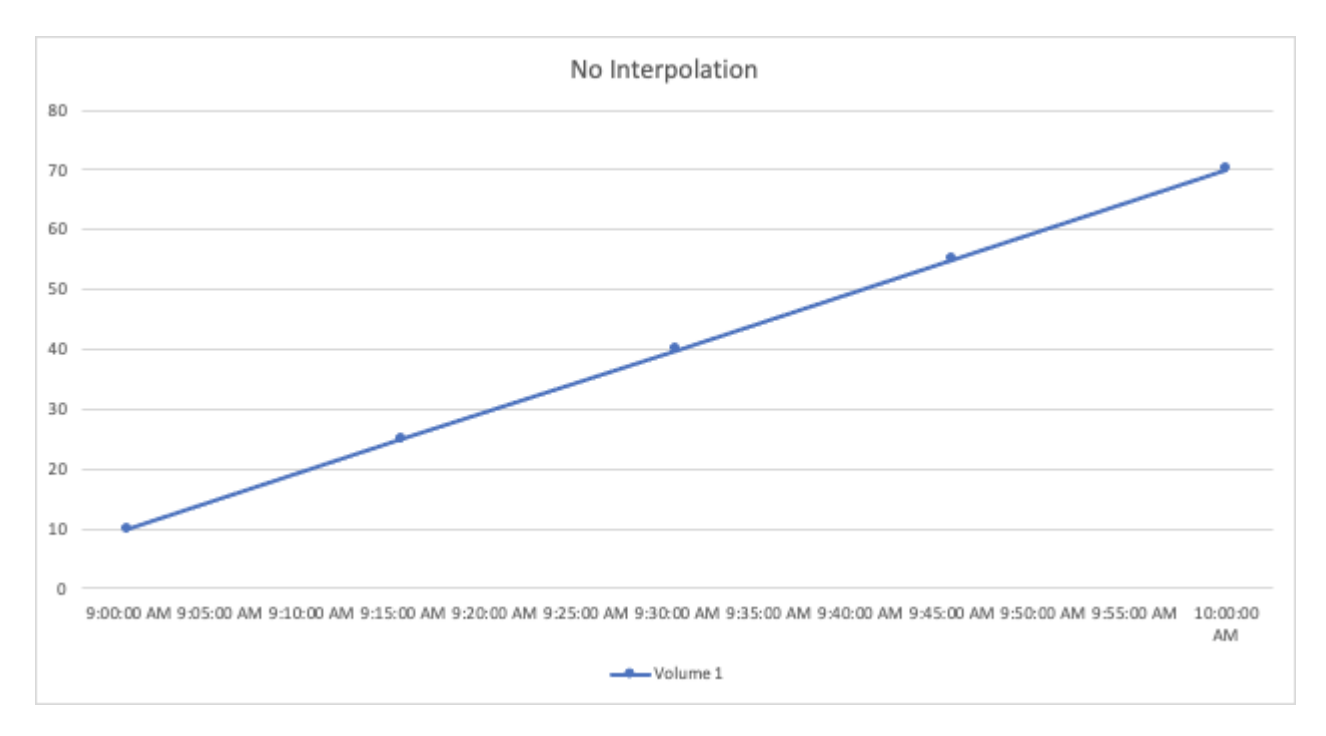

• **Nessuno**: Non fare nulla, ad esempio non generare punti intermedi.

• **Stair**: Viene generato un punto dal valore del punto precedente. In linea retta, questo viene visualizzato come un tipico layout "scala".

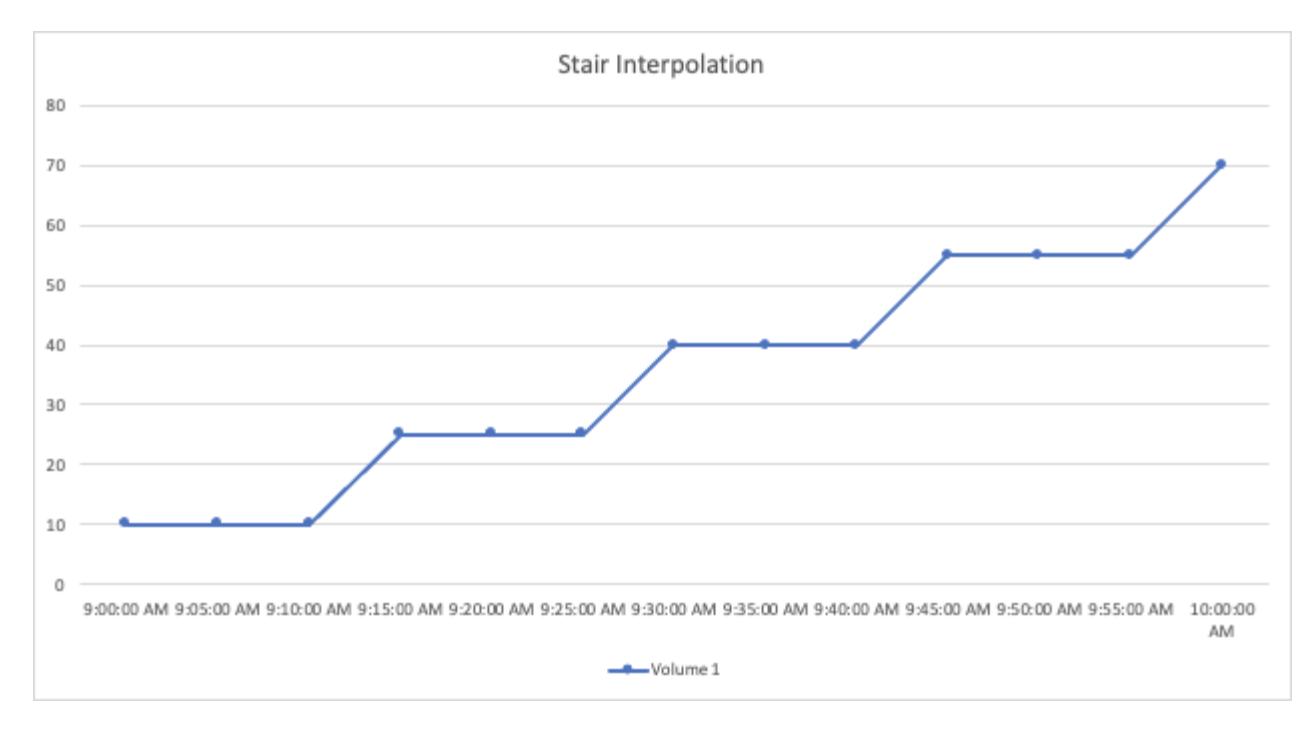

• **Lineare**: Viene generato un punto come valore tra due punti di connessione. Genera una linea che assomiglia alla linea che collega i due punti, ma con punti dati aggiuntivi (interpolati).

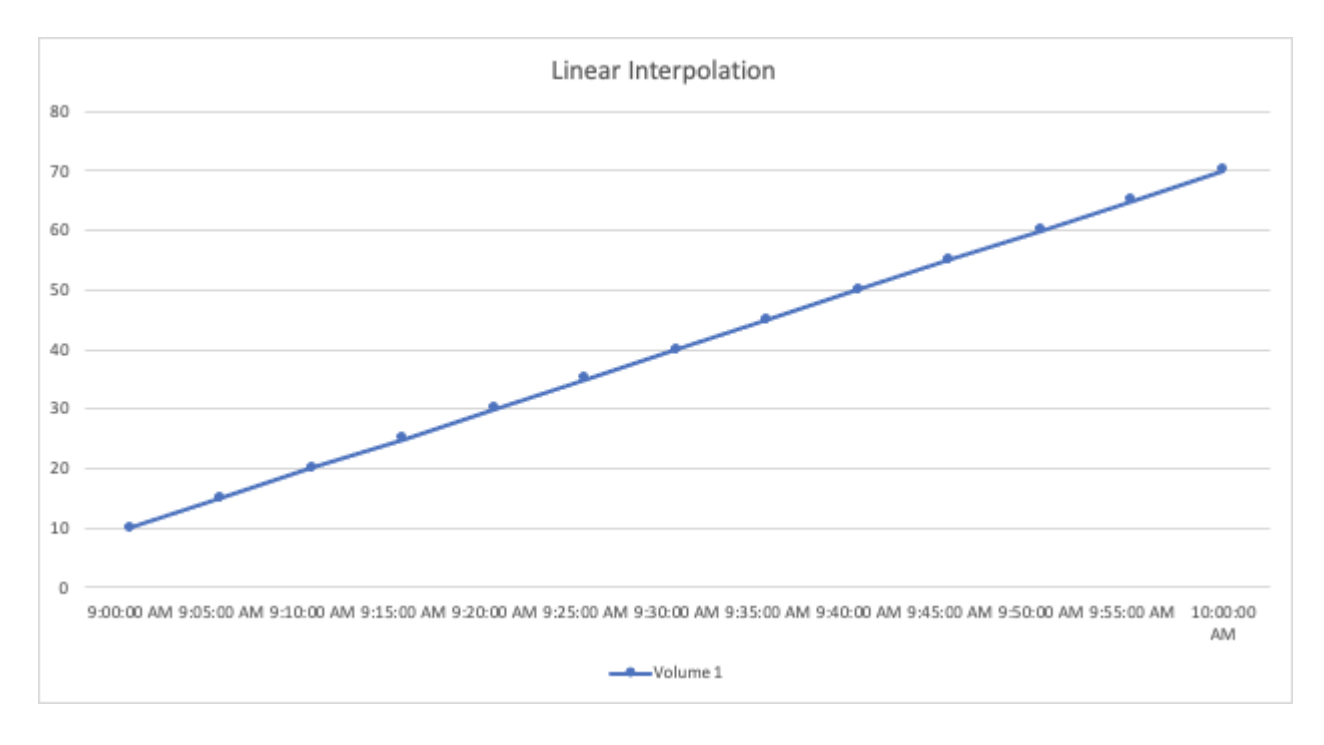

### **Dashboard di esempio**

### **Esempio di dashboard: Performance delle macchine virtuali**

Le operazioni IT devono affrontare molte sfide. Agli amministratori viene chiesto di fare di più con meno risorse e avere una visibilità completa nei data center dinamici è un must. In questo esempio, ti mostreremo come creare una dashboard con widget che ti forniranno informazioni operative sulle performance delle macchine virtuali nel tuo ambiente. Seguendo questo esempio e creando widget per soddisfare le tue esigenze

specifiche, puoi fare cose come la visualizzazione delle performance dello storage backend rispetto alle performance delle macchine virtuali front-end o la visualizzazione della latenza delle macchine virtuali rispetto alla domanda di i/O.

#### **A proposito di questa attività**

In questa sezione verrà creata una dashboard per le performance delle macchine virtuali contenente quanto segue:

- Una tabella che elenca i nomi delle macchine virtuali e i dati relativi alle performance
- Un grafico che confronta la latenza delle macchine virtuali con la latenza dello storage
- Un grafico che mostra gli IOPS totali, di lettura e scrittura per le macchine virtuali
- Un grafico che mostra il throughput massimo per le macchine virtuali

Questo è solo un esempio di base. Puoi personalizzare la dashboard per evidenziare e confrontare qualsiasi dato di performance scelto, in modo da puntare alle tue Best practice operative.

#### **Fasi**

- 1. Accedere a Insight come utente con autorizzazioni amministrative.
- 2. Dal menu **Dashboard**, selezionare **[+nuovo dashboard]**.

Viene visualizzata la pagina **nuovo dashboard**.

- 3. Nella parte superiore della pagina, immettere un nome univoco per la dashboard, ad esempio "VM Performance by Application" (prestazioni VM per applicazione).
- 4. Fare clic su **Save** (Salva) per salvare la dashboard con il nuovo nome.
- 5. Iniziamo ad aggiungere i nostri widget. Se necessario, fare clic sull'icona **Edit** (Modifica) per attivare la modalità Edit (Modifica).
- 6. Fare clic sull'icona **Aggiungi widget** e selezionare **Tabella** per aggiungere un nuovo widget tabella alla dashboard.

Viene visualizzata la finestra di dialogo Edit Widget (Modifica widget). I dati predefiniti visualizzati sono relativi a tutti gli storage dell'ambiente in uso.

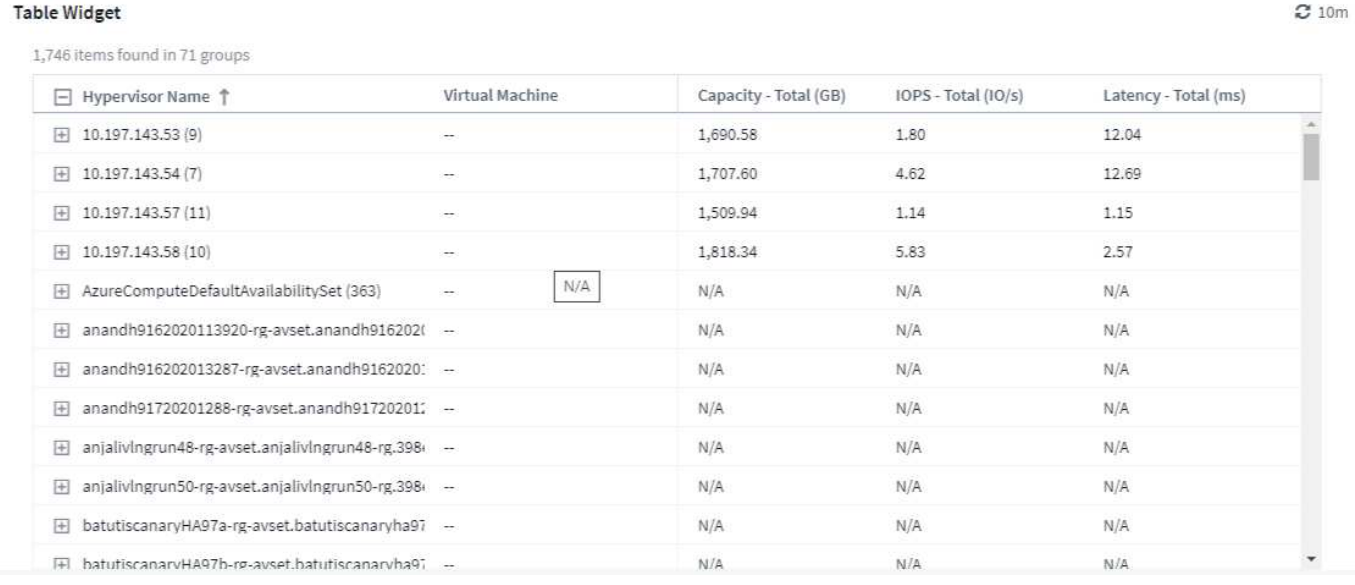

- 1. Possiamo personalizzare questo widget. Nel campo Name (Nome) in alto, eliminare "Widget 1" e immettere "Virtual Machine Performance table" (Tabella delle prestazioni della macchina virtuale).
- 2. Fare clic sull'elenco a discesa tipo di risorsa e modificare *Storage* in *Virtual Machine*.

I dati della tabella vengono modificati per mostrare tutte le macchine virtuali nell'ambiente.

3. Aggiungiamo alcune colonne alla tabella. Fare clic sull'icona ingranaggio a destra e selezionare *Hypervisor name*, *IOPS - Total* e *Latency - Total*. Puoi anche provare a digitare il nome nella ricerca per visualizzare rapidamente il campo desiderato.

Queste colonne vengono ora visualizzate nella tabella. È possibile ordinare la tabella in base a una di queste colonne. Le colonne vengono visualizzate nell'ordine in cui sono state aggiunte al widget.

4. Per questo esercizio escludiamo le macchine virtuali che non sono attivamente in uso, quindi filtriamo qualsiasi elemento con meno di 10 IOPS totali. Fare clic sul pulsante **[+]** accanto a **Filtra per** e selezionare *IOPS - Total*. Fare clic su **qualsiasi** e digitare "10" nel campo **da**. Lasciare vuoto il campo **to**. Fare clic su outsude the filter field (fuori dal campo del filtro) o premere Invio per impostare il filtro.

La tabella ora mostra solo le macchine virtuali con 10 o più IOPS totali.

5. È possibile comprimere ulteriormente la tabella raggruppando i risultati. Fare clic sul pulsante **[+]** accanto a **Raggruppa per** e selezionare un campo per cui raggruppare, ad esempio *applicazione* o *nome hypervisor*. Il raggruppamento viene applicato automaticamente.

Le righe della tabella vengono ora raggruppate in base alle impostazioni. È possibile espandere e comprimere i gruppi in base alle esigenze. Le righe raggruppate mostrano i dati arrotolati per ciascuna colonna. Alcune colonne consentono di scegliere il metodo di rolloup per tale colonna.

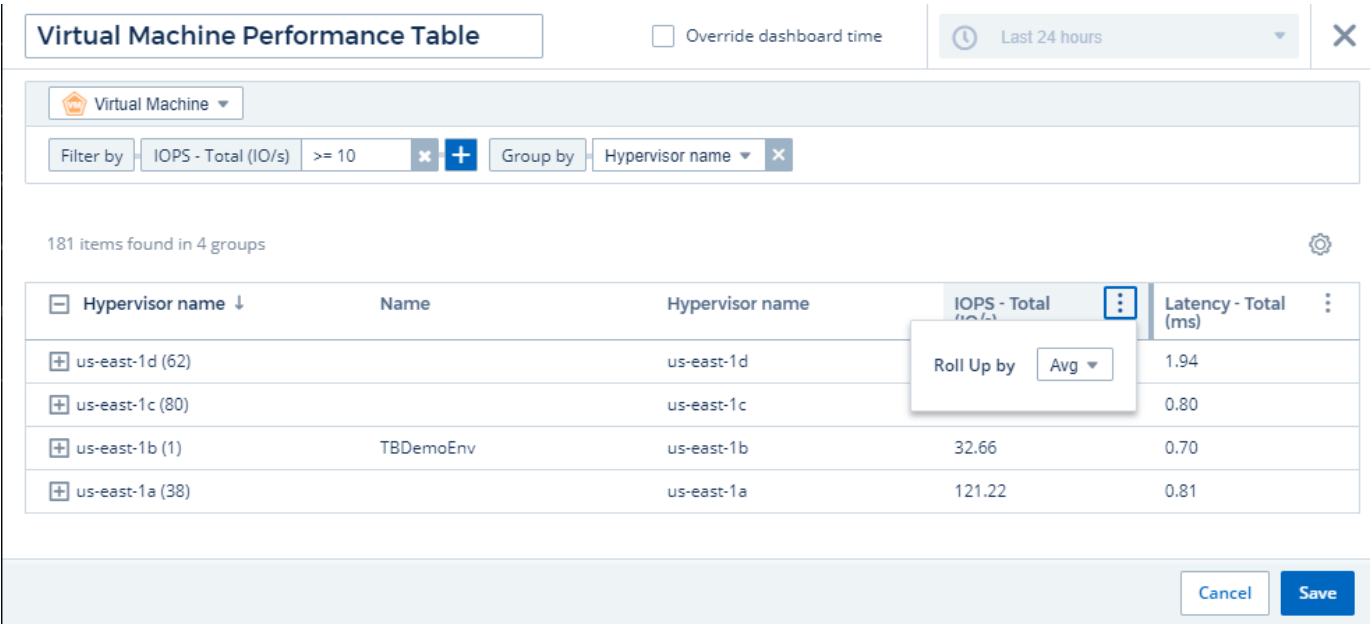

1. Una volta personalizzato il widget della tabella in base alle proprie esigenze, fare clic sul pulsante **[Salva]**.

Il widget della tabella viene salvato nella dashboard.

Puoi ridimensionare il widget sulla dashboard trascinando l'angolo in basso a destra. Allarga il widget per mostrare tutte le colonne in modo chiaro. Fare clic su **Save** (Salva) per salvare la dashboard corrente.

Successivamente aggiungeremo alcuni grafici per mostrare le nostre performance delle macchine virtuali. Creiamo un grafico a linee che confronta la latenza delle macchine virtuali con la latenza VMDK.

- 1. Se necessario, fare clic sull'icona **Edit** (Modifica) sulla dashboard per attivare la modalità Edit (Modifica).
- 2. Fare clic sull'icona **[Add widget]** e selezionare *Line Chart* per aggiungere un nuovo widget line chart alla dashboard.
- 3. Viene visualizzata la finestra di dialogo **Edit Widget** (Modifica widget). Assegnare un nome a questo widget "VM / VMDK Max Latency"
- 4. Selezionare **Virtual Machine** e scegliere *Latency Max*. Impostare i filtri desiderati oppure lasciare vuoto il campo **Filtra per**. Per **Roll up**, scegliere *sum* per *all*. Visualizzare questi dati come *grafico a linee* e lasciare *asse Y* come *primario*.
- 5. Fare clic sul pulsante **[+Query]** per aggiungere una seconda riga di dati. Per questa riga, selezionare *VMDK* e *latenza - Max*. Impostare i filtri desiderati oppure lasciare vuoto il campo **Filtra per**. Per **Roll up**, scegliere *sum* per *all*. Visualizzare questi dati come *grafico a linee* e lasciare *asse Y* come *primario*.
- 6. Fare clic su **[Save]** per aggiungere questo widget alla dashboard.

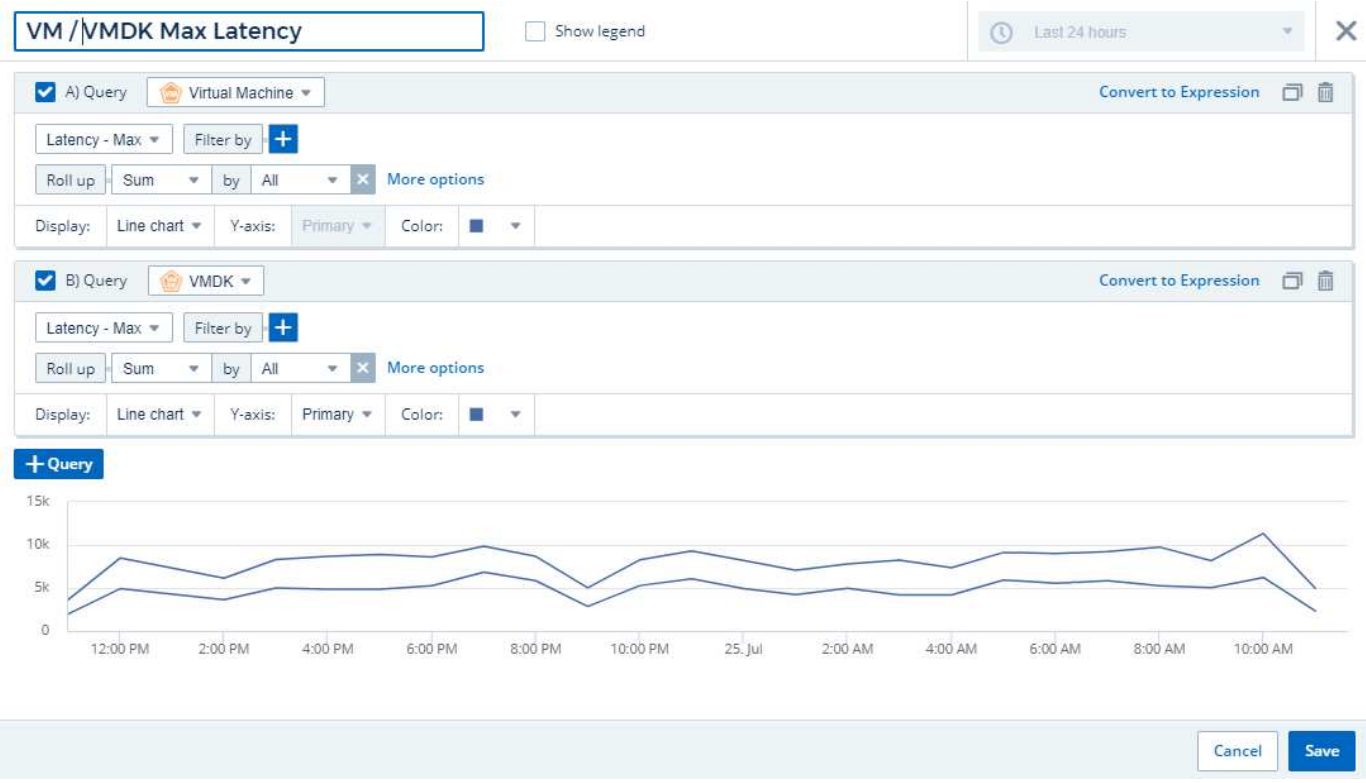

Successivamente, aggiungeremo un grafico che mostra gli IOPS totali, di lettura e scrittura delle macchine virtuali in un singolo grafico.

- 1. Fare clic sull'icona **[Aggiungi widget]** e selezionare *Area Chart* per aggiungere un nuovo widget per area chart alla dashboard.
- 2. Viene visualizzata la finestra di dialogo Edit Widget (Modifica widget). Assegna un nome a questo widget "VM IOPS"
- 3. Selezionare **Virtual Machine** e scegliere *IOPS Total*. Impostare i filtri desiderati oppure lasciare vuoto il campo **Filtra per**. Per **Roll up**, scegliere *sum* per *all*. Visualizzare questi dati come *Area Chart* e lasciare *asse Y* come *primario*.
- 4. Fare clic sul pulsante **[+Query]** per aggiungere una seconda riga di dati. Per questa riga, selezionare

**Virtual Machine** e scegliere *IOPS - Read*.

- 5. Fare clic sul pulsante **[+Query]** per aggiungere una terza riga di dati. Per questa riga, selezionare **Virtual Machine** e scegliere *IOPS - Write*.
- 6. Fare clic su **Mostra legenda** per visualizzare una legenda per questo widget nella dashboard.

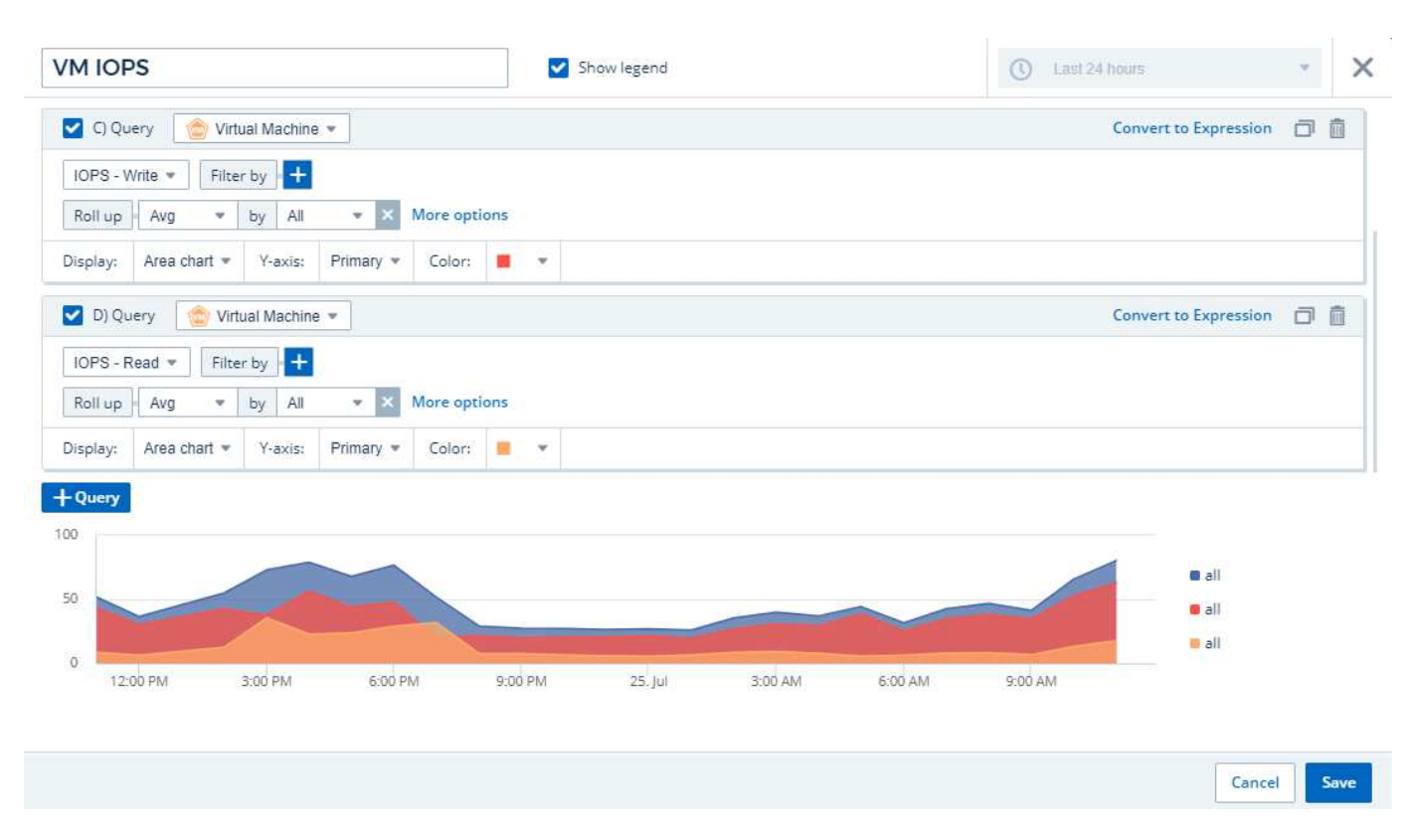

1. Fare clic su **[Save]** per aggiungere questo widget alla dashboard.

Quindi, aggiungeremo un grafico che mostra il throughput delle macchine virtuali per ciascuna applicazione associata alla macchina virtuale. A tale scopo, verrà utilizzata la funzione di rollio.

- 1. Fare clic sull'icona **[Add widget]** e selezionare *Line Chart* per aggiungere un nuovo widget line chart alla dashboard.
- 2. Viene visualizzata la finestra di dialogo Edit Widget (Modifica widget). Assegnare a questo widget il nome "throughput VM per applicazione"
- 3. Selezionare Virtual Machine (macchina virtuale) e scegliere throughput Total (throughput totale). Impostare i filtri desiderati o lasciare vuoto Filter by (Filtra per). Per Roll-up, scegli "Max" e seleziona "Application" o "Name". Mostra le prime 10 applicazioni. Visualizzare questi dati come grafico a linee e lasciare l'asse Y come primario.
- 4. Fare clic su **[Save]** per aggiungere questo widget alla dashboard.

È possibile spostare i widget nella dashboard tenendo premuto il pulsante del mouse in un punto qualsiasi nella parte superiore del widget e trascinandolo in una nuova posizione.

Puoi ridimensionare i widget trascinando l'angolo in basso a destra.

Assicurati di **[Salva]** la dashboard dopo aver apportato le modifiche.

La tua dashboard finale sulle performance delle macchine virtuali avrà un aspetto simile al seguente:

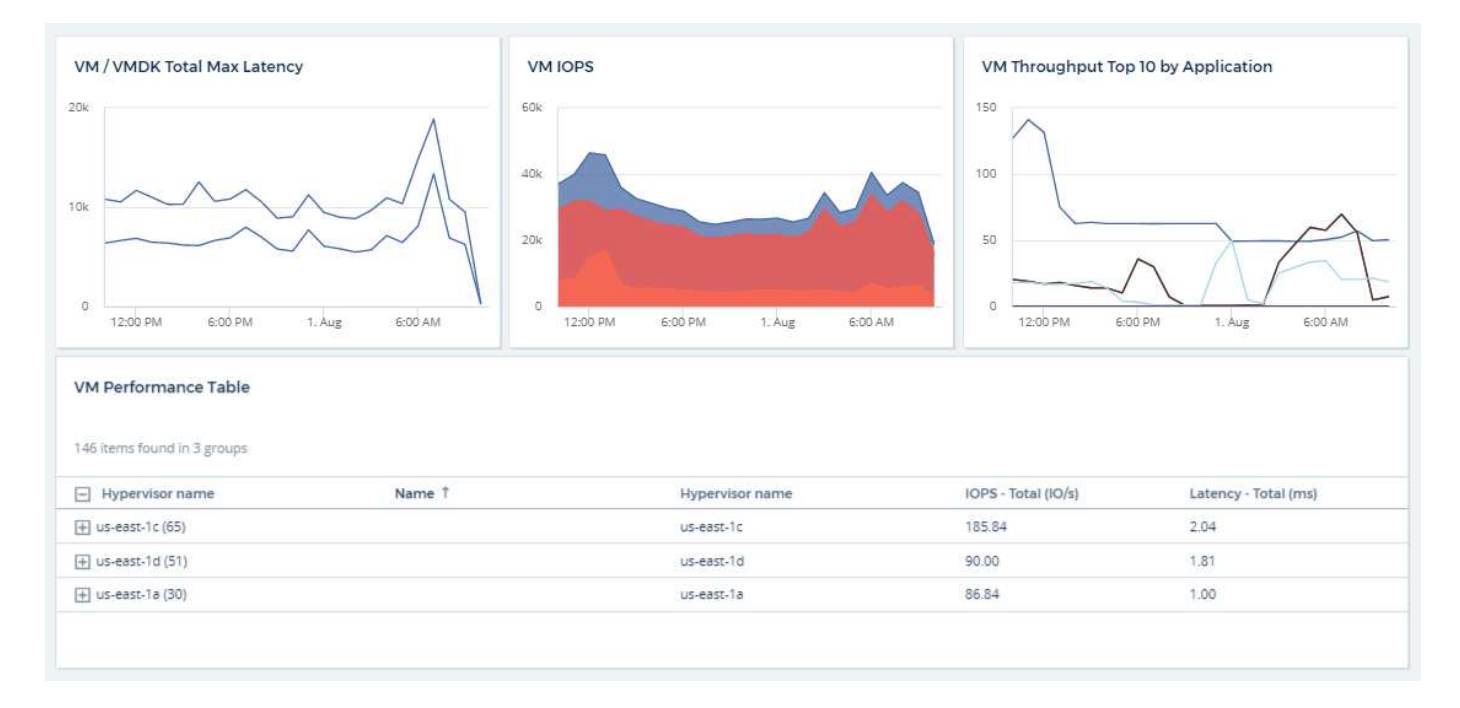

### **Best practice per dashboard e widget**

Suggerimenti e trucchi per ottenere il massimo dalle potenti funzionalità di dashboard e widget.

#### **Trovare la metrica giusta**

Cloud Insights acquisisce contatori e metriche utilizzando nomi che a volte differiscono da data collector a data collector.

Quando si cerca la metrica o il contatore corretto per il widget dashboard, tenere presente che la metrica desiderata potrebbe essere sotto un nome diverso da quello a cui si sta pensando. Anche se gli elenchi a discesa in Cloud Insights sono generalmente in ordine alfabetico, a volte un termine potrebbe non essere visualizzato nell'elenco in cui si ritiene opportuno. Ad esempio, termini come "capacità raw" e "capacità utilizzata" non vengono visualizzati insieme nella maggior parte degli elenchi.

**Best Practice**: Utilizza la funzione di ricerca in campi come Filtra per o posizioni come il selettore di colonna per trovare ciò che stai cercando. Ad esempio, la ricerca di "CAP" mostrerà tutte le metriche con "capacità" nei loro nomi, indipendentemente da dove si trovano nell'elenco. È quindi possibile selezionare facilmente le metriche desiderate da un elenco più breve.

Ecco alcune frasi alternative che puoi provare quando cerchi le metriche:

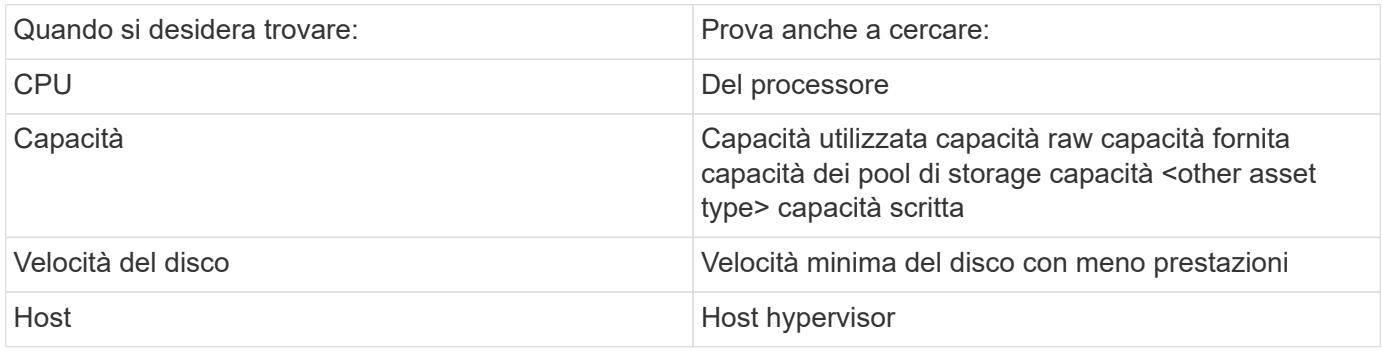

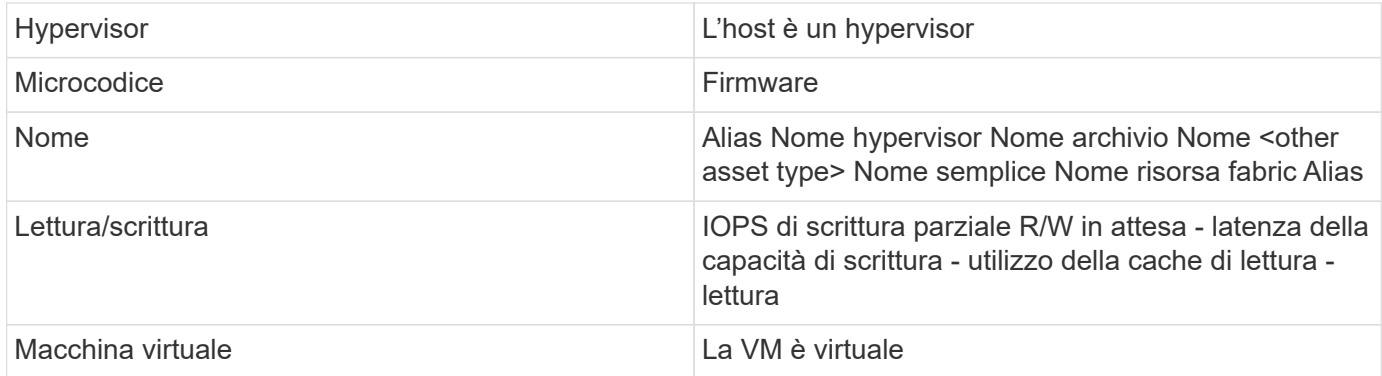

Non si tratta di un elenco completo. Questi sono solo esempi di possibili termini di ricerca.

#### **Trovare le risorse giuste**

Le risorse a cui puoi fare riferimento nei filtri e nelle ricerche dei widget variano a seconda del tipo di risorsa.

Nelle dashboard e nelle pagine delle risorse, il tipo di risorsa intorno al quale si sta creando il widget determina gli altri contatori dei tipi di risorsa per i quali è possibile filtrare o aggiungere una colonna. Quando si crea il widget, tenere presente quanto segue:

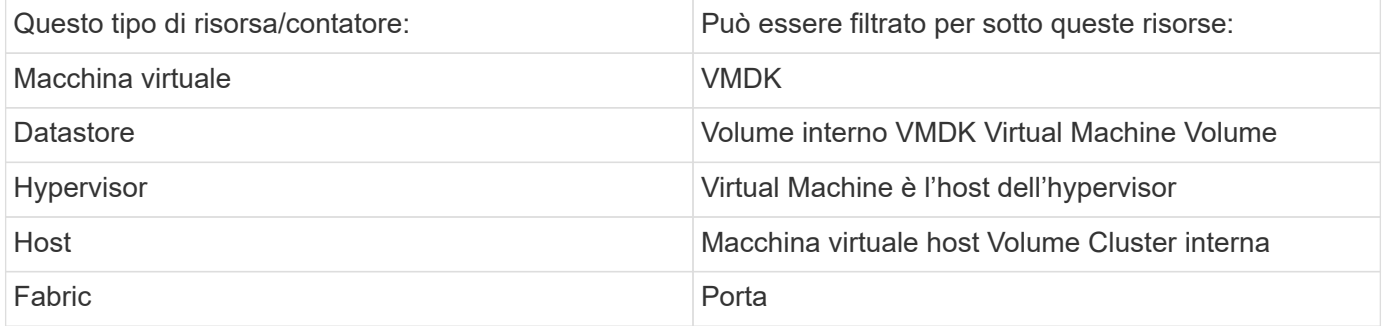

Non si tratta di un elenco completo.

**Best practice**: Se si esegue il filtraggio per un tipo di risorsa particolare che non compare nell'elenco, provare a creare la query intorno a un tipo di risorsa alternativo.

#### **Esempio di grafico a dispersione: Conoscere l'asse**

La modifica dell'ordine dei contatori in un widget del grafico a dispersione modifica gli assi su cui vengono visualizzati i dati.

#### **A proposito di questa attività**

In questo esempio viene creato un grafico di dispersione che consente di visualizzare macchine virtuali con performance inferiori e latenza elevata rispetto a IOPS bassi.

#### **Fasi**

- 1. Creare o aprire una dashboard in modalità di modifica e aggiungere un widget **grafico a dispersione**.
- 2. Selezionare un tipo di risorsa, ad esempio *Virtual Machine*.
- 3. Selezionare il primo contatore che si desidera tracciare. Per questo esempio, selezionare *latenza totale*.

*Latenza - totale* viene indicato lungo l'asse X del grafico.

4. Selezionare il secondo contatore che si desidera tracciare. Per questo esempio, selezionare *IOPS - Total*.

*IOPS - Total* viene indicato lungo l'asse Y nel grafico. Le macchine virtuali con latenza superiore vengono visualizzate sul lato destro del grafico. Vengono visualizzate solo le prime 100 macchine virtuali con la latenza più elevata, poiché l'impostazione **inizio per asse X** è corrente.

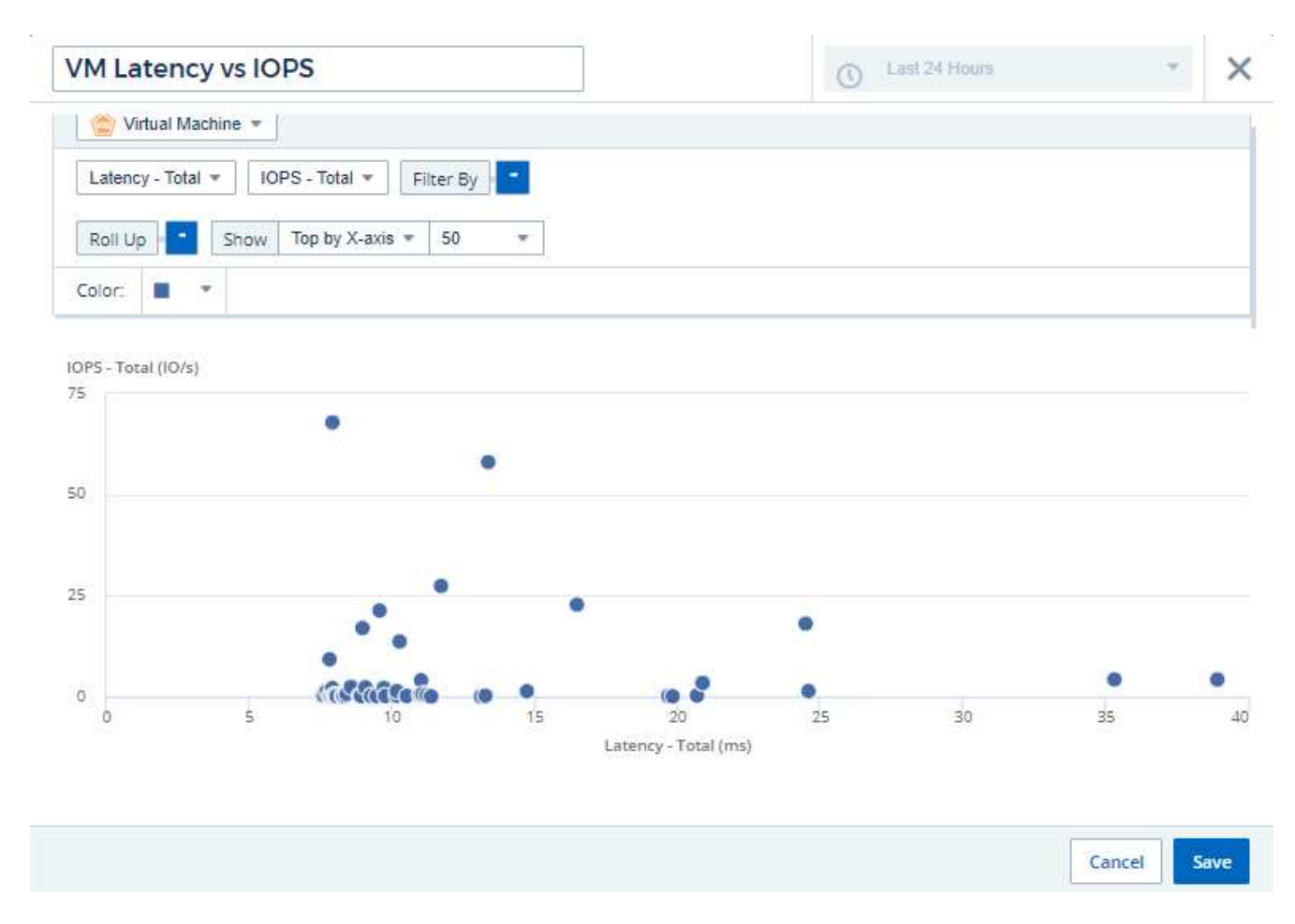

5. Invertire l'ordine dei contatori impostando il primo contatore su *IOPS - Total* e il secondo su *Latency - Total*.

*Latenza- totale* viene ora indicato lungo l'asse Y nel grafico e *IOPS - totale* lungo l'asse X. Le macchine virtuali con IOPS superiori vengono ora visualizzate sul lato destro del grafico.

Nota: Poiché non abbiamo modificato l'impostazione **Top by X-axis**, il widget ora visualizza le prime 100 macchine virtuali IOPS più alte, poiché questo è ciò che viene attualmente tracciato lungo l'asse X.

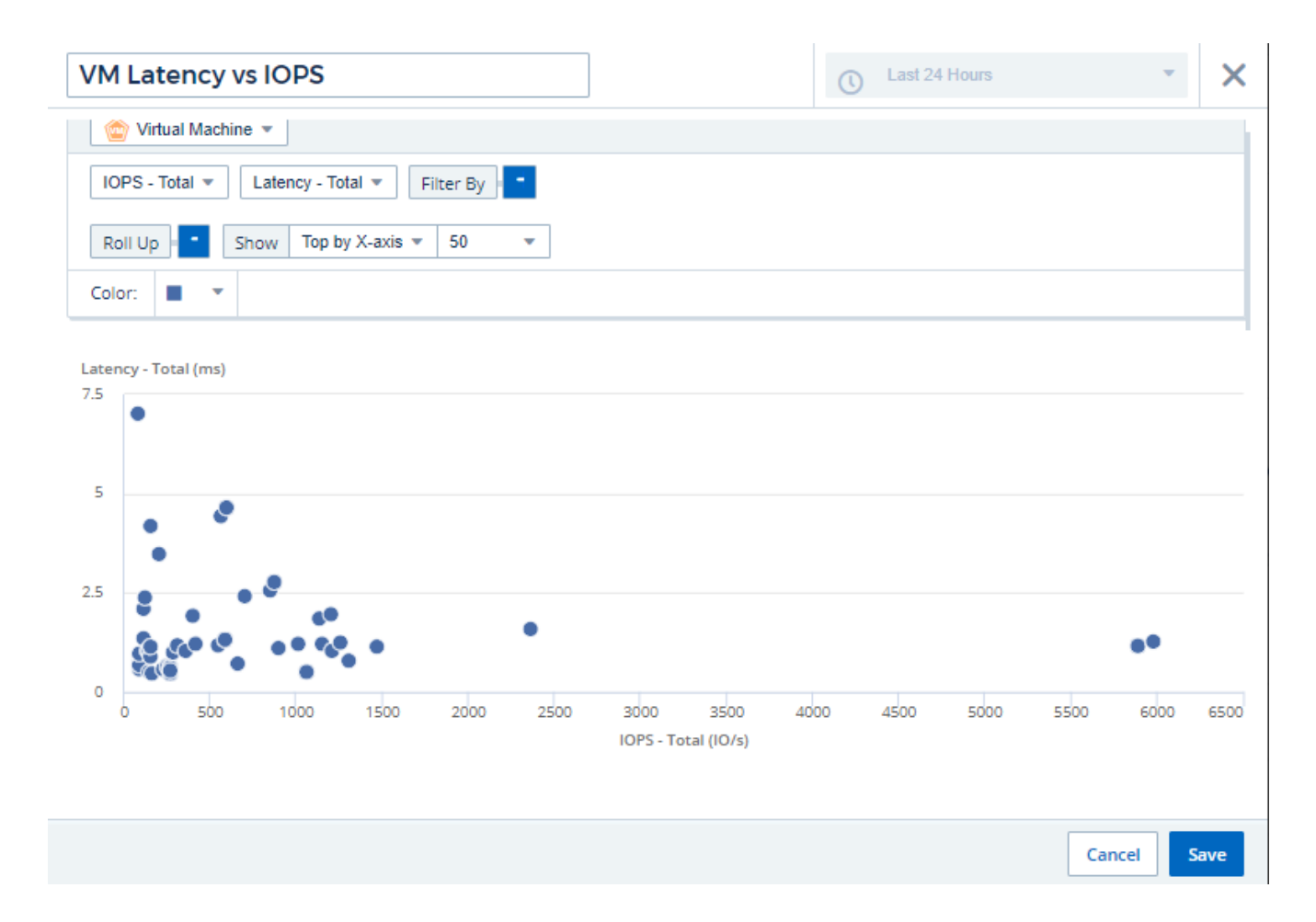

È possibile scegliere se visualizzare il grafico in alto N per asse X, in alto N per asse Y, in basso N per asse X o in basso N per asse Y. Nell'esempio finale, il grafico mostra le prime 100 macchine virtuali con IOPS totali più elevati. Se lo si modifica in **Top by Y-axis**, il grafico mostrerà nuovamente le prime 100 macchine virtuali con la latenza totale più elevata.

Si noti che in un grafico a dispersione, è possibile fare clic su un punto per visualizzare la pagina delle risorse per tale risorsa.

# **Lavorare con le query**

### **Risorse utilizzate nelle query**

Le query consentono di monitorare e risolvere i problemi della rete ricercando le risorse e le metriche dell'ambiente a un livello granulare in base a criteri selezionati dall'utente (ad esempio, annotazioni).

Si noti che le regole di annotazione, che assegnano automaticamente le annotazioni alle risorse, *richiedono* una query.

È possibile eseguire query sulle risorse di inventario fisiche o virtuali (e sulle relative metriche) nel proprio ambiente o sulle metriche fornite con l'integrazione, ad esempio Kubernetes o dati avanzati di ONTAP.

#### **Risorse di inventario**

I seguenti tipi di risorse possono essere utilizzati nelle query, nei widget della dashboard e nelle landing page personalizzate delle risorse. I campi e i contatori disponibili per i filtri, le espressioni e la visualizzazione variano in base al tipo di risorsa. Non tutte le risorse possono essere utilizzate in tutti i tipi di widget.

- Applicazione
- Datastore
- Disco
- Fabric
- Dispositivo generico
- Host
- Volume interno
- Sessione iSCSI
- Portale di rete iSCSI
- Percorso
- Porta
- Qtree
- Quota
- Condividere
- Storage
- Nodo di storage
- Pool di storage
- SVM (Storage Virtual Machine)
- Switch
- Nastro
- VMDK
- Macchina virtuale
- Volume
- Zona
- Membro di zona

#### **Metriche di integrazione**

Oltre a eseguire query per le risorse di inventario e le relative metriche di performance, è possibile eseguire query anche per le metriche **dati di integrazione**, come quelle generate da Kubernetes o Docker, o fornite con metriche avanzate di ONTAP.

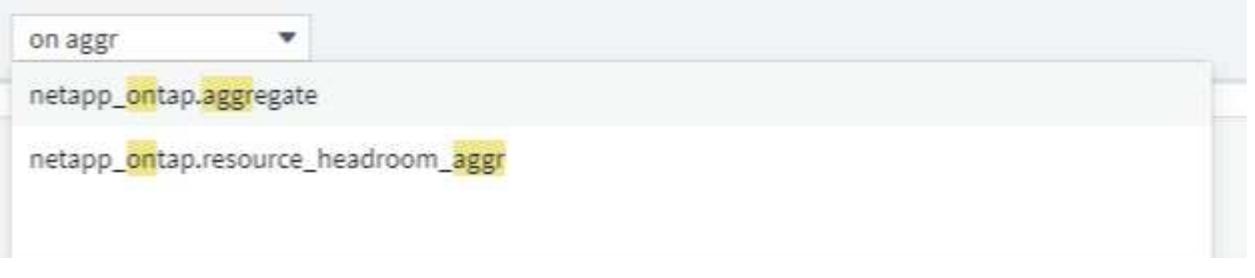

### **Creazione di query**

Le query consentono di cercare le risorse nell'ambiente a un livello granulare, consentendo di filtrare i dati desiderati e di ordinare i risultati in base alle proprie esigenze.

Ad esempio, è possibile creare una query per *volumi*, aggiungere un filtro per trovare *storage* specifici associati ai volumi selezionati, aggiungere un altro filtro per trovare una particolare *annotazione*, ad esempio "Tier 1" sugli storage selezionati, Infine, Aggiungi un altro filtro per trovare tutti gli storage con *IOPS - Read (io/s)* superiore a 25. Una volta visualizzati i risultati, è possibile ordinare le colonne delle informazioni associate alla query in ordine crescente o decrescente.

Nota: Quando viene aggiunto un nuovo data collector che acquisisce le risorse o vengono effettuate annotazioni o assegnazioni di applicazioni, è possibile eseguire query per le nuove risorse, annotazioni o applicazioni solo dopo che le query sono state indicizzate. L'indicizzazione viene eseguita a intervalli regolari pianificati o durante determinati eventi, ad esempio l'esecuzione di regole di annotazione.

#### **Creare una query è molto semplice:**

- 1. Selezionare **Query > \*+Nuova query**.
- 2. Dalla schermata "Select…" (Seleziona) selezionare il tipo di oggetto per il quale si desidera eseguire la query. È possibile scorrere l'elenco o iniziare a digitare per trovare più rapidamente ciò che si sta cercando.

### **Elenco a scorrimento:**

awesome site / All Queries /

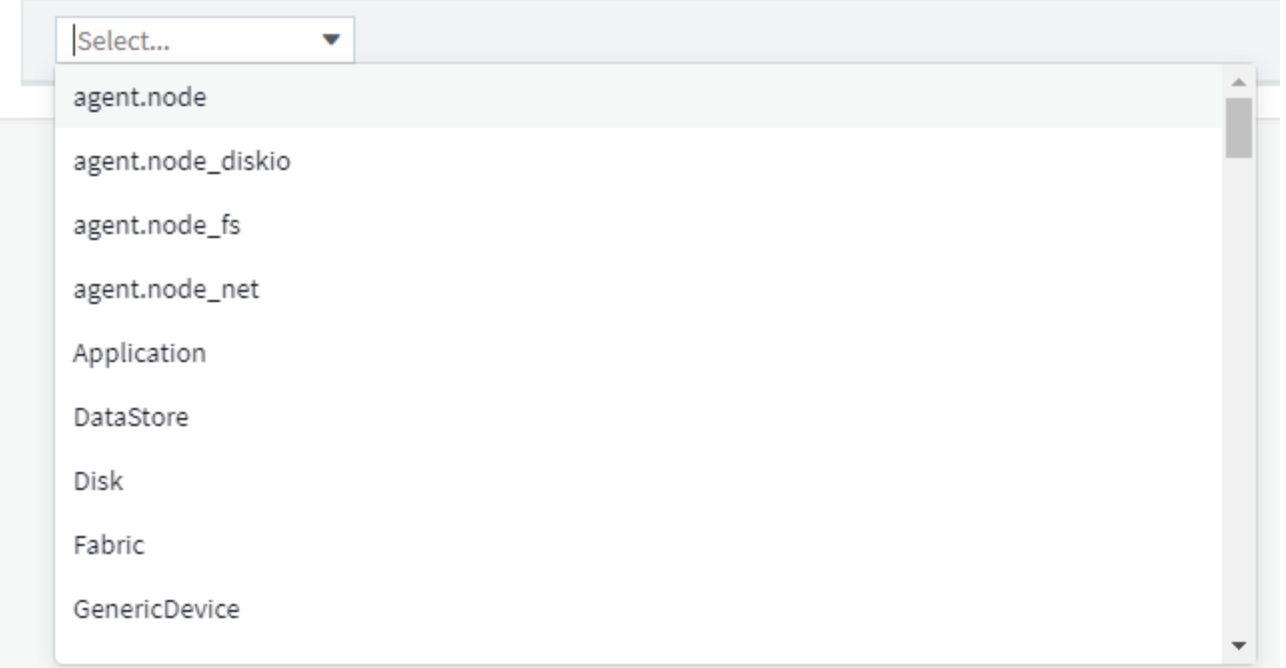

#### **Tipo di ricerca:**

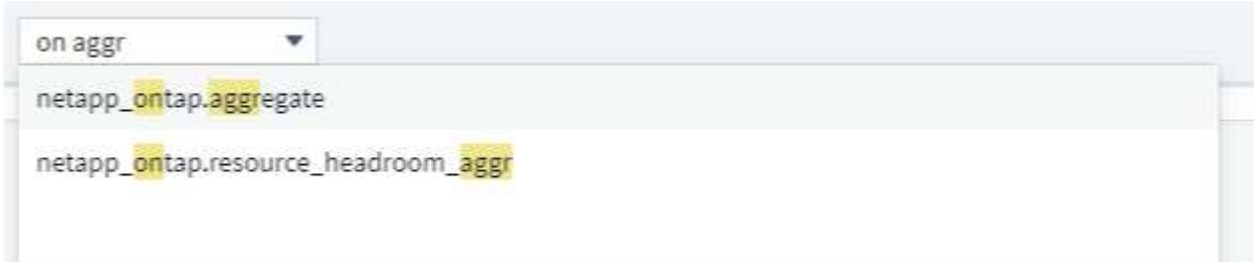

È possibile aggiungere filtri per restringere ulteriormente la query facendo clic sul pulsante **+** nel campo **Filtra per**. Raggruppare le righe per oggetto o attributo. Quando si lavora con i dati di integrazione (Kubernetes, metriche avanzate di ONTAP, ecc.), è possibile raggruppare in base a più attributi, se necessario.

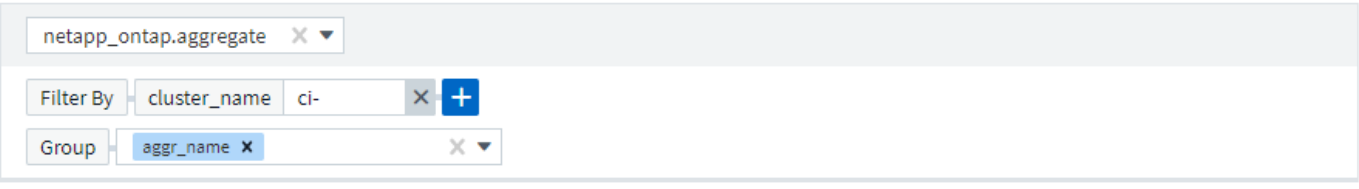

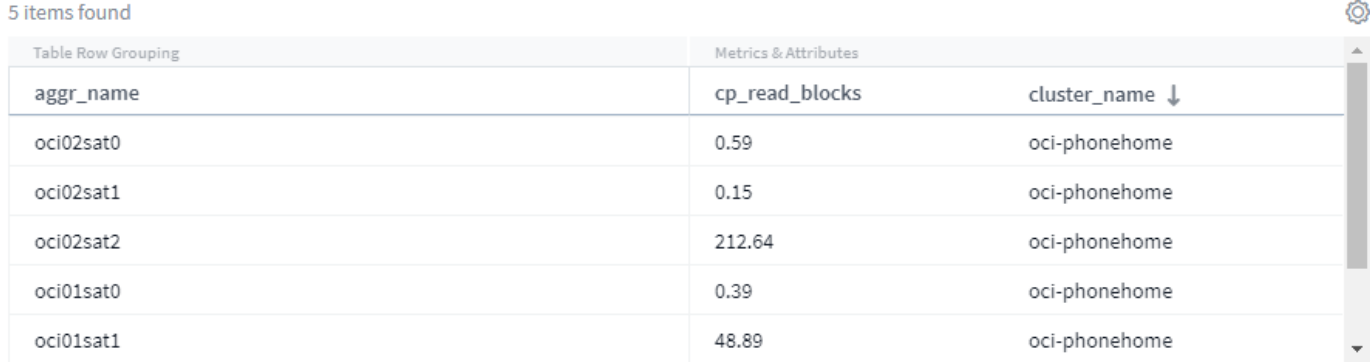

L'elenco dei risultati della query mostra una serie di colonne predefinite, a seconda del tipo di oggetto ricercato. Per aggiungere, rimuovere o modificare le colonne, fare clic sull'icona a forma di ingranaggio a destra della tabella. Le colonne disponibili sono diverse in base al tipo di risorsa/metrica.

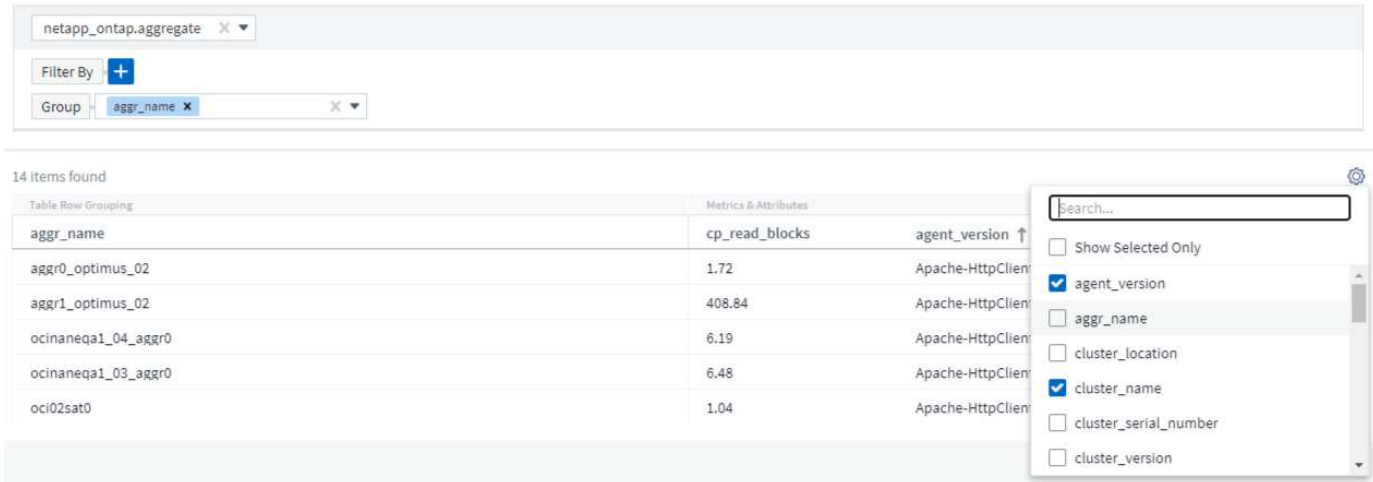

#### **Scegliere aggregazione, unità, Formattazione condizionale**

#### **Aggregazione e unità**

Per le colonne "valore", è possibile perfezionare ulteriormente i risultati della query scegliendo la modalità di aggregazione dei valori visualizzati e selezionando le unità in cui tali valori vengono visualizzati. Queste opzioni si trovano selezionando il menu "tre punti" nell'angolo superiore di una colonna.

#### 143 items found

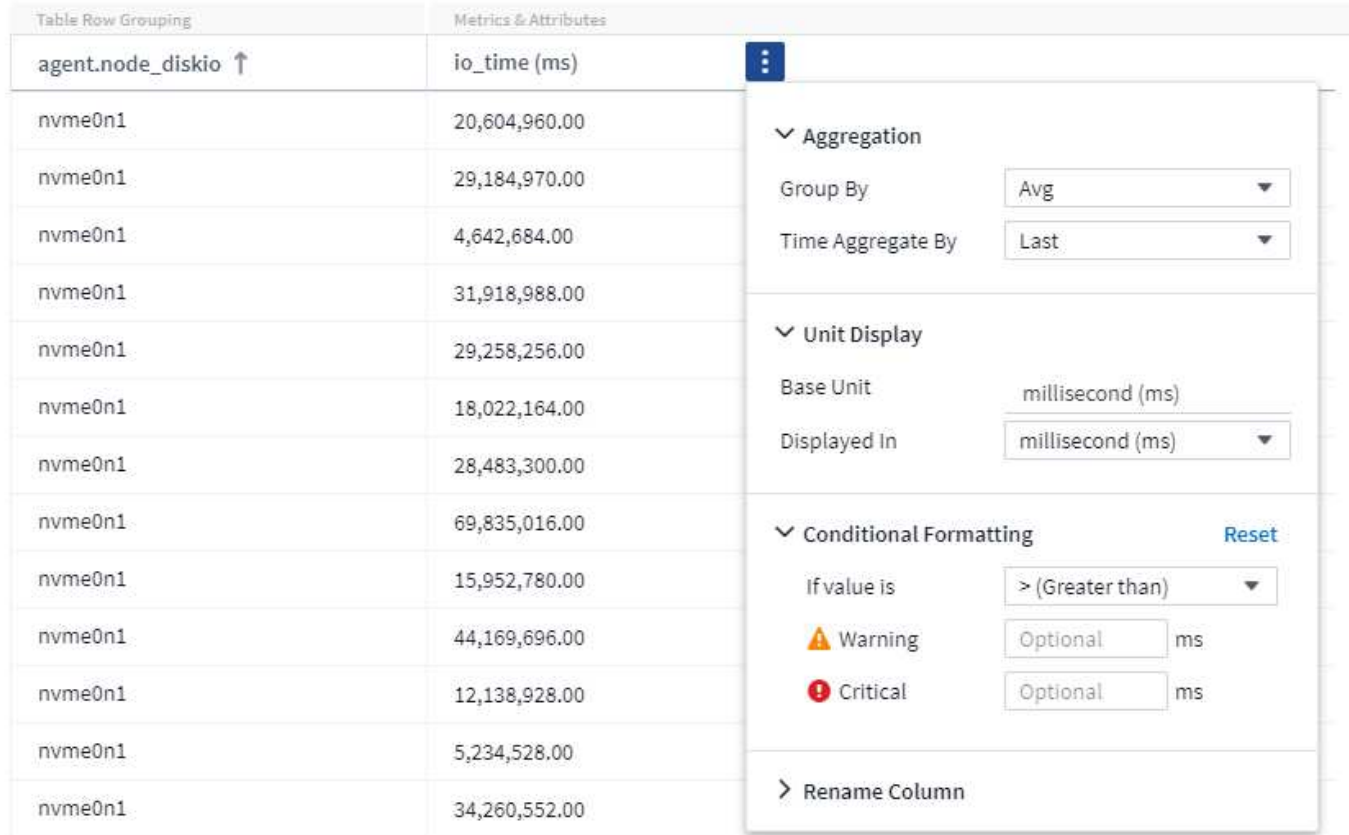

#### **Unità**

È possibile selezionare le unità in cui visualizzare i valori. Ad esempio, se la colonna selezionata mostra la capacità raw e i valori sono visualizzati in GiB, ma si preferisce visualizzarli come TIB, selezionare TIB dall'elenco a discesa Unit Display (visualizzazione unità).

#### **Aggregazione**

Con lo stesso token, se i valori mostrati sono aggregati dai dati sottostanti come "medi", Tuttavia, si preferisce visualizzare la somma di tutti i valori, selezionare "somma" dal menu a discesa *Raggruppa per* (se si desidera che i valori raggruppati mostrino le somme) o dal menu a discesa *aggregato di tempo per* (se si desidera che i valori delle righe mostrino le somme dei dati sottostanti).

Puoi scegliere di aggregare i punti dati raggruppati per *Avg, Max, min o Sum*.

È possibile aggregare i dati delle singole righe in base a *Average, Last data point Acquired, Maximum, Minimum o Sum*.

#### **Formattazione condizionale**

La formattazione condizionale consente di evidenziare le soglie a livello di avviso e critico nell'elenco dei risultati della query, offrendo visibilità istantanea agli outlier e ai punti dati eccezionali.

143 items found

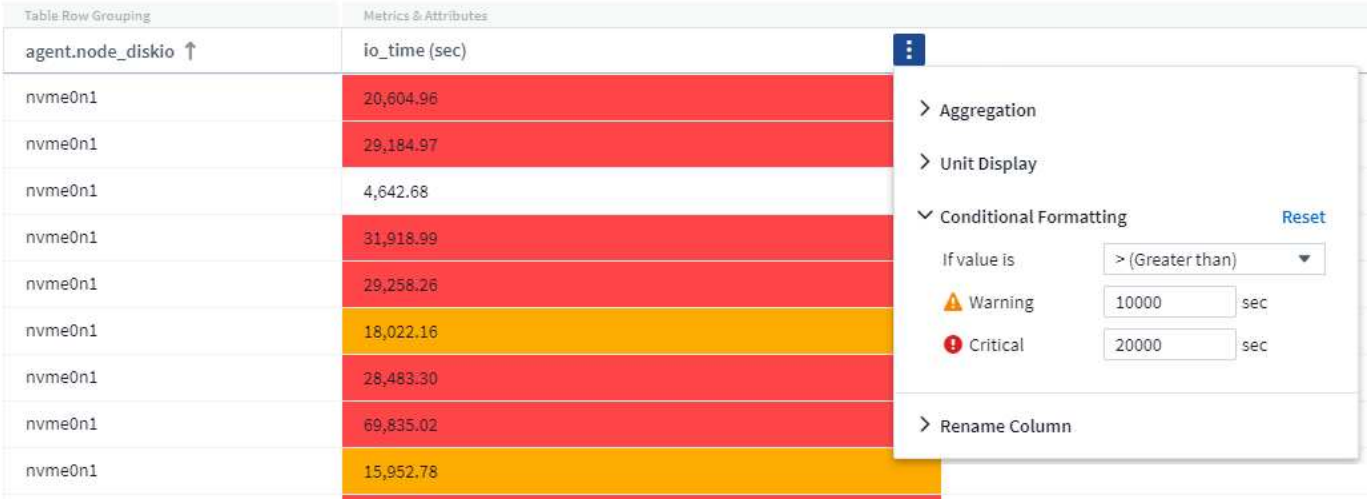

La formattazione condizionale viene impostata separatamente per ciascuna colonna. Ad esempio, è possibile scegliere un set di soglie per una colonna di capacità e un altro set per una colonna di throughput.

#### **Rinominare la colonna**

La ridenominazione di una colonna modifica il nome visualizzato nell'elenco risultati query. Il nome della nuova colonna viene visualizzato anche nel file risultante se si esporta l'elenco di query in formato .CSV.

#### **Salva**

Dopo aver configurato la query per visualizzare i risultati desiderati, fare clic sul pulsante **Save** (Salva) per salvare la query per un utilizzo futuro. Assegna un nome significativo e unico.

#### **Ulteriori informazioni sul filtraggio**

#### **Caratteri jolly ed espressioni**

Quando si filtrano valori di testo o di elenco nelle query o nei widget della dashboard, quando si inizia a digitare viene visualizzata l'opzione per creare un filtro \* con caratteri jolly\* in base al testo corrente. Selezionando questa opzione verranno restituiti tutti i risultati che corrispondono all'espressione con caratteri jolly. È inoltre possibile creare **espressioni** utilizzando NOR o OPPURE, oppure selezionare l'opzione "None" (Nessuno) per filtrare i valori nulli nel campo.

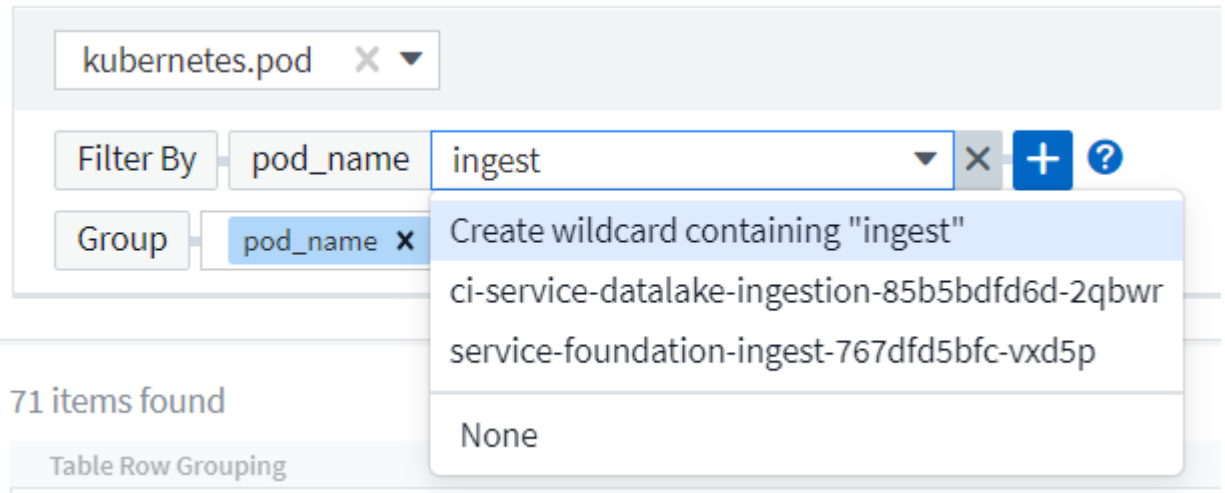

I filtri basati su caratteri jolly o espressioni (ad esempio, NO, O "None", ecc.) vengono visualizzati in blu scuro nel campo del filtro. Gli elementi selezionati direttamente dall'elenco vengono visualizzati in blu chiaro.

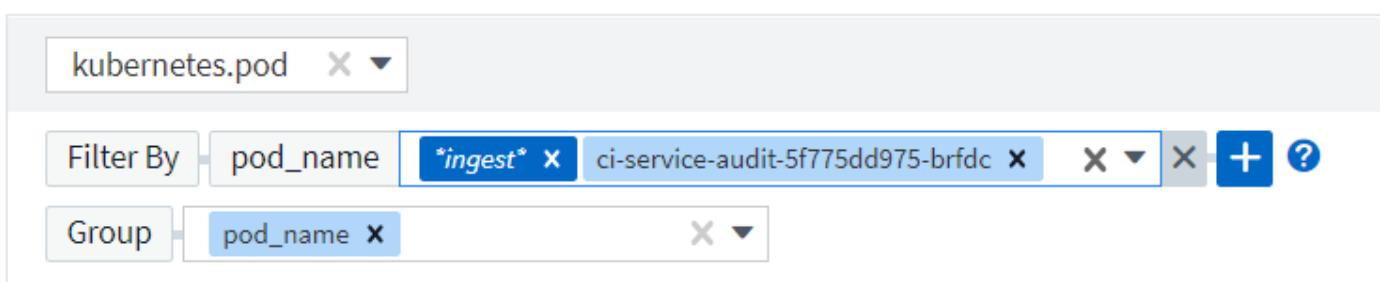

### 3 items found

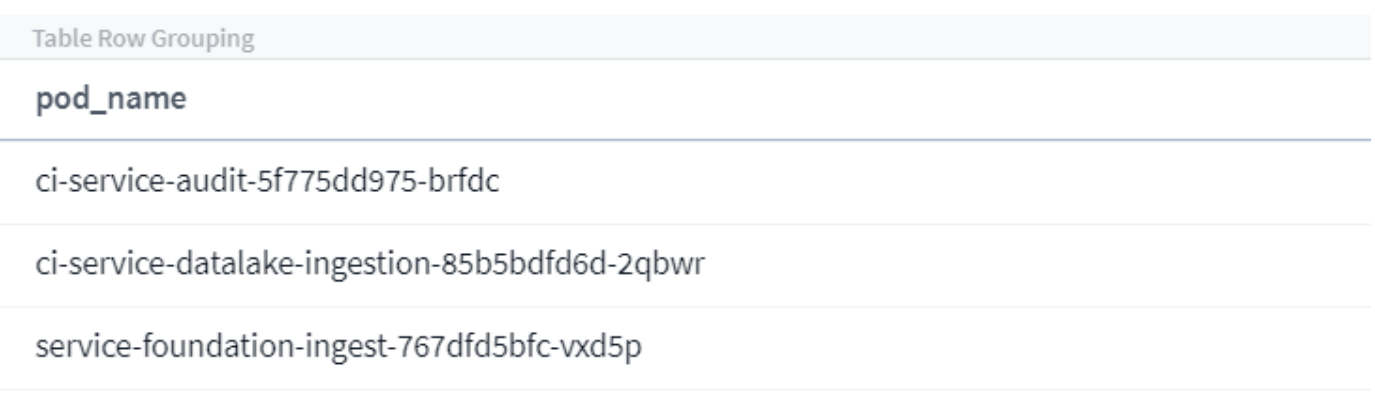

Si noti che i caratteri jolly e il filtraggio delle espressioni funzionano con testo o elenchi, ma non con valori numerici, date o booleani.

#### **Raffinazione dei filtri**

Per perfezionare il filtro, utilizzare quanto segue:

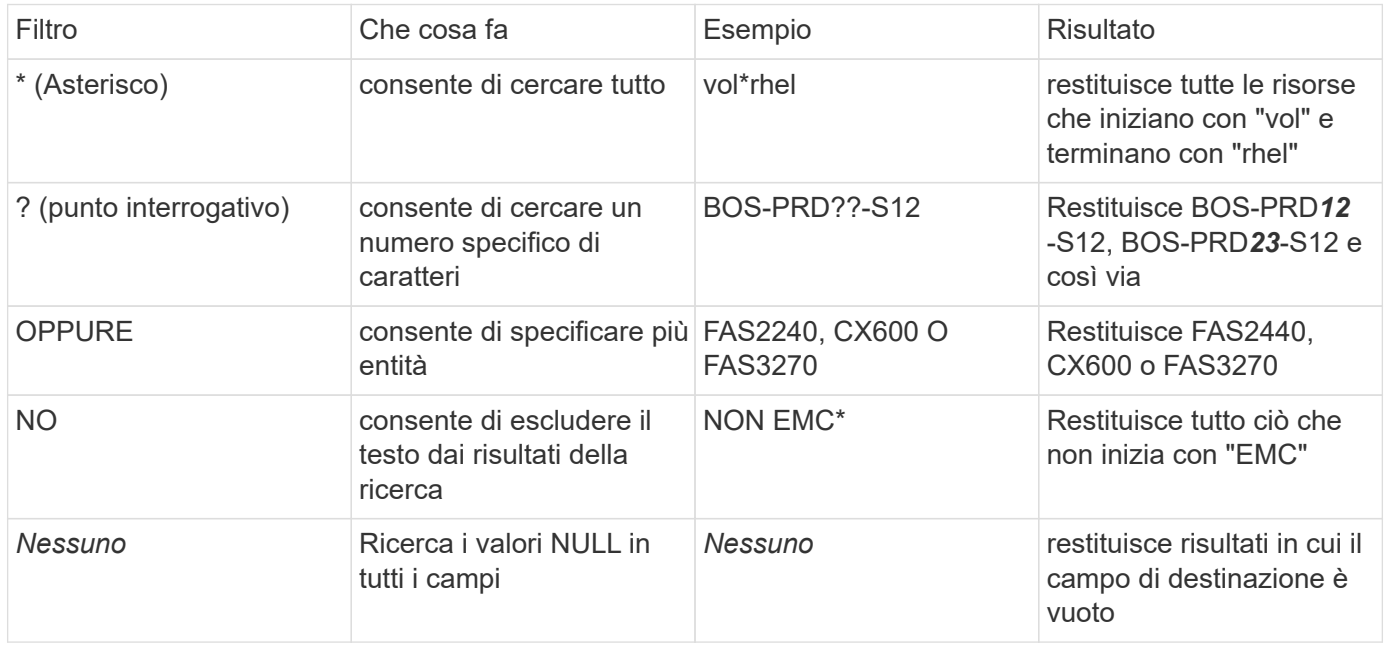

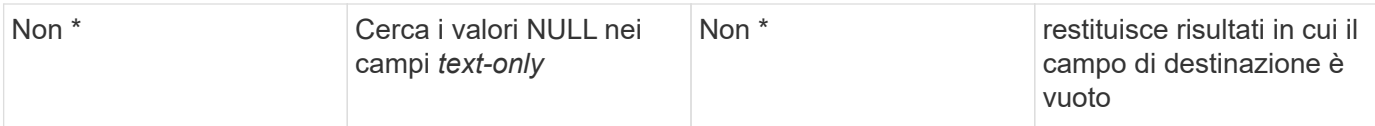

Se racchiudi una stringa di filtro tra virgolette doppie, Insight tratta tutto ciò che va dalla prima all'ultima quotazione come una corrispondenza esatta. Tutti i caratteri speciali o gli operatori all'interno delle virgolette saranno trattati come valori letterali. Ad esempio, il filtraggio per "\*" restituirà risultati che sono un asterisco letterale; in questo caso, l'asterisco non verrà trattato come carattere jolly. Gli operatori O e NON verranno trattati come stringhe letterali se racchiusi tra virgolette doppie.

#### **Cosa fare ora che si ottengono i risultati delle query?**

La funzione di query consente di aggiungere annotazioni o assegnare applicazioni alle risorse in modo semplice. Nota: È possibile assegnare solo applicazioni o annotazioni alle risorse di inventario (disco, storage, ecc.). Le metriche di integrazione non possono assumere le assegnazioni di annotazioni o applicazioni.

Per assegnare un'annotazione o un'applicazione alle risorse risultanti dalla query, selezionare le risorse utilizzando la colonna della casella di controllo a sinistra della tabella dei risultati, quindi fare clic sul pulsante **azioni in blocco** a destra. Scegliere l'azione desiderata da applicare alle risorse selezionate.

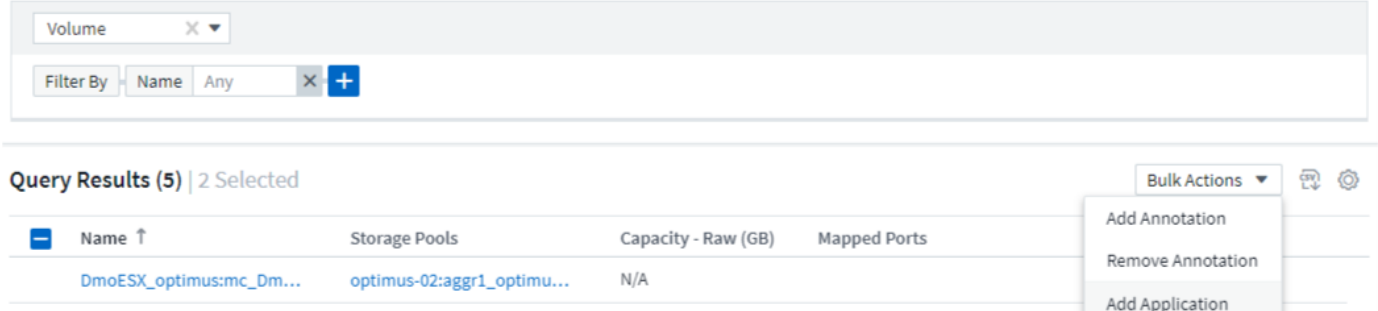

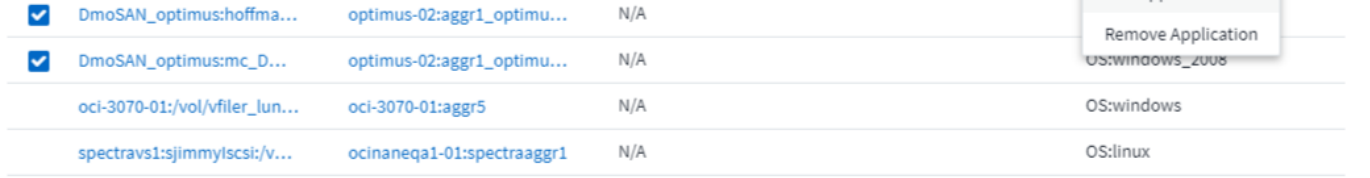

#### **Le regole di annotazione richiedono una query**

Se si sta configurando ["Regole di annotazione",](#page-171-0) ogni regola deve disporre di una query sottostante per funzionare. Tuttavia, come hai visto in precedenza, le query possono essere estese o ristrette in base alle tue esigenze.

### **Visualizzazione delle query**

È possibile visualizzare le query per monitorare le risorse e modificare il modo in cui le query visualizzano i dati relativi alle risorse.

**Fasi**

- 1. Accedere al tenant Cloud Insights.
- 2. Fare clic su **Query** e selezionare **Mostra tutte le query**. È possibile modificare la modalità di visualizzazione delle query effettuando una delle seguenti operazioni:
- 3. È possibile inserire del testo nella casella di filtro per cercare e visualizzare query specifiche.
- 4. È possibile modificare l'ordinamento delle colonne nella tabella delle query in crescente (freccia su) o decrescente (freccia giù) facendo clic sulla freccia nell'intestazione della colonna.
- 5. Per ridimensionare una colonna, passare il mouse sull'intestazione della colonna fino a visualizzare una barra blu. Posizionare il mouse sulla barra e trascinarla verso destra o verso sinistra.
- 6. Per spostare una colonna, fare clic sull'intestazione della colonna e trascinarla verso destra o verso sinistra.

Quando si scorrono i risultati della query, tenere presente che i risultati potrebbero cambiare, poiché Cloud Insights esegue automaticamente il polling dei data collettori. Ciò potrebbe causare la mancanza di alcuni elementi o la mancata visualizzazione di alcuni elementi in base all'ordinamento.

### **Esportazione dei risultati della query in un file .CSV**

È possibile esportare i risultati di qualsiasi query in un file .CSV, che consente di analizzare i dati o importarli in un'altra applicazione.

#### **Fasi**

- 1. Accedere a Cloud Insights.
- 2. Fare clic su **Query** e selezionare **Mostra tutte le query**.

Viene visualizzata la pagina Query.

- 3. Fare clic su una query.
- 4. Fare clic su <sub>P</sub>. Per esportare i risultati della query in un file .CSV.

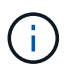

L'esportazione in .CSV è disponibile anche nel menu "Three dots" (tre punti) nei widget della tabella della dashboard e nella maggior parte delle tabelle delle landing page.

I dati esportati rifletteranno il filtro corrente, le colonne e i nomi delle colonne visualizzati.

Nota: Quando viene visualizzata una virgola nel nome di una risorsa, l'esportazione racchiude il nome tra virgolette, conservando il nome della risorsa e il formato .csv appropriato.

Quando si apre un file .CSV esportato con Excel, se si dispone di un nome oggetto o di un altro campo nel formato NN:NN (due cifre seguite da due punti e altre due cifre), Excel a volte interpreta tale nome come formato orario, anziché come formato testo. Ciò può causare la visualizzazione di valori errati in tali colonne in Excel. Ad esempio, un oggetto denominato "81:45" viene visualizzato in Excel come "81:45:00".

Per risolvere questo problema, importare il file .CSV in Excel seguendo la procedura riportata di seguito:

- 1. Aprire un nuovo foglio in Excel.
- 2. Nella scheda "dati", scegliere "da testo".
- 3. Individuare il file .CSV desiderato e fare clic su "Import" (Importa).
- 4. Nella procedura guidata di importazione, scegliere "delimitato" e fare clic su Avanti.
- 5. Scegliere "virgola" per il delimitatore e fare clic su Avanti.
- 6. Selezionare le colonne desiderate e scegliere "testo" per il formato dei dati della colonna.
- 7. Fare clic su fine.

Gli oggetti devono essere visualizzati in Excel nel formato corretto.

### **Modifica o eliminazione di una query**

È possibile modificare i criteri associati a una query quando si desidera modificare i criteri di ricerca per le risorse che si stanno interrogando.

### **Modifica di una query**

#### **Fasi**

1. Fare clic su **Query** e selezionare **Mostra tutte le query**.

Viene visualizzata la pagina Query.

- 2. Fare clic sul nome della query
- 3.

Per aggiungere un criterio alla query, fare clic su e selezionare un criterio dall'elenco.

4. Per rimuovere un filtro dalla query, fare clic sulla  $*$   $X*$  accanto al filtro da rimuovere.

Una volta apportate tutte le modifiche necessarie, effettuare una delle seguenti operazioni:

- Fare clic sul pulsante **Save** (Salva) per salvare la query con il nome utilizzato inizialmente.
- Fare clic sul menu a discesa accanto al pulsante **Save** (Salva) e selezionare **Save As** (Salva con nome) per salvare la query con un altro nome. Questa operazione non sovrascrive la query originale.
- Fare clic sul menu a discesa accanto al pulsante **Save** (Salva) e selezionare **Rename** (Rinomina) per modificare il nome della query utilizzato inizialmente. Questa operazione sovrascrive la query originale.
- Fare clic sul menu a discesa accanto al pulsante **Save** (Salva) e selezionare **Discard changes** (Annulla modifiche) per ripristinare le ultime modifiche salvate.

### **Eliminazione di una query**

Per eliminare una query, fare clic su **Query** e selezionare **Mostra tutte le query**, quindi eseguire una delle seguenti operazioni:

- 1. Fare clic sul menu a tre punti a destra della query e fare clic su **Delete** (Elimina).
- 2. Fare clic sul nome della query e selezionare **Delete** (Elimina) dal menu a discesa **Save** (Salva).

### **Copia dei valori della tabella**

È possibile copiare i valori nelle tabelle negli Appunti per utilizzarli nelle caselle di ricerca o in altre applicazioni.

### **A proposito di questa attività**

Esistono due metodi per copiare i valori dalle tabelle o dai risultati delle query negli Appunti.

### **Fasi**

- 1. Metodo 1: Evidenziare il testo desiderato con il mouse, copiarlo e incollarlo nei campi di ricerca o in altre applicazioni.
- 2.<br>2. Metodo 2: Per i campi a valore singolo, passare il mouse sul campo e fare clic sull'icona degli Appunti a quanto pare. Il valore viene copiato negli Appunti per essere utilizzato nei campi di ricerca o in altre applicazioni.

Questo metodo consente di copiare solo i valori che sono collegamenti alle risorse. Solo i campi che includono valori singoli (ad esempio non elenchi) hanno l'icona di copia.

## **Esplora log**

Esplora log di Cloud Insights è un potente strumento per eseguire query sui log di sistema. Oltre a fornire assistenza per le analisi, è possibile salvare una query di log in un monitor per fornire avvisi quando vengono attivati i trigger di log specifici.

Per iniziare a esplorare i registri, fare clic su **Log queries > +New Log Query**.

Selezionare un registro disponibile dall'elenco.

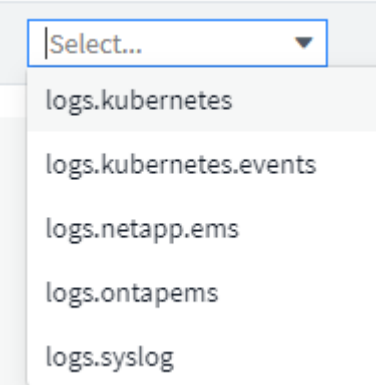

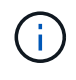

I tipi di log disponibili per le query possono variare a seconda dell'ambiente in uso. È possibile aggiungere altri tipi di log nel tempo.

È possibile impostare filtri per perfezionare ulteriormente i risultati della query. Ad esempio, per trovare tutti i messaggi di registro che mostrano un errore, impostare un filtro per *messaggi* contenente la parola "non riuscito".

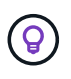

È possibile iniziare a digitare il testo desiderato nel campo del filtro; Cloud Insights richiederà di creare una ricerca con caratteri jolly contenente la stringa durante la digitazione.

I risultati vengono visualizzati in un grafico che mostra il numero di istanze di log in ciascun periodo di tempo visualizzato. Sotto il grafico sono riportati i modelli di voci di log. Il grafico e le voci si aggiornano automaticamente in base all'intervallo di tempo selezionato.

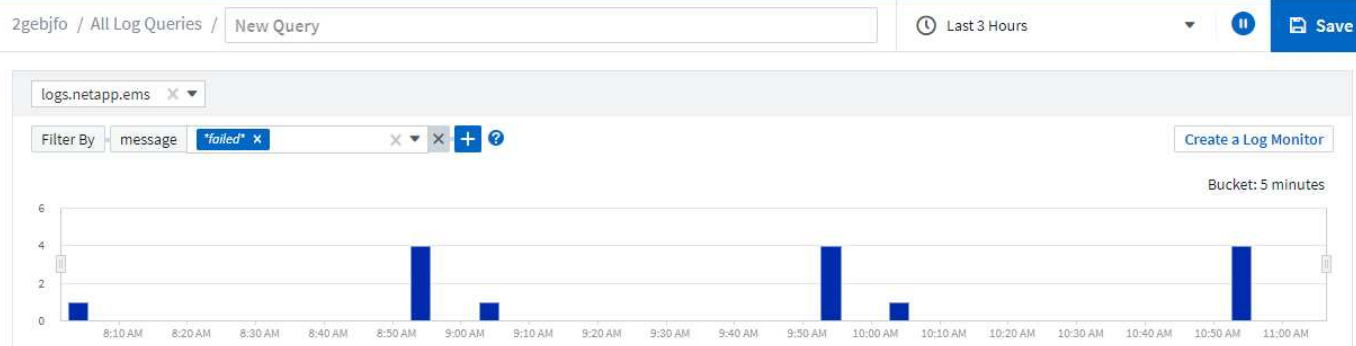

#### **Log Entries**

Last updated 10/21/2021 11:04:56 AM

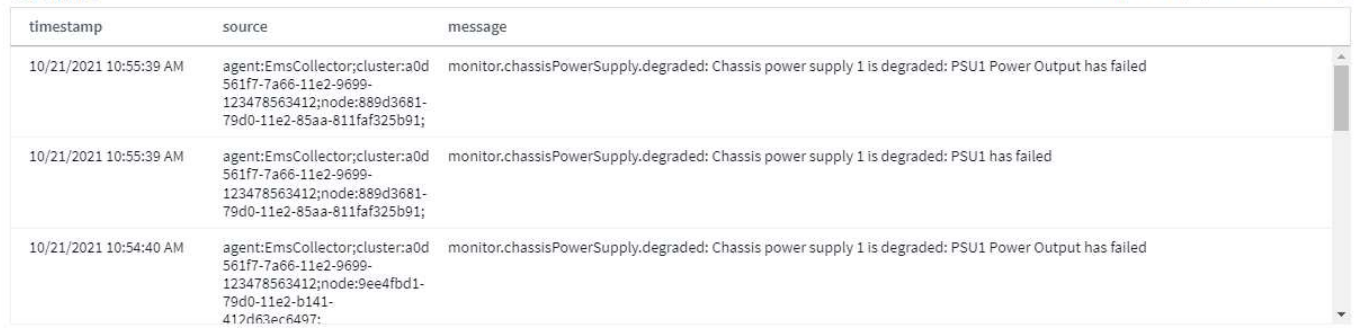

#### **Filtraggio**

#### **Includi/Escludi**

Quando si filtrano i log, è possibile scegliere di **includere** (ad esempio "filtro a") o **escludere** le stringhe digitate. Le stringhe escluse vengono visualizzate nel filtro completato come "NON <string>".

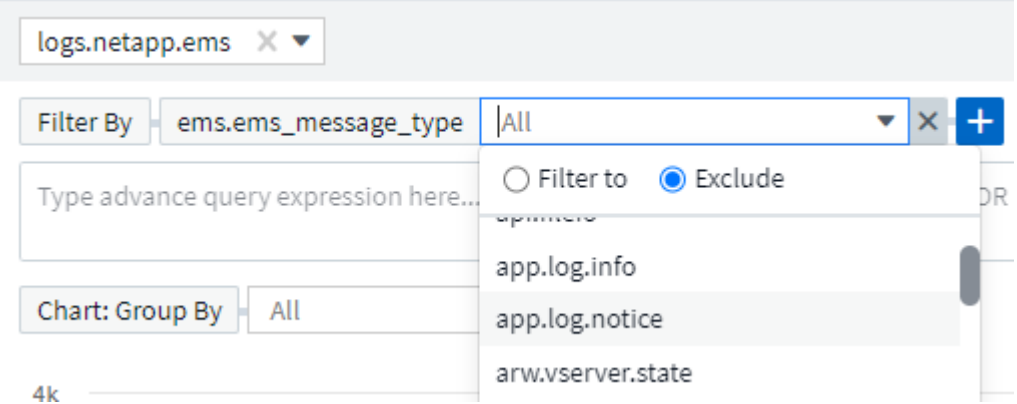

I filtri basati su caratteri jolly o espressioni (ad esempio, NO, O "None", ecc.) vengono visualizzati in blu scuro nel campo del filtro. Gli elementi selezionati direttamente dall'elenco vengono visualizzati in blu chiaro.

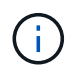

In qualsiasi momento, è possibile fare clic su *Create a Log Monitor* per creare un nuovo monitor in base al filtro corrente.

#### **Filtraggio avanzato**

Quando si filtrano valori di testo o di elenco nelle query o nei widget della dashboard, quando si inizia a digitare viene visualizzata l'opzione per creare un filtro \* con caratteri jolly\* in base al testo corrente. Selezionando questa opzione verranno restituiti tutti i risultati che corrispondono all'espressione con caratteri jolly. È inoltre possibile creare espressioni utilizzando NON, E, o o, oppure selezionare l'opzione "Nessuno" per

#### filtrare i valori nulli.

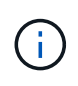

Assicurarsi di salvare la query in anticipo e spesso durante la creazione del filtro. L'interrogazione avanzata è una voce di stringa "free-form" e gli errori di analisi possono verificarsi durante la compilazione.

Date un'occhiata a questa immagine della schermata che mostra i risultati filtrati per una query avanzata del log *logs.kuPQ.event*. C'è molto in corso in questa pagina, che è spiegato sotto l'immagine:

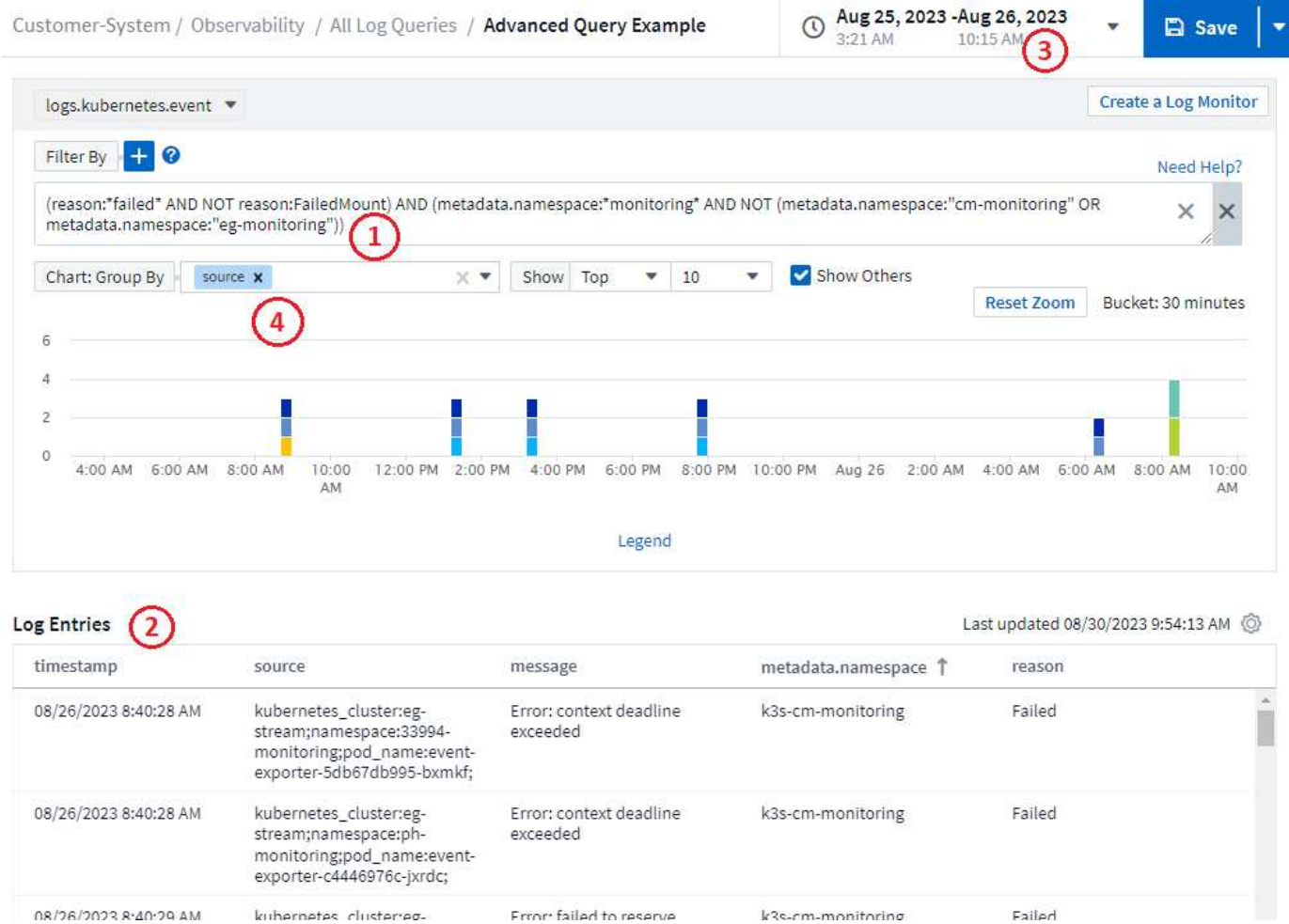

- 1. Questa stringa di query avanzata filtra per quanto segue:
	- Filtro per le voci di registro con *reason* che include la parola "FAILED", ma non qualsiasi cosa con il motivo specifico di "FailedMount".
	- Includere una qualsiasi di quelle voci che includono anche un *metadata.namespace* compresa la parola "monitoraggio", ma escludere gli spazi dei nomi specifici di "monitoraggio cm" o "monitoraggio es.".

Si noti che nel caso precedente, poiché sia "cm-monitoring" che "eg-monitoring" contengono un trattino ("-"), le stringhe devono essere incluse tra virgolette doppie o verrà visualizzato un errore di analisi. Le stringhe che non includono trattini, spazi, ecc. non devono essere racchiuse tra virgolette. In caso di dubbi, provare a inserire la stringa tra virgolette.

2. I risultati del filtro corrente, compresi i valori "Filtra per" E il filtro query avanzate, vengono visualizzati nell'elenco dei risultati. L'elenco può essere ordinato in base alle colonne visualizzate. Per visualizzare colonne aggiuntive, selezionare l'icona "marcia".

- 3. Il grafico è stato ingrandito per visualizzare solo i risultati del registro che si sono verificati in un intervallo di tempo specifico. L'intervallo di tempo mostrato qui riflette il livello di zoom corrente. Selezionare il pulsante *Reimposta zoom* per riportare il livello di zoom all'intervallo temporale Cloud Insights corrente.
- 4. I risultati del grafico sono stati raggruppati in base al campo *source*. Il grafico mostra i risultati in ogni colonna raggruppati in colori. Passando con il mouse sopra una colonna del grafico vengono visualizzati alcuni dettagli relativi alle voci specifiche.

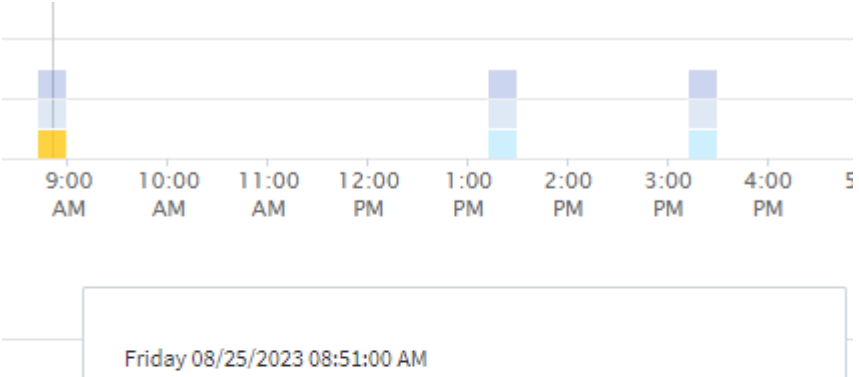

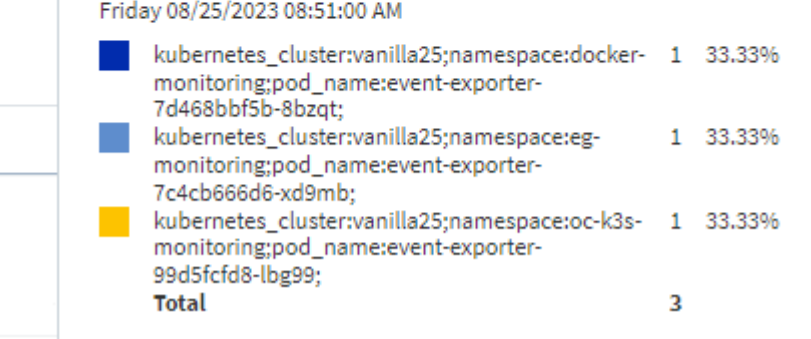

#### **Raffinazione dei filtri**

Per perfezionare il filtro, utilizzare quanto segue:

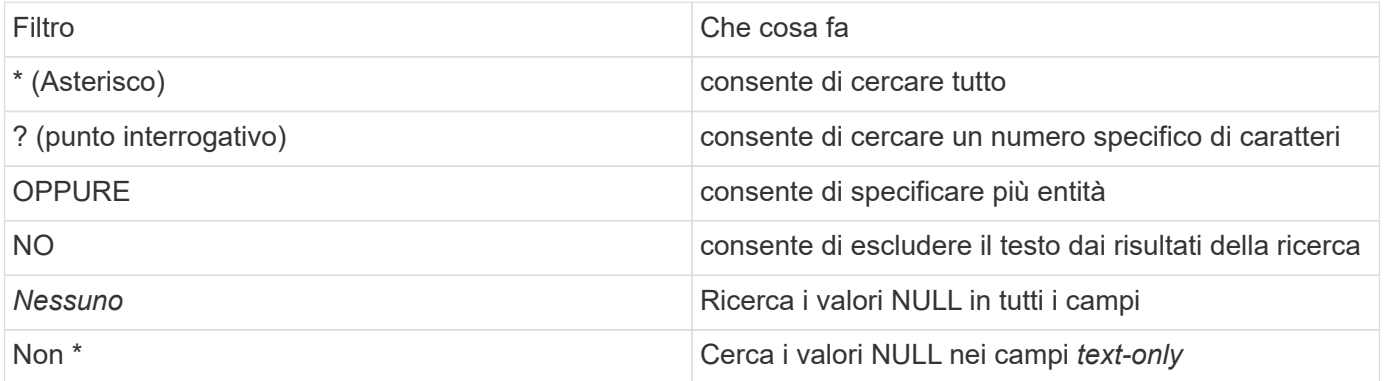

Se racchiudi una stringa di filtro tra virgolette doppie, Insight tratta tutto ciò che va dalla prima all'ultima quotazione come una corrispondenza esatta. Tutti i caratteri speciali o gli operatori all'interno delle virgolette saranno trattati come valori letterali. Ad esempio, il filtraggio per "\*" restituirà risultati che sono un asterisco letterale; in questo caso, l'asterisco non verrà trattato come carattere jolly. Gli operatori O e NON verranno trattati come stringhe letterali se racchiusi tra virgolette doppie.

È possibile combinare un filtro semplice con un filtro query avanzato; il filtro risultante è un "AND" dei due.

#### **La legenda del grafico**

Anche la *Legend* sotto il grafico presenta alcune sorprese. Per ciascun risultato (in base al filtro corrente) visualizzato nella legenda, è possibile visualizzare solo i risultati per tale riga (Aggiungi filtro) o i risultati NON per quella riga (Aggiungi filtro esclusione). Il grafico e l'elenco voci registro vengono aggiornati per visualizzare i risultati in base alla selezione effettuata. Per rimuovere questo filtro, aprire nuovamente la legenda e selezionare [X] per cancellare il filtro basato su legenda.

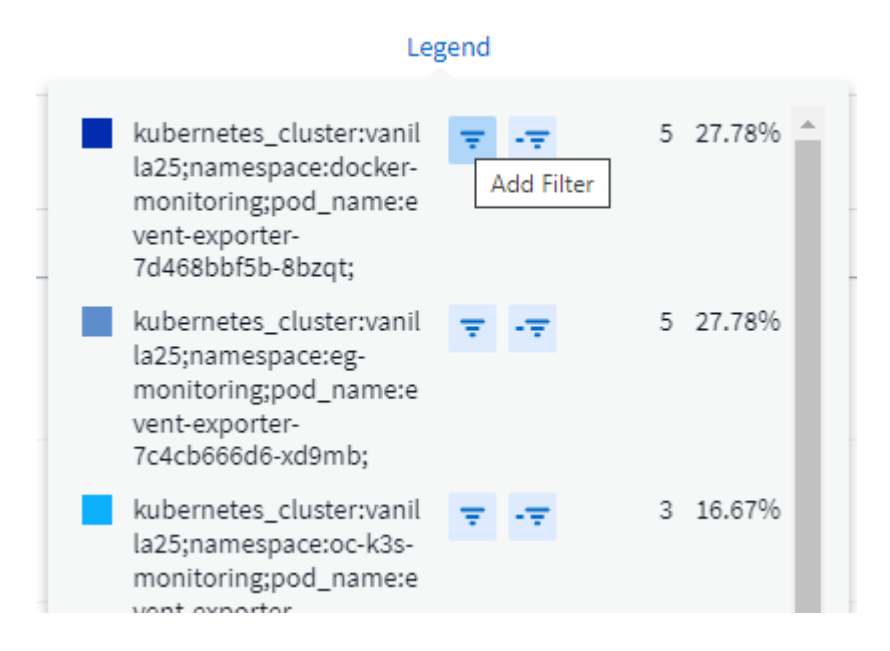

#### **Dettagli registro**

Facendo clic in un punto qualsiasi di una voce di registro nell'elenco, viene aperto un riquadro dei dettagli per tale voce. Qui puoi esplorare ulteriori informazioni sull'evento.

Fare clic su "Add Filter" (Aggiungi filtro) per aggiungere il campo selezionato al filtro corrente. L'elenco delle voci di registro viene aggiornato in base al nuovo filtro.

#### timestamp

09/20/2021 9:03:36 PM

#### message

2021-09-20T15:33:36Z E! [processors.execd] stderr: "Total time to process mountstats file: /hostfs/proc/1/mountstats, was: 0s"

id: 227814532095936770

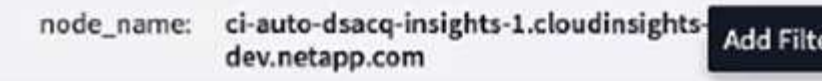

source: telegraf-ds-dfcc5

type: logs.kubernetes

 $-$  kubernetes

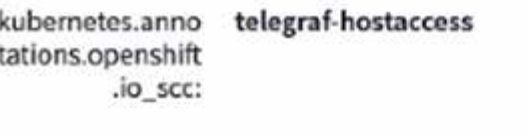

kubernetes.cont ciainer\_hash: registry.nane.openenglab.netapp.com: 8022/telegraf@sha256-00h45a7cc0761c

#### **Risoluzione dei problemi**

Qui troverai suggerimenti per la risoluzione dei problemi relativi alle query di log.

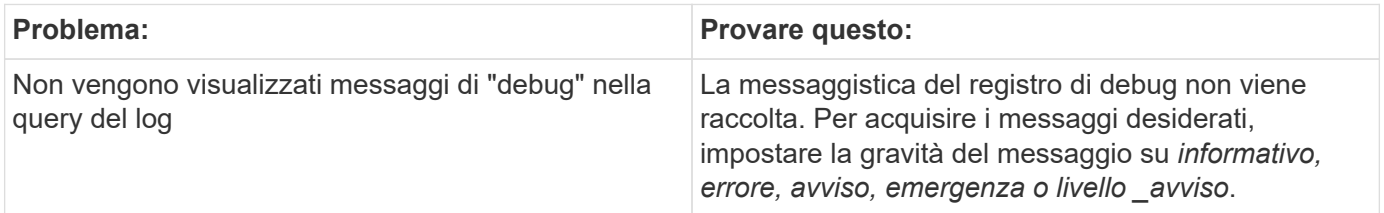

×

# **Approfondimenti**

### **Approfondimenti**

Le informazioni ti consentono di esaminare aspetti come l'utilizzo delle risorse e il modo in cui questo influisce sulle altre risorse o sulle analisi time-to-full.

Sono disponibili numerose informazioni. Vai a **Dashboard > Insights** per iniziare a fare immersioni. È possibile visualizzare le informazioni attive (informazioni attualmente in corso) nella scheda principale o quelle inattive nella scheda *informazioni inattive*. Le informazioni inattive sono quelle che erano precedentemente attive ma non si verificano più.

### **Tipi di Insight**

#### **Risorse condivise sotto stress**

I carichi di lavoro ad alto impatto possono ridurre le performance di altri carichi di lavoro in una risorsa condivisa. In questo modo, la risorsa condivisa viene sottoposta a stress. Cloud Insights fornisce strumenti per analizzare la saturazione delle risorse e l'impatto nell'ambiente. ["Scopri di più"](#page-62-0)

#### **Kubernetes Namespace che esauriscono lo spazio**

Kubernetes Namespaces running out of Space Insight offre una vista dei carichi di lavoro degli spazi dei nomi Kubernetes che rischiano di esaurire lo spazio, con una stima del numero di giorni rimanenti prima che ogni spazio si esaurisca. ["Scopri di più"](#page-64-0)

#### **Recuperare lo storage a freddo ONTAP**

L'analisi di *recupero dello storage a freddo ONTAP* fornisce dati sulla capacità a freddo, sui potenziali risparmi in termini di costi/energia e sulle azioni consigliate per i volumi sui sistemi ONTAP. ["Scopri di più"](#page-66-0)

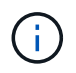

Si tratta di una funzione *Preview* che può cambiare nel tempo man mano che vengono apportati dei miglioramenti. ["Scopri di più"](https://docs.netapp.com/it-it/cloudinsights/concept_preview_features.html) Informazioni sulle funzioni di anteprima di Cloud Insights.

### <span id="page-62-0"></span>**Approfondimenti: Risorse condivise sotto stress**

I carichi di lavoro ad alto impatto possono ridurre le performance di altri carichi di lavoro in una risorsa condivisa. In questo modo, la risorsa condivisa viene sottoposta a stress. Cloud Insights fornisce strumenti per analizzare la saturazione delle risorse e l'impatto nell'ambiente.

#### **Terminologia**

Quando si parla di impatto sul carico di lavoro o sulle risorse, sono utili le seguenti definizioni.

Un **carico di lavoro impegnativo** è un carico di lavoro attualmente identificato come un impatto sulle altre risorse nel pool di storage condiviso. Questi carichi di lavoro consentono IOPS più elevati (ad esempio), riducendo gli IOPS nei carichi di lavoro interessati. I carichi di lavoro esigenti vengono talvolta chiamati *carichi di lavoro ad alto consumo*.

Un carico di lavoro \* con impatto è un carico di lavoro che viene influenzato da un carico di lavoro molto elevato nel pool di storage condiviso. Questi carichi di lavoro stanno sperimentando IOPS ridotti e/o latenza superiore, causati dai carichi di lavoro esigenti.

Si noti che se Cloud Insights non ha rilevato il carico di lavoro di calcolo principale, il volume o il volume interno stesso verrà riconosciuto come carico di lavoro. Questo vale per carichi di lavoro esigenti e interessati.

**La saturazione delle risorse condivise** è il rapporto tra IOPS e *baseline*.

**Baseline** è definito come il punto dati massimo riportato per ciascun carico di lavoro nell'ora immediatamente precedente la saturazione rilevata.

Si verifica un **conflitto** o **saturazione** quando gli IOPS influiscono su altre risorse o carichi di lavoro nel pool di storage condiviso.

#### **Carichi di lavoro impegnativi**

Per iniziare a esaminare i carichi di lavoro impegnativi e influenzati nelle risorse condivise, fare clic su **Dashboard > Insights** e selezionare l'Insight \* risorse condivise sotto stress\*.

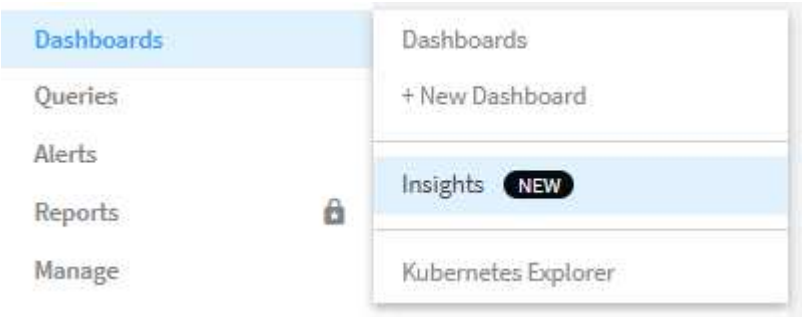

Cloud Insights visualizza un elenco dei carichi di lavoro in cui è stata rilevata una saturazione. Si noti che Cloud Insights mostrerà i carichi di lavoro in cui è stata rilevata almeno una *risorsa impegnativa* **o** *risorsa interessata*.

Fare clic su un carico di lavoro per visualizzare la relativa pagina dei dettagli. Il grafico in alto mostra l'attività sulla risorsa condivisa (ad esempio, un pool di storage) in cui si verifica il conflitto/saturazione.

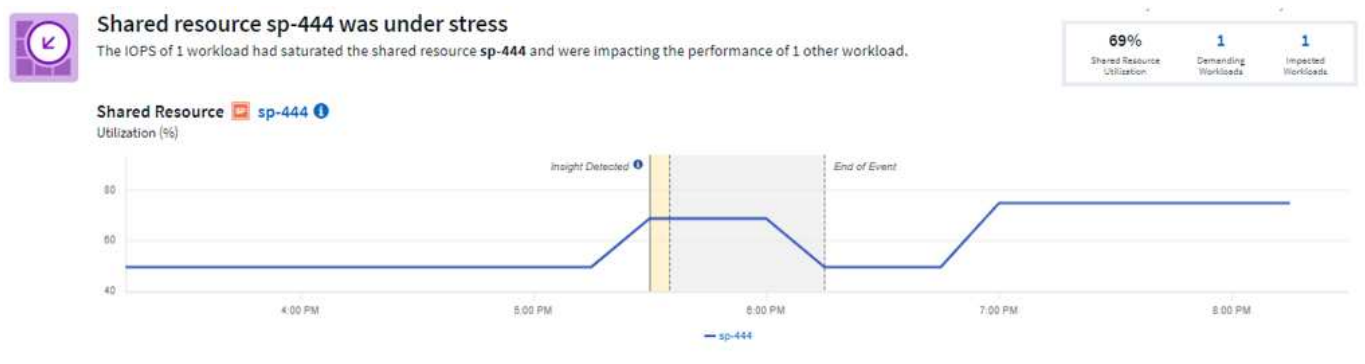

Di seguito sono riportati due grafici che mostrano i carichi di lavoro *esigenti* e i carichi di lavoro *interessati* da quelli esigenti.

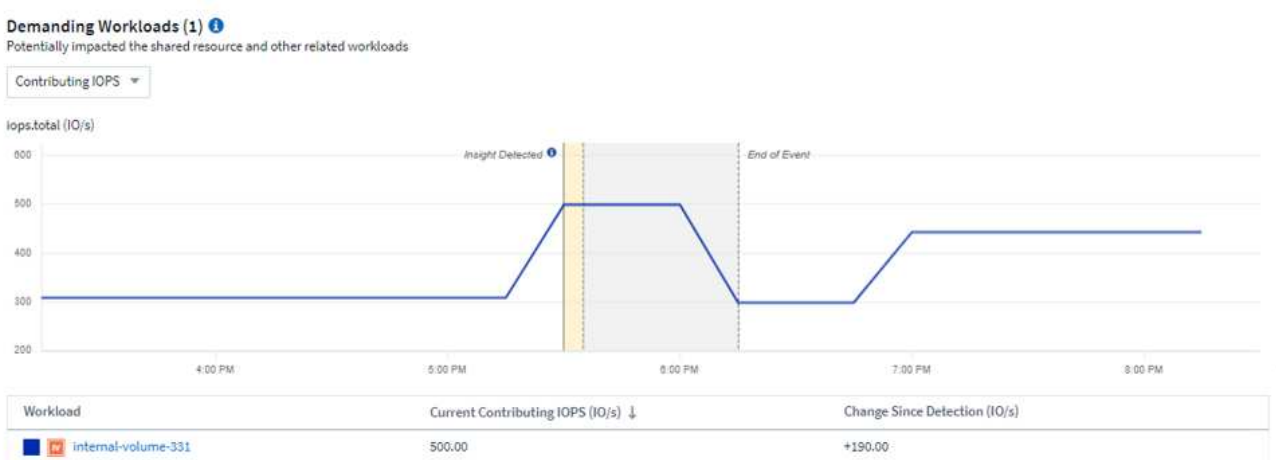

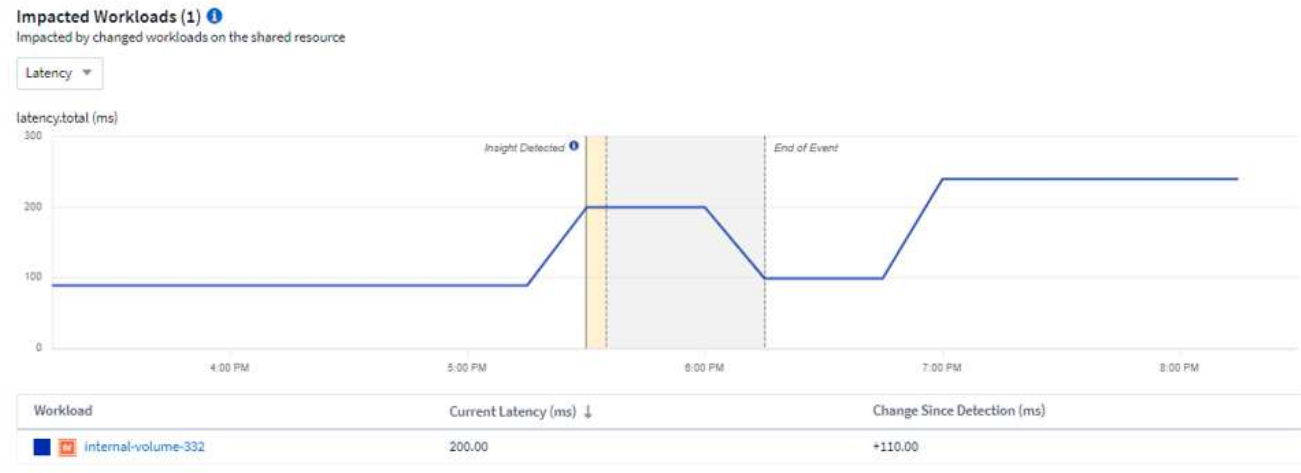

Sotto ogni tabella è riportato un elenco dei carichi di lavoro e/o delle risorse che influiscono o sono interessate dal conflitto. Facendo clic su una risorsa (ad esempio, una macchina virtuale) si apre una pagina dei dettagli relativa a tale risorsa. Facendo clic su un workload si apre una pagina di query che mostra i pod coinvolti. Si noti che se il collegamento apre una query vuota, il pod interessato potrebbe non essere più parte del conflitto attivo. È possibile modificare l'intervallo di tempo della query per visualizzare l'elenco di pod in un intervallo di tempo maggiore o più mirato.

#### **Cosa devo fare per risolvere la saturazione?**

È possibile adottare una serie di misure per ridurre o eliminare la possibilità di saturazione nell'ambiente. Per visualizzare tali suggerimenti, espandere il link **+Mostra consigli** nella pagina. Ecco alcune cose che puoi provare.

• Sposta i consumatori con IOPS elevati

Sposta i carichi di lavoro "avidi" in pool di storage meno saturi. Si consiglia di valutare il Tier e la capacità di questi pool prima di spostare i carichi di lavoro, per evitare costi non necessari o ulteriori vincoli.

• Implementare una policy di qualità del servizio (QoS)

L'implementazione di una policy di QoS per ogni workload per garantire una quantità sufficiente di risorse disponibili riduce la saturazione dello storage Pool. Si tratta di una soluzione a lungo termine.

• Aggiungere risorse aggiuntive

Se la risorsa condivisa (ad esempio, lo Storage Pool) ha raggiunto il punto di saturazione IOPS, l'aggiunta di più dischi o più veloci al pool garantisce risorse disponibili sufficienti per ridurre la saturazione.

Infine, è possibile fare clic su **Copy Insight link** per copiare l'URL della pagina negli Appunti e condividerlo più facilmente con i colleghi.

### <span id="page-64-0"></span>**Approfondimenti: Kubernetes Namespace che esauriscono lo spazio**

Esaurire lo spazio nel tuo ambiente non è mai una buona situazione. Cloud Insights ti aiuta a prevedere il tempo che hai prima che i volumi persistenti di Kubernetes diventino pieni.

L'Insight *Kubernetes Namespace running of Space* ti offre una vista dei carichi di lavoro degli spazi dei nomi

Kubernetes che rischiano di esaurire lo spazio, con una stima del numero di giorni rimanenti prima che ogni volume persistente si esaurisca.

Per visualizzare questa Insight, accedere a **Dashboard > Insights**.

### Kubernetes Namespaces Running Out of Space (3)

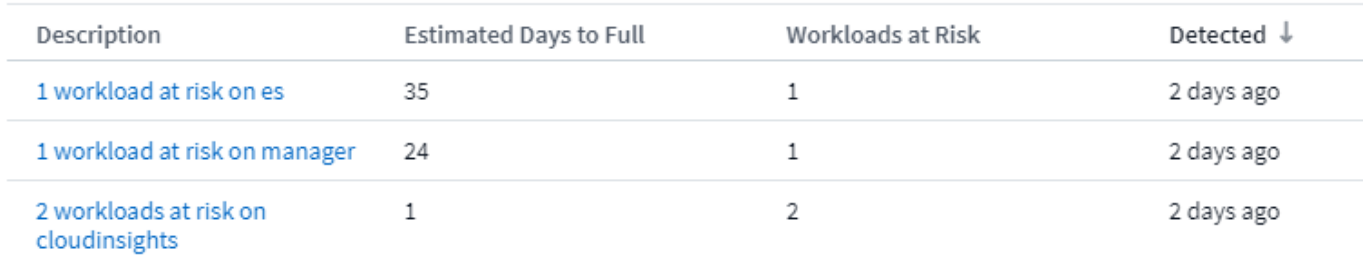

Fare clic su un carico di lavoro per aprire una pagina dei dettagli per Insight. In questa pagina viene visualizzato un grafico che mostra le tendenze della capacità del carico di lavoro e una tabella che mostra quanto segue:

- Nome del carico di lavoro
- Volume persistente interessato
- Tempo previsto per il pieno in giorni
- Capacità del volume persistente
- Risorse di storage back-end interessate, con capacità corrente utilizzata fuori dalla capacità totale. Facendo clic su questo collegamento viene visualizzata la landing page dettagliata del volume di back-end.

#### Workloads at risk (2)

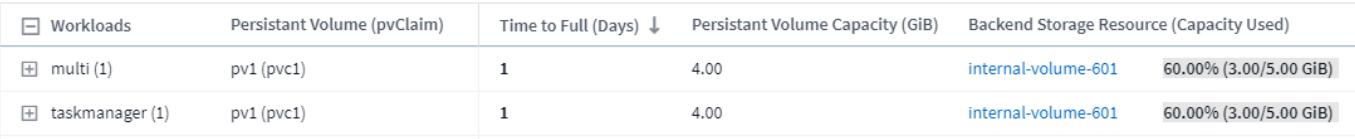

#### **Cosa posso fare se lo spazio è esaurito?**

Nella pagina Insight, fare clic su **+Mostra consigli** per visualizzare le possibili soluzioni. L'opzione più semplice quando si esaurisce lo spazio consiste nell'aggiungere sempre più capacità e Cloud Insights mostra la capacità ottimale da aggiungere per aumentare il tempo di riempimento a una previsione di 60 giorni. Vengono inoltre mostrati altri consigli.

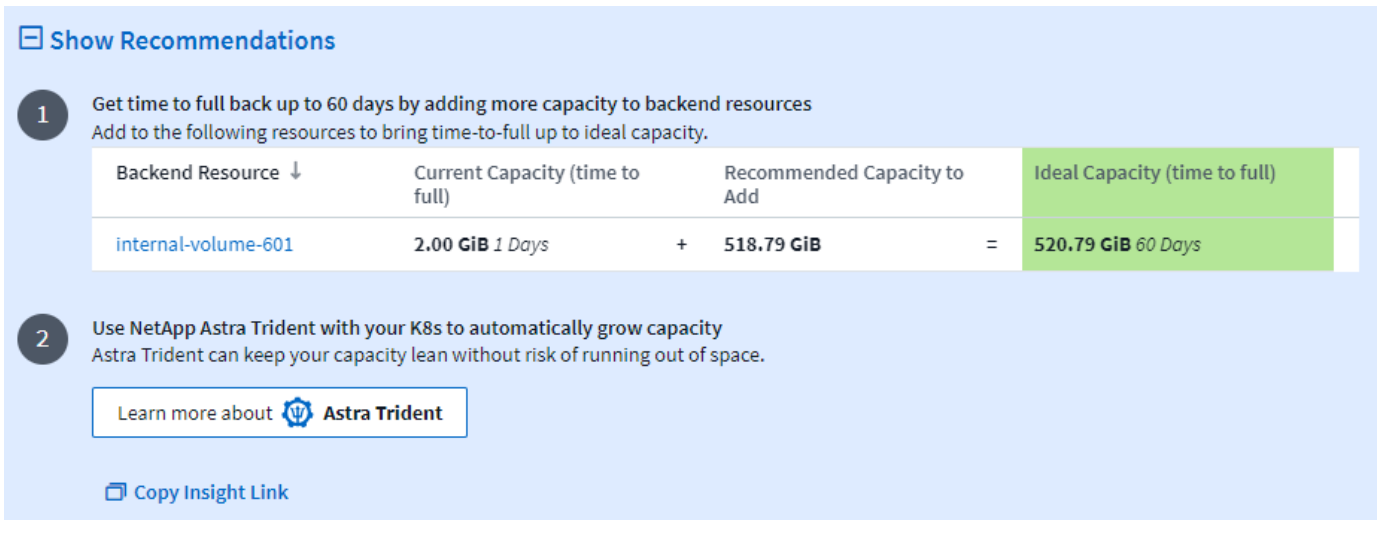

È anche possibile copiare un comodo link a questa Insight, per aggiungere ai preferiti la pagina o per condividerla facilmente con il tuo team.

### <span id="page-66-0"></span>**Approfondimenti: Recuperare lo storage a freddo ONTAP**

L'analisi di *recupero dello storage a freddo ONTAP* fornisce dati sulla capacità a freddo, sui potenziali risparmi in termini di costi/energia e sulle azioni consigliate per i volumi sui sistemi ONTAP.

Per visualizzare queste informazioni, accedere a **Dashboard > informazioni** e dare un'occhiata alle *informazioni sullo storage a freddo ONTAP*. Tenere presente che questa analisi elencherà solo le memorie interessate se Cloud Insights ha rilevato il cold storage, altrimenti verrà visualizzato un messaggio "tutto chiaro".

Tenere presente che i dati cold meno di 30 giorni non vengono visualizzati.

#### Reclaim ONTAP Cold Storage (3)

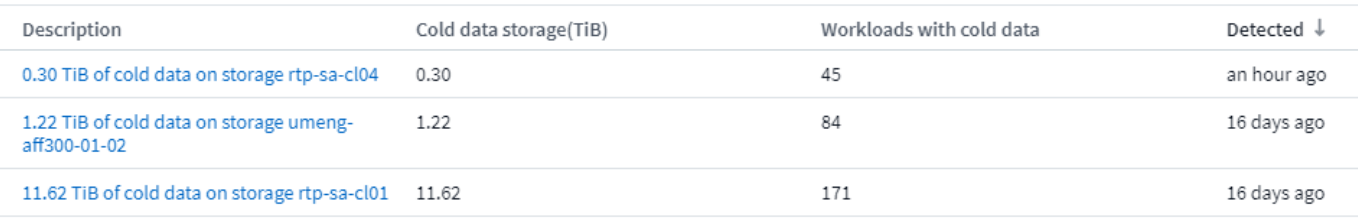

La descrizione di Insight fornisce un'indicazione rapida della quantità di dati rilevati come "freddi" e dello storage su cui risiedono i dati. La tabella fornisce anche un numero di workload con dati cold.

Selezionando una Insight dall'elenco, si apre una pagina che mostra ulteriori dettagli, tra cui consigli per spostare i dati nel cloud o per eseguire il ciclo di inattività dei dischi unizzati, oltre a risparmi stimati di costi ed energia che potrebbero essere possibili implementando tali raccomandazioni. La pagina fornisce anche un pratico link a. ["Calcolatore del TCO di NetApp"](https://bluexp.netapp.com/cloud-tiering-service-tco) così puoi sperimentare i numeri.

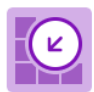

#### 150 Workloads on storage rtp-sa-cl01 contains a total of 9.5 TiB of cold data.

Detected: 2 months ago, 9:21 AM (ACTIVE) May 19, 2023 10:05AM

You could lower costs 9.3% a year and reduce your carbon footprint by moving cold storage to the cloud.

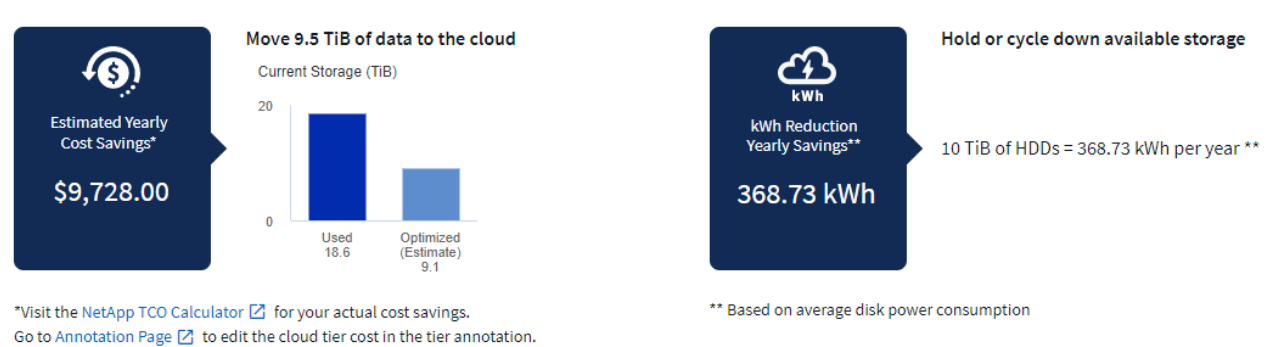

#### **Raccomandazioni**

Nella pagina Insight, espandere **Recommendations** per esplorare le seguenti opzioni:

• Spostare i carichi di lavoro inutilizzati (zombie) su un livello di storage (HDD) a basso costo

Utilizzando la bandiera zombie, il cold storage e il numero di giorni, è possibile trovare la quantità di dati più fredda e più grande e spostare il carico di lavoro su un livello di storage a costo inferiore (ad esempio un pool di storage che utilizza lo storage su disco rigido). Un carico di lavoro è considerato uno "zombie" quando non riceve richieste di i/o significative per 30 giorni o più.

• Eliminare i carichi di lavoro inutilizzati

Verificare quali carichi di lavoro non sono in uso e prendere in considerazione la possibilità di archiviarli o rimuoverli dal sistema storage.

• Prendiamo in considerazione la soluzione Fabric Pool di NetApp

Di NetApp ["Soluzione Fabric Pool"](https://docs.netapp.com/us-en/cloud-manager-tiering/concept-cloud-tiering.html#features) esegue automaticamente il tier dei dati cold su cloud storage a basso costo, aumentando così l'efficienza del tuo tier di performance e fornendo protezione dei dati remota.

#### **Visualizzare ed esplorare**

I grafici e la tabella forniscono ulteriori informazioni sui trend e consentono di analizzare i singoli carichi di lavoro.

#### **Cluster Cold Storage Trend Show Details**

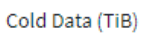

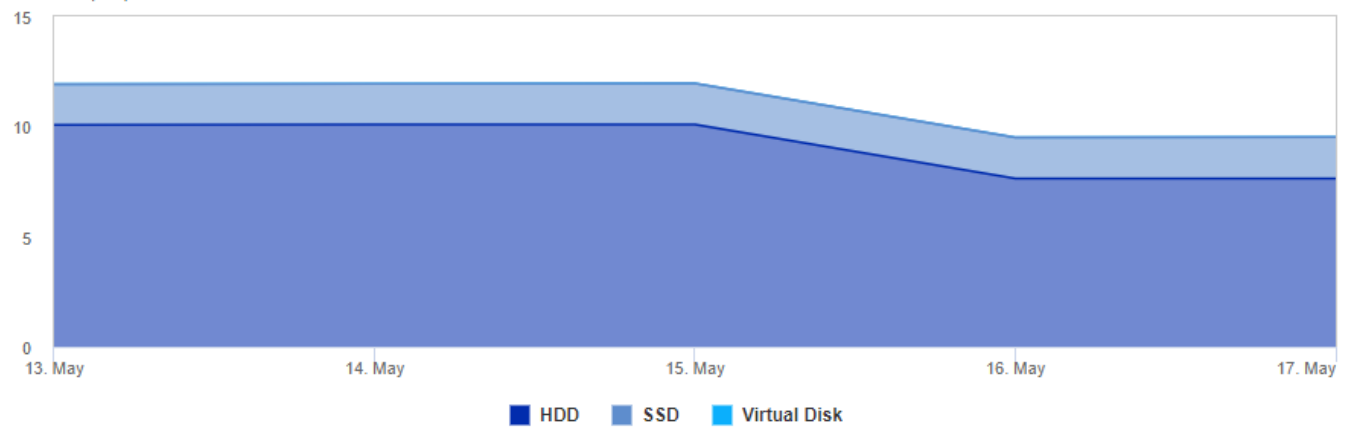

Cold Storage by Days Cold (TiB)

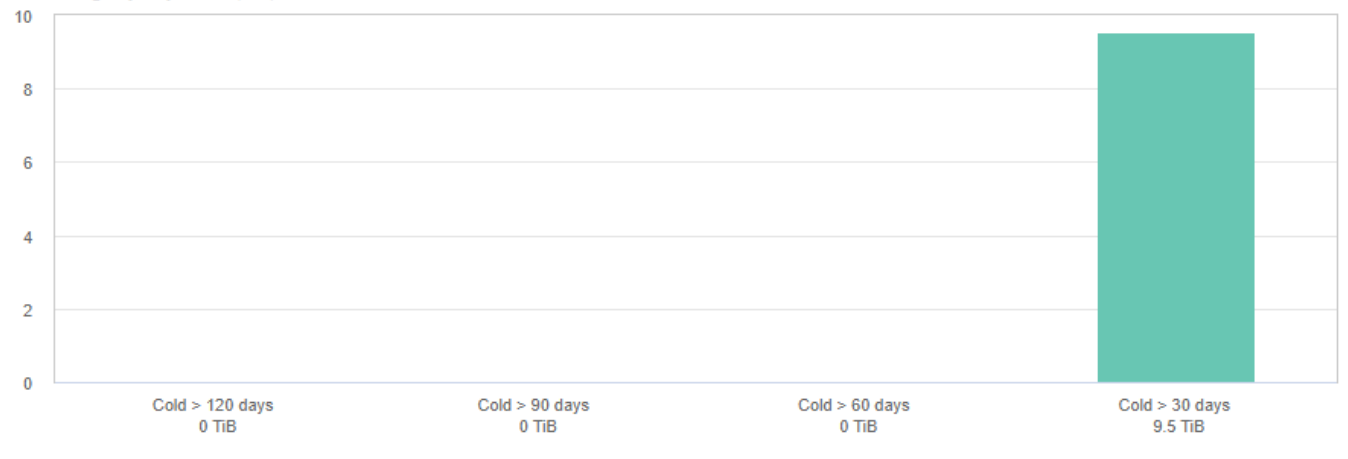

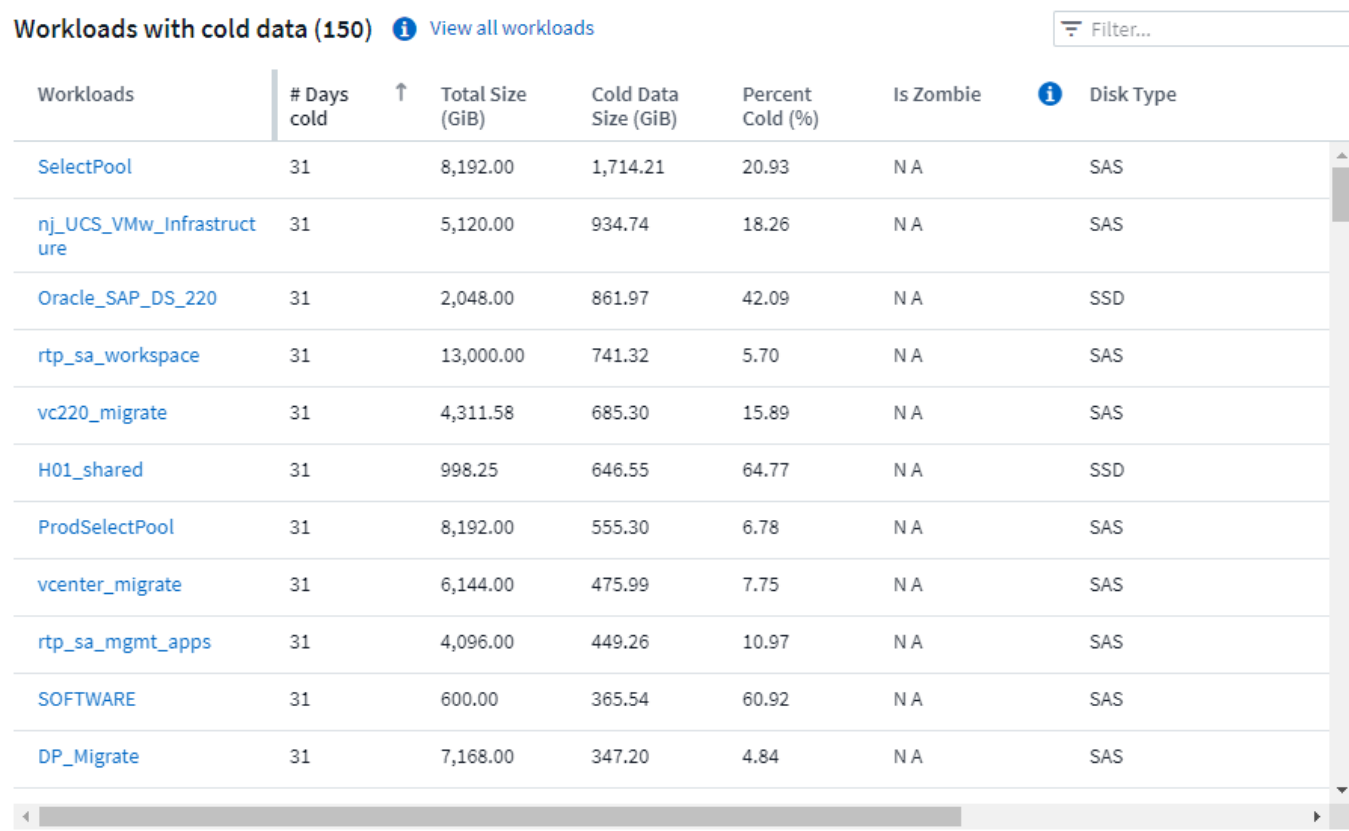

# **Monitor e avvisi**

### **Avvisi con i monitor**

È possibile creare monitor per impostare soglie che attivino avvisi per segnalare problemi relativi alle risorse della rete. Ad esempio, è possibile creare un monitor per avvisare della *latenza di scrittura del nodo* per una moltitudine di protocolli.

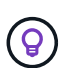

Monitor e avvisi sono disponibili in tutte le edizioni Cloud Insights, tuttavia, l'edizione di base è soggetta a quanto segue: \* È possibile che siano attivi solo cinque monitor personalizzati alla volta. Tutti i monitor oltre i cinque verranno creati o spostati nello stato *Paused*. \* I monitor VMDK, Virtual Machine, host e datastore non sono supportati. Se sono stati creati dei monitor per queste metriche, questi verranno messi in pausa e non potranno essere ripristinati durante il downgrade a Basic Edition.

I monitor consentono di impostare soglie sulle metriche generate da oggetti "infrastruttura" come storage, VM, EC2 e porte, nonché per i dati di "integrazione" come quelli raccolti per Kubernetes, metriche avanzate di ONTAP e plug-in Telegraf. Questi *metric* monitors avvisano l'utente quando vengono superate le soglie del livello di avviso o critico.

È inoltre possibile creare monitor per attivare avvisi a livello di avviso, critico o informativo quando vengono rilevati *eventi di log* specificati.

Cloud Insights fornisce una serie di ["Monitor definiti dal sistema"](#page-82-0) inoltre, in base al tuo ambiente.

#### **Best practice per la sicurezza**

Gli avvisi Cloud Insights sono progettati per evidenziare i punti dati e le tendenze nell'ambiente in uso e Cloud Insights consente di inserire qualsiasi indirizzo e-mail valido come destinatario dell'avviso. Se si lavora in un ambiente sicuro, prestare particolare attenzione a chi riceve la notifica o a chi ha accesso all'avviso.

#### **Metriche o Log Monitor?**

1. Dal menu Cloud Insights, fare clic su **Avvisi > Gestisci monitor**

Viene visualizzata la pagina dell'elenco Monitor, che mostra i monitor attualmente configurati.

- 2. Per modificare un monitor esistente, fare clic sul nome del monitor nell'elenco.
- 3. Per aggiungere un monitor, fare clic su **+ Monitor**.

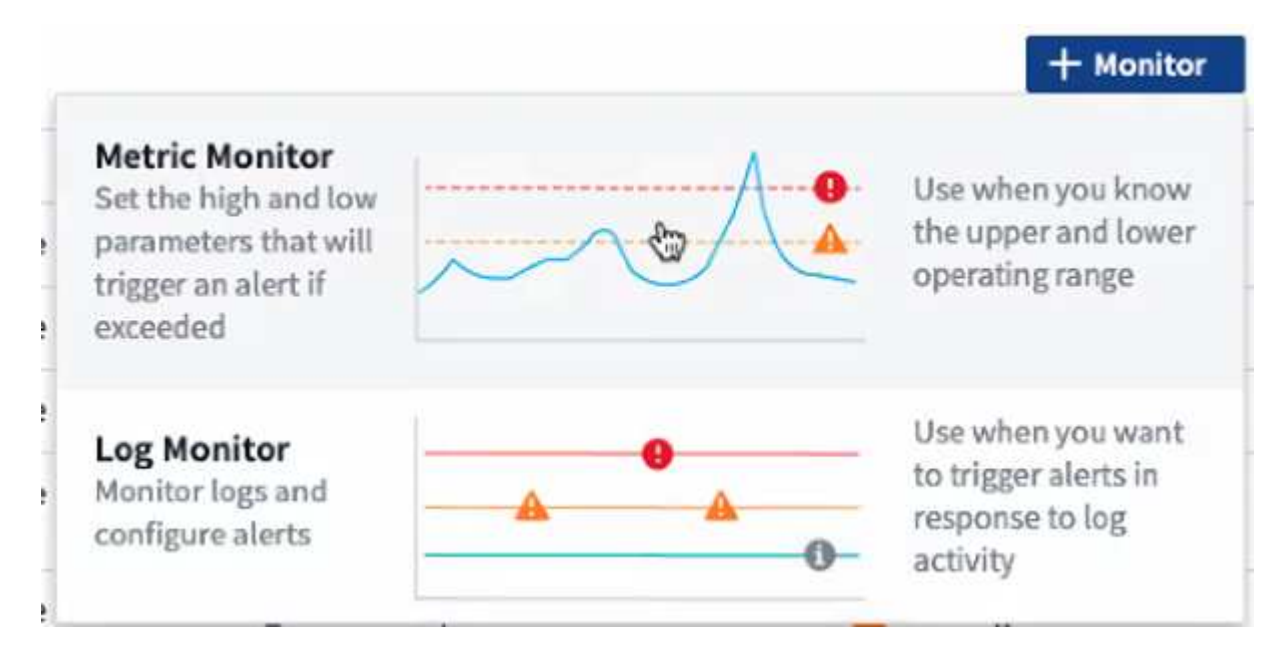

Quando si aggiunge un nuovo monitor, viene richiesto di creare un monitor metrico o un monitor di registro.

- *Metric* monitora gli avvisi sui trigger relativi all'infrastruttura o alle performance
- *Log* monitora gli avvisi sulle attività correlate al log

Dopo aver scelto il tipo di monitor, viene visualizzata la finestra di dialogo Configurazione monitor. La configurazione varia a seconda del tipo di monitor che si sta creando.

#### **Monitor metrico**

1. Nell'elenco a discesa, cercare e scegliere un tipo di oggetto e una metrica da monitorare.

È possibile impostare i filtri per limitare gli attributi o le metriche degli oggetti da monitorare.

# 1 Select a metric to monitor

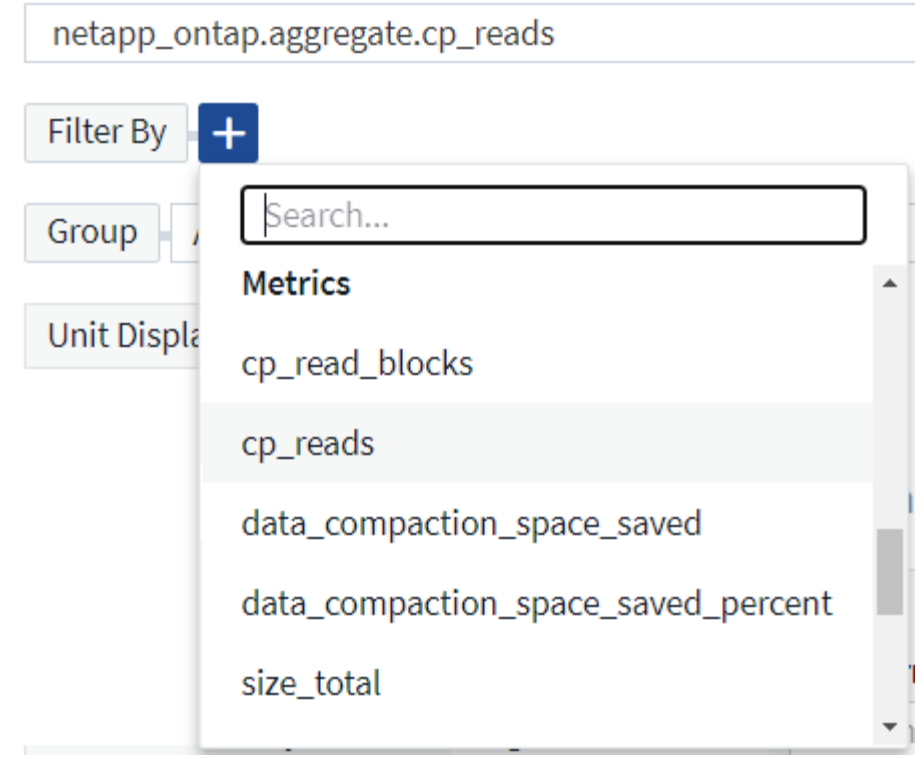

Quando si lavora con i dati di integrazione (Kubernetes, dati avanzati ONTAP, ecc.), il filtraggio metrico rimuove i singoli punti dati/non corrispondenti dalla serie di dati plottati, a differenza dei dati dell'infrastruttura (storage, VM, porte, ecc.) in cui i filtri funzionano sul valore aggregato della serie di dati e potenzialmente rimuovono l'intero oggetto dal grafico.

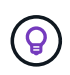

Per creare un monitor multi-condizione (ad esempio, IOPS > X e latenza > Y), definire la prima condizione come soglia e la seconda condizione come filtro.

#### **Definire le condizioni del monitor.**

- 1. Dopo aver scelto l'oggetto e la metrica da monitorare, impostare le soglie del livello di avviso e/o critico.
- 2. Per il livello *Warning*, immettere 200 come esempio. La linea tratteggiata che indica questo livello di avviso viene visualizzata nel grafico di esempio.
- 3. Per il livello *critico*, immettere 400. La linea tratteggiata che indica questo livello critico viene visualizzata nel grafico di esempio.

Il grafico mostra i dati storici. Le righe di avviso e livello critico sul grafico rappresentano una rappresentazione visiva del monitor, in modo da poter vedere facilmente quando il monitor potrebbe attivare un avviso in ogni caso.

4. Per l'intervallo di ricorrenza, scegliere *Continuously* per un periodo di *15 minuti*.

Puoi scegliere di attivare un avviso quando una soglia viene violata o di attendere che la soglia si trovi in una violazione continua per un certo periodo di tempo. Nel nostro esempio, non vogliamo essere avvisati ogni volta che gli IOPS totali superano il livello di avviso o critico, ma solo quando un oggetto monitorato supera continuamente uno di questi livelli per almeno 15 minuti.
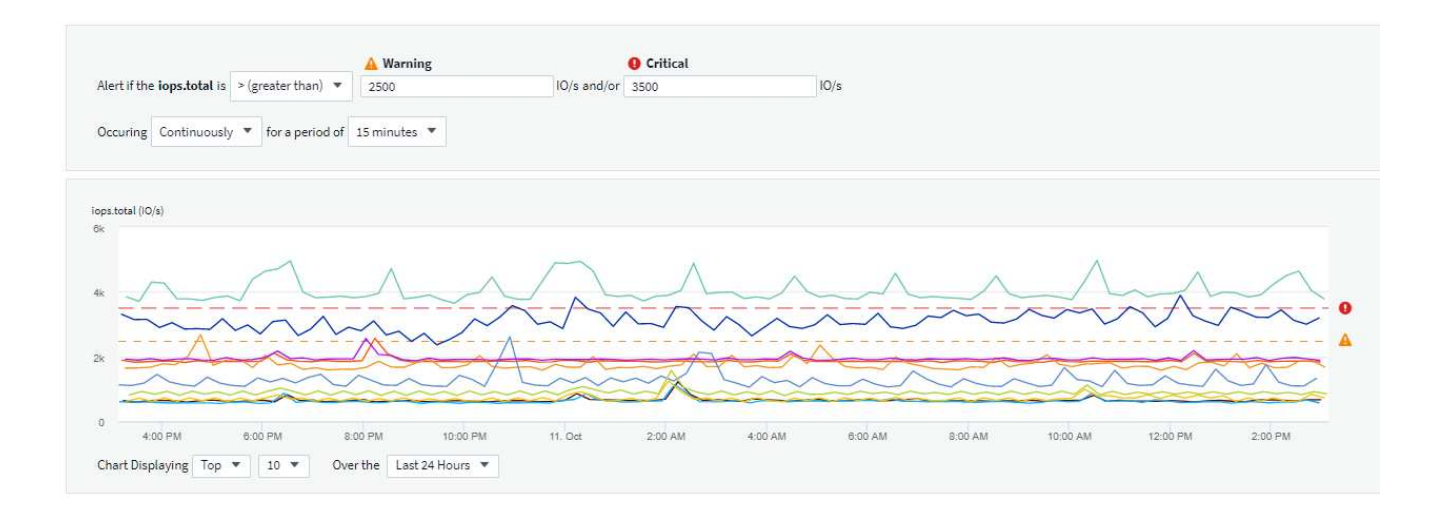

### **Log Monitor**

Quando si crea un monitor **Log**, scegliere innanzitutto quale registro monitorare dall'elenco Available log (registri disponibili). È quindi possibile filtrare in base agli attributi disponibili, come descritto sopra. Puoi anche scegliere uno o più attributi "Raggruppa per".

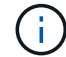

Il filtro Log Monitor non può essere vuoto.

# Select the log to monitor

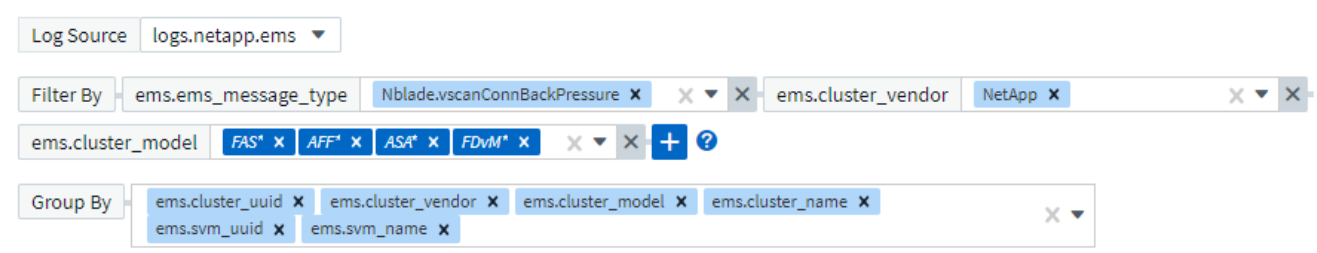

## **Definire il comportamento degli avvisi**

È possibile creare un monitor per avvisare con un livello di gravità di *critico*, *Avviso* o *informativo*, quando le condizioni sopra definite si verificano una sola volta (cioè immediatamente), oppure attendere che le condizioni si verifichino 2 o più volte.

### **Definire il comportamento di risoluzione degli avvisi**

È possibile scegliere la modalità di risoluzione di un avviso di log monitor. Sono disponibili tre opzioni:

- Risolvere immediatamente
- Rimuovi dopo il periodo di conservazione dei dati (per ulteriori informazioni, fare riferimento alla pagina delle edizioni). Tenere presente che il monitor non dispone di alcuna condizione di risoluzione per definizione, pertanto un avviso rimane *attivo* e elimina tutti gli avvisi successivi con la corrispondenza *group\_by* generata dal monitor, fino al termine del periodo di conservazione dei dati.
- Resolve Based on log entry (Risolvi in base alla voce del registro): Consente di risolvere l'avviso quando la riga del registro viene rilevata come indicato nella seguente definizione o di eliminare i dati dopo il periodo di conservazione.

### Define alert resolution

- $\bigcirc$  Resolve instantly
- () Purge after the data retention period (please refer to the Editions Page for details)
- Resolve based on log entry: Resolve alert when the log line is discovered as outlined in the following definition, or purge after the data retention period

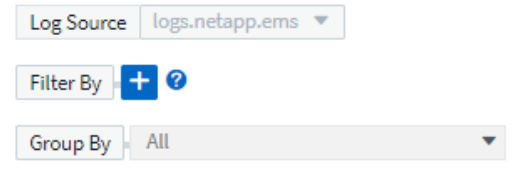

#### **Selezionare il tipo di notifica e i destinatari**

Nella sezione *impostare le notifiche del team*, puoi scegliere se avvisare il tuo team tramite e-mail o Webhook.

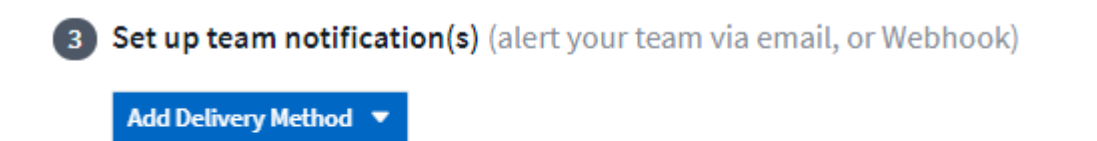

### **Avvisi via email:**

Email

Webhook

Specificare i destinatari dell'e-mail per le notifiche degli avvisi. Se lo si desidera, è possibile scegliere diversi destinatari per gli avvisi di avviso o critici.

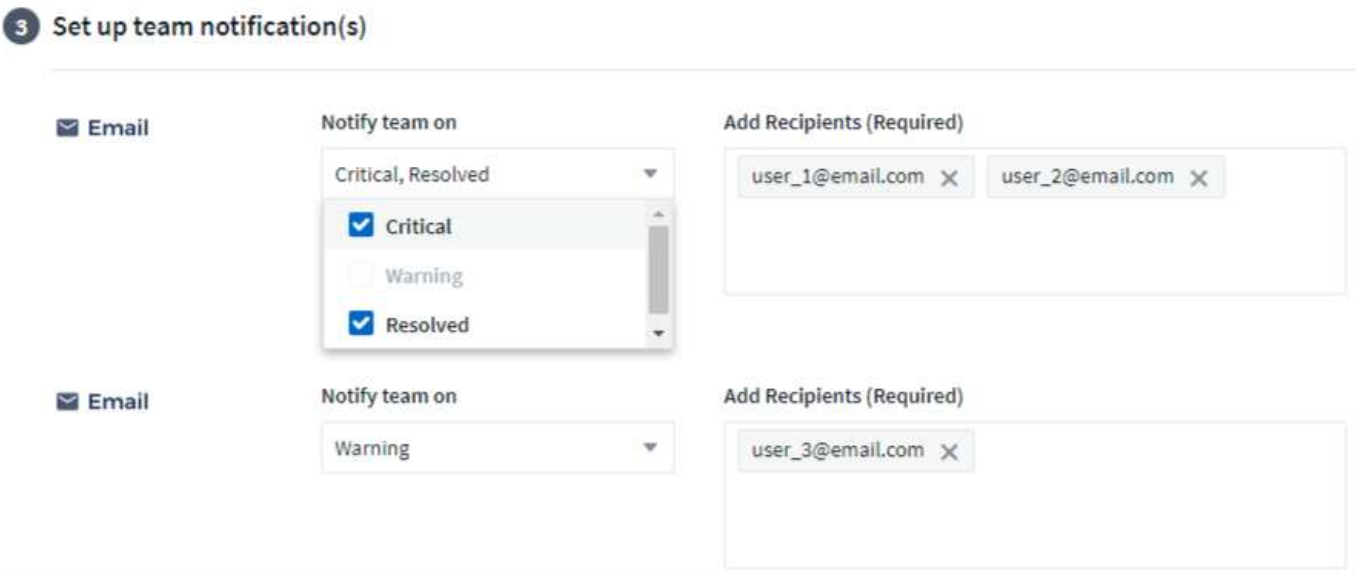

## **Avvisi via Webhook:**

Specificare i webhook per le notifiche degli avvisi. Se lo si desidera, è possibile scegliere diversi webhook per gli avvisi critici o di avviso.

Set up team notification(s) (alert your team via email, or Webhook)

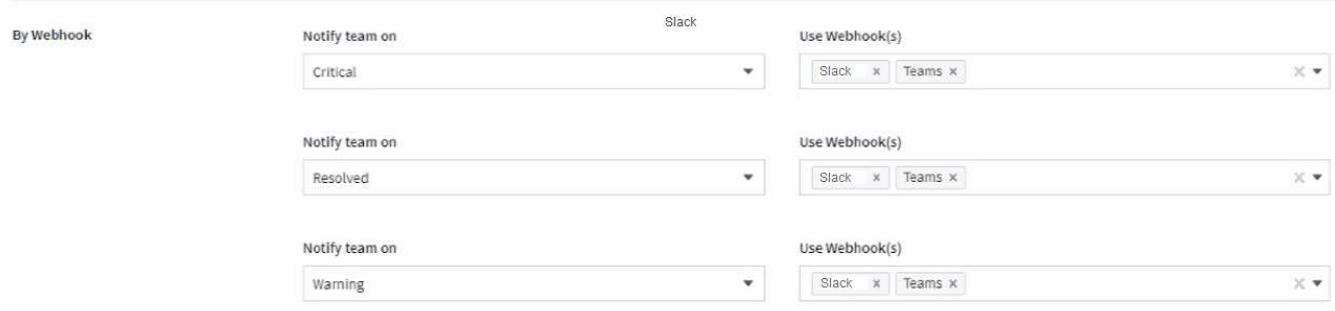

ă.

Le notifiche del Data Collector di ONTAP hanno la precedenza su qualsiasi notifica specifica del Monitor rilevante per il cluster/data collector. L'elenco dei destinatari impostato per Data Collector riceverà gli avvisi di data collector. Se non sono presenti avvisi di data collector attivi, gli avvisi generati dal monitor verranno inviati a destinatari specifici del monitor.

### **Impostazione di azioni correttive o informazioni aggiuntive**

È possibile aggiungere una descrizione opzionale, informazioni aggiuntive e/o azioni correttive compilando la sezione **Aggiungi una descrizione dell'avviso**. La descrizione può contenere fino a 1024 caratteri e verrà inviata con l'avviso. Il campo Insight/azione correttiva può contenere fino a 67,000 caratteri e verrà visualizzato nella sezione riepilogativa della landing page degli avvisi.

In questi campi è possibile fornire note, collegamenti o procedure per correggere o risolvere in altro modo l'avviso.

### 4 Add an alert description (optional)

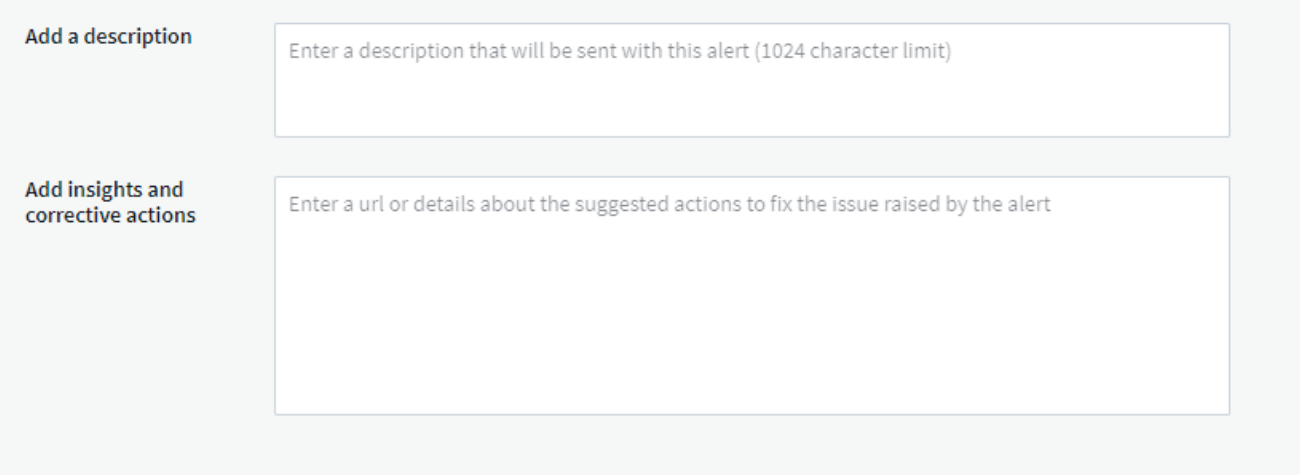

### **Salvare il monitor**

- 1. Se lo si desidera, è possibile aggiungere una descrizione del monitor.
- 2. Assegnare un nome significativo al monitor e fare clic su **Save** (Salva).

Il nuovo monitor viene aggiunto all'elenco dei monitor attivi.

## **Elenco monitor**

La pagina Monitor elenca i monitor attualmente configurati, mostrando quanto segue:

- Nome monitor
- Stato
- Oggetto/metrica monitorati
- Condizioni del monitor

È possibile scegliere di sospendere temporaneamente il monitoraggio di un tipo di oggetto facendo clic sul menu a destra del monitor e selezionando **Pause** (Pausa). Quando si è pronti per riprendere il monitoraggio, fare clic su **Riprendi**.

È possibile copiare un monitor selezionando **Duplica** dal menu. È quindi possibile modificare il nuovo monitor e modificare oggetto/metrica, filtro, condizioni, destinatari e-mail, ecc.

Se un monitor non è più necessario, è possibile eliminarlo selezionando **Delete** (Elimina) dal menu.

## **Gruppi di monitor**

Il raggruppamento consente di visualizzare e gestire i monitor correlati. Ad esempio, è possibile disporre di un gruppo di monitor dedicato allo storage nell'ambiente o di monitoraggi relativi a un determinato elenco di destinatari.

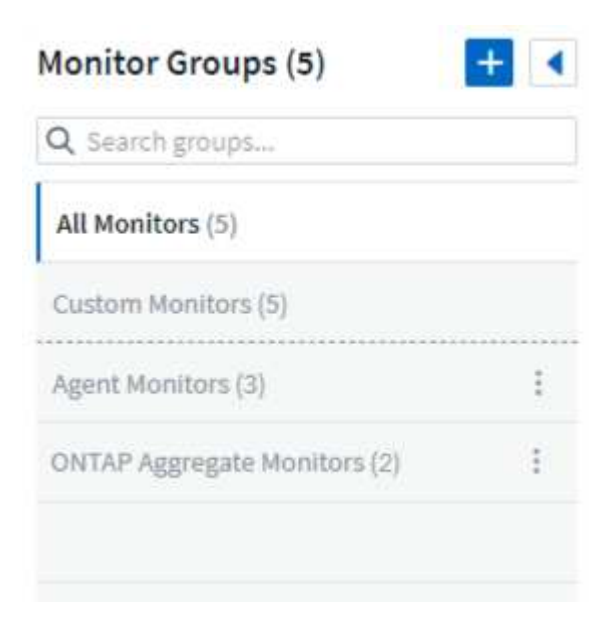

Vengono visualizzati i seguenti gruppi di monitor. Il numero di monitor contenuti in un gruppo viene visualizzato accanto al nome del gruppo.

- **Tutti i monitor** elenca tutti i monitor.
- **Custom Monitor** elenca tutti i monitor creati dall'utente.
- **I monitor sospesi** elencano tutti i monitor di sistema sospesi da Cloud Insights.
- Cloud Insights visualizza inoltre una serie di **gruppi di monitor di sistema**, che elenranno uno o più gruppi di ["monitor definiti dal sistema"](#page-82-0), Inclusi i monitor per l'infrastruttura e il carico di lavoro ONTAP.

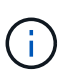

I monitor personalizzati possono essere messi in pausa, ripristinati, cancellati o spostati in un altro gruppo. I monitor definiti dal sistema possono essere messi in pausa e ripristinati, ma non possono essere cancellati o spostati.

### **Monitor sospesi**

Questo gruppo viene visualizzato solo se Cloud Insights ha sospeso uno o più monitor. Un monitor potrebbe essere sospeso se genera avvisi eccessivi o continui. Se si tratta di un monitor personalizzato, modificare le condizioni per evitare l'invio di avvisi continui, quindi riprendere il monitor. Il monitor viene rimosso dal gruppo di monitor sospesi quando il problema che causa la sospensione viene risolto.

### **Monitor definiti dal sistema**

Questi gruppi mostrano i monitor forniti da Cloud Insights, a condizione che l'ambiente contenga i dispositivi e/o la disponibilità dei log richiesti dai monitor.

I monitor definiti dal sistema non possono essere modificati, spostati in un altro gruppo o cancellati. Tuttavia, è possibile duplicare un monitor di sistema e modificare o spostare il duplicato.

I monitor di sistema possono includere monitor per l'infrastruttura ONTAP (storage, volume, ecc.) o carichi di lavoro (ad esempio, monitor di log) o altri gruppi. NetApp sta valutando costantemente le esigenze dei clienti e le funzionalità dei prodotti e aggiornerà o aggiungerà i monitor e i gruppi di sistema in base alle esigenze.

## **Gruppi di monitor personalizzati**

È possibile creare gruppi personalizzati per contenere i monitor in base alle proprie esigenze. Ad esempio, potrebbe essere necessario un gruppo per tutti i monitor relativi allo storage.

Per creare un nuovo gruppo di monitor personalizzato, fare clic sul pulsante **"+" Create New Monitor Group** (Crea nuovo gruppo di monitor). Immettere un nome per il gruppo e fare clic su **Create Group** (Crea gruppo). Viene creato un gruppo vuoto con tale nome.

Per aggiungere monitor al gruppo, passare al gruppo *All Monitors* (consigliato) ed eseguire una delle seguenti operazioni:

- Per aggiungere un singolo monitor, fare clic sul menu a destra del monitor e selezionare *Add to Group* (Aggiungi al gruppo). Scegliere il gruppo a cui aggiungere il monitor.
- Fare clic sul nome del monitor per aprire la vista di modifica del monitor e selezionare un gruppo nella sezione *Associa a un gruppo di monitor*.

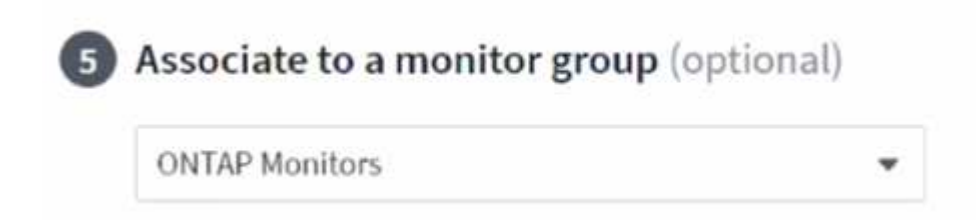

Rimuovere i monitor facendo clic su un gruppo e selezionando *Remove from Group* dal menu. Non è possibile rimuovere i monitor dal gruppo *All Monitors* o *Custom Monitors*. Per eliminare un monitor da questi gruppi, è necessario eliminarlo.

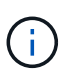

La rimozione di un monitor da un gruppo non elimina il monitor da Cloud Insights. Per rimuovere completamente un monitor, selezionarlo e fare clic su *Delete*. In questo modo viene rimosso anche dal gruppo a cui apparteneva e non è più disponibile per nessun utente.

È anche possibile spostare un monitor in un gruppo diverso nello stesso modo, selezionando *Move to Group* (Sposta in gruppo).

Per mettere in pausa o riprendere contemporaneamente tutti i monitor di un gruppo, selezionare il menu del gruppo e fare clic su *Pause* o *Resume*.

Utilizzare lo stesso menu per rinominare o eliminare un gruppo. L'eliminazione di un gruppo non elimina i monitor da Cloud Insights, ma sono ancora disponibili in *tutti i monitor*.

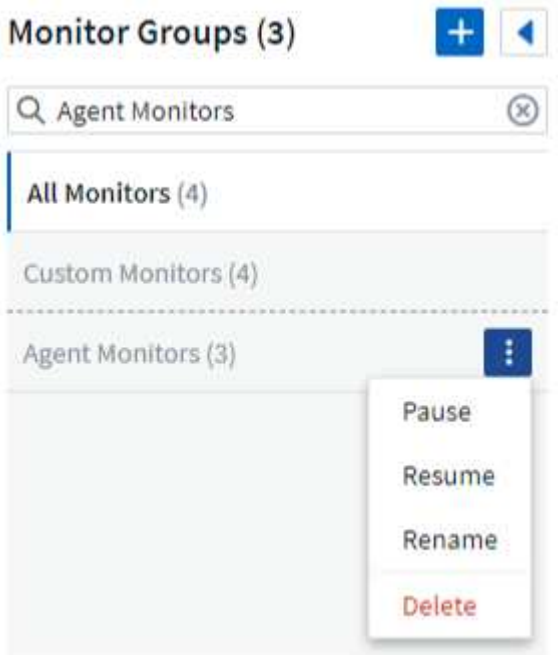

## **Monitor definiti dal sistema**

Cloud Insights include una serie di monitor definiti dal sistema per metriche e registri. I monitor di sistema disponibili dipendono dai data collezions presenti nell'ambiente. Per questo motivo, i monitor disponibili in Cloud Insights potrebbero cambiare in base all'aggiunta di data collezions o alla modifica delle configurazioni.

Visualizzare il ["Monitor definiti dal sistema"](#page-82-0) Per le descrizioni dei monitor inclusi in Cloud Insights.

## **Ulteriori informazioni**

• ["Visualizzazione e disattivazione degli avvisi"](#page-77-0)

# <span id="page-77-0"></span>**Visualizzazione e gestione degli avvisi dai monitor**

Cloud Insights visualizza gli avvisi quando ["soglie monitorate"](#page-69-0) vengono superati.

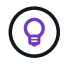

Monitor e avvisi sono disponibili in Cloud Insights Standard Edition e versioni successive.

# **Visualizzazione e gestione degli avvisi**

Per visualizzare e gestire gli avvisi, procedere come segue.

- 1. Accedere alla pagina **Avvisi > tutti gli avvisi**.
- 2. Viene visualizzato un elenco dei 1,000 avvisi più recenti. È possibile ordinare questo elenco in qualsiasi campo facendo clic sull'intestazione della colonna corrispondente al campo. L'elenco visualizza le seguenti informazioni. Nota: Non tutte queste colonne vengono visualizzate per impostazione predefinita. È

possibile selezionare le colonne da visualizzare facendo clic sull'icona "ingranaggio" (C :

- **ID avviso**: ID avviso univoco generato dal sistema
- **Triggered time** (tempo di attivazione): L'ora in cui il monitor interessato ha attivato l'avviso
- **Severità corrente** (scheda Avvisi attivi): La severità corrente dell'avviso attivo
- **Severità massima** (scheda Avvisi risolti); la severità massima dell'avviso prima che sia stato risolto
- **Monitor**: Il monitor configurato per attivare l'avviso
- **Triggered on**: L'oggetto in cui è stata violata la soglia monitorata
- **Status**: Stato corrente degli avvisi, *New* o *in process*
- **Stato attivo**: *Attivo* o *risolto*
- **Condizione**: Condizione di soglia che ha attivato l'avviso
- **Metrico**: La metrica dell'oggetto su cui è stata violata la soglia monitorata
- **Monitor Status** (Stato monitor): Stato corrente del monitor che ha attivato l'allarme
- **Ha un'azione correttiva**: L'avviso ha suggerito delle azioni correttive. Aprire la pagina degli avvisi per visualizzarli.

È possibile gestire un avviso facendo clic sul menu a destra dell'avviso e scegliendo una delle seguenti opzioni:

- **In corso** per indicare che l'avviso è in fase di analisi o deve essere mantenuto aperto
- **Chiudi** per rimuovere l'avviso dall'elenco degli avvisi attivi.

È possibile gestire più avvisi selezionando la casella di controllo a sinistra di ciascun avviso e facendo clic su *Change Selected Alerts Status*.

Facendo clic su un ID avviso, viene visualizzata la pagina Dettagli avviso.

# **Pagina dei dettagli degli avvisi**

La pagina dei dettagli degli avvisi fornisce ulteriori dettagli sull'avviso, tra cui un *Riepilogo*, una *visualizzazione avanzata* che mostra i grafici relativi ai dati dell'oggetto, le *risorse correlate* e i *commenti* inseriti dagli investigatori degli avvisi.

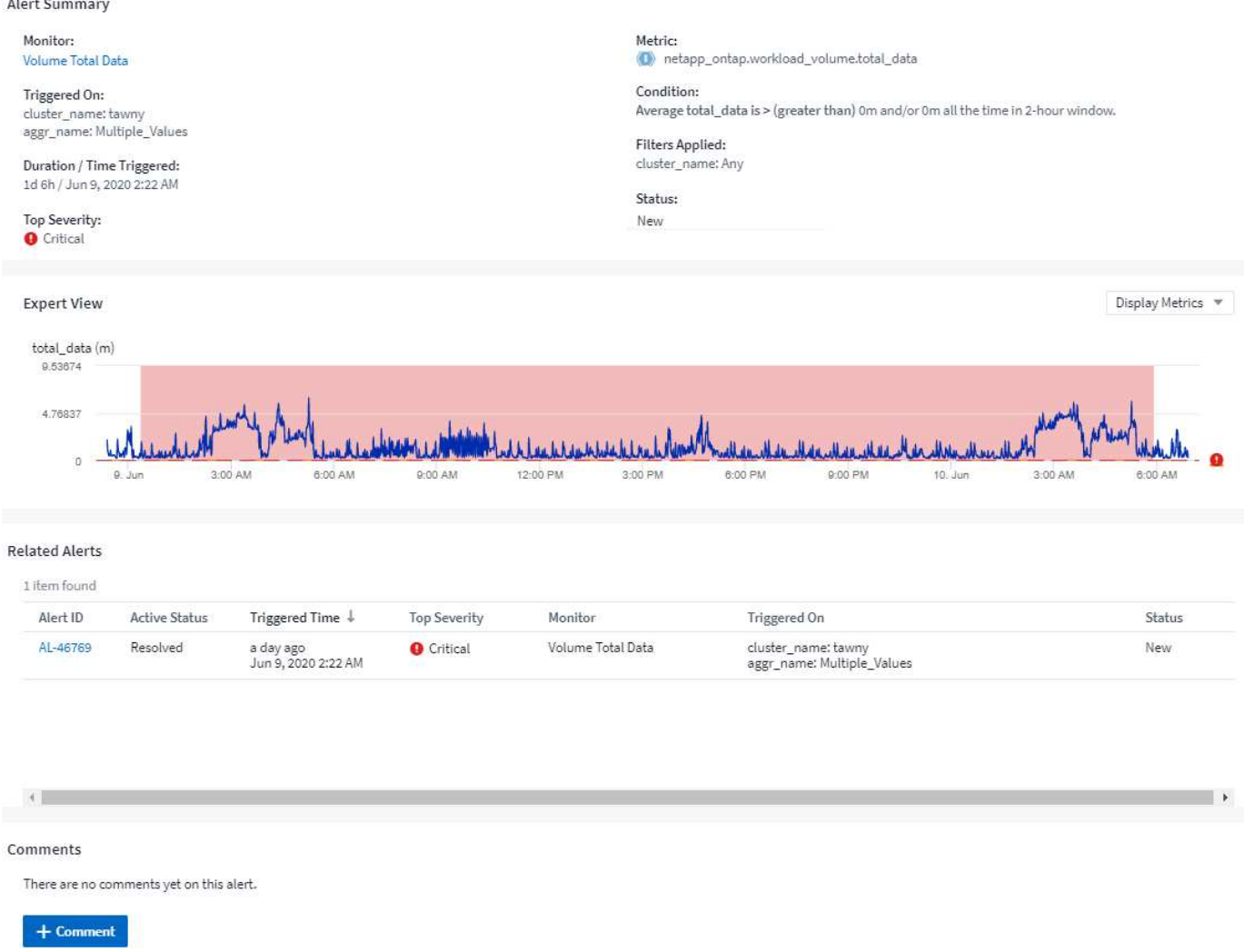

## **Avvisa quando mancano dati**

In un sistema in tempo reale come Cloud Insights, per avviare l'analisi di un monitor per decidere se generare un avviso, ci affidiamo a una delle due cose seguenti:

- il prossimo datapoint per arrivare
- un timer da attivare quando non c'è data apoint e hai atteso abbastanza a lungo

Come nel caso di un arrivo lento dei dati, o di un mancato arrivo dei dati, il meccanismo del timer deve assumere il controllo poiché la velocità di arrivo dei dati è insufficiente per attivare gli avvisi in "tempo reale". Quindi, la domanda in genere diventa: "Quanto tempo devo aspettare prima di chiudere la finestra di analisi e guardare quello che ho?" Se si attende troppo a lungo, gli avvisi non vengono generati abbastanza rapidamente da risultare utili.

Se si dispone di un monitor con una finestra di 30 minuti che rileva che una condizione viene violata dall'ultimo data point prima di una perdita di dati a lungo termine, Viene generato un avviso perché il monitor non ha ricevuto altre informazioni da utilizzare per confermare un ripristino della metrica o per notare che la condizione è rimasta.

## **Avvisi "permanentemente attivi"**

È possibile configurare un monitor in modo che la condizione sia **sempre** sull'oggetto monitorato, ad esempio IOPS > 1 o latenza > 0. Questi vengono spesso creati come monitor di "test" e poi dimenticati. Tali monitor

creano avvisi che rimangono costantemente aperti sugli oggetti costitutivi, causando problemi di stress e stabilità del sistema nel tempo.

Per evitare questo problema, Cloud Insights chiuderà automaticamente qualsiasi avviso "permanentemente attivo" dopo 7 giorni. Tenere presente che le condizioni di monitoraggio sottostanti potrebbero (probabilmente continueranno) sussistere, causando l'emissione quasi immediata di un nuovo avviso, ma questa chiusura degli avvisi "sempre attivi" riduce alcune delle sollecitazioni del sistema che altrimenti potrebbero verificarsi.

# **Configurazione delle notifiche e-mail**

È possibile configurare un elenco e-mail per le notifiche relative all'abbonamento e un elenco e-mail globale di destinatari per la notifica delle violazioni delle soglie dei criteri di performance.

Per configurare le impostazioni del destinatario della notifica via email, accedere alla pagina **Admin > Notifiche** e selezionare la scheda *Email*.

#### **Subscription Notification Recipients**

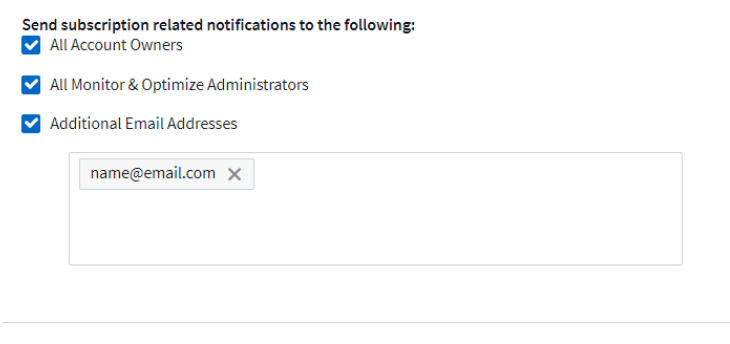

#### **Global Monitor Notification Recipients**

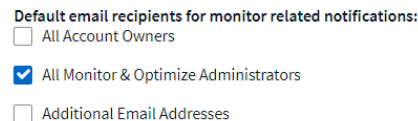

Save

Save

### **Destinatari della notifica di abbonamento**

Per configurare i destinatari delle notifiche degli eventi relative all'abbonamento, passare alla sezione "destinatari delle notifiche di abbonamento". È possibile scegliere di inviare notifiche via email per gli eventi relativi all'abbonamento a uno o a tutti i seguenti destinatari:

- Tutti i proprietari di account
- Tutti gli amministratori di *monitoraggio e ottimizzazione*
- Indirizzi e-mail aggiuntivi specificati dall'utente

Di seguito sono riportati alcuni esempi dei tipi di notifiche che è possibile inviare e delle azioni dell'utente che è possibile eseguire.

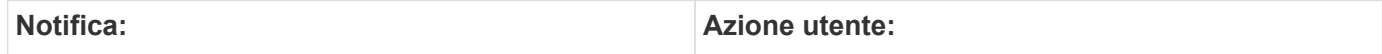

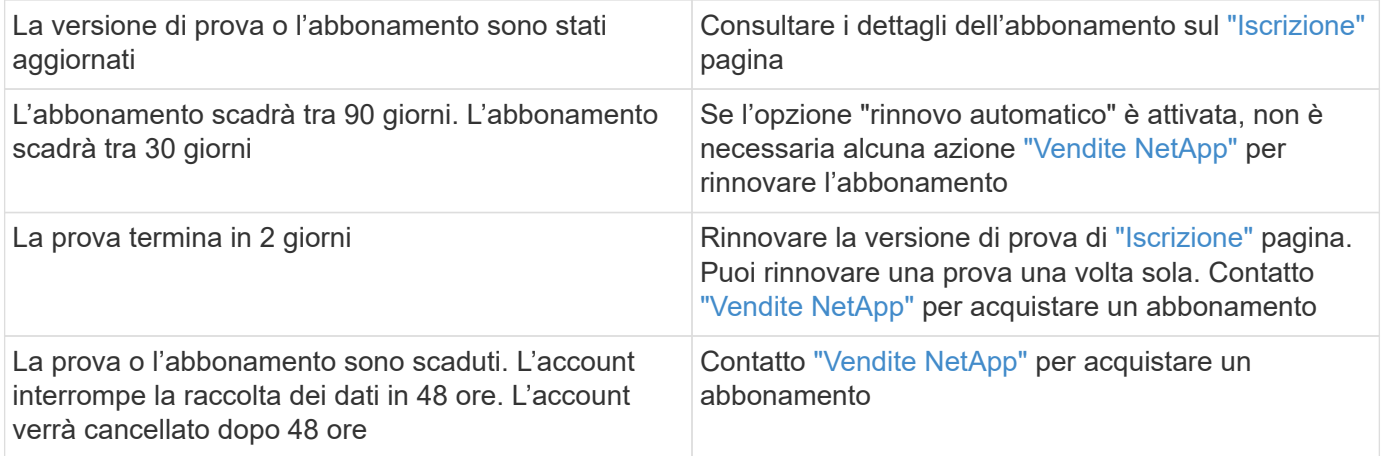

# **Elenco globale destinatari per gli avvisi**

Le notifiche e-mail degli avvisi vengono inviate all'elenco dei destinatari degli avvisi per ogni azione dell'avviso. È possibile scegliere di inviare notifiche di avviso a un elenco globale di destinatari.

Per configurare i destinatari degli avvisi globali, selezionare i destinatari desiderati nella sezione **destinatari delle notifiche globali di monitoraggio**.

Durante la creazione o la modifica del monitor, è sempre possibile ignorare l'elenco globale dei destinatari di un singolo monitor.

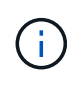

Le notifiche del Data Collector di ONTAP hanno la precedenza su qualsiasi notifica specifica del Monitor rilevante per il cluster/data collector. L'elenco dei destinatari impostato per Data Collector riceverà gli avvisi di data collector. Se non sono presenti avvisi di data collector attivi, gli avvisi generati dal monitor verranno inviati a destinatari specifici del monitor.

# **Modifica delle notifiche per ONTAP**

Puoi modificare le notifiche per i cluster ONTAP selezionando *Modifica notifiche* dall'elenco a discesa in alto a destra in una landing page dello storage.

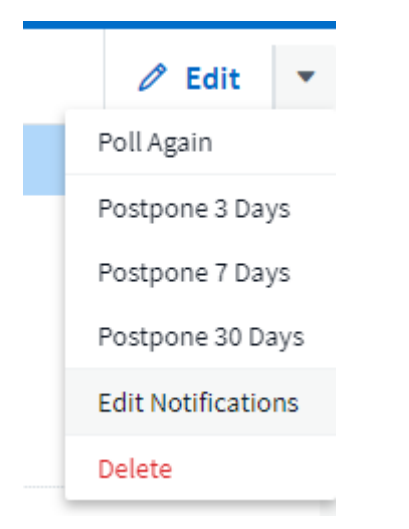

Da qui è possibile impostare le notifiche per gli avvisi critici, di avviso, informativi e/o risolti. Ogni scenario può inviare una notifica all'elenco Global Recipient (destinatari globali) o ad altri destinatari scelti.

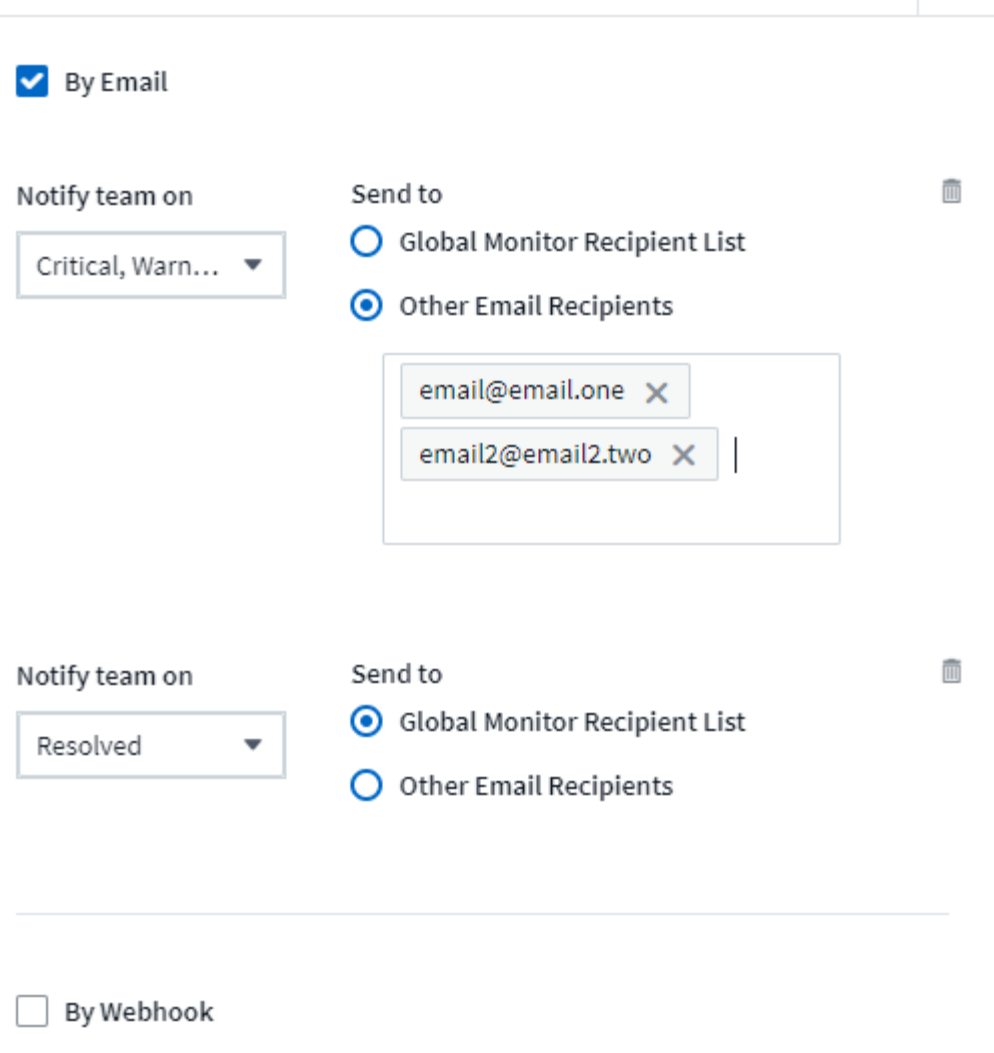

Enable webhook notification to add recipients

# <span id="page-82-0"></span>**Monitor di sistema**

 $\left( \, \mathrm{i} \, \right)$ 

Cloud Insights include una serie di monitor definiti dal sistema per metriche e registri. I monitor di sistema disponibili dipendono dai data collezions presenti nell'ambiente. Per questo motivo, i monitor disponibili in Cloud Insights potrebbero cambiare in base all'aggiunta di data collezions o alla modifica delle configurazioni.

> Per impostazione predefinita, molti monitor di sistema sono in stato di *pausa*. È possibile attivare un monitor di sistema selezionando l'opzione *Riprendi* per il monitor. Assicurarsi che *raccolta dati contatore avanzata* e *attiva raccolta log EMS ONTAP* siano attivati in Data Collector. Queste opzioni sono disponibili nel Data Collector di ONTAP in *Configurazione*

Enable ONTAP EMS log collection

avanzata: 0pt in for Advanced Counter Data Collection rollout.

# **Descrizioni dei monitor**

I monitor definiti dal sistema comprendono metriche e condizioni predefinite, nonché descrizioni predefinite e azioni correttive, che non possono essere modificate. È possibile modificare l'elenco dei destinatari delle notifiche per i monitor definiti dal sistema. Per visualizzare metriche, condizioni, descrizione e azioni correttive o per modificare l'elenco dei destinatari, aprire un gruppo di monitor definito dal sistema e fare clic sul nome del monitor nell'elenco.

I gruppi di monitor definiti dal sistema non possono essere modificati o rimossi.

I seguenti monitor definiti dal sistema sono disponibili, nei gruppi indicati.

- **L'infrastruttura ONTAP** include i monitor per i problemi relativi all'infrastruttura nei cluster ONTAP.
- **ONTAP workload Examples** include monitor per problemi relativi al carico di lavoro.
- Per impostazione predefinita, i monitor di entrambi i gruppi passano allo stato *Paused*.

Di seguito sono riportati i monitor di sistema attualmente inclusi in Cloud Insights:

## **Monitor metrici**

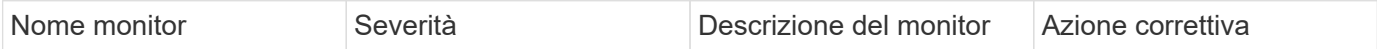

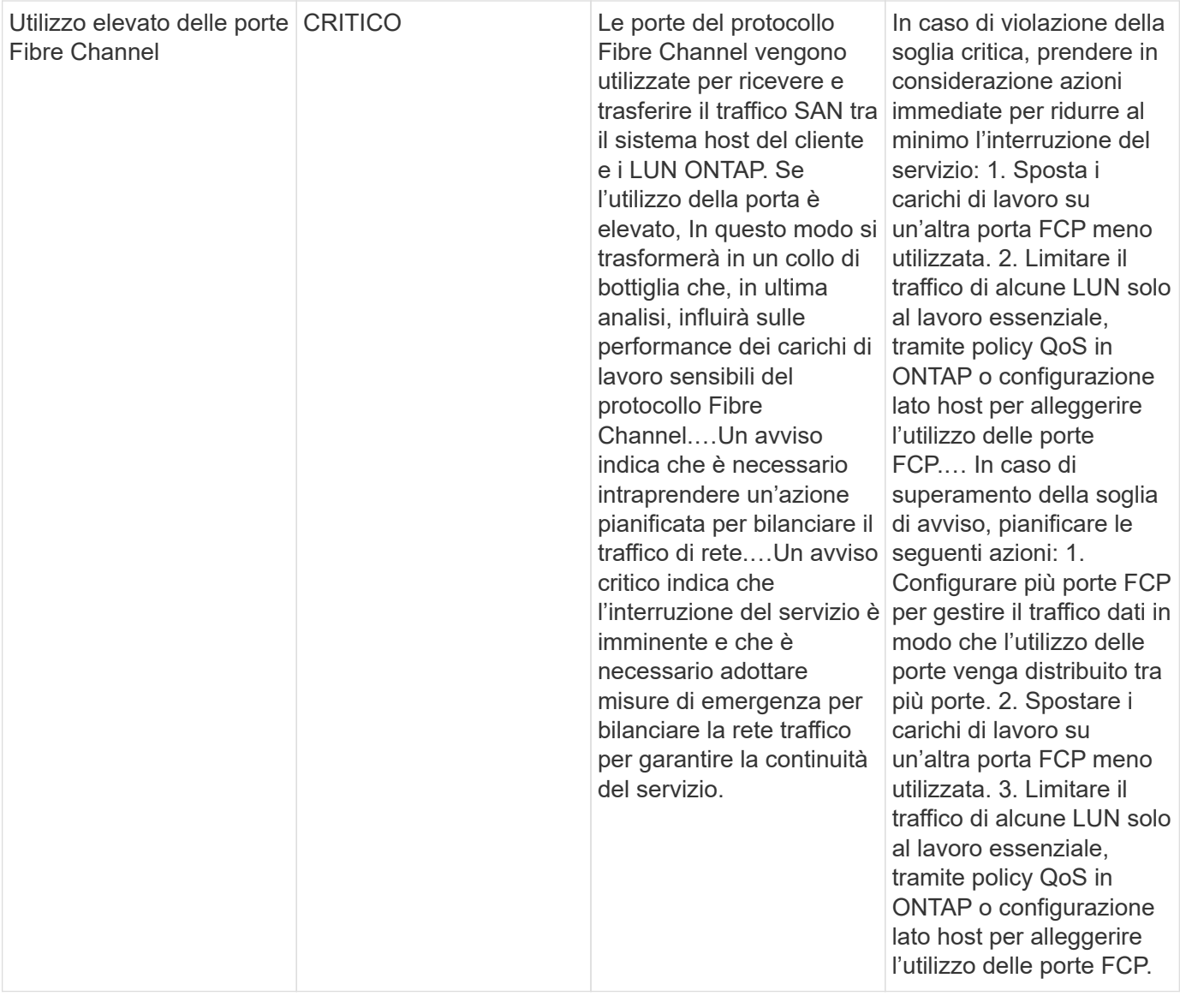

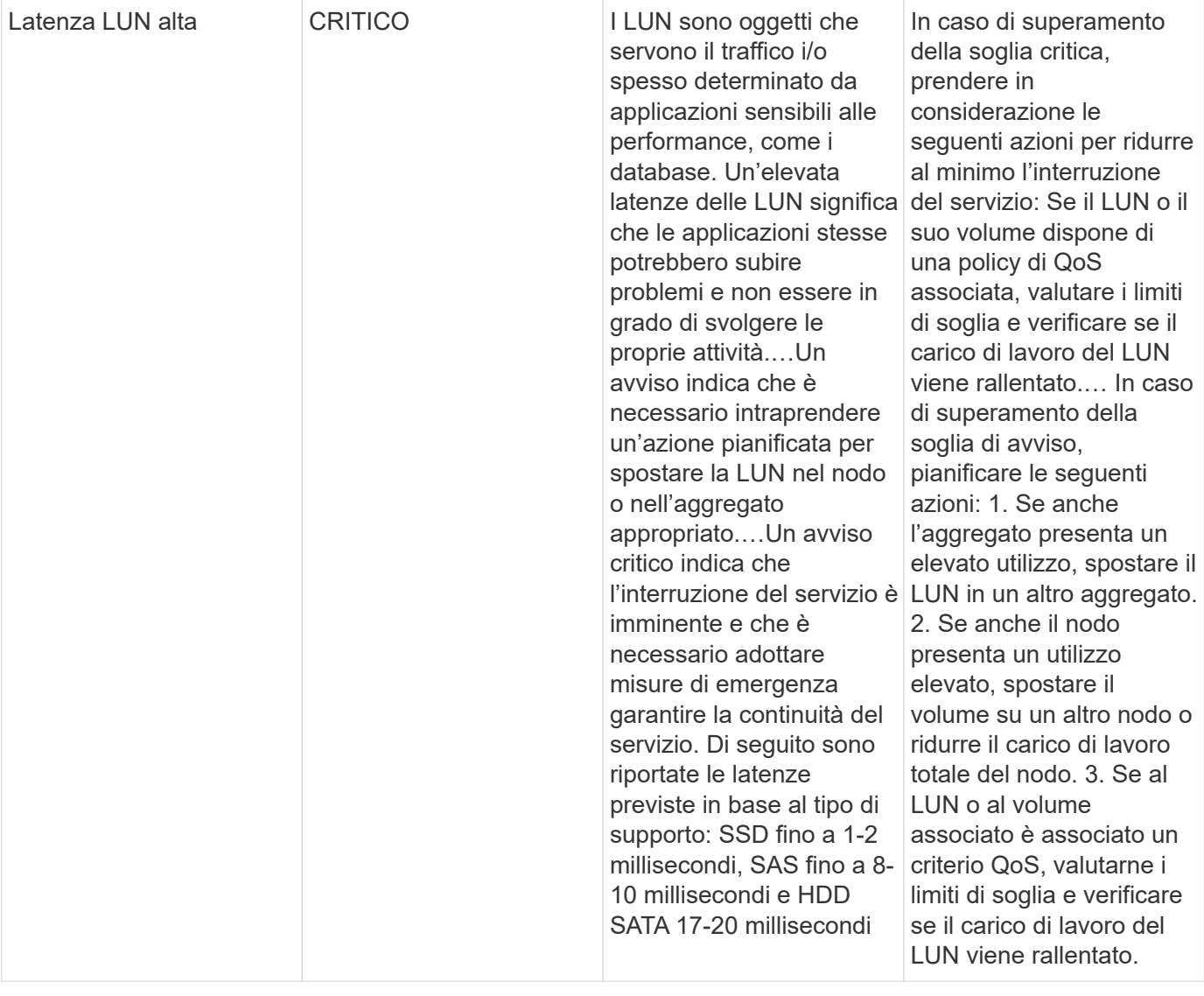

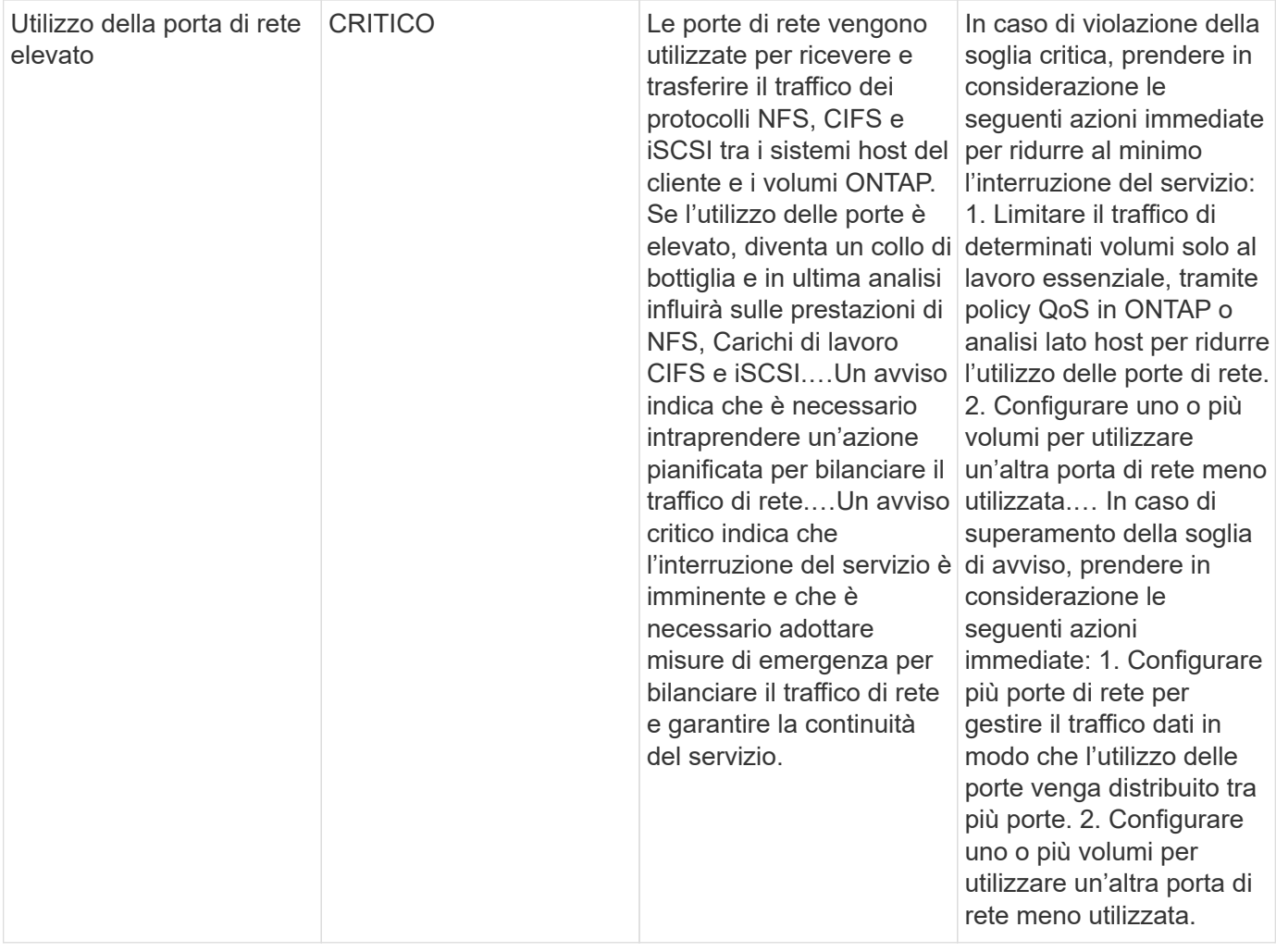

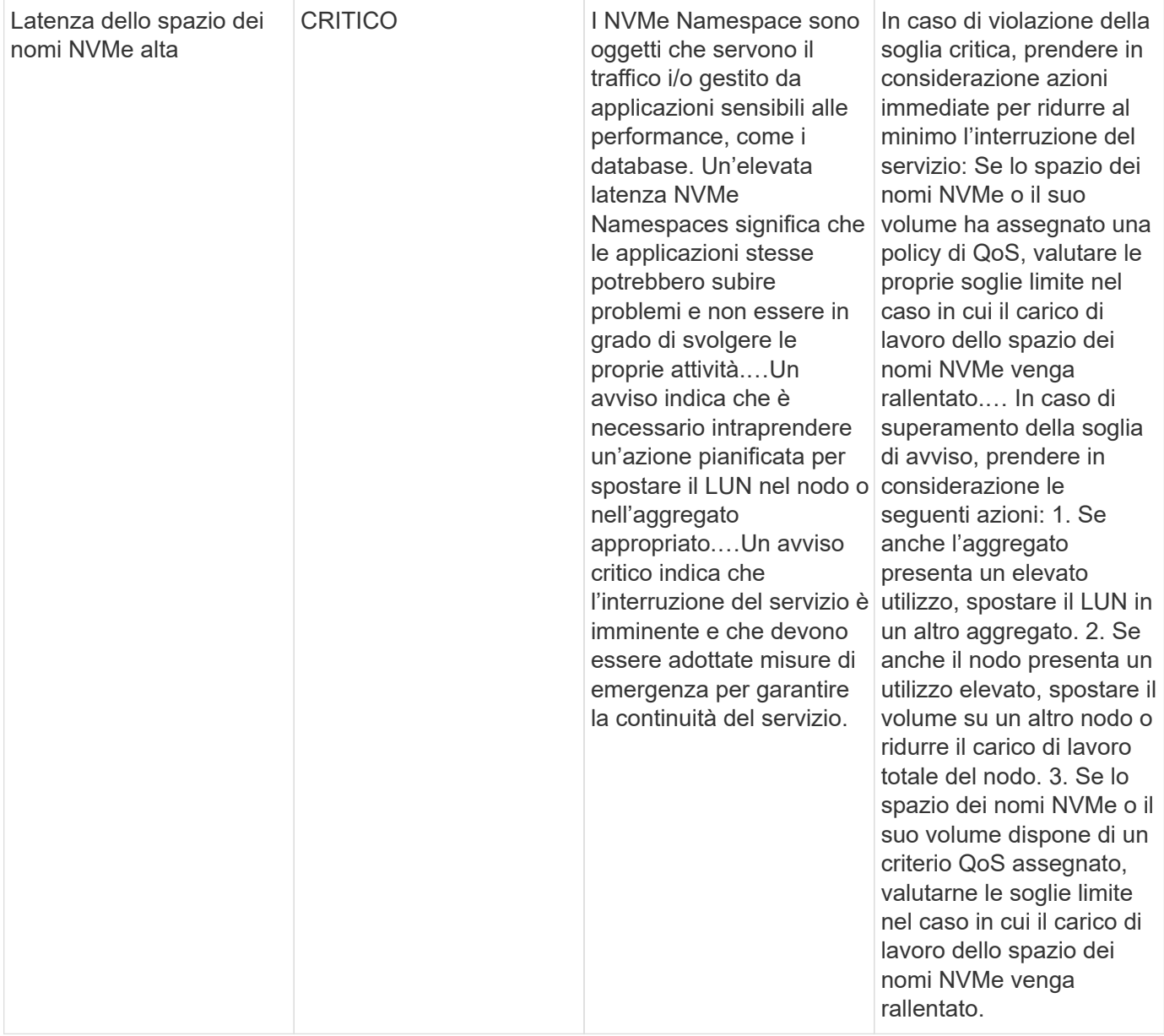

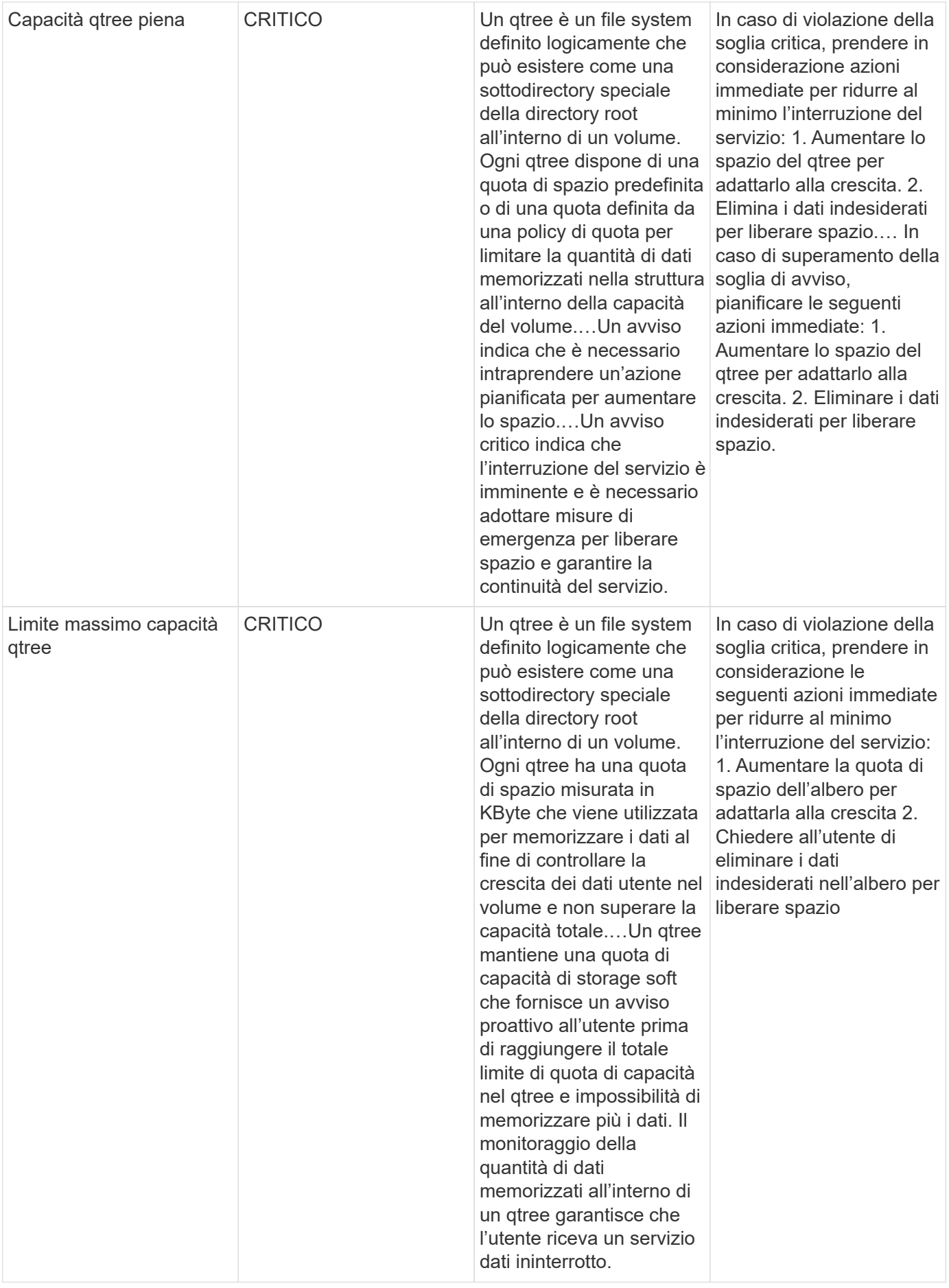

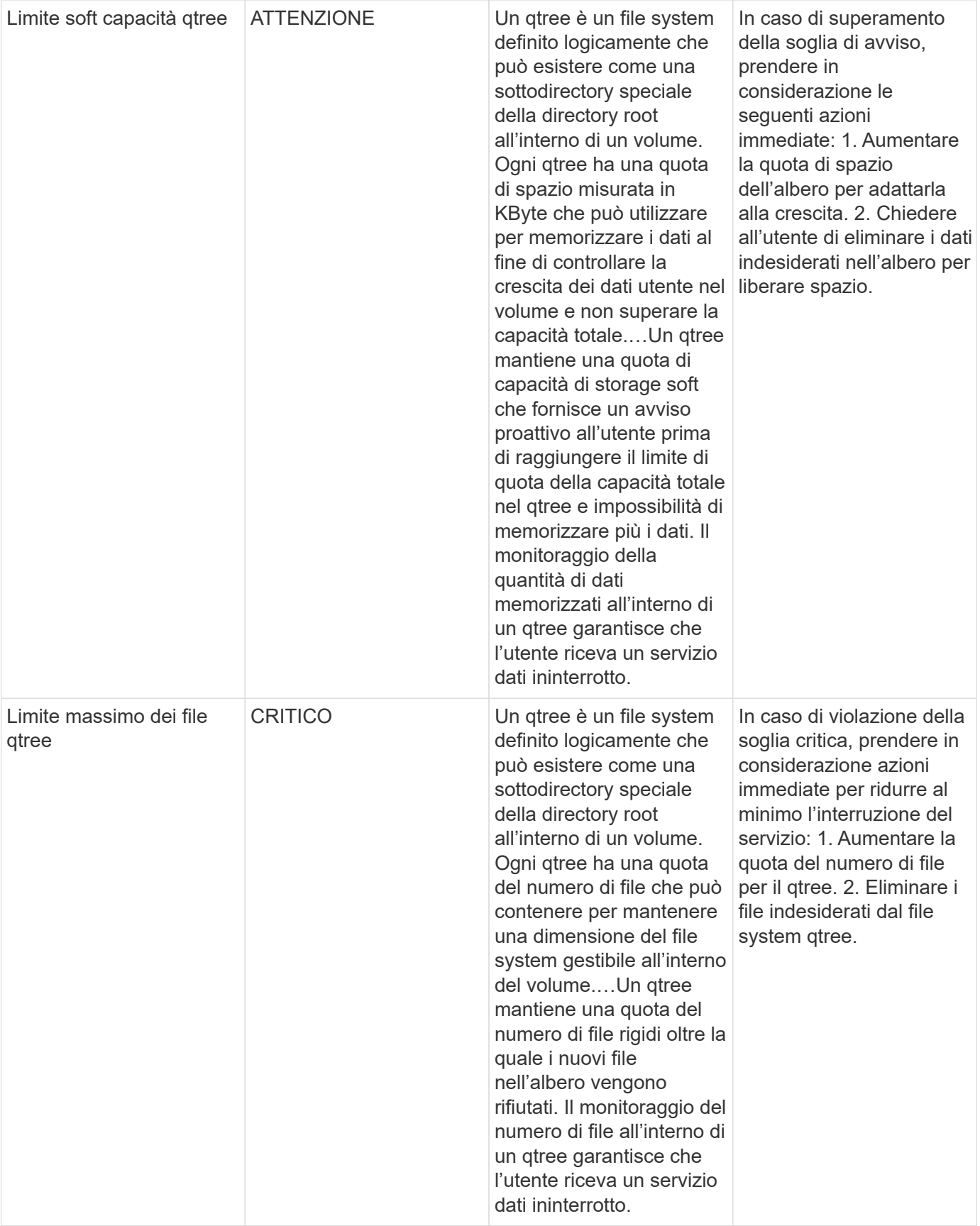

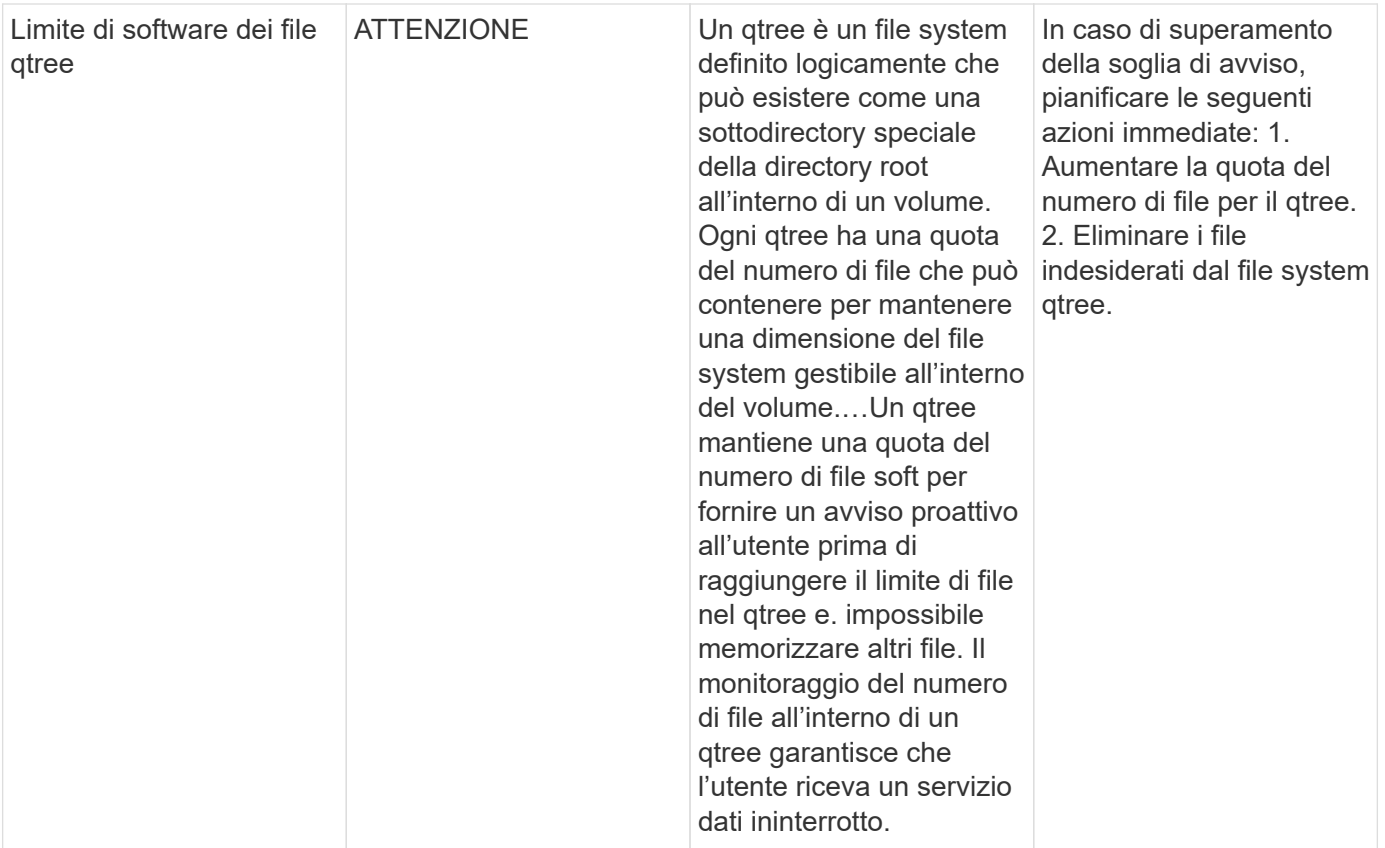

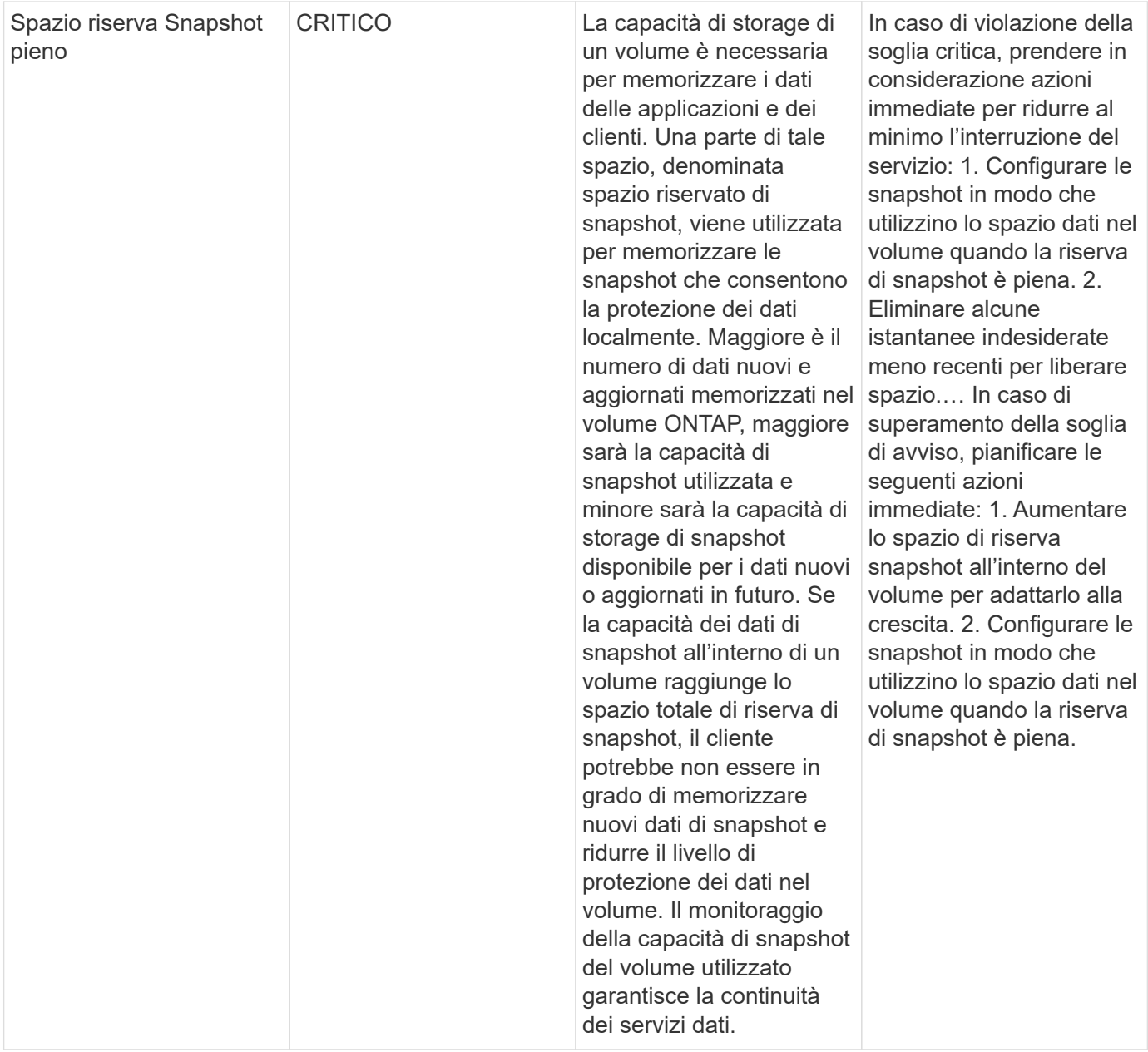

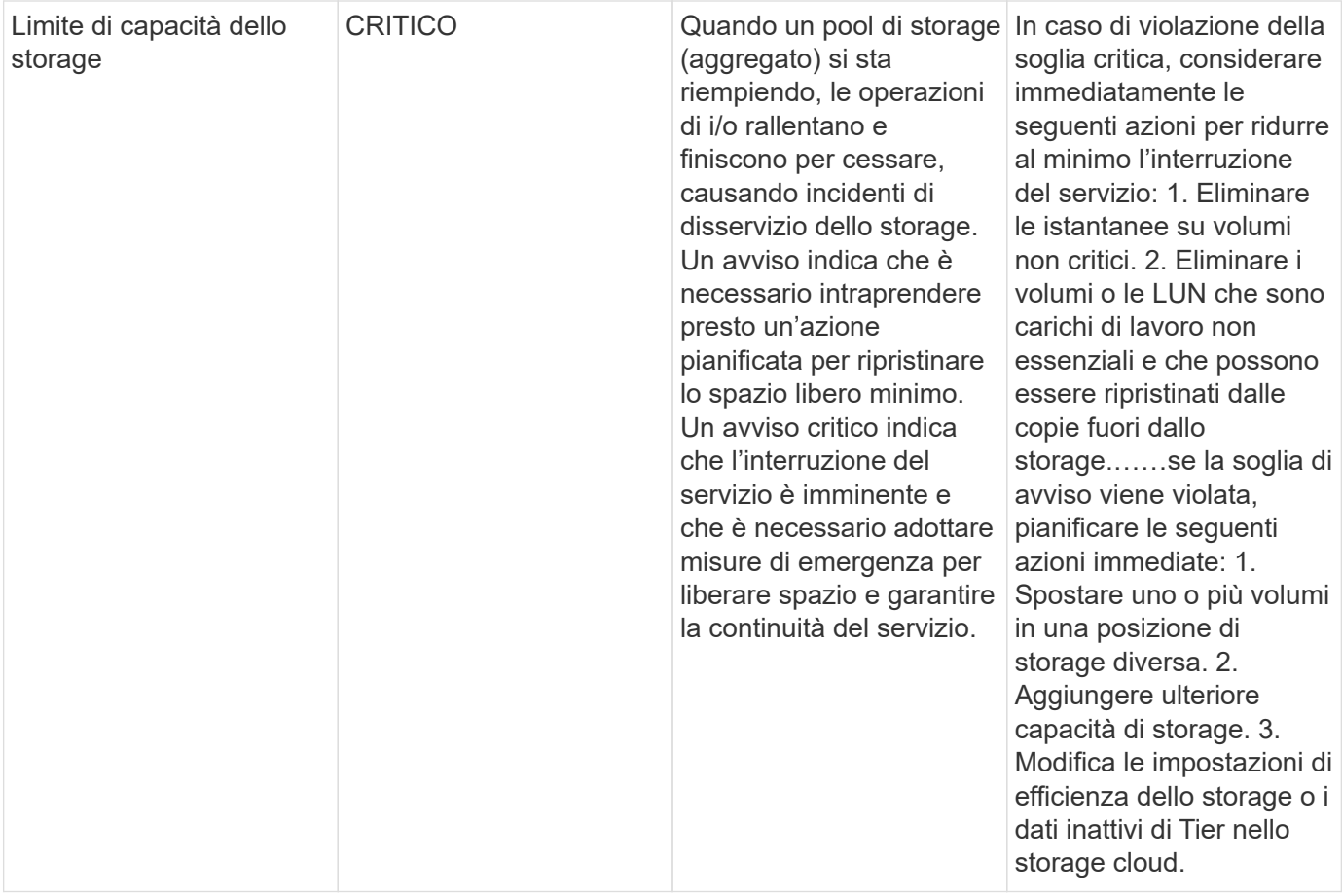

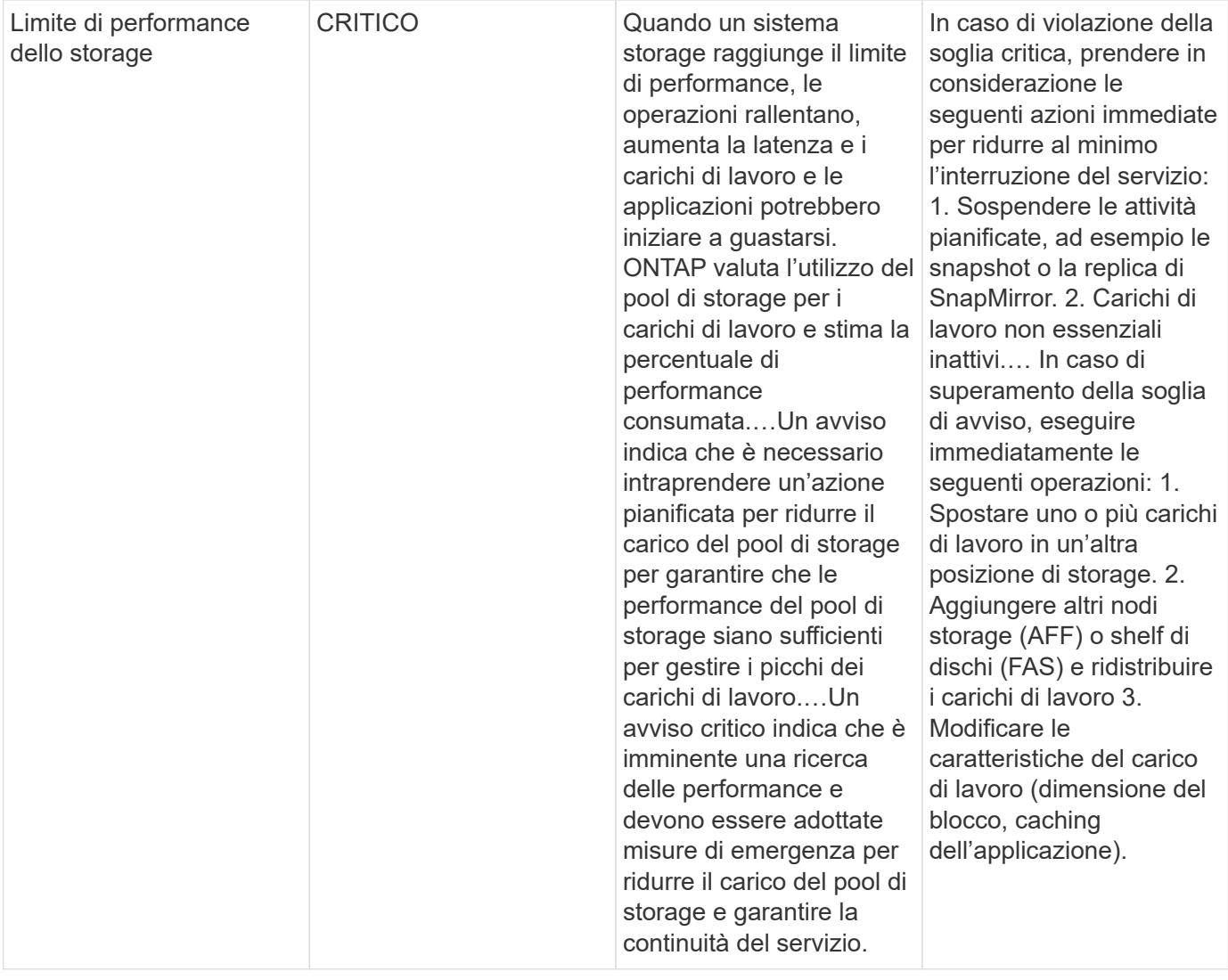

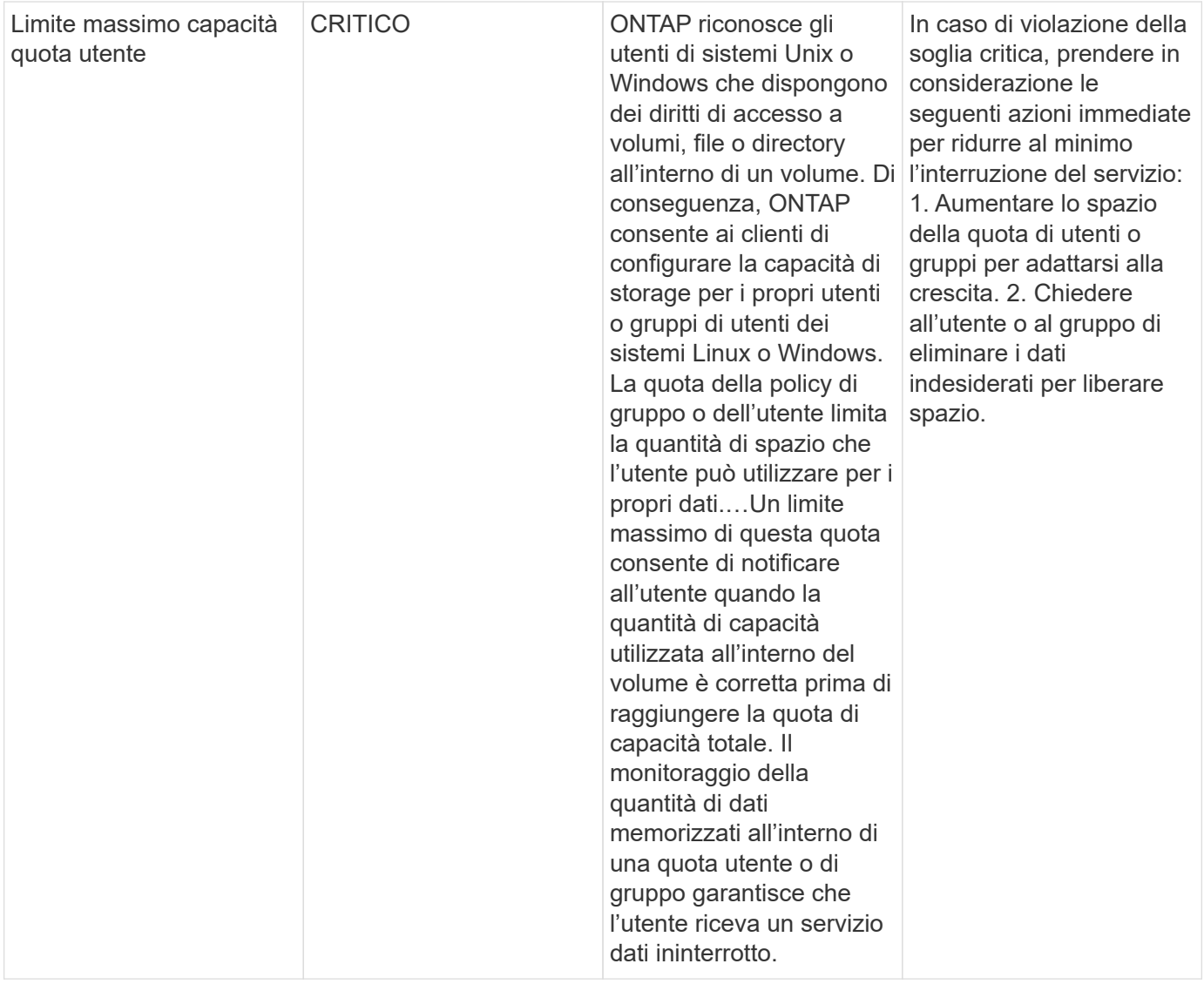

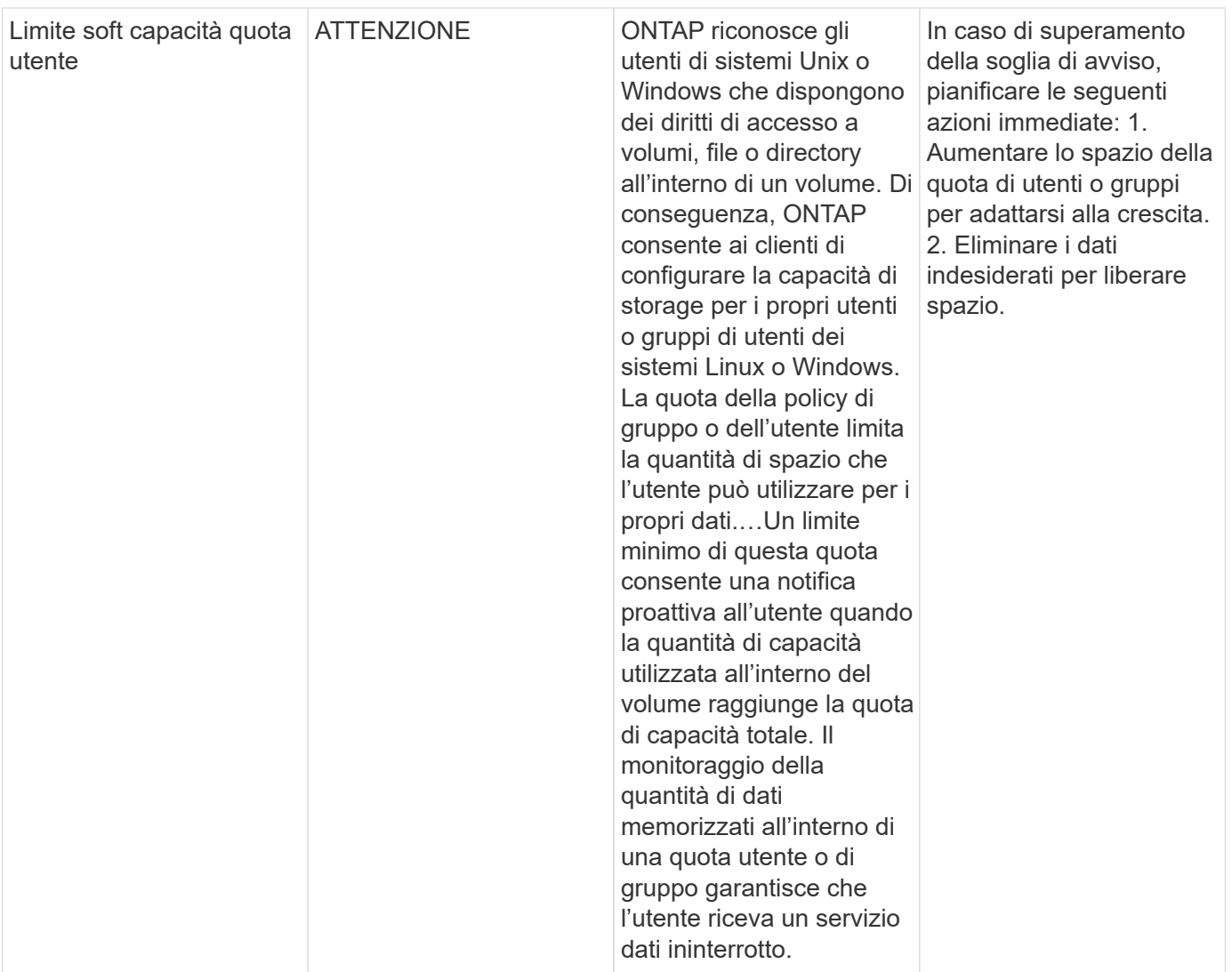

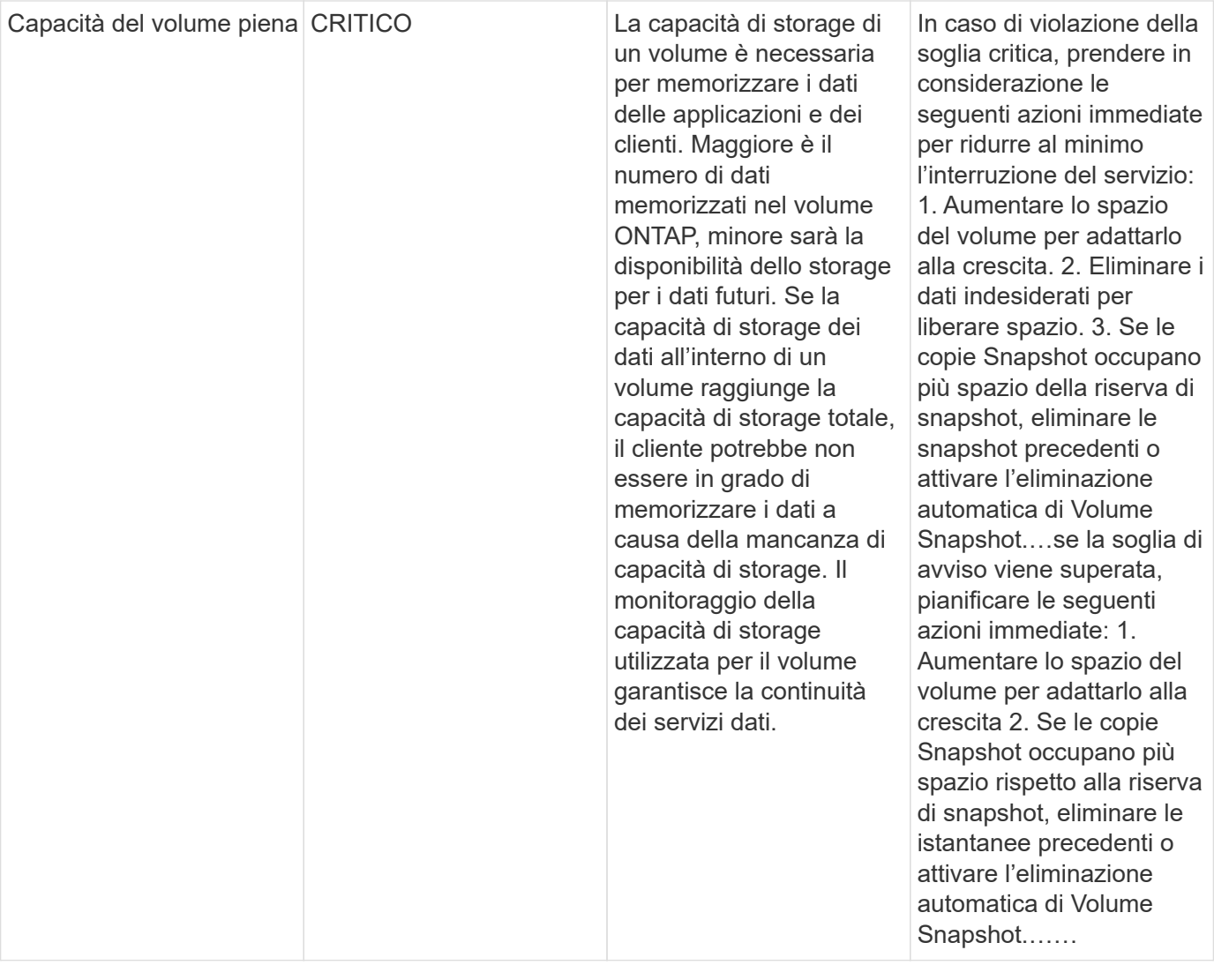

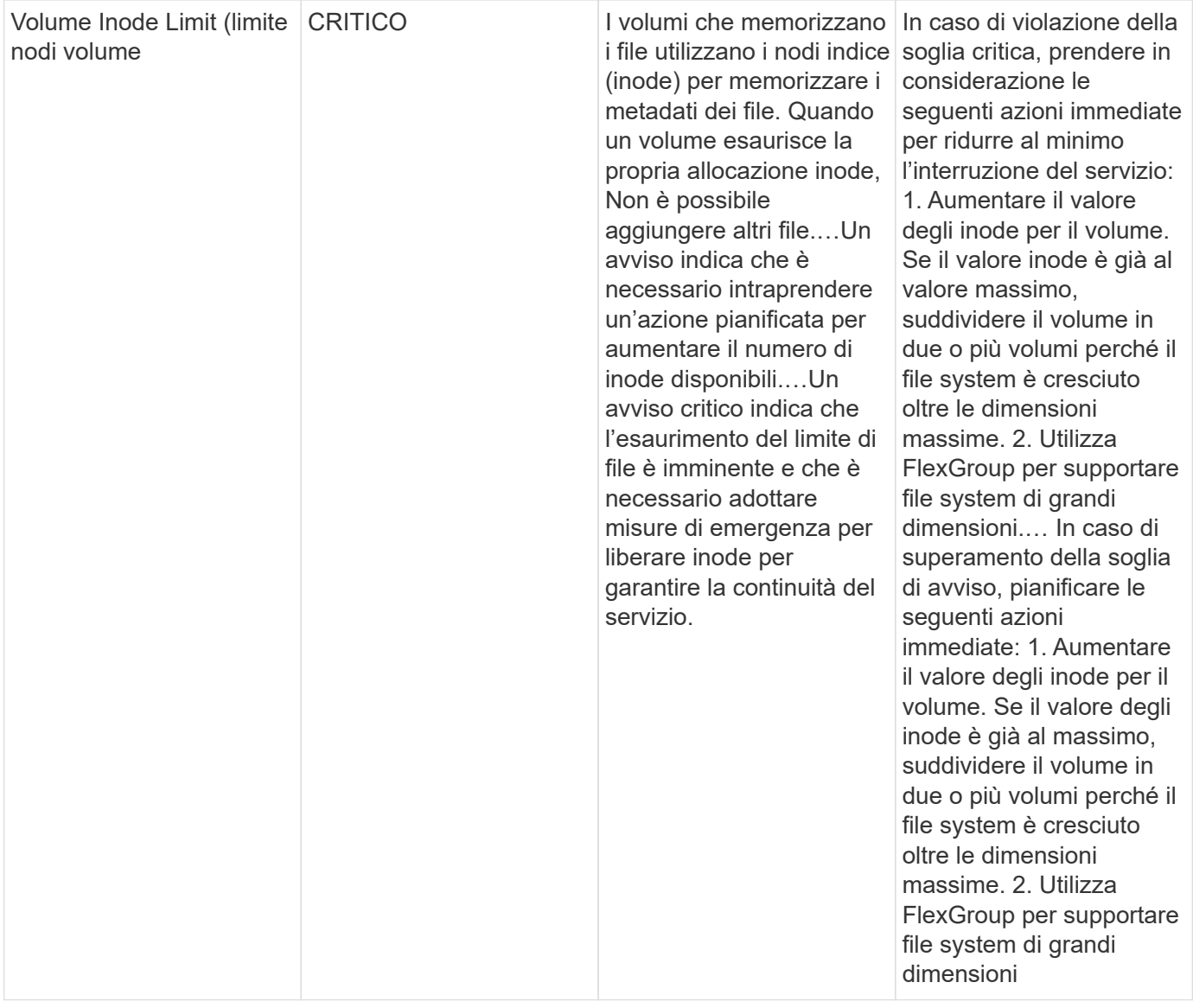

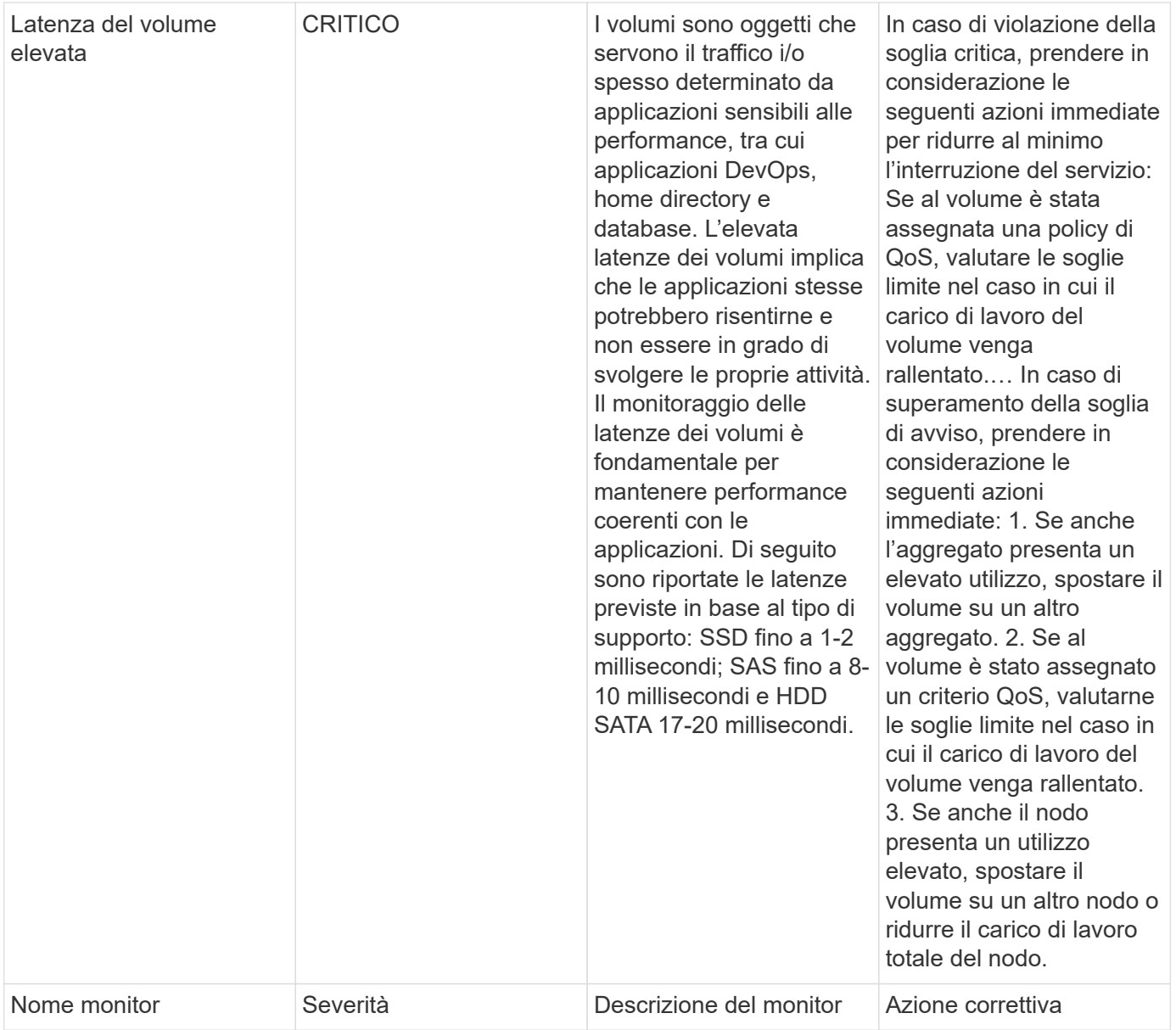

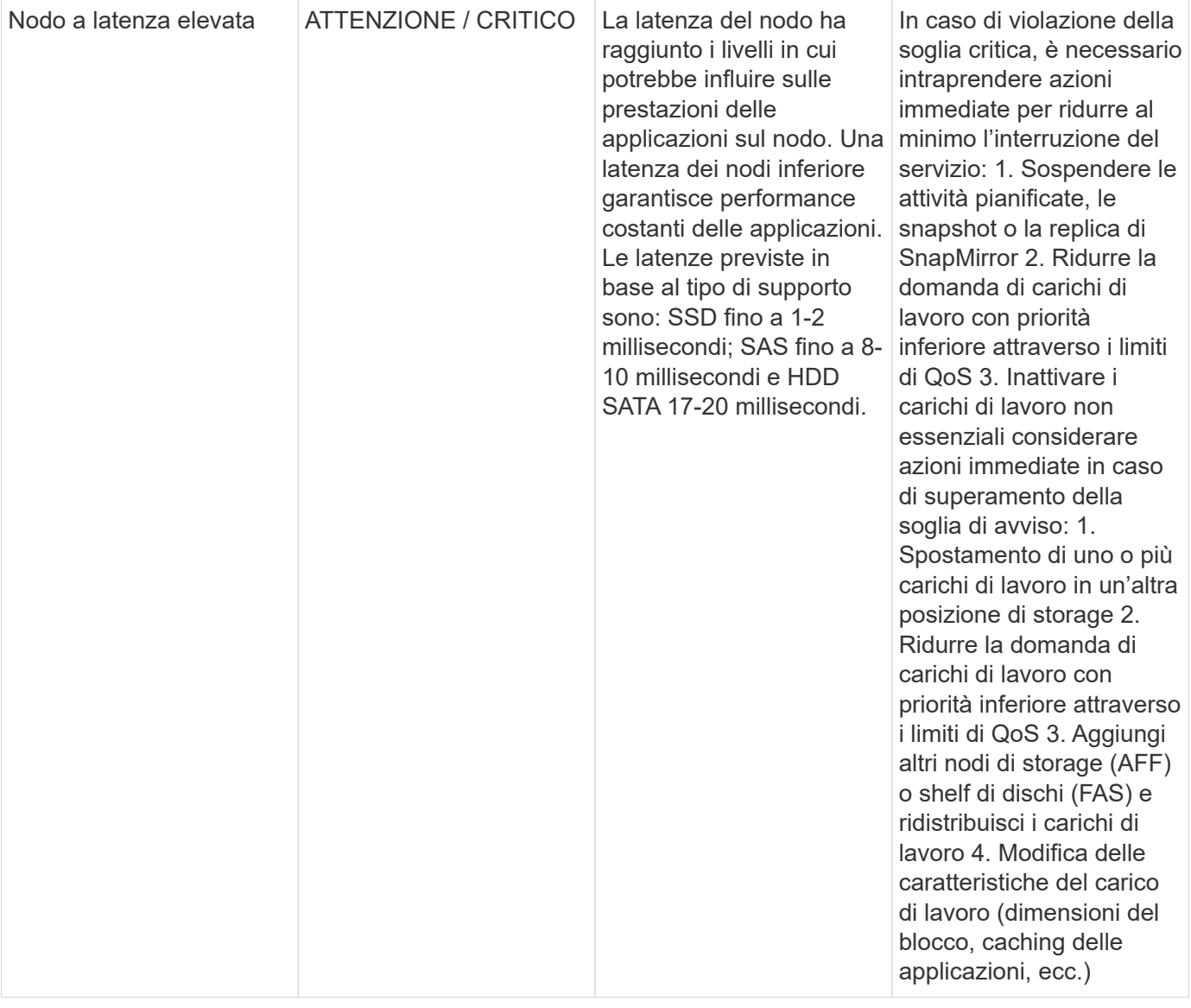

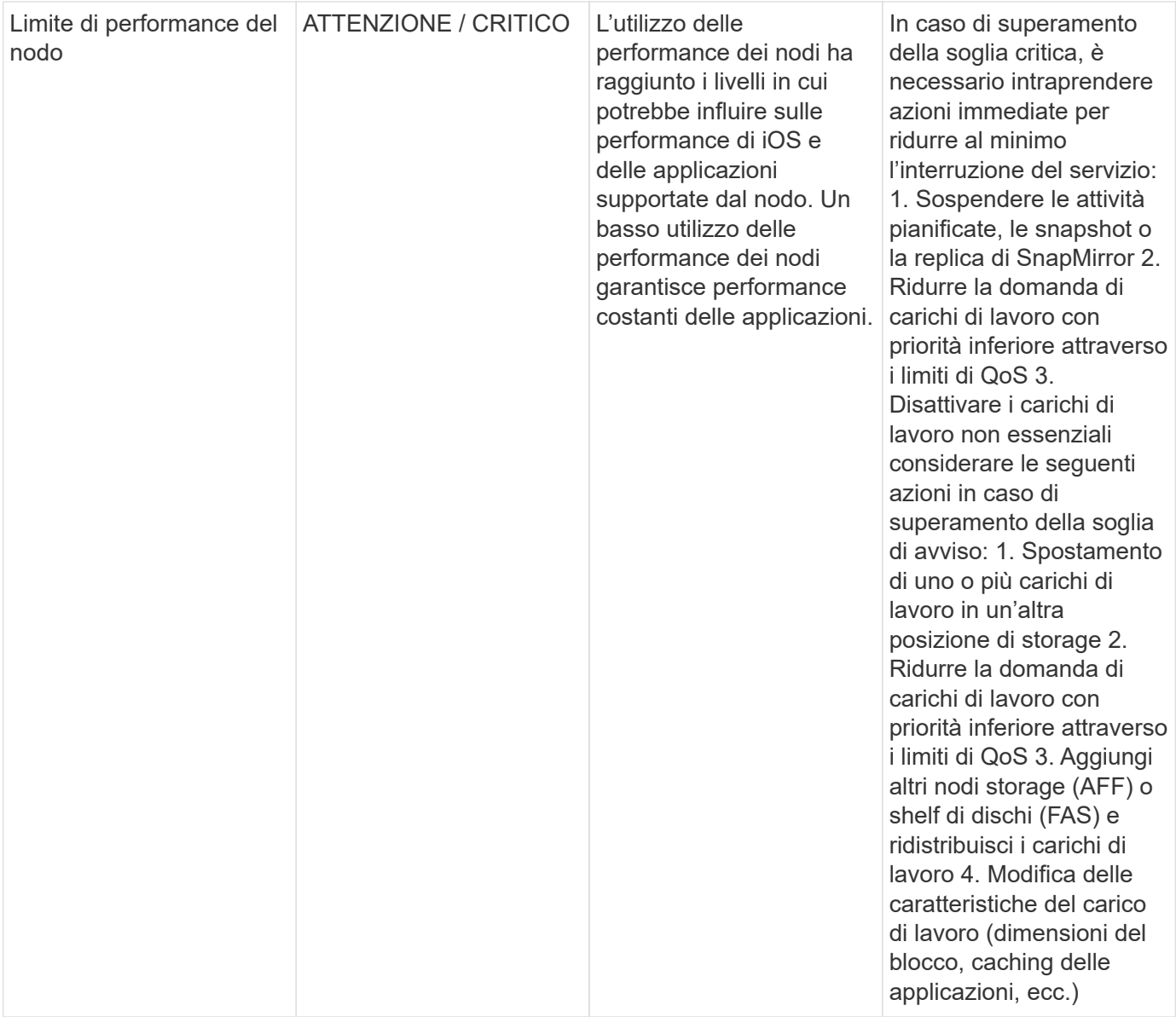

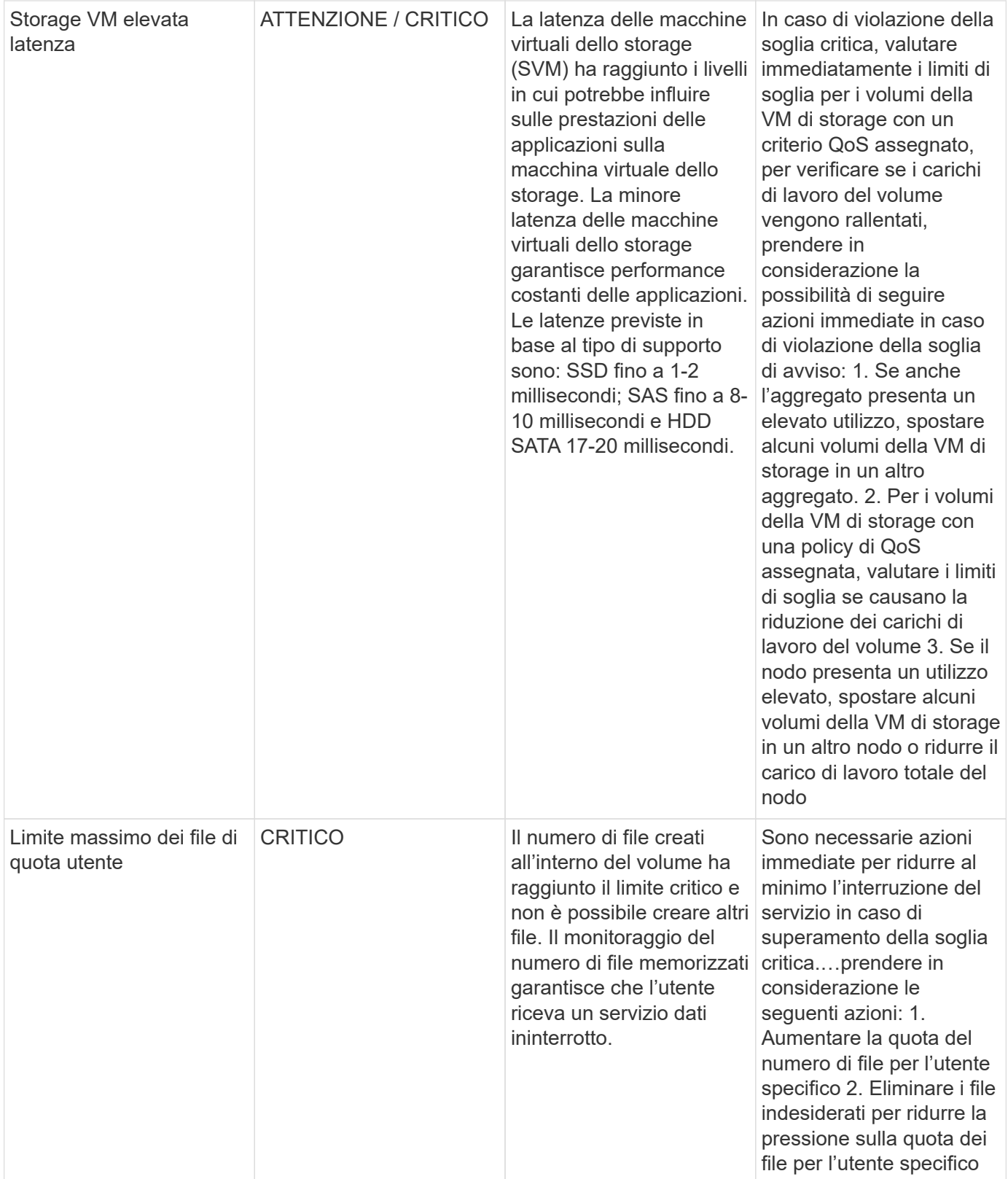

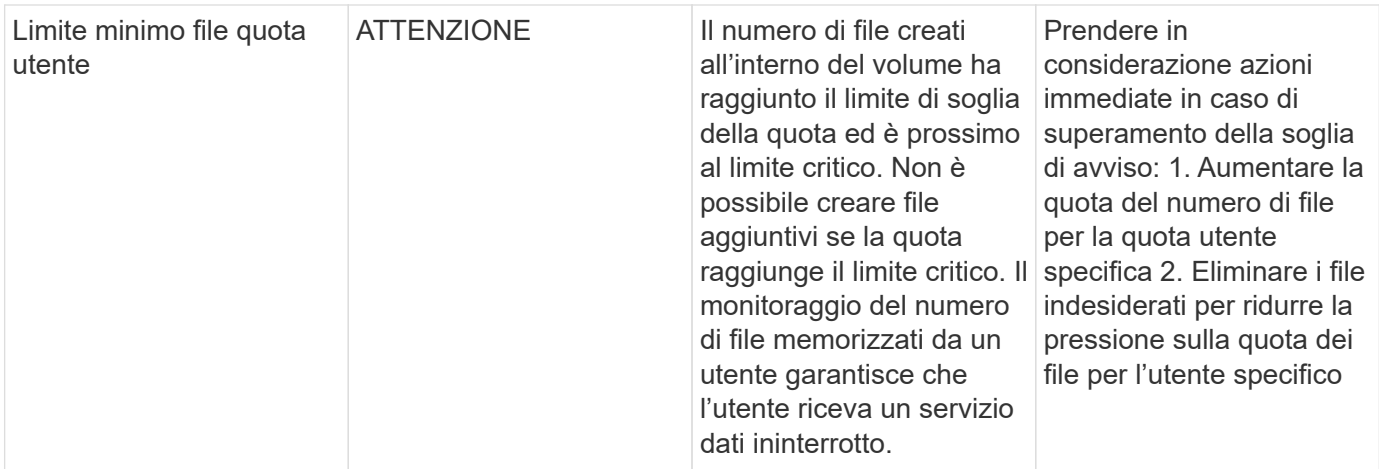

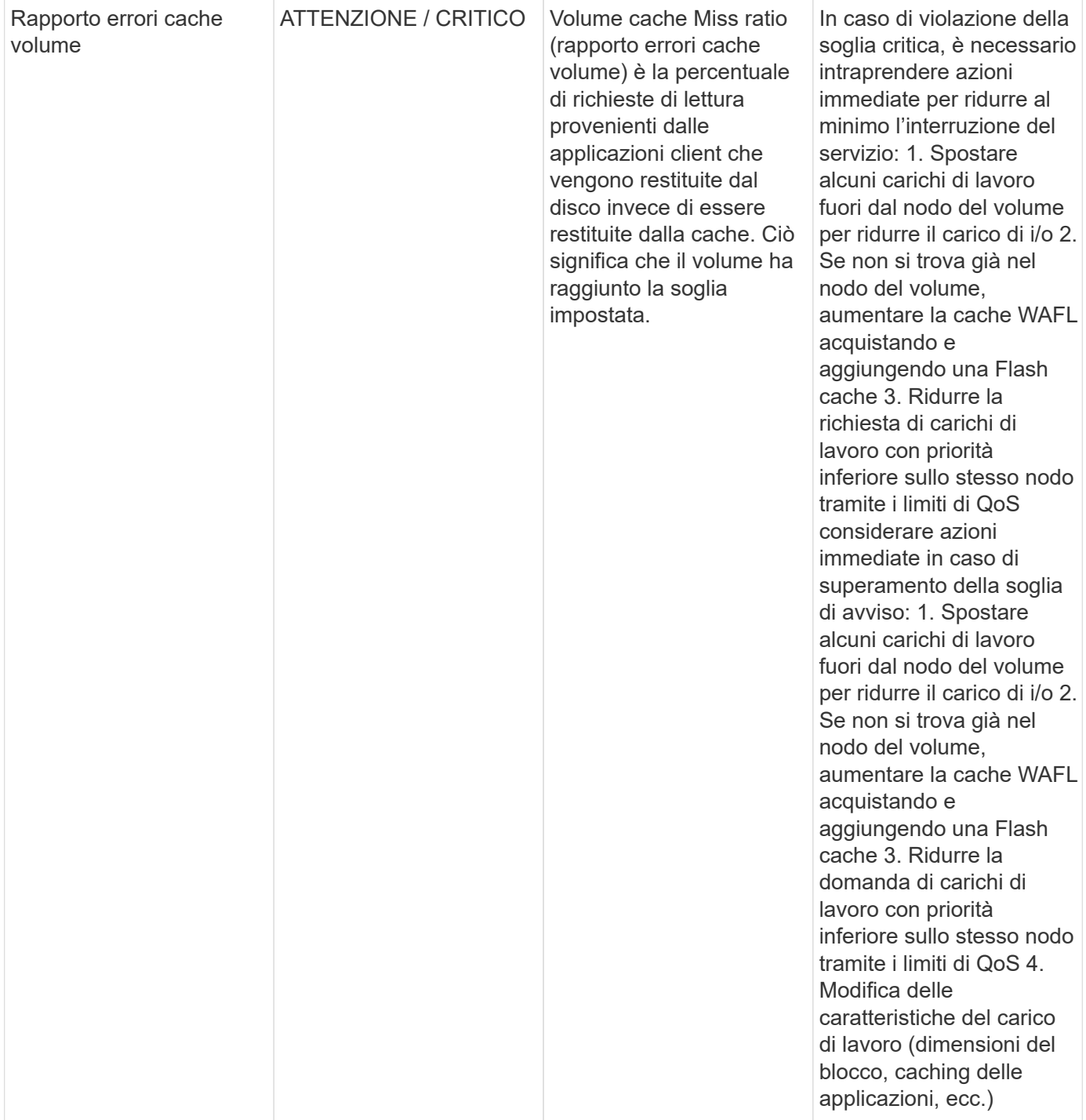

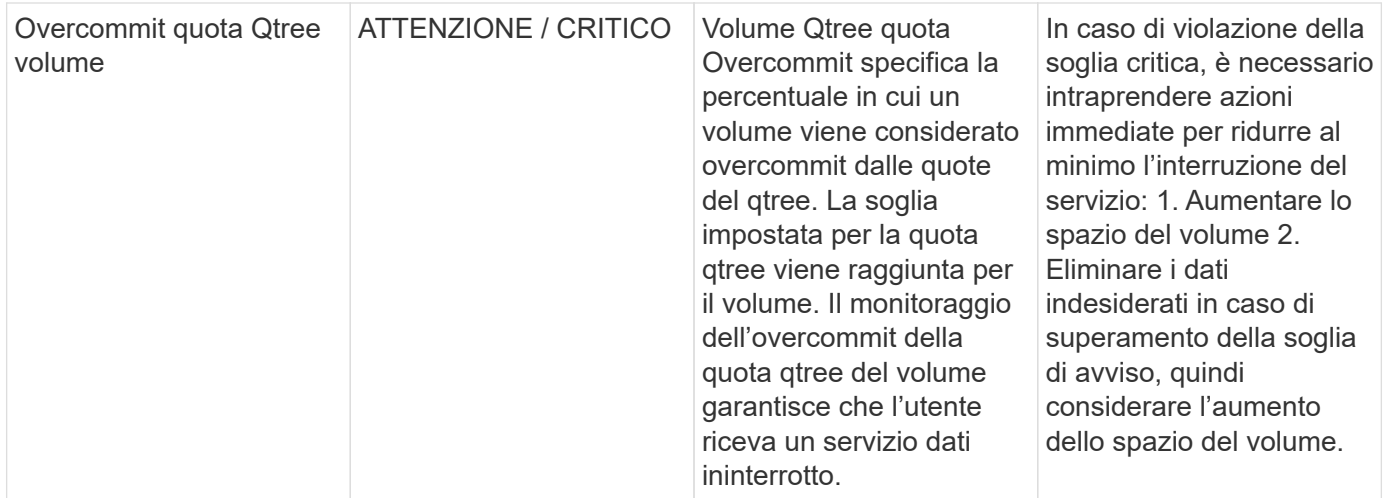

# Torna all'inizio

## **Log Monitor**

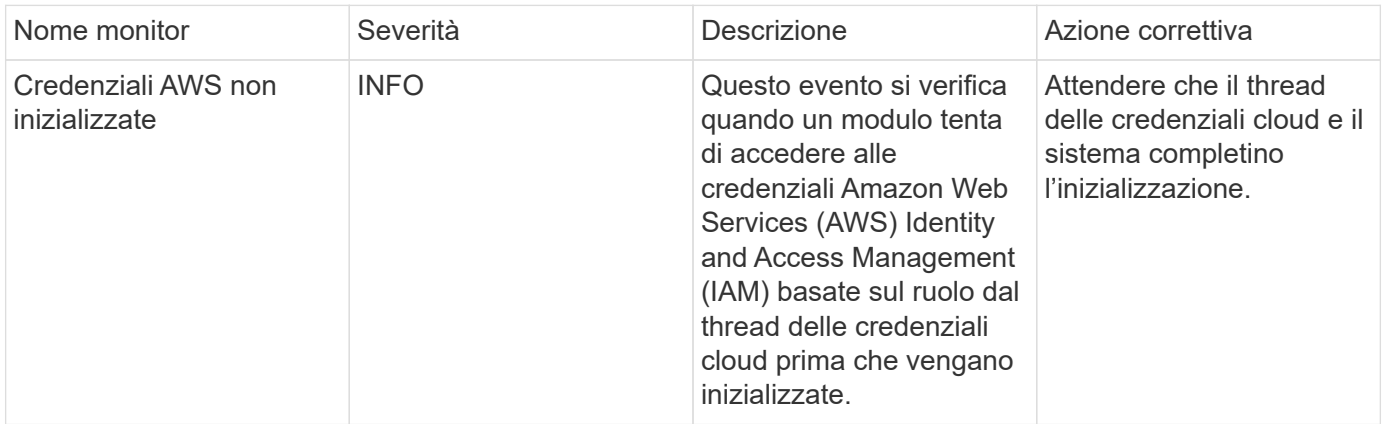

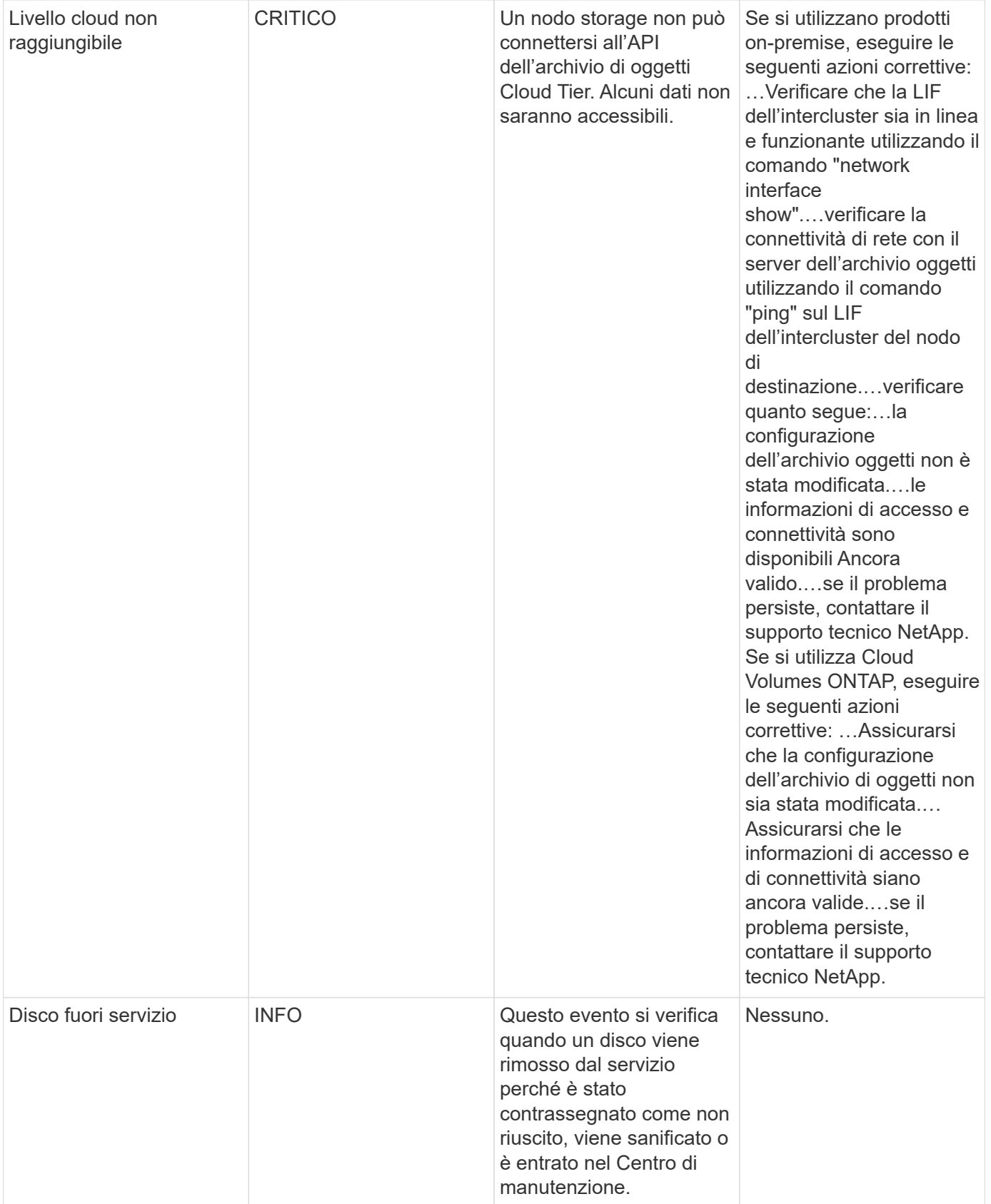

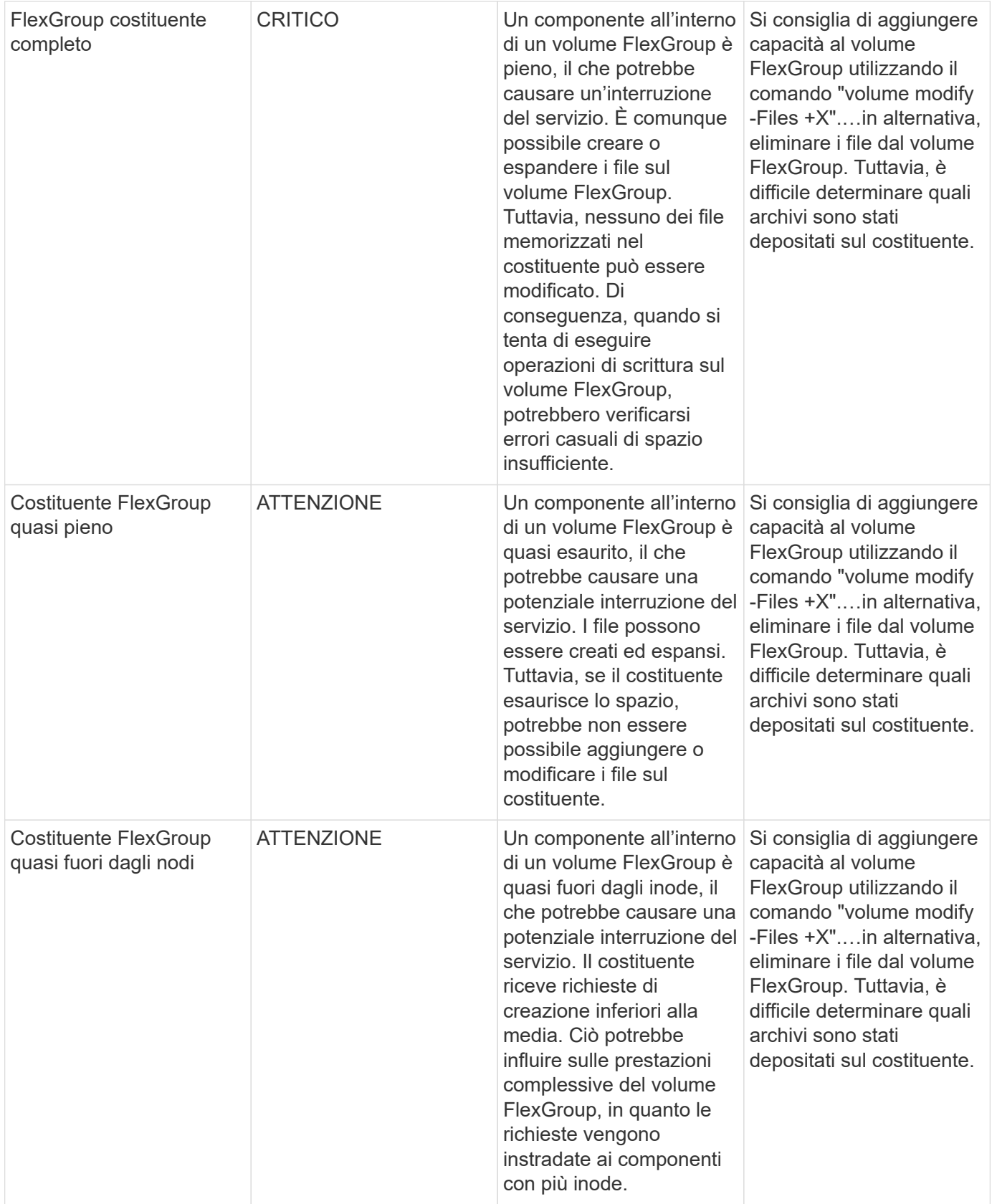

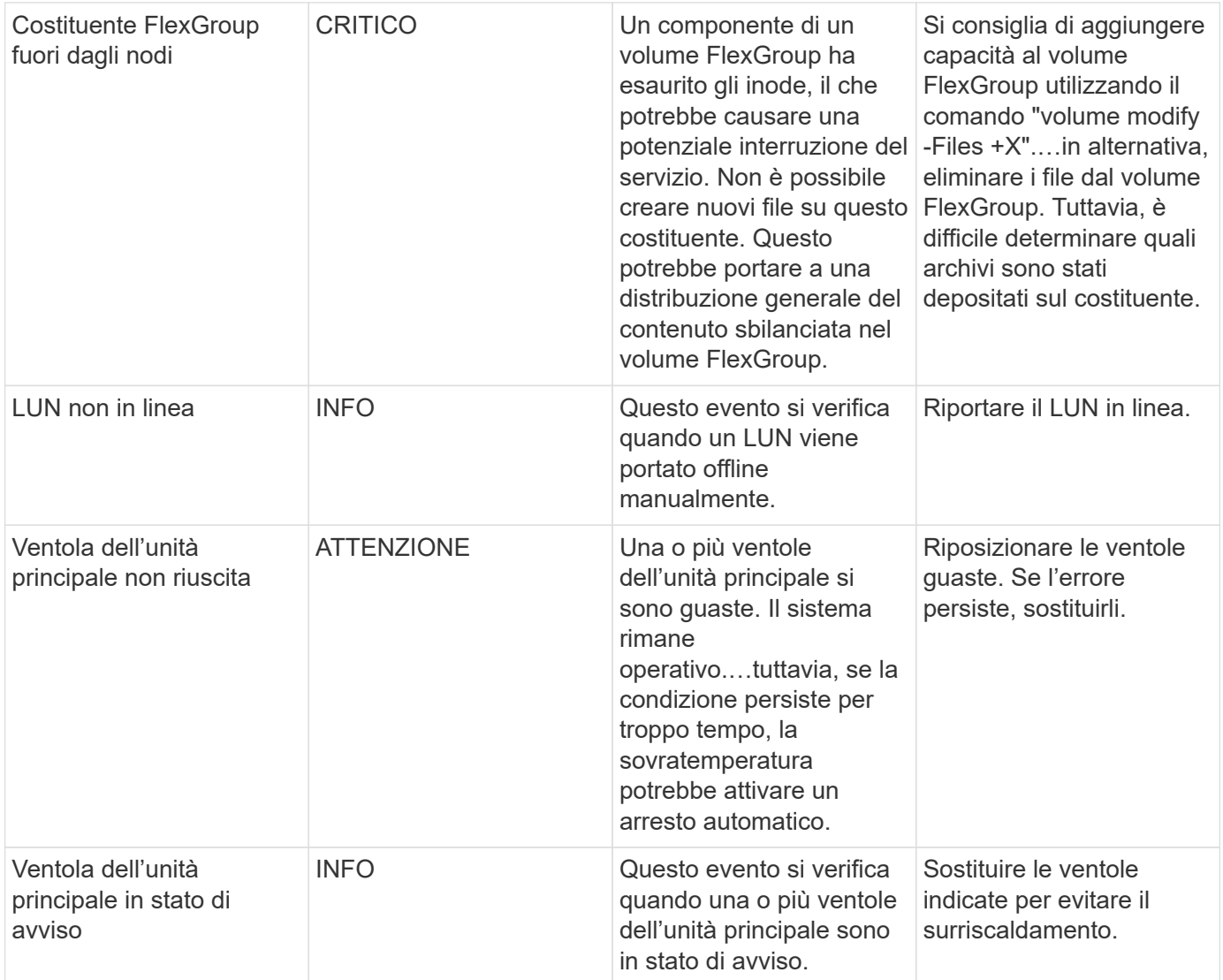
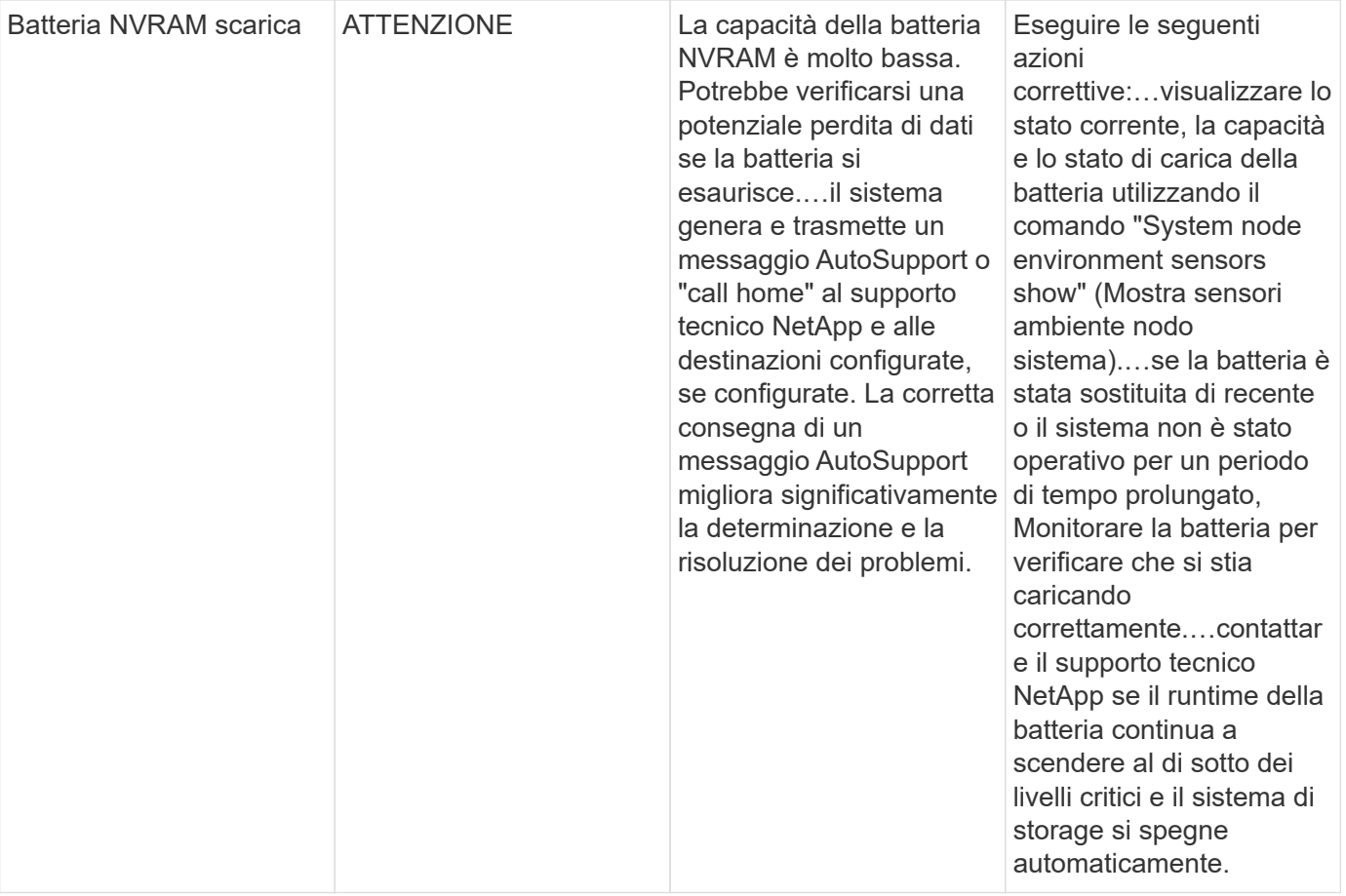

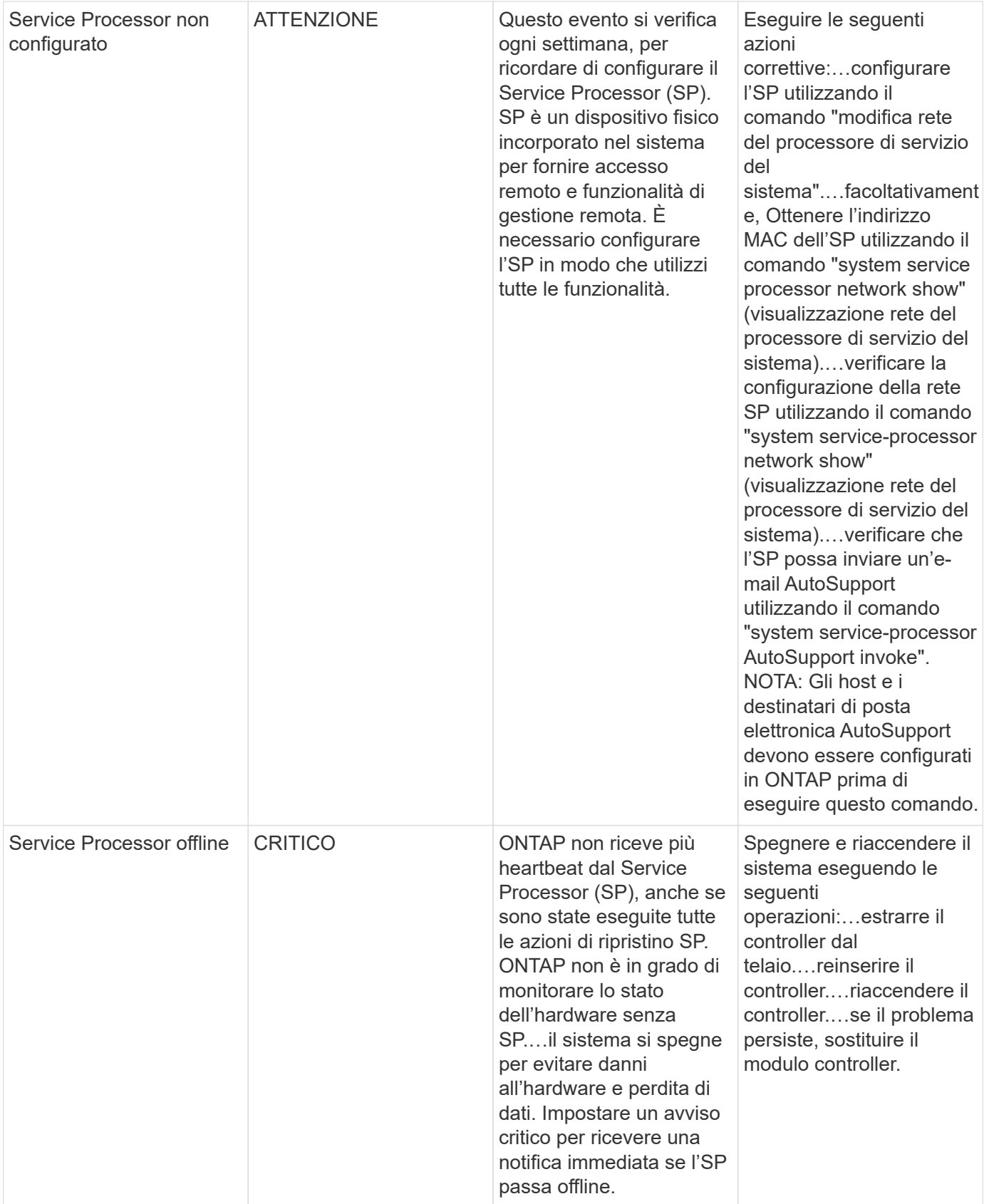

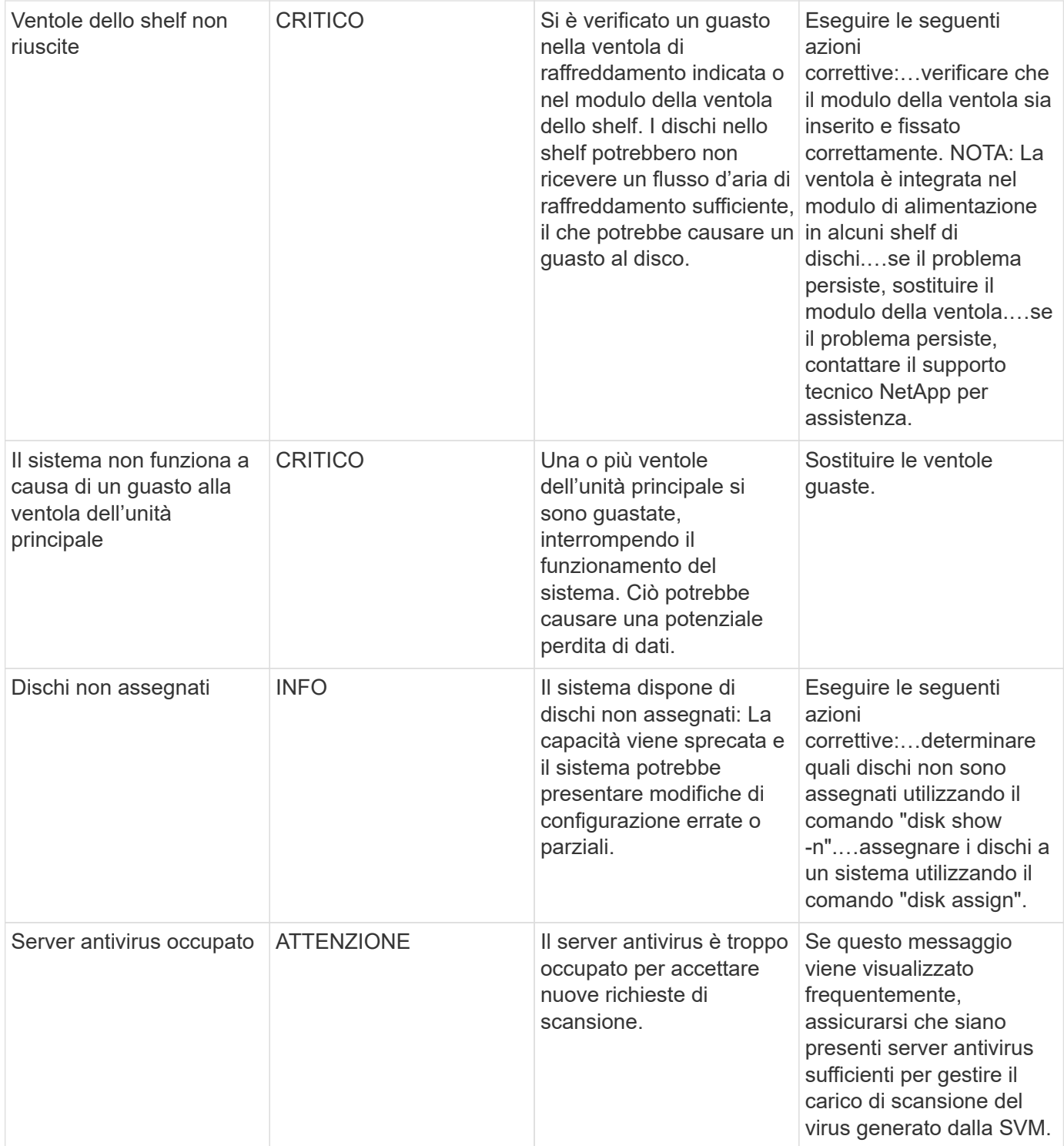

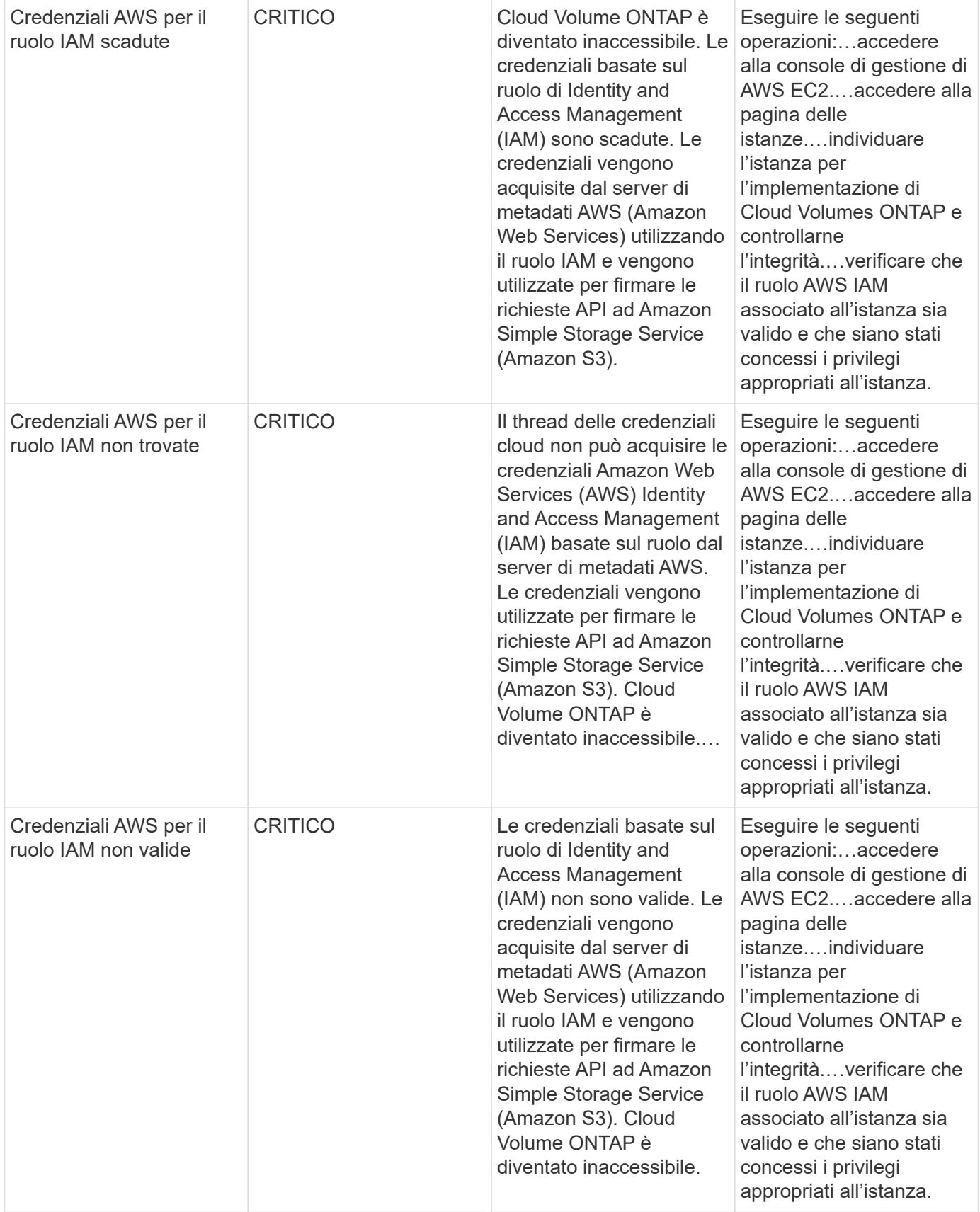

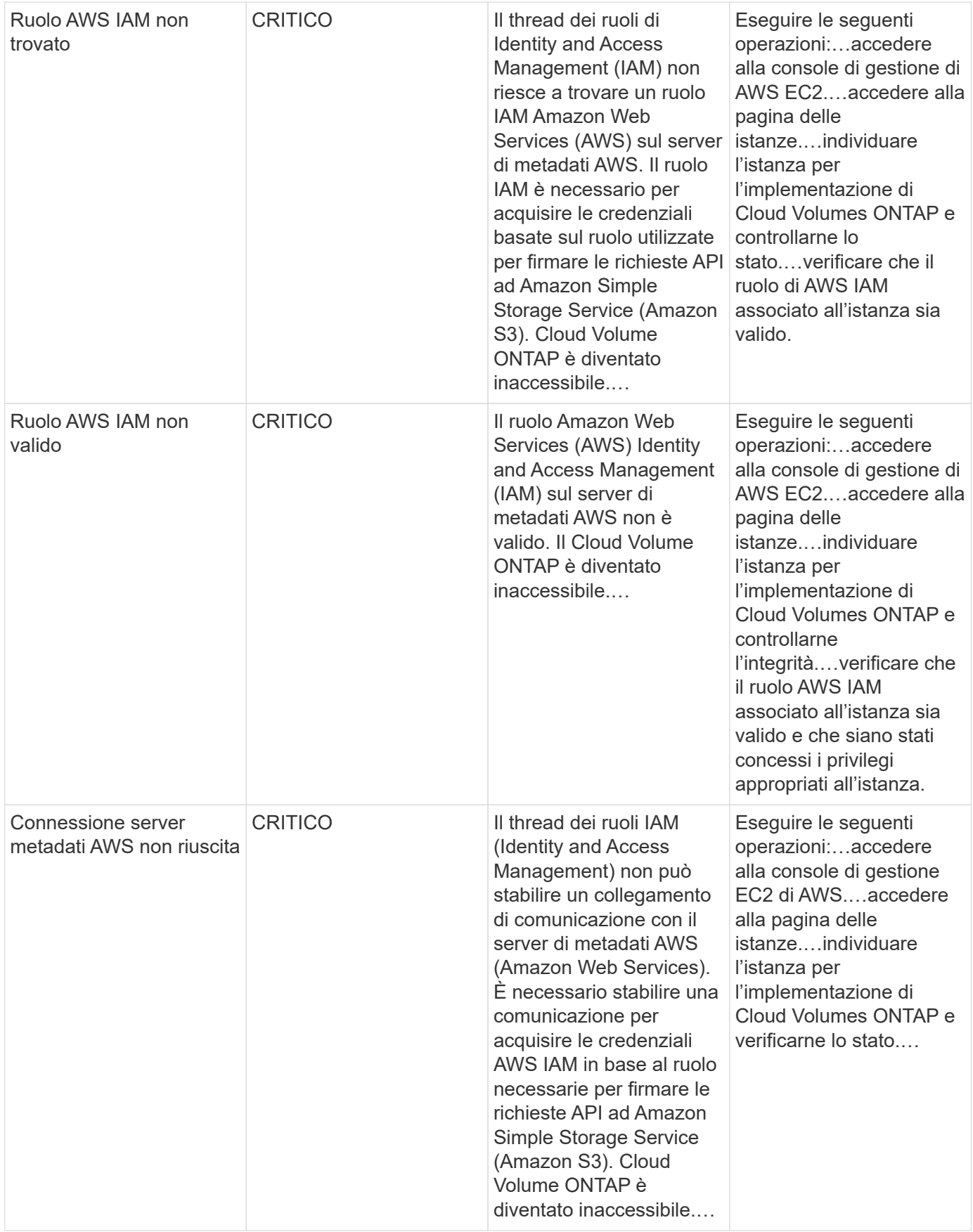

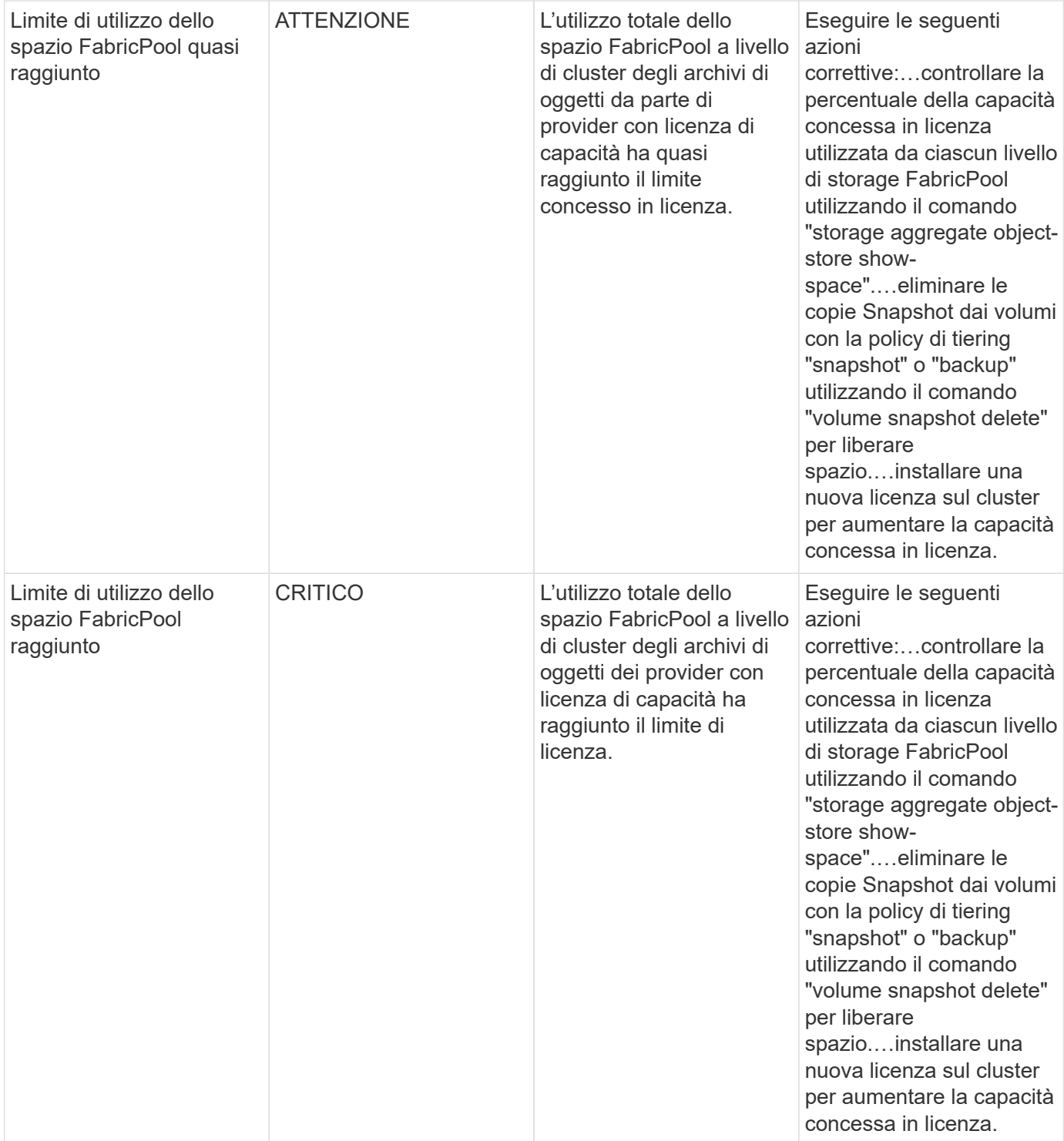

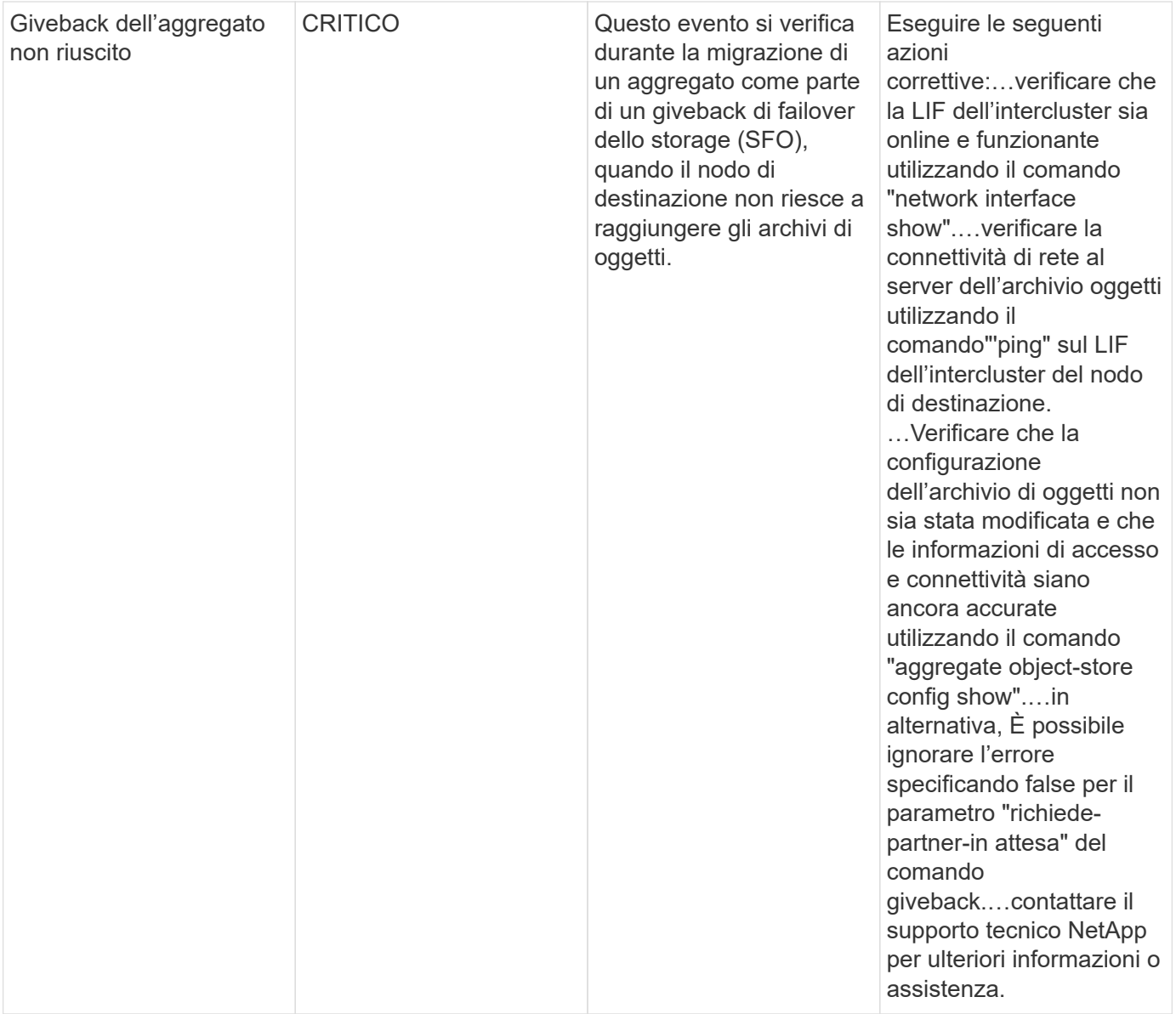

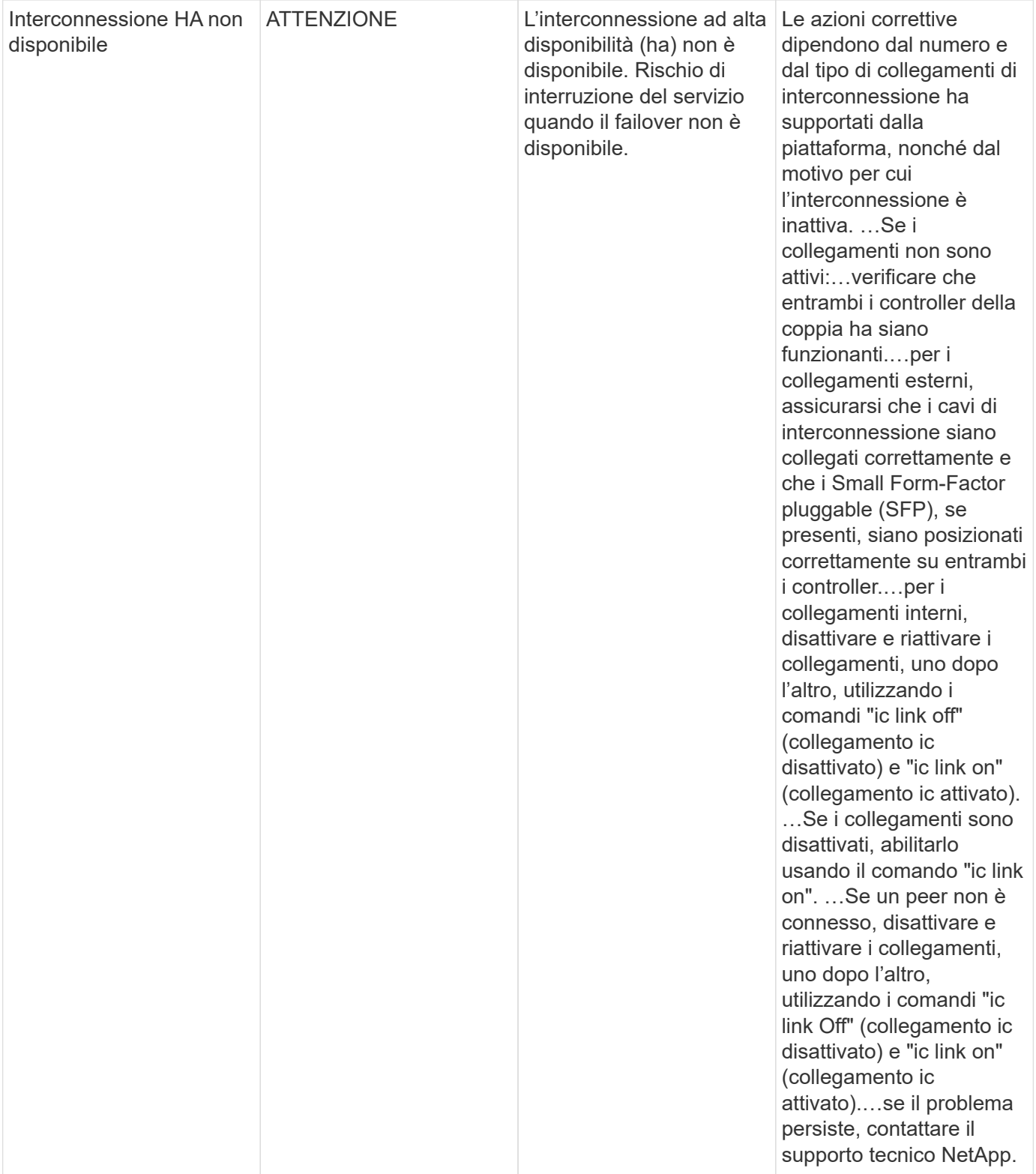

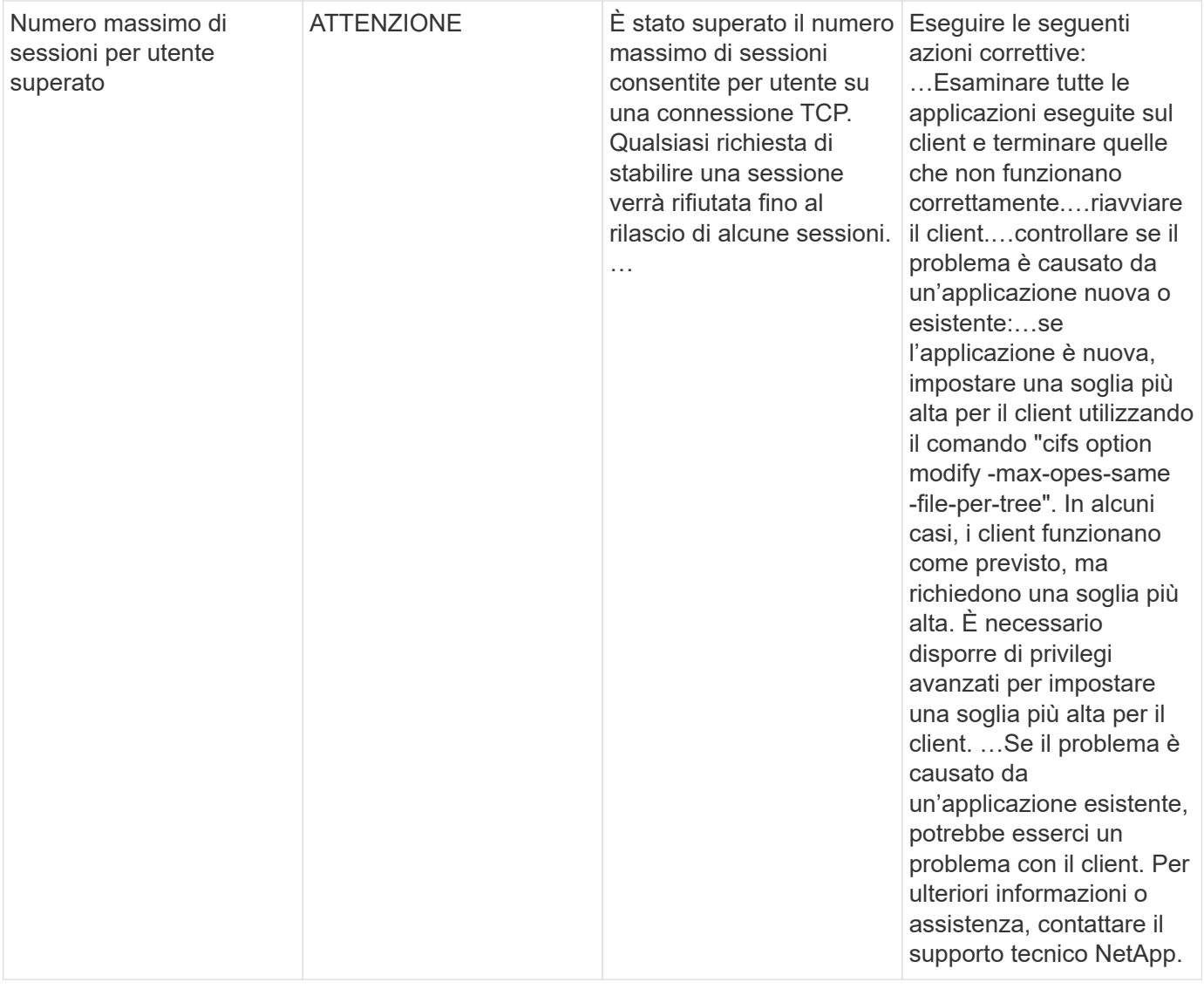

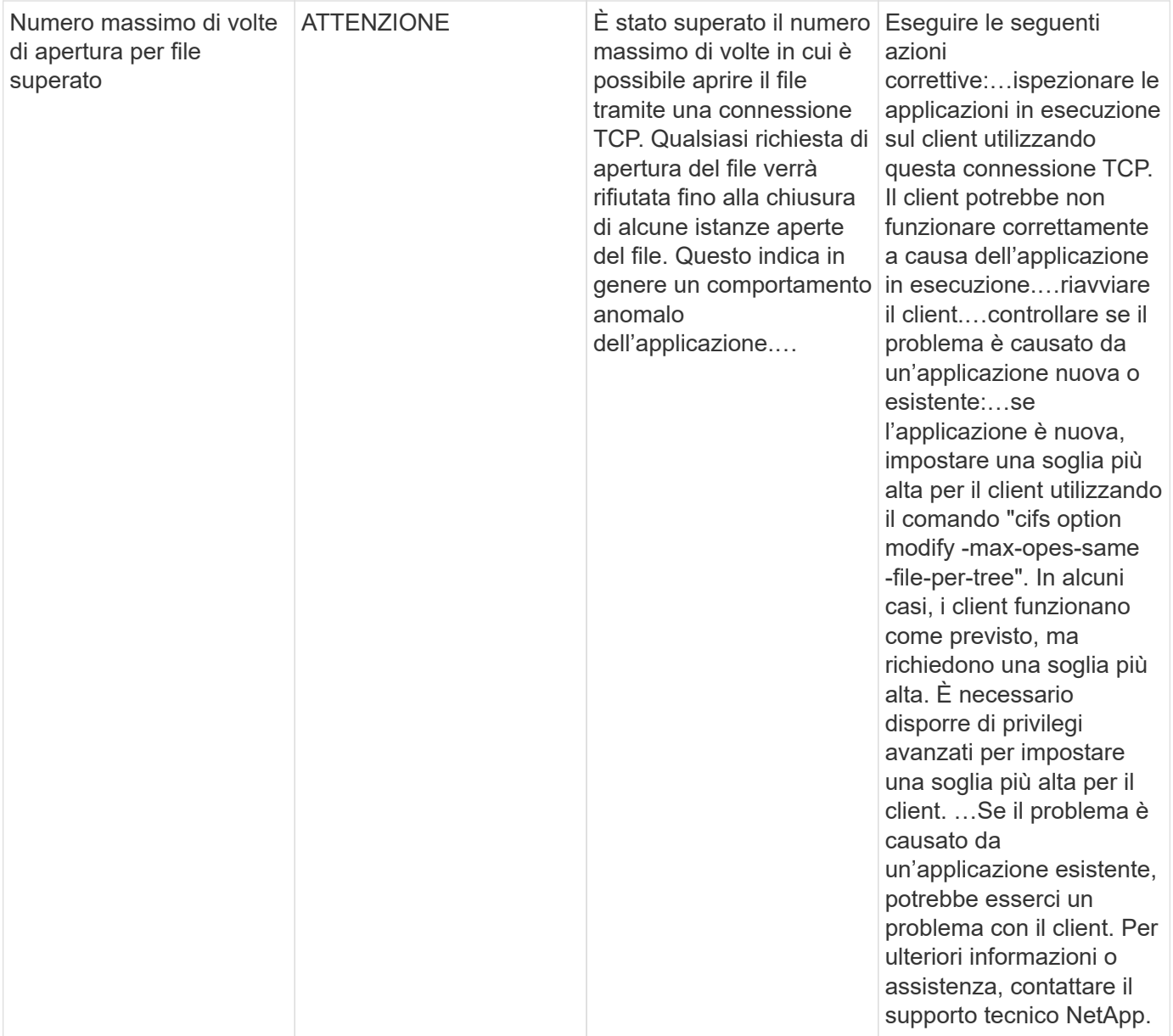

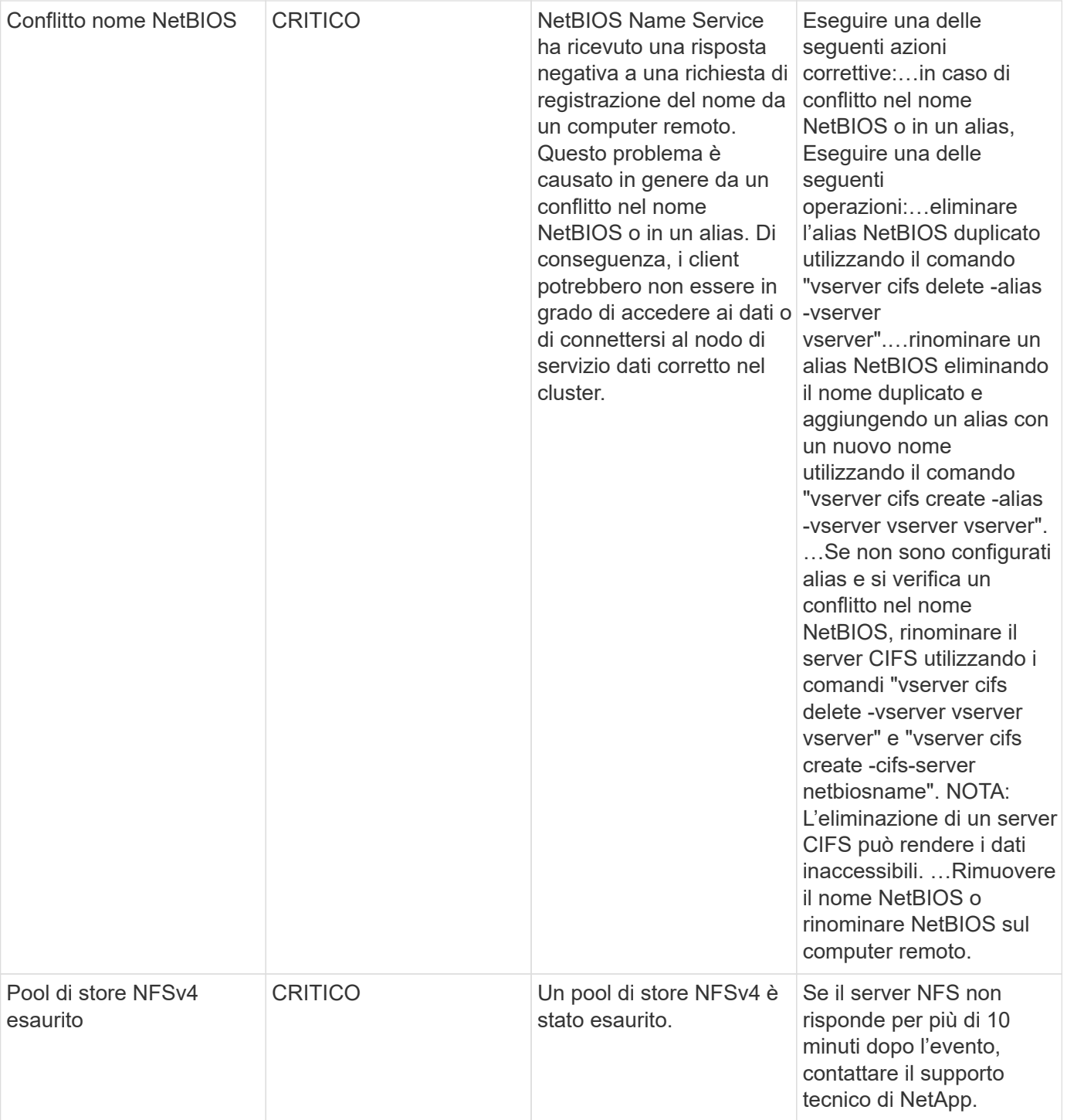

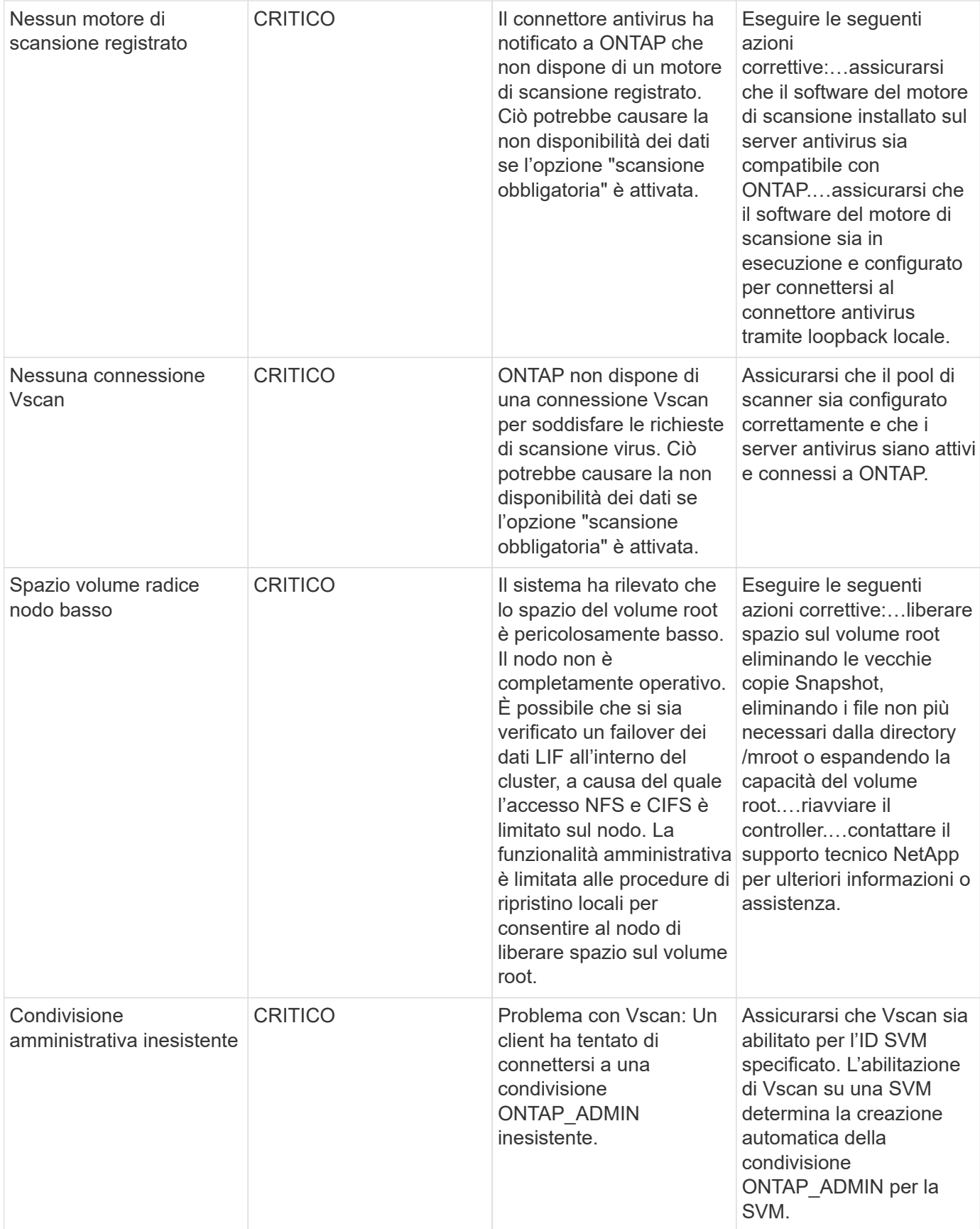

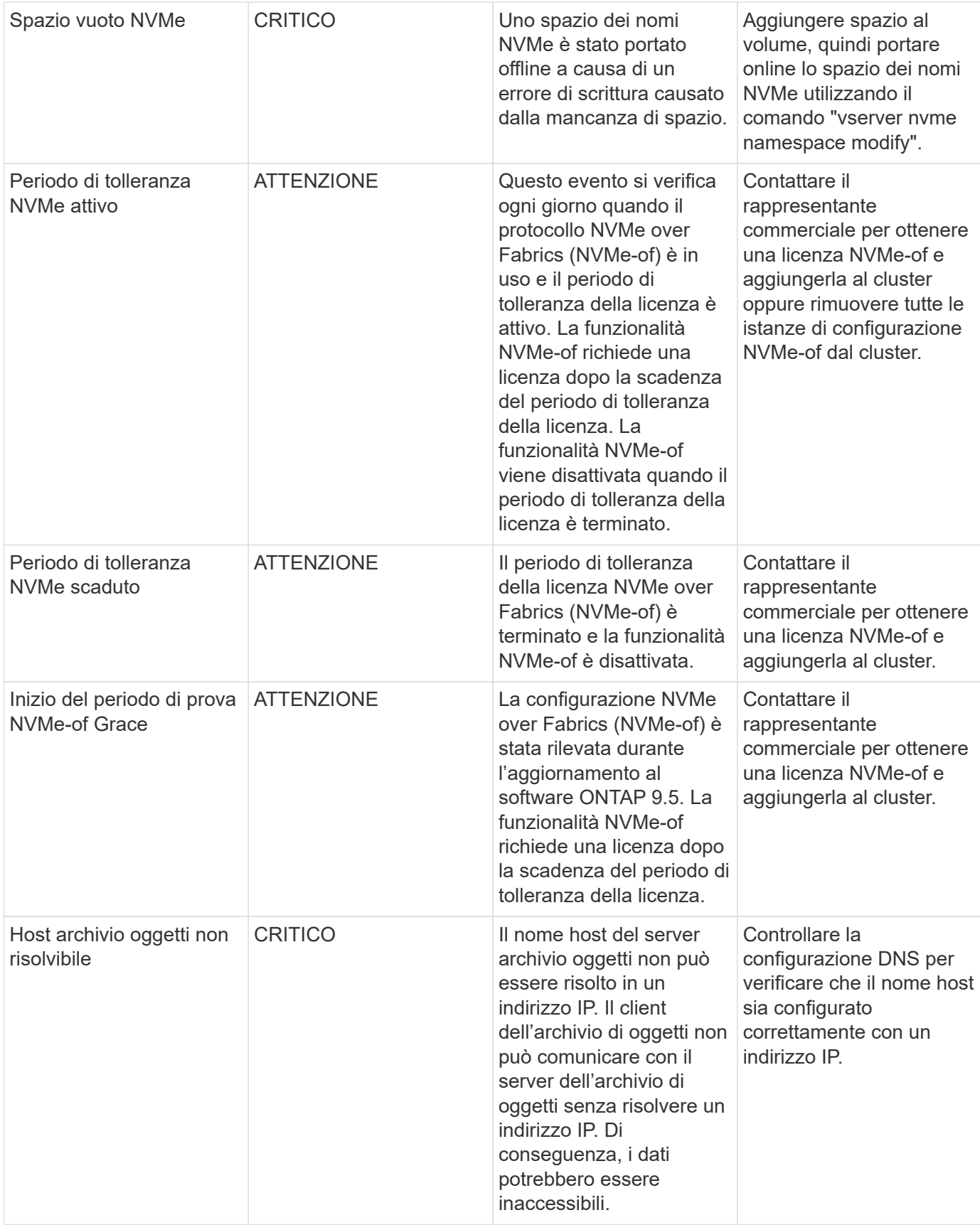

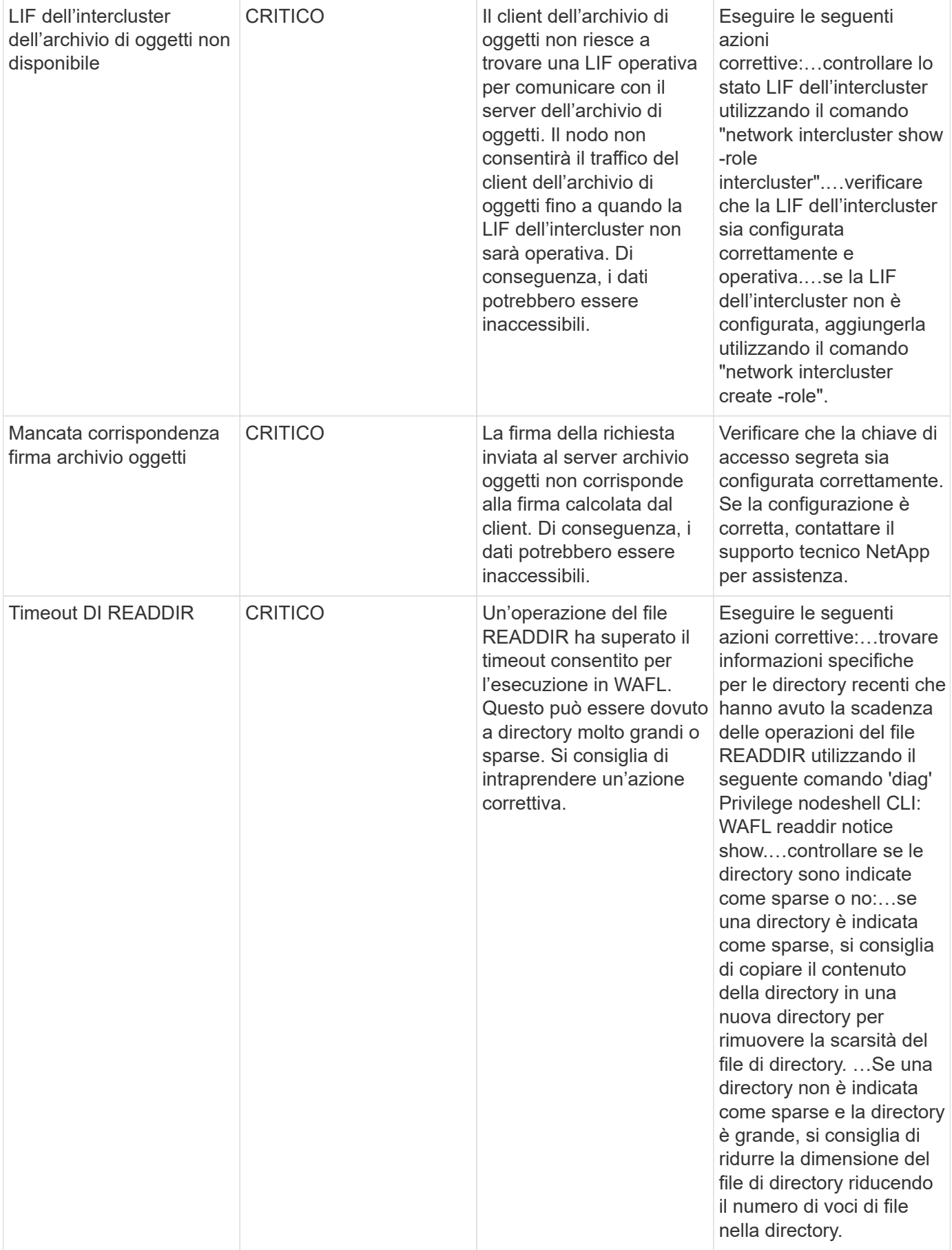

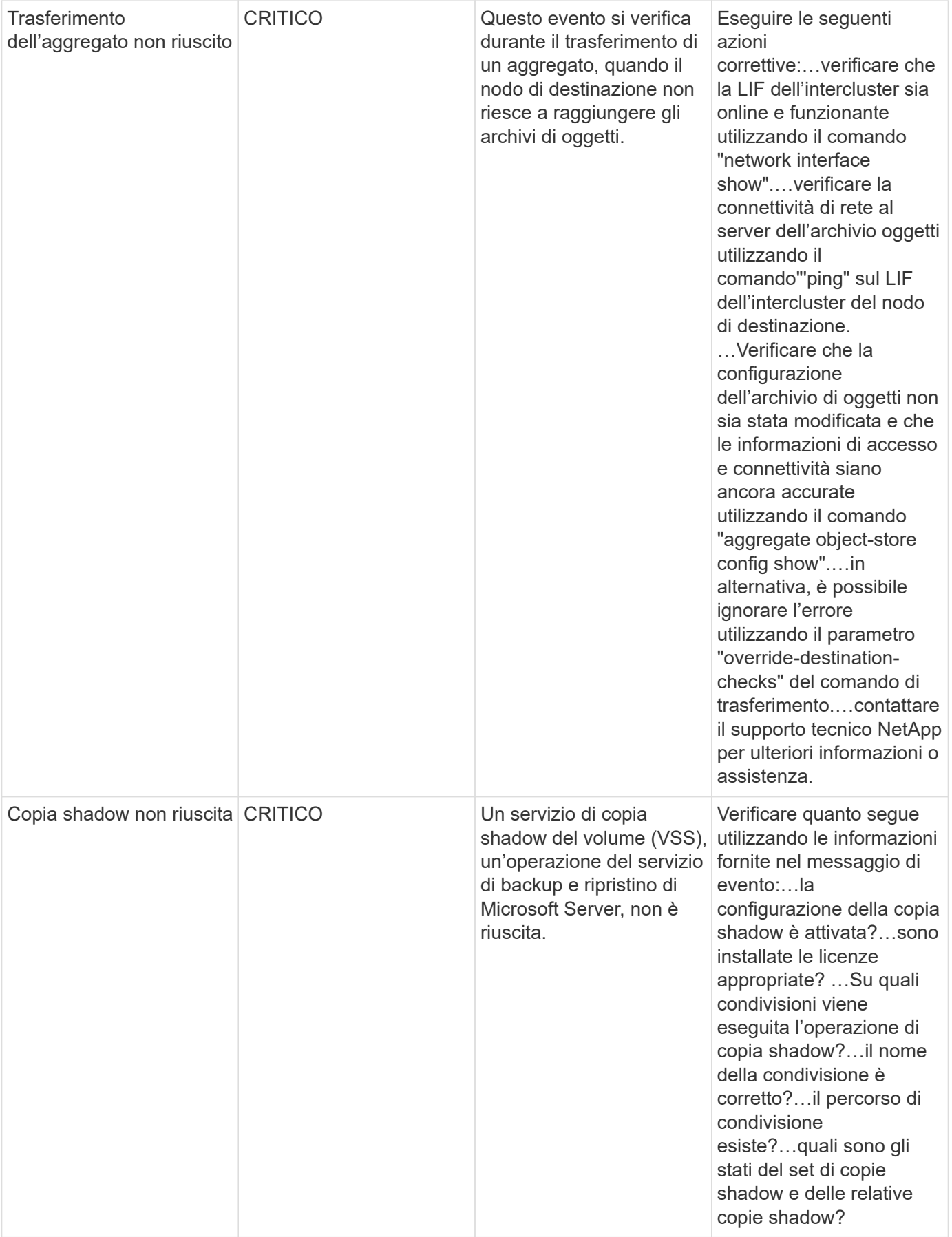

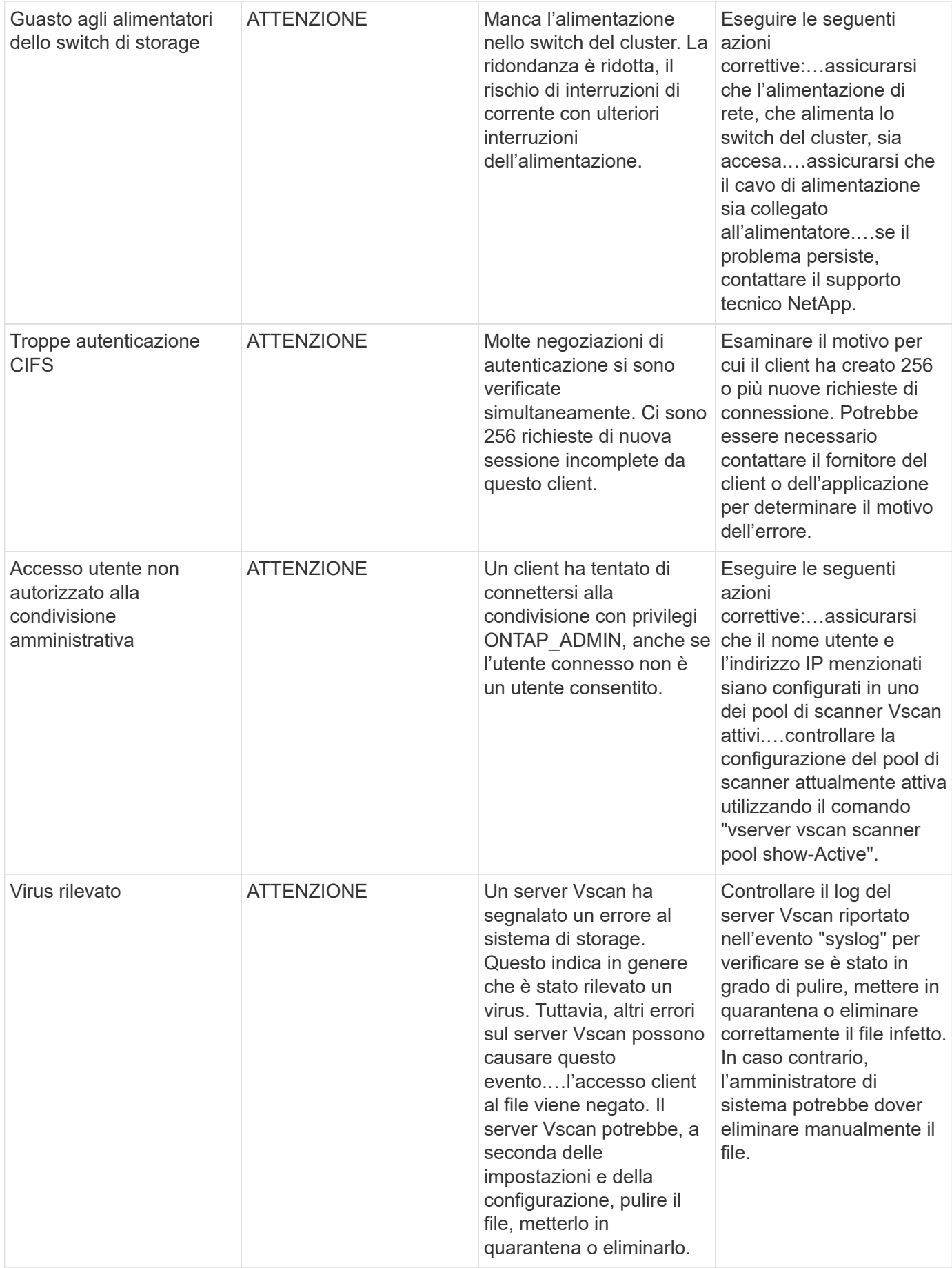

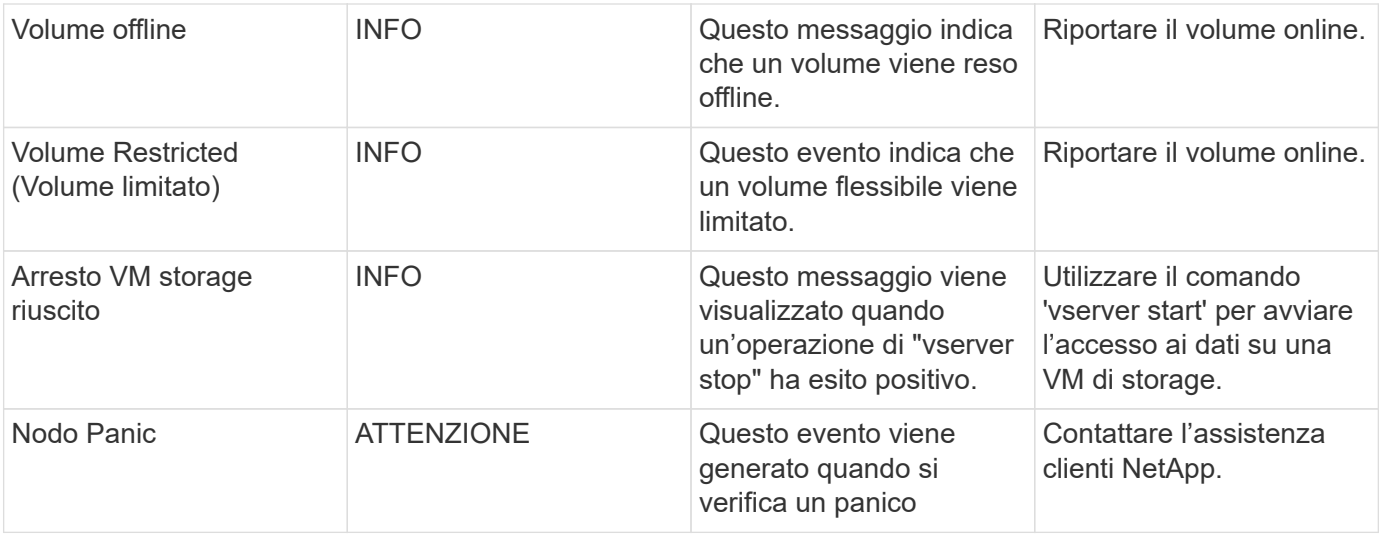

#### **Monitor di log anti-ransomware**

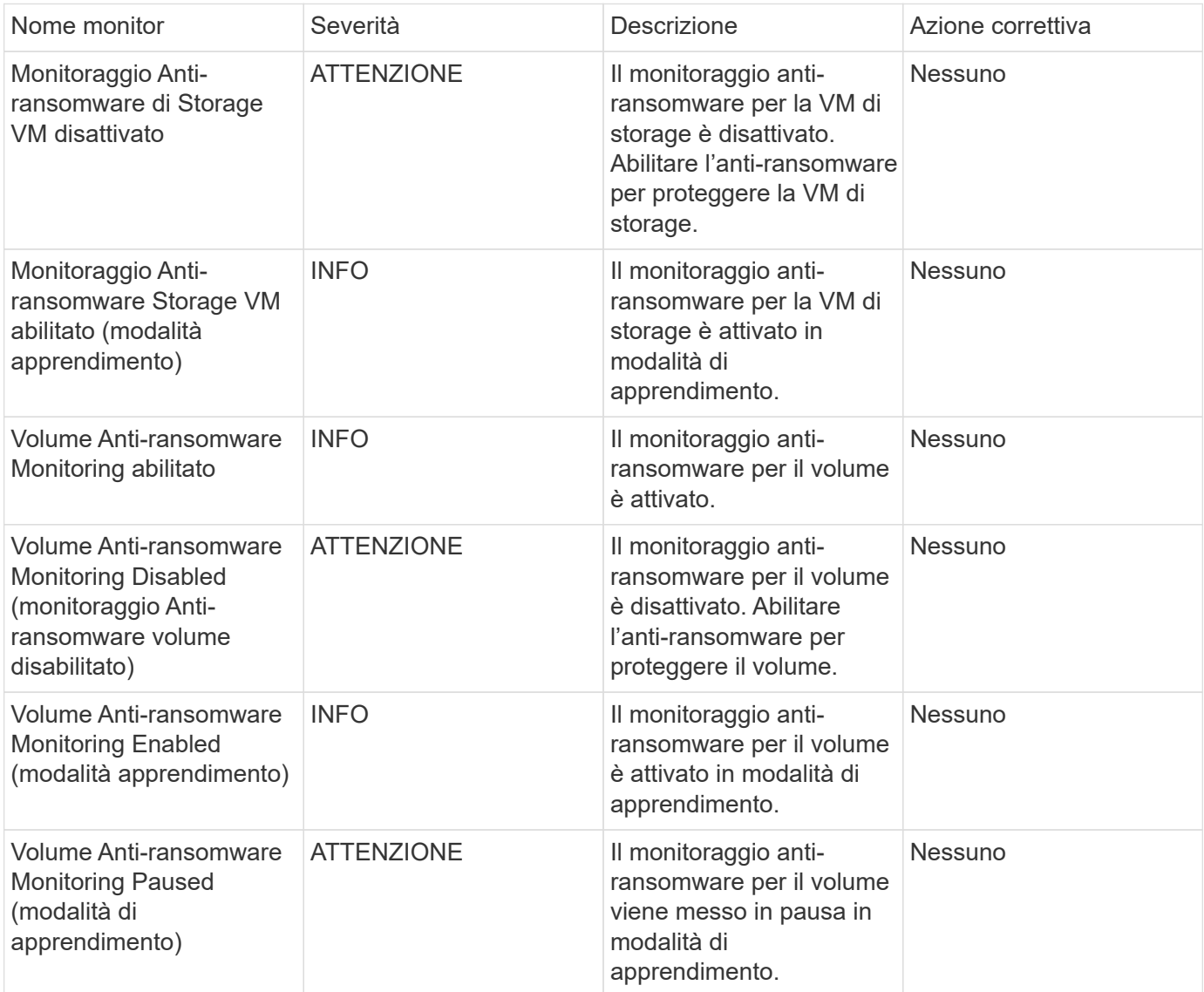

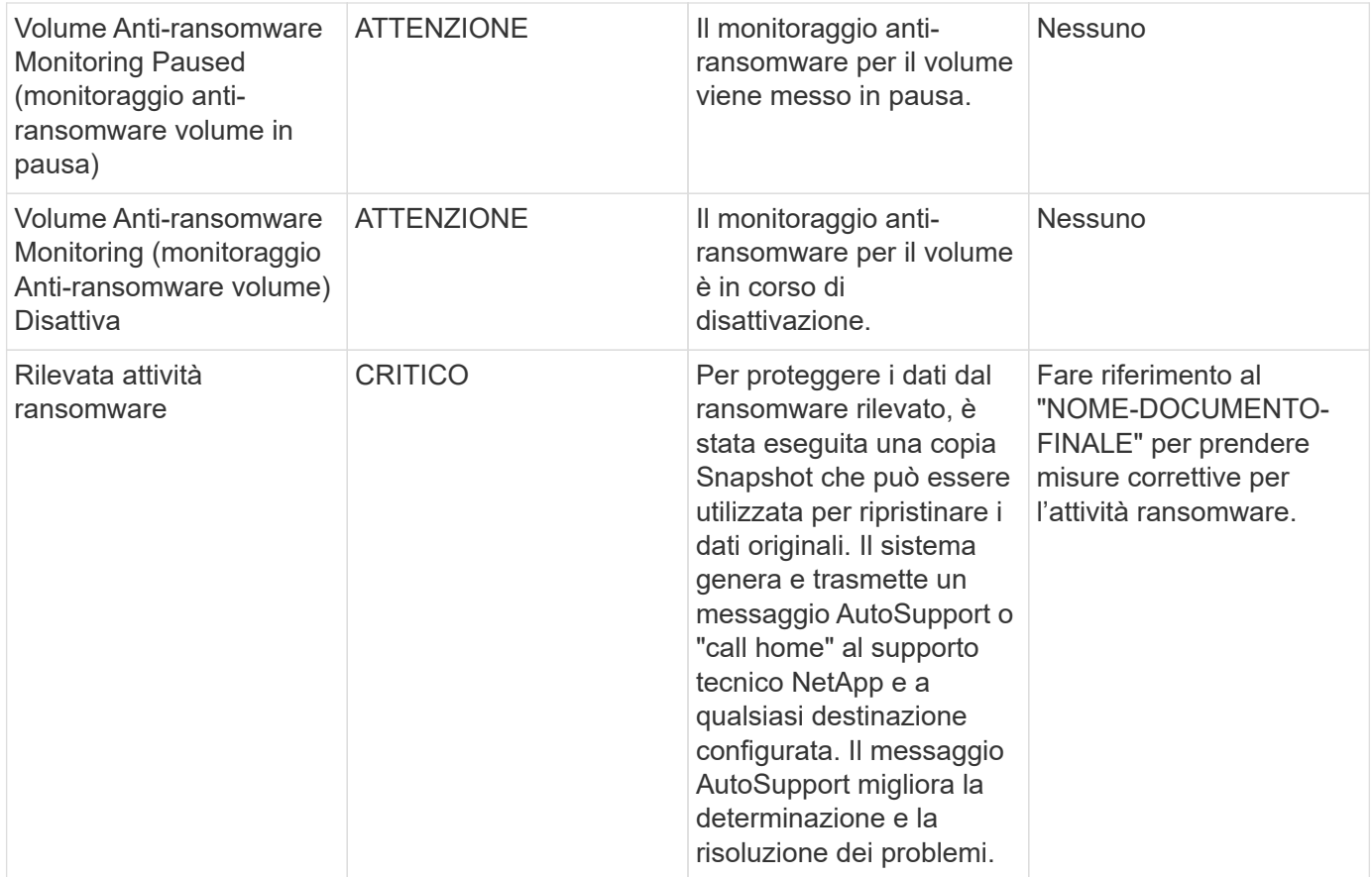

## **FSX per i monitor ONTAP NetApp**

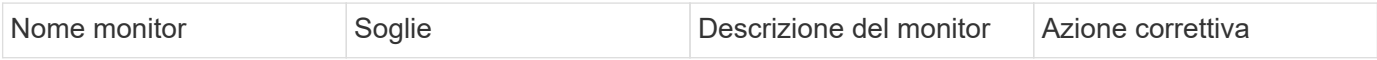

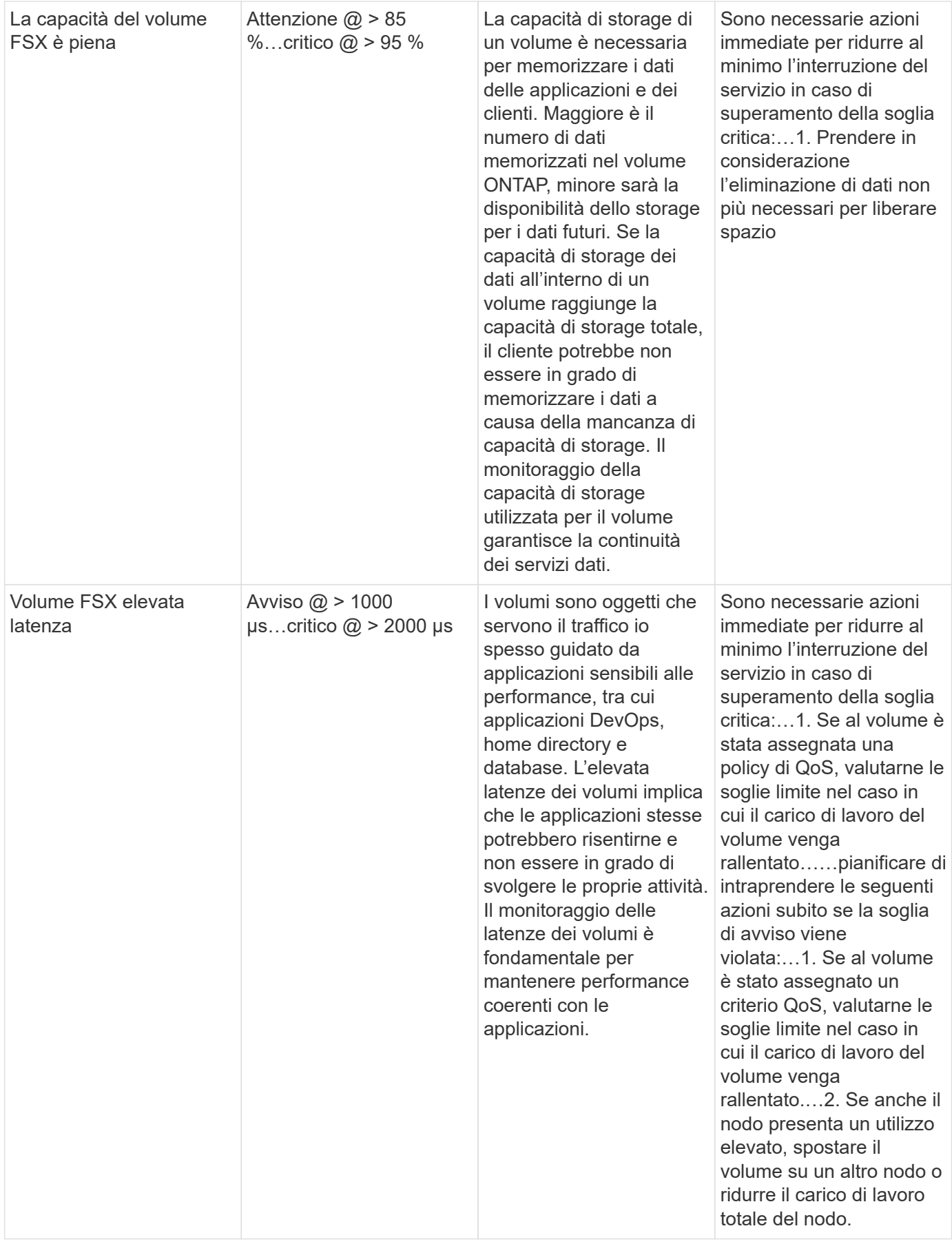

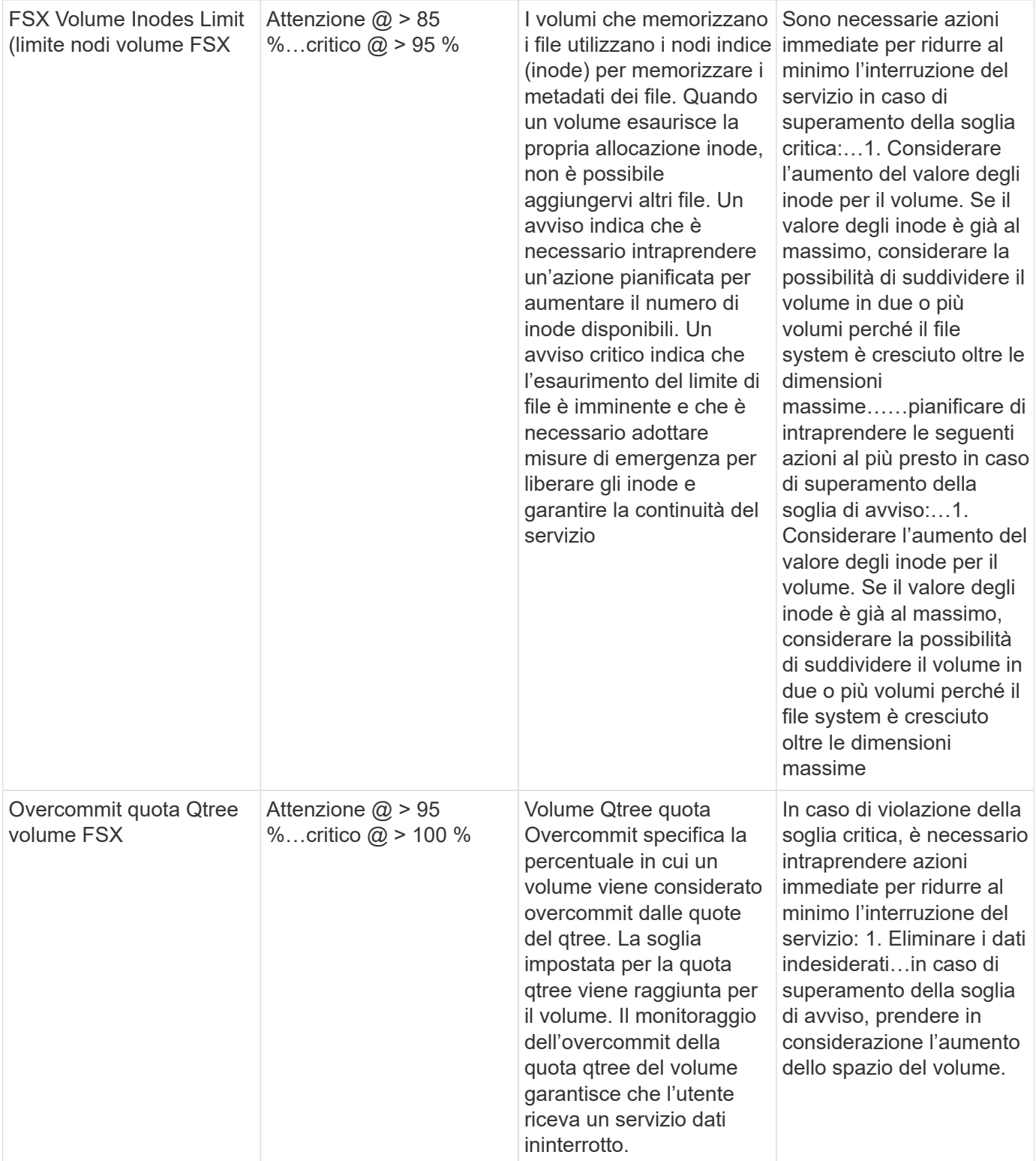

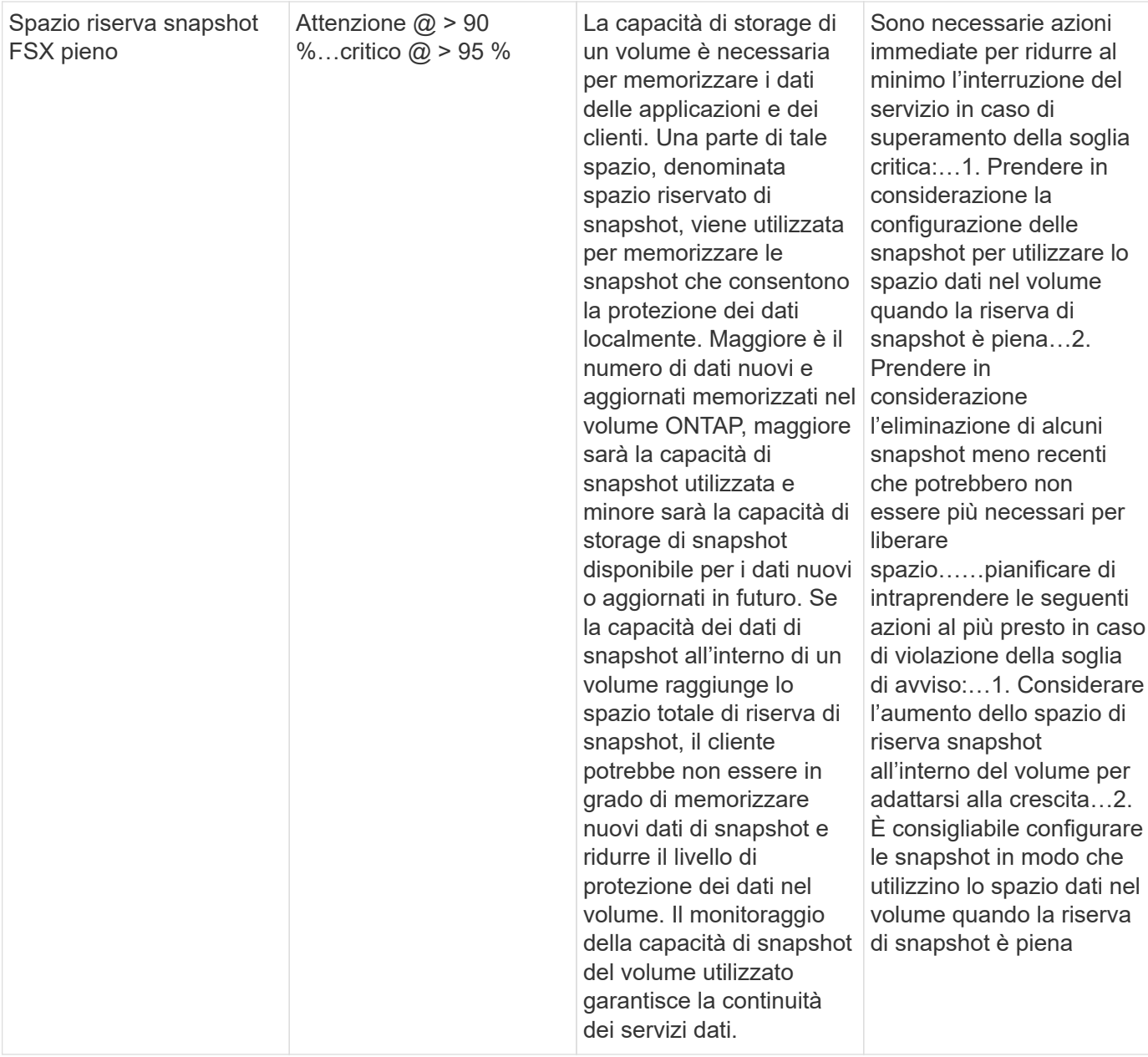

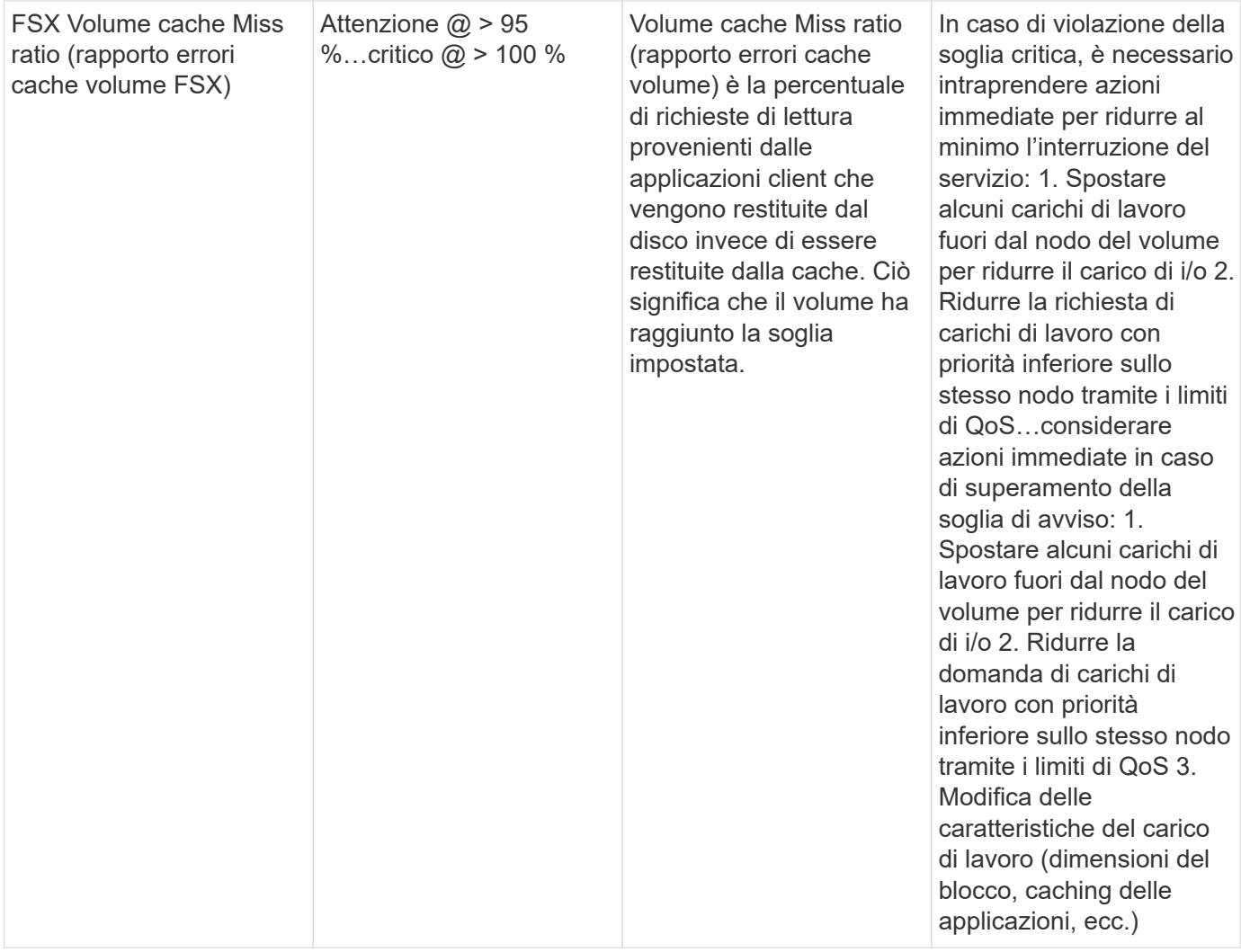

#### **Monitor K8s**

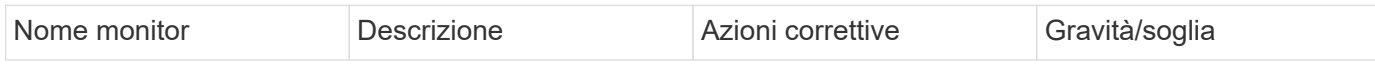

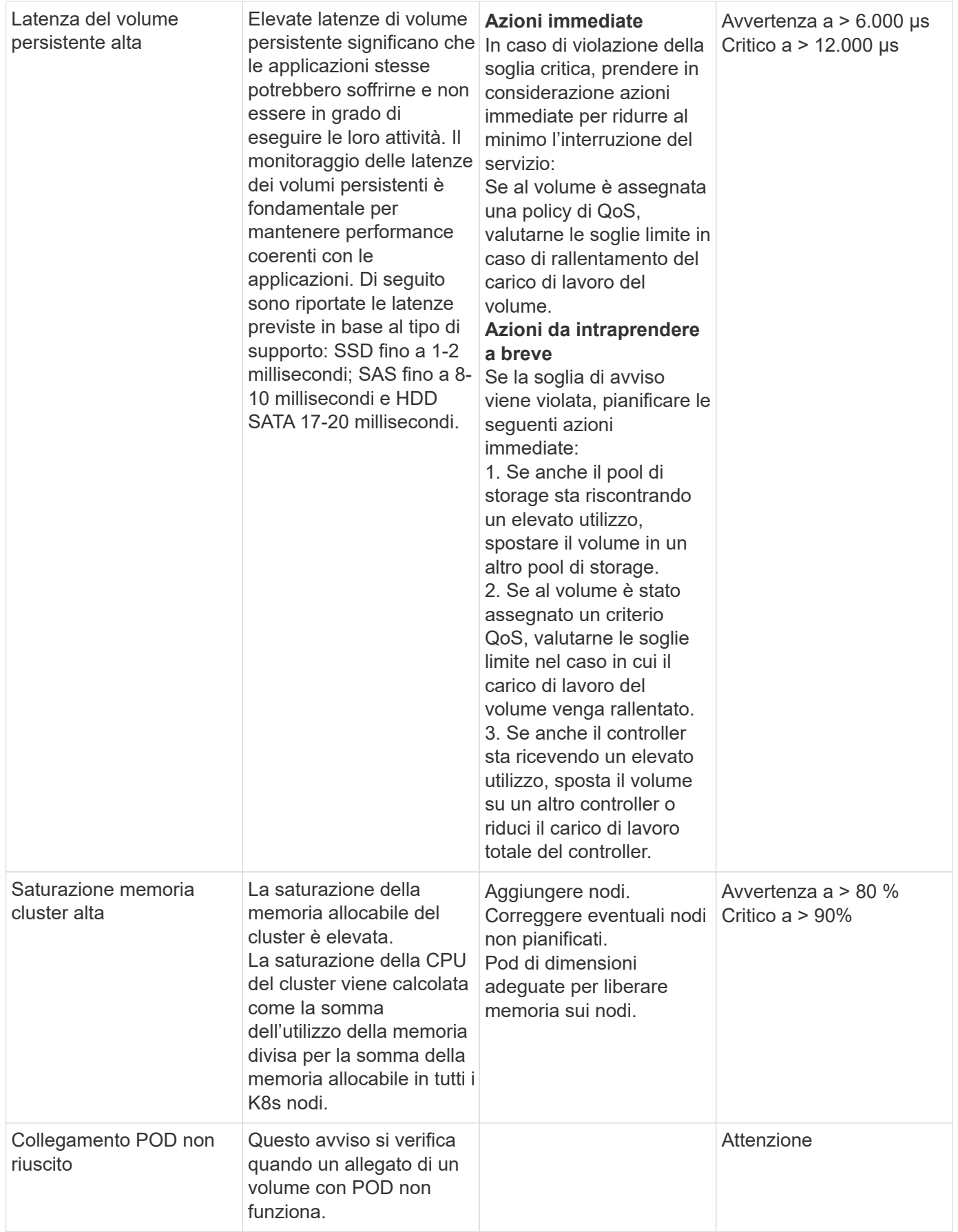

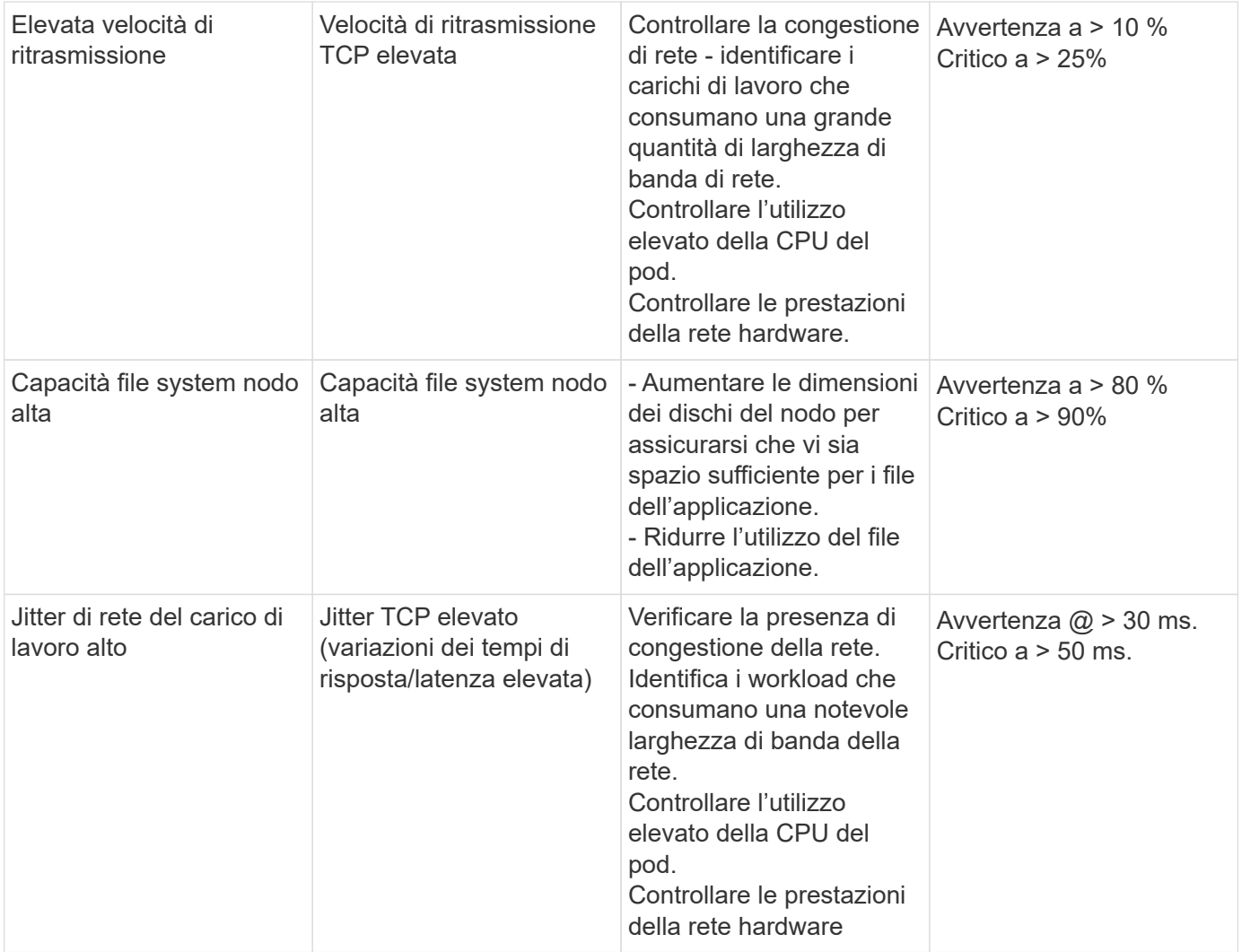

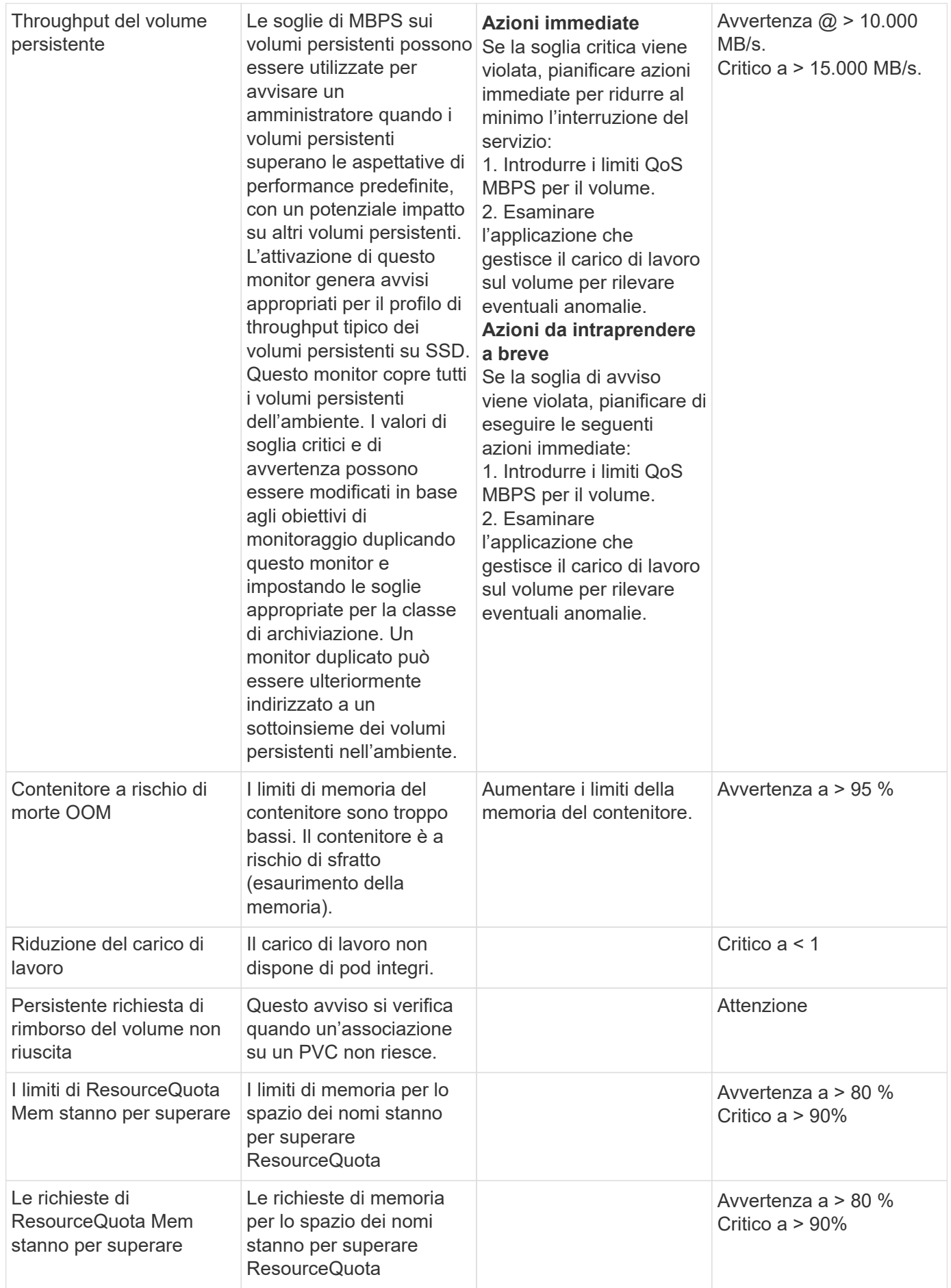

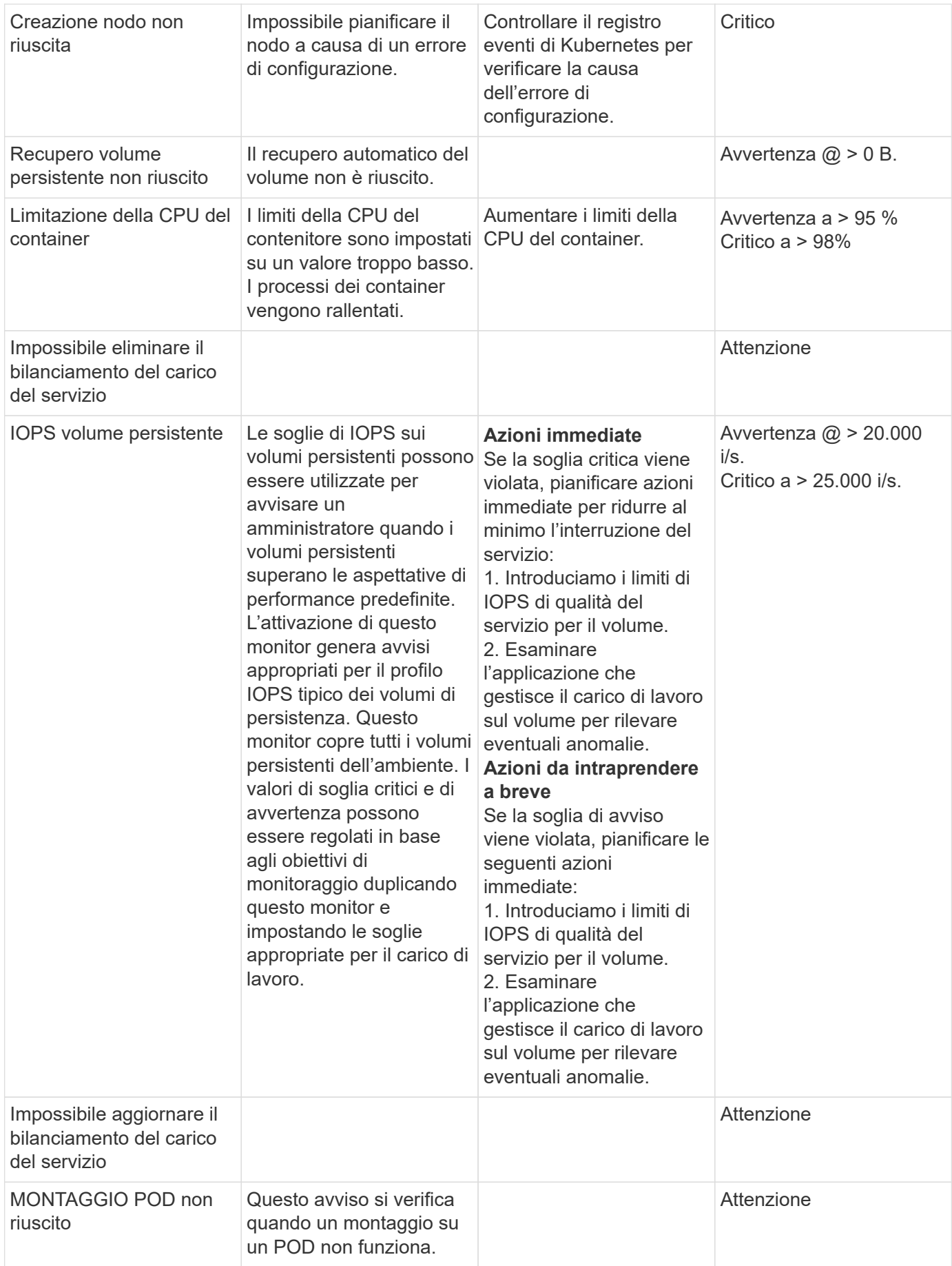

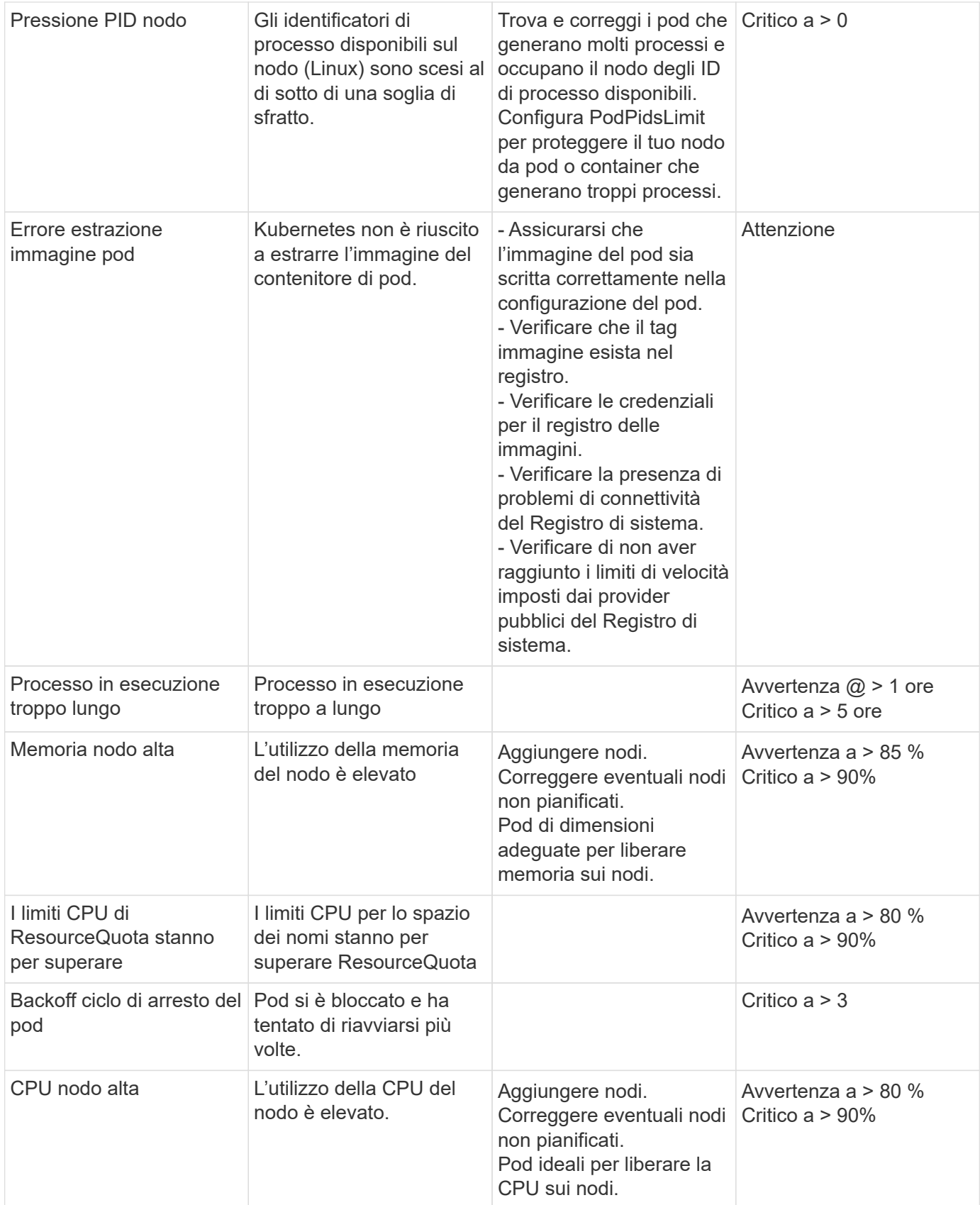

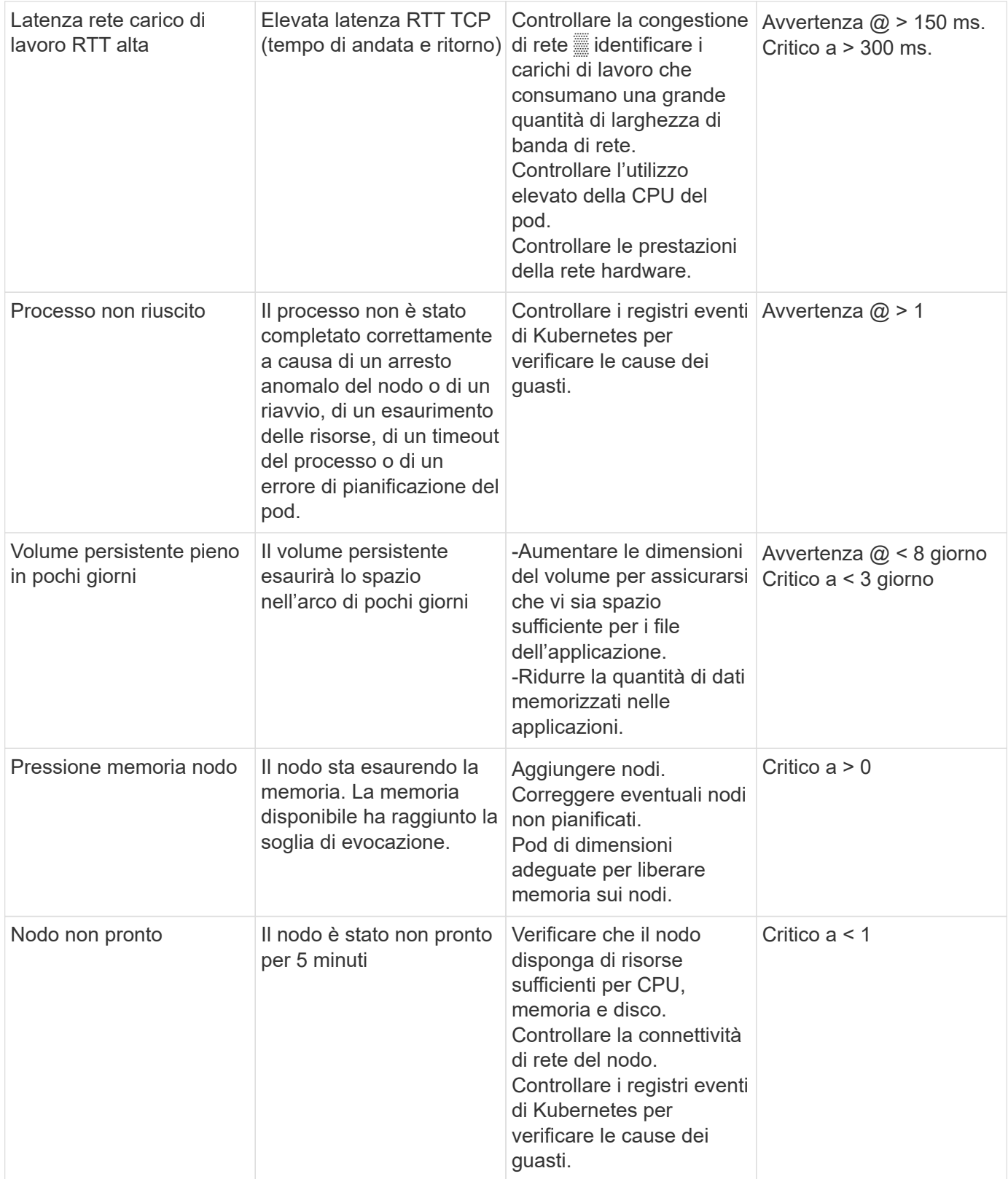

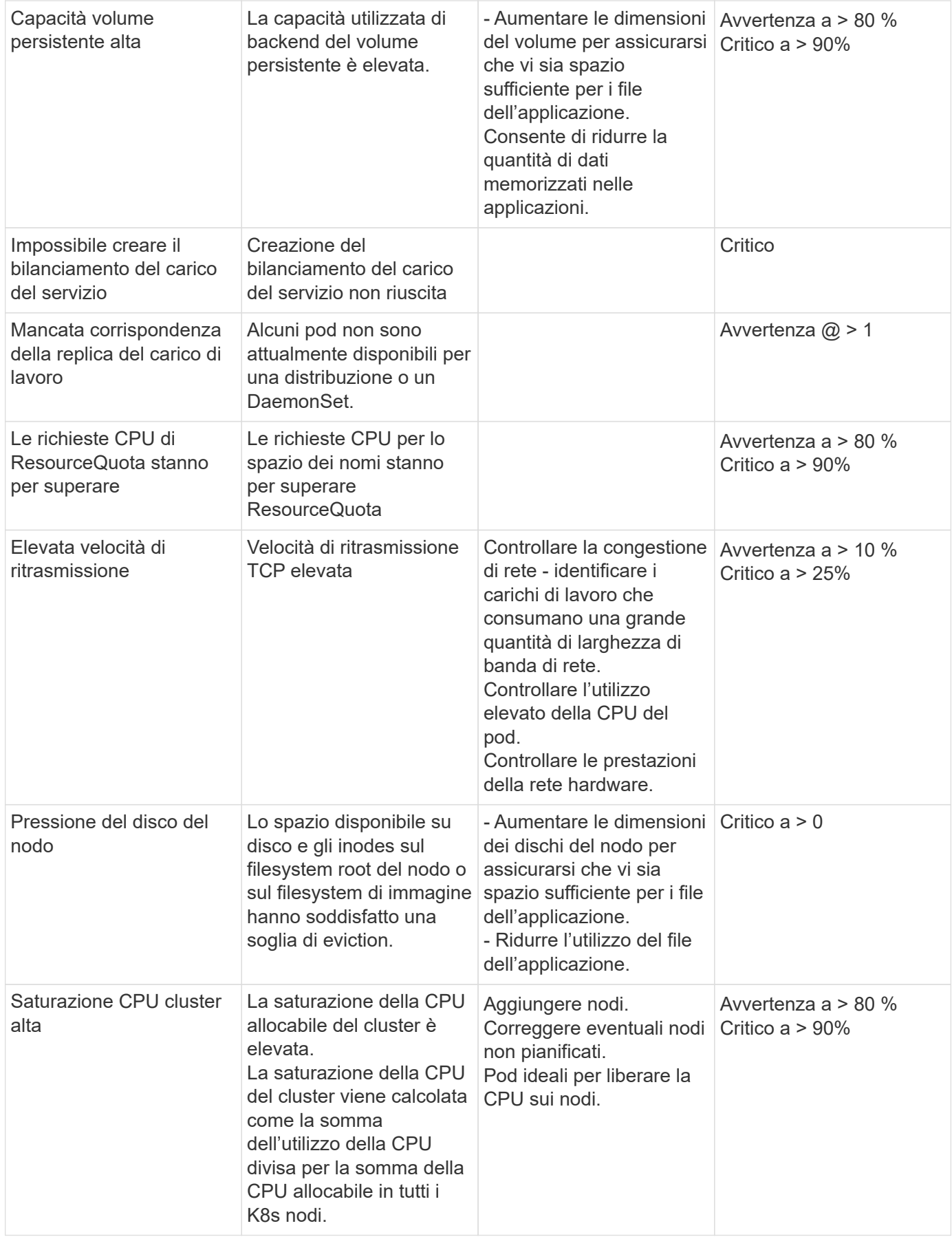

### **Change Log Monitor (Modifica monitor registro)**

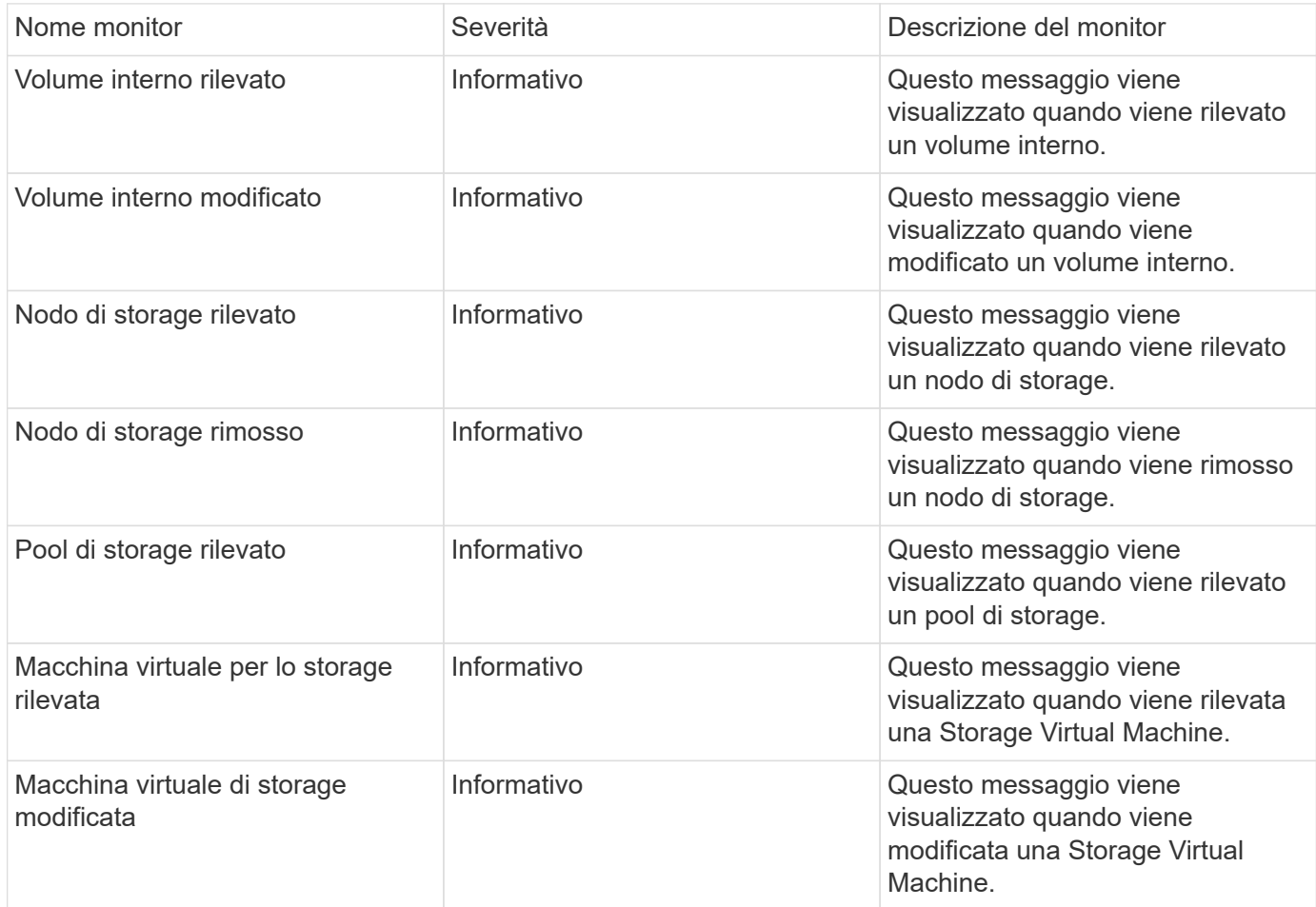

# Torna all'inizio

#### **Monitor per la raccolta dei dati**

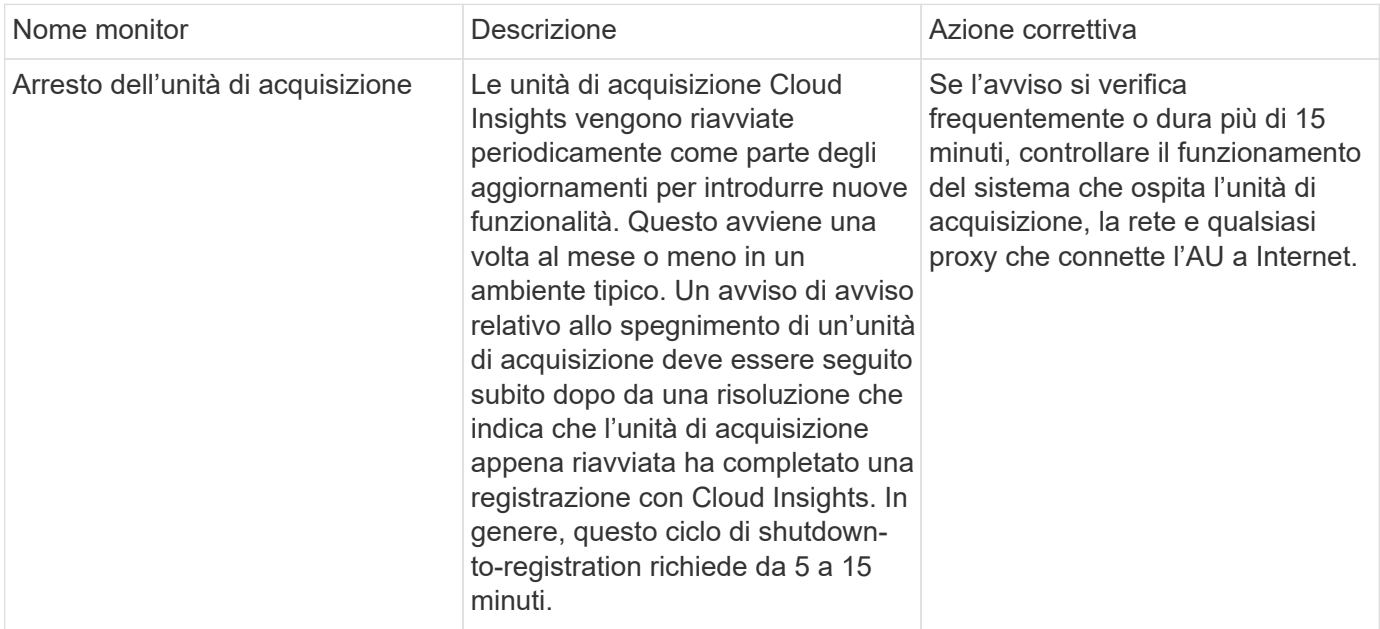

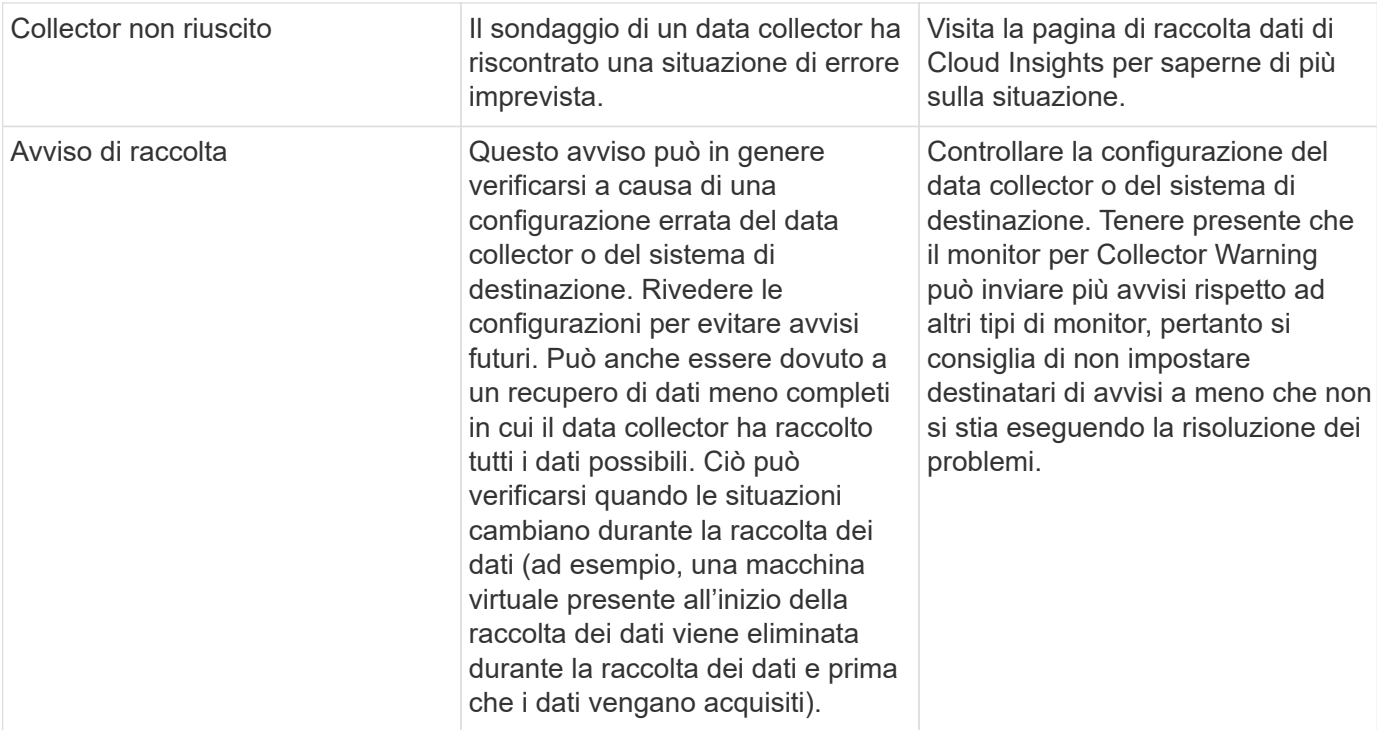

### **Monitor di sicurezza**

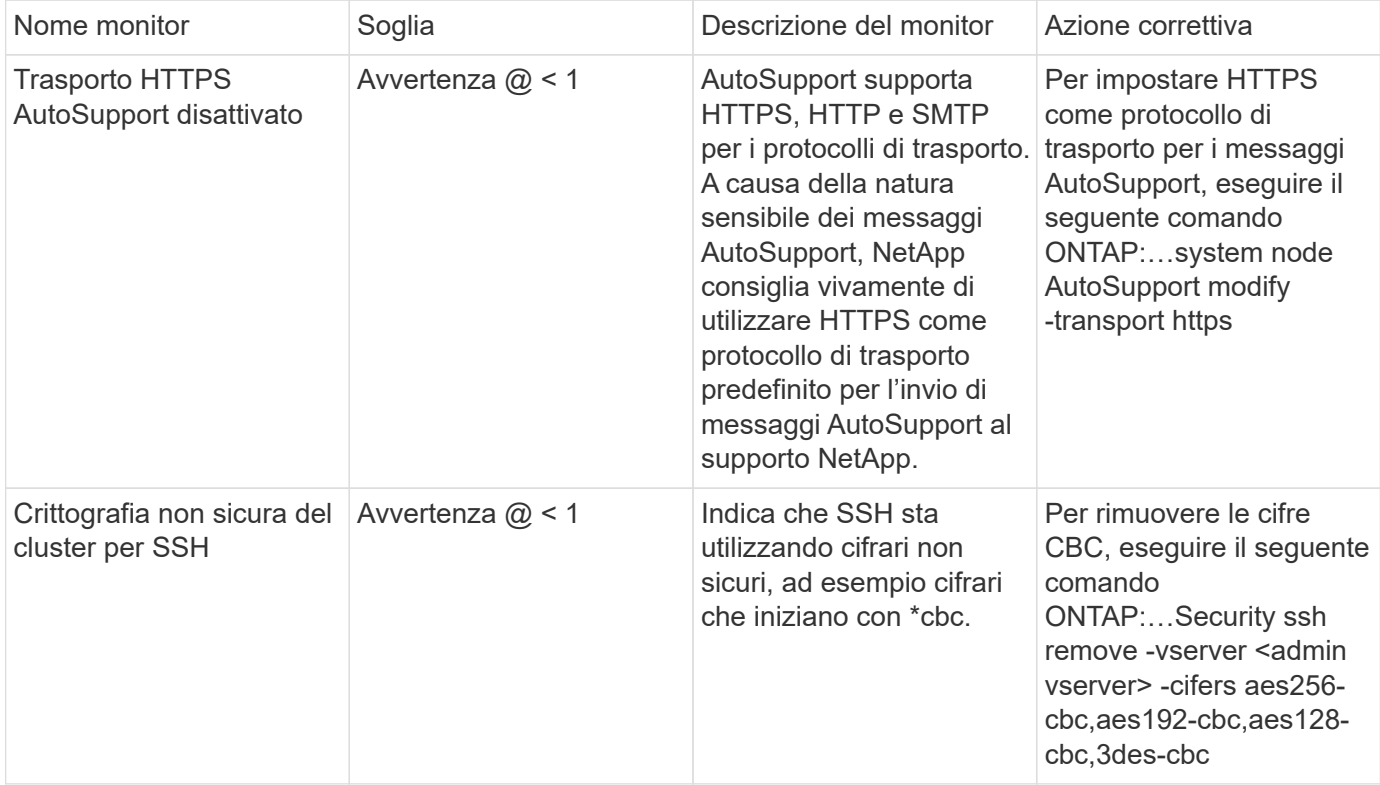

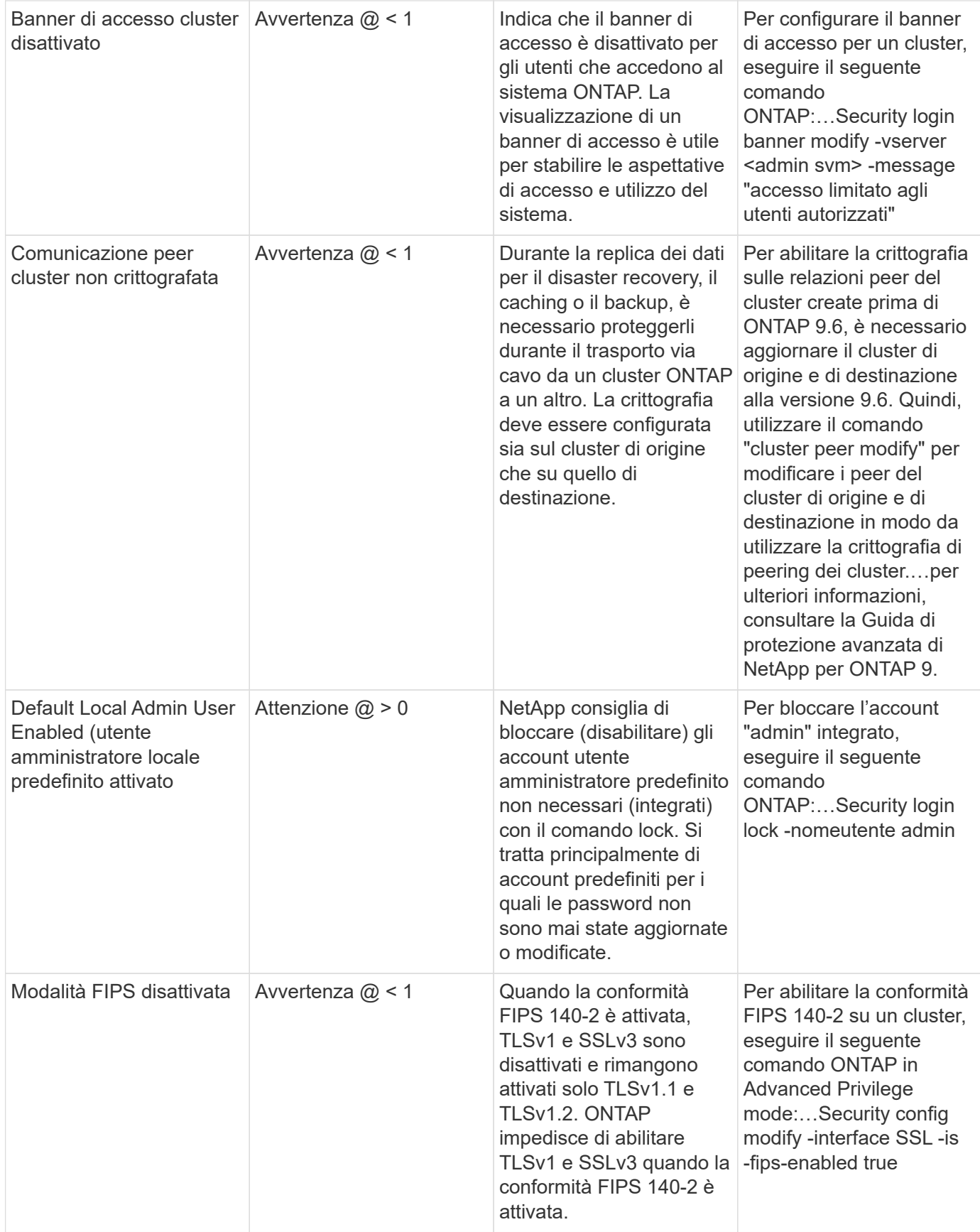

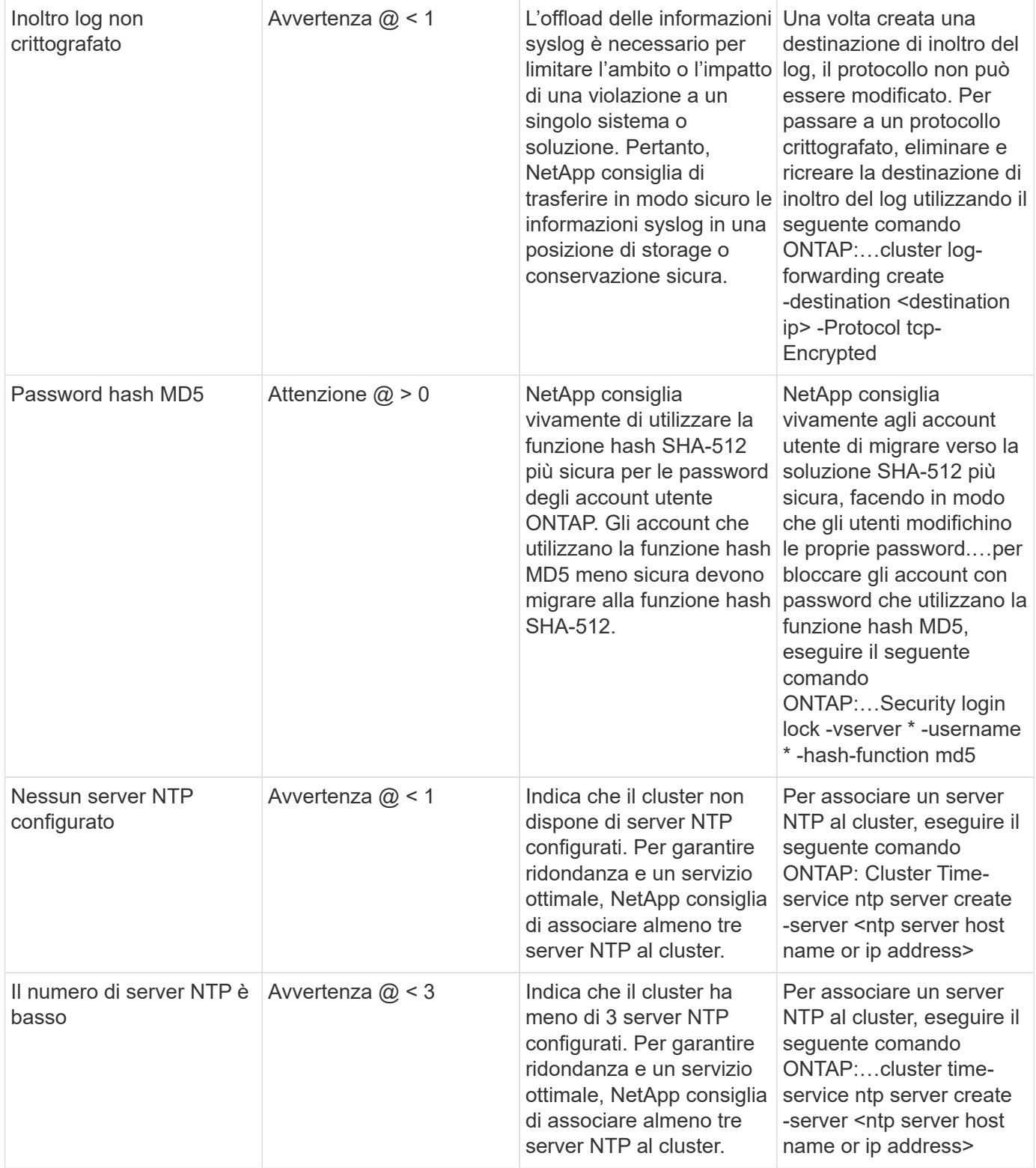

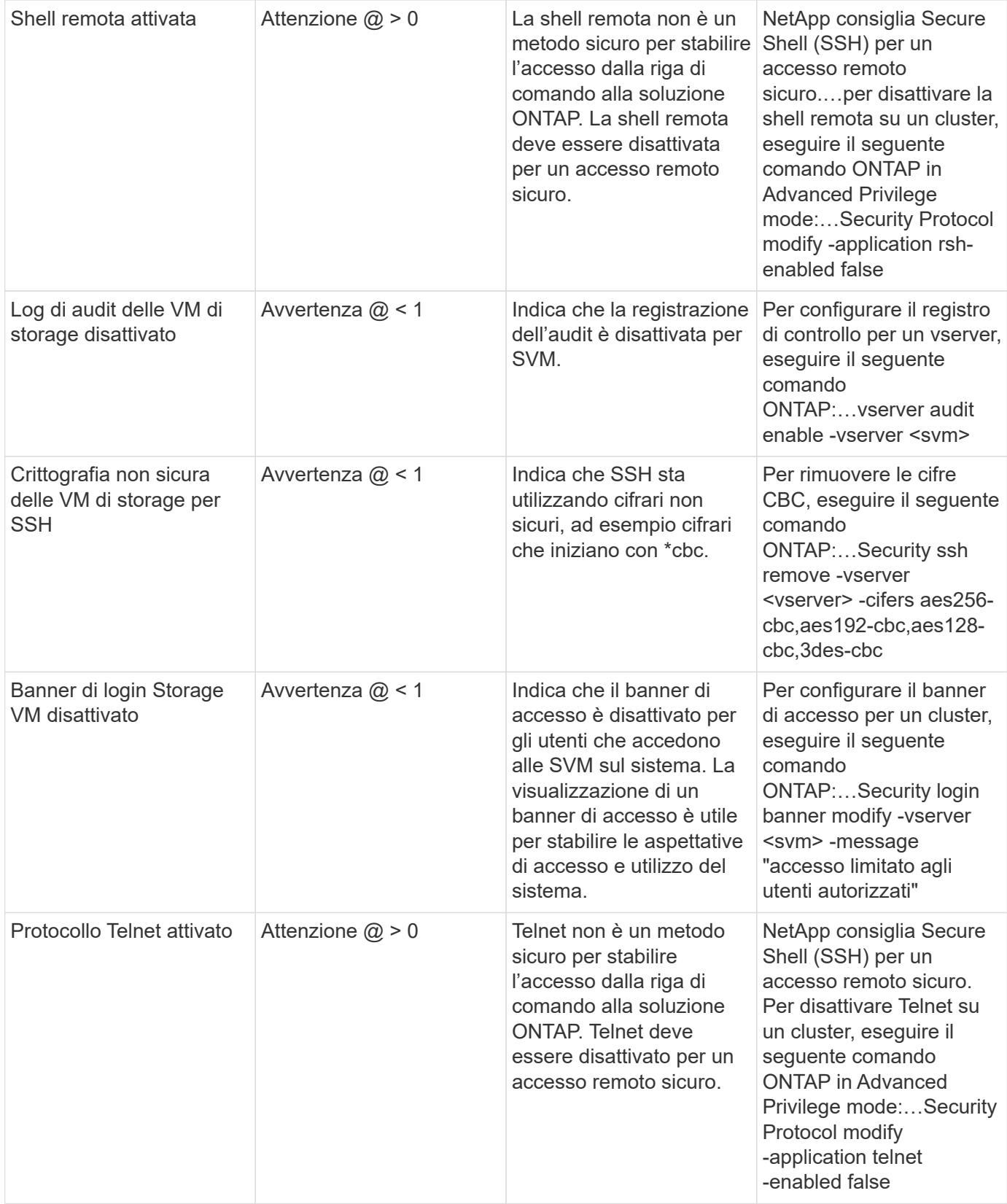

#### **Monitor per la protezione dei dati**

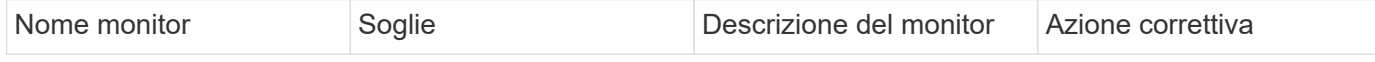

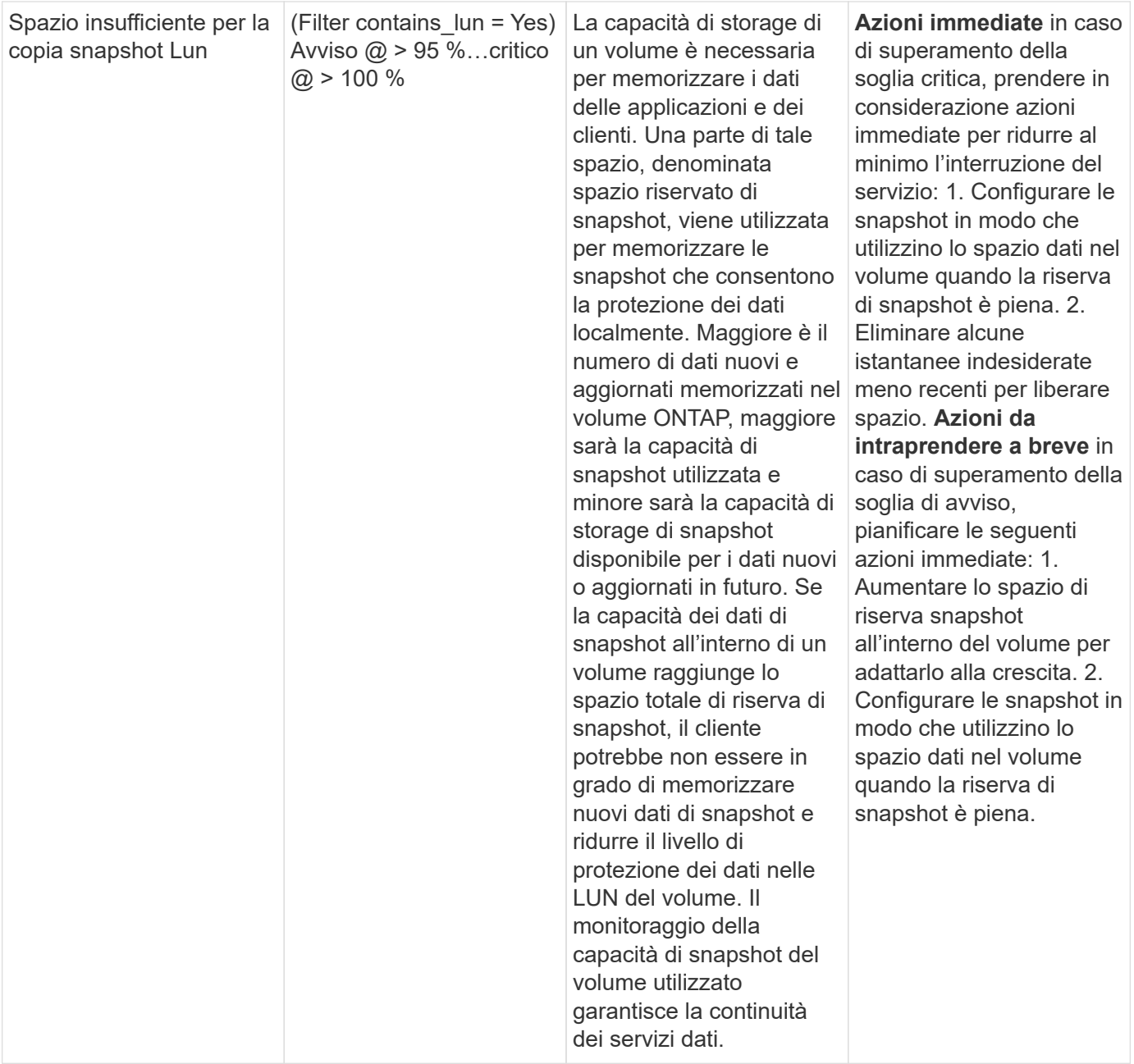

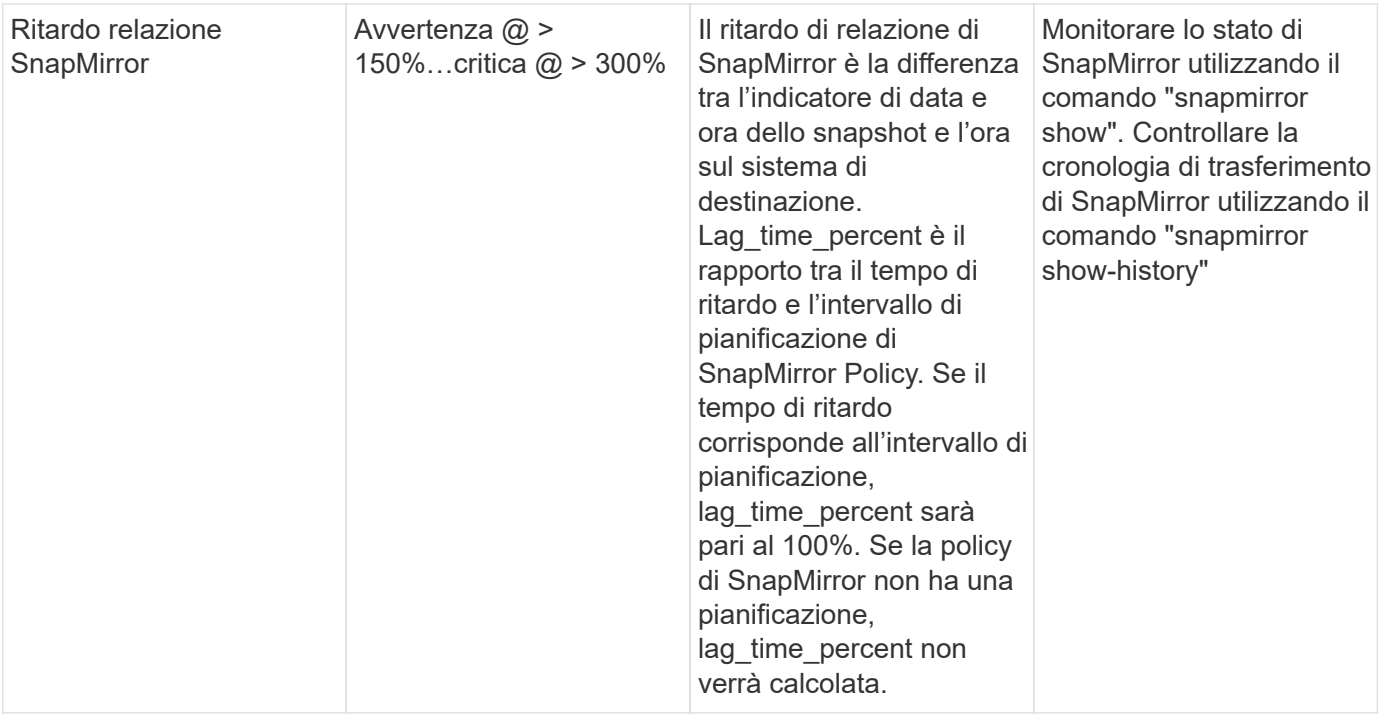

# **Monitoraggio del volume cloud (CVO)**

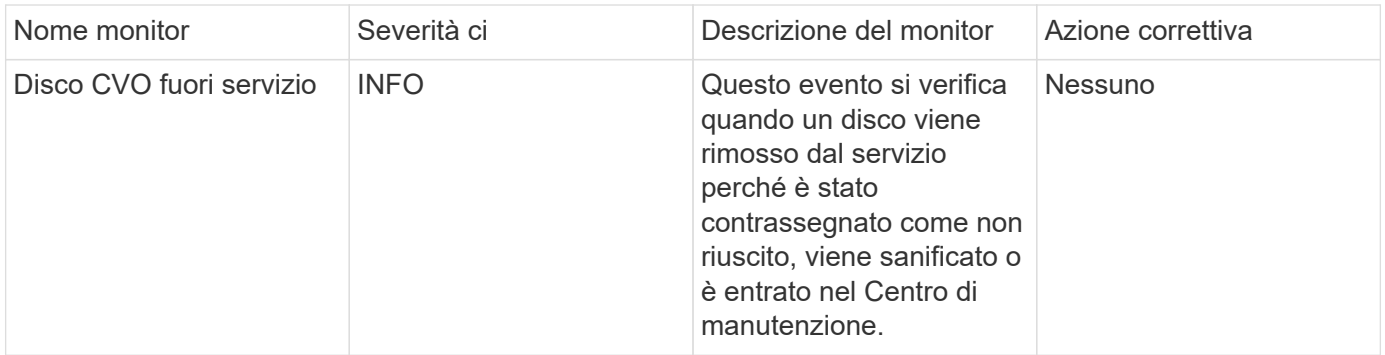
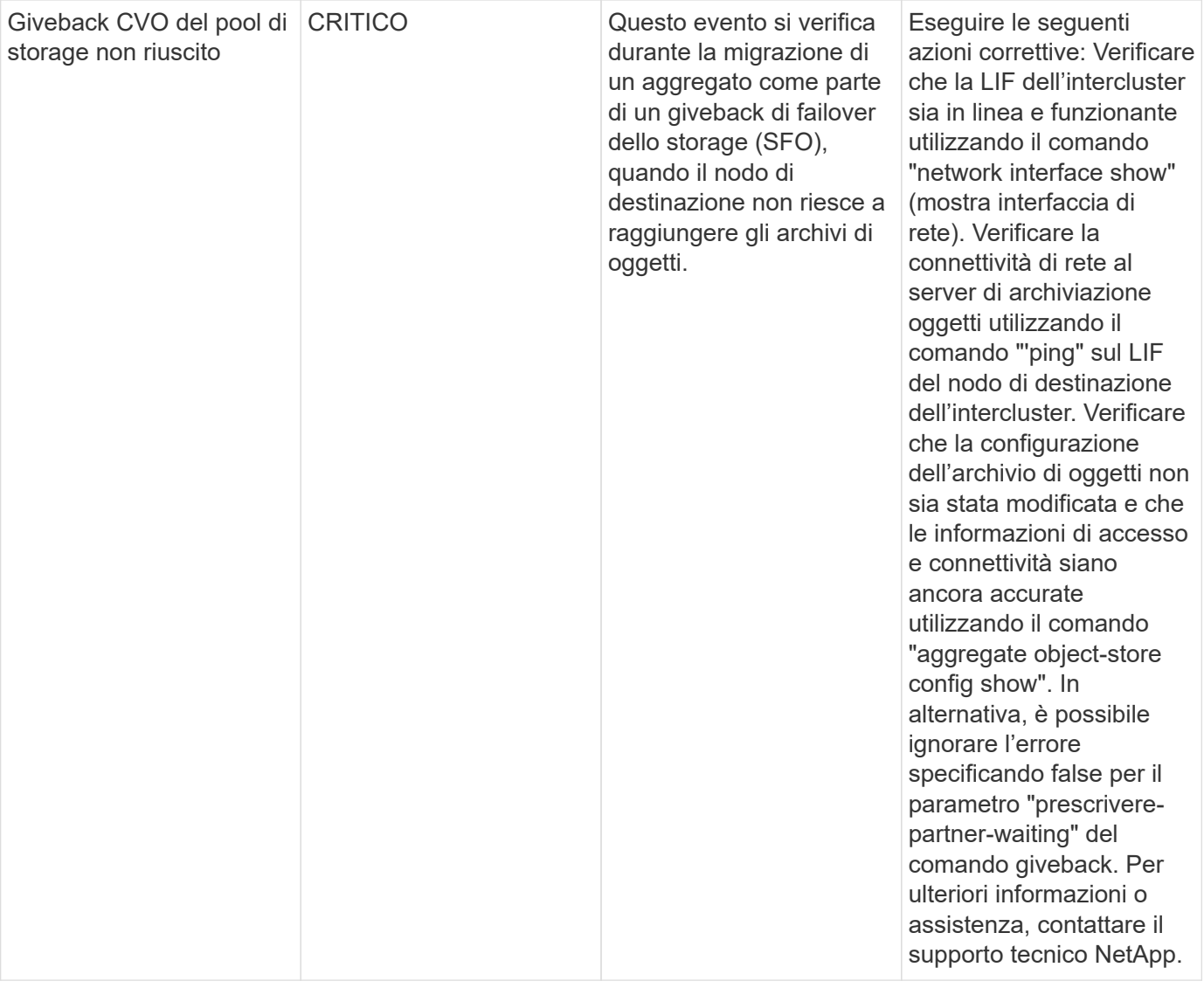

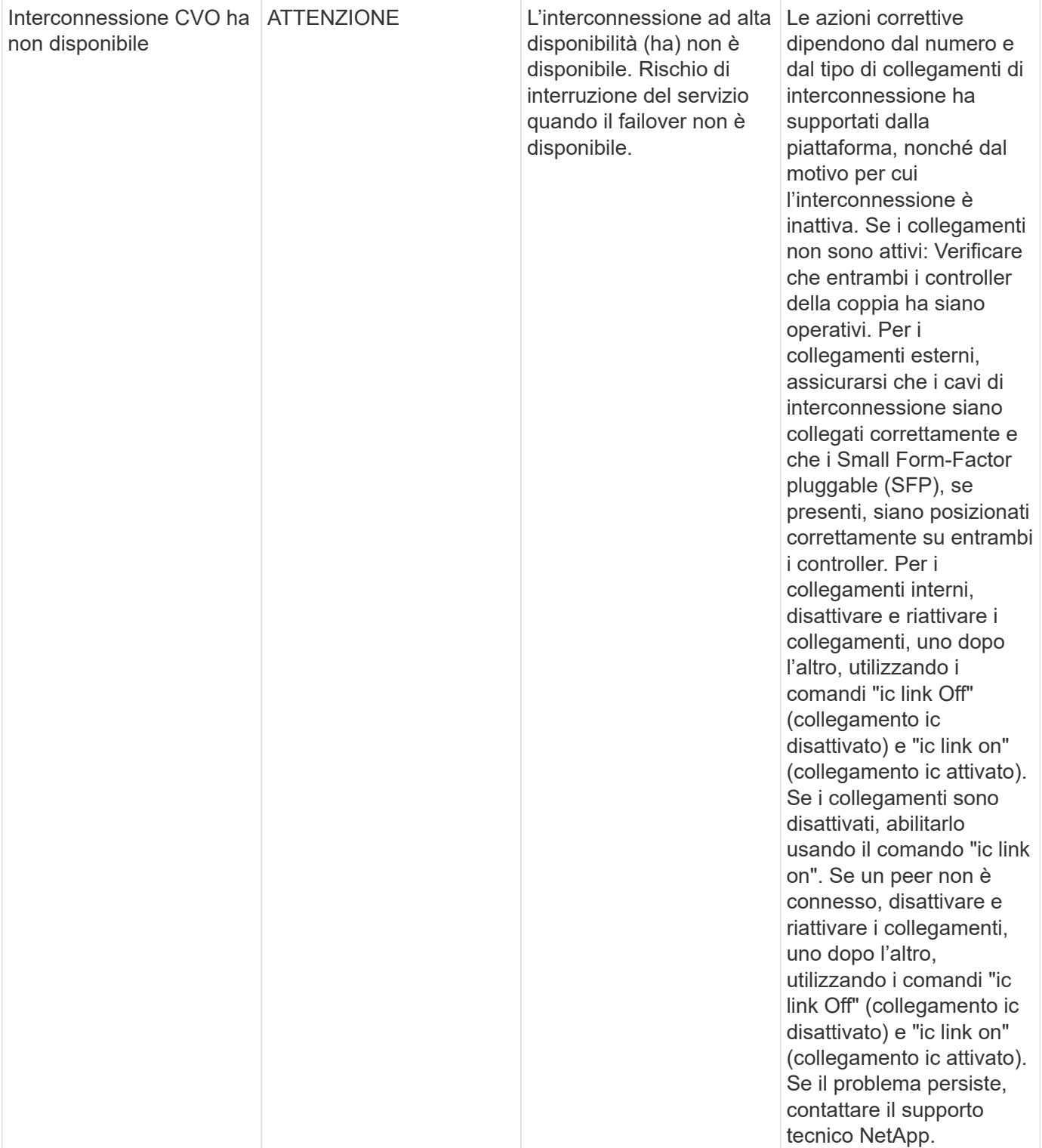

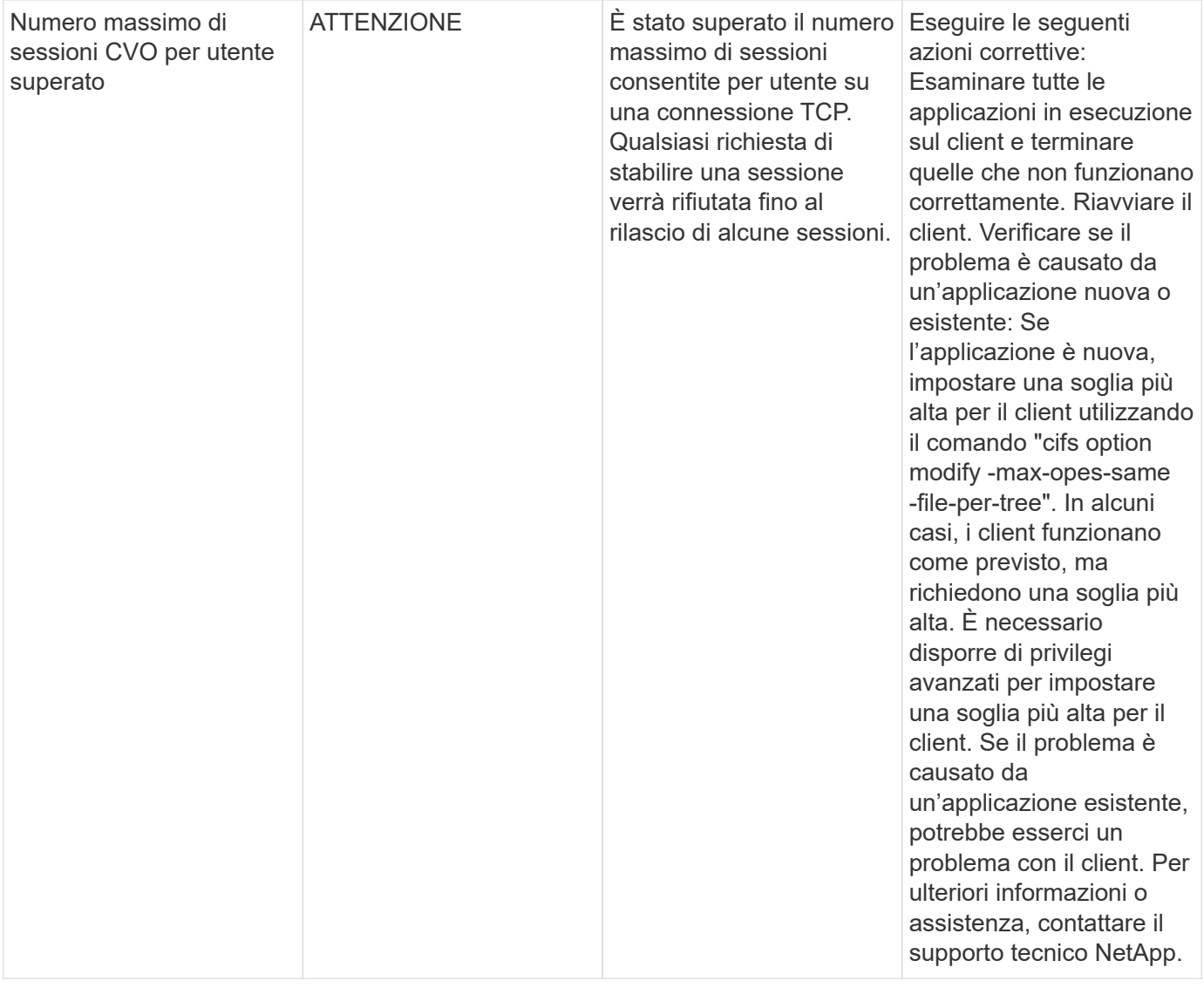

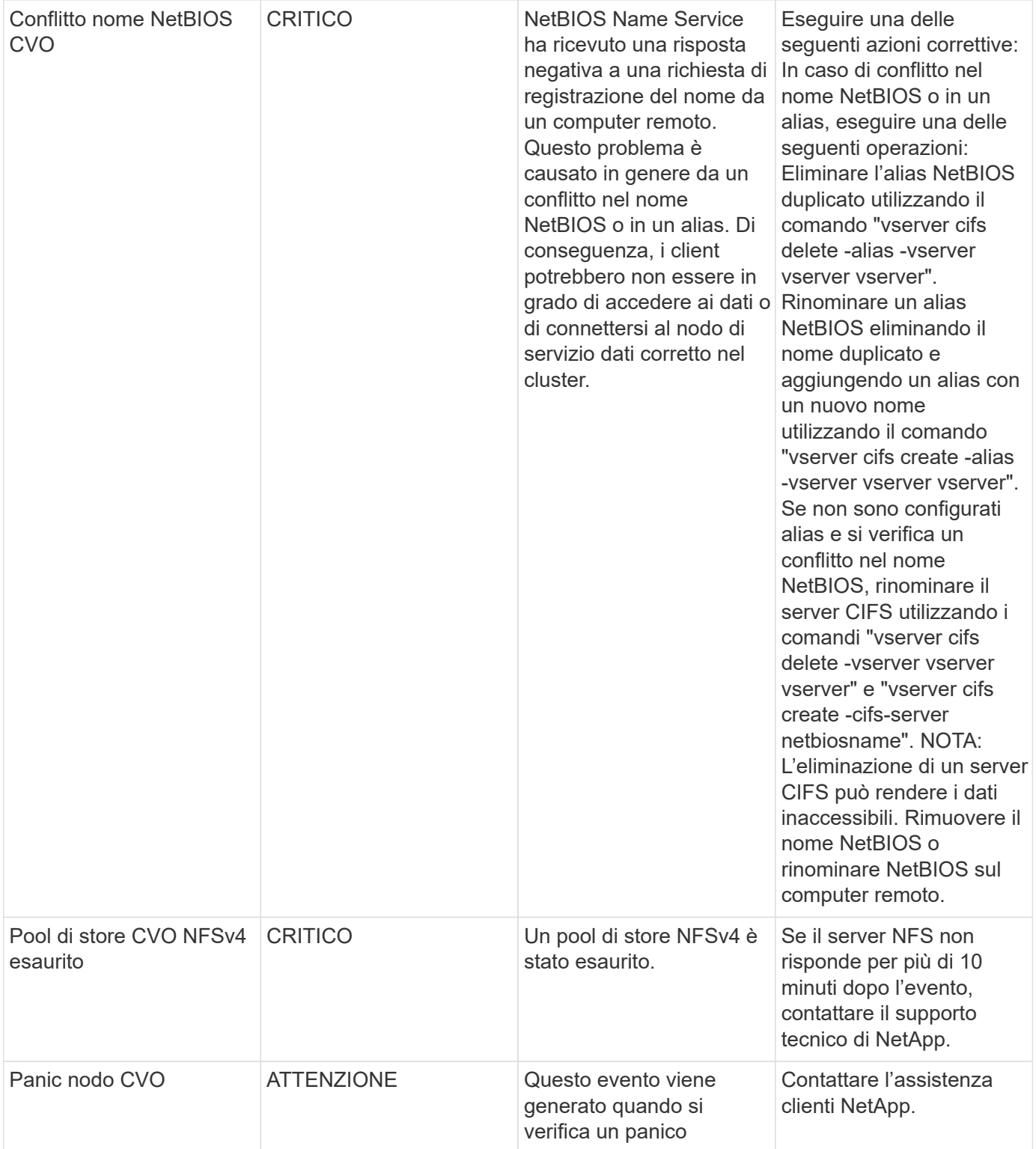

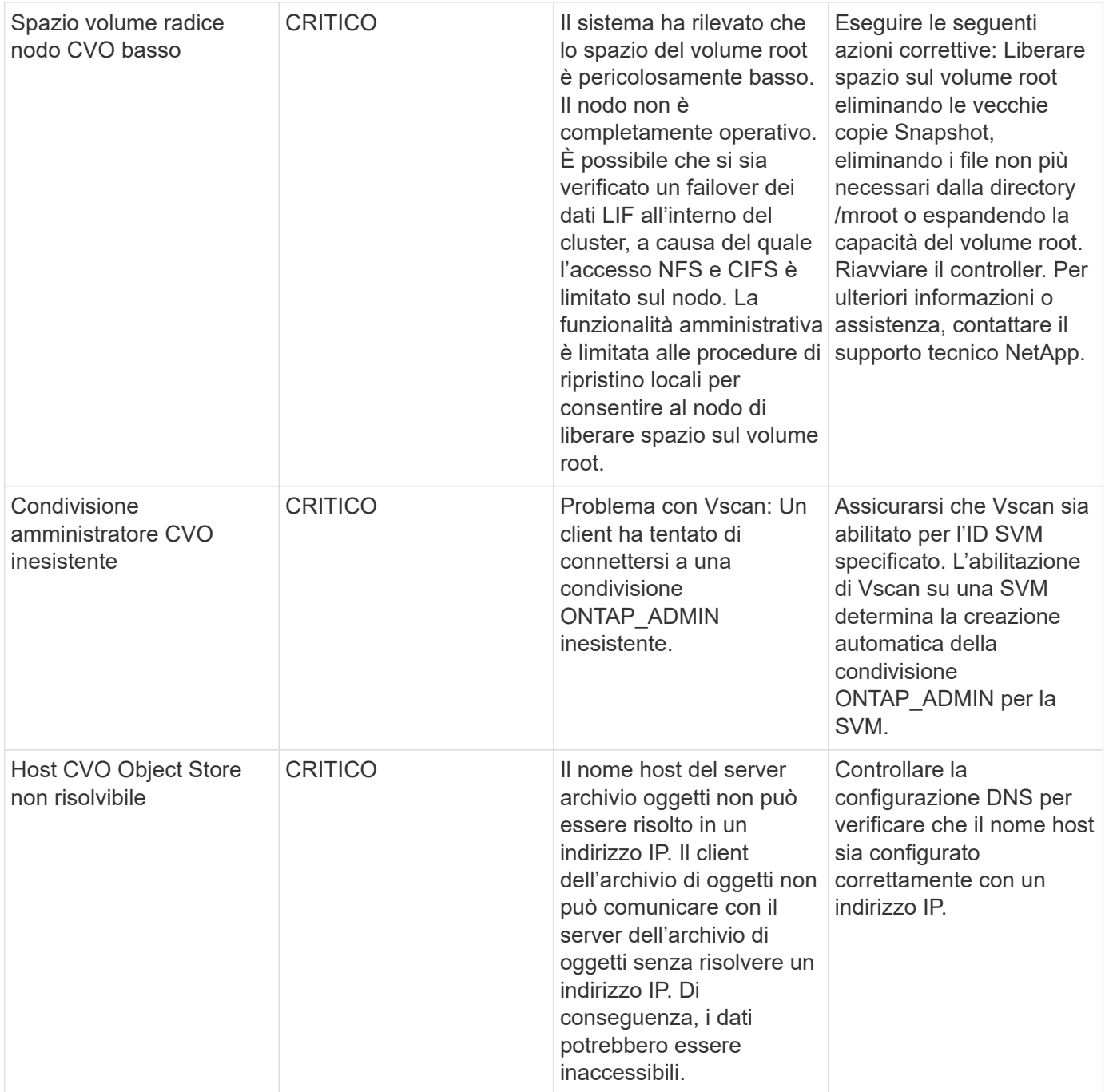

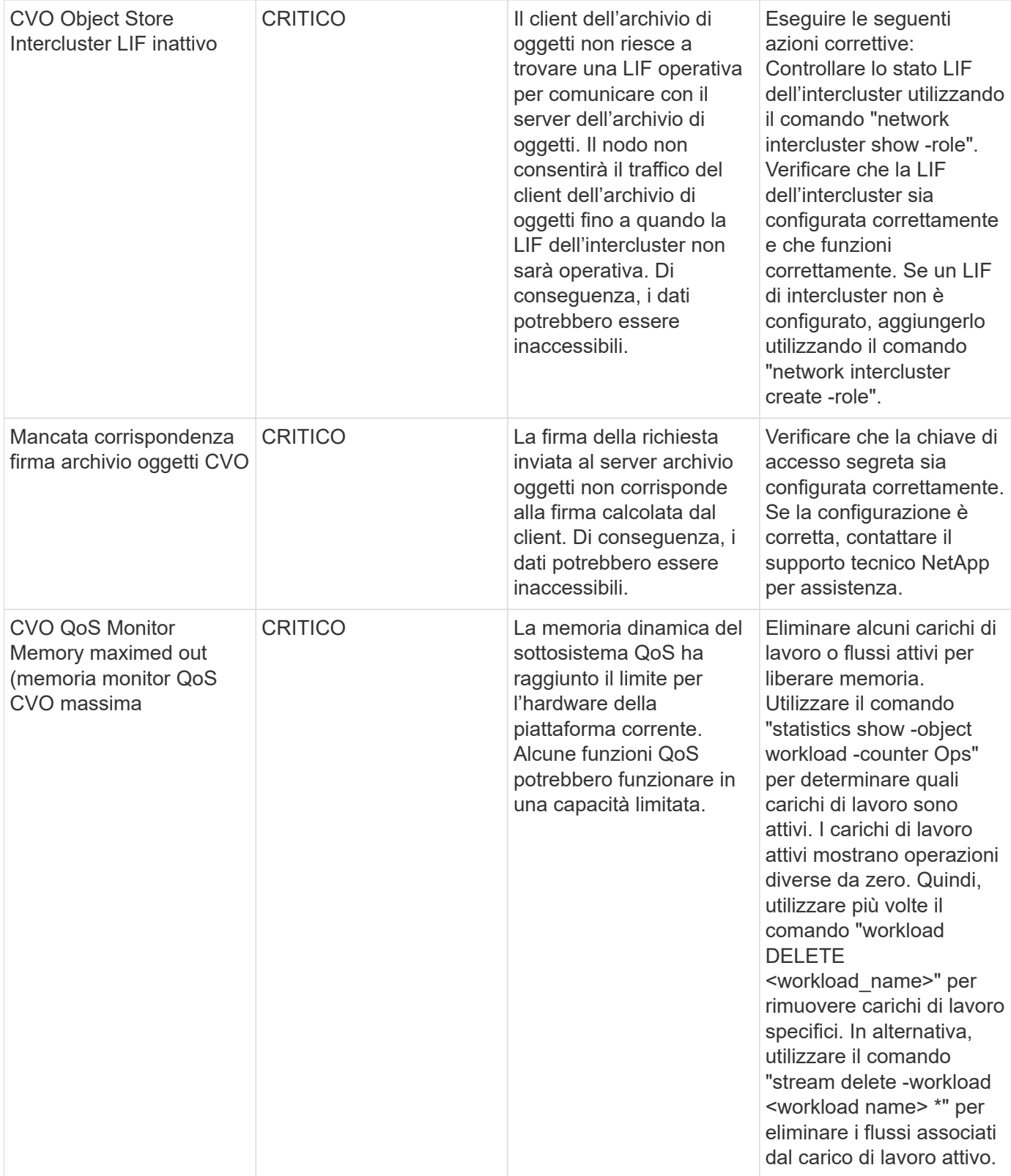

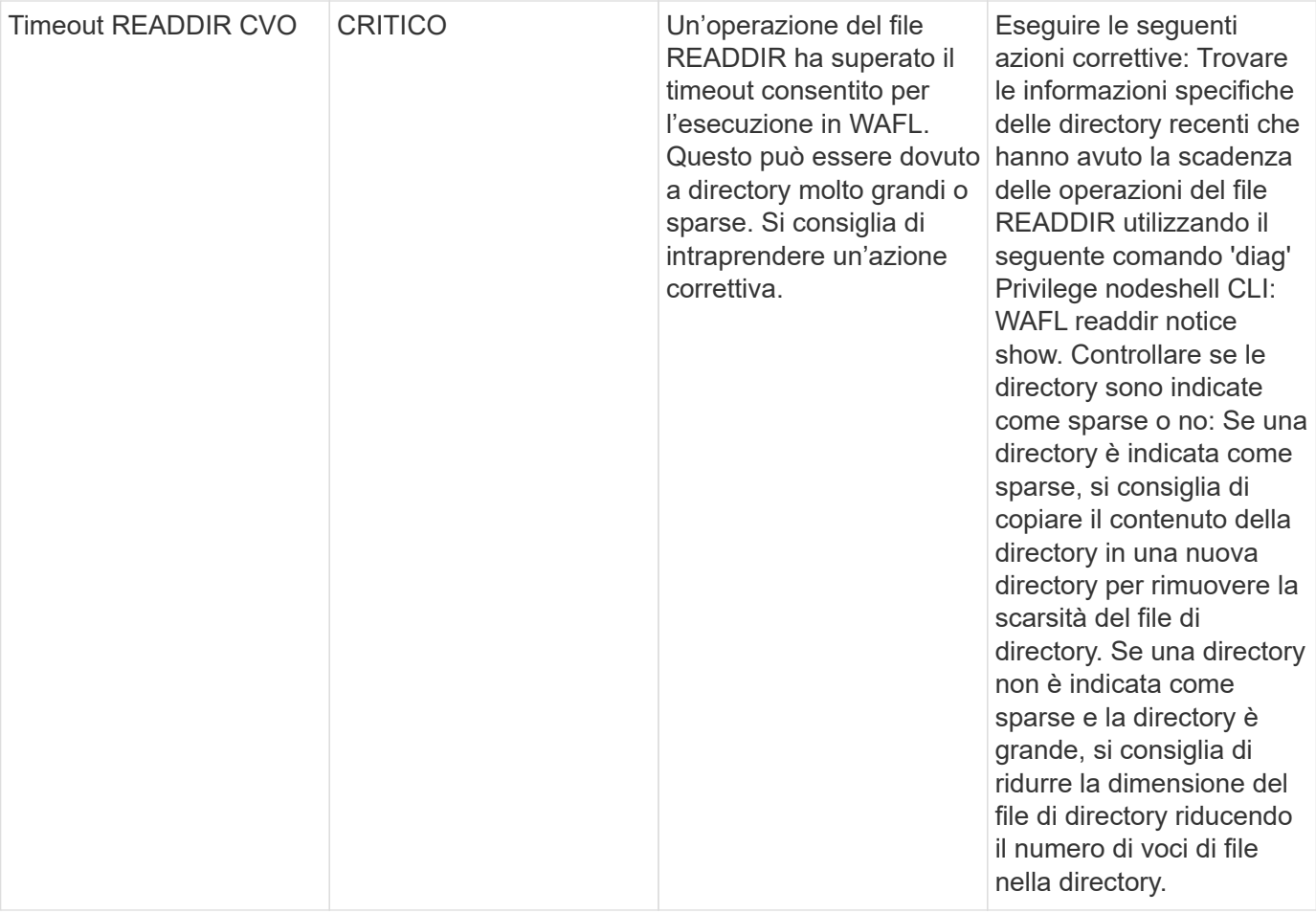

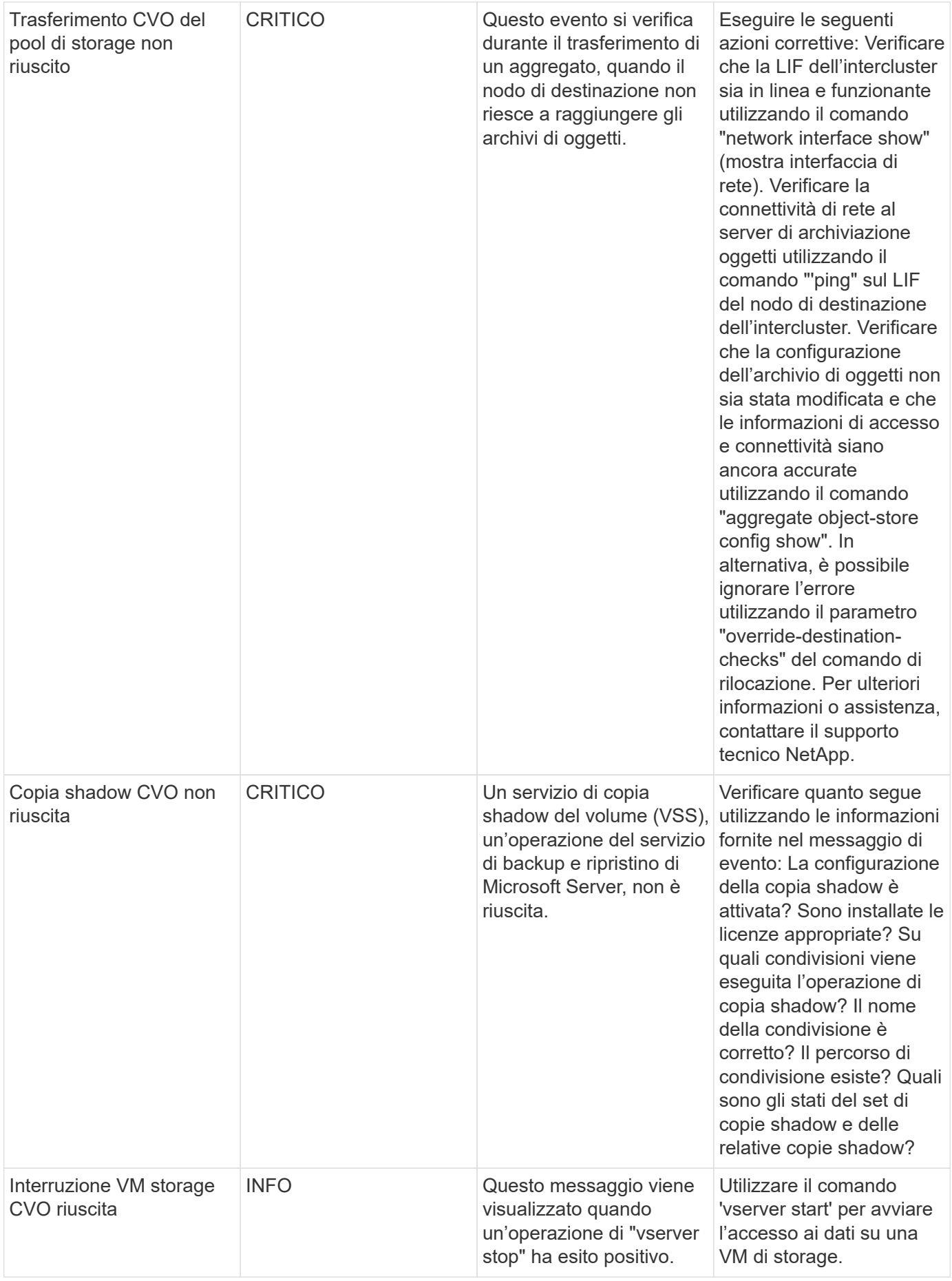

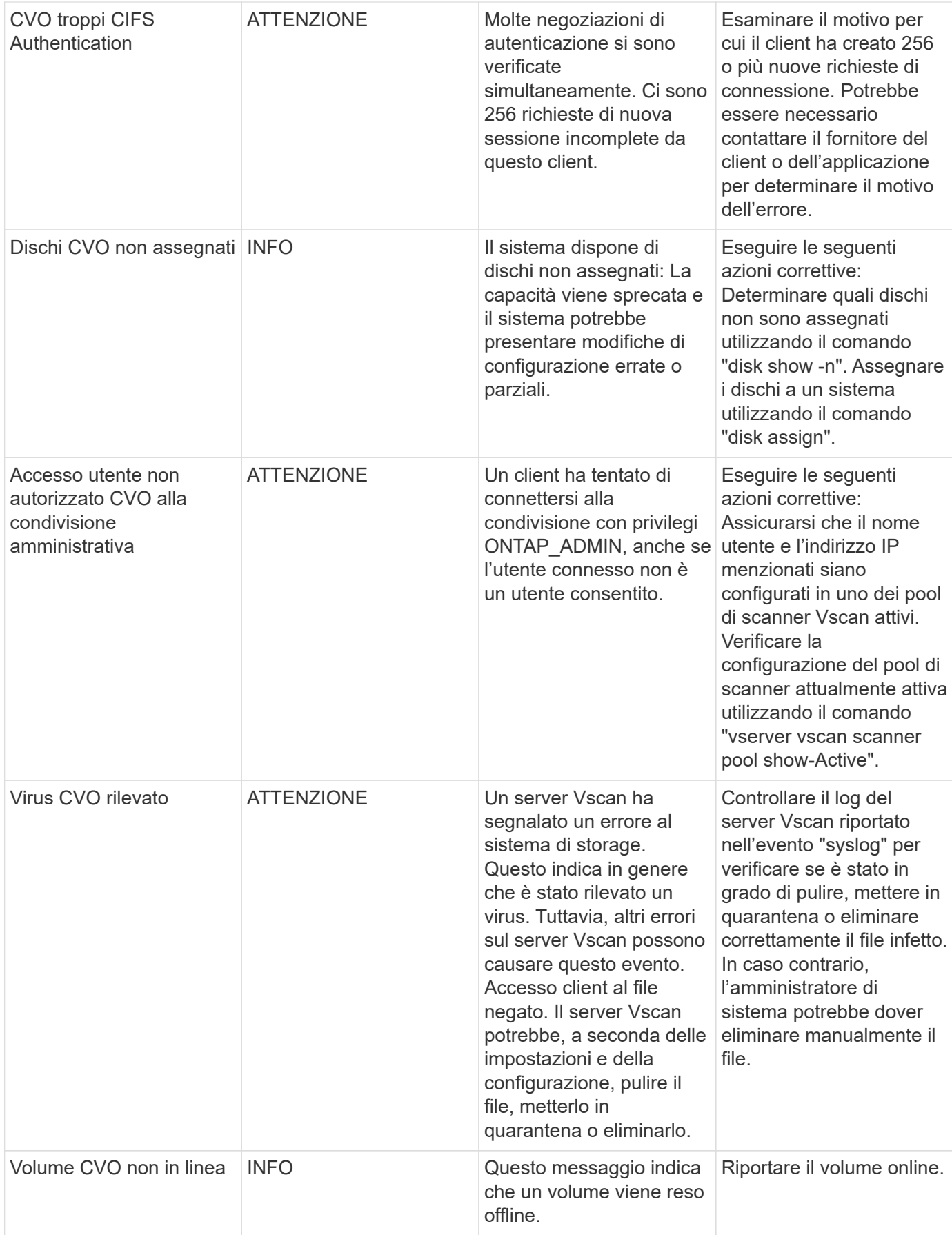

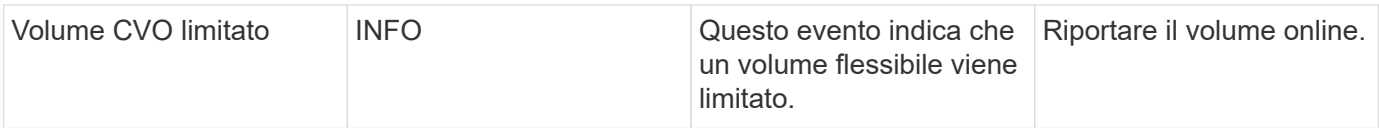

# Torna all'inizio

## **SnapMirror for Business Continuity (SMBC) Mediator Log Monitor**

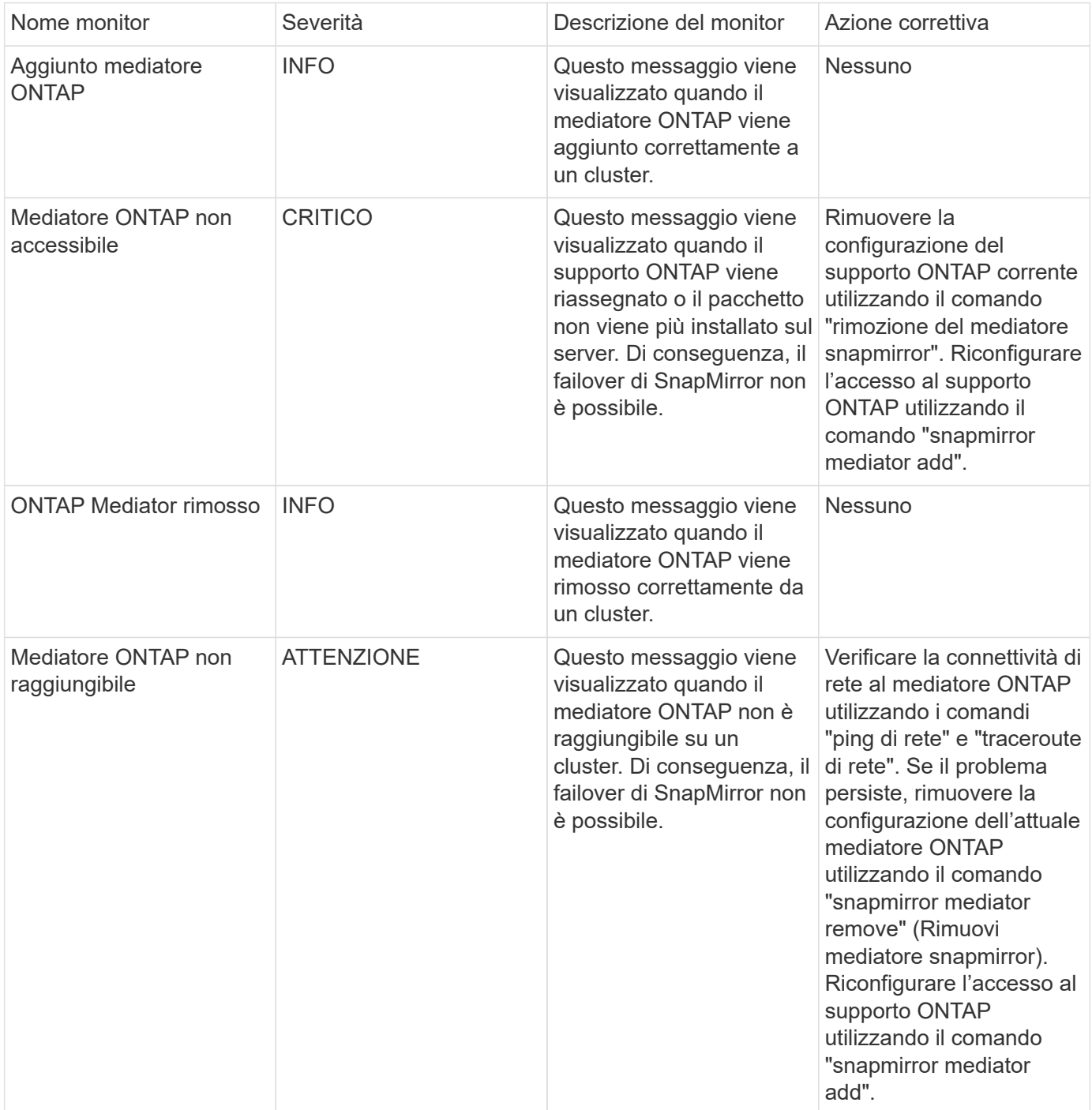

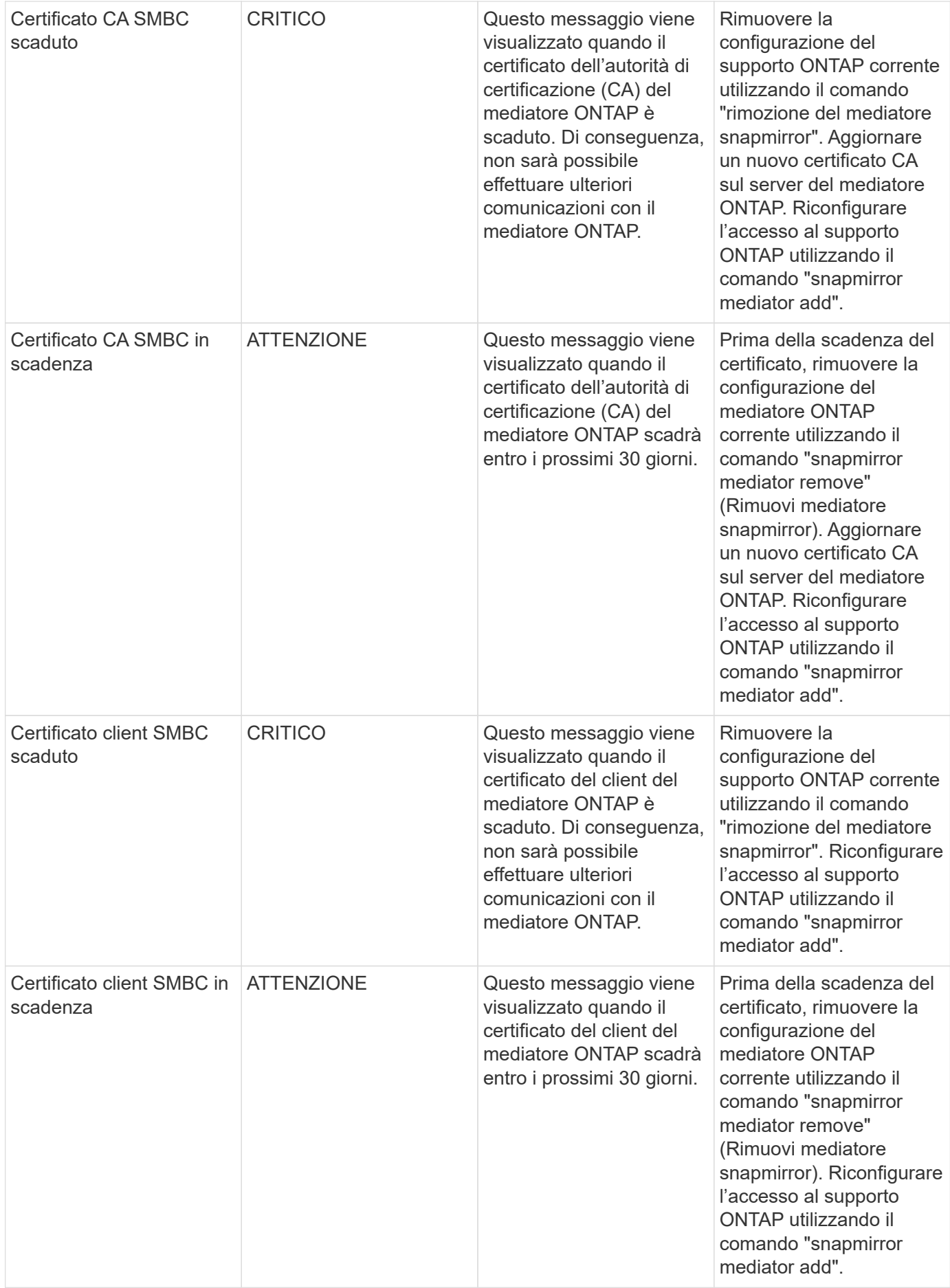

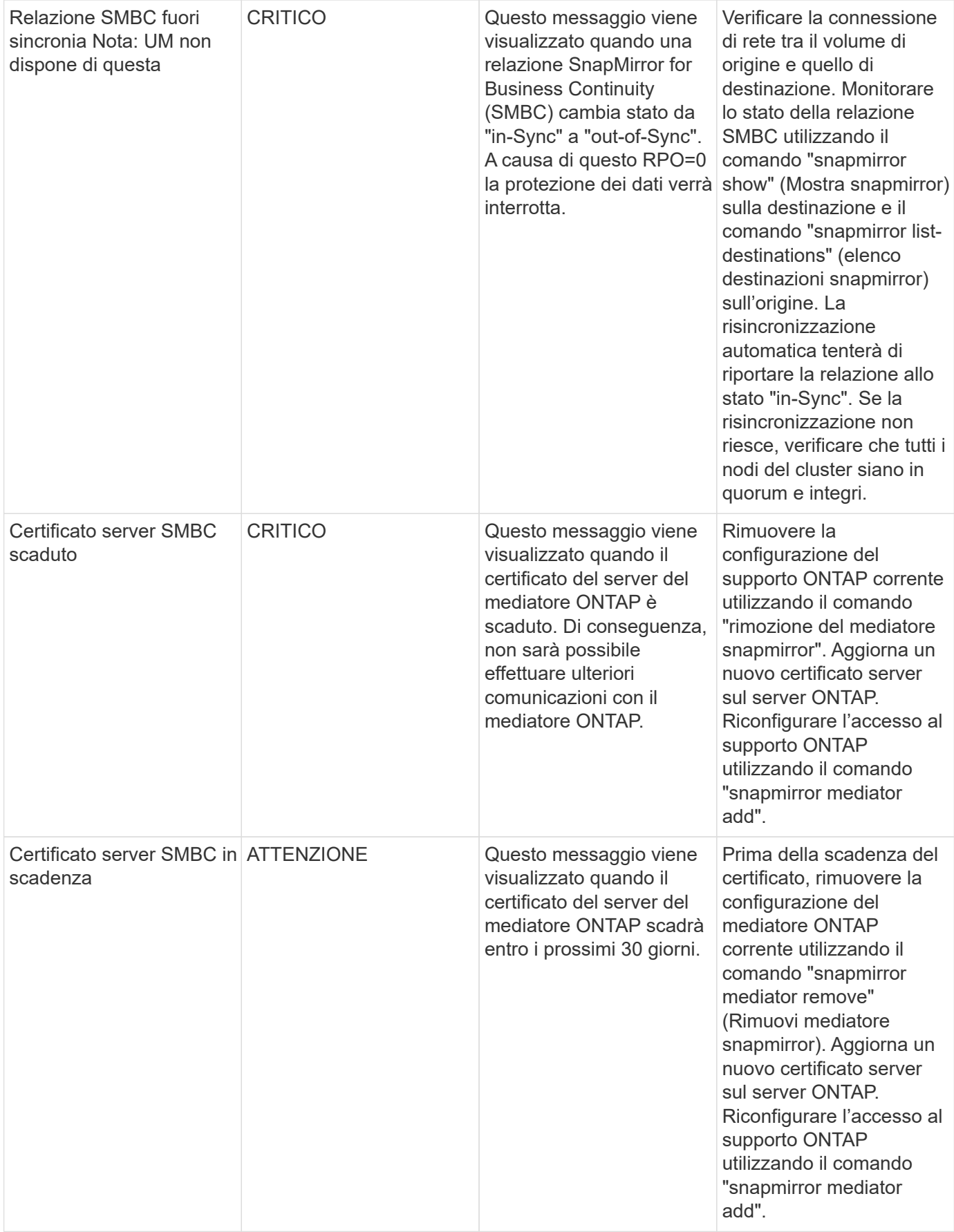

## Torna all'inizio

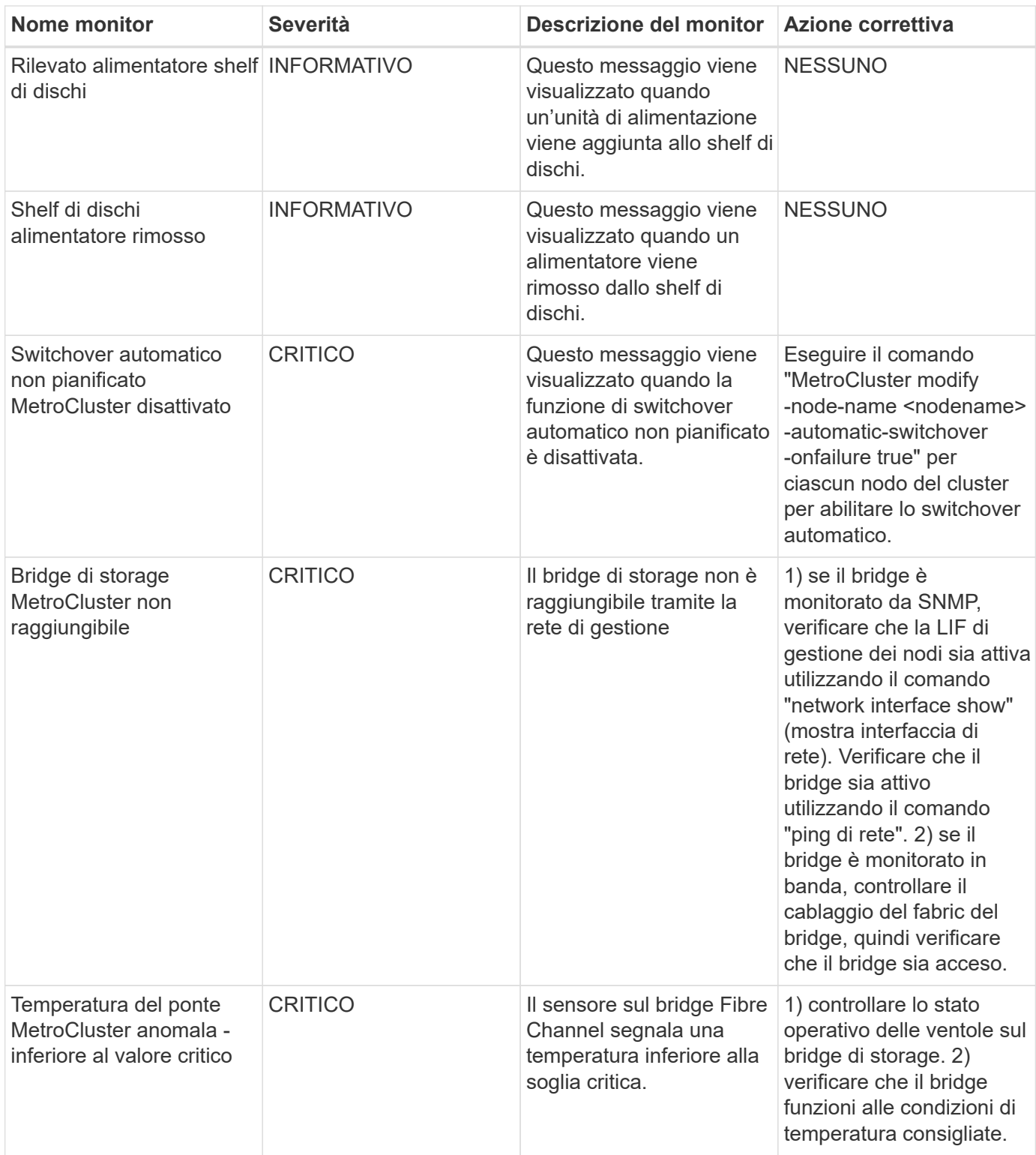

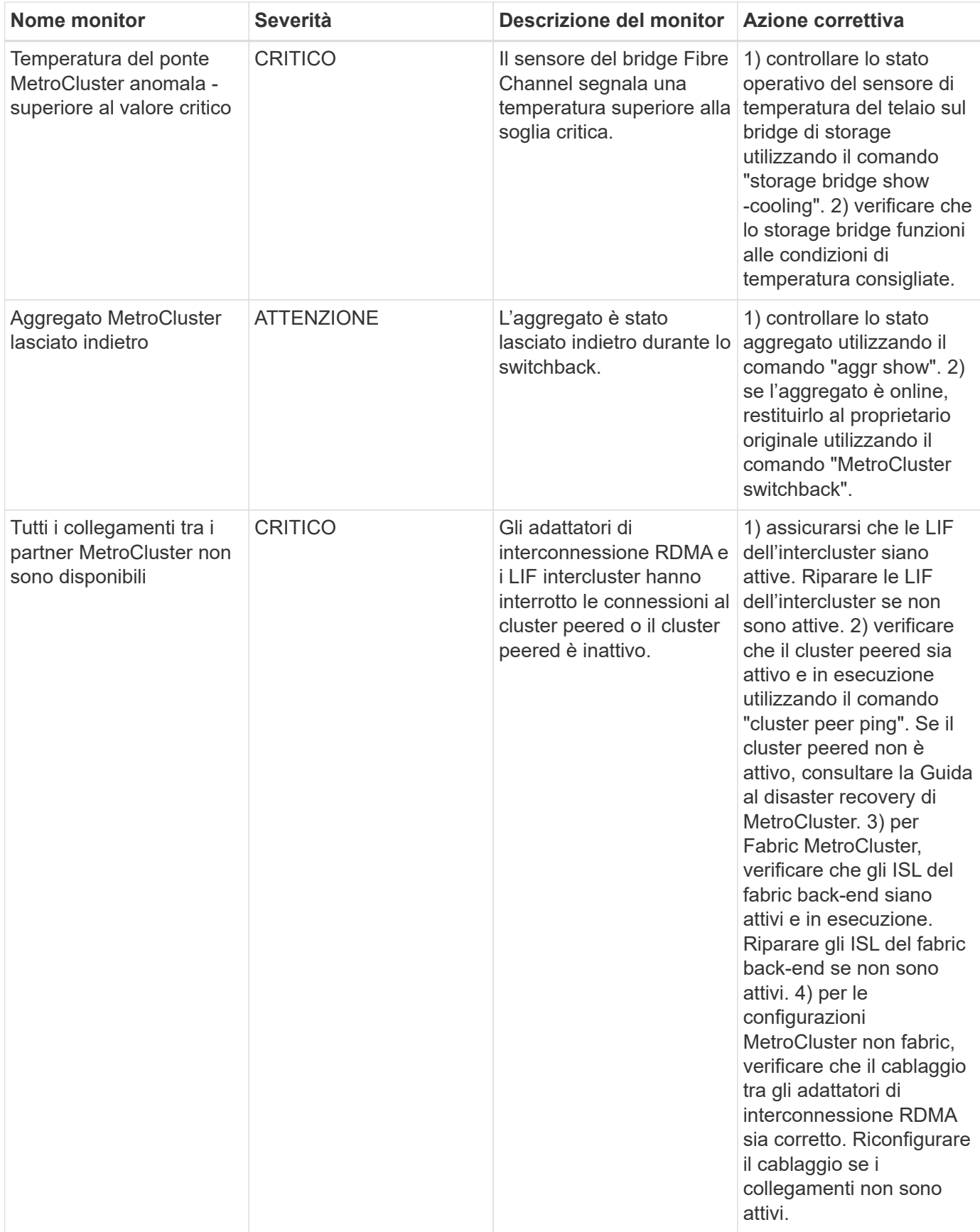

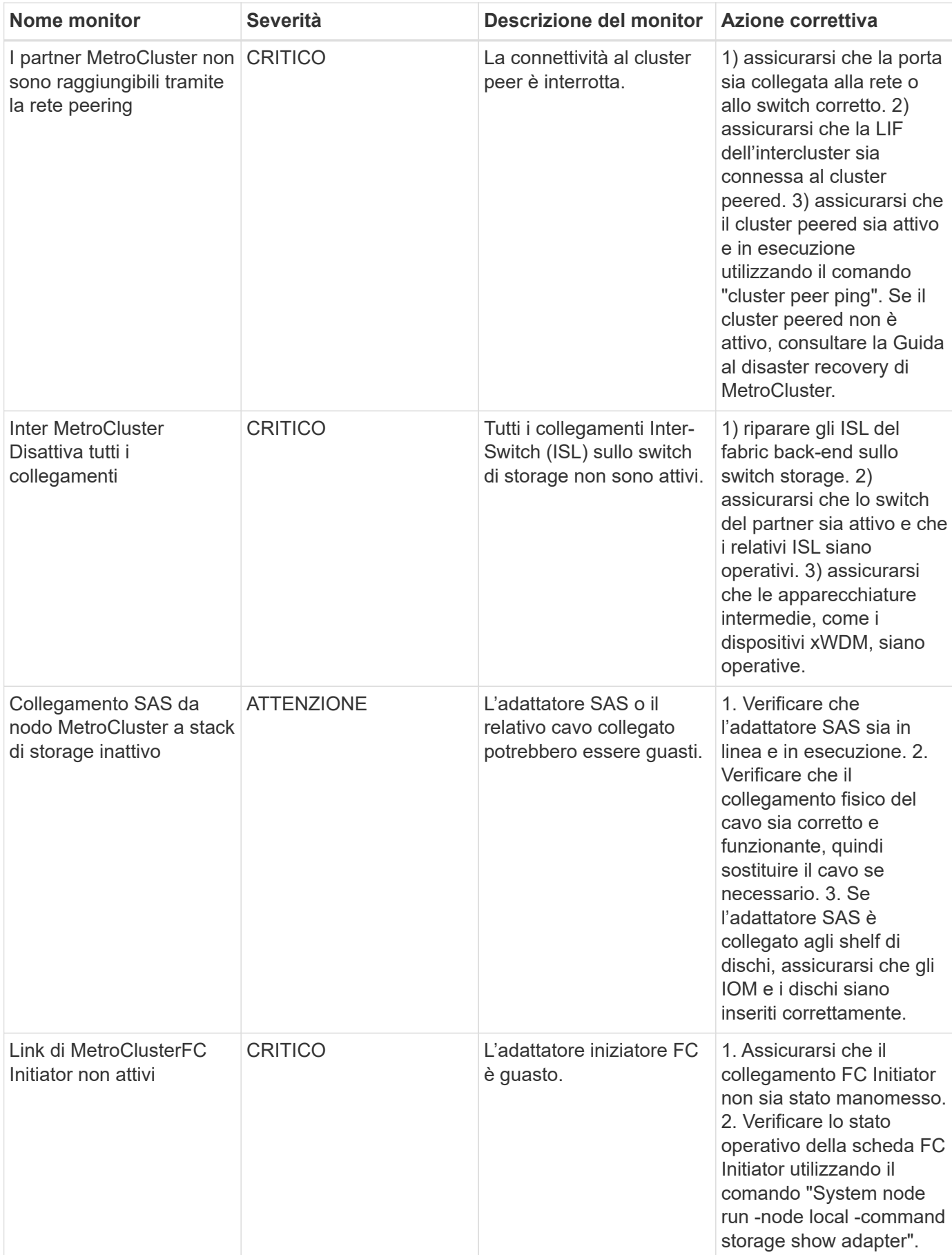

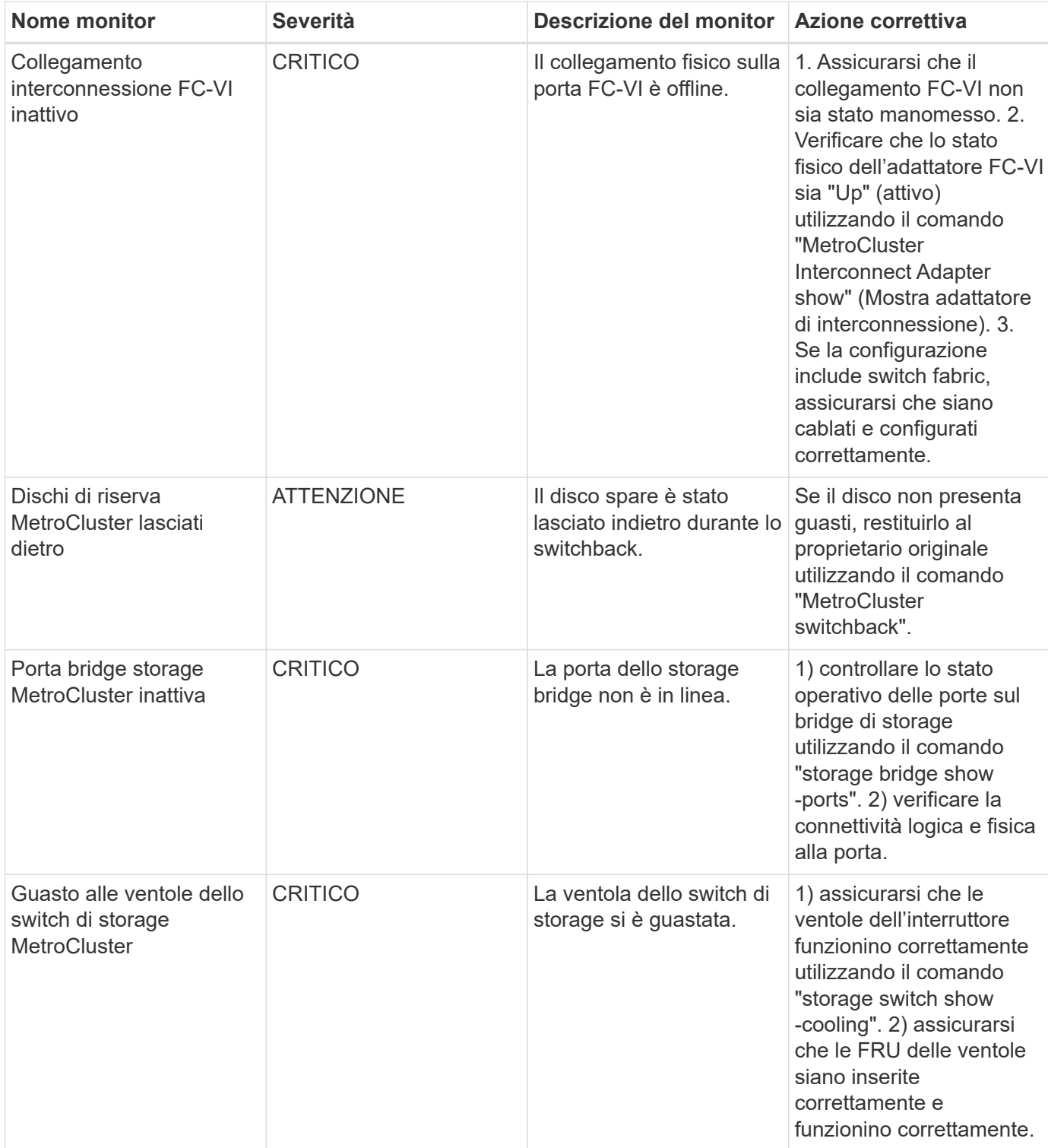

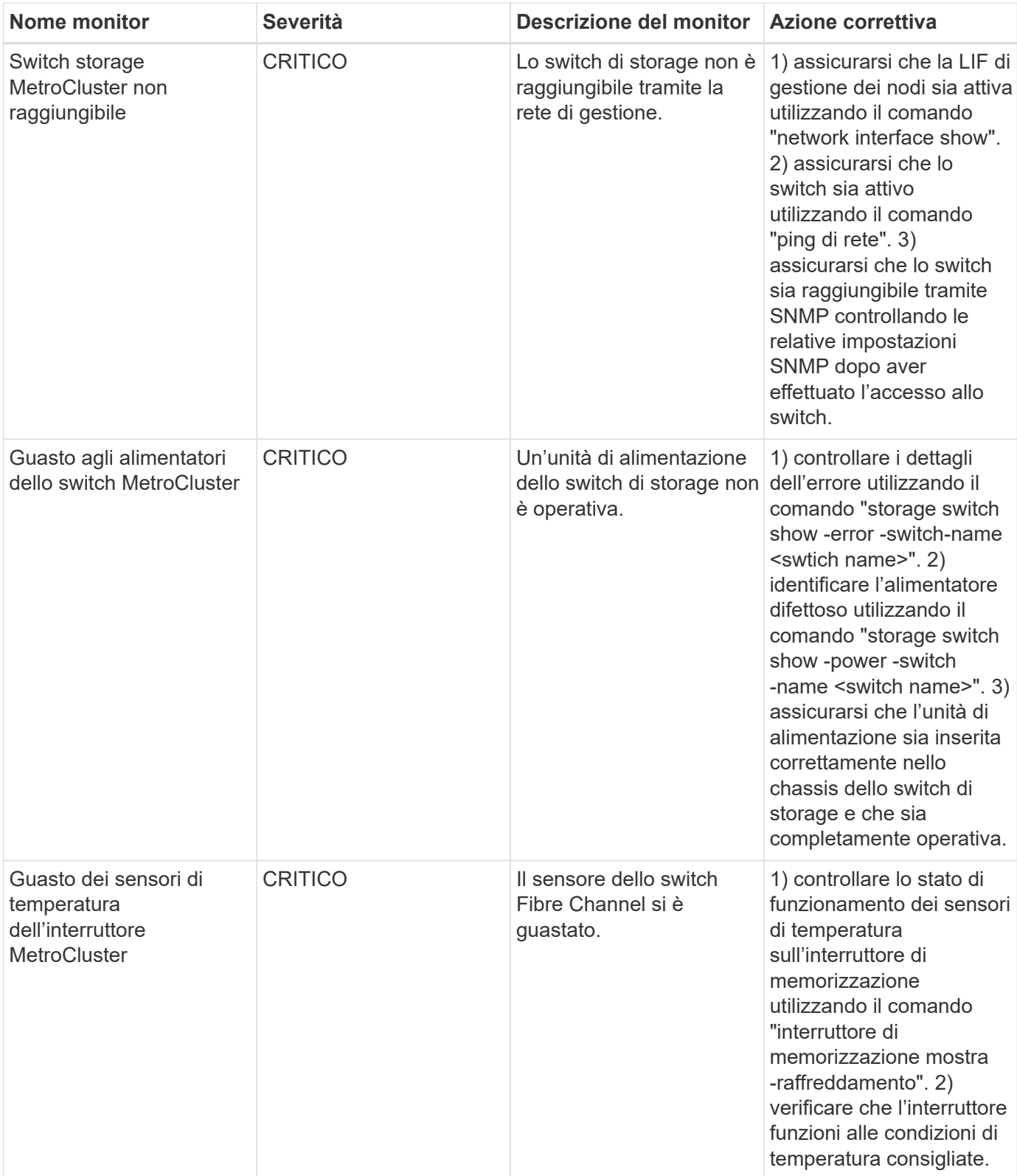

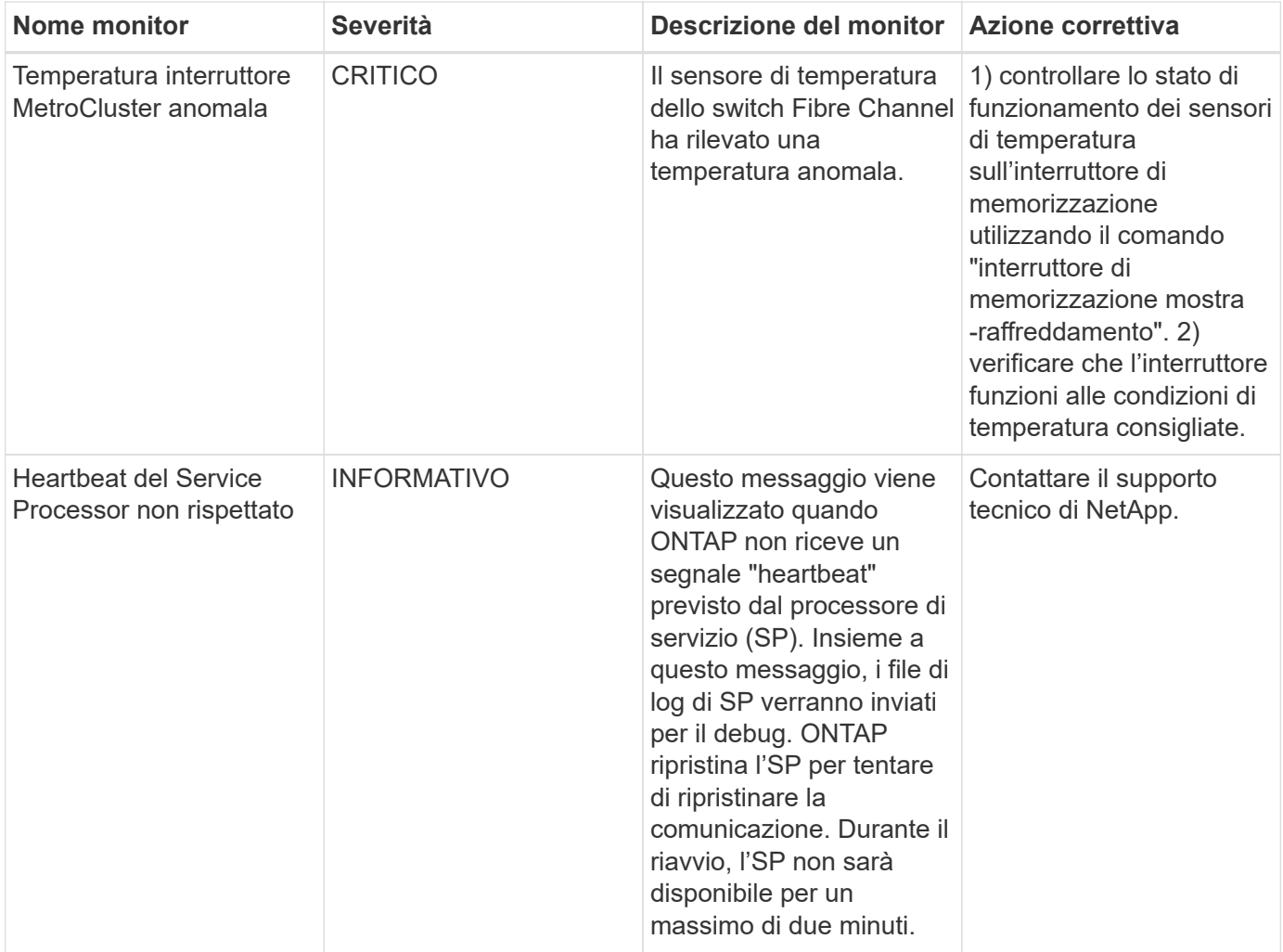

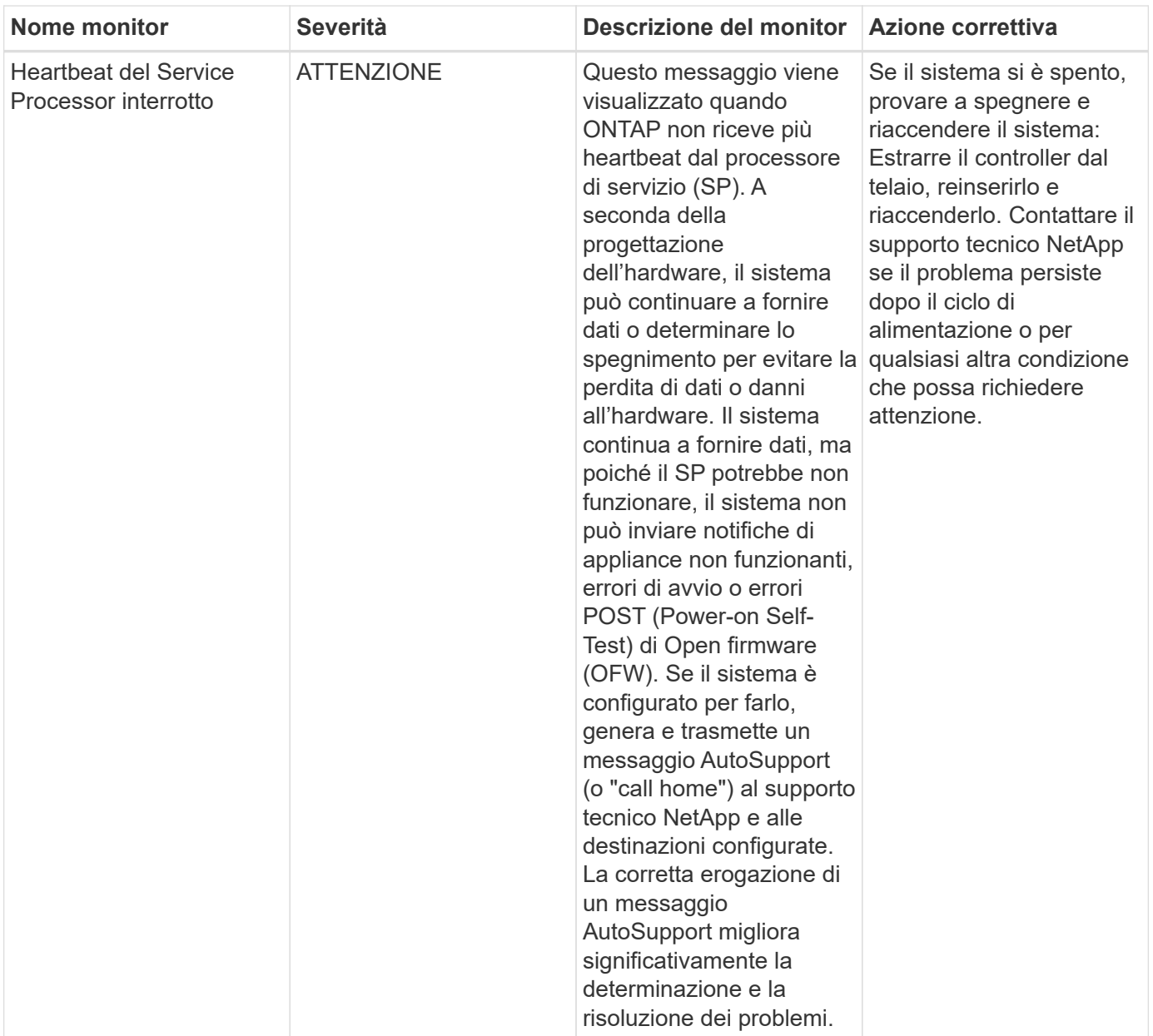

## Torna all'inizio

## **Ulteriori informazioni**

• ["Visualizzazione e disattivazione degli avvisi"](#page-77-0)

## **Notifica tramite webhook**

I webhook consentono agli utenti di inviare notifiche di avviso a varie applicazioni utilizzando un canale webhook personalizzato.

Molte applicazioni commerciali supportano i webhook come interfaccia di input standard, ad esempio Slack, PagerDuty, Teams e Discord. Grazie al supporto di un canale webhook generico e personalizzabile, Cloud Insights è in grado di supportare molti di questi canali di delivery. Le informazioni sui webhook sono disponibili su questi siti Web delle applicazioni. Ad esempio, Slack fornisce ["questa utile guida".](https://api.slack.com/messaging/webhooks)

È possibile creare più canali webhook, ciascun canale destinato a uno scopo diverso; applicazioni separate,

destinatari diversi, ecc.

L'istanza del canale webhook comprende i seguenti elementi:

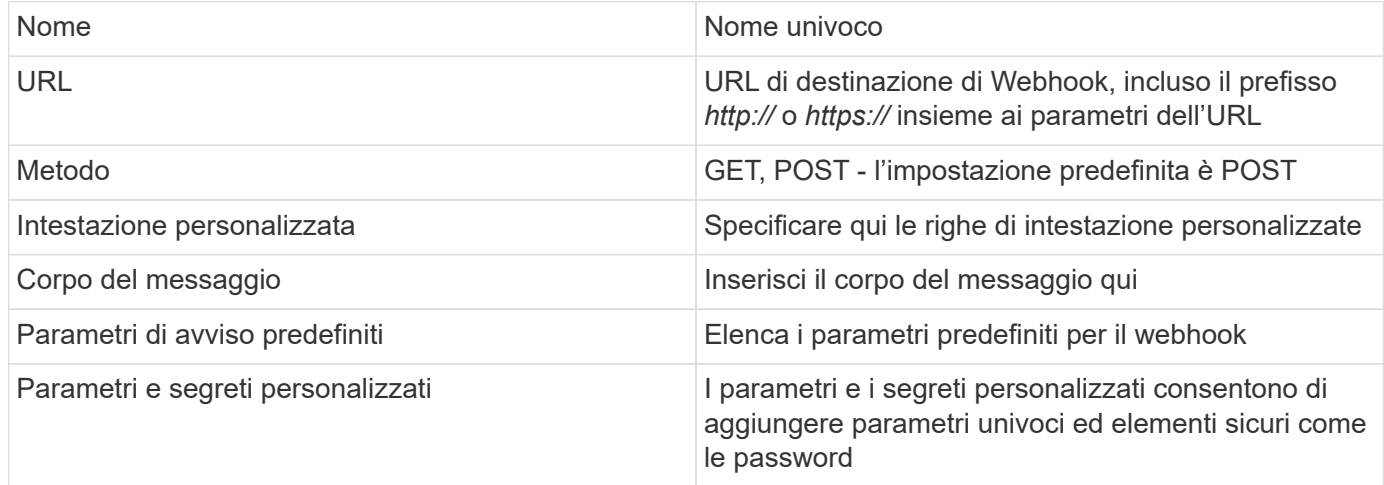

## **Creazione di un webhook**

Per creare un webhook Cloud Insights, vai a **Amministratore > Notifiche** e seleziona la scheda **webhook**.

L'immagine seguente mostra un webhook di esempio configurato per l'allentamento:

# Edit a Webhook

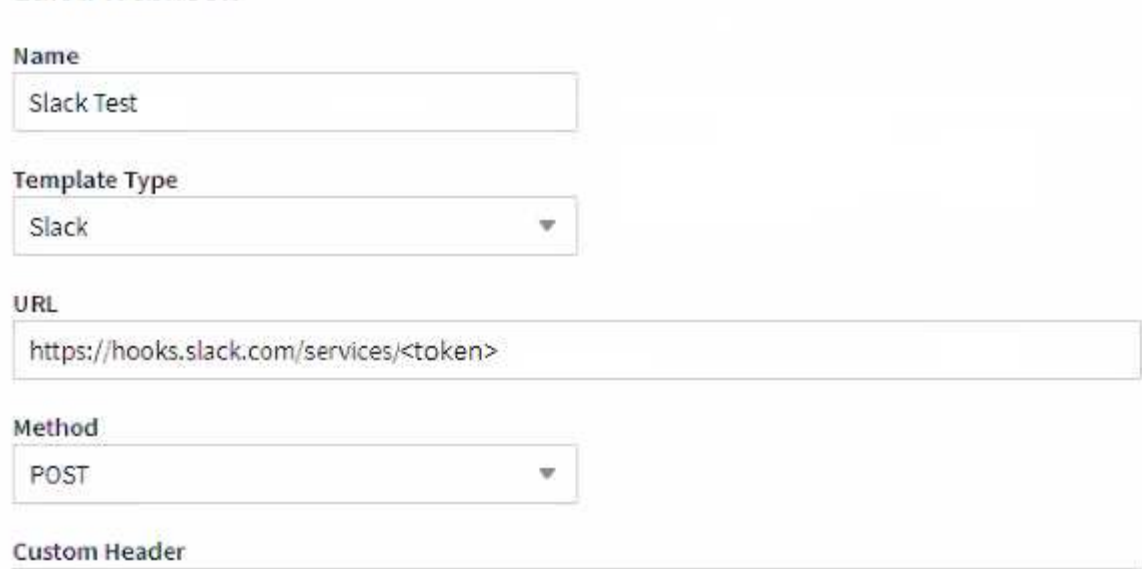

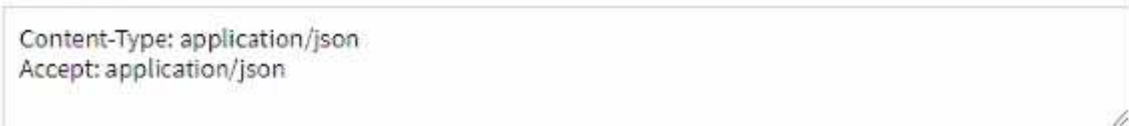

#### Message Body

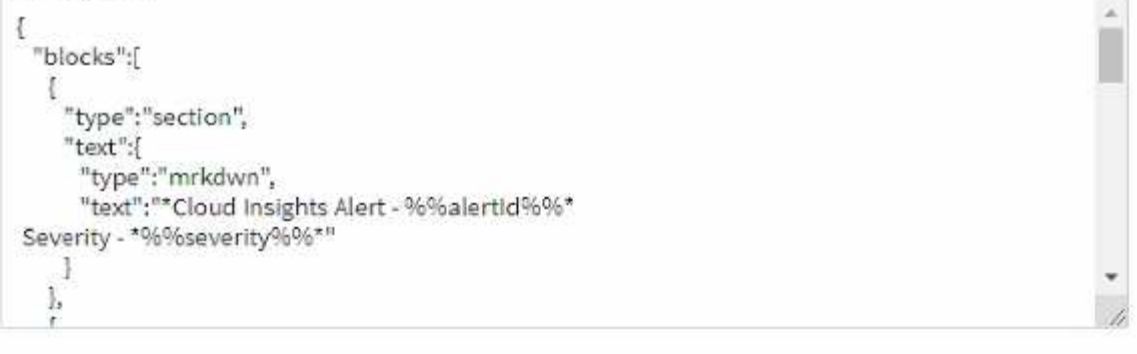

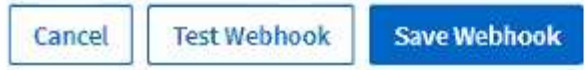

Inserire le informazioni appropriate per ciascuno dei campi e fare clic su "Save" (Salva) al termine dell'operazione.

È inoltre possibile fare clic sul pulsante "Test Webhook" per verificare la connessione. Si noti che questo invierà il "corpo del messaggio" (senza sostituzioni) all'URL definito in base al metodo selezionato.

I webhook Cloud Insights comprendono una serie di parametri predefiniti. Inoltre, è possibile creare i propri segreti o parametri personalizzati.

# **Default Alert Parameters**

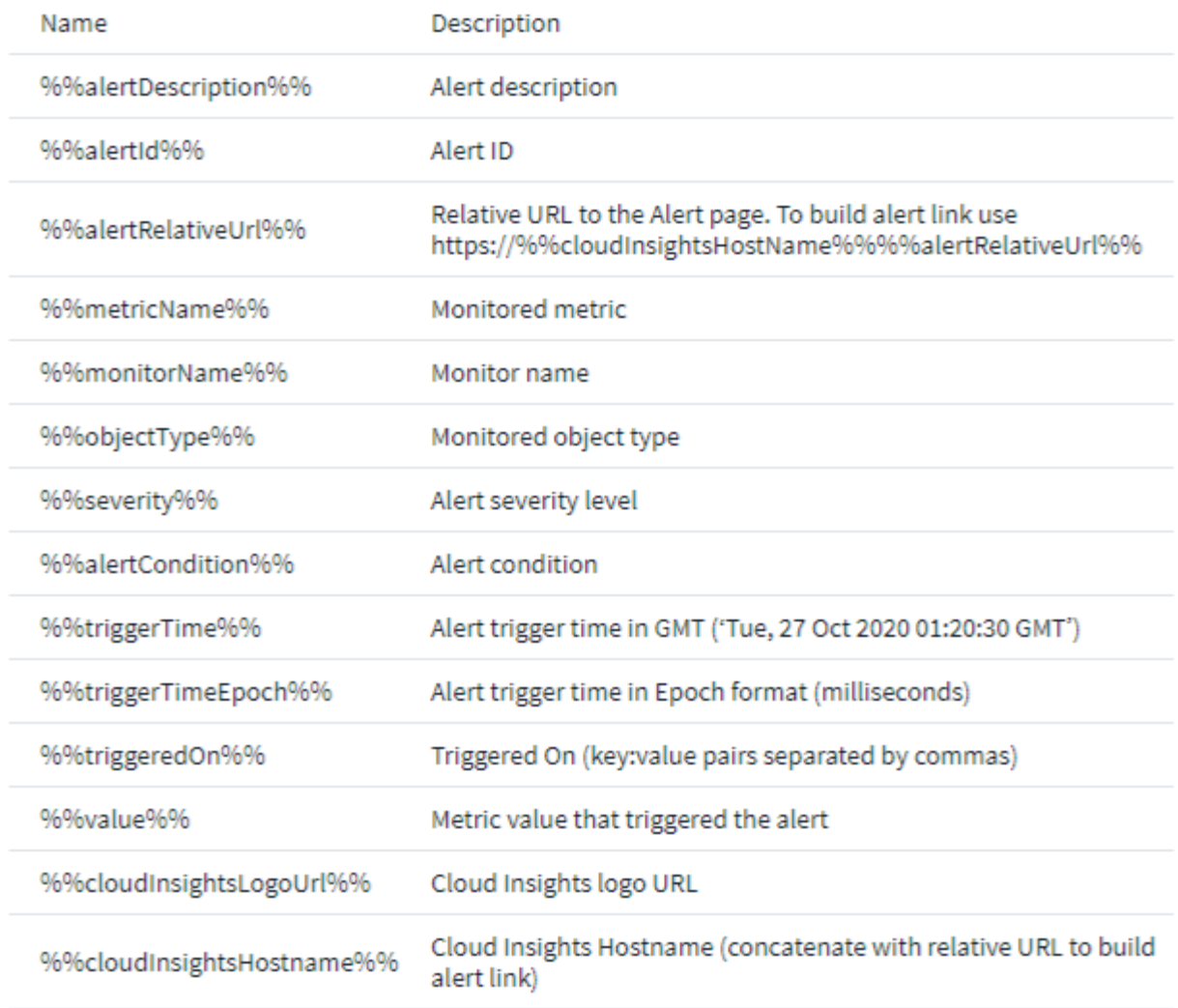

# Custom Parameters and Secrets <sup>0</sup>

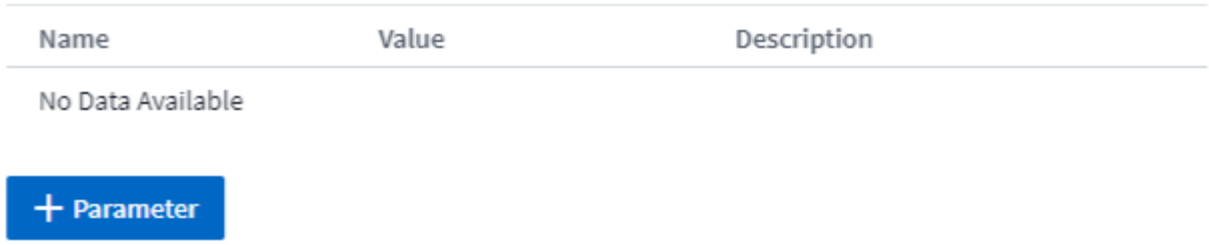

## **Parametri: Quali sono e come li utilizzo?**

I parametri di avviso sono valori dinamici popolati per avviso. Ad esempio, il parametro *%%TriggeredOn%%* verrà sostituito con l'oggetto su cui è stato attivato l'avviso.

Si noti che in questa sezione, le sostituzioni vengono *non* eseguite facendo clic sul pulsante "Test Webhook"; il pulsante invia un payload che mostra le sostituzioni *%*, ma non le sostituisce con i dati.

#### **Parametri e segreti personalizzati**

In questa sezione è possibile aggiungere i parametri e/o i segreti personalizzati desiderati. Per motivi di sicurezza, se viene definito un segreto, solo il creatore di webhook può modificare questo canale webhook. È di sola lettura per gli altri. Puoi utilizzare i segreti in URL/intestazioni come *%%<secret\_name>%%*.

#### **Pagina elenco webhook**

Nella pagina dell'elenco dei webhook, vengono visualizzati il nome, creato da, creato da, Stato, protetto, e ultimi campi segnalati.

#### **Scelta di Webhook Notification in a Monitor**

Per scegliere la notifica webhook in un ["monitorare",](#page-69-0) Accedere a **Alerts > Manage Monitors** (Avvisi > Gestione monitor) e selezionare il monitor desiderato oppure aggiungere un nuovo monitor. Nella sezione *Imposta notifiche team*, scegli *Webhook* come metodo di consegna. Selezionare i livelli di avviso (critico, Avviso, risolto), quindi scegliere il webhook desiderato.

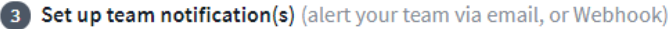

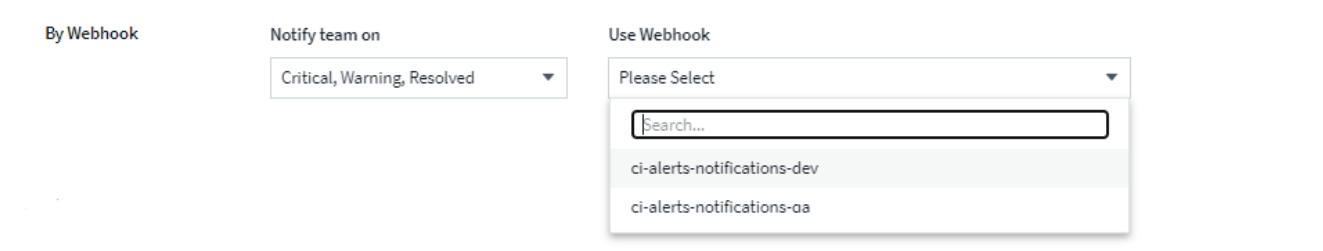

## **Esempi di webhook:**

Webhook per ["Lasco"W](https://docs.netapp.com/it-it/cloudinsights/task_webhook_example_slack.html)ebhook per ["PagerDuty"W](https://docs.netapp.com/it-it/cloudinsights/task_webhook_example_pagerduty.html)ebhook per ["Team"](https://docs.netapp.com/it-it/cloudinsights/task_webhook_example_teams.html)Webhook per ["Discordare"](https://docs.netapp.com/it-it/cloudinsights/task_webhook_example_discord.html)

# **Utilizzo delle annotazioni**

# **Definizione delle annotazioni**

Quando si personalizza Cloud Insights per tenere traccia dei dati in base ai requisiti aziendali, è possibile definire note specializzate, denominate annotazioni, e assegnarle alle risorse.

È possibile assegnare annotazioni alle risorse con informazioni quali fine del ciclo di vita delle risorse, data center, posizione dell'edificio, Tier di storage o livello di servizio del volume.

L'utilizzo delle annotazioni per il monitoraggio dell'ambiente include le seguenti attività di alto livello:

- Creazione o modifica delle definizioni per tutti i tipi di annotazione.
- Visualizzazione delle pagine delle risorse e associazione di ciascuna risorsa a una o più annotazioni.

Ad esempio, se una risorsa viene affittata e il leasing scade entro due mesi, potrebbe essere necessario applicare un'annotazione di fine ciclo di vita alla risorsa. In questo modo si impedisce ad altri di utilizzare tale risorsa per un periodo di tempo prolungato.

侖

- Creazione di regole per applicare automaticamente le annotazioni a più risorse dello stesso tipo.
- Filtrare le risorse in base alle annotazioni.

#### **Tipi di annotazione predefiniti**

Cloud Insights fornisce alcuni tipi di annotazione predefiniti. Queste annotazioni possono essere utilizzate per filtrare o raggruppare i dati.

È possibile associare le risorse ai tipi di annotazione predefiniti, ad esempio:

- Ciclo di vita delle risorse, ad esempio compleanno, tramonto o fine vita
- Informazioni sulla posizione di un dispositivo, ad esempio data center, edificio o piano
- Classificazione delle risorse, ad esempio per qualità (Tier), per dispositivi connessi (livello di switch) o per livello di servizio
- Stato, ad esempio hot (utilizzo elevato)

La seguente tabella elenca i tipi di annotazione forniti da Cloud Insights.

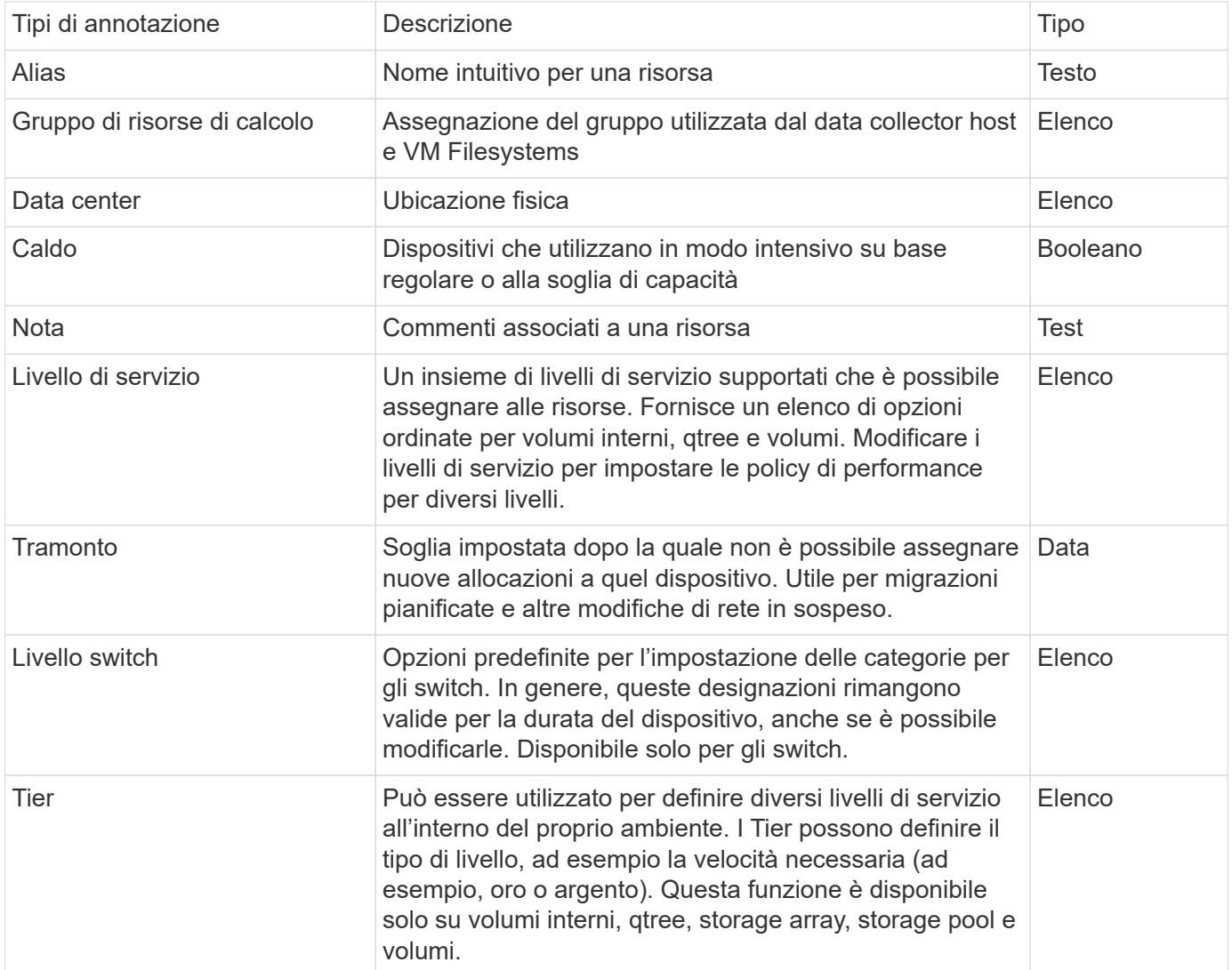

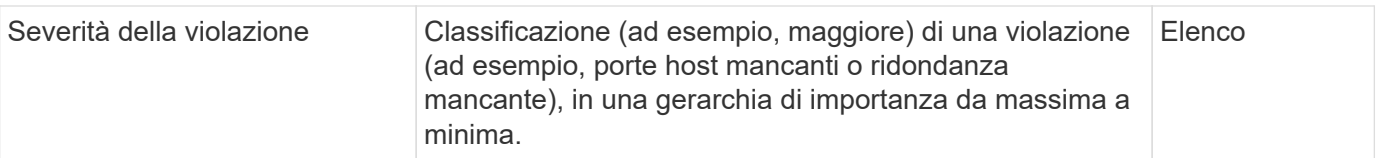

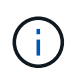

Alias, data center, hot, livello di servizio, Sunset, Switch Level (livello switch), Tier (livello) e Violation Severity (gravità violazione) sono annotazioni a livello di sistema che non è possibile eliminare o rinominare; è possibile modificare solo i valori assegnati.

## **Creazione di annotazioni personalizzate**

Utilizzando le annotazioni, è possibile aggiungere dati personalizzati specifici del business che corrispondano alle esigenze del business alle risorse. Sebbene Cloud Insights fornisca una serie di annotazioni predefinite, è possibile che si desideri visualizzare i dati in altri modi. I dati contenuti nelle annotazioni personalizzate integrano i dati dei dispositivi già raccolti, ad esempio produttore dello storage, volumi numerici e statistiche delle performance. I dati aggiunti utilizzando le annotazioni non vengono rilevati da Cloud Insights.

#### **Fasi**

1. Nel menu Cloud Insights, fare clic su **Gestisci > Annotazioni**.

La pagina Annotazioni visualizza l'elenco delle annotazioni.

- 2. Fare clic su **+Aggiungi**
- 3. Inserire **Nome** e **Descrizione** dell'annotazione.

È possibile inserire fino a 255 caratteri in questi campi.

4. Fare clic su **Type** (tipo), quindi selezionare una delle seguenti opzioni che rappresentano il tipo di dati consentiti in questa annotazione:

## **Tipi di annotazione**

#### **Booleano**

Crea un elenco a discesa con le opzioni Sì e No Ad esempio, l'annotazione "Direct Attached" è booleana.

#### **Data**

In questo modo viene creato un campo che contiene una data. Ad esempio, se l'annotazione sarà una data, selezionare questa opzione.

## **Elenco**

Crea una delle seguenti opzioni:

• Un elenco a discesa fisso

Quando altri utenti assegnano questo tipo di annotazione su un dispositivo, non possono aggiungere altri valori all'elenco.

• Un elenco a discesa flessibile

Se si seleziona l'opzione Add new values on the fly (Aggiungi nuovi valori al volo) quando si crea questo elenco, altri utenti assegnano questo tipo di annotazione su un dispositivo possono aggiungere altri valori all'elenco.

## **Numero**

Crea un campo in cui l'utente che assegna l'annotazione può inserire un numero. Ad esempio, se il tipo di annotazione è "Floor" (piano), l'utente può selezionare il tipo di valore "Number" (numero) e inserire il numero di piano.

## **Testo**

Crea un campo che consente il testo in formato libero. Ad esempio, è possibile inserire "Lingua" come tipo di annotazione, selezionare "testo" come tipo di valore e immettere una lingua come valore.

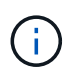

Dopo aver impostato il tipo e salvato le modifiche, non è possibile modificare il tipo di annotazione. Se è necessario modificare il tipo, eliminare l'annotazione e crearne una nuova.

- 1. Se si seleziona Elenca come tipo di annotazione, procedere come segue:
	- a. Selezionare **Add new values on the fly** (Aggiungi nuovi valori in tempo reale) se si desidera aggiungere altri valori all'annotazione quando ci si trova in una pagina di risorse, che crea un elenco flessibile.

Si supponga, ad esempio, di trovarsi in una pagina di risorse e di avere l'annotazione City (Città) con i valori Detroit, Tampa e Boston. Se è stata selezionata l'opzione **Aggiungi nuovi valori al volo**, è possibile aggiungere valori aggiuntivi a Città come San Francisco e Chicago direttamente nella pagina delle risorse, invece di andare alla pagina Annotazioni per aggiungerli. Se non si sceglie questa opzione, non è possibile aggiungere nuovi valori di annotazione quando si applica l'annotazione; in questo modo si crea un elenco fisso.

- b. Immettere un valore e una descrizione nei campi **valore** e **Descrizione**.
- c. Fare clic su **Aggiungi** per aggiungere altri valori.
- d. Fare clic sull'icona Cestino per eliminare un valore.
- 2. Fare clic su **Save** (Salva)

Le annotazioni vengono visualizzate nell'elenco della pagina Annotazioni.

#### **Al termine**

Nell'interfaccia utente, l'annotazione è immediatamente disponibile per l'utilizzo.

# **Utilizzo delle annotazioni**

È possibile creare annotazioni e assegnarle alle risorse monitorate. Le annotazioni sono note che forniscono informazioni su una risorsa, ad esempio posizione fisica, fine del ciclo di vita, Tier di storage o livelli di servizio del volume.

## **Definizione delle annotazioni**

Utilizzando le annotazioni, è possibile aggiungere dati personalizzati specifici del business che corrispondano alle esigenze del business alle risorse. Sebbene Cloud Insights fornisca una serie di annotazioni predefinite, come il ciclo di vita delle risorse (compleanno o fine del ciclo di vita), la posizione dell'edificio o del data center e il Tier, è possibile che si desideri visualizzare i dati in altri modi.

I dati contenuti nelle annotazioni personalizzate integrano i dati dei dispositivi già raccolti, ad esempio il produttore dello switch, il numero di porte e le statistiche sulle prestazioni. I dati aggiunti utilizzando le annotazioni non vengono rilevati da Cloud Insights.

#### **Prima di iniziare**

- Elencare qualsiasi terminologia del settore a cui devono essere associati i dati dell'ambiente.
- Elencare la terminologia aziendale a cui devono essere associati i dati dell'ambiente.
- Identificare i tipi di annotazione predefiniti che potrebbero essere utilizzabili.
- Identificare le annotazioni personalizzate da creare. È necessario creare l'annotazione prima di assegnarla a una risorsa.

Per creare un'annotazione, procedere come segue.

#### **Fasi**

- 1. Nel menu Cloud Insights, fare clic su **Gestisci > Annotazioni**
- 2. Fare clic su **+ Annotation** per creare una nuova annotazione.
- 3. Immettere un Nome, una Descrizione e un tipo per la nuova annotazione.

Ad esempio, immettere quanto segue per creare un'annotazione di testo che definisca la posizione fisica di una risorsa nel Data Center 4:

- Inserire un nome per l'annotazione, ad esempio "Location" (posizione)
- Inserire una descrizione dell'annotazione, ad esempio "la posizione fisica è data center 4"
- Inserire il "tipo" di annotazione, ad esempio "testo".

#### **Assegnazione manuale delle annotazioni alle risorse**

L'assegnazione di annotazioni alle risorse consente di ordinare, raggruppare e creare report sulle risorse in modi rilevanti per la tua azienda. Sebbene sia possibile assegnare automaticamente annotazioni a risorse di un tipo particolare utilizzando le regole di annotazione, è possibile assegnare annotazioni a una singola risorsa utilizzando la relativa pagina delle risorse.

#### **Prima di iniziare**

• È necessario aver creato l'annotazione che si desidera assegnare.

#### **Fasi**

- 1. Accedere all'ambiente Cloud Insights.
- 2. Individuare la risorsa a cui si desidera applicare l'annotazione.
	- È possibile individuare le risorse eseguendo query, scegliendo da un widget dashoard o effettuando una ricerca. Una volta individuata la risorsa desiderata, fare clic sul collegamento per aprire la landing page della risorsa.
- 3. Nella pagina delle risorse, nella sezione User Data (dati utente), fare clic su **+ Annotation (Annotazione)**.
- 4. Viene visualizzata la finestra di dialogo Add Annotation (Aggiungi annotazione).
- 5. Selezionare un'annotazione dall'elenco.
- 6. Fare clic su Value (valore) ed eseguire una delle seguenti operazioni, a seconda del tipo di annotazione selezionato:
	- Se il tipo di annotazione è list, date o booleano, selezionare un valore dall'elenco.
	- Se il tipo di annotazione è testo, digitare un valore.
- 7. Fare clic su **Save** (Salva).

Se si desidera modificare il valore dell'annotazione dopo averlo assegnato, fare clic sul campo dell'annotazione e selezionare un valore diverso. Se l'annotazione è di tipo elenco per cui è selezionata l'opzione *Add new values on the fly*, è possibile digitare un nuovo valore oltre alla selezione di un valore esistente.

## **Assegnazione di annotazioni utilizzando le regole di annotazione**

Per assegnare automaticamente le annotazioni alle risorse in base ai criteri definiti, configurare le regole di annotazione. Cloud Insights assegna le annotazioni alle risorse in base a queste regole. Cloud Insights fornisce inoltre due regole di annotazione predefinite, che è possibile modificare in base alle proprie esigenze o rimuovere se non si desidera utilizzarle.

#### **Creazione di regole di annotazione**

In alternativa all'applicazione manuale delle annotazioni a singole risorse, è possibile applicare automaticamente le annotazioni a più risorse utilizzando le regole di annotazione. Le annotazioni impostate manualmente su una singola pagina di risorse hanno la precedenza sulle annotazioni basate su regole quando Insight valuta le regole di annotazione.

## **Prima di iniziare**

È necessario aver creato una query per la regola di annotazione.

#### **A proposito di questa attività**

Sebbene sia possibile modificare i tipi di annotazione durante la creazione delle regole, i tipi dovrebbero essere stati definiti in anticipo.

#### **Fasi**

1. Fare clic su **Gestisci > regole annotazione**

La pagina Annotation Rules (regole di annotazione) visualizza l'elenco delle regole di annotazione esistenti.

- 2. Fare clic su **+ Aggiungi**.
- 3. Effettuare le seguenti operazioni:
	- a. Nella casella **Nome**, immettere un nome univoco che descriva la regola.

Questo nome viene visualizzato nella pagina Annotation Rules (regole di annotazione).

- b. Fare clic su **Query** e selezionare la query utilizzata per applicare l'annotazione alle risorse.
- c. Fare clic su **Annotation** (Annotazione) e selezionare l'annotazione da applicare.
- d. Fare clic su **valore** e selezionare un valore per l'annotazione.

Ad esempio, se si sceglie compleanno come annotazione, si specifica una data per il valore.

- e. Fare clic su **Save** (Salva)
- f. Fare clic su **Run All rules** (Esegui tutte le regole) se si desidera eseguire tutte le regole immediatamente; in caso contrario, le regole vengono eseguite a intervalli regolari pianificati.

# **Creazione di regole di annotazione**

È possibile utilizzare le regole di annotazione per applicare automaticamente le

annotazioni a più risorse in base ai criteri definiti dall'utente. Cloud Insights assegna le annotazioni alle risorse in base a queste regole. Le annotazioni impostate manualmente su una singola pagina di risorse hanno la precedenza sulle annotazioni basate su regole quando Cloud Insight valuta le regole di annotazione.

## **Prima di iniziare**

È necessario aver creato una query per la regola di annotazione.

## **Fasi**

- 1. Nel menu Cloud Insights, fare clic su **Gestisci > regole annotazione**.
- 2. Fare clic su **+ Rule** per aggiungere una nuova regola di annotazione.

Viene visualizzata la finestra di dialogo Add Rule (Aggiungi regola).

- 3. Effettuare le seguenti operazioni:
	- a. Nella casella **Nome**, immettere un nome univoco che descriva la regola.

Il nome viene visualizzato nella pagina Annotation Rules (regole di annotazione).

- b. Fare clic su **Query** e selezionare la query utilizzata da Cloud Insights per identificare le risorse a cui si applica l'annotazione.
- c. Fare clic su **Annotation** (Annotazione) e selezionare l'annotazione da applicare.
- d. Fare clic su **valore** e selezionare un valore per l'annotazione.

Ad esempio, se si sceglie compleanno come annotazione, si specifica una data per il valore.

- e. Fare clic su **Save** (Salva)
- f. Fare clic su **Run All rules** (Esegui tutte le regole) se si desidera eseguire tutte le regole immediatamente; in caso contrario, le regole vengono eseguite a intervalli regolari pianificati.

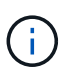

In un ambiente Cloud Insights di grandi dimensioni, l'esecuzione delle regole di annotazione sembra richiedere qualche istante. Questo perché l'indicizzatore viene eseguito per primo e deve essere completato prima di eseguire le regole. L'indicizzatore consente a Cloud Insights di cercare o filtrare oggetti e contatori nuovi o aggiornati nei dati. Prima di applicare le regole, il motore delle regole attende che l'indicizzatore completi l'aggiornamento.

## **Modifica delle regole di annotazione**

È possibile modificare una regola di annotazione per modificare il nome della regola, la relativa annotazione, il valore dell'annotazione o la query associata alla regola.

#### **Fasi**

1. Nel menu Cloud Insights, fare clic su **Gestisci > regole annotazione**.

La pagina Annotation Rules (regole di annotazione) visualizza l'elenco delle regole di annotazione esistenti.

2. Individuare la regola di annotazione che si desidera modificare.

È possibile filtrare le regole di annotazione immettendo un valore nella casella di filtro o facendo clic su un numero di pagina per sfogliare le regole di annotazione per pagina.

- 3. Fare clic sull'icona del menu corrispondente alla regola che si desidera modificare.
- 4. Fare clic su **Edit** (Modifica)

Viene visualizzata la finestra di dialogo Edit Rule (Modifica regola).

5. Modificare il nome, l'annotazione, il valore o la query della regola di annotazione.

#### **Modifica dell'ordine delle regole**

Le regole di annotazione vengono elaborate dall'inizio dell'elenco delle regole alla fine. Per modificare l'ordine di elaborazione di una regola, procedere come segue:

#### **Fasi**

1. Fare clic sull'icona del menu corrispondente alla regola che si desidera spostare.

2. Fare clic su **Sposta in alto** o **Sposta in basso** fino a visualizzare la regola nella posizione desiderata.

Quando si eseguono più regole che aggiornano la stessa annotazione su una risorsa, la prima regola (eseguita dall'alto verso il basso) applica l'annotazione e aggiorna la risorsa, quindi la seconda regola si applica senza modificare alcuna annotazione già impostata dalla regola precedente.

#### **Eliminazione delle regole di annotazione**

Si consiglia di eliminare le regole di annotazione non più utilizzate.

#### **Fasi**

1. Nel menu Cloud Insights, fare clic su **Gestisci > regole annotazione**.

La pagina Annotation Rules (regole di annotazione) visualizza l'elenco delle regole di annotazione esistenti.

2. Individuare la regola di annotazione che si desidera eliminare.

È possibile filtrare le regole di annotazione immettendo un valore nella casella di filtro o facendo clic su un numero di pagina per sfogliare le regole di annotazione per pagina.

- 3. Fare clic sull'icona del menu corrispondente alla regola che si desidera eliminare.
- 4. Fare clic su **Delete** (Elimina)

Viene visualizzato un messaggio di conferma che richiede se si desidera eliminare la regola.

## 5. Fare clic su **OK**

# **Importazione delle annotazioni**

Cloud Insights include un'API per importare annotazioni o applicazioni da un file CSV e assegnarle agli oggetti specificati.

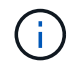

L'API Cloud Insights è disponibile in **Cloud Insights Premium Edition**.

#### **Importazione in corso**

I collegamenti **Admin > API Access** contengono ["documentazione"](https://docs.netapp.com/it-it/cloudinsights/API_Overview.html) Per l'API **Assets/Import**. La presente documentazione contiene informazioni sul formato file .CSV.

#### **ASSETS.import**

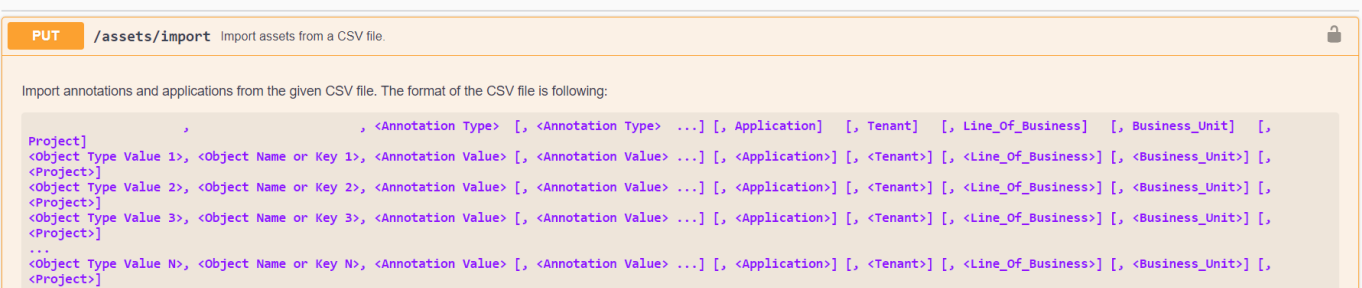

#### **Formato file .CSV**

Il formato generale del file CSV è il seguente. La prima riga del file definisce i campi di importazione e specifica l'ordine dei campi. Segue righe separate per ogni annotazione o applicazione. Non è necessario definire tutti i campi. Tuttavia, le righe di annotazione successive devono seguire lo stesso ordine della riga di definizione.

```
 [Object Type] , [Object Name or ID] , Annotation Type [, Annotation
Type, ...] [, Application] [, Tenant] [, Line Of Business] [,
Business Unit] [, Project]
Consultare la documentazione API per esempi di file .CSV.
```
È possibile importare e assegnare annotazioni da un file .CSV all'interno dello swagger API stesso. Basta scegliere il file da utilizzare e fare clic sul pulsante *Execute*:

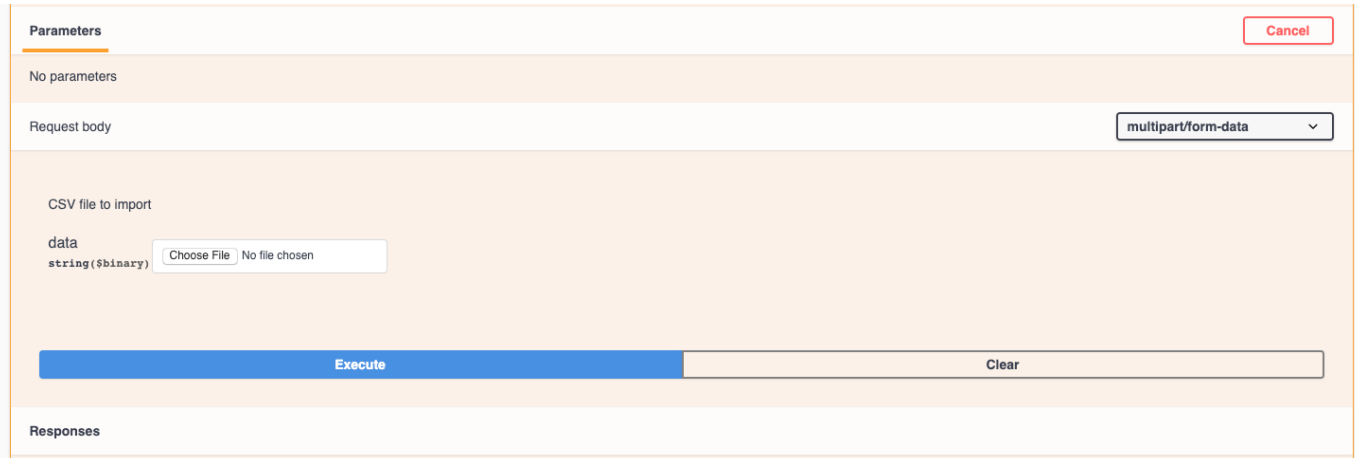

#### **Comportamento di importazione**

Durante l'operazione di importazione, i dati vengono aggiunti, Uniti o sostituiti, a seconda degli oggetti e dei tipi di oggetti importati. Durante l'importazione, tenere presente i seguenti comportamenti.

• Aggiunge un'annotazione o un'applicazione se non esiste alcuna annotazione con lo stesso nome nel sistema di destinazione.

- Unisce un'annotazione se il tipo di annotazione è un elenco e un'annotazione con lo stesso nome esiste nel sistema di destinazione.
- Sostituisce un'annotazione se il tipo di annotazione è diverso da un elenco ed esiste un'annotazione con lo stesso nome nel sistema di destinazione.

Nota: Se nel sistema di destinazione esiste un'annotazione con lo stesso nome ma con un tipo diverso, l'importazione non riesce. Se gli oggetti dipendono dall'annotazione non riuscita, potrebbero mostrare informazioni non corrette o indesiderate. Al termine dell'operazione di importazione, è necessario controllare tutte le dipendenze delle annotazioni.

- Se un valore di annotazione è vuoto, l'annotazione viene rimossa dall'oggetto. Le annotazioni ereditate non vengono influenzate.
- I valori di annotazione del tipo di data devono essere passati come tempo unix in millisecondi.
- Quando si annotano volumi o volumi interni, il nome dell'oggetto è una combinazione di nome dello storage e nome del volume che utilizza il separatore "→". Ad esempio: *<Storage Name>→<Volume Name>*
- Se il nome di un oggetto contiene una virgola, l'intero nome deve essere tra virgolette doppie. Ad esempio: *"NetApp1,NetApp2"→023F*
- Quando si allegano annotazioni a storage, switch e porte, la colonna "applicazione" viene ignorata.
- Tenant, Line of Business, Business Unit e/o Project crea un'entità aziendale. Come per tutte le entità aziendali, i valori possono essere vuoti.

È possibile annotare i seguenti tipi di oggetti.

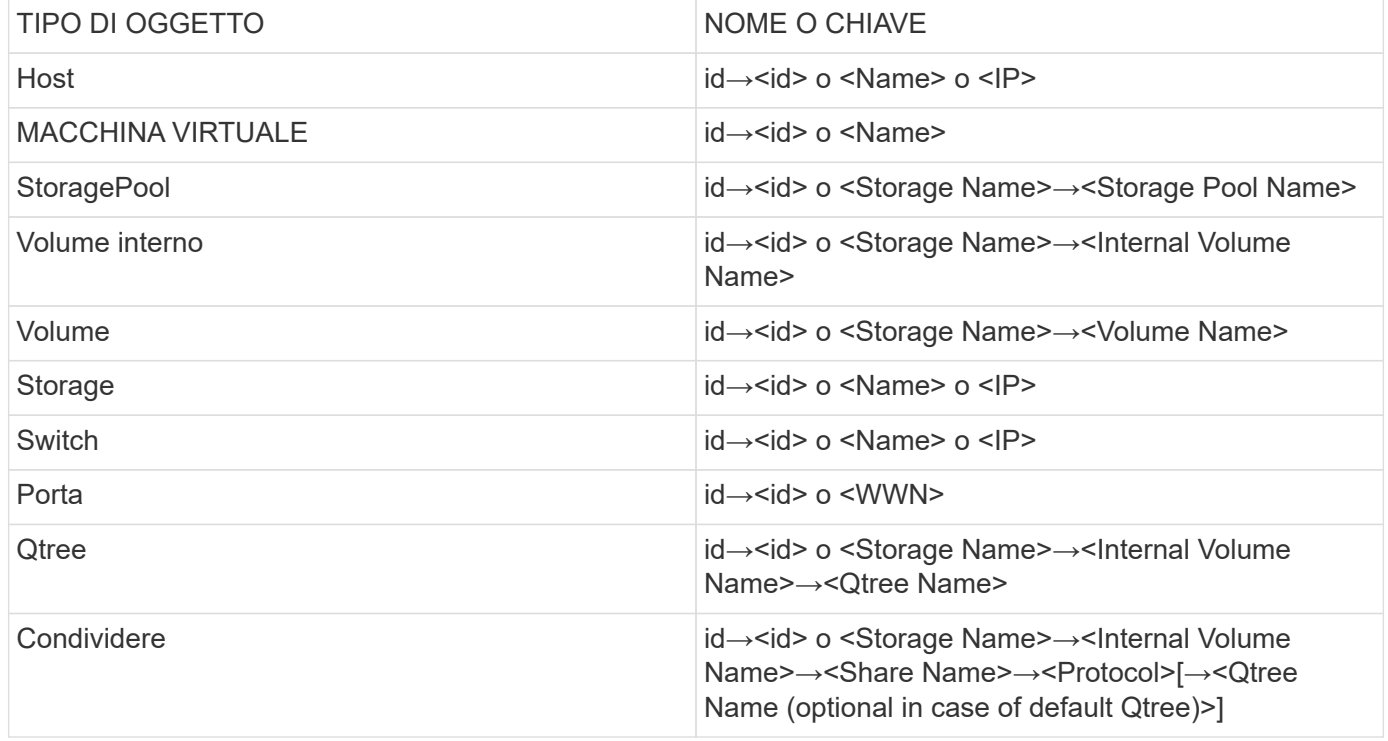

# **Utilizzo delle applicazioni**

# **Monitoraggio dell'utilizzo delle risorse per applicazione**

Prima di tenere traccia dei dati associati alle applicazioni in esecuzione nel proprio ambiente, è necessario definire tali applicazioni e associarle alle risorse appropriate. È possibile associare le applicazioni alle seguenti risorse: Host, macchine virtuali, volumi, volumi interni, qtree, condivisioni e hypervisor.

In questo argomento viene fornito un esempio di monitoraggio dell'utilizzo delle macchine virtuali che il team di marketing utilizza per la posta elettronica Exchange.

È possibile creare una tabella simile a quella riportata di seguito per identificare le applicazioni utilizzate nel proprio ambiente e prendere nota del gruppo o della business unit che utilizza ciascuna applicazione.

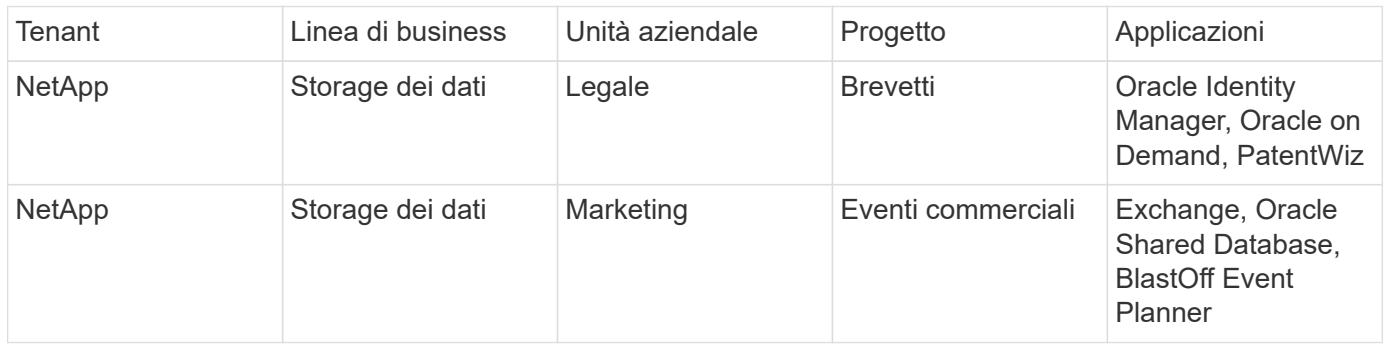

La tabella mostra che il team di marketing utilizza l'applicazione Exchange. Vogliamo tenere traccia dell'utilizzo delle macchine virtuali per Exchange, in modo da poter prevedere quando sarà necessario aggiungere ulteriore storage. Possiamo associare l'applicazione Exchange a tutte le macchine virtuali di Marketing:

- 1. Creare un'applicazione denominata *Exchange*
- 2. Accedere a **Query > +Nuova query** per creare una nuova query per le macchine virtuali (oppure selezionare una query VM esistente, se applicabile).

Supponendo che tutte le macchine virtuali del team di marketing abbiano un nome contenente la stringa "**mkt**", creare la query per filtrare il nome della macchina virtuale per "mkt".

- 3. Selezionare le macchine virtuali.
- 4. Associare le macchine virtuali all'applicazione *Exchange* utilizzando **azioni in blocco > Aggiungi applicazioni**.
- 5. Selezionare l'applicazione desiderata e fare clic su **Save** (Salva).
- 6. Al termine, **salvare** la query.

# **Creazione di applicazioni**

Per tenere traccia dei dati associati a specifiche applicazioni in esecuzione nel proprio ambiente, è possibile definire le applicazioni in Cloud Insights.

## **Prima di iniziare**

Se si desidera associare l'applicazione a un'entità aziendale, è necessario creare l'entità aziendale prima di definire l'applicazione.

## **A proposito di questa attività**

Cloud Insights consente di tenere traccia dei dati delle risorse associate alle applicazioni per attività come l'utilizzo o il reporting dei costi.

## **Fasi**

1. Nel menu Cloud Insights, fare clic su **Gestisci > applicazioni**.

Viene visualizzata la finestra di dialogo Add Application (Aggiungi applicazione).

- 2. Immettere un nome univoco per l'applicazione.
- 3. Selezionare una priorità per l'applicazione.
- 4. Fare clic su **Save** (Salva).

Dopo aver definito un'applicazione, è possibile assegnarla alle risorse.

## **Assegnazione di applicazioni alle risorse**

Questa procedura assegna l'applicazione a un host come esempio. È possibile assegnare a un'applicazione host, macchine virtuali, volumi o volumi interni.

## **Fasi**

- 1. Individuare la risorsa a cui si desidera assegnare l'applicazione:
- 2. Fare clic su **Query > +Nuova query** e cercare host.
- 3. Fare clic sulla casella di controllo a sinistra dell'host che si desidera associare all'applicazione.
- 4. Fare clic su **azioni in blocco > Aggiungi applicazione**.
- 5. Selezionare l'applicazione a cui si desidera assegnare la risorsa.

Tutte le nuove applicazioni assegnate hanno la precedenza su quelle derivate da un'altra risorsa. Ad esempio, i volumi ereditano le applicazioni dagli host e, quando vengono assegnate nuove applicazioni a un volume, la nuova applicazione ha la precedenza sull'applicazione derivata.

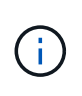

Per gli ambienti con grandi quantità di risorse correlate, l'ereditarietà delle assegnazioni delle applicazioni a tali risorse potrebbe richiedere diversi minuti. Attendere più tempo per l'ereditarietà se si dispone di molte risorse correlate.

## **Al termine**

Dopo aver assegnato l'host all'applicazione, è possibile assegnare le risorse rimanenti all'applicazione. Per accedere alla landing page dell'applicazione, fare clic su **Manage > Application** (Gestisci > applicazione) e selezionare l'applicazione creata.

# **Risoluzione automatica del dispositivo**

# **Panoramica automatica della risoluzione dei dispositivi**

È necessario identificare tutti i dispositivi che si desidera monitorare con Cloud Insights. L'identificazione è necessaria per tenere traccia con precisione delle performance e dell'inventario nel tuo ambiente. In genere, la maggior parte dei dispositivi rilevati nell'ambiente viene identificata tramite *Automatic Device Resolution*.

Dopo aver configurato i data raccoglitori, vengono identificati i dispositivi nell'ambiente, inclusi switch, storage array e l'infrastruttura virtuale di hypervisor e macchine virtuali. Tuttavia, questo non identifica normalmente il 100% dei dispositivi nell'ambiente in uso.

Dopo aver configurato i dispositivi di tipo data collector, la procedura consigliata consiste nell'utilizzare le regole di risoluzione dei dispositivi per identificare i dispositivi sconosciuti rimanenti nell'ambiente. La risoluzione dei dispositivi può aiutare a risolvere i dispositivi sconosciuti come i seguenti tipi di dispositivi:

- Host fisici
- Storage array
- Nastri

I dispositivi che rimangono sconosciuti dopo la risoluzione del dispositivo sono considerati dispositivi generici, che è possibile visualizzare anche nelle query e nei dashboard.

Le regole create a loro volta identificheranno automaticamente i nuovi dispositivi con attributi simili man mano che vengono aggiunti all'ambiente. In alcuni casi, la risoluzione del dispositivo consente anche l'identificazione manuale ignorando le regole di risoluzione del dispositivo per i dispositivi non rilevati in Cloud Insights.

L'identificazione incompleta dei dispositivi può causare problemi quali:

- Percorsi incompleti
- Connessioni multipath non identificate
- L'impossibilità di raggruppare le applicazioni
- Viste topopologie imprecise
- Dati imprecisi nel data warehouse e report

La funzione di risoluzione del dispositivo (Gestisci > risoluzione del dispositivo) include le seguenti schede, ciascuna delle quali svolge un ruolo nella pianificazione della risoluzione del dispositivo e nella visualizzazione dei risultati:

- **Fibre Channel Identify** contiene un elenco di WWN e informazioni sulle porte dei dispositivi Fibre Channel che non sono stati risolti mediante la risoluzione automatica dei dispositivi. La scheda identifica inoltre la percentuale di dispositivi identificati.
- **IP Address Identify** contiene un elenco di dispositivi che accedono alle condivisioni CIFS e NFS e che non sono stati identificati tramite la risoluzione automatica del dispositivo. La scheda identifica inoltre la percentuale di dispositivi identificati.
- **Regole di risoluzione automatica** contiene l'elenco di regole eseguite durante l'esecuzione della risoluzione del dispositivo Fibre Channel. Si tratta di regole create per risolvere i dispositivi Fibre Channel non identificati.
- **Preferenze** fornisce le opzioni di configurazione utilizzate per personalizzare la risoluzione del dispositivo per l'ambiente in uso.

## **Prima di iniziare**

Prima di definire le regole per l'identificazione dei dispositivi, è necessario conoscere la configurazione dell'ambiente. Più informazioni sull'ambiente, più facile sarà l'identificazione dei dispositivi.

Devi rispondere a domande simili a quelle riportate di seguito per aiutarti a creare regole precise:

- Il tuo ambiente dispone di standard di denominazione per zone o host e quale percentuale di questi è accurata?
- L'ambiente utilizza un alias dello switch o uno storage e corrispondono al nome host?
- Con quale frequenza cambiano gli schemi di denominazione nel tuo ambiente?

• Ci sono state acquisizioni o fusioni che hanno introdotto diversi schemi di denominazione?

Dopo aver analizzato l'ambiente, dovresti essere in grado di identificare gli standard di denominazione esistenti che ci si può aspettare di incontrare in termini di affidabilità. Le informazioni raccolte potrebbero essere rappresentate graficamente in una figura simile alla seguente:

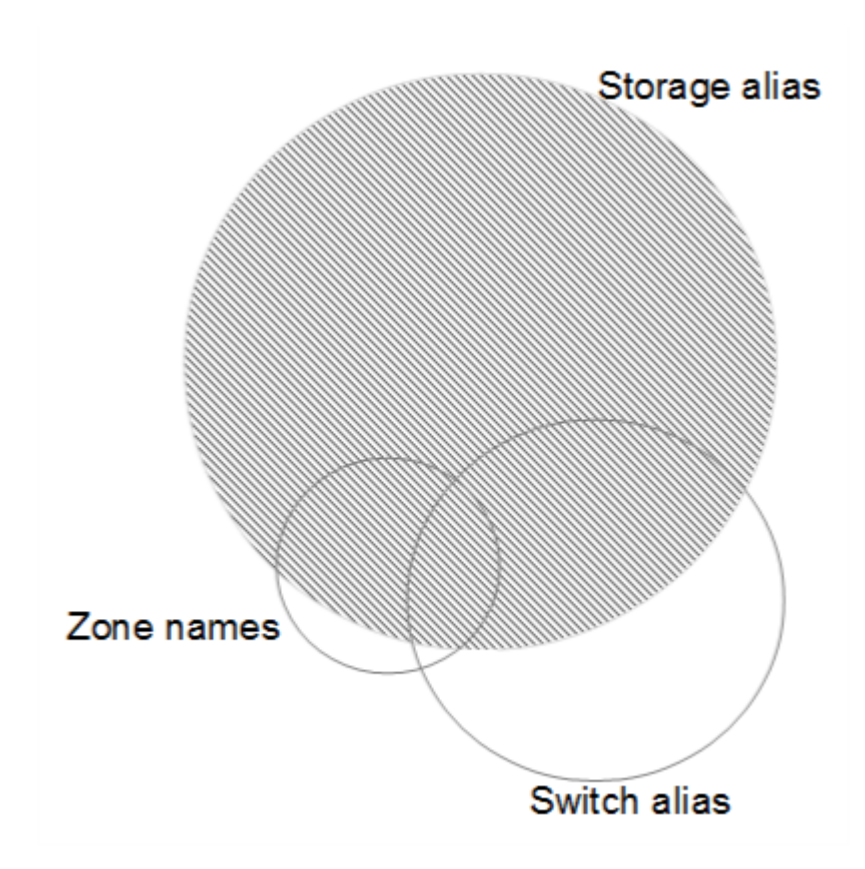

In questo esempio, il maggior numero di dispositivi è rappresentato in modo affidabile dagli alias dello storage. Le regole che identificano gli host che utilizzano gli alias dello storage devono essere scritte per prime, le regole che utilizzano gli alias switch devono essere scritte per poi essere scritte per prime e le ultime regole create devono utilizzare gli alias della zona. A causa della sovrapposizione dell'utilizzo di alias di zona e switch, alcune regole di alias dello storage potrebbero identificare dispositivi aggiuntivi, lasciando meno regole richieste per alias di zona e switch.

## **Procedura per l'identificazione dei dispositivi**

In genere, per identificare i dispositivi nell'ambiente in uso, si utilizza un workflow simile a quello riportato di seguito. L'identificazione è un processo iterativo e potrebbe richiedere più fasi di pianificazione e definizione delle regole.

- Ambiente di ricerca
- Regole del piano
- Creare/rivedere le regole
- Esaminare i risultati
- Creare regole aggiuntive o identificare manualmente i dispositivi
- Fatto
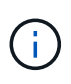

Se nell'ambiente sono presenti dispositivi non identificati (noti anche come dispositivi sconosciuti o generici) e successivamente si configura un'origine dati che li identifichi al momento del polling, questi non verranno più visualizzati o conteggiati come dispositivi generici.

Correlato[:"Creazione di regole di risoluzione dei dispositivi"](task_device_resolution_rules.html) ["Risoluzione del dispositivo Fibre Channel"](#page-183-0) ["Risoluzione del dispositivo IP"](#page-185-0) ["Impostazione delle preferenze di risoluzione del dispositivo"](#page-187-0)

# <span id="page-180-0"></span>**Regole di risoluzione dei dispositivi**

Vengono create regole di risoluzione dei dispositivi per identificare host, storage e nastri che non vengono identificati automaticamente da Cloud Insights. Le regole create consentono di identificare i dispositivi attualmente presenti nell'ambiente e i dispositivi simili man mano che vengono aggiunti all'ambiente.

### **Creazione di regole di risoluzione dei dispositivi**

Quando si creano regole, si inizia identificando l'origine delle informazioni su cui viene eseguita la regola, il metodo utilizzato per estrarre informazioni e se la ricerca DNS viene applicata ai risultati della regola.

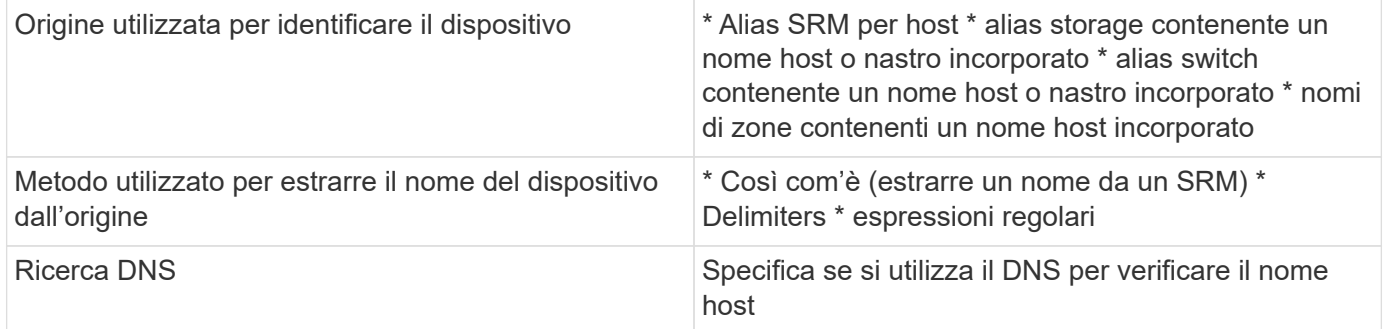

Le regole vengono create nella scheda regole di risoluzione automatica. I passaggi seguenti descrivono il processo di creazione delle regole.

### **Procedura**

- 1. Fare clic su **Gestisci > risoluzione periferica**
- 2. Nella scheda **regole di risoluzione automatica**, fare clic su **+ regola host** o **+ regola nastro**.

Viene visualizzata la schermata **Resolution Rule** (regola di risoluzione).

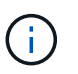

Fare clic sul collegamento *View Matching Criteria* per ottenere assistenza ed esempi per la creazione di espressioni regolari.

3. Nell'elenco **Type** (tipo), selezionare il dispositivo che si desidera identificare.

È possibile selezionare *host* o *Tape*.

4. Nell'elenco **Source** (origine), selezionare l'origine che si desidera utilizzare per identificare l'host.

A seconda dell'origine scelta, Cloud Insights visualizza la seguente risposta:

- a. **Zones** elenca le zone e il WWN che devono essere identificati da Cloud Insights.
- b. **SRM** elenca gli alias non identificati che devono essere identificati da Cloud Insights
- c. **Alias dello storage** elenca gli alias dello storage e il WWN che devono essere identificati da Cloud Insights
- d. **Switch alias** elenca gli alias dello switch che devono essere identificati da Cloud Insights
- 5. Nell'elenco **Method** (metodo), selezionare il metodo da utilizzare per identificare l'host.

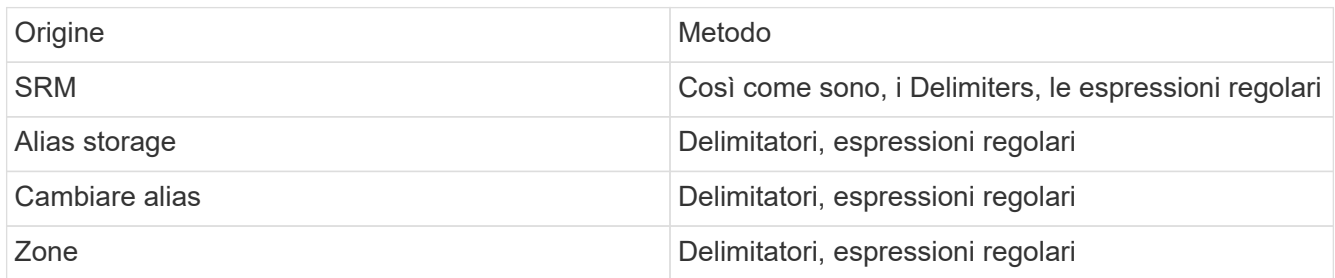

◦ Le regole che utilizzano i delimitatori richiedono i delimitatori e la lunghezza minima del nome host. La lunghezza minima del nome host è il numero di caratteri che Cloud Insights deve utilizzare per identificare un host. Cloud Insights esegue ricerche DNS solo per nomi host lunghi o più lunghi.

Per le regole che utilizzano i delimitatori, la stringa di input viene token dal delimitatore e viene creato un elenco di nomi host candidati creando diverse combinazioni del token adiacente. L'elenco viene quindi ordinato, dal più grande al più piccolo. Ad esempio, per un input squing di *vipsnq03\_hba3\_emc3\_12ep0*, l'elenco risulterà nel seguente:

- vipsnq03\_hba3\_emc3\_12ep0
- vipsnq03\_hba3\_emc3
- hba3 emc3 12ep0
- vipsnq03\_hba3
- emc3\_12ep0
- hba3 emc3
- vipsnq03
- 12p0
- emc3
- hba3
- Le regole che utilizzano espressioni regolari richiedono un'espressione regolare, il formato e la selezione della distinzione tra maiuscole e minuscole.
- 6. Fare clic su **Esegui AR** per eseguire tutte le regole oppure fare clic sulla freccia in basso nel pulsante per eseguire la regola creata (e qualsiasi altra regola creata dall'ultima esecuzione completa di AR).

I risultati dell'esecuzione della regola vengono visualizzati nella scheda **FC Identify**.

### **Avvio di un aggiornamento automatico della risoluzione del dispositivo**

Un aggiornamento della risoluzione del dispositivo commuta le modifiche manuali aggiunte dall'ultima esecuzione automatica della risoluzione del dispositivo. L'esecuzione di un aggiornamento può essere utilizzata per salvare ed eseguire solo le nuove voci manuali della configurazione della risoluzione del

dispositivo. Non viene eseguita alcuna risoluzione completa del dispositivo.

### **Procedura**

- 1. Accedere all'interfaccia utente Web di Cloud Insights.
- 2. Fare clic su **Gestisci > risoluzione periferica**
- 3. Nella schermata **Device Resolution** (risoluzione periferica), fare clic sulla freccia verso il basso nel pulsante **Run AR** (Esegui AR\*).
- 4. Fare clic su **Aggiorna** per avviare l'aggiornamento.

### **Identificazione manuale basata su regole**

Questa funzione viene utilizzata nei casi speciali in cui si desidera eseguire una regola specifica o un elenco di regole (con o senza un riordinamento singolo) per risolvere host, dispositivi di storage e nastri sconosciuti.

### **Prima di iniziare**

Sono presenti diversi dispositivi non identificati e più regole che consentono di identificare correttamente altri dispositivi.

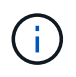

Se l'origine contiene solo una parte del nome di un host o di un dispositivo, utilizzare una regola di espressione regolare e formattarla per aggiungere il testo mancante.

### **Procedura**

- 1. Accedere all'interfaccia utente Web di Cloud Insights.
- 2. Fare clic su **Gestisci > risoluzione periferica**
- 3. Fare clic sulla scheda **Fibre Channel Identify**.

Il sistema visualizza i dispositivi insieme al relativo stato di risoluzione.

- 4. Selezionare più dispositivi non identificati.
- 5. Fare clic su **azioni in blocco** e selezionare **set host resolution** (Imposta risoluzione host) o **set tape resolution** (Imposta risoluzione nastro).

Il sistema visualizza la schermata Identify (identificazione) che contiene un elenco di tutte le regole che hanno identificato correttamente i dispositivi.

6. Modificare l'ordine delle regole in un ordine che soddisfi le proprie esigenze.

L'ordine delle regole viene modificato nella schermata Identify (identificazione), ma non globalmente.

7. Selezionare il metodo più adatto alle proprie esigenze.

Cloud Insights esegue il processo di risoluzione dell'host nell'ordine in cui vengono visualizzati i metodi, iniziando da quelli in alto.

Quando si incontrano le regole applicabili, i nomi delle regole vengono visualizzati nella colonna rules (regole) e identificati come manual (manuale).

Correlato[:"Risoluzione del dispositivo Fibre Channel"](task_device_resolution_fibre_channel.html) ["Risoluzione del dispositivo IP"](#page-185-0) ["Impostazione delle preferenze di risoluzione del dispositivo"](#page-187-0)

# <span id="page-183-0"></span>**Risoluzione del dispositivo Fibre Channel**

La schermata Fibre Channel Identify (identificazione Fibre Channel) visualizza il WWN e il WWPN dei dispositivi Fibre Channel i cui host non sono stati identificati dalla risoluzione automatica dei dispositivi. Lo schermo visualizza anche tutti i dispositivi che sono stati risolti con la risoluzione manuale del dispositivo.

I dispositivi che sono stati risolti mediante risoluzione manuale contengono lo stato *OK* e identificano la regola utilizzata per identificare il dispositivo. I dispositivi mancanti hanno uno stato di *Unidentified*. I dispositivi specificamente esclusi dall'identificazione hanno lo stato *excluded*. La copertura totale per l'identificazione dei dispositivi è riportata in questa pagina.

È possibile eseguire operazioni in blocco selezionando più periferiche sul lato sinistro della schermata Fibre Channel Identify (identificazione Fibre Channel). È possibile eseguire azioni su un singolo dispositivo passando il mouse su un dispositivo e selezionando i pulsanti *Identify* o *UnIdentify* all'estrema destra dell'elenco.

Il collegamento *Total Coverage* visualizza un elenco del numero di dispositivi identificati/numero di dispositivi disponibili per la configurazione:

- Alias SRM
- Alias storage
- Cambiare alias
- Zone
- Definito dall'utente

### **Aggiunta manuale di un dispositivo Fibre Channel**

È possibile aggiungere manualmente un dispositivo Fibre Channel a Cloud Insights utilizzando la funzione *aggiunta manuale* disponibile nella scheda identificazione Fibre Channel per la risoluzione del dispositivo. Questo processo potrebbe essere utilizzato per la pre-identificazione di un dispositivo che si prevede venga scoperto in futuro.

### **Prima di iniziare**

Per aggiungere correttamente un identificativo del dispositivo al sistema, è necessario conoscere l'indirizzo WWN o IP e il nome del dispositivo.

### **A proposito di questa attività**

È possibile aggiungere manualmente un host, uno storage, un nastro o un dispositivo Fibre Channel sconosciuto.

### **Procedura**

- 1. Accedere all'interfaccia utente Web di Cloud Insights
- 2. Fare clic su **Gestisci > risoluzione periferica**
- 3. Fare clic sulla scheda **Fibre Channel Identify**.
- 4. Fare clic sul pulsante **Aggiungi**.

Viene visualizzata la finestra di dialogo **Add Device** (Aggiungi dispositivo)

5. Immettere il numero WWN o l'indirizzo IP, il nome della periferica e selezionare il tipo di periferica.

Il dispositivo inserito viene aggiunto all'elenco dei dispositivi nella scheda Fibre Channel Identify (identificazione Fibre Channel). La regola è identificata come *Manuale*.

### **Importazione dell'identificativo del dispositivo Fibre Channel da un file .CSV**

È possibile importare manualmente l'identificazione del dispositivo Fibre Channel nella risoluzione del dispositivo Cloud Insights utilizzando un elenco di dispositivi in un file .CSV.

1. Prima di iniziare

È necessario disporre di un file .CSV formattato correttamente per importare gli identificatori dei dispositivi direttamente nella risoluzione dei dispositivi. Il file .CSV per le periferiche Fibre Channel richiede le seguenti informazioni:

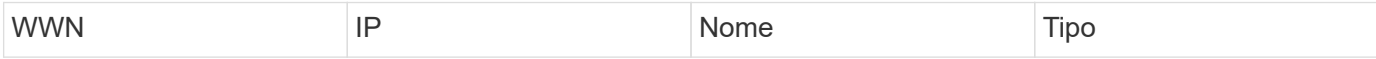

I campi dati devono essere racchiusi tra virgolette, come mostrato nell'esempio seguente.

```
"WWN","IP","Name","Type"
"WWN:2693","ADDRESS2693|IP2693","NAME-2693","HOST"
"WWN:997","ADDRESS997|IP997","NAME-997","HOST"
"WWN:1860","ADDRESS1860|IP1860","NAME-1860","HOST"
```
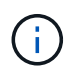

Come procedura consigliata, si consiglia di esportare prima le informazioni di identificazione Fibre Channel in un file .CSV, apportare le modifiche desiderate in tale file e quindi importarlo nuovamente in Fibre Channel Identify. In questo modo, le colonne previste sono presenti e nell'ordine corretto.

Per importare le informazioni di identificazione Fibre Channel:

- 1. Accedere all'interfaccia utente Web di Cloud Insights.
- 2. Fare clic su **Gestisci > risoluzione periferica**
- 3. Selezionare la scheda **Fibre Channel Identify**.
- 4. Fare clic sul pulsante **identifica > identifica dal file**.
- 5. Accedere alla cartella contenente i file .CSV da importare e selezionare il file desiderato.

I dispositivi immessi vengono aggiunti all'elenco dei dispositivi nella scheda Fibre Channel Identify (identificazione Fibre Channel). La "regola" è identificata come Manuale.

### **Esportazione degli identificatori dei dispositivi Fibre Channel in un file .CSV**

È possibile esportare gli identificativi dei dispositivi Fibre Channel esistenti in un file .CSV dalla funzione di risoluzione dei dispositivi Cloud Insights. È possibile esportare un identificativo del dispositivo in modo da poterlo modificare e quindi importarlo nuovamente in Cloud Insights, dove viene utilizzato per identificare i dispositivi simili a quelli che corrispondono originariamente all'identificativo esportato.

### **A proposito di questa attività**

Questo scenario può essere utilizzato quando le periferiche hanno attributi simili che possono essere

facilmente modificati nel file .CSV e quindi reimportati nel sistema.

Quando si esporta l'identificazione di un dispositivo Fibre Channel in un file .CSV, il file contiene le seguenti informazioni nell'ordine indicato:

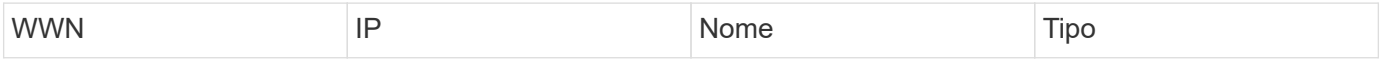

#### **Procedura**

- 1. Accedere all'interfaccia utente Web di Cloud Insights.
- 2. Fare clic su **Gestisci > risoluzione periferica**
- 3. Selezionare la scheda **Fibre Channel Identify**.
- 4. Selezionare il dispositivo Fibre Channel o i dispositivi di cui si desidera esportare l'identificativo.
- 5. Fare clic su **Export** (Esporta) **pulsante**.

Selezionare se aprire il file .CSV o salvarlo.

Correlato[:"Risoluzione del dispositivo IP"](task_device_resolution_ip.html) ["Creazione di regole di risoluzione dei dispositivi"](#page-180-0) ["Impostazione delle preferenze di risoluzione del dispositivo"](#page-187-0)

### <span id="page-185-0"></span>**Risoluzione del dispositivo IP**

La schermata IP Identify (identificazione IP) visualizza tutte le condivisioni iSCSI e CIFS o NFS identificate dalla risoluzione automatica del dispositivo o dalla risoluzione manuale del dispositivo. Vengono visualizzati anche i dispositivi non identificati. La schermata include l'indirizzo IP, il nome, lo stato, il nodo iSCSI e il nome di condivisione dei dispositivi. Viene visualizzata anche la percentuale di dispositivi identificati correttamente.

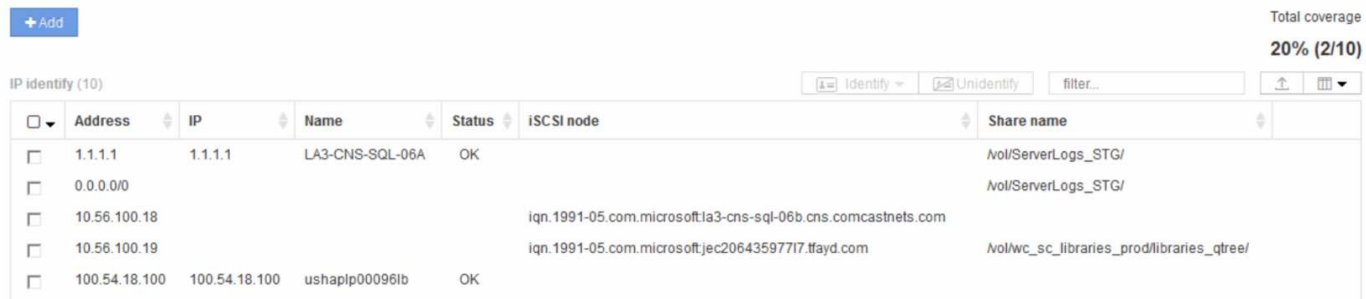

### **Aggiunta manuale di dispositivi IP**

È possibile aggiungere manualmente un dispositivo IP a Cloud Insights utilizzando la funzione di aggiunta manuale disponibile nella schermata di identificazione IP.

### **Procedura**

- 1. Accedere all'interfaccia utente Web di Cloud Insights.
- 2. Fare clic su **Gestisci > risoluzione del dispositivo**
- 3. Fare clic sulla scheda **IP Address Identify** (identificazione indirizzo IP).
- 4. Fare clic sul pulsante **Aggiungi**.

Viene visualizzata la finestra di dialogo Add Device (Aggiungi dispositivo)

5. Immettere l'indirizzo, l'indirizzo IP e un nome di periferica univoco.

### **Risultato**

Il dispositivo inserito viene aggiunto all'elenco dei dispositivi nella scheda IP Address Identify (identificazione indirizzo IP).

### **Importazione dell'identificativo del dispositivo IP da un file .CSV**

È possibile importare manualmente gli identificatori dei dispositivi IP nella funzione risoluzione periferica utilizzando un elenco di identificatori dei dispositivi in un file .CSV.

1. Prima di iniziare

È necessario disporre di un file .CSV formattato correttamente per importare gli identificatori dei dispositivi direttamente nella funzione risoluzione periferica. Il file .CSV per i dispositivi IP richiede le seguenti informazioni:

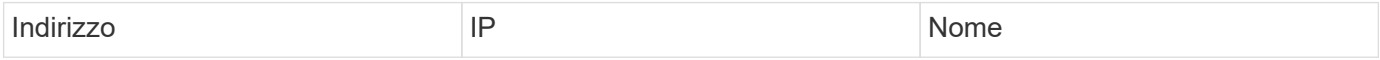

I campi dati devono essere racchiusi tra virgolette, come mostrato nell'esempio seguente.

```
"Address","IP","Name"
"ADDRESS6447","IP6447","NAME-6447"
"ADDRESS3211","IP3211","NAME-3211"
"ADDRESS593","IP593","NAME-593"
```
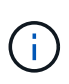

Come procedura consigliata, si consiglia di esportare prima le informazioni di identificazione dell'indirizzo IP in un file .CSV, apportare le modifiche desiderate in tale file, quindi importare nuovamente il file in IP Address Identify (identificazione indirizzo IP). In questo modo, le colonne previste sono presenti e nell'ordine corretto.

### **Esportazione dell'identificazione del dispositivo IP in un file .CSV**

È possibile esportare gli identificativi dei dispositivi IP esistenti in un file .CSV dalla funzione di risoluzione dei dispositivi Cloud Insights. È possibile esportare un identificativo del dispositivo in modo da poterlo modificare e quindi importarlo nuovamente in Cloud Insights, dove viene utilizzato per identificare i dispositivi simili a quelli che corrispondono originariamente all'identificativo esportato.

### **A proposito di questa attività**

1. Questo scenario può essere utilizzato quando le periferiche hanno attributi simili che possono essere facilmente modificati nel file .CSV e quindi reimportati nel sistema.

Quando si esporta un identificativo del dispositivo IP in un file .CSV, il file contiene le seguenti informazioni nell'ordine indicato:

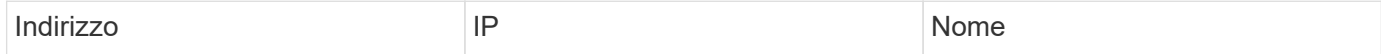

### **Procedura**

- 1. Accedere all'interfaccia utente Web di Cloud Insights.
- 2. Fare clic su **Gestisci > risoluzione periferica**
- 3. Selezionare la scheda **IP Address Identify** (identificazione indirizzo IP).
- 4. Selezionare il dispositivo IP o i dispositivi di cui si desidera esportare l'identificativo.
- 5. Fare clic su **Export** (Esporta) **pulsante**.

Selezionare se aprire il file .CSV o salvarlo.

Correlato[:"Risoluzione del dispositivo Fibre Channel"](task_device_resolution_fibre_channel.html) ["Creazione di regole di risoluzione dei dispositivi"](#page-180-0) ["Impostazione delle preferenze di risoluzione del dispositivo"](#page-187-0)

# <span id="page-187-0"></span>**Impostazione delle opzioni nella scheda Preferenze**

La scheda Device resolution preferences (Preferenze risoluzione dispositivo) consente di creare una pianificazione di risoluzione automatica, specificare i vender di storage e nastri da includere o escludere dall'identificazione e impostare le opzioni di ricerca DNS.

### **Pianificazione automatica della risoluzione**

Un programma di risoluzione automatica può specificare quando eseguire la risoluzione automatica del dispositivo:

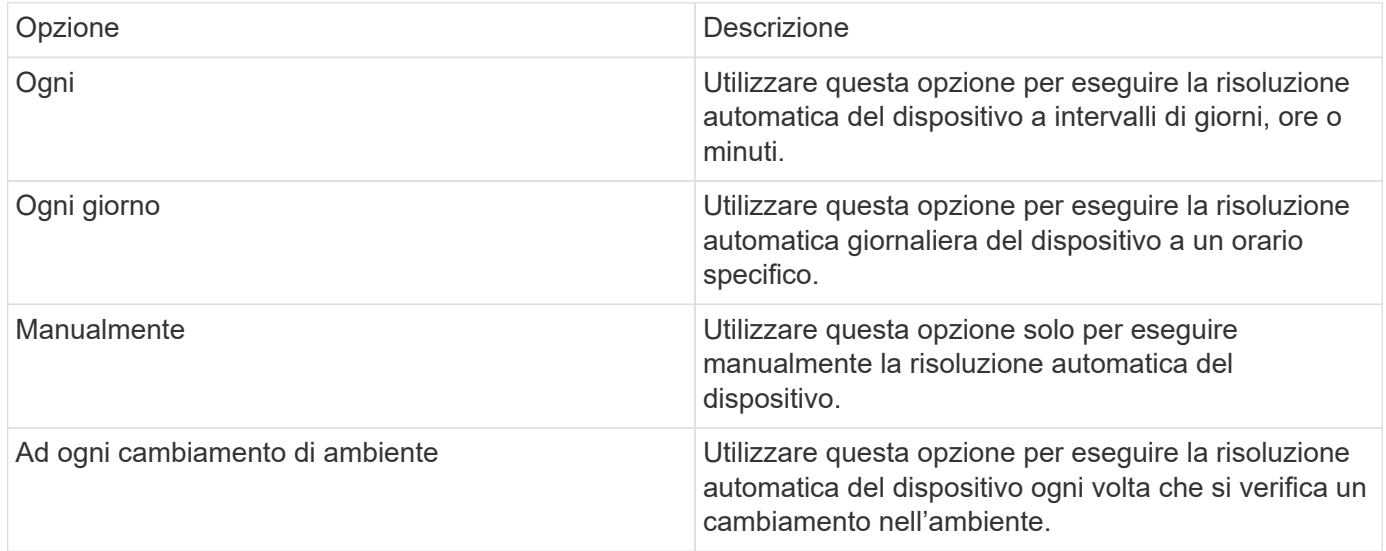

Se si specifica *manually*, la risoluzione automatica notturna del dispositivo viene disattivata.

### **Opzioni di elaborazione DNS**

Le opzioni di elaborazione DNS consentono di selezionare le seguenti funzioni:

- Quando l'elaborazione dei risultati della ricerca DNS è attivata, è possibile aggiungere un elenco di nomi DNS da aggiungere ai dispositivi risolti.
- È possibile selezionare Auto resolution of IPs (risoluzione automatica degli IP): Per abilitare la risoluzione automatica degli host per gli iniziatori iSCSI e gli host che accedono alle condivisioni NFS utilizzando la ricerca DNS. Se non viene specificato, viene eseguita solo la risoluzione basata su FC.

• È possibile scegliere di consentire i caratteri di sottolineatura nei nomi host e di utilizzare un alias "connesso a" invece dell'alias della porta standard nei risultati.

### **Inclusi o esclusi vendor di storage e nastri specifici**

È possibile includere o escludere vendor di storage e nastri specifici per la risoluzione automatica. È possibile escludere vendor specifici se, ad esempio, si sa che un host specifico diventerà un host legacy e dovrebbe essere escluso dal nuovo ambiente. Puoi anche aggiungere di nuovo i vendor che hai precedentemente escluso, ma che non vuoi più escludere.

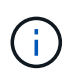

Le regole di risoluzione dei dispositivi per i nastri funzionano solo per i WWN in cui il fornitore per quel WWN è impostato su *incluso come solo nastro* nelle preferenze del vendor.

Vedere anche: ["Esempi di espressioni regolari"](#page-188-0)

# <span id="page-188-0"></span>**Esempi di espressioni regolari**

Se è stato selezionato l'approccio alle espressioni regolari come strategia di denominazione di origine, è possibile utilizzare gli esempi di espressioni regolari come guide per le proprie espressioni utilizzate nei metodi di risoluzione automatica di Cloud Insights.

### **Formattazione delle espressioni regolari**

Quando si creano espressioni regolari per la risoluzione automatica di Cloud Insights, è possibile configurare il formato di output immettendo i valori in un campo denominato *FORMAT*.

L'impostazione predefinita è 1, il che significa che il nome di una zona che corrisponde all'espressione regolare viene sostituito dal contenuto della prima variabile creata dall'espressione regolare. In un'espressione regolare, i valori delle variabili vengono creati dalle istruzioni tra parentesi. Se si verificano più istruzioni tra parentesi, le variabili vengono referenziate numericamente, da sinistra a destra. Le variabili possono essere utilizzate nel formato di output in qualsiasi ordine. Il testo costante può anche essere inserito nell'output, aggiungendolo al campo DEL FORMATO.

Ad esempio, per questa convenzione di denominazione delle zone potrebbero essere presenti i seguenti nomi di zona:

```
[Zone number] [data center] [hostname] [device type] [interface number]
```

```
* S123_Miami_hostname1_filer_FC1
```

```
* S14_Tampa_hostname2_switch_FC4
```
- \* S3991\_Boston\_hostname3\_windows2K\_FC0
- \* S44\_Raleigh\_hostname4\_solaris\_FC1

Inoltre, è possibile che l'output sia nel seguente formato:

 [hostname]-[data center]-[device type] A tale scopo, è necessario acquisire i campi nome host, data center e tipo di dispositivo nelle variabili e utilizzarli nell'output. La seguente espressione regolare consente di eseguire questa operazione:

```
.*? ([a-zA-Z0-9]+) ([a-zA-Z0-9]+) ([a-zA-Z0-9]+).*
Poiché sono presenti tre gruppi di parentesi, le variabili 1, 2 e 3
vengono popolate.
```
È quindi possibile utilizzare il seguente formato per ricevere l'output nel formato preferito:

 $\2-\1-\3$ L'output sarà il seguente:

```
hostname1-Miami-filer
hostname2-Tampa-switch
hostname3-Boston-windows2K
hostname4-Raleigh-solaris
```
I trattini tra le variabili forniscono un esempio di testo costante inserito nell'output formattato.

#### **Esempi**

#### **Esempio 1 che mostra i nomi delle zone**

In questo esempio, si utilizza l'espressione regolare per estrarre un nome host dal nome della zona. È possibile creare un'espressione regolare se si dispone di un'espressione simile ai seguenti nomi di zona:

- S0032\_myComputer1Name-HBA0
- S0434\_myComputer1Name-HBA1
- S0432\_myComputer1Name-HBA3

L'espressione regolare che è possibile utilizzare per acquisire il nome host è:

```
S[0-9] + ([a-zA-Z0-9]*)[-]HBA[0-9]
```

```
Il risultato è una corrispondenza di tutte le zone che iniziano con S
seguite da qualsiasi combinazione di cifre , seguite da un carattere di
sottolineatura, dal nome host alfanumerico (myComputer1Name), da un
carattere di sottolineatura o trattino, dalle lettere maiuscole HBA e da
una singola cifra (0-9). Il solo nome host è memorizzato nella variabile *
1*.
```
L'espressione regolare può essere suddivisa nei suoi componenti:

- "S" rappresenta il nome della zona e inizia l'espressione. Corrisponde solo a una "S" all'inizio del nome della zona.
- I caratteri [0-9] tra parentesi indicano che la seguente "S" deve essere una cifra compresa tra 0 e 9, inclusi.
- Il segno + indica che l'occorrenza delle informazioni tra parentesi precedenti deve essere 1 o più volte.
- \_ (Carattere di sottolineatura) significa che le cifre dopo S devono essere immediatamente seguite da un carattere di sottolineatura nel nome della zona. In questo esempio, la convenzione di denominazione delle zone utilizza il carattere di sottolineatura per separare il nome della zona dal nome host.
- Dopo il carattere di sottolineatura richiesto, le parentesi indicano che il modello contenuto in verrà memorizzato nella variabile 1.
- I caratteri tra parentesi [a-za-Z0-9] indicano che i caratteri corrispondenti sono tutte lettere (indipendentemente dal maiuscolo/minuscolo) e numeri.
- Il simbolo \* (asterisco) che segue le parentesi indica che i caratteri tra parentesi si verificano 0 o più volte.
- I caratteri tra parentesi [\_-] (sottolineatura e trattino) indicano che il modello alfanumerico deve essere seguito da un trattino basso o un trattino.
- Le lettere HBA nell'espressione regolare indicano che questa sequenza esatta di caratteri deve essere presente nel nome della zona.
- Il set finale di caratteri tra parentesi [0-9] corrisponde a una singola cifra compresa tra 0 e 9.

### **Esempio 2**

In questo esempio, saltare fino al primo carattere di sottolineatura "*", quindi abbinare e e tutto ciò che segue fino al secondo "*", quindi saltare tutto ciò che segue.

**ZONA:** Z\_E2FHDBS01\_E1NETAPP

### **Nome host:** E2FHDBS01

### **RegExp:** .**?***(E.***?)**.\*?

### **Esempio 3**

Le parentesi "( )" intorno all'ultima sezione dell'espressione regolare (di seguito) identificano quale parte è il nome host. Se si desidera che VSAN3 sia il nome host, si tratterebbe di: ([a-za-Z0-9]).\*

**ZONA:** A\_VSAN3\_SR48KENT\_A\_CX2578\_SPA0

**Nome host:** SR48KENT

**RegExp:** [a-za-Z0-9]+ ([a-za-Z0-9]).\*

### **Esempio 4 che mostra un modello di denominazione più complicato**

È possibile creare un'espressione regolare se si dispone di un'espressione simile ai seguenti nomi di zona:

- MyComputerName123-HBA1 Symm1 FA3
- MyComputerName123-HBA2 Symm1 FA5
- MyComputerName123-HBA3 Symm1 FA7

L'espressione regolare che è possibile utilizzare per acquisire questi elementi è:

```
([a-zA-Z0-9]*).*
La variabile conterrà solo _myComputerName123_ dopo essere stata valutata
da questa espressione.
```
L'espressione regolare può essere suddivisa nei suoi componenti:

- Le parentesi indicano che il modello contenuto in verrà memorizzato nella variabile 1.
- I caratteri tra parentesi [a-za-Z0-9] indicano che qualsiasi lettera (indipendentemente dal caso) o cifra corrisponde.
- Il simbolo \* (asterisco) che segue le parentesi indica che i caratteri tra parentesi si verificano 0 o più volte.
- Il carattere \_ (carattere di sottolineatura) nell'espressione regolare indica che il nome della zona deve avere un carattere di sottolineatura immediatamente dopo la stringa alfanumerica associata dalle parentesi precedenti.
- Il . (punto) corrisponde a qualsiasi carattere (carattere jolly).
- Il simbolo \* (asterisco) indica che il carattere jolly del punto precedente può verificarsi 0 o più volte.

In altre parole, la combinazione .\* indica qualsiasi carattere, qualsiasi numero di volte.

#### **Esempio 5 che mostra i nomi delle zone senza schema**

È possibile creare un'espressione regolare se si dispone di un'espressione simile ai seguenti nomi di zona:

- MyComputerName HBA1 Symm1 FA1
- MyComputerName123\_HBA1\_Symm1\_FA1

L'espressione regolare che è possibile utilizzare per acquisire questi elementi è:

```
(**) .*
La variabile conterrà MyComputerName (nel primo esempio di nome di zona)
o _myComputerName123_ (nell'esempio di nome della seconda zona). Questa
espressione regolare corrisponde quindi a tutto ciò che precede il primo
carattere di sottolineatura.
```
L'espressione regolare può essere suddivisa nei suoi componenti:

- Le parentesi indicano che il modello contenuto in verrà memorizzato nella variabile 1.
- Il simbolo .\* (punto asterisco) corrisponde a qualsiasi carattere, qualsiasi numero di volte.
- Il simbolo \* (asterisco) che segue le parentesi indica che i caratteri tra parentesi si verificano 0 o più volte.
- Il ? il carattere rende la partita non avida. Questo costringe l'IT a interrompere la corrispondenza al primo underscore, piuttosto che all'ultimo.
- I caratteri \_.\* corrispondono al primo carattere di sottolineatura trovato e a tutti i caratteri che lo seguono.

#### **Esempio 6 che mostra i nomi dei computer con un modello**

È possibile creare un'espressione regolare se si dispone di un'espressione simile ai seguenti nomi di zona:

- Storage1\_Switch1\_myComputerName123A\_A1\_FC1
- Storage2 Switch2 myComputerName123B A2 FC2
- Storage3 Switch3 myComputerName123T A3 FC3

L'espressione regolare che è possibile utilizzare per acquisire questi elementi è:

```
.*? .*? ([a-zA-Z0-9]*[ABT]) .*
Poiché la convenzione di denominazione delle zone ha un modello più ampio,
è possibile utilizzare l'espressione di cui sopra, che corrisponde a tutte
le istanze di un nome host (MyComputerName nell'esempio) che termina con
A, a B o a T, inserendo tale nome host nella variabile 1.
```
L'espressione regolare può essere suddivisa nei suoi componenti:

- Il simbolo .\* (punto asterisco) corrisponde a qualsiasi carattere, qualsiasi numero di volte.
- Il ? il carattere rende la partita non avida. Questo costringe l'IT a interrompere la corrispondenza al primo underscore, piuttosto che all'ultimo.
- Il carattere di sottolineatura corrisponde al primo carattere di sottolineatura nel nome della zona.
- Pertanto, la prima combinazione di .\*? corrisponde ai caratteri storage1 nell'esempio del nome della prima zona.
- La seconda combinazione .\*?\_ si comporta come la prima, ma corrisponde a Switch1\_ nell'esempio del nome della prima zona.
- Le parentesi indicano che il modello contenuto in verrà memorizzato nella variabile 1.
- I caratteri tra parentesi [a-za-Z0-9] indicano che qualsiasi lettera (indipendentemente dal caso) o cifra corrisponde.
- Il simbolo \* (asterisco) che segue le parentesi indica che i caratteri tra parentesi si verificano 0 o più volte.
- I caratteri tra parentesi nell'espressione regolare [ABT] corrispondono a un singolo carattere nel nome della zona che deve essere A, B o T.
- Il \_ (carattere di sottolineatura) che segue le parentesi indica che la corrispondenza del carattere [ABT] deve essere seguita da un carattere di sottolineatura.
- Il simbolo .\* (punto asterisco) corrisponde a qualsiasi carattere, qualsiasi numero di volte.

Di conseguenza, la variabile 1 contiene una stringa alfanumerica che:

- è stato preceduto da un numero di caratteri alfanumerici e da due caratteri di sottolineatura
- seguito da un carattere di sottolineatura (e da un numero qualsiasi di caratteri alfanumerici)
- Aveva un carattere finale di A, B o T, prima del terzo trattino di sottolineatura.

#### **Esempio 7**

**Zona:** myComputerName123\_HBA1\_Symm1\_FA1

**Nome host:** myComputerName123

**RegExp:** ([a-za-Z0-9]+)\_.\*

### **Esempio 8**

Questo esempio trova tutto prima del primo \_.

Zona: MyComputerName\_HBA1\_Symm1\_FA1

MyComputerName123\_HBA1\_Symm1\_FA1

Nome host: MyComputerName

Regexp: (.**?)\_.**

### **Esempio 9**

Questo esempio trova tutto dopo il primo e fino al secondo.

**Zona:** Z\_MyComputerName\_StorageName

**Nome host:** Nome computer

**RegExp:** .**?***(.***?)**.\*?

### **Esempio 10**

Questo esempio estrae "MyComputerName123" dagli esempi di zona.

**Zona:** storage1\_Switch1\_MyComputerName123A\_A1\_FC1

Storage2\_Switch2\_MyComputerName123B\_A2\_FC2

Storage3\_Switch3\_MyComputerName123T\_A3\_FC3

**Nome host:** MyComputerName123

**RegExp:** .**?***.***?**([a-za-Z0-9]+)**[ABT]\_.**

**Esempio 11**

**Zona:** storage1\_Switch1\_MyComputerName123A\_A1\_FC1

**Nome host:** MyComputerName123A

**RegExp:** .**?***.***?**([a-za-z0-9]+)*.\*?*

### **Esempio 12**

Il simbolo ^ (circonflesso o accento circonflesso) **all'interno delle parentesi quadre** nega l'espressione, ad esempio [^FF] indica qualsiasi cosa tranne F maiuscola o minuscola, mentre [^a-z] indica tutto tranne a-z minuscola e, nel caso precedente, qualsiasi cosa tranne \_. L'istruzione format aggiunge "-" al nome host di output.

**Zona:** mhs\_apps44\_d\_A\_10a0\_0429

### **Nome host:** mhs-apps44-d

**RegExp:** () ([AB]).\*formato in Cloud Insights:[^\_] () ([^\_]).\*formato in Cloud Insights

### **Esempio 13**

In questo esempio, l'alias dello storage è delimitato da "" e l'espressione deve utilizzare "" per definire che la stringa è effettivamente utilizzata e che non fanno parte dell'espressione stessa.

**Storage Alias:** host/E2DOC01C1/E2DOC01N1

**Nome host:** E2DOC01N1

**RegExp:**.**?(.**?)

**Esempio 14**

Questo esempio estrae "PD-RV-W-ad-2" dagli esempi di zona.

**ZONA:** PD\_D-PD-RV-W-AD-2\_01

**NOME HOST:** PD-RV-W-AD-2

**RegExp:** -(.\*-).\*

**Esempio 15**

In questo caso, l'impostazione del formato aggiunge "US-BV-" al nome host.

**ZONA:** SRV\_USBVM11\_F1

**NOME HOST:** US-BV-M11

**RegExp:** SRV\_USBV([A-Za-z0-9]+)\_F[12]

Formato: \* US-BV-

# **Informazioni sulla pagina delle risorse**

### **Panoramica della pagina delle risorse**

Le pagine delle risorse riepilogano lo stato corrente di una risorsa e contengono collegamenti a informazioni aggiuntive sulla risorsa e sulle risorse correlate.

### **Tipi di pagine di risorse**

Cloud Insights fornisce pagine di risorse per le seguenti risorse:

- Macchina virtuale
- SVM (Storage Virtual Machine)
- Volume
- Volume interno
- Host (incluso hypervisor)
- Pool di storage
- Storage
- Datastore
- Applicazione
- Nodo storage
- Qtree
- Disco
- VMDK
- Porta
- Switch
- Fabric

### **Modifica dell'intervallo di tempo dei dati visualizzati**

Per impostazione predefinita, una pagina delle risorse visualizza le ultime 24 ore di dati; tuttavia, è possibile modificare il segmento di dati visualizzato selezionando un altro intervallo di tempo fisso o un intervallo di tempo personalizzato per visualizzare un numero inferiore o superiore di dati.

È possibile modificare l'intervallo temporale dei dati visualizzati utilizzando un'opzione che si trova in ogni pagina di risorsa, indipendentemente dal tipo di risorsa. Per modificare l'intervallo di tempo, fare clic sull'intervallo di tempo visualizzato nella barra superiore e scegliere uno dei seguenti segmenti di tempo:

- Ultimi 15 minuti
- Ultimi 30 minuti
- Ultimi 60 minuti
- Ultime 2 ore
- Ultime 3 ore (impostazione predefinita)
- Ultime 6 ore
- Ultime 12 ore
- Ultime 24 ore
- Ultimi 2 giorni
- Ultimi 3 giorni
- Ultimi 7 giorni
- Ultimi 30 giorni
- Intervallo di tempo personalizzato

L'intervallo di tempo personalizzato consente di selezionare fino a 31 giorni consecutivi. È inoltre possibile impostare l'ora di inizio e l'ora di fine del giorno per questo intervallo. L'ora di inizio predefinita è 12:00 AM nel primo giorno selezionato e l'ora di fine predefinita è 11:59 PM nell'ultimo giorno selezionato. Fare clic su Apply (Applica) per applicare l'intervallo di tempo personalizzato alla pagina delle risorse.

Le informazioni contenute in una sezione di riepilogo delle pagine di asset, nonché in qualsiasi tabella o widget personalizzati sulla pagina, vengono aggiornate automaticamente in base all'intervallo di tempo selezionato.

La frequenza di aggiornamento corrente viene visualizzata nell'angolo in alto a destra della sezione Riepilogo e in tutte le tabelle o i widget pertinenti della pagina.

### **Aggiungi widget personalizzati**

È possibile aggiungere widget personalizzati a qualsiasi pagina di risorse. I widget aggiunti verranno visualizzati nelle pagine delle risorse per tutti gli oggetti di quel tipo. Ad esempio, l'aggiunta di un widget personalizzato a una pagina di risorse di storage consente di visualizzare tale widget nelle pagine di risorse per tutte le risorse di storage.

# **Filtraggio degli oggetti nel contesto**

Durante la configurazione di un widget nella landing page di una risorsa, è possibile impostare i filtri *in-context* in modo da visualizzare solo gli oggetti direttamente correlati alla risorsa corrente. Per impostazione predefinita, quando si aggiunge un widget, vengono visualizzati *tutti* oggetti del tipo selezionato nell'ambiente. I filtri contestuali consentono di visualizzare solo i dati relativi alla risorsa corrente.

Nella maggior parte delle pagine di destinazione delle risorse, i widget consentono di filtrare gli oggetti correlati alla risorsa corrente. Nei menu a discesa dei filtri, i tipi di oggetti che visualizzano un'icona di collegamento

S

può essere filtrato nel contesto in base alla risorsa corrente.

Ad esempio, in una pagina di risorse di storage, è possibile aggiungere un widget di grafico a barre per visualizzare i principali IOPS sui volumi interni solo su tale storage. Per impostazione predefinita, quando si aggiunge un widget, vengono visualizzati *tutti* i volumi interni nell'ambiente.

Per visualizzare solo i volumi interni sulla risorsa di storage corrente, procedere come segue:

### **Fasi**

- 1. Aprire una pagina delle risorse per qualsiasi risorsa **Storage**.
- 2. Fare clic su **Edit** (Modifica) per aprire la pagina delle risorse in modalità Edit (Modifica).
- 3. Fare clic su **Add Widget** (Aggiungi widget) e selezionare *Bar Chart*.
- 4. Selezionare **Internal Volume** (Volume interno) per il tipo di oggetto da visualizzare sul grafico a barre. Si

noti che il tipo di oggetto del volume interno presenta un'icona di collegamento  $\sigma$  accanto ad esso. L'icona "Linked" è attivata per impostazione predefinita.

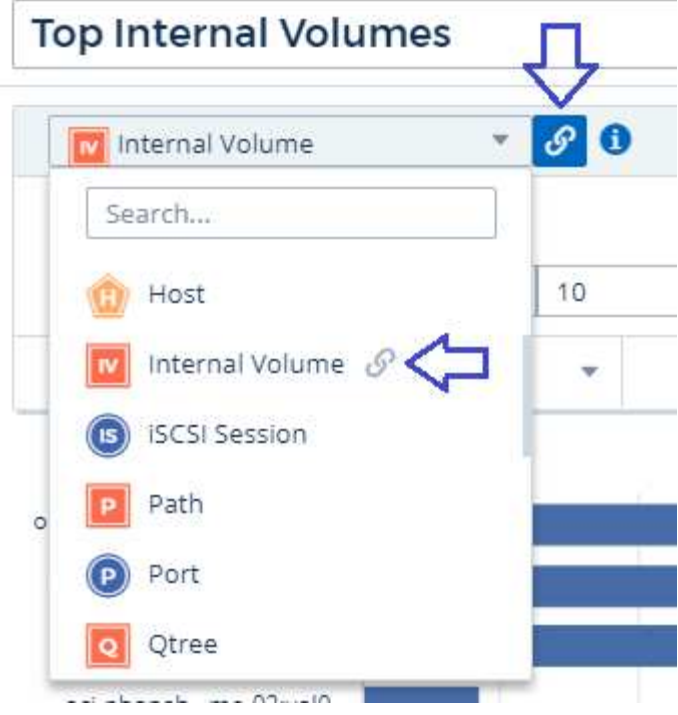

- 5. Scegli *IOPS Total* e imposta eventuali filtri aggiuntivi.
- 6. Chiudere il campo **Roll Up** facendo clic sulla [X] accanto. Viene visualizzato il campo **Mostra**.
- 7. Scegli di mostrare i primi 10.
- 8. Salvare il widget.

Il grafico a barre mostra solo i volumi interni che risiedono nella risorsa di storage corrente.

Il widget viene visualizzato nelle pagine delle risorse per tutti gli oggetti di storage. Quando il collegamento incontext è attivato nel widget, il grafico a barre mostra i dati dei volumi interni relativi solo alla risorsa di storage attualmente visualizzata.

Per scollegare i dati dell'oggetto, modificare il widget e fare clic sull'icona del collegamento  $\sigma$  accanto al tipo di oggetto. Il collegamento viene disattivato  $\ddot{\mathcal{C}}$  il grafico mostra i dati per *tutti* gli oggetti nel tuo ambiente.

È anche possibile utilizzare ["](#page-5-0)**[variabili speciali nei widget](#page-5-0)**["](#page-5-0) per visualizzare le informazioni relative alle risorse nelle landing page.

### **Sezione Riepilogo pagina risorse**

La sezione Summary (Riepilogo) di una pagina asset visualizza informazioni generali su una risorsa, tra cui se le metriche o le policy sulle performance sono fonte di preoccupazione. Le aree potenzialmente problematiche sono indicate da un cerchio rosso.

Le informazioni contenute nella sezione di riepilogo, nonché in qualsiasi tabella o widget personalizzati nella pagina di asset, vengono aggiornate automaticamente in base all'intervallo di tempo selezionato. È possibile visualizzare la frequenza di aggiornamento corrente nell'angolo superiore destro della sezione Riepilogo, nelle tabelle e in qualsiasi widget personalizzato.

### **Virtual Machine Summary**

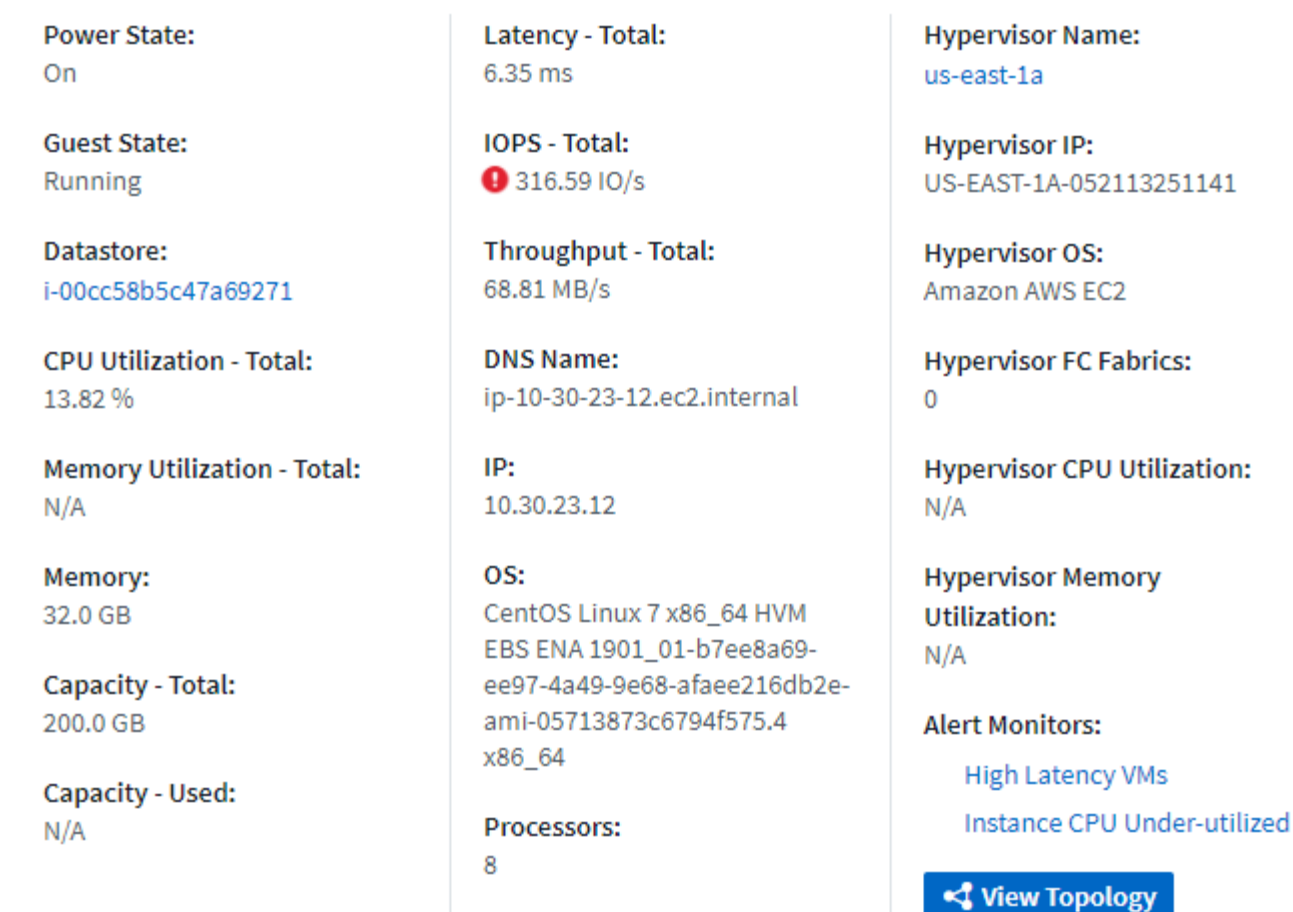

Nota: Le informazioni visualizzate nella sezione Riepilogo variano a seconda del tipo di risorsa visualizzata.

È possibile fare clic su uno dei collegamenti alle risorse per visualizzarne le pagine. Ad esempio, se si sta visualizzando un nodo di storage, è possibile fare clic su un collegamento per visualizzare la pagina delle risorse dello storage a cui è associato.

È possibile visualizzare le metriche associate alla risorsa. Un cerchio rosso accanto a una metrica indica che potrebbe essere necessario diagnosticare e risolvere potenziali problemi.

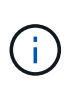

È possibile che la capacità del volume sia superiore al 100% su alcune risorse di storage. Ciò è dovuto ai metadati relativi alla capacità del volume che fa parte dei dati di capacità consumata riportati dall'asset.

Se applicabile, è possibile fare clic su un collegamento di avviso per visualizzare l'avviso e il monitor associati alla risorsa.

### **Topologia**

In alcune pagine di risorse, la sezione di riepilogo contiene un collegamento per visualizzare la topologia della risorsa e le relative connessioni.

La topologia è disponibile per i seguenti tipi di risorse:

- Applicazione
- Disco
- Fabric
- Host
- Volume interno
- Porta
- Switch
- Macchina virtuale
- VMDK
- Volume

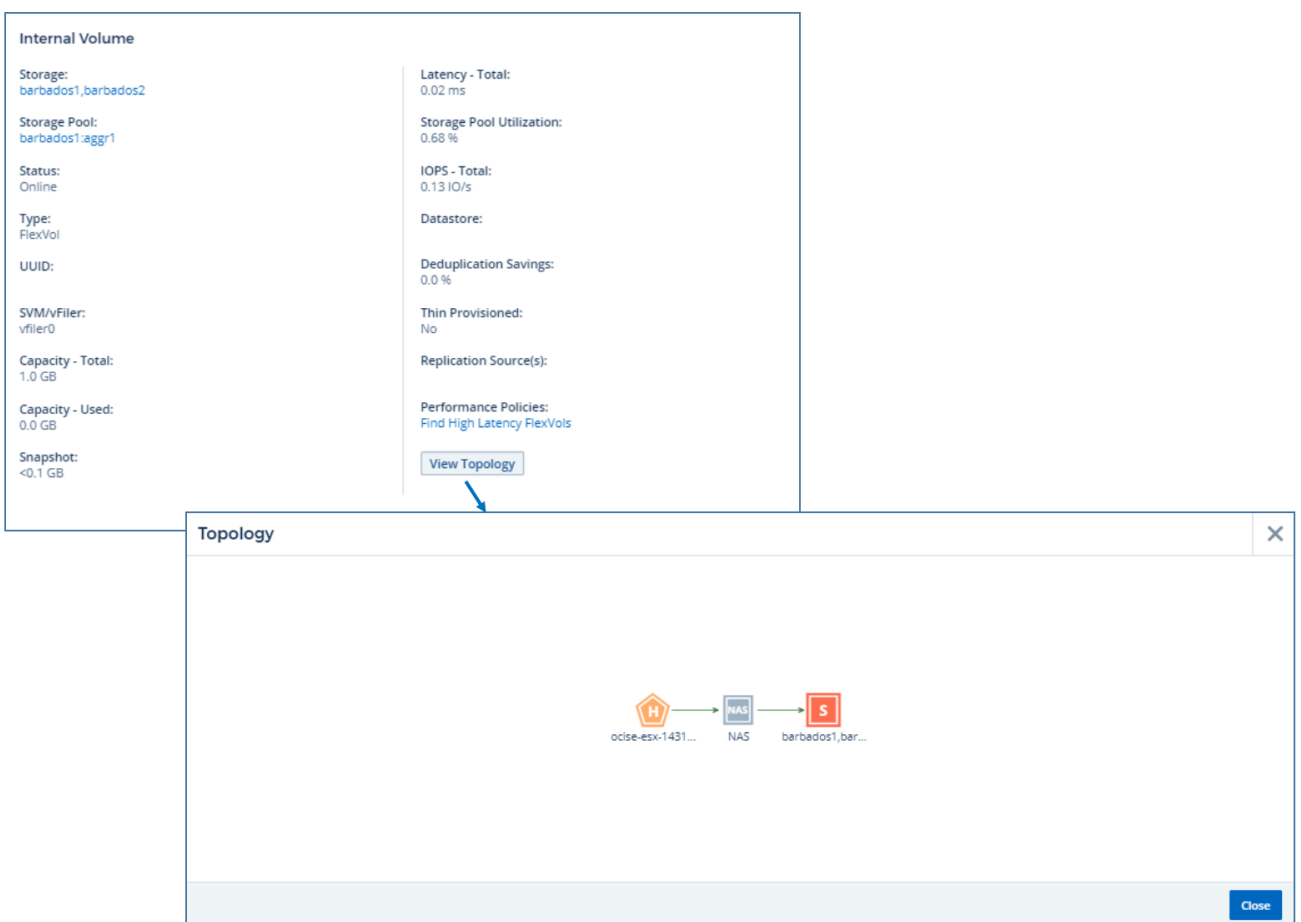

# **Vista degli esperti**

La sezione Expert View di una pagina di risorse consente di visualizzare un esempio di performance per la risorsa di base in base a un numero qualsiasi di metriche applicabili nel contesto, con un periodo di tempo selezionato nel grafico delle performance e le risorse ad essa correlate. I dati nei grafici si aggiornano automaticamente quando i data collector effettuano il polling e vengono acquisiti i dati aggiornati.

### **Utilizzando la sezione visualizzazione avanzata**

Di seguito viene riportato un esempio della sezione Expert View in una pagina di risorse di storage:

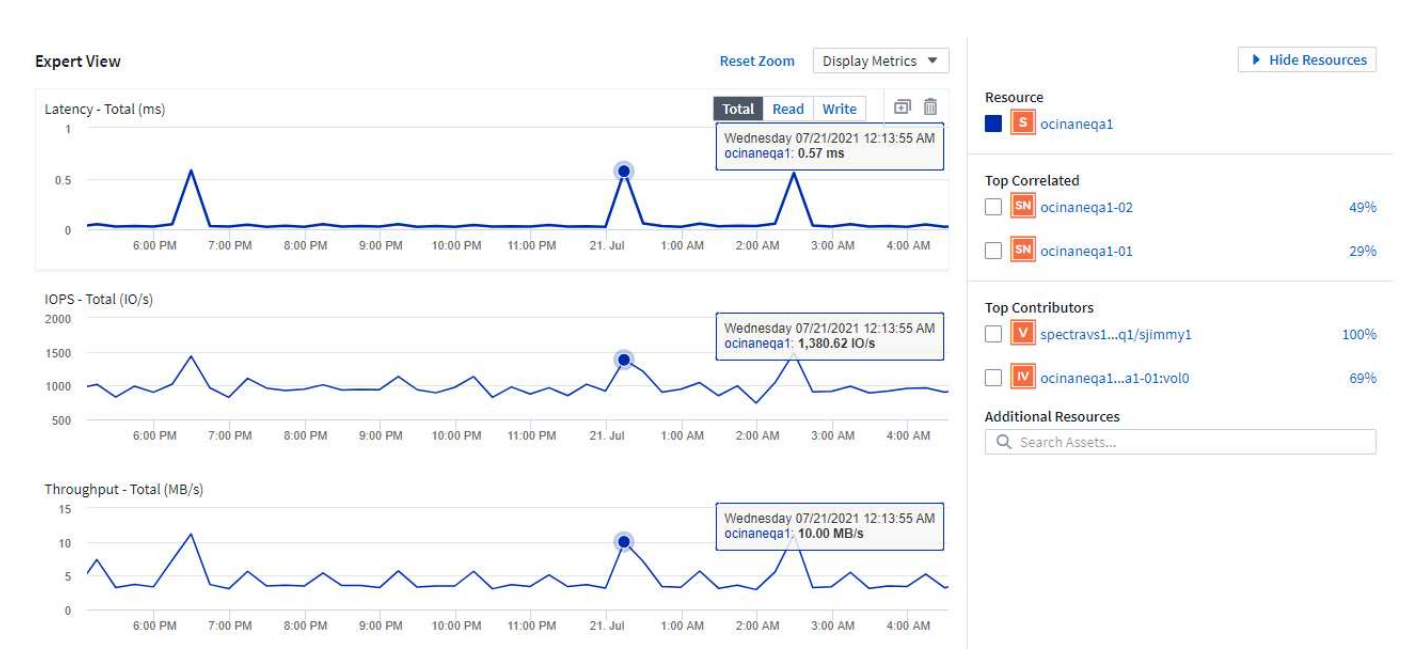

È possibile selezionare le metriche che si desidera visualizzare nel grafico delle performance per il periodo di tempo selezionato. Fare clic sull'elenco a discesa *Display Metrics* e scegliere una delle metriche elencate.

La sezione **risorse** mostra il nome della risorsa di base e il colore che rappresenta la risorsa di base nel grafico delle performance. Se la sezione **Top Correlated** non contiene una risorsa che si desidera visualizzare nel grafico delle performance, è possibile utilizzare la casella **Search Assets** (Cerca risorse) nella sezione **Additional Resources** (risorse aggiuntive) per individuare la risorsa e aggiungerla al grafico delle performance. Quando si aggiungono risorse, queste vengono visualizzate nella sezione risorse aggiuntive.

Nella sezione risorse, se applicabile, sono inoltre riportate le risorse correlate alla risorsa di base nelle sequenti categorie:

• Correlato in alto

Mostra le risorse con un'elevata correlazione (percentuale) con una o più metriche delle performance rispetto alla risorsa di base.

• Principali collaboratori

Mostra le risorse che contribuiscono (percentuale) alla risorsa di base.

• Carichi di lavoro contenuti

Mostra le risorse che influiscono o sono influenzate da altre risorse condivise, come host, reti e storage. Queste risorse sono talvolta denominate risorse *greedy* e *degradate*.

### **Avvisi in visualizzazione esperti**

Gli avvisi vengono visualizzati anche nella sezione visualizzazione esperti di una landing page di risorsa, che mostra l'ora e la durata dell'avviso, nonché la condizione di monitoraggio che lo ha attivato.

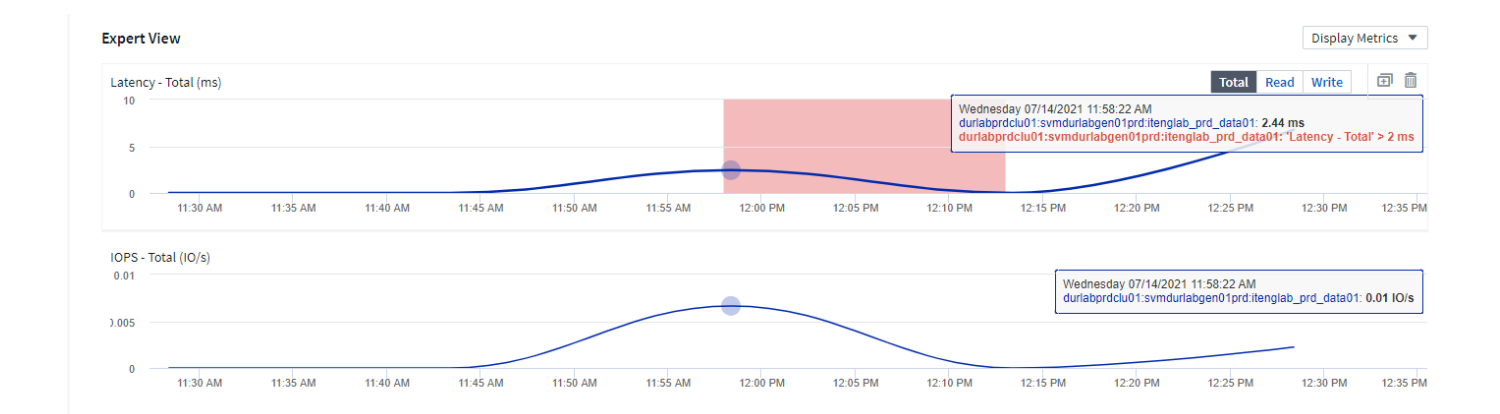

### **Definizioni metriche Expert View**

La sezione visualizzazione avanzata di una pagina di risorse visualizza diverse metriche in base al periodo di tempo selezionato per la risorsa. Ogni metrica viene visualizzata nel proprio grafico delle performance. Puoi aggiungere o rimuovere metriche e risorse correlate dai grafici a seconda dei dati che desideri visualizzare. Le metriche che puoi scegliere variano a seconda del tipo di risorsa.

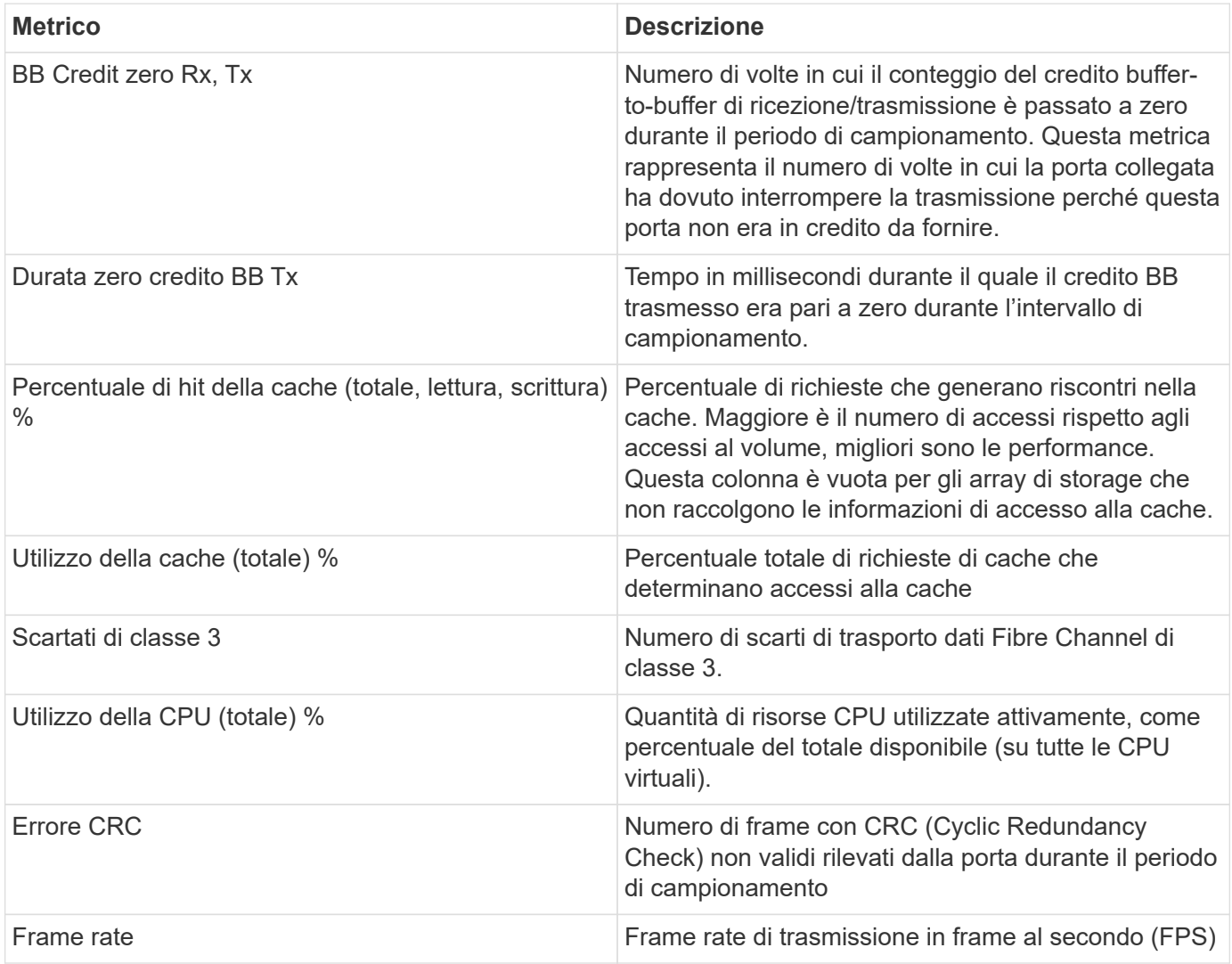

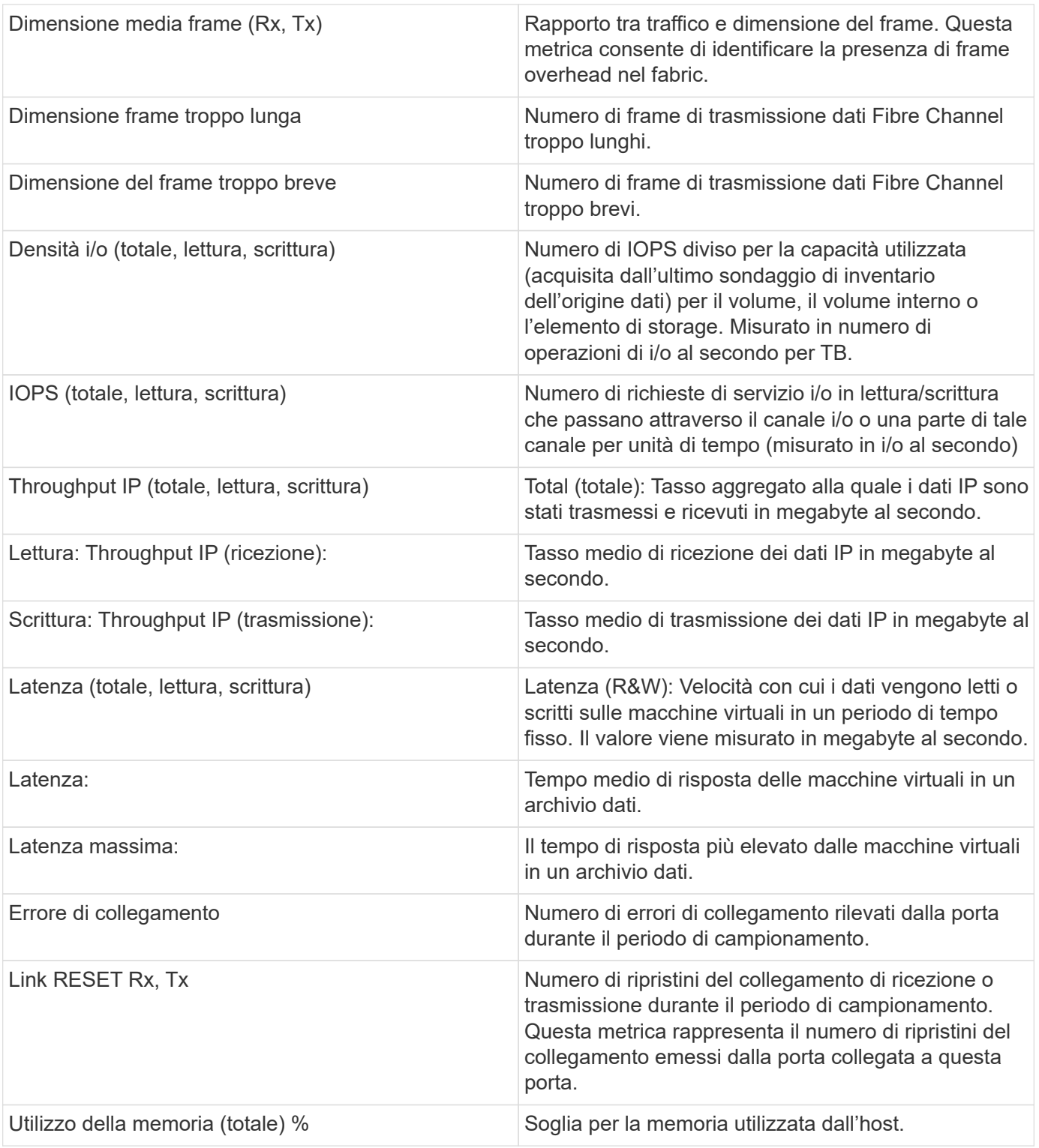

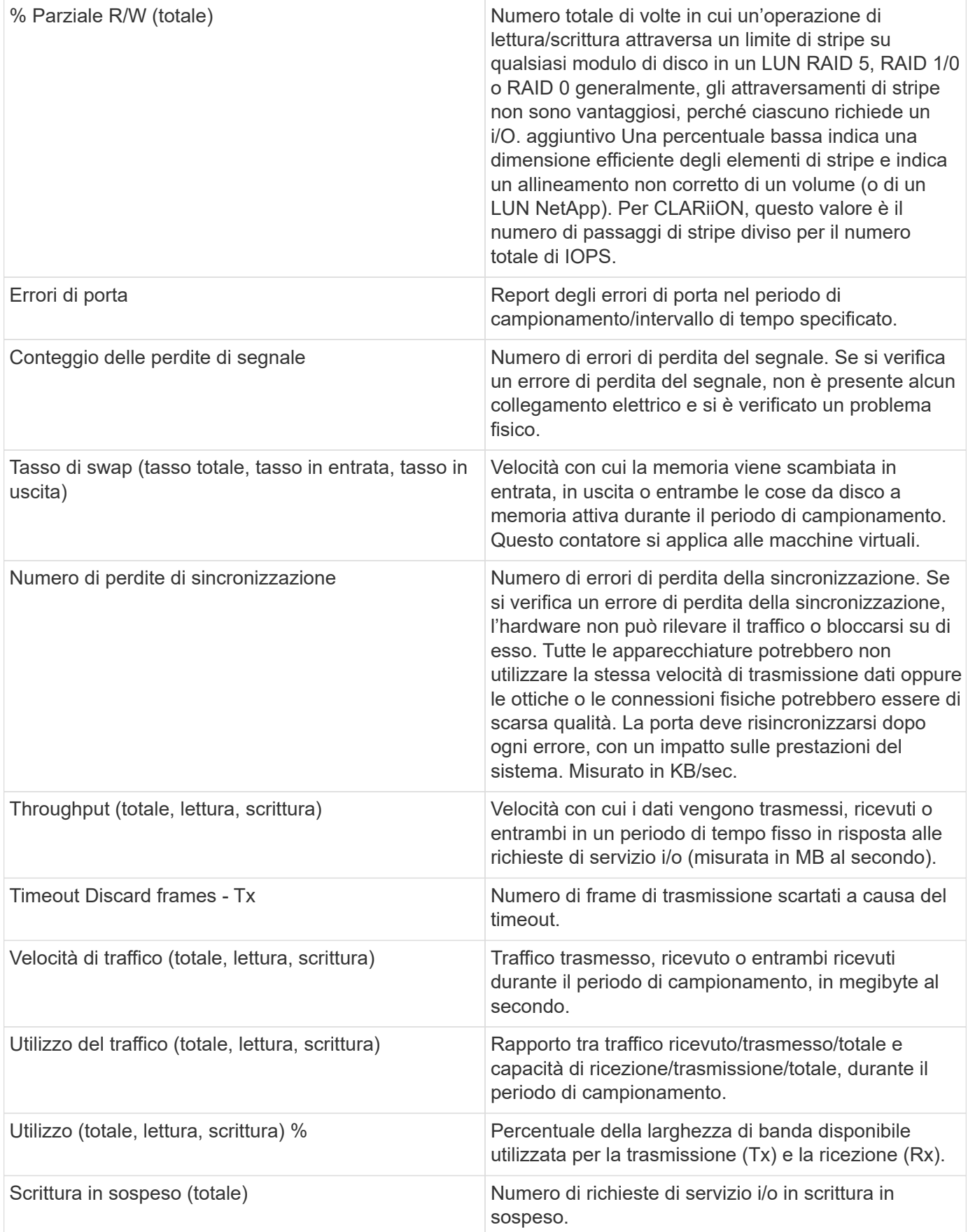

### **Utilizzando la sezione visualizzazione avanzata**

La sezione visualizzazione avanzata consente di visualizzare i grafici delle performance di una risorsa in base a un numero qualsiasi di metriche applicabili in un determinato periodo di tempo e di aggiungere risorse correlate per confrontare e confrontare le performance delle risorse e delle risorse correlate in diversi periodi di tempo.

### **Fasi**

- 1. Individuare una pagina di risorse effettuando una delle seguenti operazioni:
	- Cercare e selezionare una risorsa specifica.
	- Selezionare una risorsa da un widget della dashboard.
	- Cercare un insieme di risorse e selezionarne uno dall'elenco dei risultati.

Viene visualizzata la pagina delle risorse. Per impostazione predefinita, il grafico delle performance mostra due metriche per il periodo di tempo selezionato per la pagina delle risorse. Ad esempio, per uno storage, il grafico delle performance mostra la latenza e gli IOPS totali per impostazione predefinita. La sezione risorse visualizza il nome della risorsa e una sezione risorse aggiuntive, che consente di cercare le risorse. A seconda della risorsa, è possibile visualizzare le risorse anche nelle sezioni Top Correlated, Top Contributor, Greedy e Degraded. Se non sono presenti risorse pertinenti a queste sezioni, non vengono visualizzate.

2. È possibile aggiungere un grafico delle performance per una metrica facendo clic su **Display Metrics** (Visualizza metriche) e selezionando le metriche che si desidera visualizzare.

Viene visualizzato un grafico separato per ciascuna metrica selezionata. Il grafico visualizza i dati relativi al periodo di tempo selezionato. È possibile modificare il periodo di tempo facendo clic su un altro periodo di tempo nell'angolo in alto a destra della pagina delle risorse o ingrandendo qualsiasi grafico.

Fare clic su **Display Metrics** (Visualizza metriche) per deselezionare un grafico. Il grafico delle performance per la metrica viene rimosso da Expert View.

- 3. È possibile posizionare il cursore sul grafico e modificare i dati metrici visualizzati per tale grafico facendo clic su una delle seguenti opzioni, a seconda della risorsa:
	- Lettura, scrittura o totale
	- TX, Rx o Total (totale)

Total (totale) è l'impostazione predefinita.

È possibile trascinare il cursore sui punti dati nel grafico per vedere come cambia il valore della metrica nel periodo di tempo selezionato.

- 4. Nella sezione risorse, è possibile aggiungere qualsiasi risorsa correlata ai grafici delle performance:
	- È possibile selezionare una risorsa correlata nelle sezioni **Top Correlated**, **Top Contributors**, **greedy** e **Degraded** per aggiungere i dati da tale risorsa al grafico delle performance per ciascuna metrica selezionata.

Dopo aver selezionato la risorsa, viene visualizzato un blocco di colori accanto alla risorsa per indicare il colore dei punti dati nel grafico.

5. Fare clic su **Hide Resources** (Nascondi risorse) per nascondere il riquadro delle risorse aggiuntive. Fare clic su **risorse** per visualizzare il riquadro.

◦ Per qualsiasi risorsa visualizzata, è possibile fare clic sul nome della risorsa per visualizzarne la pagina oppure fare clic sulla percentuale in cui la risorsa è correlata o contribuisce alla risorsa di base per visualizzare ulteriori informazioni sulla relazione della risorsa con la risorsa di base.

Ad esempio, facendo clic sulla percentuale collegata accanto a una risorsa correlata in alto viene visualizzato un messaggio informativo che confronta il tipo di correlazione della risorsa con la risorsa di base.

◦ Se la sezione Top Correlated non contiene una risorsa che si desidera visualizzare in un grafico delle performance a scopo di confronto, è possibile utilizzare la casella Search Assets (Cerca risorse) nella sezione Additional Resources (risorse aggiuntive) per individuare altre risorse.

Una volta selezionata, la risorsa viene visualizzata nella sezione delle risorse aggiuntive. Se non si desidera più visualizzare informazioni sulla risorsa, fare clic su  $\blacksquare$ .

# **Sezione dati utente**

Viene visualizzata la sezione User Data (dati utente) di una pagina di risorse che consente di modificare i dati definiti dall'utente, ad esempio le applicazioni e le annotazioni.

### **Utilizzo della sezione User Data (dati utente) per assegnare o modificare le applicazioni**

È possibile assegnare le applicazioni in esecuzione nel proprio ambiente a determinate risorse (host, macchine virtuali, volumi, volumi interni, qtree, e hypervisor). La sezione User Data (dati utente) consente di aggiungere, modificare o rimuovere le applicazioni assegnate a una risorsa. Per tutti questi tipi di risorse, ad eccezione dei volumi, è possibile assegnare più di un'applicazione.

### **Fasi**

1. Individuare una pagina di risorse effettuando una delle seguenti operazioni:

- a. Cercare un elenco di risorse, quindi selezionarne uno dall'elenco.
- b. In una dashboard, individuare il nome di una risorsa e fare clic su di essa.
- c. Eseguire una ricerca e scegliere una risorsa dai risultati.

Viene visualizzata la pagina delle risorse. La sezione User Data (dati utente) della pagina mostra le applicazioni o le annotazioni attualmente assegnate.

Per modificare l'applicazione assegnata o per assegnare un'applicazione o applicazioni aggiuntive, selezionare l'elenco **applicazione** e scegliere le applicazioni che si desidera assegnare alla risorsa. È possibile digitare per cercare un'applicazione o selezionarne una dall'elenco.

Per rimuovere un'applicazione, selezionare l'elenco a discesa e deselezionare l'applicazione.

### **Utilizzare la sezione User Data (dati utente) per assegnare o modificare le annotazioni**

Quando si personalizza Cloud Insights per tenere traccia dei dati in base ai requisiti aziendali, è possibile definire note specializzate denominate annotazioni e assegnarle alle risorse. La sezione User Data (dati utente) di una pagina asset visualizza le annotazioni assegnate a una risorsa e consente di modificare le annotazioni assegnate a tale risorsa.

**Fasi**

- 1. Per aggiungere un'annotazione alla risorsa, nella sezione User Data (dati utente) della pagina delle risorse, fare clic su **+Annotation (Annotazione)**.
- 2. Selezionare un'annotazione dall'elenco.
- 3. Fare clic su Value (valore) ed eseguire una delle seguenti operazioni, a seconda del tipo di annotazione selezionato:
	- a. Se il tipo di annotazione è list, date o booleano, selezionare un valore dall'elenco.
	- b. Se il tipo di annotazione è testo, digitare un valore.
- 4. Fare clic su Salva.

L'annotazione viene assegnata alla risorsa. È possibile filtrare le risorse in un secondo momento mediante un'annotazione utilizzando una query.

Se si desidera modificare il valore dell'annotazione dopo averlo assegnato, selezionare l'elenco delle annotazioni e immettere un valore diverso.

Se l'annotazione è di tipo elenco per cui è selezionata l'opzione *Add new values on the fly*, è possibile digitare per aggiungere un nuovo valore oltre alla selezione di un valore esistente.

# **Sezione Avvisi correlati alla pagina risorse**

È possibile utilizzare la sezione Avvisi correlati di una pagina di risorse per visualizzare gli avvisi che si verificano nell'ambiente in uso a seguito di un monitor assegnato a una risorsa. I monitor generano avvisi in base alle condizioni impostate e consentono di identificare l'implicazione e analizzare l'impatto e la causa del problema in modo da consentire una correzione rapida ed efficace.

Nell'esempio seguente viene illustrata una tipica sezione Avvisi correlati che viene visualizzata in una pagina di risorse:

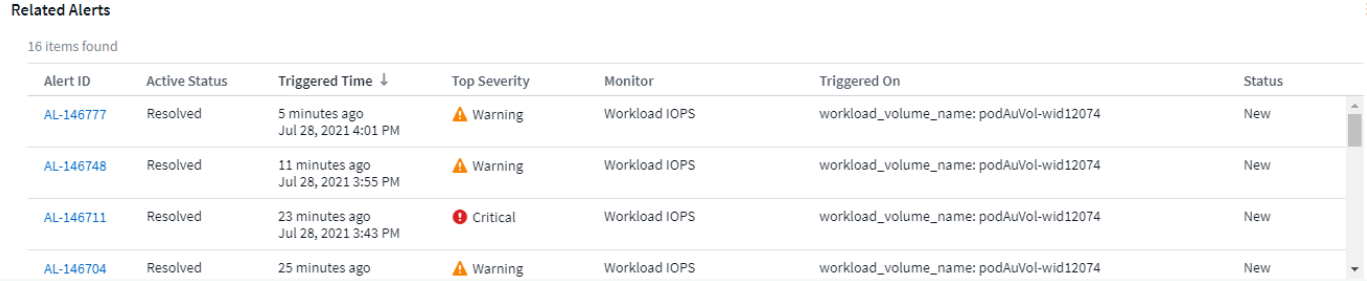

La sezione Avvisi correlati consente di visualizzare e gestire gli avvisi che si verificano nella rete in seguito alle condizioni di monitoraggio assegnate a una risorsa.

### **Fasi**

- Individuare una pagina di risorse effettuando una delle seguenti operazioni:
	- Digitare il nome della risorsa nell'area di ricerca, quindi selezionarla dall'elenco.
	- In un widget dashboard, fare clic sul nome di una risorsa.
	- Eseguire una query per un set di risorse e selezionare on dall'elenco dei risultati.

Viene visualizzata la pagina delle risorse. La sezione Related Alerts (Avvisi correlati) visualizza l'ora di attivazione dell'avviso, lo stato corrente dell'avviso e il monitor che lo ha attivato. È possibile fare clic sull'ID avviso per aprire la landing page dell'avviso per ulteriori indagini.

# **Virtualizzazione dello storage**

Cloud Insights è in grado di distinguere tra un array di storage con storage locale o virtualizzazione di altri array di storage. In questo modo è possibile correlare i costi e distinguere le performance dal front-end fino al back-end dell'infrastruttura.

### **Virtualizzazione in un widget tabella**

Uno dei modi più semplici per iniziare a esaminare la virtualizzazione dello storage consiste nella creazione di un widget della tabella della dashboard che mostri il tipo virtualizzato. Quando si crea la query per il widget, è sufficiente aggiungere "virtualizedType" al raggruppamento o al filtro.

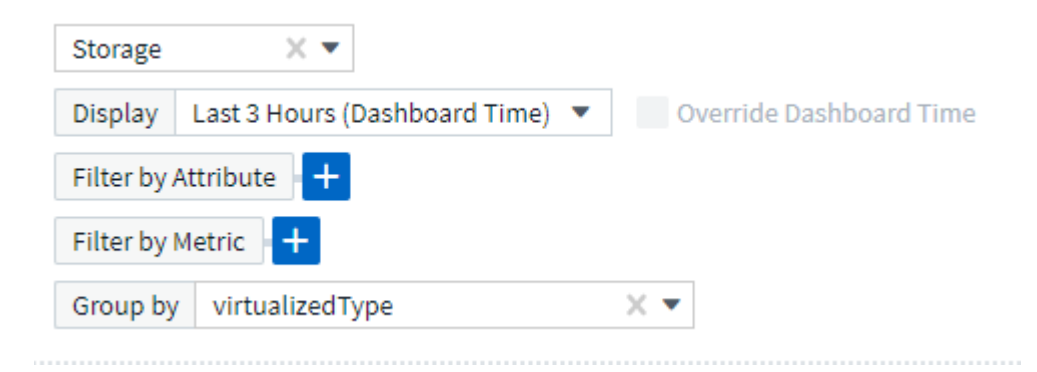

Il widget della tabella risultante mostra gli storage *Standard*, *backend* e *Virtual* nel tuo ambiente.

### Storage by virtualized Type

50 items found in 4 groups

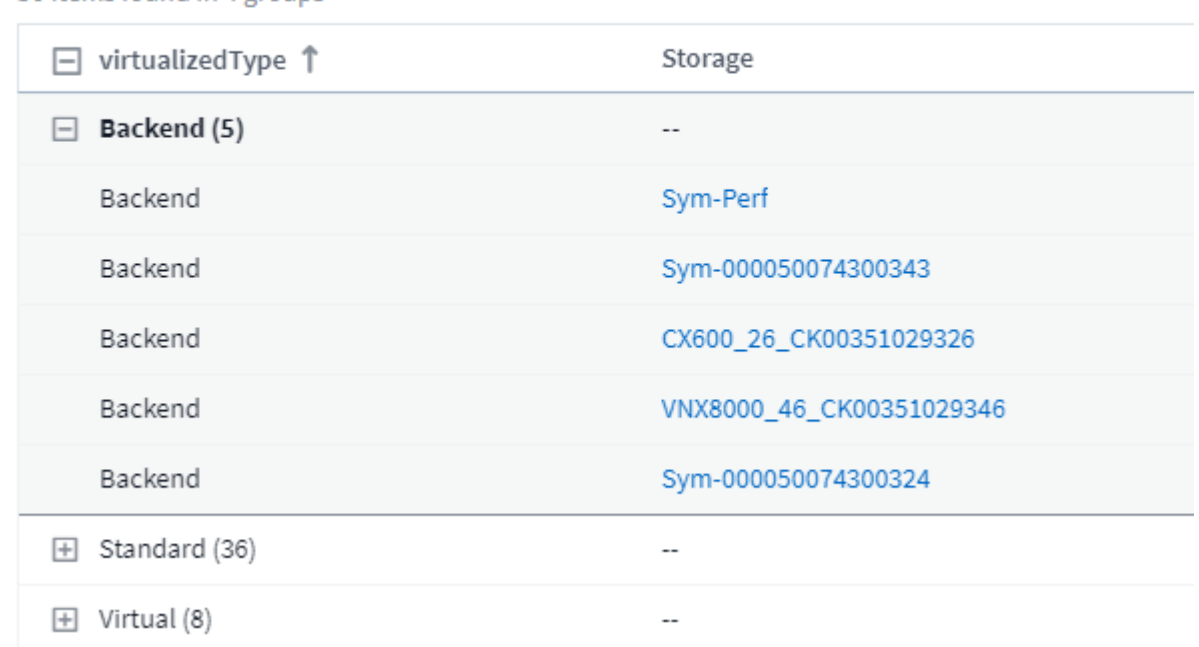

#### **Le landing page mostrano informazioni virtualizzate**

Su una landing page di storage, volume, volume interno o disco, è possibile visualizzare informazioni sulla virtualizzazione rilevanti. Ad esempio, osservando la pagina di destinazione dello storage riportata di seguito, è possibile vedere che si tratta di uno storage virtuale e quale sistema di storage back-end si applica. Tutte le tabelle pertinenti nelle landing page mostreranno anche le informazioni sulla virtualizzazione, se applicabili.

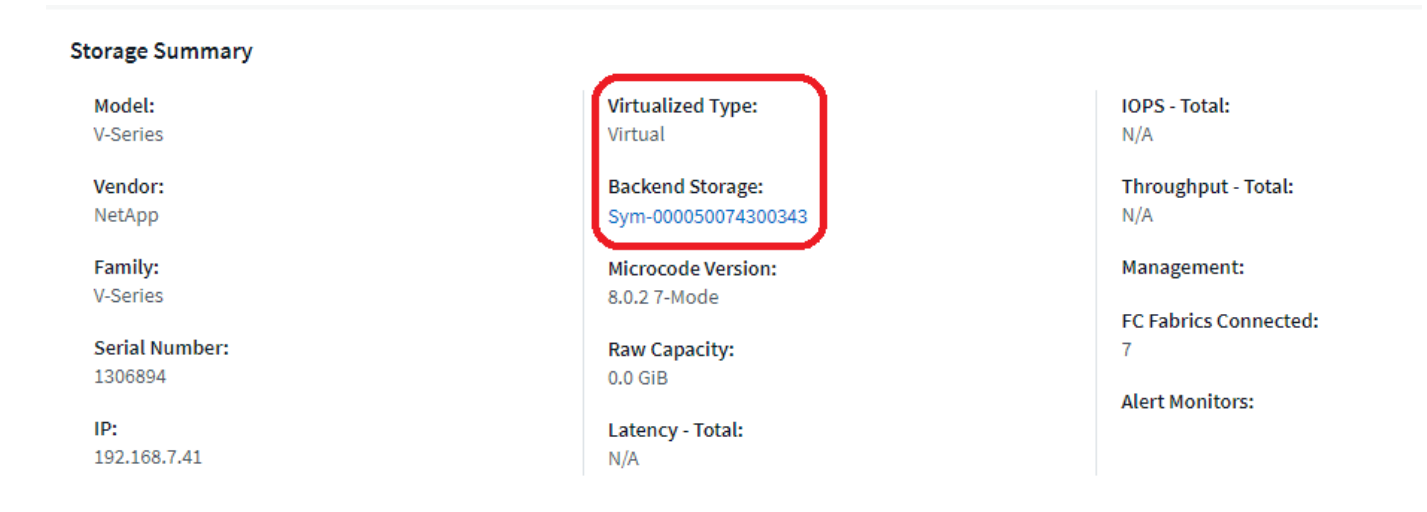

#### **Landing page e dashboard esistenti**

Tenere presente che se nel proprio ambiente sono presenti landing page o dashboard personalizzati, per impostazione predefinita non verranno visualizzate automaticamente tutte le informazioni sulla virtualizzazione. Tuttavia, è possibile *ripristinare le impostazioni predefinite* qualsiasi dashboard o landing page personalizzata (sarà necessario implementare nuovamente le personalizzazioni) oppure modificare i widget pertinenti per includere gli attributi o le metriche di virtualizzazione desiderati.

L'opzione *Ripristina impostazioni predefinite* è disponibile nell'angolo in alto a destra di una dashboard personalizzata o di una landing page.

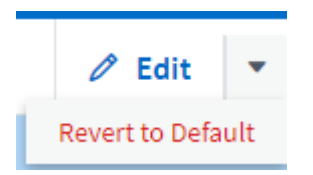

### **Suggerimenti e suggerimenti per la ricerca di risorse e avvisi**

È possibile utilizzare più tecniche di ricerca per cercare dati o oggetti nell'ambiente monitorato.

### • **Ricerca con caratteri jolly**

È possibile eseguire la ricerca di più caratteri jolly utilizzando il carattere \*. Ad esempio, *appic\*n* restituisce *application*.

### • **Frasi utilizzate nella ricerca**

Una frase è un gruppo di parole racchiuse tra virgolette doppie, ad esempio "VNX LUN 5". Puoi utilizzare le virgolette doppie per cercare documenti che contengono spazi nei loro nomi o attributi.

### • **Operatori booleani**

Utilizzando gli operatori booleani O, E e NON, è possibile combinare più termini per formare una query più complessa.

OPPURE

L'operatore OR è l'operatore di congiunzione predefinito.

Se non esiste un operatore booleano tra due termini, viene utilizzato L'operatore OR.

L'operatore OR collega due termini e trova un documento corrispondente se uno dei termini esiste in un documento.

Ad esempio, *storage O netapp* ricerca i documenti che contengono *storage* o *netapp*.

I punteggi più alti vengono assegnati ai documenti che corrispondono alla maggior parte dei termini.

E.

È possibile utilizzare L'operatore AND per trovare i documenti in cui entrambi i termini di ricerca esistono in un singolo documento. Ad esempio, *storage E netapp* ricerca i documenti che contengono sia *storage* che *netapp*.

È possibile utilizzare il simbolo **&&** invece della parola E.

NO

Quando si utilizza L'operatore NOT, tutti i documenti che contengono il termine After NOT vengono esclusi dai risultati della ricerca. Ad esempio, *storage NON netapp* ricerca documenti che contengono solo *storage* e non *netapp*.

È possibile utilizzare il simbolo **!** invece della parola NO.

La ricerca non fa distinzione tra maiuscole e minuscole.

### **Ricerca con termini indicizzati**

Le ricerche che corrispondono a un maggior numero di termini indicizzati determinano punteggi più elevati.

La stringa di ricerca viene divisa in termini di ricerca separati per spazio. Ad esempio, la stringa di ricerca "storage aurora netapp" è divisa in tre parole chiave: "Storage", "aurora" e "netapp". La ricerca viene eseguita utilizzando tutti e tre i termini. I documenti che corrispondono alla maggior parte di questi termini avranno il punteggio più alto. Maggiori sono le informazioni fornite, migliori sono i risultati della ricerca. Ad esempio, è possibile cercare uno storage in base al nome e al modello.

L'interfaccia utente visualizza i risultati della ricerca in diverse categorie, con i tre risultati principali per categoria. Se non è stato trovato un oggetto previsto, è possibile includere più termini nella stringa di ricerca per migliorare i risultati della ricerca.

La tabella seguente fornisce un elenco di termini indicizzati che è possibile aggiungere alla stringa di ricerca.

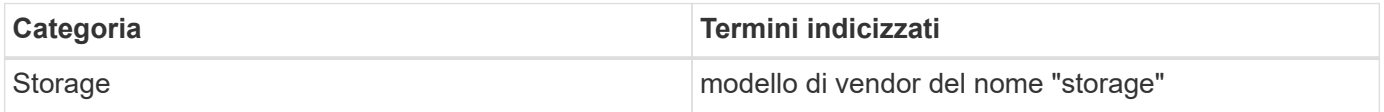

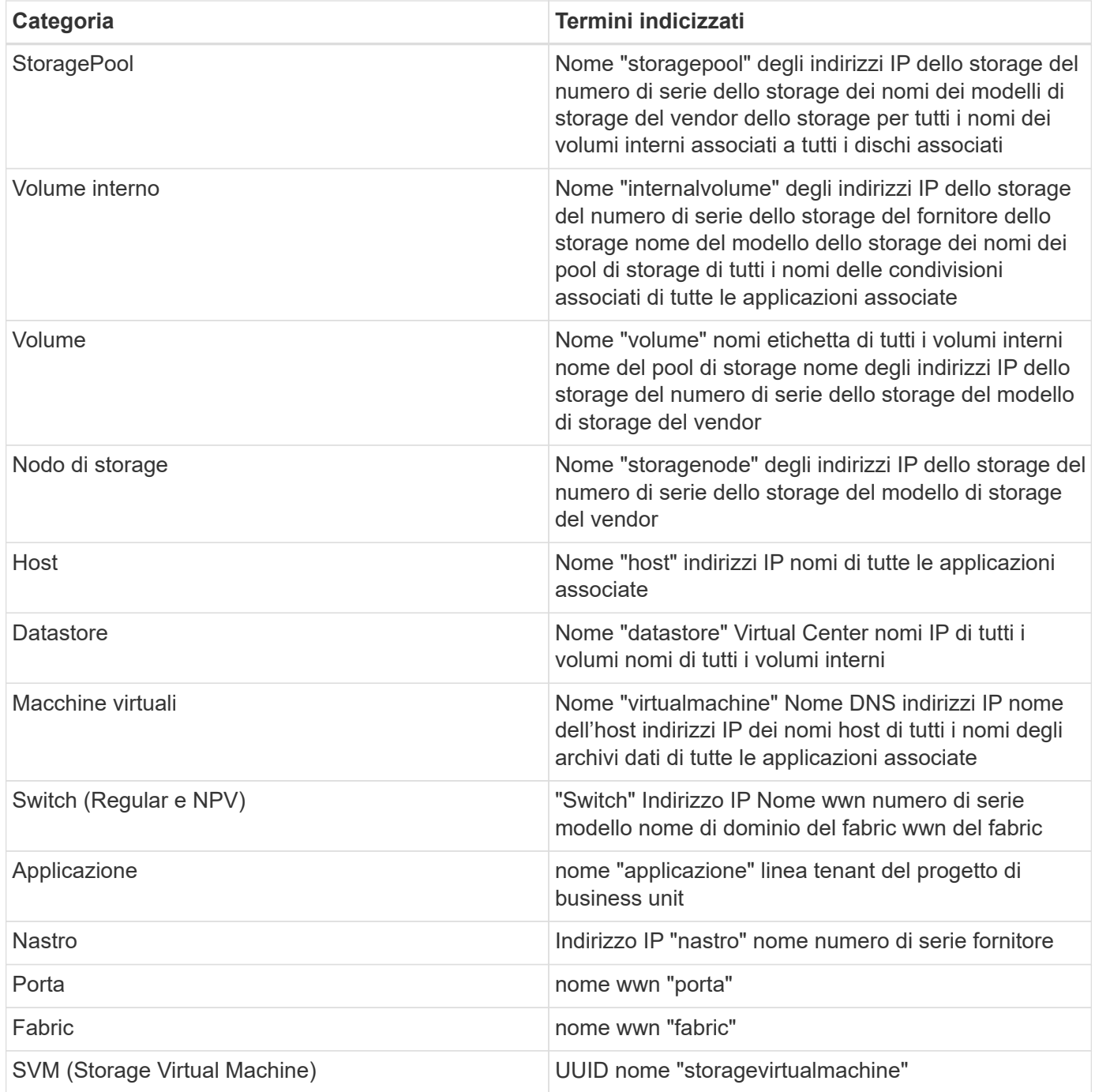

# **Creazione di report**

# **Panoramica dei report Cloud Insights**

Cloud Insights Reporting è uno strumento di business intelligence che consente di visualizzare report predefiniti o creare report personalizzati.

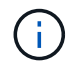

La funzione di reporting è disponibile in Cloud Insights ["Premium Edition".](https://docs.netapp.com/it-it/cloudinsights/concept_subscribing_to_cloud_insights.html)

Con il reporting Cloud Insights è possibile eseguire le seguenti attività:

- Eseguire un report predefinito
- Creare un report personalizzato
- Personalizzare il formato e il metodo di consegna di un report
- Pianificare l'esecuzione automatica dei report
- Invia report via email
- Utilizzare i colori per rappresentare le soglie sui dati

I report Cloud Insights possono generare report personalizzati per aree come chargeback, analisi dei consumi e previsioni e possono aiutare a rispondere a domande come:

- Di quale inventario dispongo?
- Dov'è il mio inventario?
- Chi utilizza le nostre risorse?
- Qual è il chargeback per lo storage allocato per una business unit?
- Per quanto tempo è necessario acquisire ulteriore capacità di storage?
- Le business unit sono allineate lungo i livelli di storage appropriati?
- Come cambia l'allocazione dello storage in un mese, un quarto o un anno?

### **Accesso ai report di Cloud Insights**

È possibile accedere ai report di Cloud Insights facendo clic sul collegamento **Report** nel menu.

Viene quindi utilizzata l'interfaccia di reporting. Cloud Insights utilizza IBM Cognos Analytics per il suo motore di reporting.

### **Che cos'è ETL?**

Quando si lavora con Reporting, si sentiranno i termini "Data Warehouse" e "ETL". ETL sta per "Estrai, trasforma e carica". Il processo ETL recupera i dati raccolti in Cloud Insights e li trasforma in un formato da utilizzare in Reporting. Per "Data Warehouse" si intendono i dati raccolti disponibili per il reporting.

Il processo ETL include i seguenti processi:

- **Estrai**: Prende i dati da Cloud Insights.
- **Trasformazione**: Applica le regole o le funzioni della logica di business ai dati quando vengono estratti da Cloud Insights.
- **Load**: Consente di salvare i dati trasformati nel data warehouse per utilizzarli in Reporting.

# **Ruoli utente dei report Cloud Insights**

Se si dispone di Cloud Insights Premium Edition con Reporting, ogni utente Cloud Insights dell'ambiente dispone anche di un accesso Single Sign-on (SSO) all'applicazione di reporting (ad esempio Cognos). Basta fare clic sul collegamento **Report** nel menu per accedere automaticamente a Reporting.

Il tuo ruolo utente in Cloud Insights determina il tuo ruolo utente di reporting:

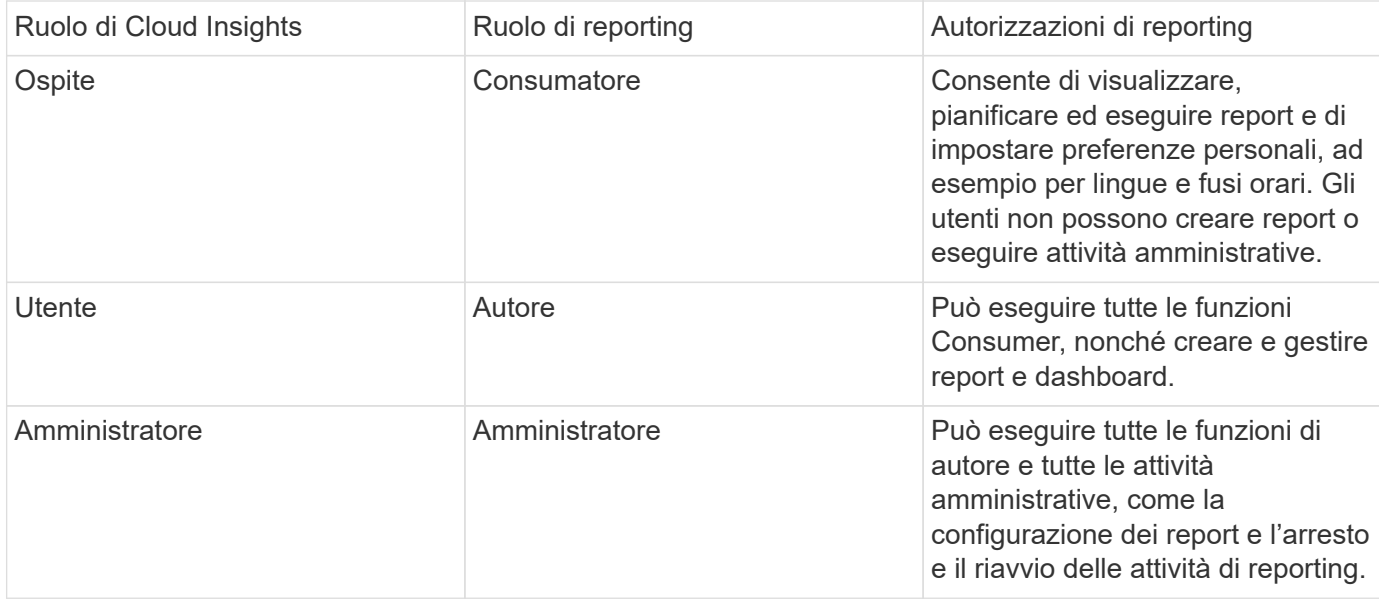

La tabella seguente mostra le funzioni disponibili per ciascun ruolo di reporting.

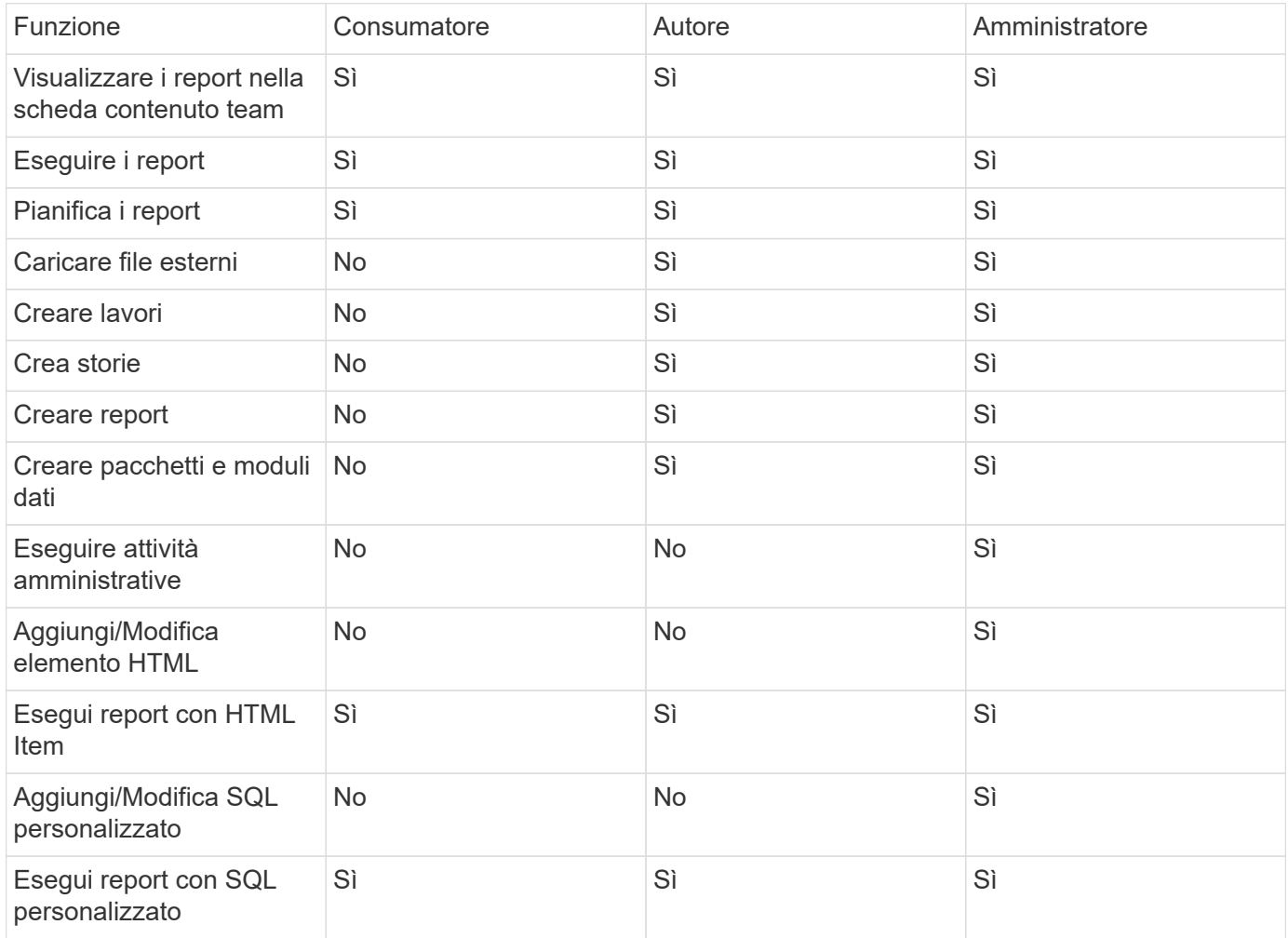

**Impostazione delle preferenze e-mail di Reporting (Cognos)**

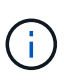

Se si modificano le preferenze e-mail dell'utente all'interno di Report Cloud Insights (ad esempio, l'applicazione Cognos), tali preferenze sono attive *solo per la sessione corrente*. Disconnettendo da Cognos e tornando, verranno ripristinate le preferenze e-mail.

### **Nota importante per i clienti esistenti**

Se non hai ancora accesso a Cloud Insights con Reporting, benvenuto! Non c'è altro da fare per iniziare a utilizzare il reporting.

Se sei un cliente Premium Edition, SSO non viene attivato automaticamente per il tuo ambiente. Quando si attiva SSO, l'utente amministratore del portale di reporting (Cognos) cessa di esistere. Ciò significa che tutti i report contenuti nella cartella *My Content* vengono rimossi e devono essere reinstallati o ricreati in *Team Content*. Inoltre, una volta attivato SSO, è necessario configurare i report pianificati.

#### **Quali sono i passaggi da seguire per preparare l'ambiente esistente per l'abilitazione di SSO?**

Per garantire la conservazione dei report, migrare tutti i report da *My Content* a *Team Content* seguendo la procedura riportata di seguito. È necessario eseguire questa operazione prima di attivare SSO nell'ambiente:

### 1. Selezionare **Menu > contenuto**

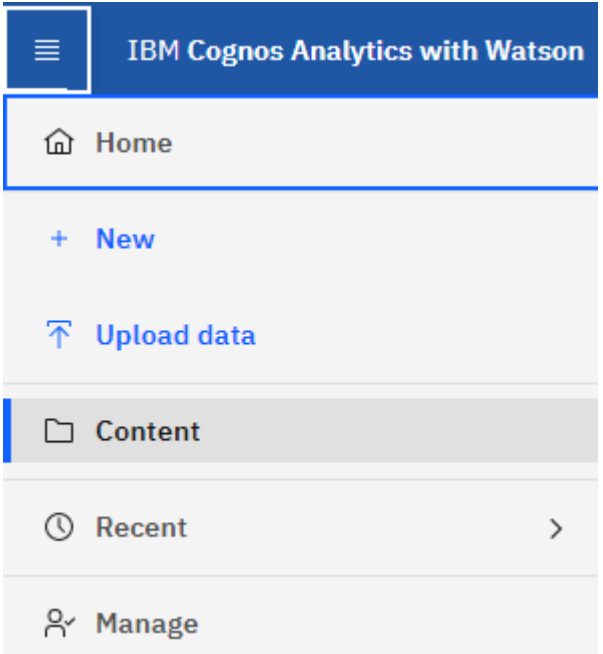

- 1. Creare una nuova cartella in *Team Content*
	- a. Se sono stati creati più utenti, creare una cartella separata per ciascun utente per evitare di sovrascrivere i report con nomi duplicati
- 2. Accedere a *My Content*
- 3. Selezionare tutti i report che si desidera conservare.
- 4. Nell'angolo superiore destro del menu, selezionare "Copia o Sposta"
- 5. Accedere alla cartella appena creata in *contenuto del team*
- 6. Incollare i report nella cartella appena creata utilizzando i pulsanti "Copia in" o "Sposta in"
- 7. Una volta abilitato SSO per Cognos, accedere a Cloud Insights con l'indirizzo e-mail utilizzato per creare

l'account.

8. Accedere alla cartella *Team Content* all'interno di Cognos e copiare o spostare i report precedentemente salvati in *My Content*.

# **Creazione semplificata di report predefiniti**

Il reporting Cloud Insights include report predefiniti che rispondono a una serie di requisiti di reporting comuni, fornendo informazioni critiche di cui gli stakeholder hanno bisogno per prendere decisioni informate sulla propria infrastruttura di storage.

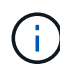

La funzione di reporting è disponibile in Cloud Insights ["Premium Edition".](https://docs.netapp.com/it-it/cloudinsights/concept_subscribing_to_cloud_insights.html)

È possibile generare report predefiniti dal portale di reporting Cloud Insights, inviarli via email ad altri utenti e persino modificarli. Diversi report consentono di filtrare per dispositivo, entità aziendale o Tier. Gli strumenti di reporting utilizzano IBM Cognos come base e offrono numerose opzioni di presentazione dei dati.

I report predefiniti mostrano l'inventario, la capacità dello storage, il chargeback, le performance, l'efficienza dello storage, e dati sui costi del cloud. È possibile modificare questi report predefiniti e salvare le modifiche.

È possibile generare report in diversi formati, tra cui HTML, PDF, CSV, XML, Ed Excel.

### **Accedere ai report predefiniti**

Quando si apre il portale di reporting, la cartella *contenuto del team* rappresenta il punto di partenza per selezionare il tipo di informazioni necessarie nei report di Cloud Insights.

- 1. Nel riquadro di navigazione a sinistra, selezionare **contenuto > contenuto del team**.
- 2. Selezionare **Report** per accedere ai report predefiniti.

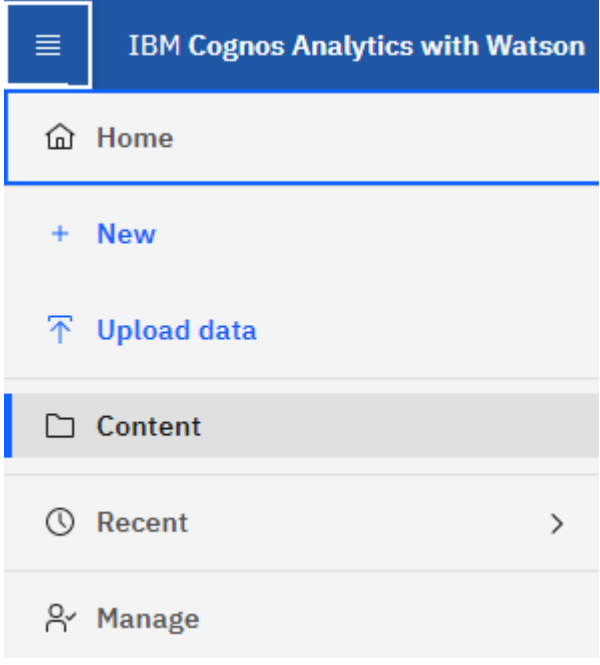

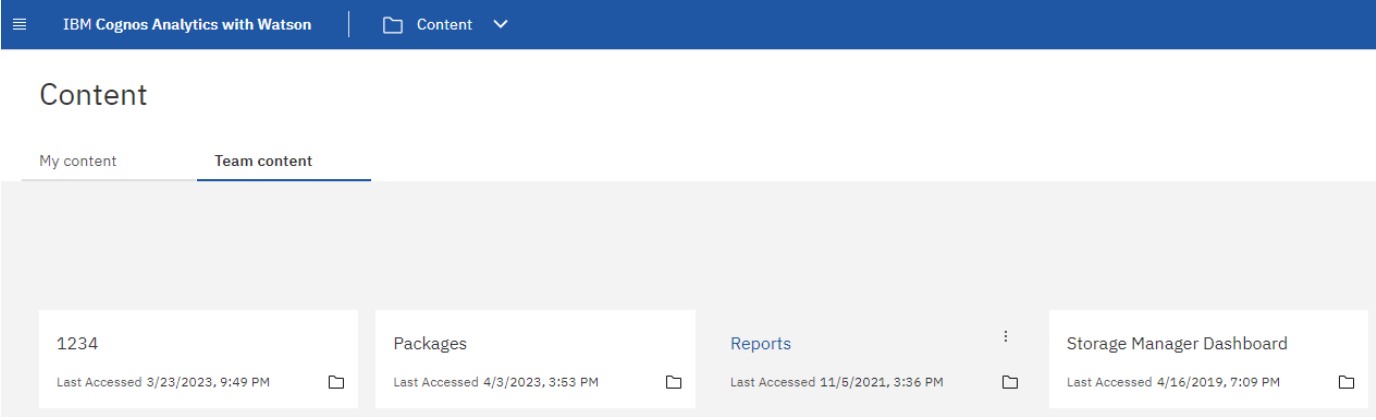

### **Utilizzo di report predefiniti per rispondere a domande comuni**

I seguenti report predefiniti sono disponibili in **contenuto del team > Report**.

#### **Performance e capacità del livello di servizio dell'applicazione**

Il report Application Service Level Capacity and Performance fornisce una panoramica di alto livello delle applicazioni. È possibile utilizzare queste informazioni per la pianificazione della capacità o per un piano di migrazione.

#### **Chargeback**

Il report Chargeback fornisce informazioni di chargeback della capacità di storage e di responsabilità per host, applicazioni ed entità aziendali e include dati attuali e storici.

Per evitare il doppio conteggio, non includere server ESX, monitorare solo le macchine virtuali.

#### **Origini dati**

Il report origini dati mostra tutte le origini dati installate nel sito, lo stato dell'origine dati (operazione riuscita/non riuscita) e i messaggi di stato. Il report fornisce informazioni su dove iniziare la risoluzione dei problemi delle origini dati. Le origini dati non riuscite influiscono sulla precisione dei report e sull'usabilità generale del prodotto.

#### **Performance di ESX e VM**

Il report sulle performance di ESX e VM offre un confronto tra server e macchine virtuali ESX, mostrando IOPS medi e di picco, throughput, latenza e utilizzo per server e macchine virtuali ESX. Per evitare il doppio conteggio, escludere i server ESX; includere solo le macchine virtuali. Una versione aggiornata di questo report è disponibile presso il NetApp Storage Automation Store.

#### **Riepilogo fabric**

Il report Fabric Summary identifica le informazioni relative a switch e switch, inclusi il numero di porte, le versioni del firmware e lo stato della licenza. Il report non include le porte dello switch NPV.

#### **HBA host**

Il report HBA host fornisce una panoramica degli host nell'ambiente e fornisce il vendor, il modello e la versione firmware degli HBA e il livello firmware degli switch a cui sono collegati. Questo report può essere utilizzato per analizzare la compatibilità del firmware quando si pianifica un aggiornamento del firmware per uno switch o un HBA.
#### **Capacità e performance del livello di servizio host**

Il report host Service Level Capacity and Performance fornisce una panoramica dell'utilizzo dello storage per host per applicazioni a blocchi.

#### **Riepilogo host**

Il report host Summary (Riepilogo host) fornisce una panoramica dell'utilizzo dello storage da parte di ciascun host selezionato con informazioni sugli host Fibre Channel e iSCSI. Il report consente di confrontare porte e percorsi, capacità Fibre Channel e ISCSI e conteggi delle violazioni.

## **Dettagli licenza**

Il report License Details (Dettagli licenza) mostra la quantità autorizzata di risorse per le quali si dispone della licenza in tutti i siti con licenze attive. Il report mostra anche una somma della quantità effettiva in tutti i siti con licenze attive. La somma può includere sovrapposizioni di array di storage gestiti da più server.

### **Volumi mappati ma non mascherati**

Il report Mapped but Not Masked Volumes (volumi mappati ma non mascherati) elenca i volumi il cui numero di unità logica (LUN) è stato mappato per l'utilizzo da parte di un determinato host, ma non è mascherato da tale host. In alcuni casi questi LUN potrebbero essere dismessi e non mascherati. Qualsiasi host può accedere ai volumi senza maschera, rendendoli vulnerabili alla corruzione dei dati.

### **Capacità e performance di NetApp**

Il report NetApp Capacity and Performance fornisce dati globali per la capacità allocata, utilizzata e impegnata con dati di trend e performance per la capacità NetApp.

#### **Scorecard**

Il report Scorecard fornisce un riepilogo e lo stato generale di tutte le risorse acquisite da Cloud Insights. Lo stato è indicato da indicatori verdi, gialli e rossi:

- Verde indica la condizione normale
- Il giallo indica un potenziale problema nell'ambiente
- Il rosso indica un problema che richiede attenzione

Tutti i campi del report sono descritti nel Data Dictionary fornito con il report.

#### **Riepilogo dello storage**

Il report Storage Summary fornisce un riepilogo globale dei dati di capacità utilizzati e inutilizzati per i pool di storage raw, allocati e volumi. Questo report fornisce una panoramica di tutto lo storage rilevato.

#### **Capacità e performance delle macchine virtuali**

Descrive l'ambiente della macchina virtuale (VM) e il relativo utilizzo della capacità. Gli strumenti delle macchine virtuali devono essere abilitati per visualizzare alcuni dati, ad esempio quando le macchine virtuali sono state spenti.

#### **Percorsi delle macchine virtuali**

Il report sui percorsi delle macchine virtuali fornisce dati sulla capacità dell'archivio dati e metriche delle performance per le quali la macchina virtuale è in esecuzione su quale host, gli host che accedono a quali volumi condivisi, il percorso di accesso attivo e ciò che comprende l'allocazione e l'utilizzo della capacità.

#### **Capacità HDS per Thin Pool**

Il report HDS Capacity by Thin Pool mostra la quantità di capacità utilizzabile in un pool di storage con thin provisioning.

#### **Capacità NetApp per aggregato**

Il report NetApp Capacity by aggregate mostra lo spazio totale, totale, utilizzato, disponibile e impegnato degli aggregati.

#### **Capacità Symmetrix per thick array**

Il report Symmetrix Capacity by Thick Array mostra capacità raw, capacità utilizzabile, capacità libera, mappata, mascherata, e capacità libera totale.

### **Capacità di Symmetrix per Thin Pool**

Il report Symmetrix Capacity by Thin Pool mostra capacità raw, capacità utilizzabile, capacità utilizzata, capacità libera, percentuale utilizzata, capacità sottoscritta e tasso di abbonamento.

### **XIV capacità per array**

Il report XIV Capacity by Array (capacità XIV per array) mostra la capacità utilizzata e inutilizzata per l'array.

### **XIV capacità per pool**

Il report XIV Capacity by Pool mostra la capacità utilizzata e inutilizzata per i pool di storage.

## **Dashboard di Storage Manager**

La dashboard di Storage Manager offre una visualizzazione centralizzata che consente di confrontare e confrontare l'utilizzo delle risorse nel tempo con gli intervalli accettabili e i giorni di attività precedenti. Mostrando solo le metriche chiave delle performance per i tuoi servizi storage, puoi prendere decisioni su come gestire i tuoi data center.

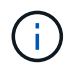

La funzione di reporting è disponibile in Cloud Insights ["Premium Edition".](https://docs.netapp.com/it-it/cloudinsights/concept_subscribing_to_cloud_insights.html)

## **Riepilogo**

Selezionando **Storage Manager Dashboard** da Team Content, vengono forniti diversi report che forniscono informazioni sul traffico e sullo storage.

# □ Storage Manager Dashboard

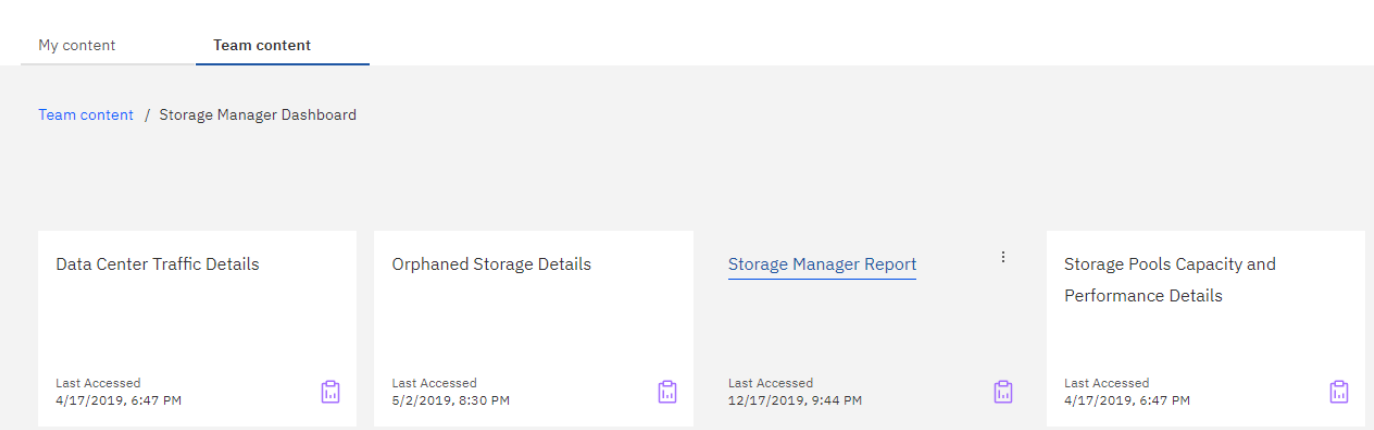

Per una visualizzazione immediata, il report \* Storage Manager comprende sette componenti che contengono informazioni contestuali su molti aspetti dell'ambiente di storage. È possibile approfondire gli aspetti dei servizi storage per eseguire un'analisi approfondita di una sezione che interessa di più.

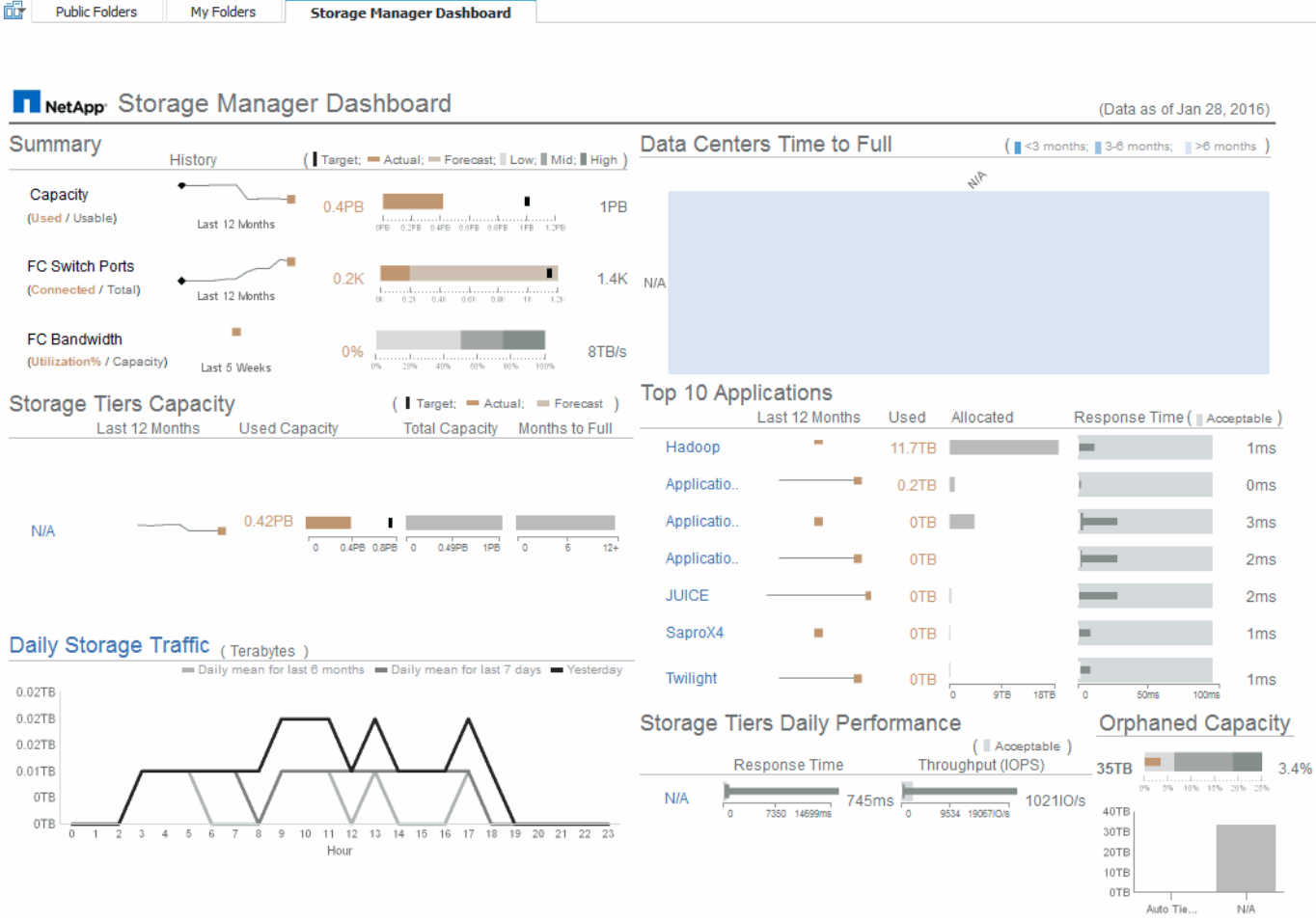

Questo componente mostra la capacità di storage utilizzata rispetto a quella utilizzabile, il numero totale di porte switch rispetto al numero di porte switch connesse e l'utilizzo totale delle porte switch connesse rispetto alla larghezza di banda totale, nonché l'andamento di ciascuna di queste nel tempo. È possibile visualizzare l'utilizzo effettivo rispetto ai range bassi, medi e alti, che consente di confrontare e confrontare l'utilizzo tra le

proiezioni e gli effettivi desiderati, in base a un target. Per la capacità e le porte dello switch, è possibile configurare questa destinazione. La previsione si basa su un'estrapolazione del tasso di crescita corrente e della data impostata. Quando la capacità utilizzata prevista, che si basa sulla data di proiezione dell'utilizzo futuro, supera la destinazione, viene visualizzato un avviso (cerchio rosso fisso) accanto a Capacity (capacità).

#### **Capacità dei Tier di storage**

Questo componente mostra la capacità del Tier utilizzata rispetto alla capacità allocata al Tier, che indica come la capacità utilizzata aumenta o diminuisce in un periodo di 12 mesi e quanti mesi rimangono alla capacità completa. L'utilizzo della capacità viene visualizzato con i valori forniti per l'utilizzo effettivo, la previsione di utilizzo e una destinazione per la capacità, che è possibile configurare. Quando la capacità utilizzata prevista, basata sulla data di proiezione dell'utilizzo futuro, supera la capacità di destinazione, viene visualizzato un avviso (cerchio rosso) accanto a un livello.

È possibile fare clic su qualsiasi Tier per visualizzare il report Storage Pools Capacity and Performance Details, che mostra le capacità gratuite rispetto a quelle utilizzate, il numero di giorni da esaurire e i dettagli delle performance (IOPS e tempo di risposta) per tutti i pool del Tier selezionato. È inoltre possibile fare clic su qualsiasi nome di storage o pool di storage in questo report per visualizzare la pagina delle risorse che riepiloga lo stato corrente di tale risorsa.

### **Traffico di storage giornaliero**

Questo componente mostra le performance dell'ambiente, in caso di crescita elevata, cambiamenti o potenziali problemi rispetto ai sei mesi precedenti. Mostra inoltre il traffico medio rispetto al traffico dei sette giorni precedenti e del giorno precedente. È possibile visualizzare eventuali anomalie nelle prestazioni dell'infrastruttura, in quanto fornisce informazioni che evidenziano variazioni cicliche (sette giorni precedenti) e stagionali (sei mesi precedenti).

È possibile fare clic sul titolo (Daily Storage Traffic) per visualizzare il report Storage Traffic Details, che mostra la mappa termica del traffico di storage orario per il giorno precedente per ciascun sistema di storage. Fare clic su un nome di storage qualsiasi in questo report per visualizzare la pagina delle risorse che riepiloga lo stato corrente della risorsa.

#### **Data Center Time to Full (i data center sono in fase di**

Questo componente mostra tutti i data center rispetto a tutti i Tier e la capacità residua in ogni data center per ciascun Tier di storage in base ai tassi di crescita previsti. Il livello di capacità del Tier viene visualizzato in blu; più scuro è il colore, minore è il tempo trascorso dal Tier nella posizione prima che sia pieno.

È possibile fare clic su una sezione di un livello per visualizzare il report Storage Pools Days to Full Details (giorni di archiviazione per dettagli completi), che mostra la capacità totale, la capacità libera e il numero di giorni da esaurire per tutti i pool nel Tier selezionato e nel data center. Fare clic su un nome di storage o pool di storage in questo report per visualizzare la pagina delle risorse che riepiloga lo stato corrente della risorsa.

## **10 applicazioni principali**

Questo componente mostra le prime 10 applicazioni in base alla capacità utilizzata. Indipendentemente dal modo in cui il Tier organizza i dati, quest'area visualizza la capacità corrente utilizzata e la condivisione dell'infrastruttura. È possibile visualizzare la gamma di esperienze utente dei sette giorni precedenti per verificare se i consumatori sperimentano tempi di risposta accettabili (o, cosa più importante, inaccettabili).

Quest'area mostra anche i trend, che indicano se le applicazioni soddisfano gli obiettivi di performance del livello di servizio (SLO). È possibile visualizzare il tempo di risposta minimo della settimana precedente, il primo quartile, il terzo quartile e il tempo di risposta massimo, con una mediana visualizzata rispetto a un SLO accettabile, che è possibile configurare. Quando il tempo di risposta medio di un'applicazione non rientra

nell'intervallo SLO accettabile, accanto all'applicazione viene visualizzato un avviso (cerchio rosso fisso). È possibile fare clic su un'applicazione per visualizzare la pagina delle risorse che riepiloga lo stato corrente di tale risorsa.

## **Performance giornaliere dei Tier di storage**

Questo componente mostra un riepilogo delle performance del Tier per i tempi di risposta e gli IOPS per i sette giorni precedenti. Queste performance vengono confrontate con un SLO, che è possibile configurare, per verificare se esiste l'opportunità di consolidare i Tier, riallineare i carichi di lavoro forniti da tali Tier o identificare problemi con determinati Tier. Quando il tempo di risposta mediano o l'IOPS mediano non rientra nell'intervallo SLO accettabile, viene visualizzato un avviso (cerchio rosso pieno) accanto a un livello.

È possibile fare clic sul nome di un Tier per visualizzare il report Storage Pools Capacity and Performance Details, che mostra le capacità gratuite rispetto a quelle utilizzate, il numero di giorni da esaurire e i dettagli delle performance (IOPS e tempo di risposta) per tutti i pool del Tier selezionato. Fare clic su uno storage o pool di storage in questo report per visualizzare la pagina delle risorse che riepiloga lo stato corrente della risorsa.

### **Capacità orfana**

Questa componente mostra la capacità orfana totale e la capacità orfana per Tier, confrontandola con gli intervalli accettabili per la capacità utilizzabile totale e mostrando la capacità effettiva orfana. La capacità orfana è definita dalla configurazione e dalle performance. Lo storage orfano in base alla configurazione descrive una situazione in cui lo storage è allocato a un host. Tuttavia, la configurazione non è stata eseguita correttamente e l'host non può accedere allo storage. Le performance sono orfane quando lo storage è configurato correttamente per l'accesso da parte di un host. Tuttavia, non c'è stato traffico di storage.

La barra orizzontale sovrapposta mostra gli intervalli accettabili. Più scuro è il grigio, più inaccettabile è la situazione. La situazione effettiva viene mostrata con la stretta barra di bronzo che mostra la capacità effettiva che è orfana.

È possibile fare clic su un Tier per visualizzare il report "Orphaned Storage Details" (Dettagli storage orfani), che mostra tutti i volumi identificati come orfani in base alla configurazione e alle performance per il Tier selezionato. Fare clic su qualsiasi storage, pool di storage o volume in questo report per visualizzare la pagina delle risorse che riepiloga lo stato corrente della risorsa.

## **Creazione di un report (esempio)**

Utilizzare i passaggi descritti in questo esempio per generare un semplice report sulla capacità fisica dei pool di storage e storage in diversi data center.

## **Fasi**

- 1. Accedere a **Menu > contenuto > contenuto del team > Report**
- 2. Nella parte superiore destra dello schermo, selezionare **[nuovo +]**
- 3. Selezionare **Report**

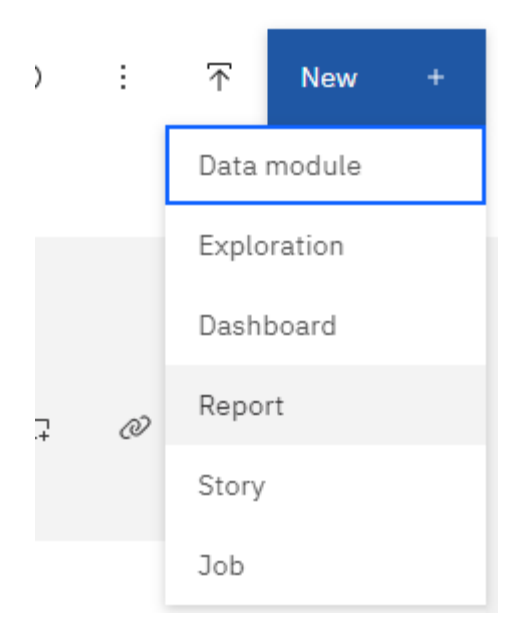

4. Nella scheda **Templates**, selezionare *blank*

Vengono visualizzate le schede origine e dati

- 5. Aprire **selezionare un'origine +**
- 6. In **contenuto del team**, aprire **pacchetti**

Viene visualizzato un elenco dei pacchetti disponibili.

7. Scegliere \*capacità del pool di storage e

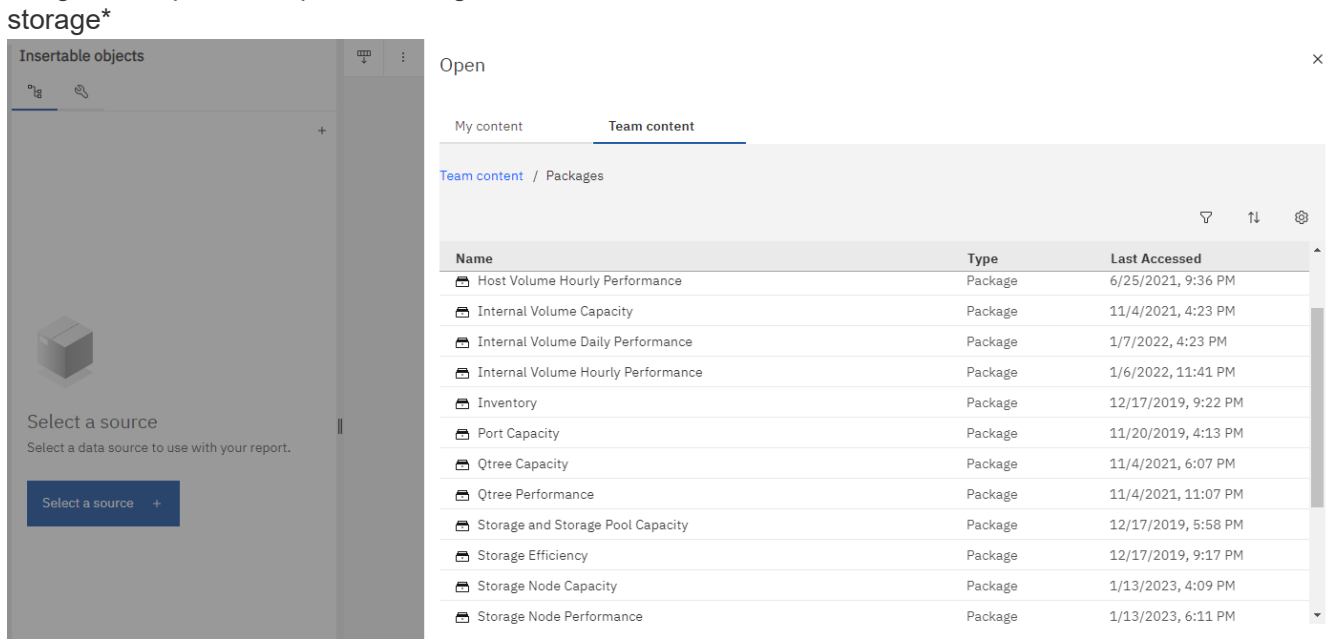

#### 8. Selezionare **Apri**

Vengono visualizzati gli stili disponibili per il report.

#### 9. Selezionare **elenco**

Aggiungere i nomi appropriati per elenco e query

- 10. Selezionare **OK**
- 11. Espandere *capacità fisica*
- 12. Espandere al livello più basso di *Data Center*
- 13. Trascinare *Data Center* sul tavolozza dei report.
- 14. Espandere *capacità (MB)*
- 15. Trascinare *Capacity (MB)* sul tavolozza dei report.
- 16. Trascinare *capacità utilizzata (MB)* sul tavolozza dei report.
- 17. Eseguire il report selezionando un tipo di output dal menu **Esegui**.

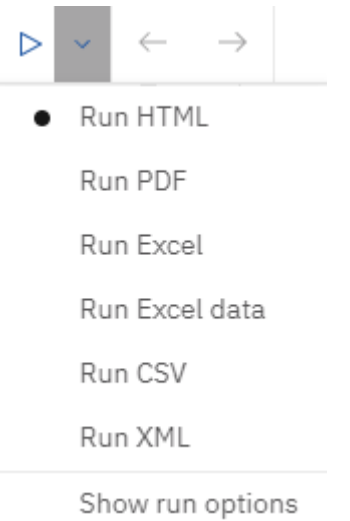

### **Risultato**

Viene creato un report simile al seguente:

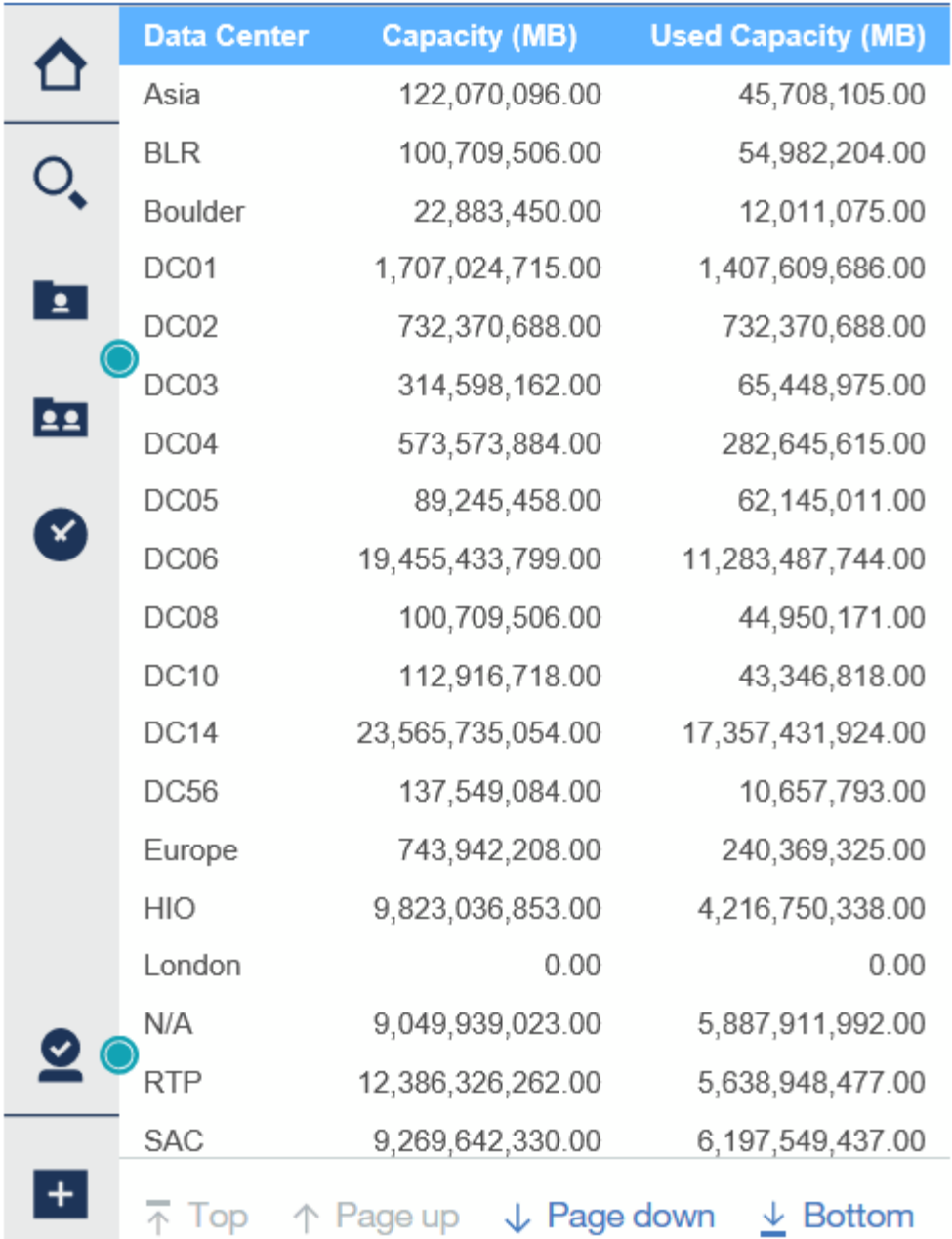

# **Gestione dei report**

È possibile personalizzare il formato di output e la consegna di un report, impostare le proprietà o le pianificazioni del report e inviare i report via email.

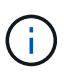

La funzione di reporting è disponibile in Cloud Insights ["Premium Edition".](https://docs.netapp.com/it-it/cloudinsights/concept_subscribing_to_cloud_insights.html)

## **Personalizzazione del formato di output e della consegna di un report**

È possibile personalizzare il formato e il metodo di consegna dei report.

1. Nel portale di reporting Cloud Insights, andare a **Menu > contenuto > contenuti personali/contenuto del team**. Passare il mouse sul report che si desidera personalizzare e aprire il menu "tre punti".

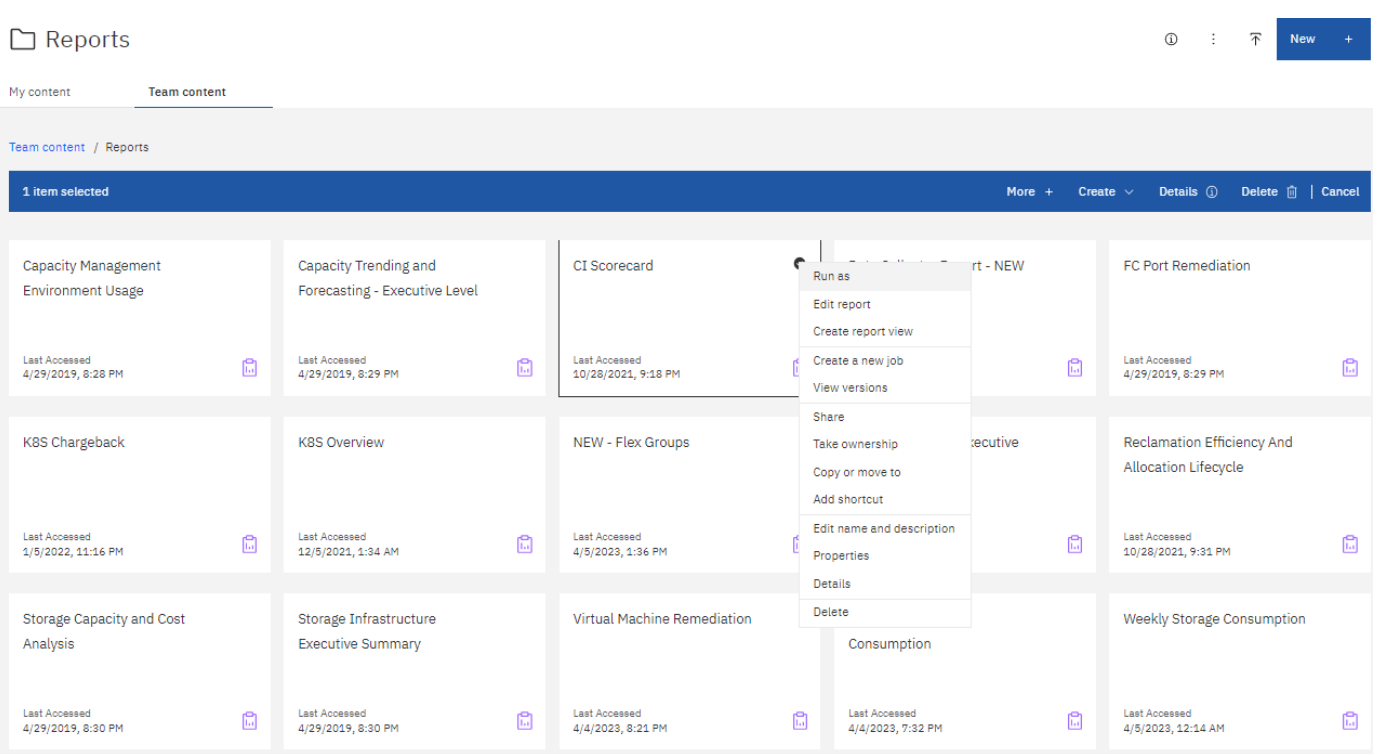

- 1. Fare clic su **Proprietà > Pianificazione**
- 2. È possibile impostare le seguenti opzioni:
	- **Pianificazione** per l'esecuzione dei report.
	- Scegliere **Opzioni** per il formato e l'invio del report (Salva, Stampa, e-mail) e le lingue per il report.
- 3. Fare clic su **Save** (Salva) per produrre il report utilizzando le selezioni effettuate.

## **Copia di un report negli Appunti**

Questa procedura consente di copiare un report negli Appunti.

- 1. Selezionare un report da cui copiare (**Menu > contenuto > contenuto personale o contenuto del team**)
- 2. Scegliere *Modifica report* dal menu a discesa del report

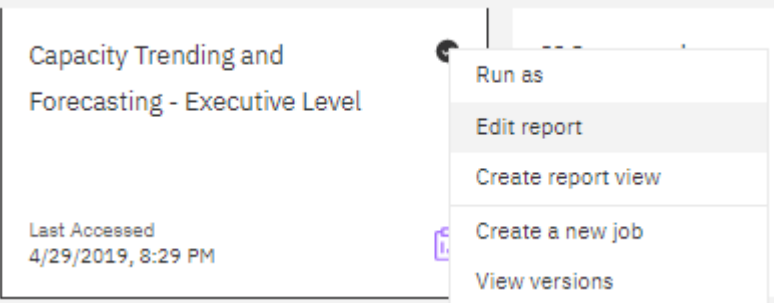

- 3. Nella parte superiore destra dello schermo, aprire il menu "tre punti" accanto a "Proprietà".
- 4. Selezionare **Copia report negli Appunti**.

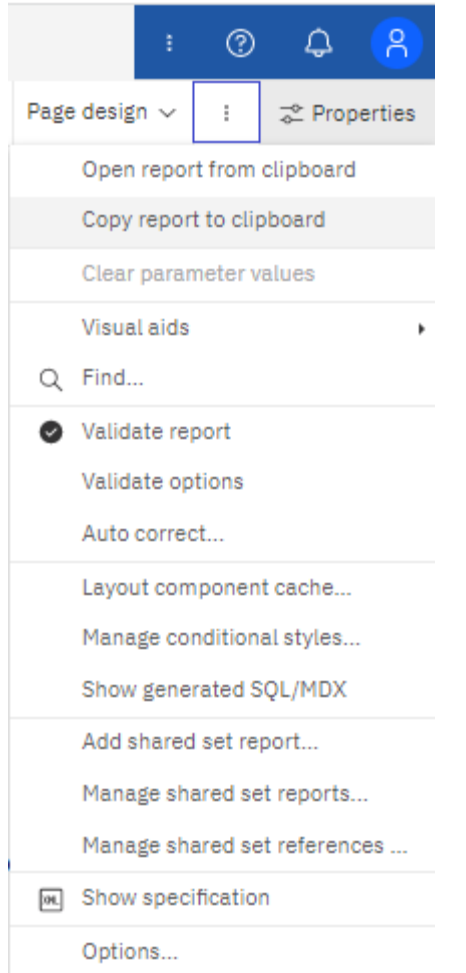

## **Apertura di report dagli Appunti**

È possibile aprire una specifica del report precedentemente copiata negli Appunti.

A proposito di questa attività iniziare creando un nuovo report o aprendo un report esistente che si desidera sostituire con il report copiato. La procedura riportata di seguito riguarda un nuovo report.

- 1. Selezionare **Menu > +New > Report** e creare un report vuoto.
- 2. Nella parte superiore destra dello schermo, aprire il menu "tre punti" accanto a "Proprietà".
- 3. Selezionare **Apri report dagli Appunti**.

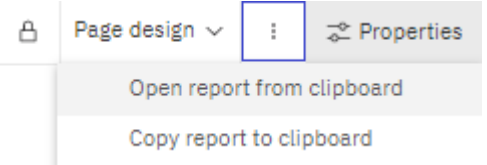

- 1. Incollare il codice copiato nella finestra e selezionare **OK**.
- 2. Selezionare l'icona del disco floppy per salvare il report.
- 3. Scegliere dove salvare il report (*My Content*, *Team Content* o creare una nuova cartella).
- 4. Assegnare un nome significativo al nuovo report e selezionare **Salva**.

## **Modifica di un report esistente**

Tenere presente che la modifica dei file nella posizione predefinita comporta il rischio di sovrascrittura dei report al successivo aggiornamento del catalogo dei report. Si consiglia di salvare il report modificato con un nuovo nome o di memorizzarlo in una posizione non predefinita.

## **Risoluzione dei problemi**

Qui troverai suggerimenti per la risoluzione dei problemi con Reporting.

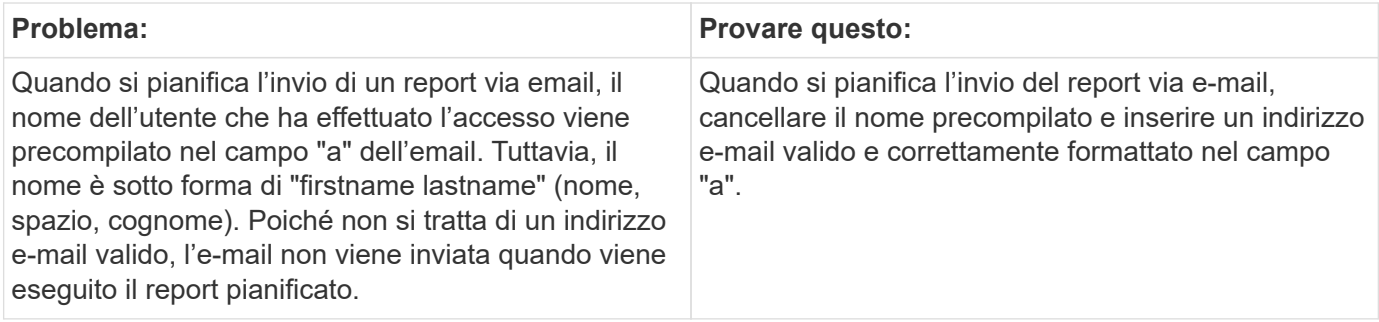

# **Creazione di report personalizzati**

È possibile utilizzare gli strumenti di creazione dei report per creare report personalizzati. Dopo aver creato i report, è possibile salvarli ed eseguirli in base a una pianificazione regolare. I risultati dei report possono essere inviati automaticamente via email a te e ad altri.

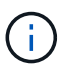

La funzione di reporting è disponibile in Cloud Insights ["Premium Edition".](https://docs.netapp.com/it-it/cloudinsights/concept_subscribing_to_cloud_insights.html)

Gli esempi di questa sezione mostrano il seguente processo, che può essere utilizzato per qualsiasi modello di dati di reporting Cloud Insights:

- Identificazione di una domanda a cui rispondere con un report
- Determinazione dei dati necessari per supportare i risultati
- Selezione degli elementi dei dati per il report

Prima di progettare un report personalizzato, è necessario completare alcune attività preliminari. Se non vengono completati, i report potrebbero essere imprecisi o incompleti.

Ad esempio, se non si completa il processo di identificazione del dispositivo, i report relativi alla capacità non saranno accurati. In alternativa, se non si finisce di impostare annotazioni (ad esempio Tier, business unit e data center), i report personalizzati potrebbero non riportare in modo preciso i dati nel dominio o mostrare "N/A" per alcuni data point.

Prima di progettare i report, completare le seguenti attività:

- Configura tutto ["raccolta di dati"](https://docs.netapp.com/it-it/cloudinsights/task_configure_data_collectors.html) correttamente.
- Inserire annotazioni (ad esempio Tier, data center e business unit) sui dispositivi e sulle risorse del proprio ambiente. È vantaggioso che le annotazioni siano stabili prima di generare i report, perché Cloud Insights Reporting raccoglie informazioni cronologiche.

## **Processo di creazione dei report**

Il processo di creazione di report personalizzati (denominati anche "ad hoc") prevede diverse attività:

- Pianificare i risultati del report.
- Identifica i dati a supporto dei tuoi risultati.
- Selezionare il modello di dati (ad esempio, modello di dati Chargeback, modello di dati di inventario e così via) che contiene i dati.
- Selezionare gli elementi dei dati per il report.
- Facoltativamente, è possibile formattare, ordinare e filtrare i risultati dei report.

#### **Pianificazione dei risultati del report personalizzato**

Prima di aprire gli strumenti di creazione dei report, è possibile pianificare i risultati desiderati dal report. Con gli strumenti per la creazione di report, è possibile creare report in modo semplice e senza bisogno di una grande pianificazione; tuttavia, è consigliabile avere un'idea dei requisiti dei report da parte del richiedente.

- Identificare la domanda esatta a cui si desidera rispondere. Ad esempio:
	- Quanta capacità ho ancora a disposizione?
	- Quali sono i costi di chargeback per business unit?
	- Qual è la capacità per Tier per garantire che le business unit siano allineate al livello di storage appropriato?
	- Come posso prevedere i requisiti di alimentazione e raffreddamento? (Aggiungere metadati personalizzati aggiungendo annotazioni alle risorse).
- Identificare gli elementi dei dati necessari per supportare la risposta.
- Identificare le relazioni tra i dati che si desidera visualizzare nella risposta. Non includere relazioni illogiche nella domanda, ad esempio "desidero vedere le porte relative alla capacità".
- Identificare i calcoli necessari sui dati.
- Determinare i tipi di filtraggio necessari per limitare i risultati.
- Determinare se è necessario utilizzare dati correnti o storici.
- Determinare se è necessario impostare i privilegi di accesso sui report per limitare i dati a un pubblico specifico.
- Identificare la modalità di distribuzione del report. Ad esempio, deve essere inviato tramite e-mail in base a una pianificazione prestabilita o incluso nell'area della cartella dei contenuti del team?
- Determinare chi gestirà il report. Questo potrebbe influire sulla complessità del progetto.
- Creare un modello del report.

#### **Suggerimenti per la progettazione dei report**

Durante la progettazione dei report, potrebbero essere utili diversi suggerimenti.

• Determinare se è necessario utilizzare dati correnti o storici.

La maggior parte dei report deve solo generare report sui dati più recenti disponibili in Cloud Insights.

- Il reporting Cloud Insights fornisce informazioni storiche su capacità e performance, ma non sull'inventario.
- Tutti vedono tutti i dati; tuttavia, potrebbe essere necessario limitare i dati a un pubblico specifico.

Per segmentare le informazioni per diversi utenti, è possibile creare report e impostare autorizzazioni di accesso per tali utenti.

## **Modelli di dati di reporting**

Cloud Insights include diversi modelli di dati da cui è possibile selezionare report predefiniti o creare report personalizzati.

Ogni modello di dati contiene un semplice data mart e un data mart avanzato:

- Il data mart semplice fornisce un rapido accesso agli elementi di dati più comunemente utilizzati e include solo l'ultima snapshot dei dati di Data Warehouse; non include dati storici.
- Il data mart avanzato fornisce tutti i valori e i dettagli disponibili dal data mart semplice e include l'accesso ai valori dei dati storici.

#### **Modelli di dati di capacità**

Consente di rispondere a domande sulla capacità dello storage, sull'utilizzo del file system, sulla capacità del volume interno, sulla capacità delle porte, sulla capacità del qtree, E capacità delle macchine virtuali (VM). Il modello di dati Capacity è un container per diversi modelli di dati di capacità. È possibile creare report che rispondono a diversi tipi di domande utilizzando questo modello di dati:

## **Modello di dati sulla capacità dello storage e del pool di storage**

Consente di rispondere a domande sulla pianificazione delle risorse di capacità dello storage, inclusi i pool di storage e storage, e include dati del pool di storage fisico e virtuale. Questo semplice modello di dati può aiutarti a rispondere alle domande relative alla capacità sul piano e all'utilizzo della capacità dei pool di storage per Tier e data center nel tempo. Se non sei ancora al reporting della capacità, devi iniziare con questo modello di dati perché si tratta di un modello di dati più semplice e mirato. Con questo modello di dati puoi rispondere a domande simili a quelle riportate di seguito:

- Qual è la data prevista per raggiungere la soglia di capacità del 80% dello storage fisico?
- Qual è la capacità dello storage fisico su un array per un determinato Tier?
- Qual è la mia capacità di storage per produttore, famiglia e data center?
- Qual è la tendenza all'utilizzo dello storage su un array per tutti i Tier?
- Quali sono i primi 10 sistemi storage con il massimo utilizzo?
- Qual è la tendenza all'utilizzo dello storage dei pool di storage?
- Quanta capacità è già allocata?
- Quale capacità è disponibile per l'allocazione?

#### **Modello di dati sull'utilizzo del file system**

Questo modello di dati offre visibilità sull'utilizzo della capacità da parte degli host a livello di file system. Gli amministratori possono determinare la capacità allocata e utilizzata per file system, determinare il tipo di file system e identificare le statistiche di trend in base al tipo di file system. Puoi rispondere alle seguenti domande utilizzando questo modello di dati:

- Quali sono le dimensioni del file system?
- Dove vengono conservati i dati e come si accede, ad esempio, a livello locale o SAN?

• Quali sono le tendenze storiche per la capacità del file system? Quindi, in base a questo, cosa possiamo prevedere per le esigenze future?

## **Modello di dati interno sulla capacità del volume**

Consente di rispondere alle domande relative alla capacità utilizzata per il volume interno, alla capacità allocata e all'utilizzo della capacità nel tempo:

- Quali volumi interni hanno un utilizzo superiore a una soglia predefinita?
- Quali volumi interni rischiano di esaurire la capacità in base a una tendenza? 8 Qual è la capacità utilizzata rispetto alla capacità allocata sui nostri volumi interni?

## **Modello di dati Port Capacity**

Consente di rispondere a domande sulla connettività delle porte dello switch, sullo stato delle porte e sulla velocità delle porte nel tempo. Puoi rispondere a domande simili a quelle riportate di seguito per aiutarti a pianificare l'acquisto di nuovi switch: Come posso creare una previsione del consumo delle porte che preveda la disponibilità delle risorse (porte) (in base al data center, al vendor dello switch e alla velocità delle porte)?

- Quali porte potrebbero esaurire la capacità, fornendo velocità dei dati, data center, vendor e numero di porte host e storage?
- Quali sono le tendenze della capacità delle porte dello switch nel tempo?
- Quali sono le velocità delle porte?
- Quale tipo di capacità delle porte è necessaria e quale organizzazione sta per esaurire un determinato tipo di porta o fornitore?
- Qual è il momento migliore per acquistare tale capacità e renderla disponibile?

## **Modello di dati qtree Capacity**

Consente di trend dell'utilizzo del qtree (con dati come capacità utilizzata e allocata) nel tempo. È possibile visualizzare le informazioni in base a diverse dimensioni, ad esempio per entità aziendale, applicazione, Tier e livello di servizio. Puoi rispondere alle seguenti domande utilizzando questo modello di dati:

- Qual è la capacità utilizzata per i qtree rispetto ai limiti impostati per applicazione o entità aziendale?
- Quali sono le tendenze della nostra capacità utilizzata e gratuita, in modo da poter pianificare la capacità?
- Quali entità aziendali utilizzano la capacità maggiore?
- Quali applicazioni consumano il maggior numero di capacità?

#### **Modello di dati della capacità delle macchine virtuali**

Consente di creare report sull'ambiente virtuale e sull'utilizzo della capacità. Questo modello di dati consente di creare report sulle modifiche dell'utilizzo della capacità nel tempo per le macchine virtuali e gli archivi di dati. Il modello di dati fornisce anche dati di thin provisioning e chargeback delle macchine virtuali.

- Come è possibile determinare il chargeback della capacità in base alla capacità fornita a macchine virtuali e archivi dati?
- Quale capacità non viene utilizzata dalle macchine virtuali e quale porzione di inutilizzato è libera, orfana o di altro tipo?
- Quali sono i requisiti per l'acquisto in base alle tendenze di consumo?

• Quali sono i risparmi in termini di efficienza dello storage ottenuti utilizzando le tecnologie di thin provisioning e deduplica dello storage?

Le capacità del modello di dati della capacità della macchina virtuale sono prese dai dischi virtuali (VMDK). Ciò significa che la dimensione di provisioning di una macchina virtuale che utilizza il modello di dati della capacità della macchina virtuale corrisponde alla dimensione dei dischi virtuali. Si tratta di una funzione diversa dalla capacità fornita nella vista macchine virtuali di Cloud Insights, che mostra le dimensioni del provisioning per la macchina virtuale stessa.

## **Modello di dati Volume Capacity**

Consente di analizzare tutti gli aspetti dei volumi nel proprio ambiente e di organizzare i dati in base a vendor, modello, Tier, livello di servizio e data center.

È possibile visualizzare la capacità relativa ai volumi orfani, ai volumi inutilizzati e ai volumi di protezione (utilizzati per la replica). È inoltre possibile visualizzare diverse tecnologie di volume (iSCSI o FC) e confrontare volumi virtuali con volumi non virtuali per problemi di virtualizzazione degli array.

Questo modello di dati consente di rispondere a domande simili a quelle riportate di seguito:

- Quali volumi hanno un utilizzo superiore a una soglia predefinita?
- Qual è la tendenza del mio data center per quanto riguarda la capacità dei volumi orfani?
- Quanta capacità del mio data center è virtualizzata o con thin provisioning?
- Quanta capacità del data center deve essere riservata alla replica?

#### **Modello di dati di chargeback**

Consente di rispondere alle domande sulla capacità utilizzata e allocata sulle risorse di storage (volumi, volumi interni e qtree). Questo modello di dati fornisce informazioni di chargeback della capacità dello storage e di responsabilità per host, applicazioni ed entità aziendali e include dati attuali e storici. I dati dei report possono essere classificati in base al livello di servizio e al livello di storage.

È possibile utilizzare questo modello di dati per generare report di chargeback individuando la quantità di capacità utilizzata da un'entità aziendale. Questo modello di dati consente di creare report unificati di più protocolli (tra cui NAS, SAN, FC e iSCSI).

- Per lo storage senza volumi interni, i report di chargeback mostrano il chargeback in base ai volumi.
- Per lo storage con volumi interni:
	- Se le entità aziendali sono assegnate ai volumi, i report di chargeback mostrano il chargeback per volumi.
	- Se le entità di business non sono assegnate ai volumi ma assegnate ai qtree, i report di chargeback mostrano il chargeback per qtree.
	- Se le entità di business non sono assegnate ai volumi e non alle qtree, i report di chargeback mostrano il volume interno.
	- La decisione se mostrare il chargeback per volume, qtree o volume interno viene presa per ogni volume interno, pertanto è possibile che diversi volumi interni nello stesso pool di storage mostrino il chargeback a diversi livelli.

I dati relativi alla capacità vengono eliminati dopo un intervallo di tempo predefinito. Per ulteriori informazioni, vedere processi di data warehouse.

I report che utilizzano il modello di dati Chargeback potrebbero visualizzare valori diversi rispetto ai report che utilizzano il modello di dati Storage Capacity.

- Per gli array di storage che non sono sistemi di storage NetApp, i dati di entrambi i modelli di dati sono gli stessi.
- Per i sistemi storage NetApp e Celerra, il modello di dati Chargeback utilizza un singolo layer (di volumi, volumi interni o qtree) per basare le proprie spese, mentre il modello di dati Storage Capacity utilizza più layer (di volumi e volumi interni) per basare le proprie spese.

#### **Modello di dati di inventario**

Consente di rispondere a domande sulle risorse di inventario, tra cui host, sistemi storage, switch, dischi, nastri, qtree, quote, macchine virtuali e server e dispositivi generici. Il modello di dati di inventario include diversi sottomarini che consentono di visualizzare informazioni su repliche, percorsi FC, percorsi iSCSI, percorsi NFS e violazioni. Il modello di dati di inventario non include dati storici. Domande a cui puoi rispondere con questi dati

- Quali risorse sono disponibili e dove si trovano?
- Chi utilizza le risorse?
- Quali tipi di dispositivi sono disponibili e quali sono i componenti di tali dispositivi?
- Quanti host per sistema operativo sono disponibili e quante porte esistono su tali host?
- Quali array di storage per vendor esistono in ogni data center?
- Quanti switch per vendor ho in ogni data center?
- Quante porte non sono concesse in licenza?
- Quali nastri vendor utilizziamo e quante porte esistono su ciascun nastro?tutti i dispositivi generici identificati prima di iniziare a lavorare sui report?
- Quali sono i percorsi tra host e volumi o nastri di storage?
- Quali sono i percorsi tra dispositivi generici e volumi o nastri di storage?
- Quante violazioni di ogni tipo ho per data center?
- Per ciascun volume replicato, quali sono i volumi di origine e di destinazione?
- Sono presenti incompatibilità del firmware o discorrispondenze della velocità delle porte tra HBA host Fibre Channel e switch?

#### **Modello di dati sulle performance**

Consente di rispondere a domande sulle performance di volumi, volumi applicativi, volumi interni, switch, applicazioni, VM, VMDK, ESX rispetto a VM, host e nodi applicativi. Molti di questi report riportano i dati *Hourly*, *Daily* o entrambi. Utilizzando questo modello di dati, è possibile creare report in grado di rispondere a diversi tipi di domande sulla gestione delle performance:

- Quali volumi o volumi interni non sono stati utilizzati o a cui non è stato effettuato l'accesso durante un periodo specifico?
- Possiamo individuare eventuali errori di configurazione dello storage per un'applicazione (non utilizzata)?
- Qual è stato il modello generale di comportamento di accesso per un'applicazione?
- I volumi a più livelli sono assegnati in modo appropriato per una data applicazione?
- Potremmo utilizzare uno storage più conveniente per un'applicazione attualmente in esecuzione senza alcun impatto sulle performance delle applicazioni?

• Quali sono le applicazioni che producono più accessi allo storage attualmente configurato?

Quando si utilizzano le tabelle delle prestazioni dello switch, è possibile ottenere le seguenti informazioni:

- Il traffico host attraverso le porte connesse è bilanciato?
- Quali switch o porte presentano un elevato numero di errori?
- Quali sono gli switch più utilizzati in base alle performance delle porte?
- Quali sono gli switch sottoutilizzati in base alle performance delle porte?
- Qual è il throughput di tendenza dell'host in base alle performance delle porte?
- Qual è l'utilizzo delle performance degli ultimi X giorni per uno specifico host, sistema storage, nastro o switch?
- Quali dispositivi producono traffico su uno switch specifico (ad esempio, quali dispositivi sono responsabili dell'utilizzo di uno switch altamente utilizzato)?
- Qual è il throughput per una specifica business unit nel nostro ambiente?

Quando si utilizzano le tabelle delle prestazioni dei dischi, è possibile ottenere le seguenti informazioni:

- Qual è il throughput per un pool di storage specifico in base ai dati sulle performance dei dischi?
- Qual è il pool di storage più utilizzato?
- Qual è l'utilizzo medio del disco per uno storage specifico?
- Qual è la tendenza all'utilizzo di un sistema storage o di un pool di storage in base ai dati sulle performance dei dischi?
- Qual è l'andamento dell'utilizzo del disco per uno specifico pool di storage?

Quando si utilizzano le tabelle delle performance di VM e VMDK, è possibile ottenere le seguenti informazioni:

- Il mio ambiente virtuale funziona in modo ottimale?
- Quali VMDK stanno riportando i carichi di lavoro più elevati?
- Come posso utilizzare le performance riportate dai VMD mappati a diversi datastore per prendere decisioni sul re-tiering.

Il modello di dati sulle performance include informazioni che consentono di determinare l'adeguatezza dei Tier, le configurazioni errate dello storage per le applicazioni e gli ultimi tempi di accesso dei volumi e dei volumi interni. Questo modello di dati fornisce dati quali tempi di risposta, IOPS, throughput, numero di scritture in sospeso e stato di accesso.

#### **Modello di dati sull'efficienza dello storage**

Consente di tenere traccia del potenziale e del punteggio di efficienza dello storage nel tempo. Questo modello di dati memorizza le misurazioni non solo della capacità fornita, ma anche della quantità utilizzata o consumata (la misurazione fisica). Ad esempio, quando il thin provisioning è attivato, Cloud Insights indica la capacità del dispositivo. È inoltre possibile utilizzare questo modello per determinare l'efficienza quando la deduplica è attivata. Puoi rispondere a diverse domande utilizzando il data mart sull'efficienza dello storage:

- Quali sono i nostri risparmi in termini di efficienza dello storage derivanti dall'implementazione delle tecnologie di thin provisioning e deduplica?
- Quali sono i risparmi in termini di storage nei data center?
- In base alle tendenze storiche della capacità, quando è necessario acquistare storage aggiuntivo?
- Quale sarebbe il guadagno di capacità se si abilassero tecnologie come il thin provisioning e la deduplica?
- Per quanto riguarda la capacità dello storage, sono a rischio adesso?

## **Tabelle di dimensioni e fatti del modello di dati**

Ogni modello di dati include tabelle di fatti e dimensioni.

- Tabelle dei fatti: Contengono dati misurati, ad esempio quantità, capacità raw e utilizzabile. Contiene chiavi esterne per dimensionare le tabelle.
- Dimension tables (tabelle delle dimensioni): Contiene informazioni descrittive su fatti, ad esempio, data center e business unit. Una dimensione è una struttura, spesso composta da gerarchie, che classifica i dati. Gli attributi dimensionali aiutano a descrivere i valori dimensionali.

Utilizzando attributi di dimensione diversi o multipli (visti come colonne nei report), si creano report che accedono ai dati per ogni dimensione descritta nel modello di dati.

#### **Colori utilizzati negli elementi del modello di dati**

I colori sugli elementi del modello di dati hanno indicazioni diverse.

- Risorse gialle: Rappresentano le misurazioni.
- Risorse non gialle: Rappresentano gli attributi. Questi valori non vengono aggregati.

#### **Utilizzo di più modelli di dati in un unico report**

In genere, si utilizza un modello di dati per ogni report. Tuttavia, è possibile scrivere un report che combina i dati di più modelli di dati.

Per scrivere un report che combina dati provenienti da più modelli di dati, scegliere uno dei modelli di dati da utilizzare come base, quindi scrivere query SQL per accedere ai dati dai data mart aggiuntivi. È possibile utilizzare la funzionalità di Unione SQL per combinare i dati delle diverse query in una singola query che è possibile utilizzare per scrivere il report.

Ad esempio, supponiamo di voler utilizzare la capacità corrente per ciascun array di storage e di voler acquisire annotazioni personalizzate sugli array. È possibile creare il report utilizzando il modello di dati Storage Capacity. È possibile utilizzare gli elementi delle tabelle capacità e dimensioni correnti e aggiungere una query SQL separata per accedere alle informazioni sulle annotazioni nel modello di dati di inventario. Infine, è possibile combinare i dati collegando i dati dello storage di inventario alla tabella Storage Dimension utilizzando il nome dello storage e i criteri di Unione.

# **Accedere al database dei report tramite API**

La potente API di Cloud Insights consente agli utenti di eseguire query direttamente nel database dei report di Cloud Insights, senza utilizzare l'ambiente di reporting di Cognos.

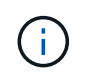

Questa documentazione fa riferimento alla funzione di creazione di rapporti Cloud Insights, disponibile nell'edizione Premium di Cloud Insights.

## **OData**

L'API di reporting Cloud Insights segue ["OData v4"](https://www.odata.org/) (Open Data Protocol) standard per la query del database di Reporting. Per ulteriori informazioni o per saperne di più, consulta l'articolo ["questo tutorial"](https://www.odata.org/getting-started/basic-tutorial/) Su OData.

Tutte le richieste inizieranno con l'URL */https://<Cloud Insights URL>/REST/v1/dwh-management/odata*

## **Generazione di una apiKey**

Scopri di più ["API Cloud Insights".](https://docs.netapp.com/it-it/cloudinsights/API_Overview.html)

Per generare una chiave API, procedere come segue:

- Accedere all'ambiente Cloud Insights e selezionare **Amministratore > accesso API**.
- Fare clic su "+ API Access Token".
- Immettere un Nome e una Descrizione.
- Per tipo, scegliere *Data Warehouse*.
- Impostare le autorizzazioni come lettura/scrittura.
- Impostare una data di scadenza desiderata.
- Fare clic su "Save" (Salva), quindi **copiare la chiave e salvarla** in un luogo sicuro. Non sarà possibile accedere alla chiave completa in un secondo momento.

Gli APIkeys sono buoni per *Sync* o *Async*.

## **Query diretta delle tabelle**

Con la chiave API in uso, sono ora possibili query dirette del database di Reporting. Gli URL lunghi possono essere semplificati fino a <a href="https://&#8230;&#8203;/odata/" class="bare">https://&#8230;&#8203;/ odata/</a> per scopi di visualizzazione piuttosto che per l&#8217;intero <a href="https://&lt;Cloud" class="bare">https://<Cloud</a> Insights URL&gt;/REST/v1/dwh-management/odata/

Prova semplici query come

- Https://<Cloud Insights URL>/REST/v1/dwh-management/odata/dwh\_custom
- Https://<Cloud Insights URL>/REST/v1/dwh-management/odata/dwh\_inventory
- Https://<Cloud Insights URL>/REST/v1/dwh-management/odata/dwh\_inventory/storage
- Https://<Cloud Insights URL>/REST/v1/gestione dwh/odata/inventario dwh/disco
- <a href="https://&#8230;&#8203;/odata/dwh\_custom/custom\_queries" class="bare">https://&#8230;&# 8203;/odata/dwh\_custom/custom\_queries</a>

## **Esempi di API REST**

L'URL per tutte le chiamate è */https://<Cloud Insights URL>/REST/v1/dwh-management/odata*.

• GET /{schema}/\*\* - Recupera i dati dal database dei report.

Formato: */https://<Cloud Insights URL>/REST/v1/dwh-management/odata/<schema\_name>/<query>*

Esempio:

```
 https://<domain>/rest/v1/dwh-
management/odata/dwh_inventory/fabric?$count=true&$orderby=name
Risultato:
```

```
{
     "@odata.context": "$metadata#fabric",
     "@odata.count": 2,
     "value": [
          {
              "id": 851,
              "identifier": "10:00:50:EB:1A:40:3B:44",
              "wwn": "10:00:50:EB:1A:40:3B:44",
              "name": "10:00:50:EB:1A:40:3B:44",
              "vsanEnabled": "0",
              "vsanId": null,
              "zoningEnabled": "0",
              "url": "https://<domain>/web/#/assets/fabrics/941716"
          },
          {
              "id": 852,
              "identifier": "10:00:50:EB:1A:40:44:0C",
              "wwn": "10:00:50:EB:1A:40:44:0C",
              "name": "10:00:50:EB:1A:40:44:0C",
              "vsanEnabled": "0",
              "vsanId": null,
              "zoningEnabled": "0",
              "url": "https://<domain>/web/#/assets/fabrics/941836"
  }
      ]
}
```
## **Suggerimenti utili**

Quando si utilizzano le query API di reporting, tenere presente quanto segue.

- Il payload della query deve essere una stringa JSON valida
- Il payload della query deve essere contenuto in una singola riga
- Le virgolette doppie devono essere escapate, ad esempio "
- Le schede sono supportate come
- Evitare i commenti
- Sono supportati i nomi delle tabelle in minuscolo

#### Inoltre:

- Sono richieste 2 intestazioni:
	- Nome "X-CloudInsights-apiKey"
	- Valore attributo "<apikey>"

La chiave API sarà specifica per l'ambiente Cloud Insights.

#### **Sincrono o asincrono?**

Per impostazione predefinita, un comando API funziona in modalità *sincrona*, il che significa che si invia la richiesta e la risposta viene restituita immediatamente. Tuttavia, a volte l'esecuzione di una query potrebbe richiedere molto tempo, con conseguente timeout della richiesta. Per aggirare questo problema, è possibile eseguire una richiesta *in modo asincrono*. In modalità asincrona, la richiesta restituirà un URL attraverso il quale è possibile monitorare l'esecuzione. L'URL restituirà il risultato quando sarà pronto.

Per eseguire una query in modalità asincrona, aggiungere l'intestazione **Prefer: respond-async** alla richiesta. Una volta eseguita correttamente, la risposta conterrà le seguenti intestazioni:

```
Status Code: 202 (which means ACCEPTED)
preference-applied: respond-async
location: https://<Cloud Insights URL>/rest/v1/dwh-
management/odata/dwh_custom/asyncStatus/<token>
```
L'interrogazione dell'URL della posizione restituirà le stesse intestazioni se la risposta non è ancora pronta o restituirà lo stato 200 se la risposta è pronta. Il contenuto della risposta sarà di tipo text e contiene lo stato http della query originale e alcuni metadati, seguiti dai risultati della query originale.

```
HTTP/1.1 200 OK
 OData-Version: 4.0
 Content-Type: application/json;odata.metadata=minimal
 oDataResponseSizeCounted: true
  { <JSON_RESPONSE> }
```
Per visualizzare un elenco di tutte le query asincrone e di quali sono pronte, utilizzare il seguente comando:

```
 GET https://<Cloud Insights URL>/rest/v1/dwh-
management/odata/dwh_custom/asyncList
La risposta ha il seguente formato:
```

```
{
     "queries" : [
         {
              "Query": "https://<Cloud Insights URL>/rest/v1/dwh-
management/odata/dwh_custom/heavy_left_join3?$count=true",
             "Location": "https://<Cloud Insights URL>/rest/v1/dwh-
management/odata/dwh_custom/asyncStatus/<token>",
             "Finished": false
  }
     ]
}
```
# **Come vengono conservati i dati storici per il reporting**

Cloud Insights conserva i dati storici da utilizzare nei report in base ai data mart e alla granularità dei dati, come mostrato nella tabella seguente.

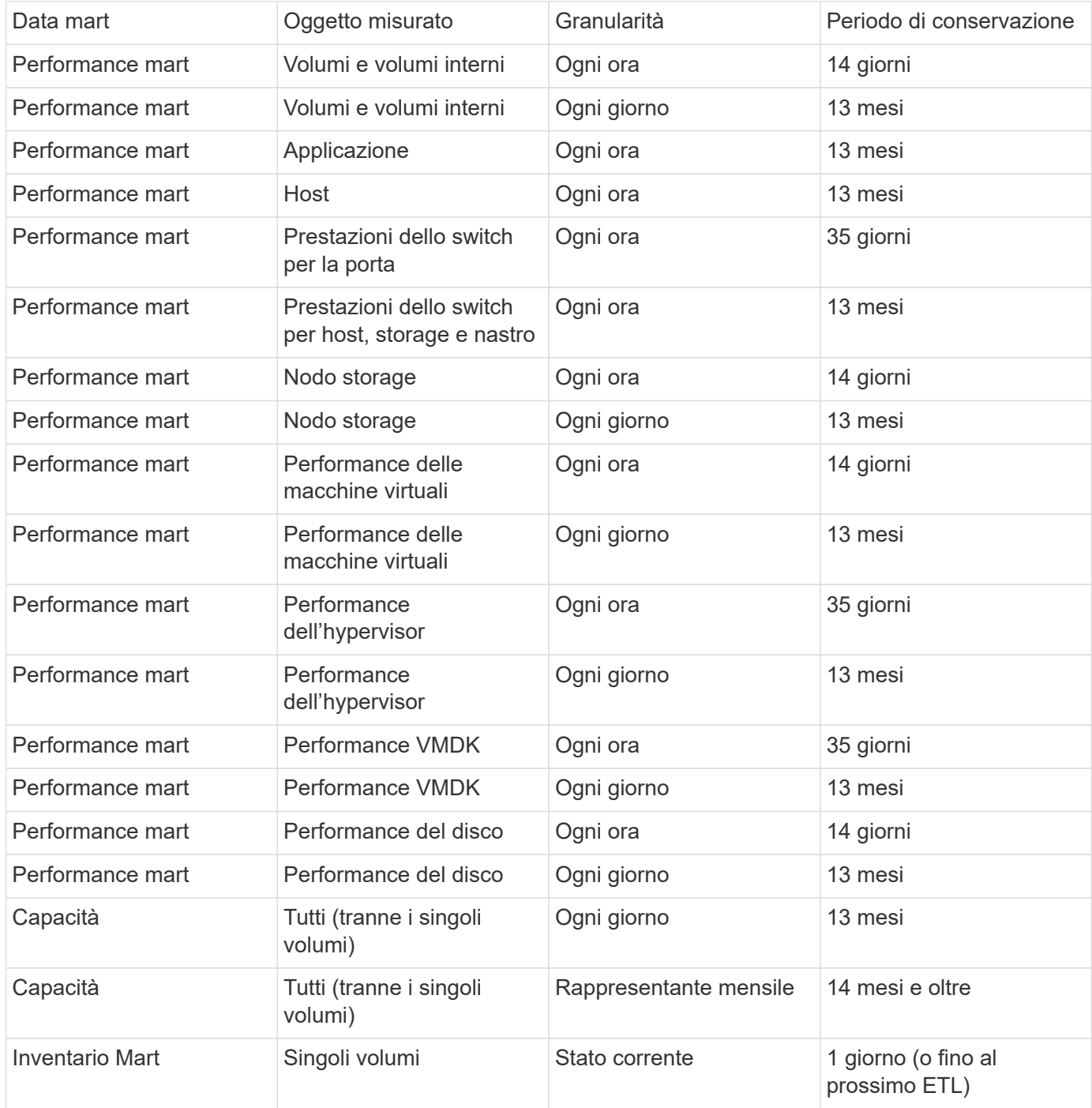

# **Diagrammi dello schema di reporting di Cloud Insights**

Questo documento fornisce i diagrammi dello schema per il database dei report. È inoltre possibile scaricare un file contenente ["tabelle dello schema".](https://docs.netapp.com/it-it/cloudinsights/ci_reporting_database_schema.pdf)

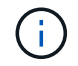

La funzione di reporting è disponibile in Cloud Insights ["Premium Edition".](https://docs.netapp.com/it-it/cloudinsights/concept_subscribing_to_cloud_insights.html)

## **Datamart dell'inventario**

Le immagini seguenti descrivono il datamart dell'inventario.

#### **Annotazioni**

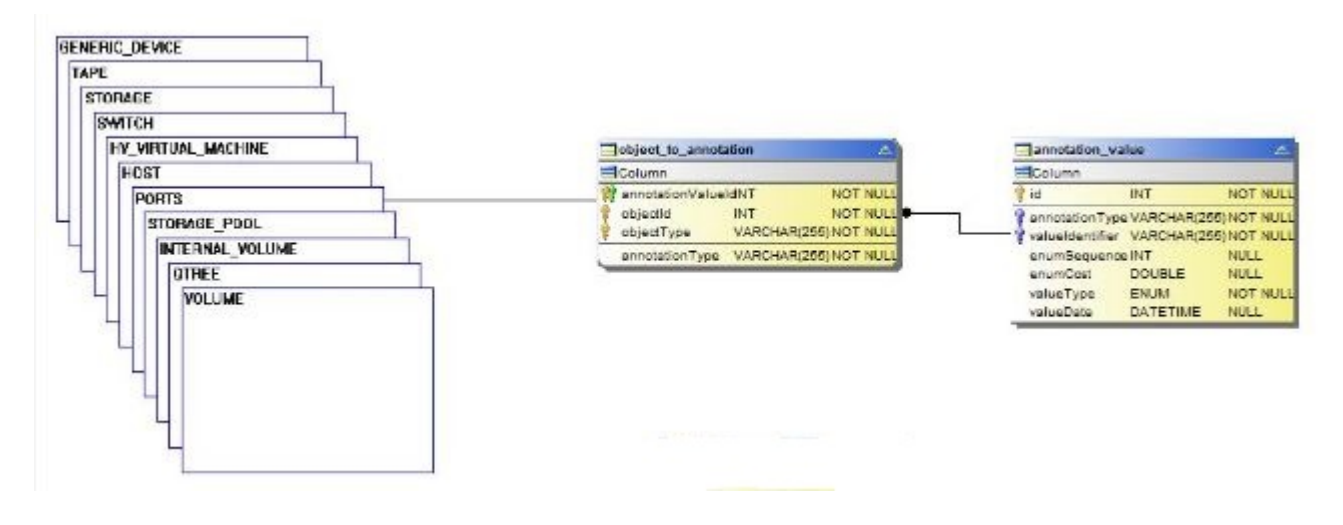

**Applicazioni**

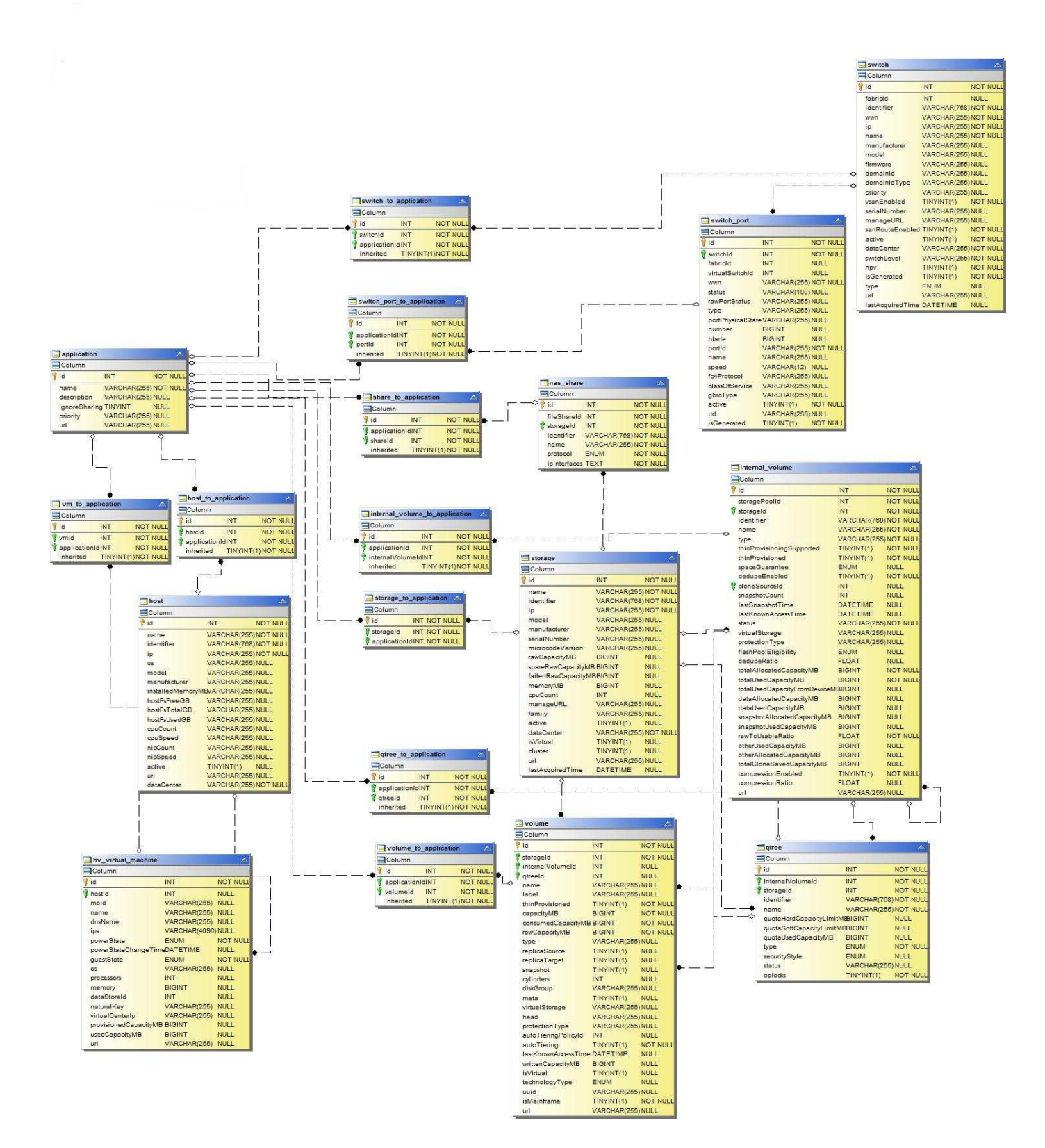

#### **Metriche Kubernetes**

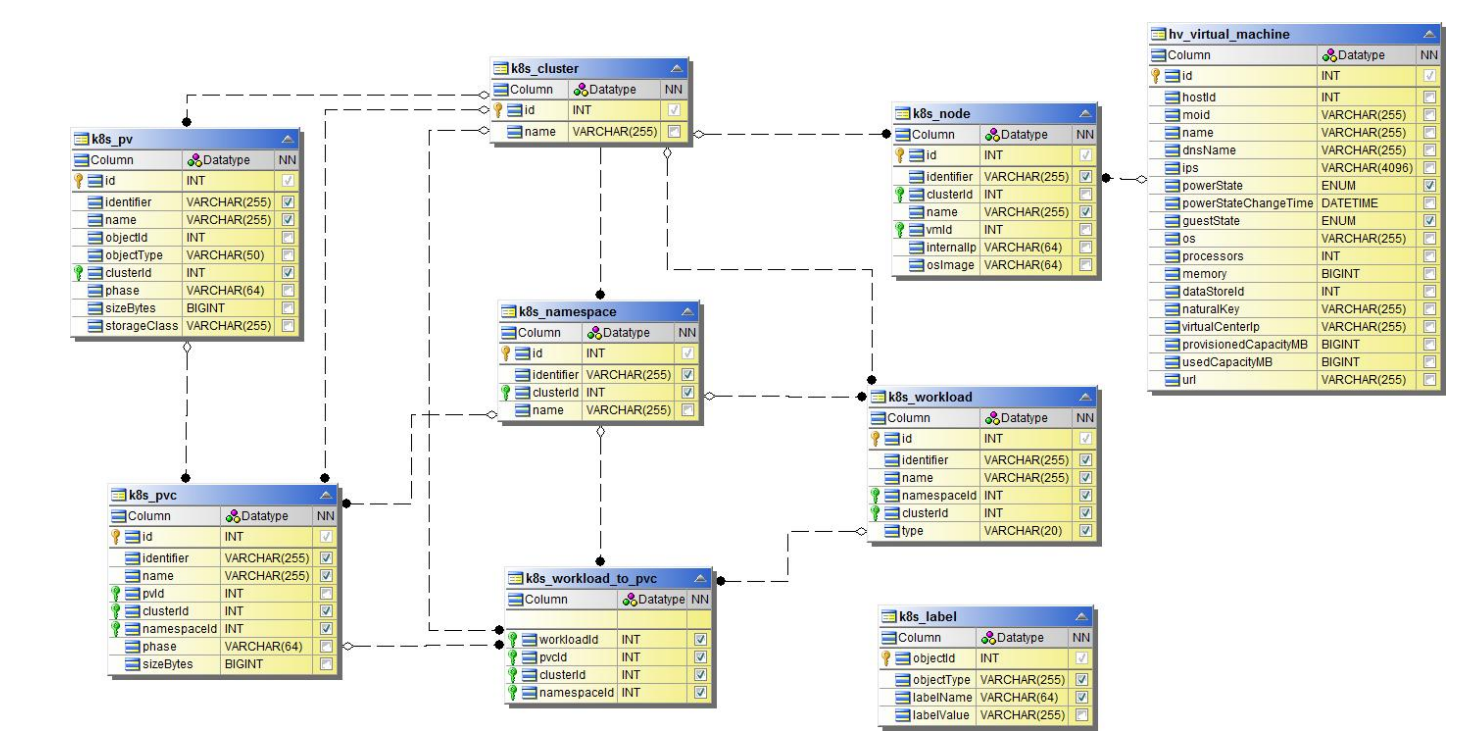

**Dati sulle metriche dei cluster di Kubernetes**

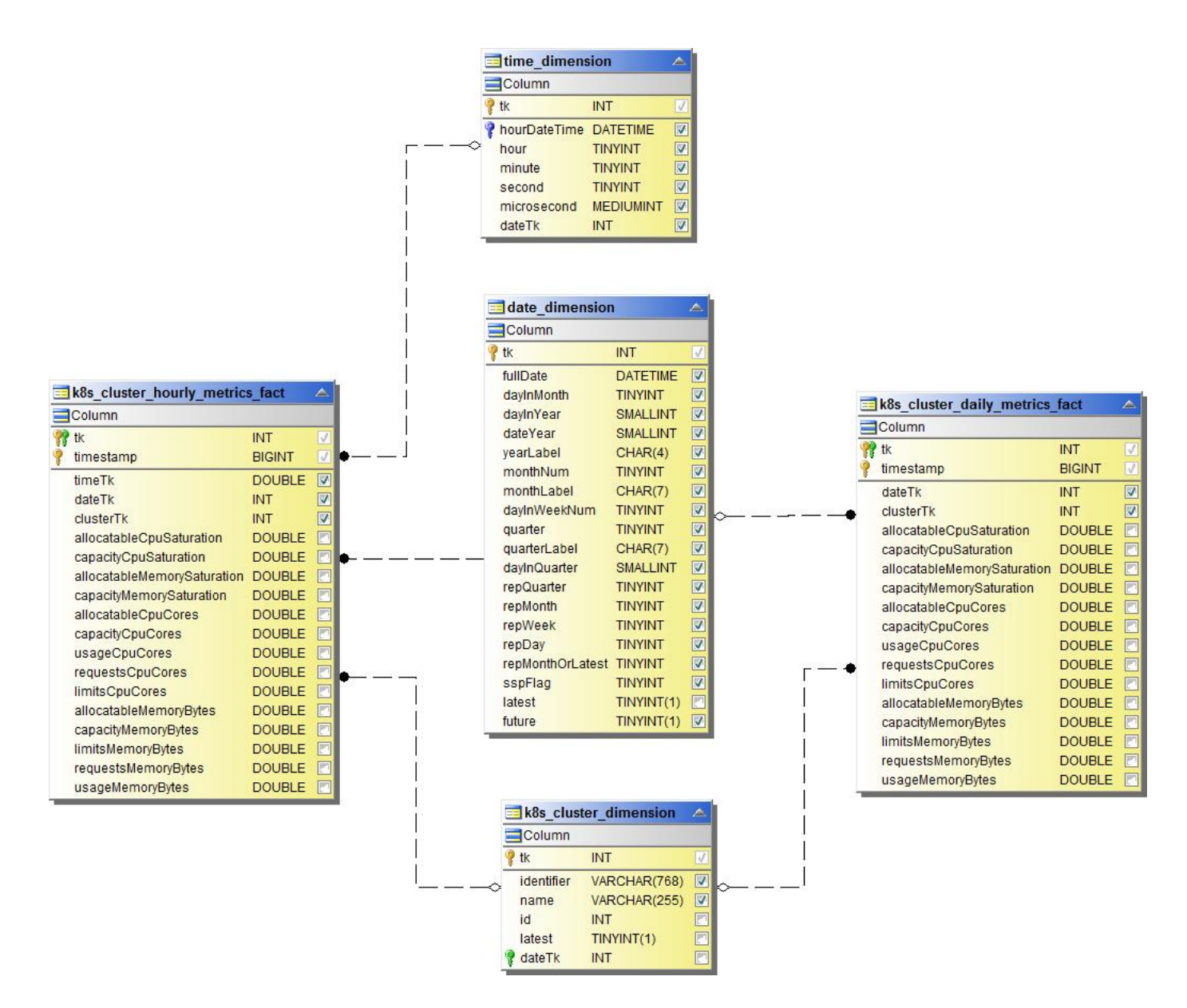

**Il fatto delle metriche dello spazio dei nomi Kubernetes**

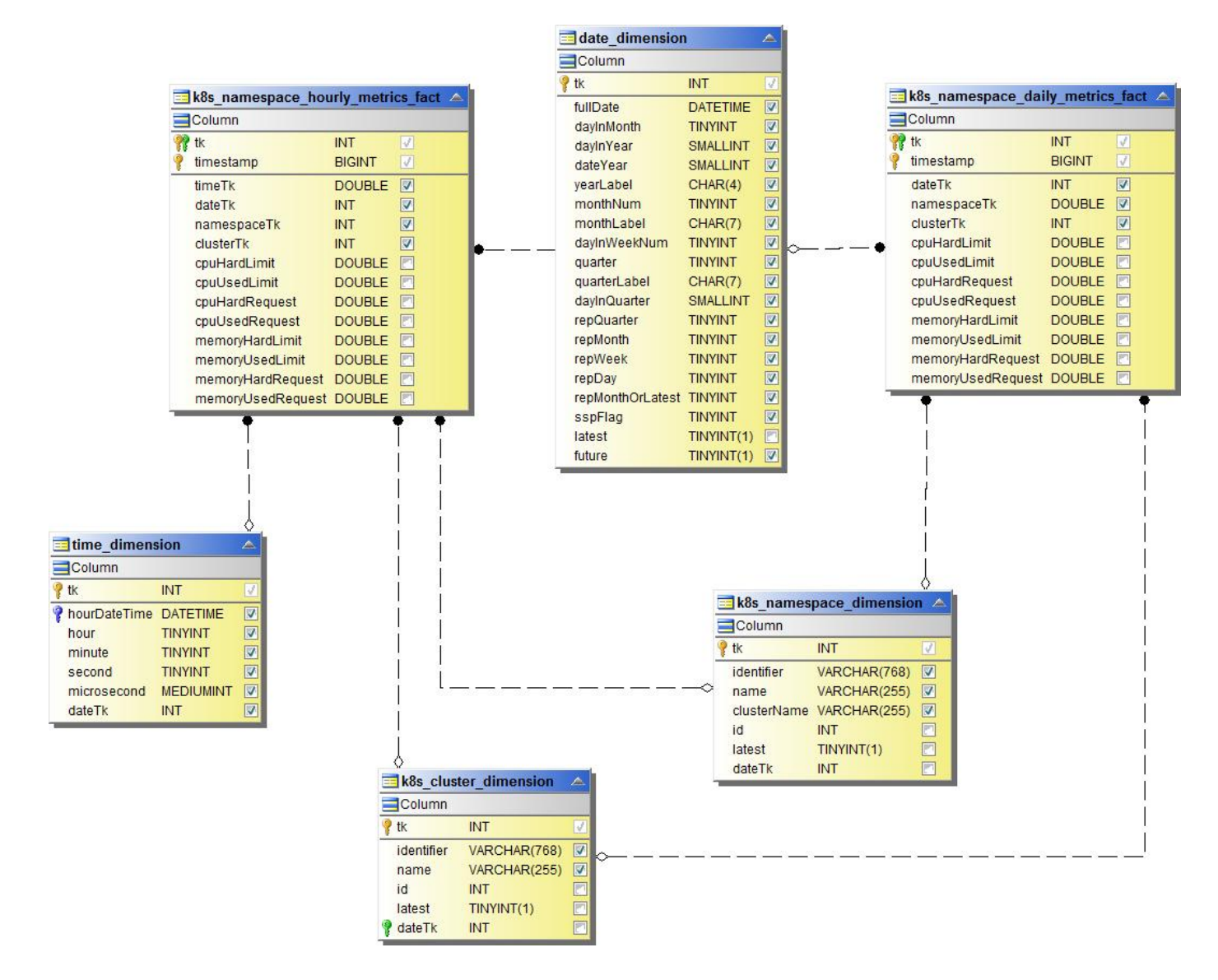

**Dati relativi alle metriche dei nodi di Kubernetes**

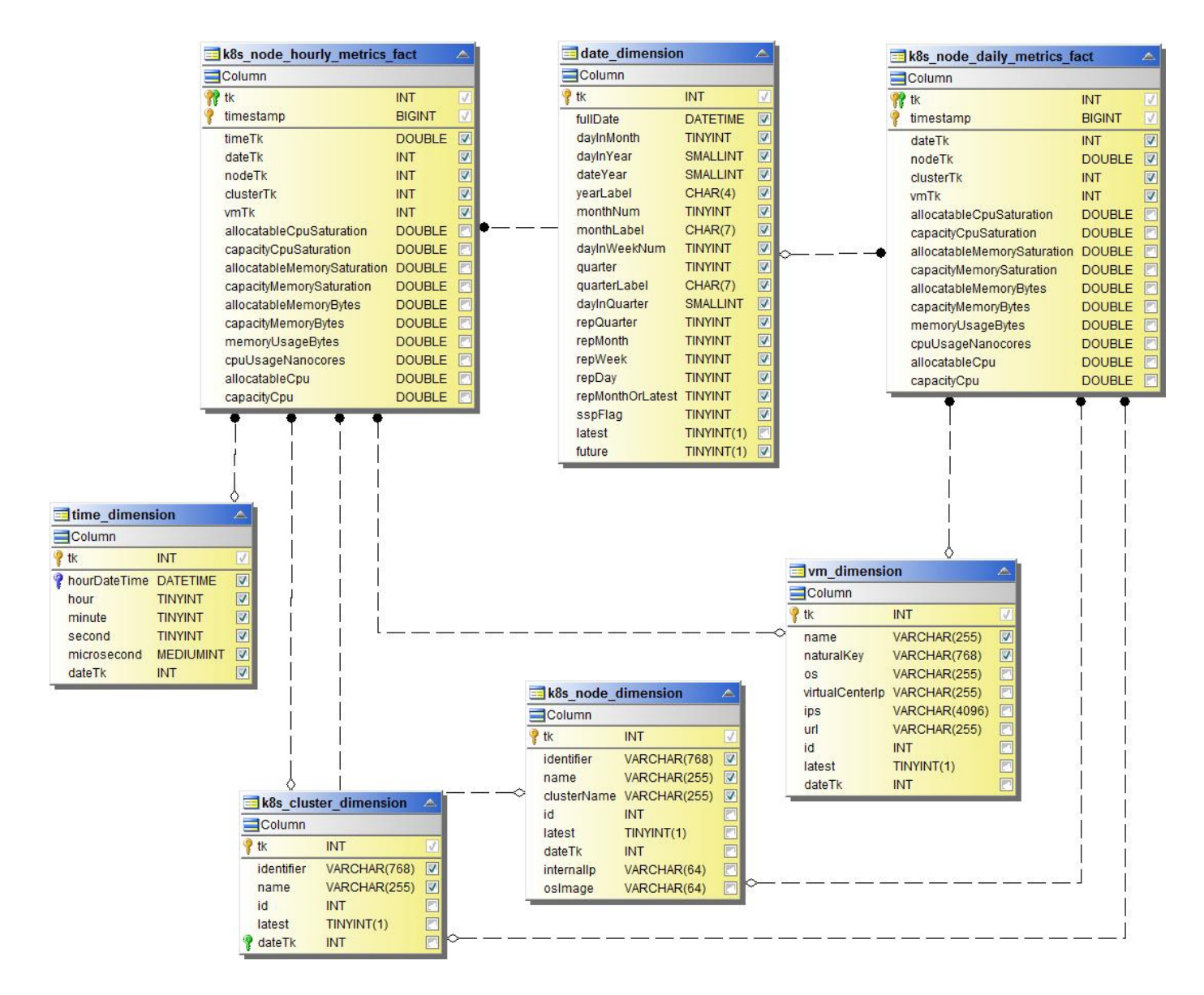

**Kubernetes PVC Metrics fatto**

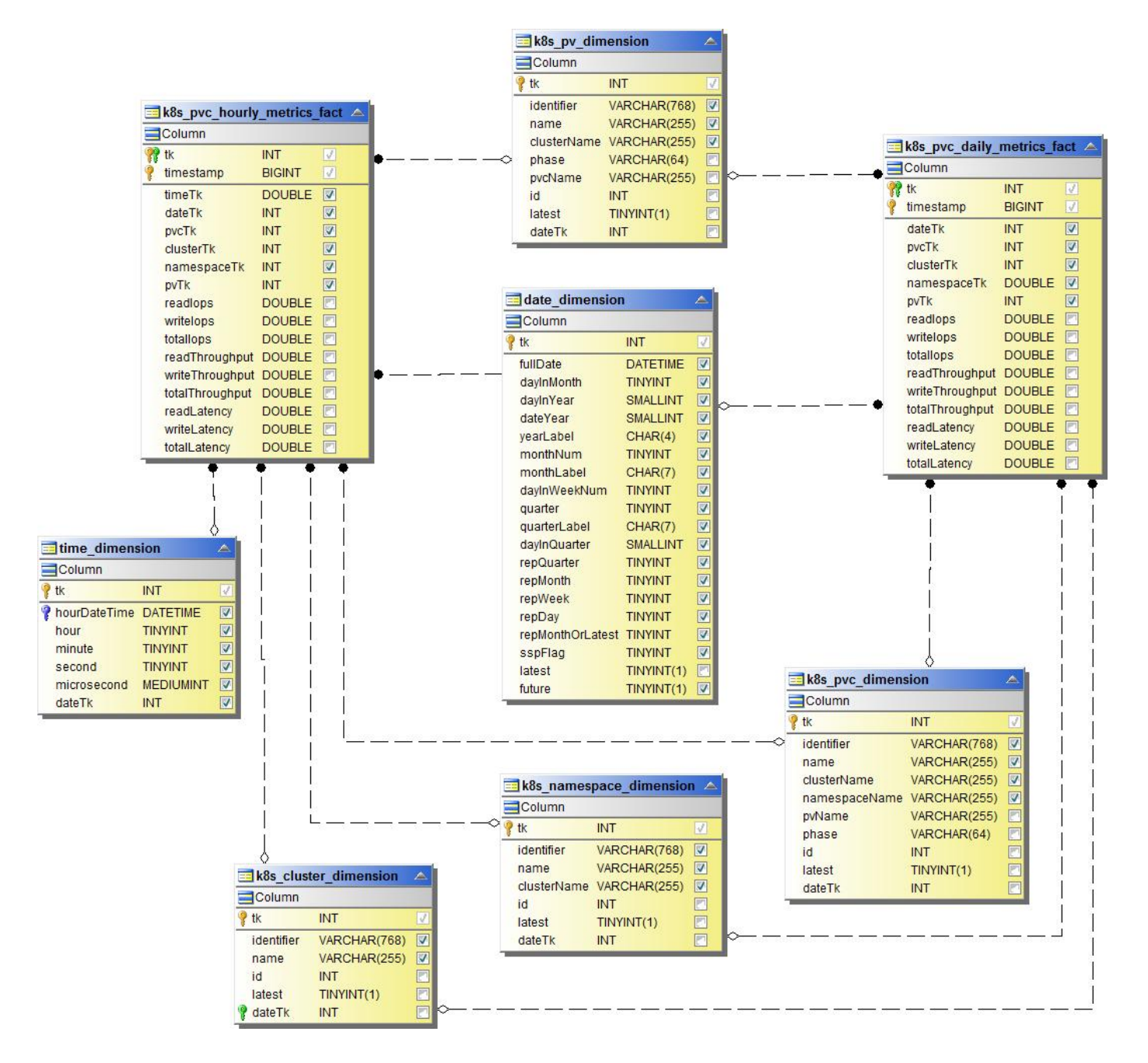

**Kubernetes Workload Metrics**

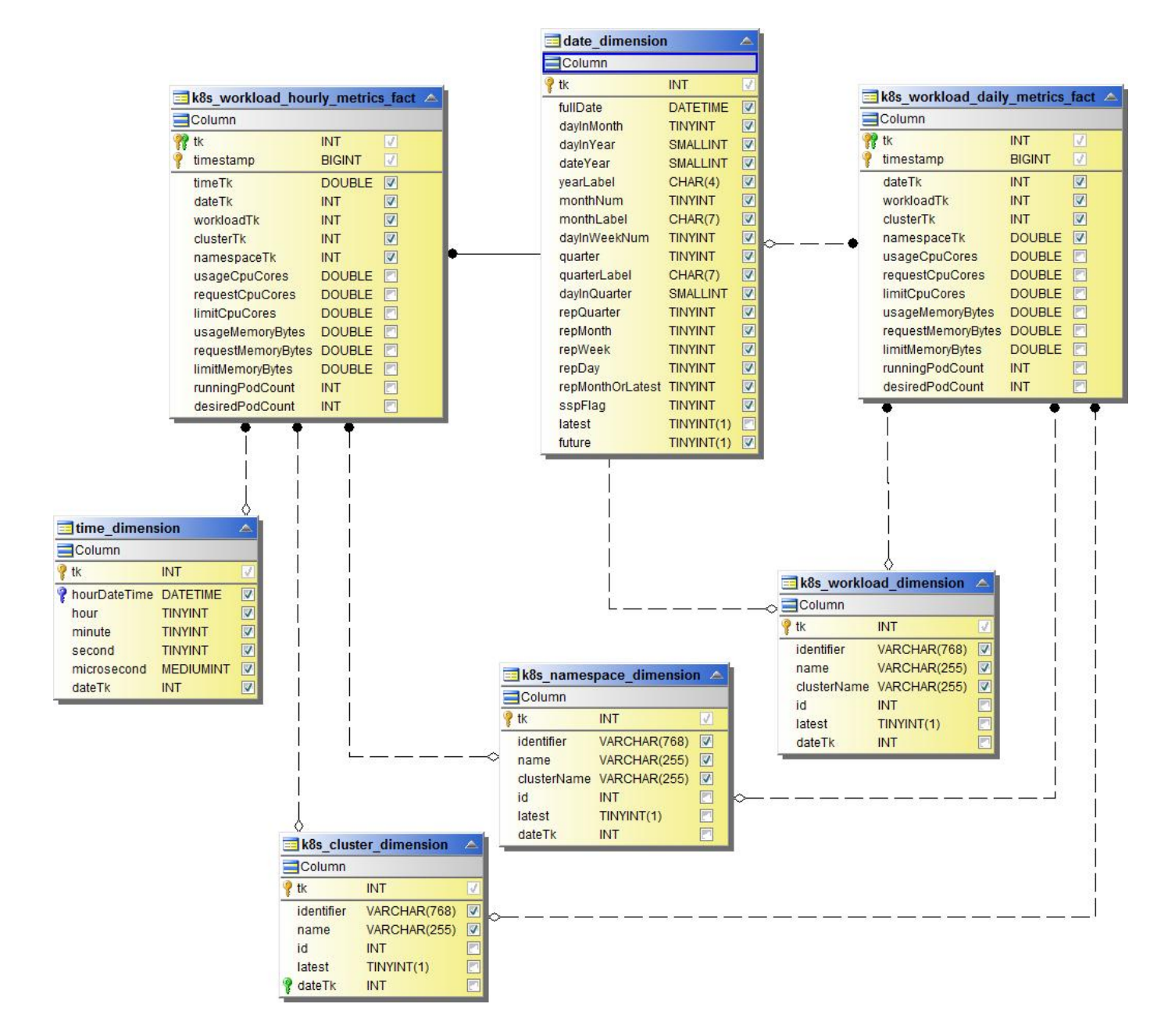

**NAS**

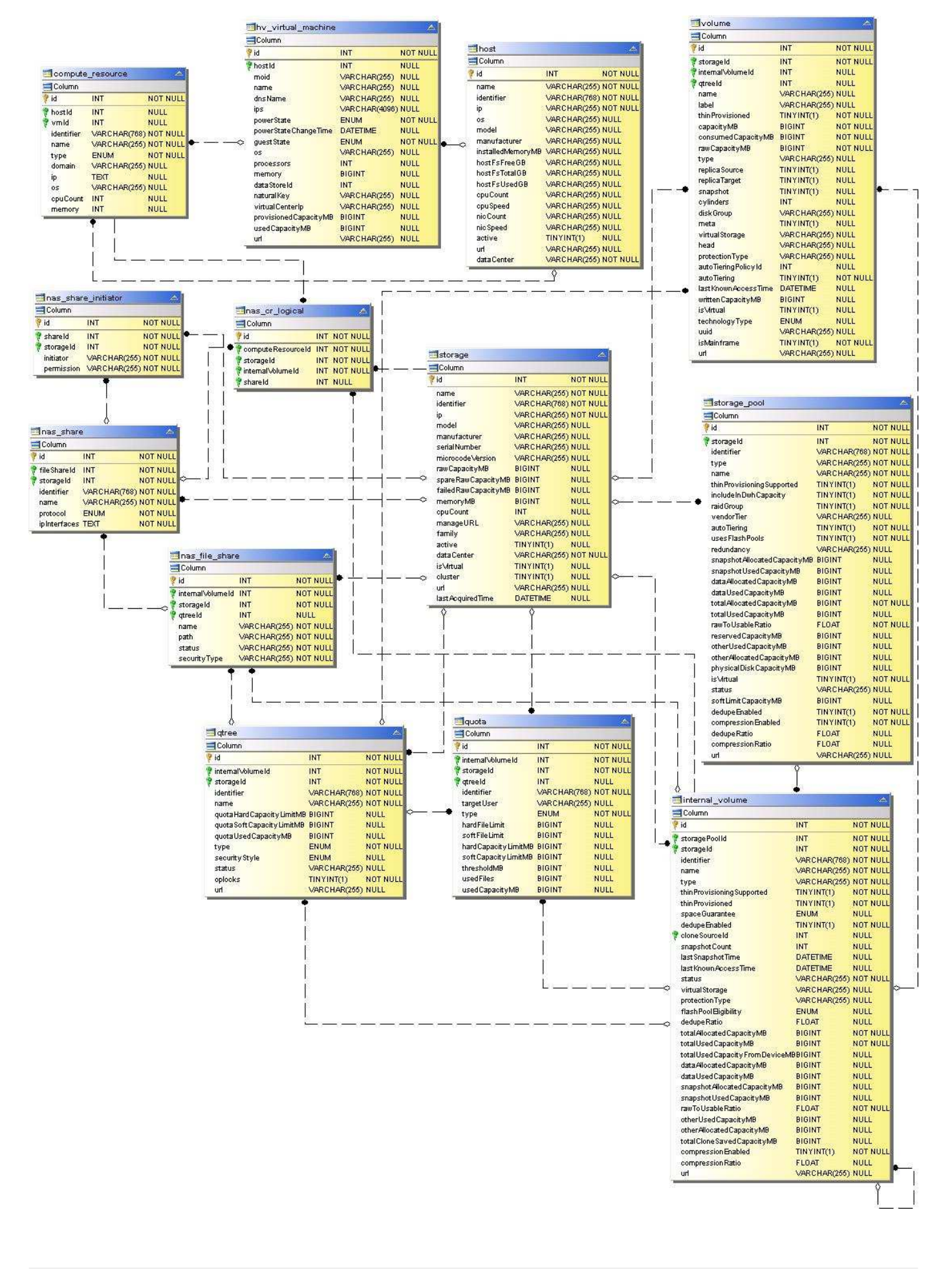

#### **Percorsi e violazioni**

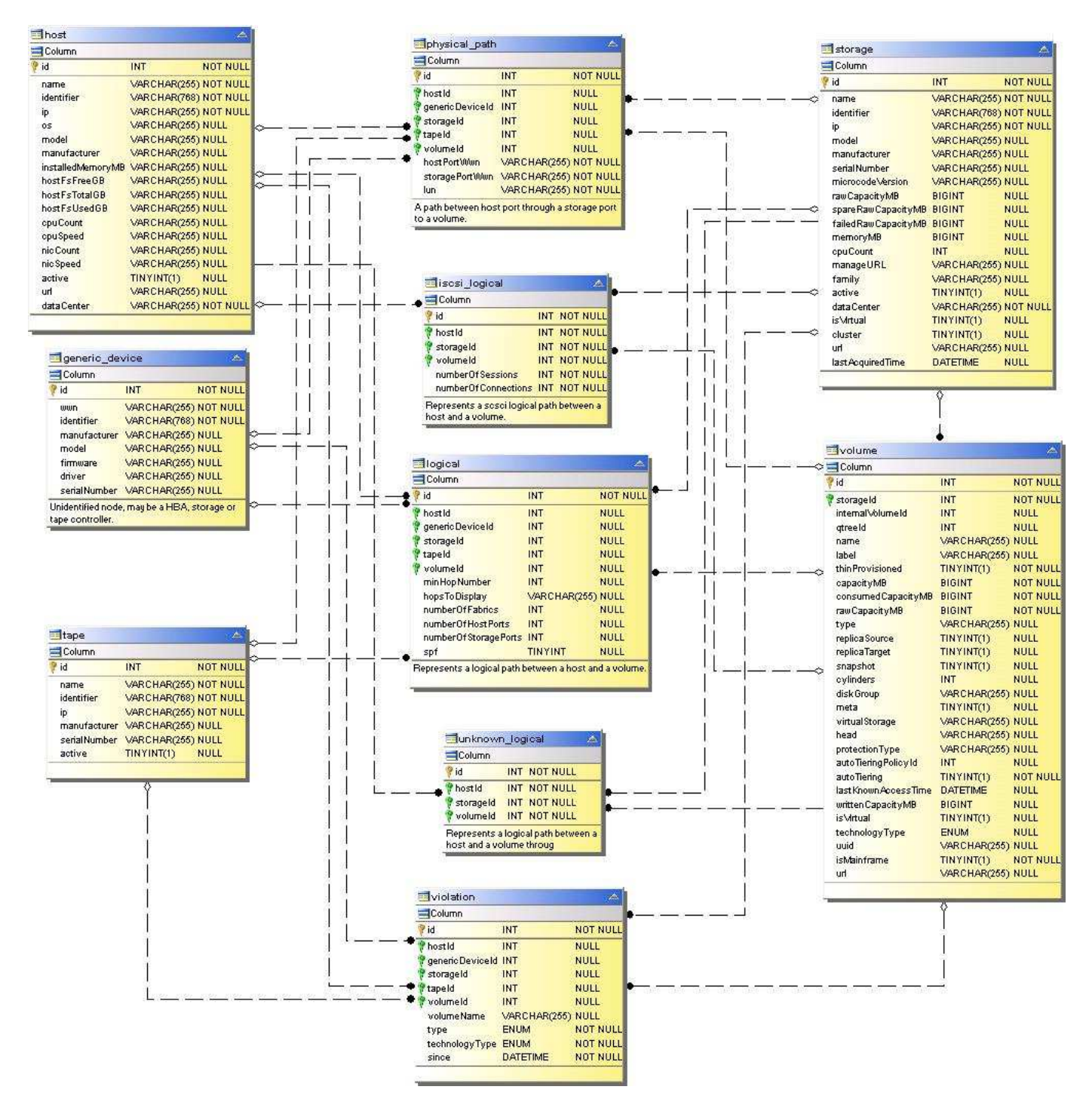

**Connettività delle porte**

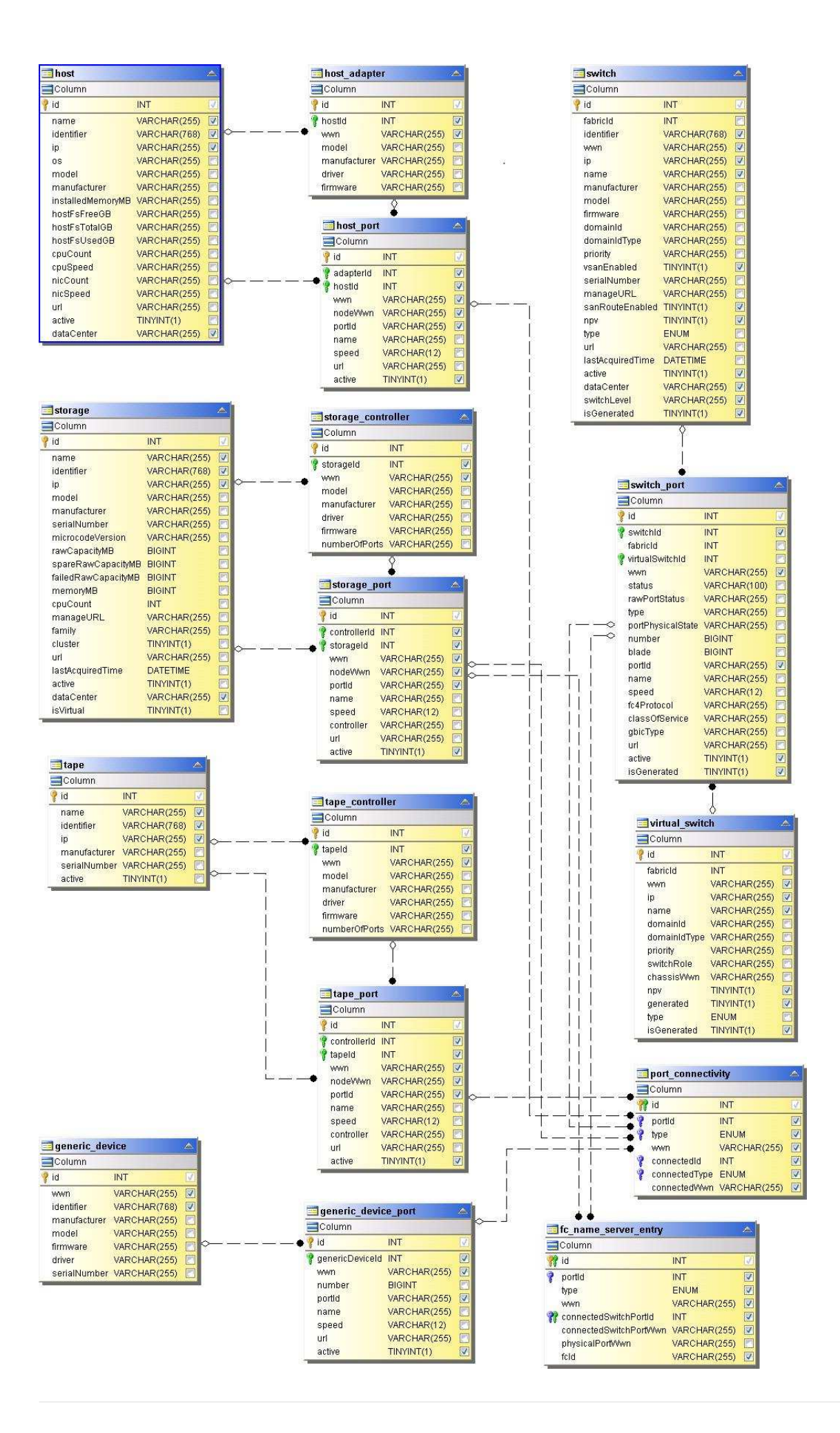

#### **Fabric SAN**

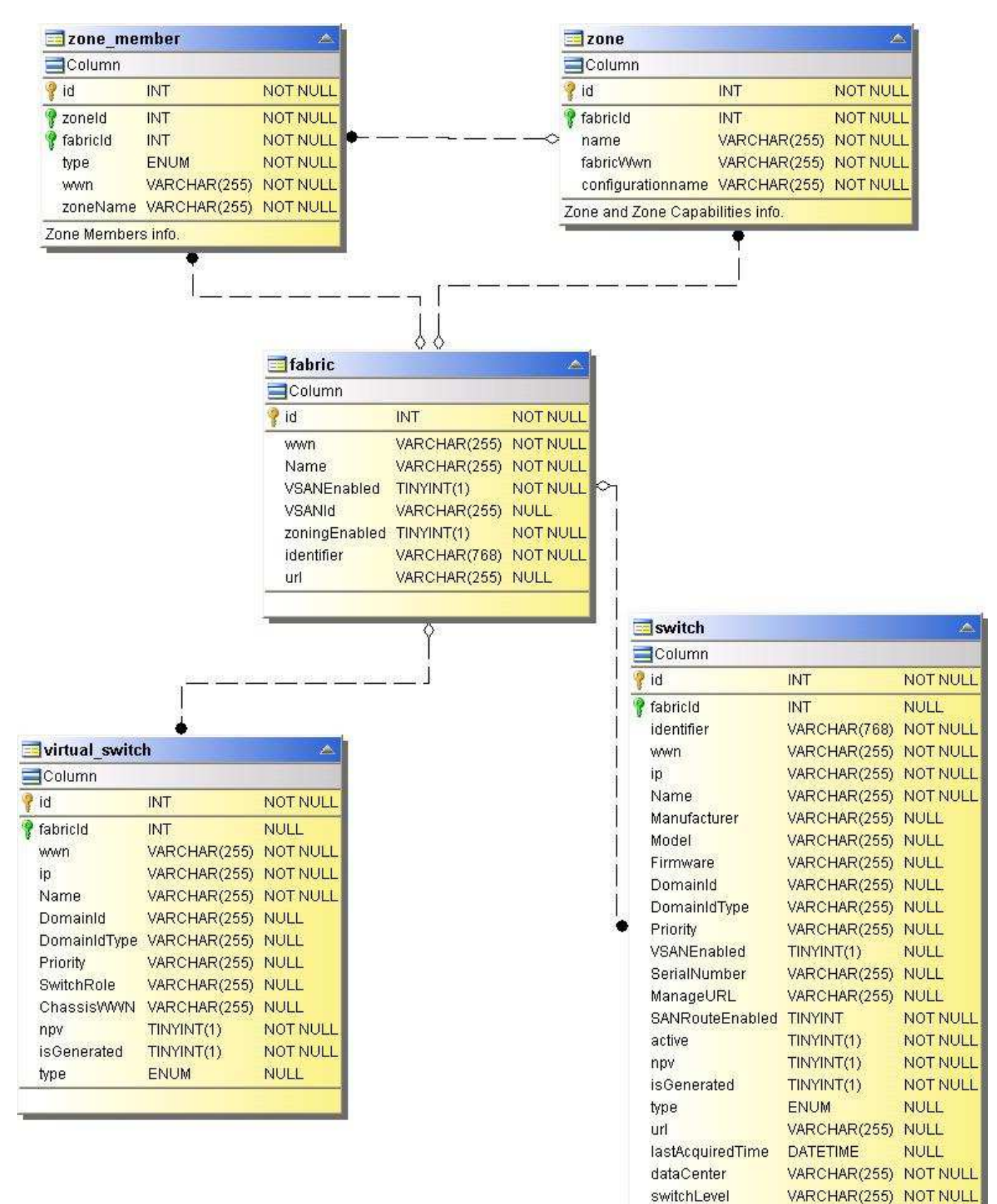

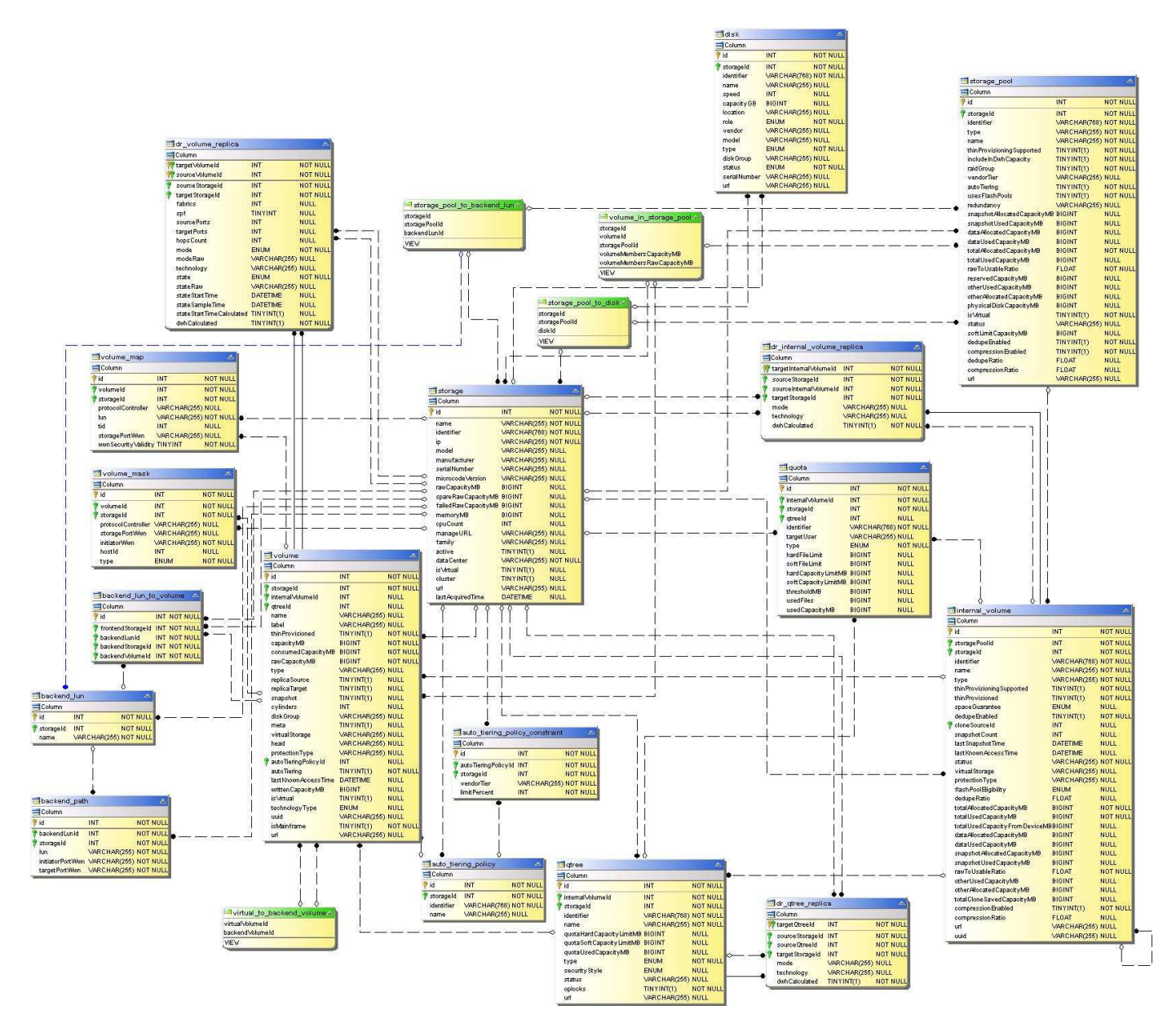

**Nodo di storage**

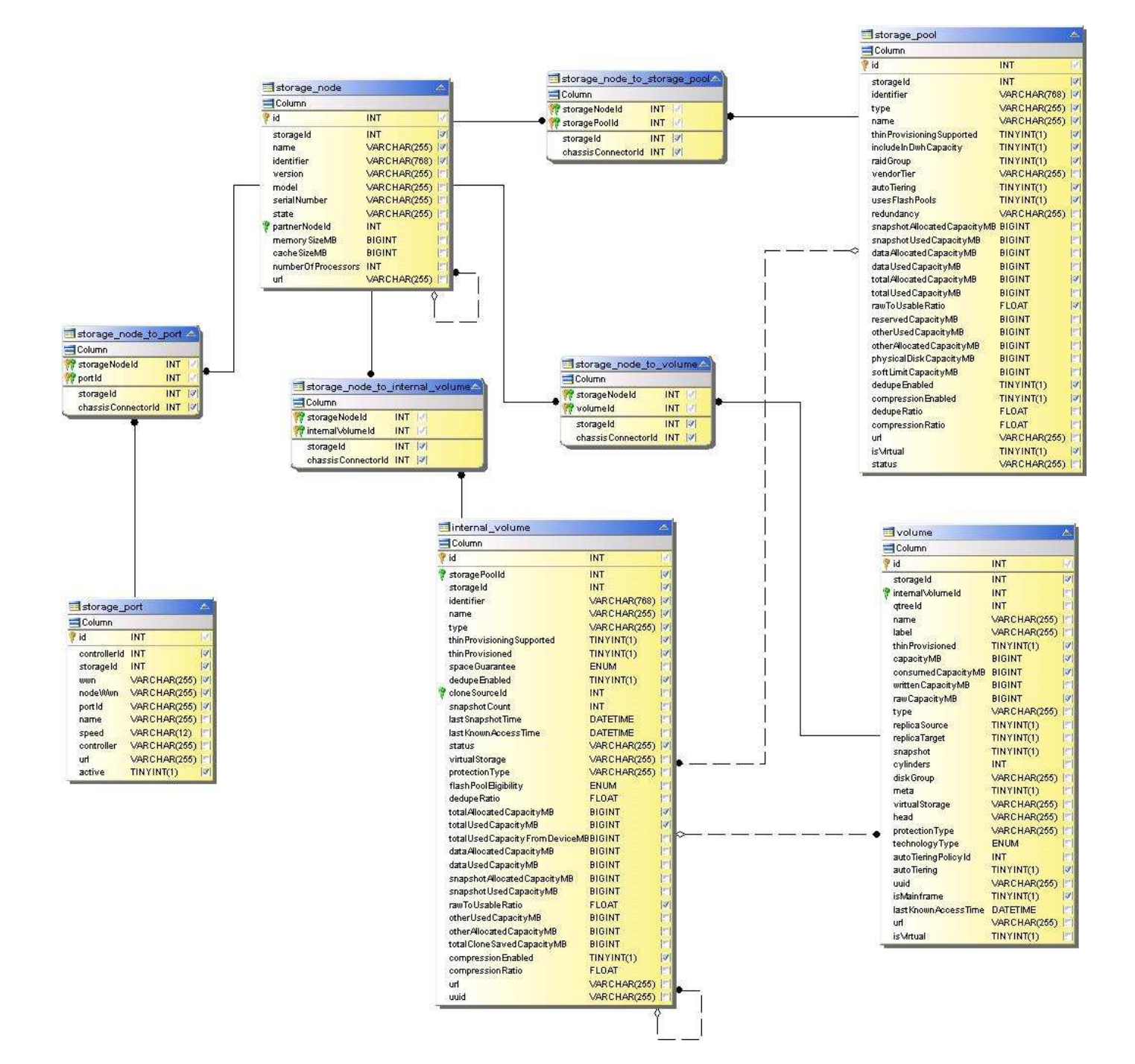

#### **MACCHINA VIRTUALE**
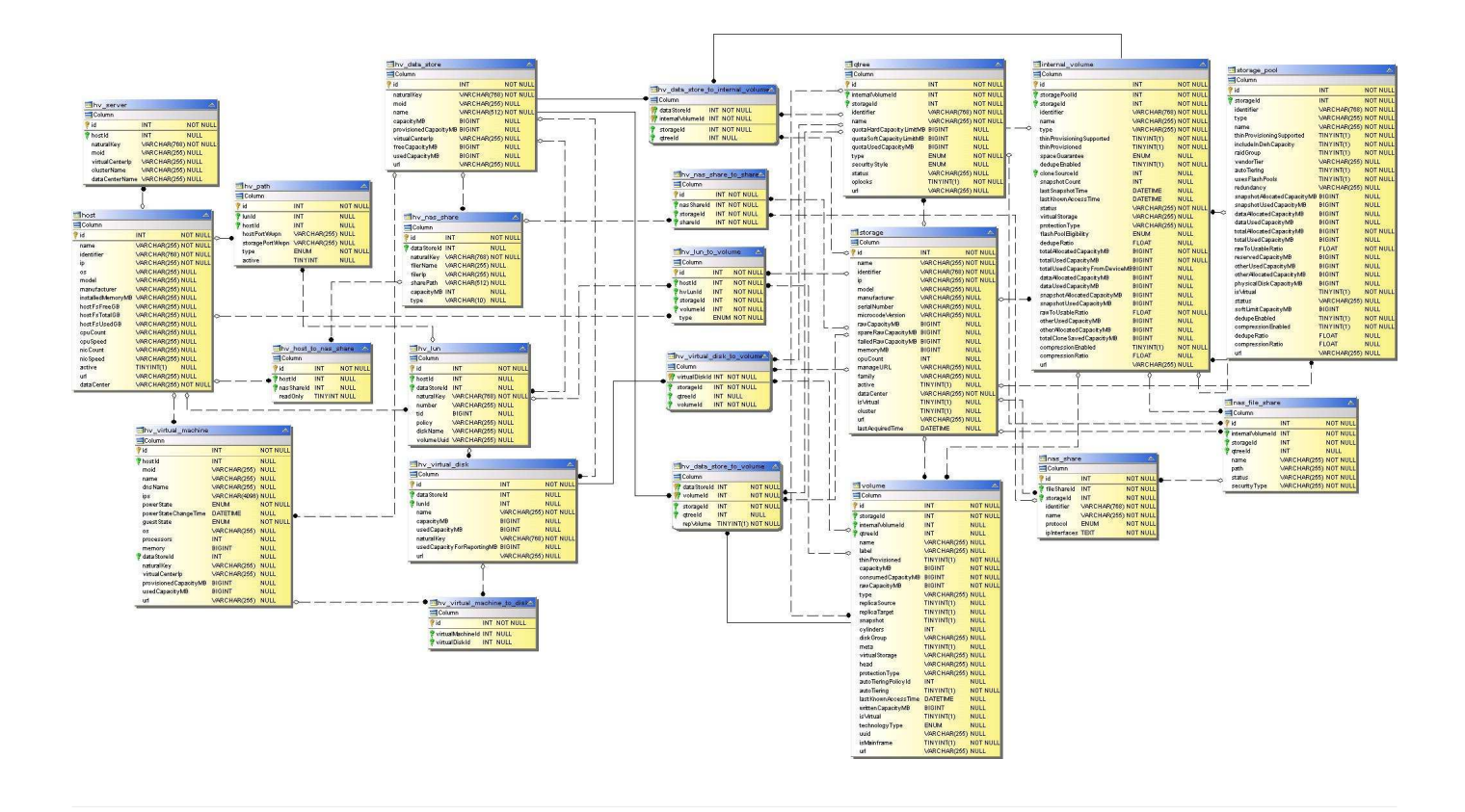

# **Capacity Datamart**

Le immagini seguenti descrivono il datamart della capacità.

**Chargeback**

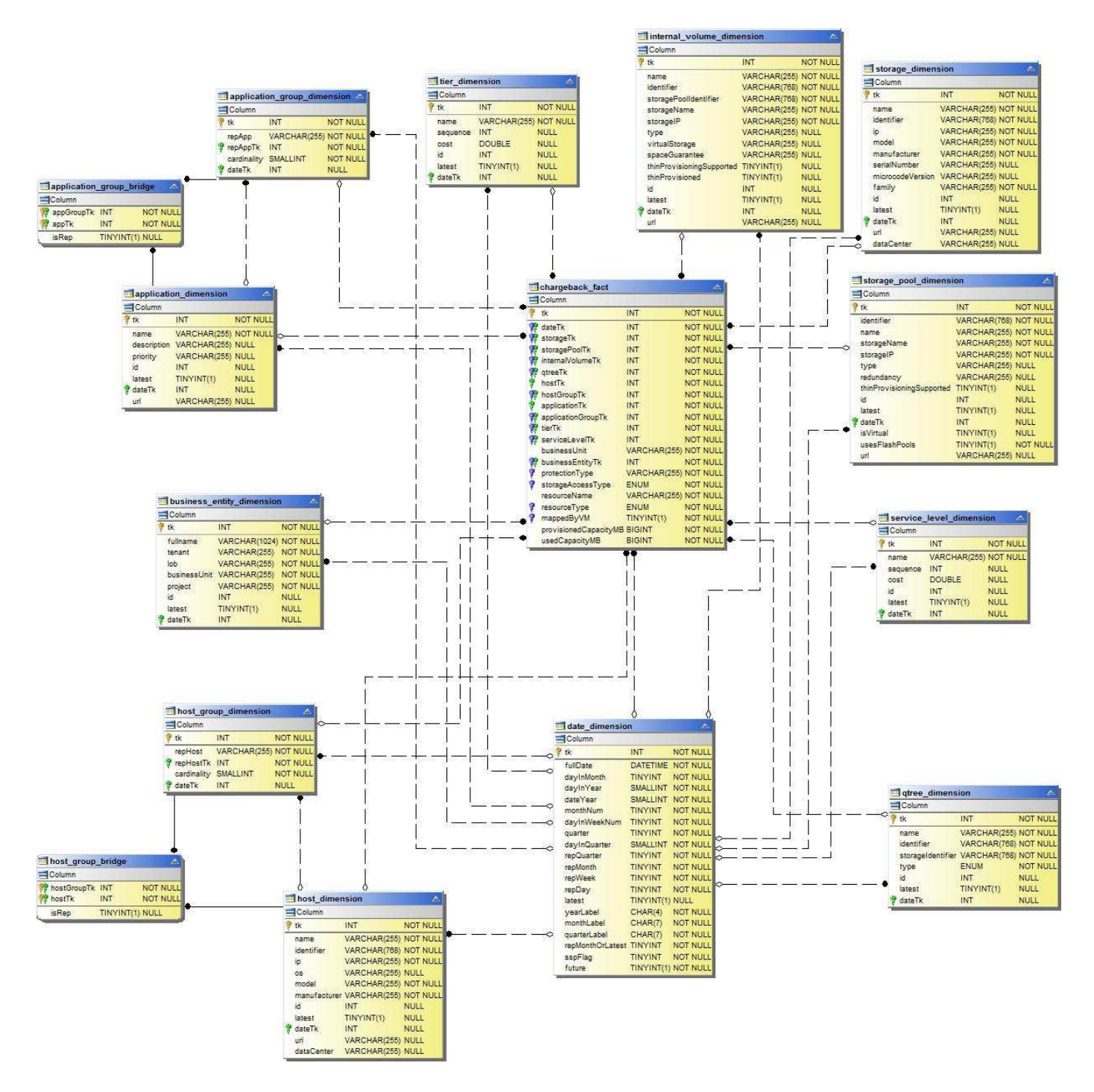

**Capacità del gruppo di dischi**

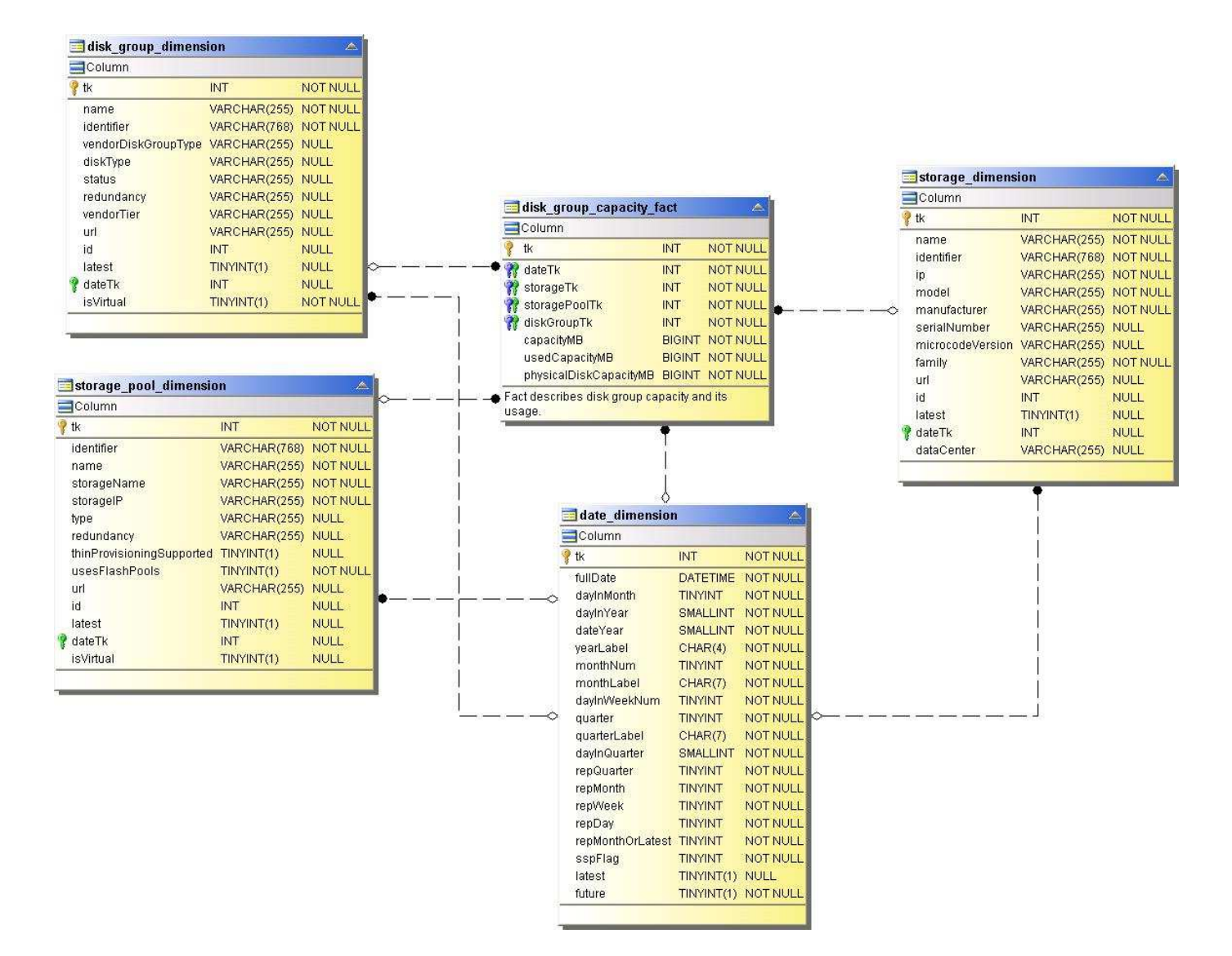

**Utilizzo del file system**

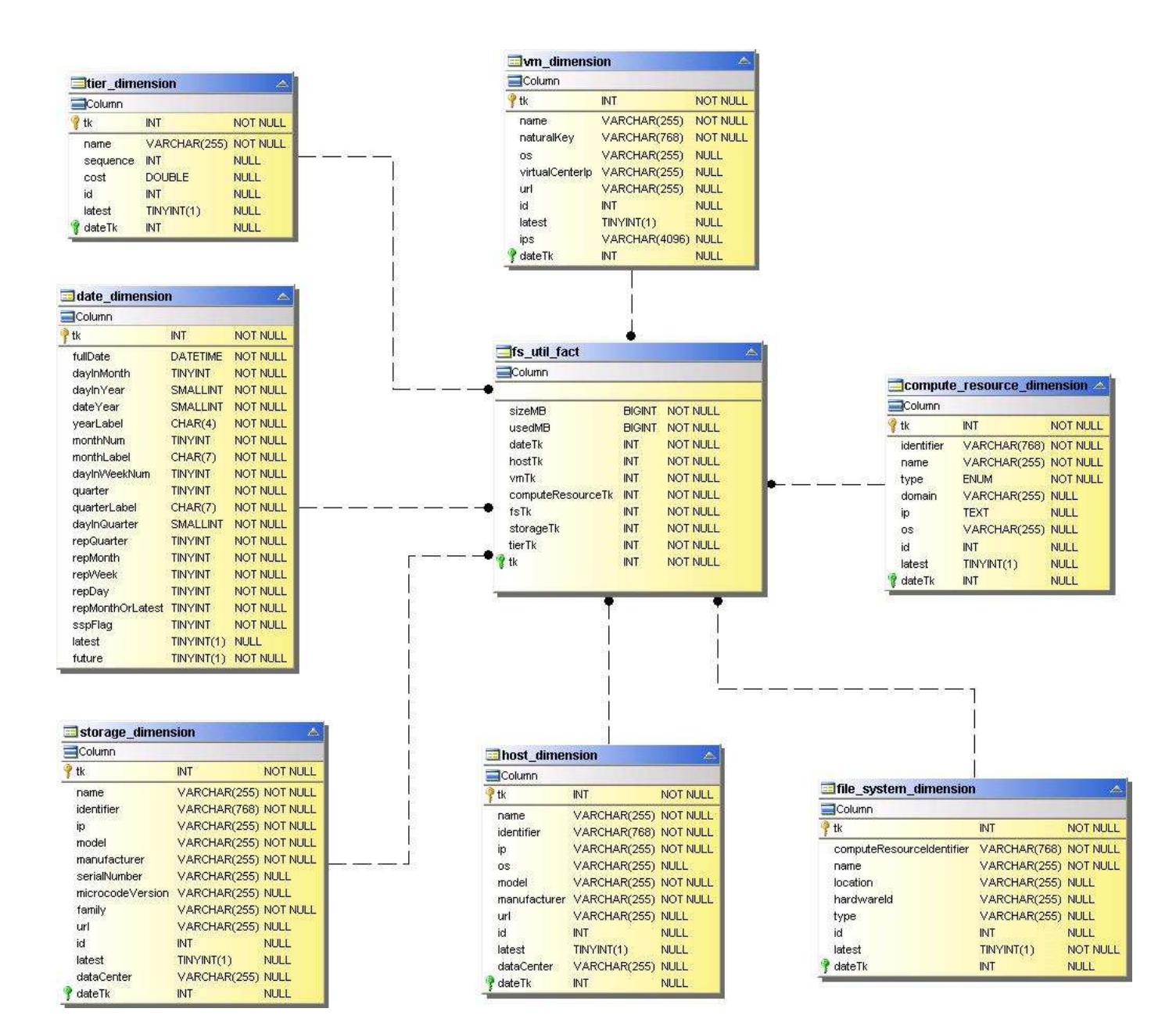

**Capacità del volume interno**

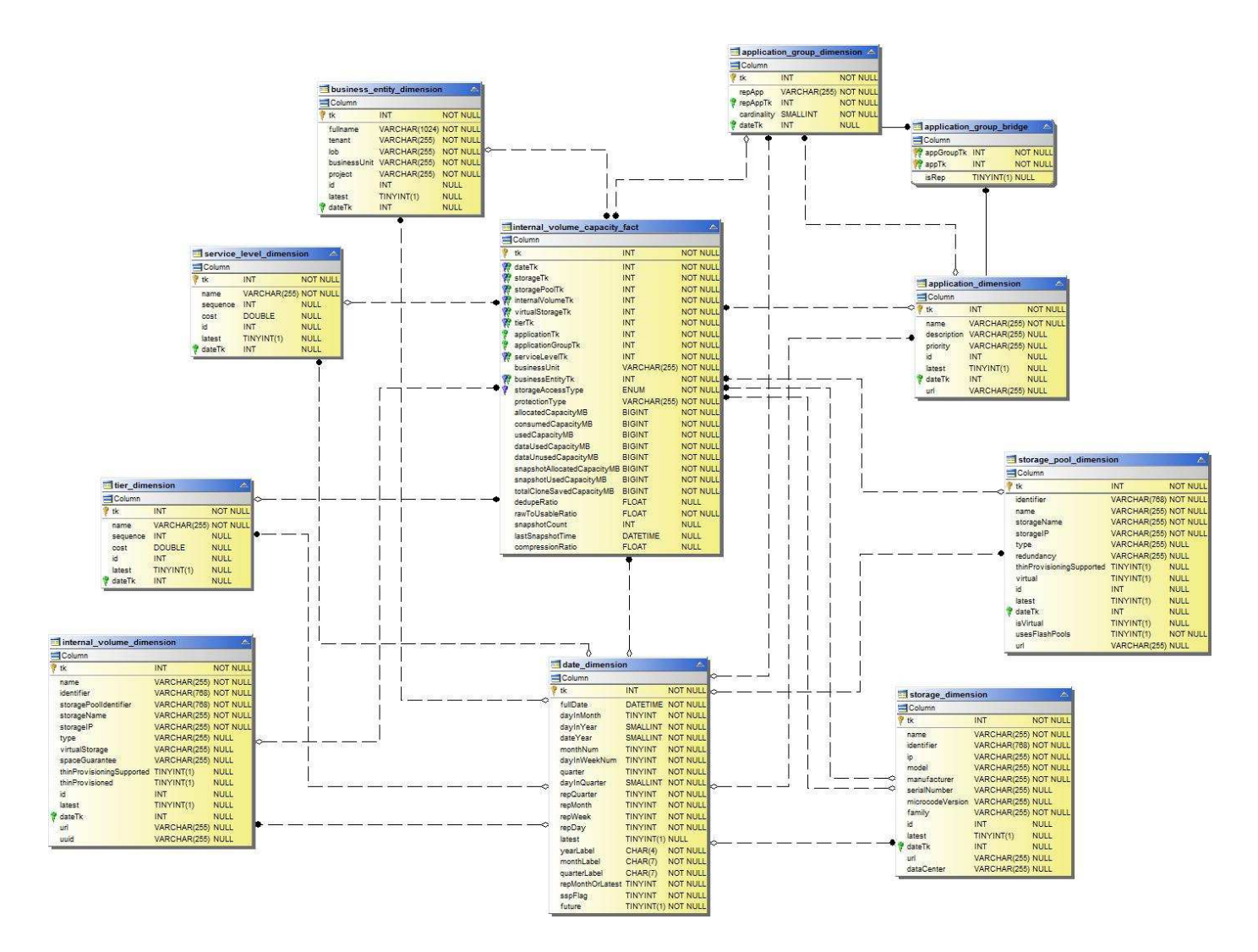

**Kubernetes PV Capacity (capacità PV Kubernetes)**

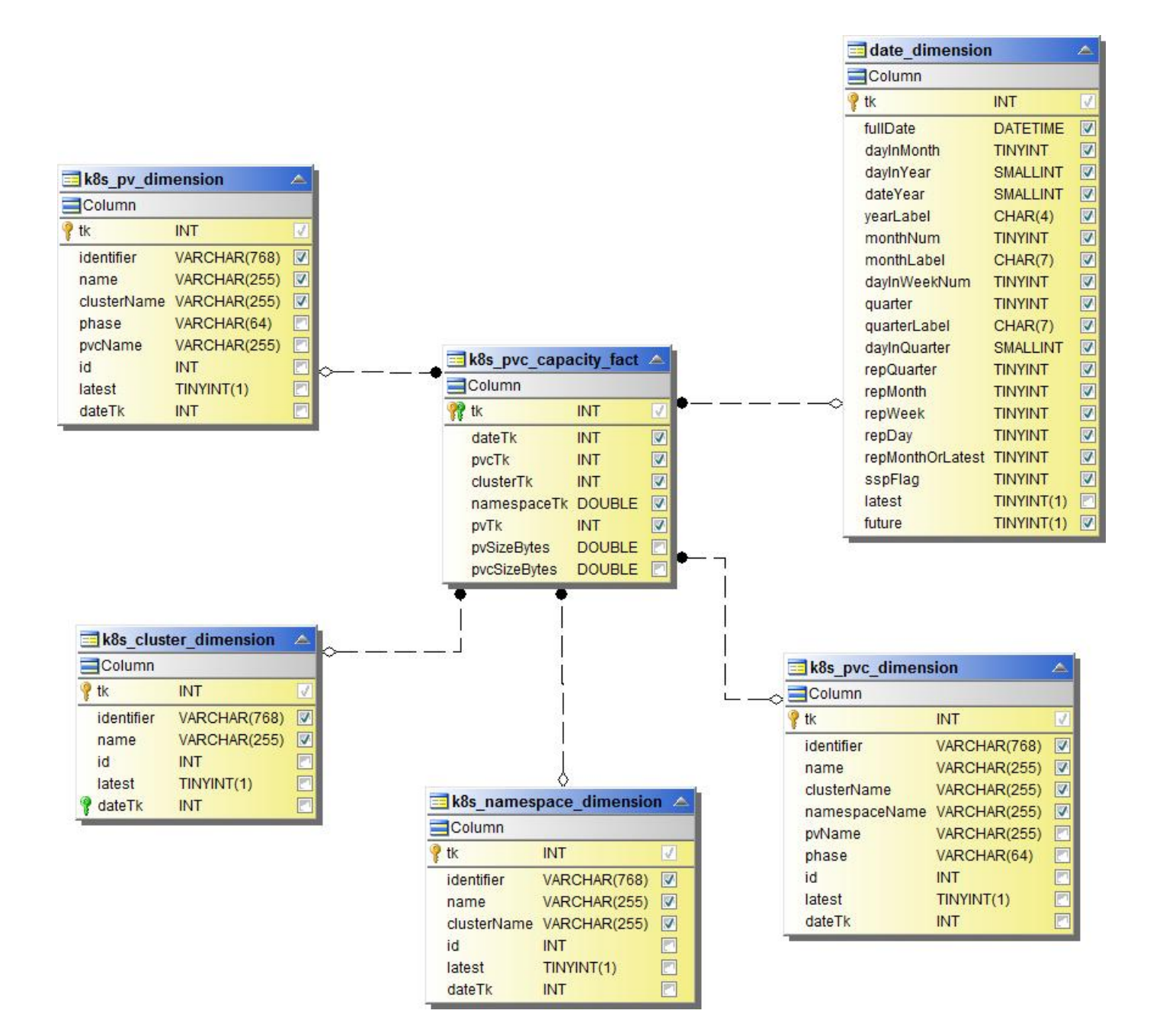

**Capacità della porta**

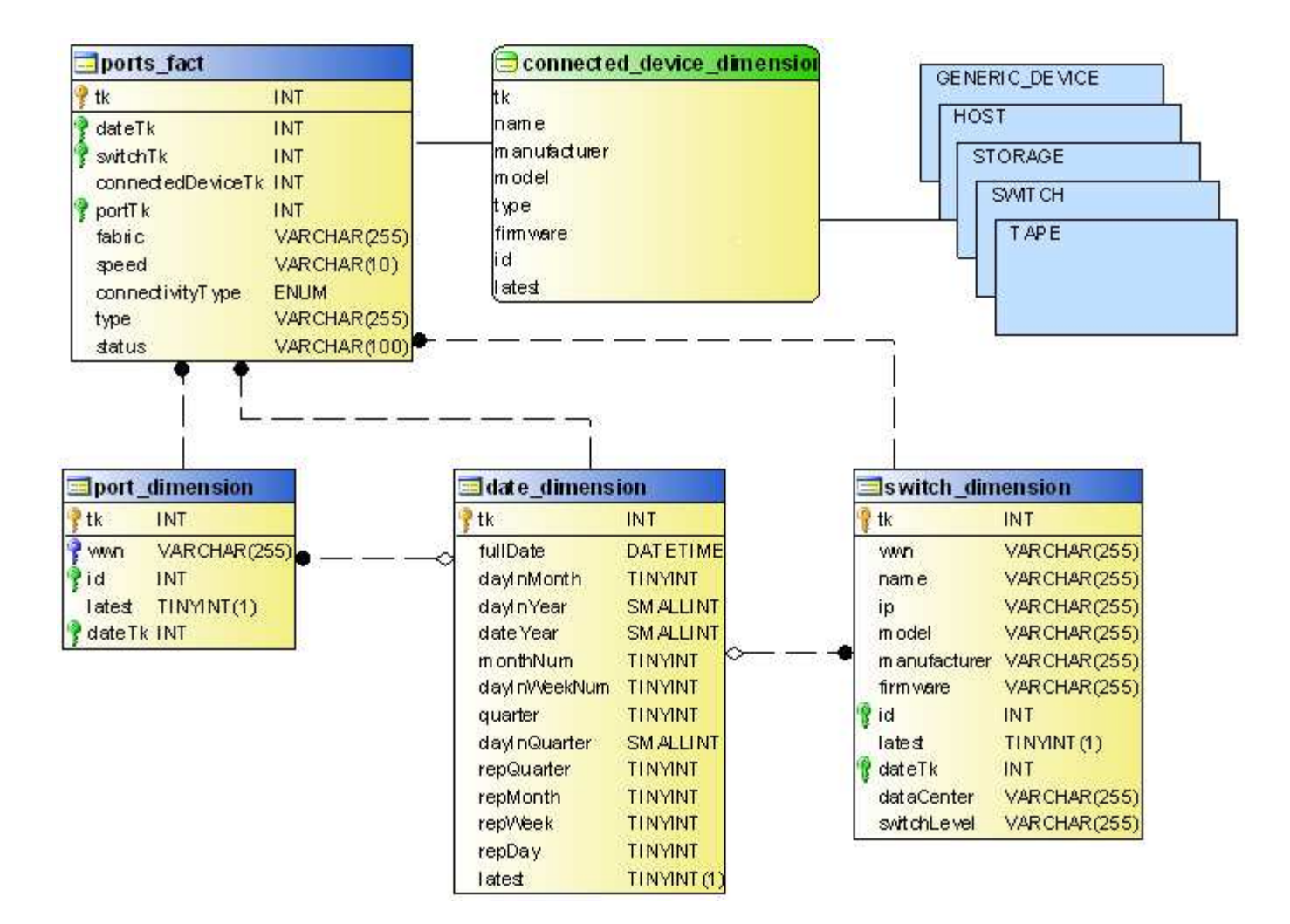

### **Capacità del qtree**

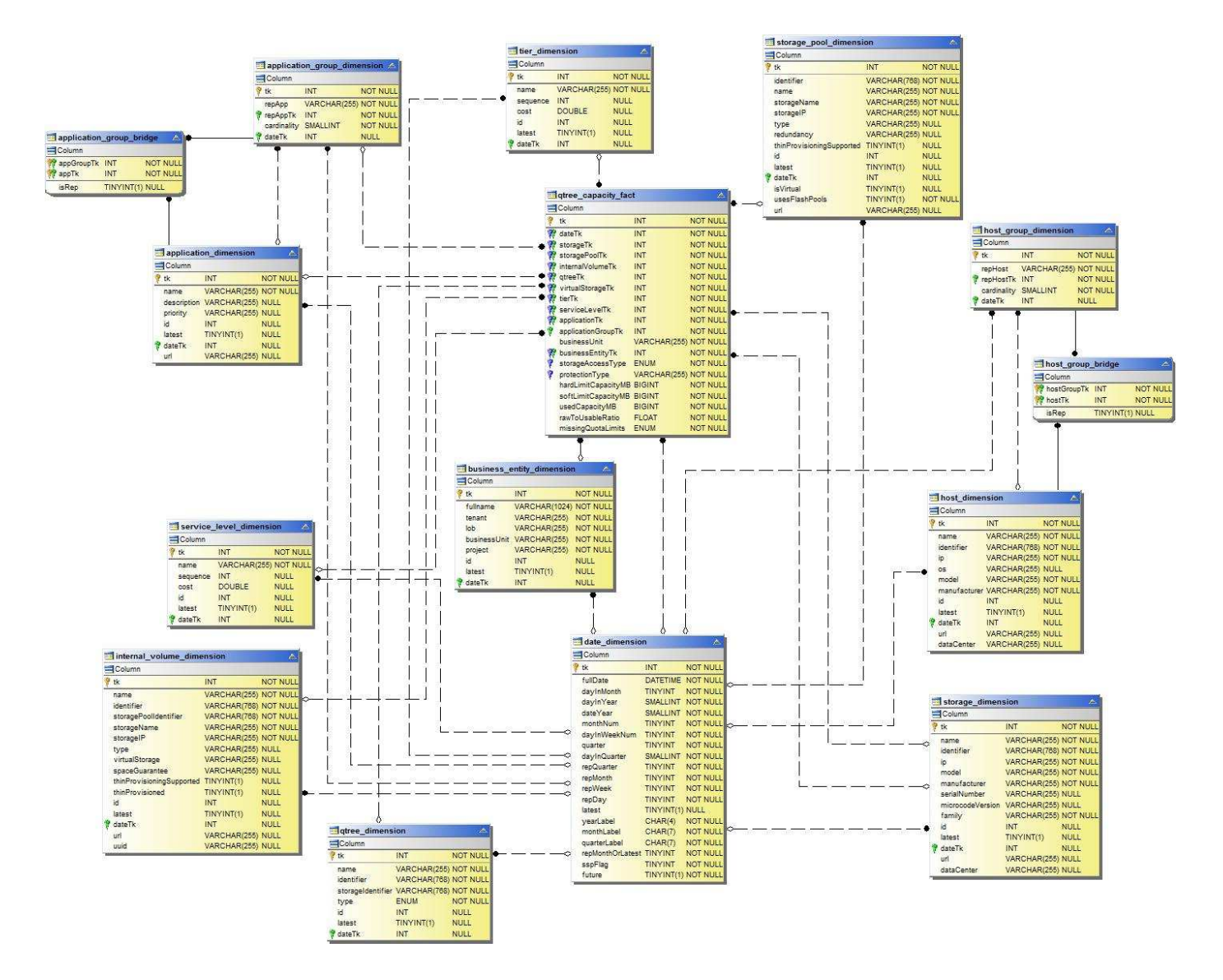

**Efficienza della capacità dello storage**

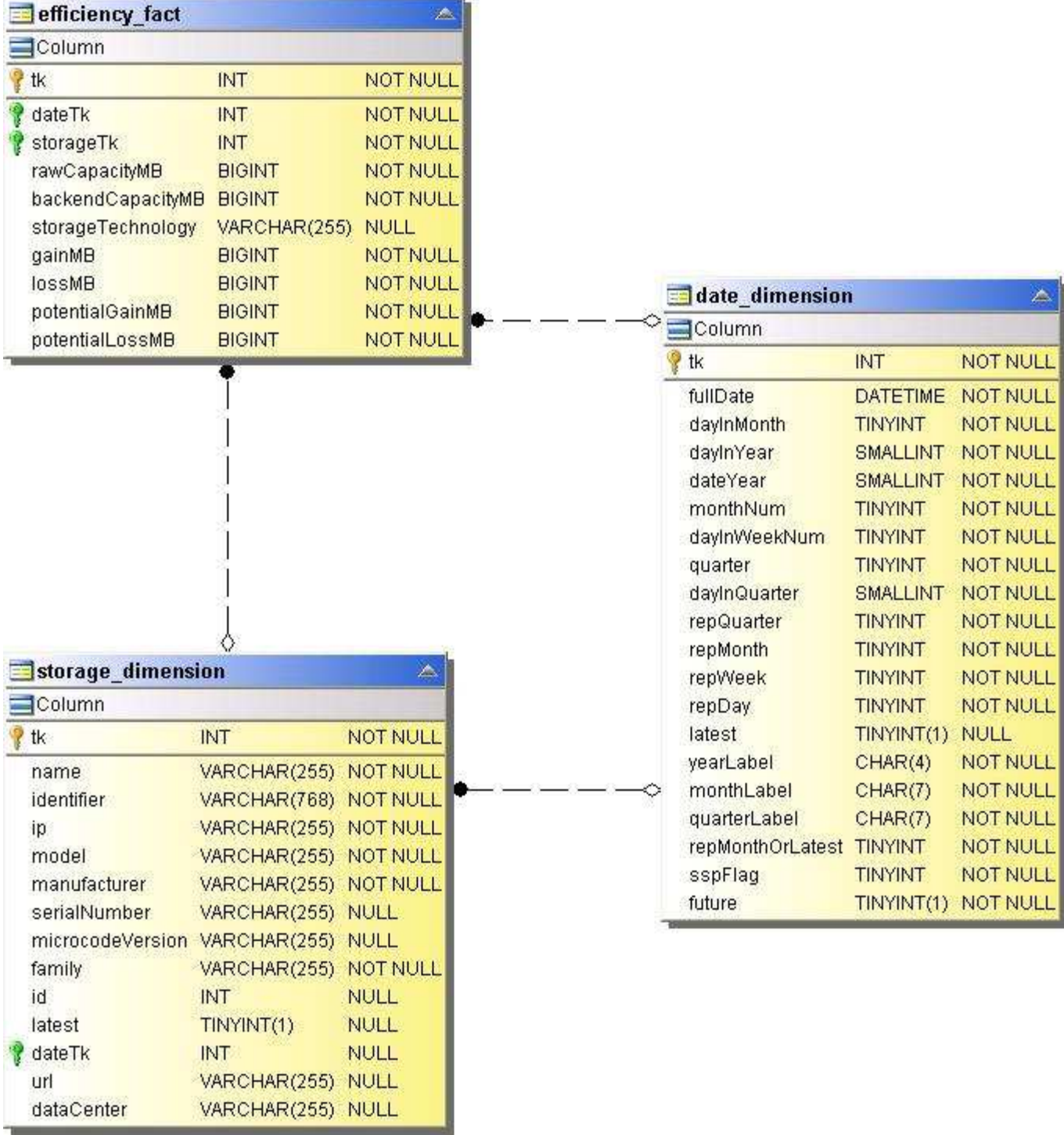

**Capacità dello storage e del pool di storage**

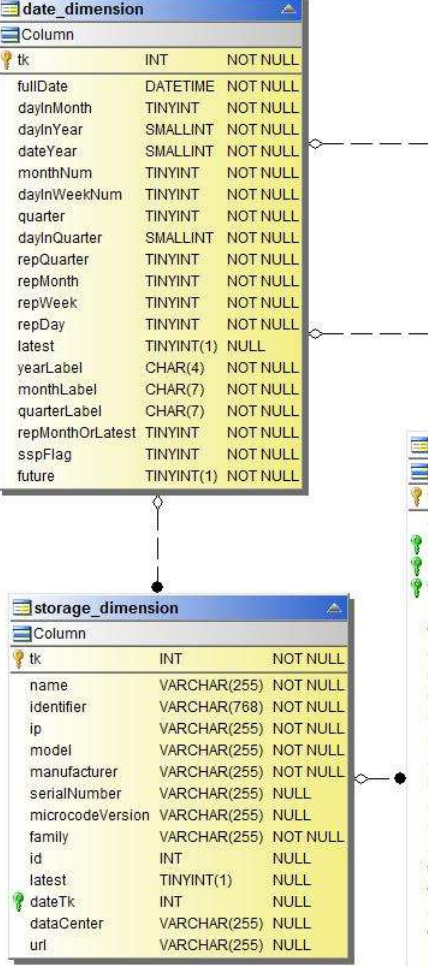

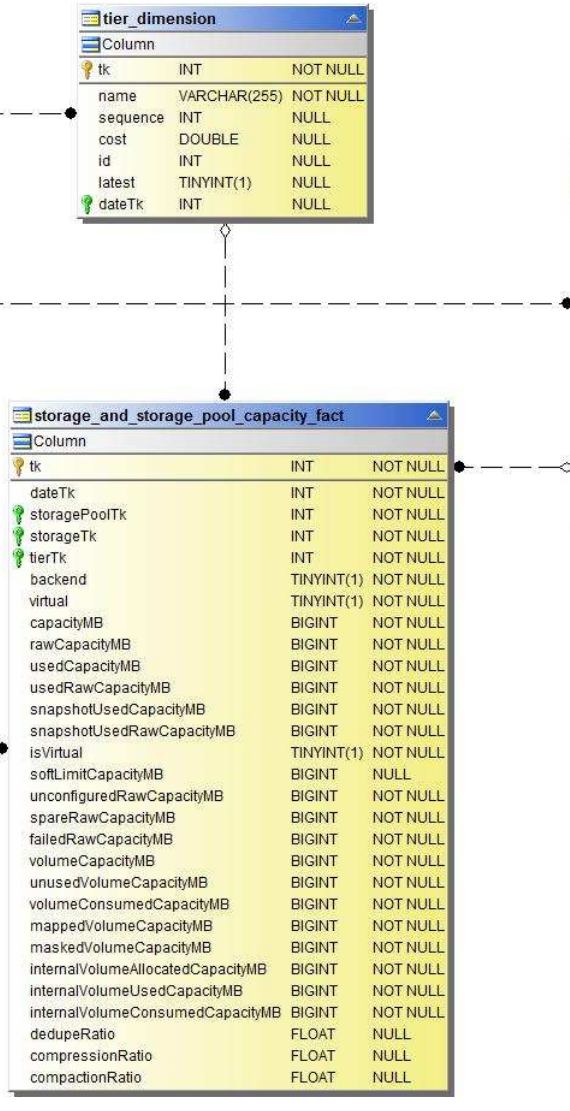

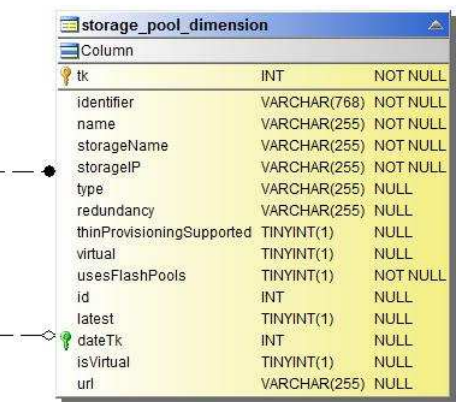

**Capacità del nodo di storage**

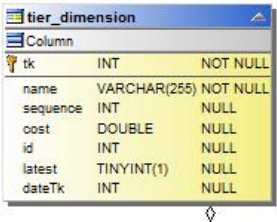

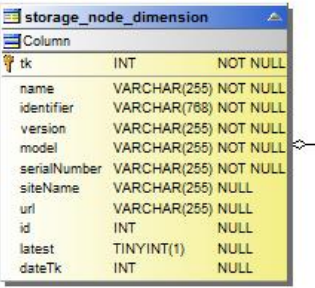

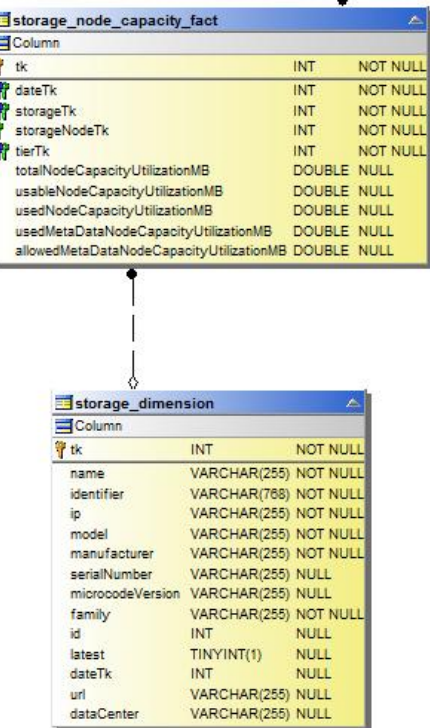

E

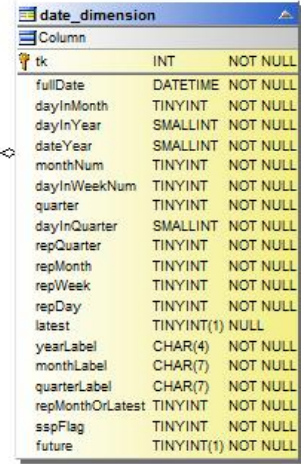

**Capacità delle macchine virtuali**

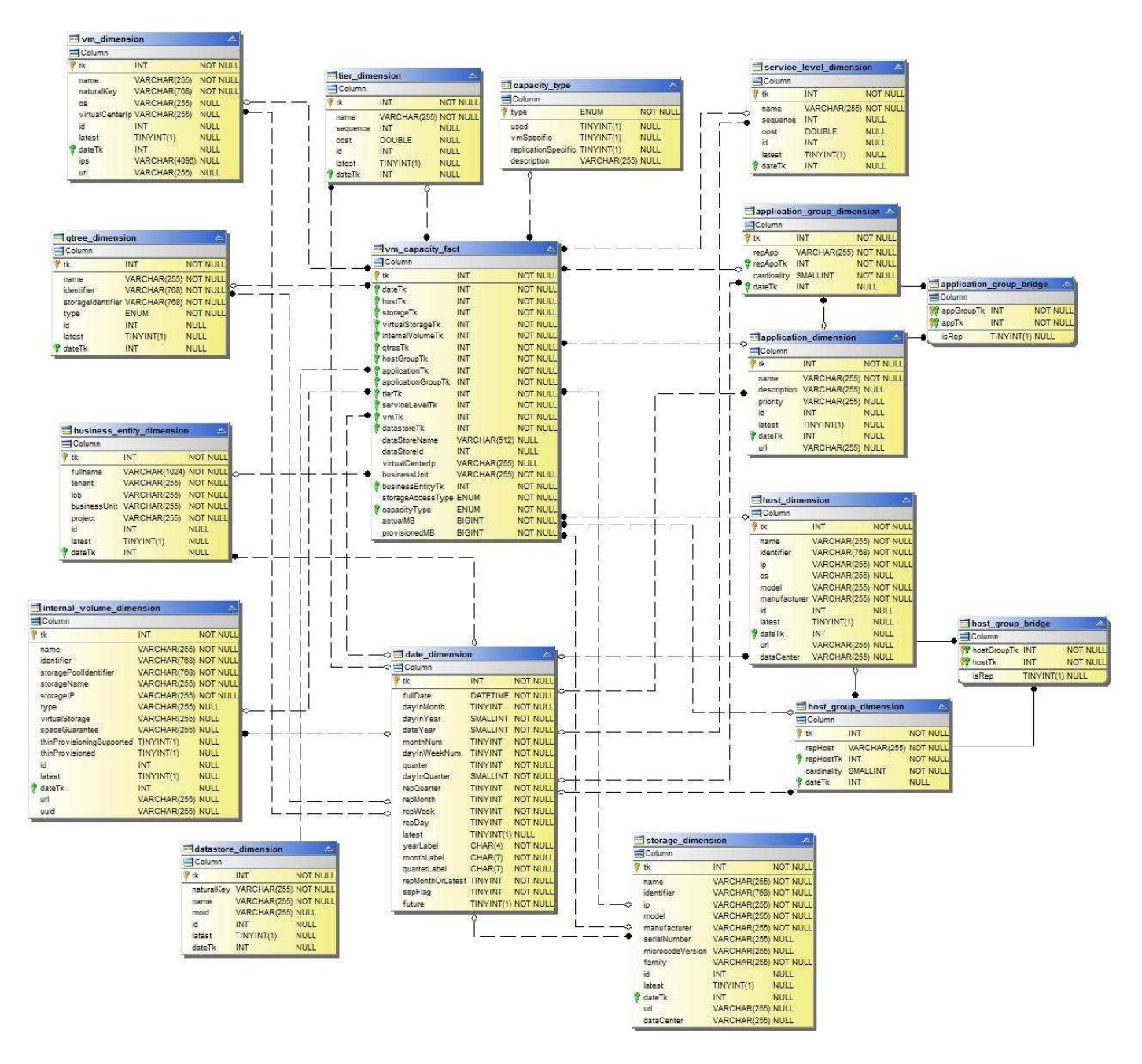

**Capacità del volume**

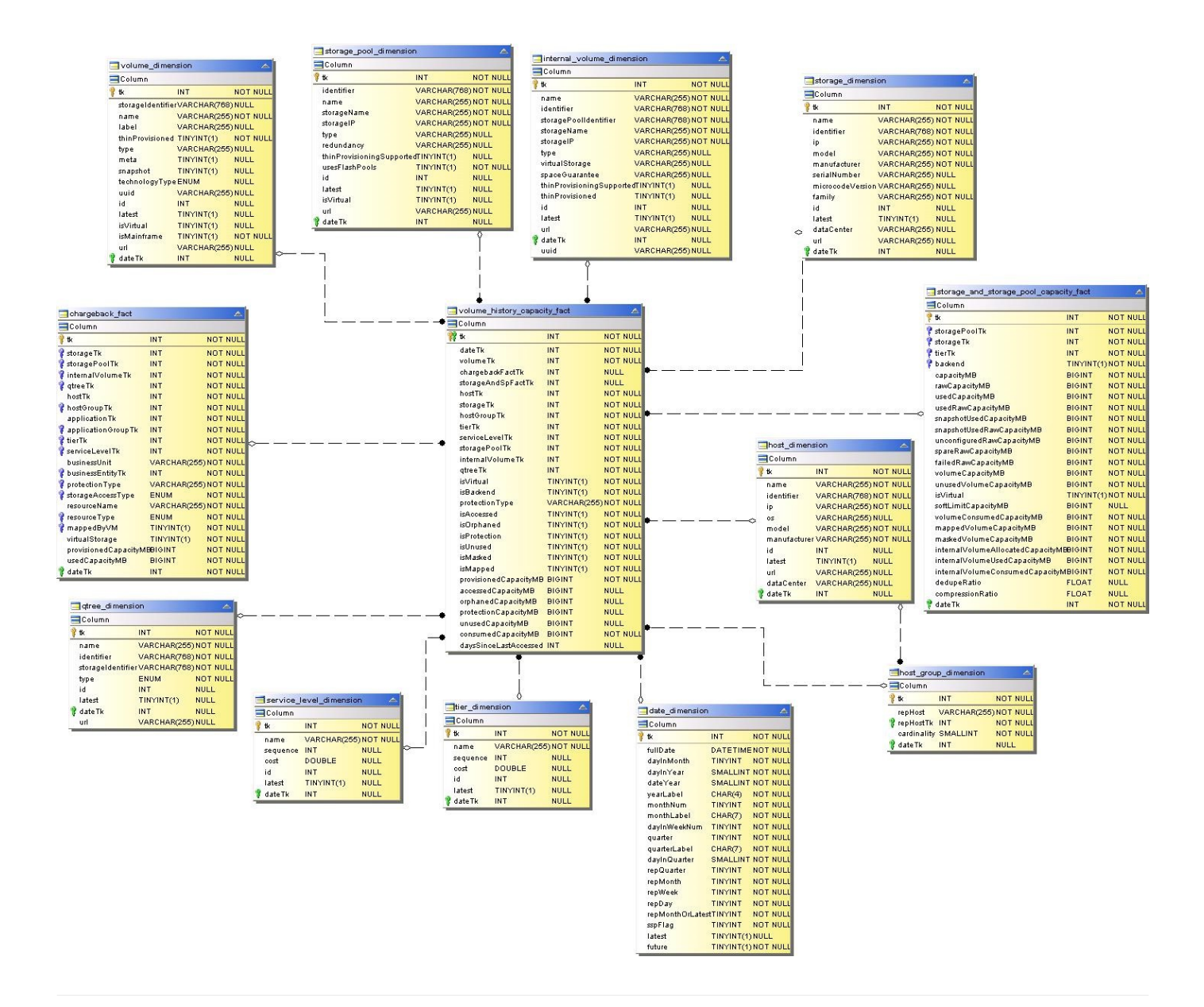

## **Performance Datamart**

Le immagini seguenti descrivono il datamart delle performance.

**Performance orarie del volume applicativo**

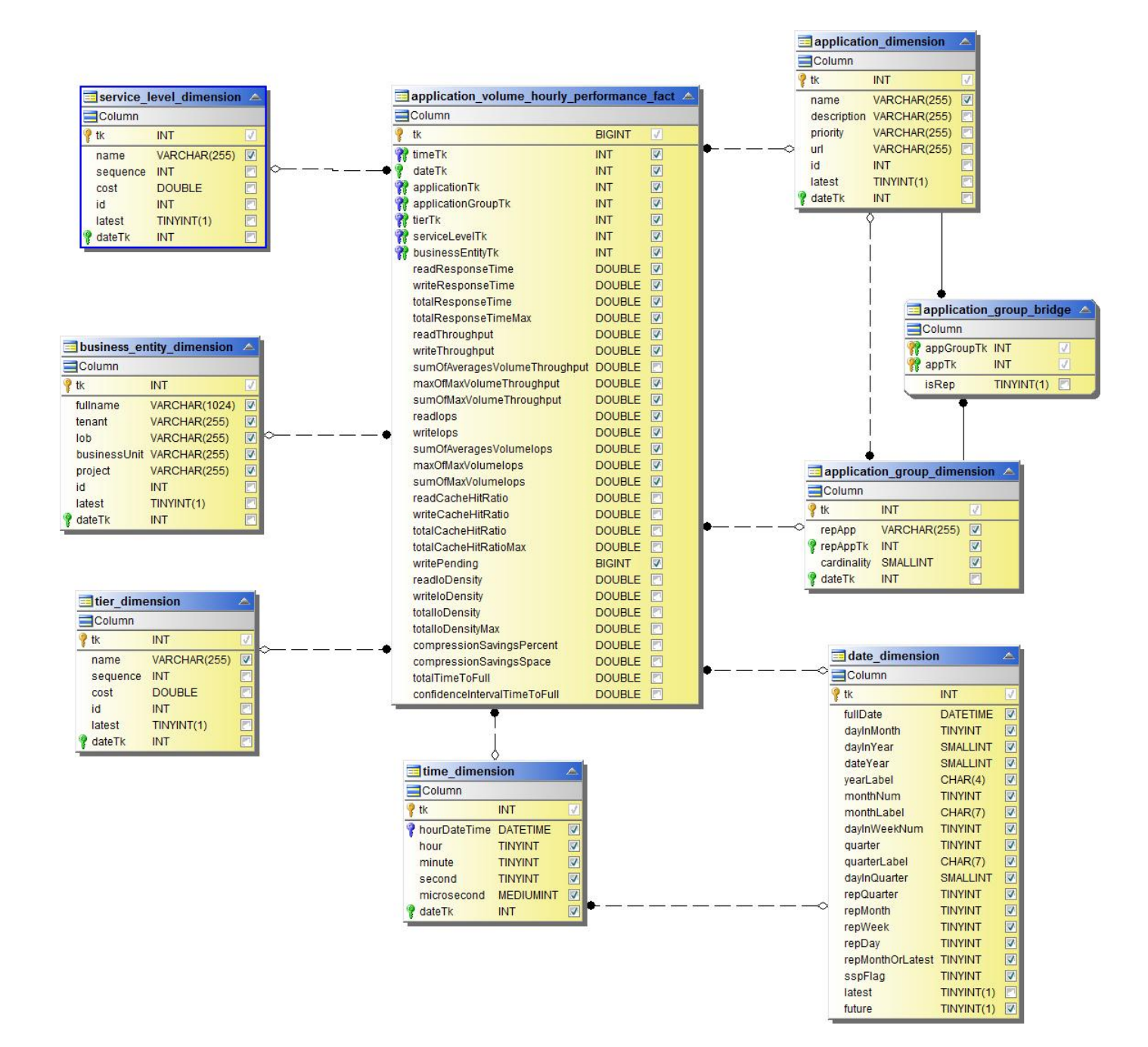

**Performance giornaliere dei dischi**

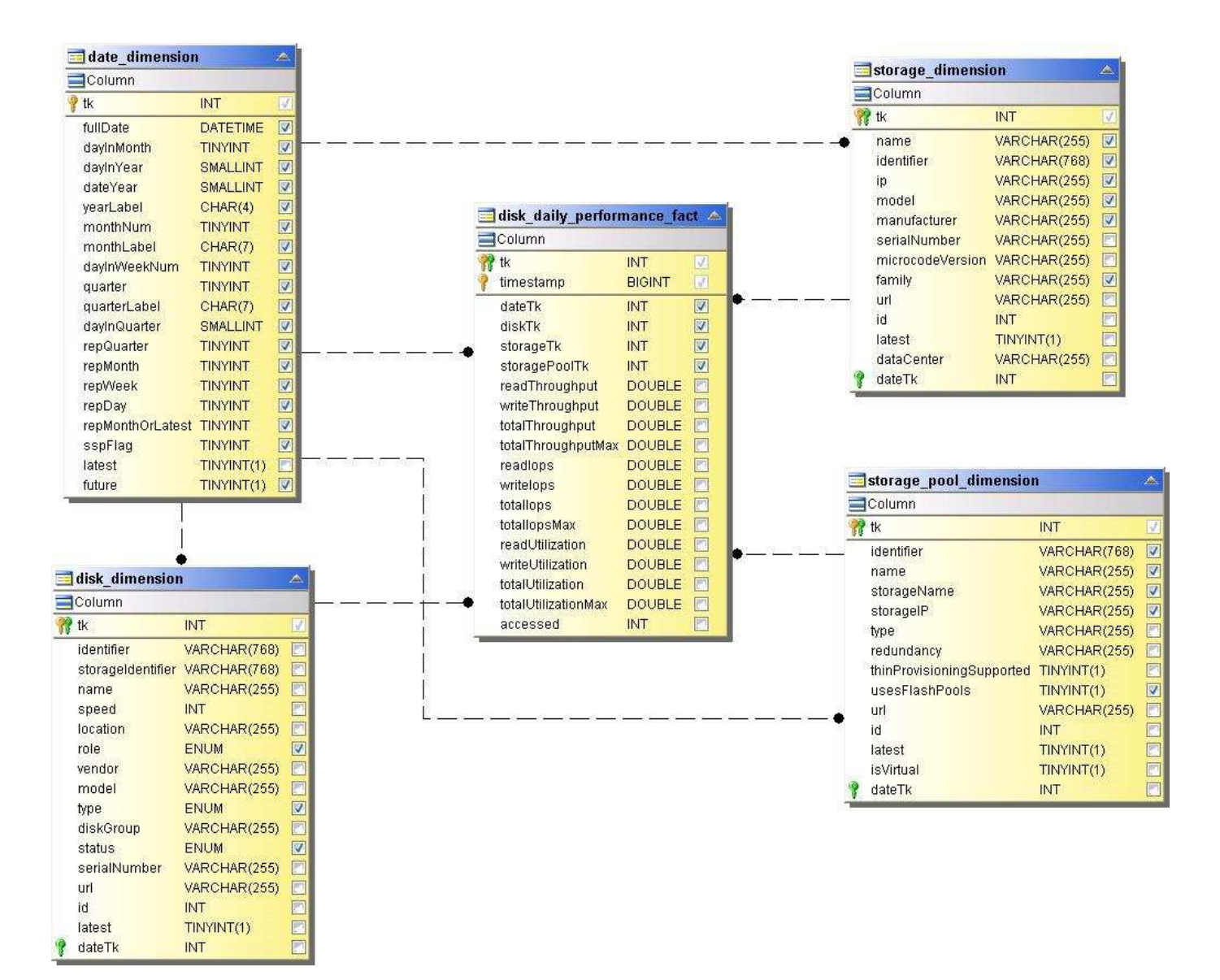

**Performance orarie del disco**

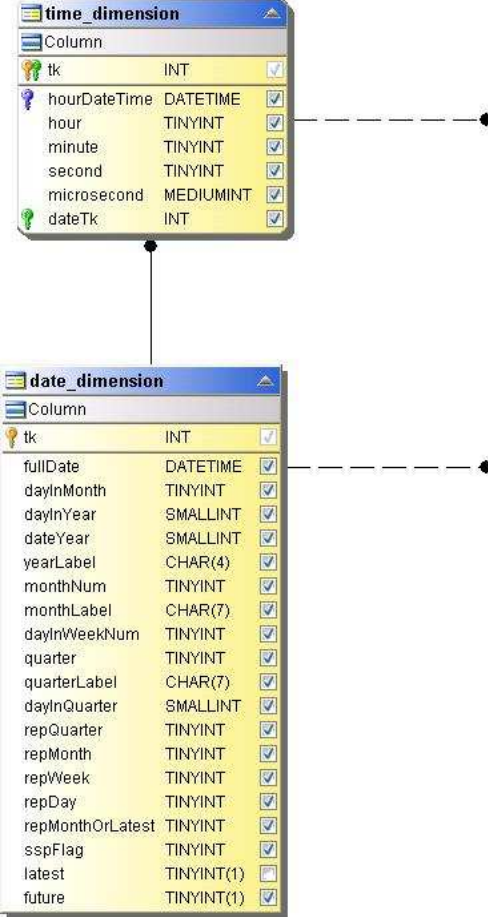

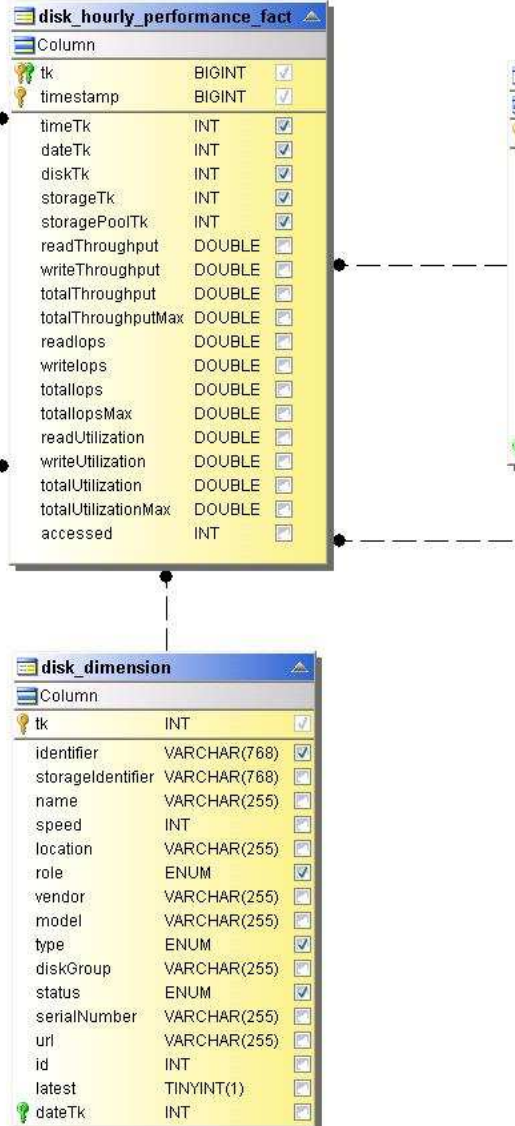

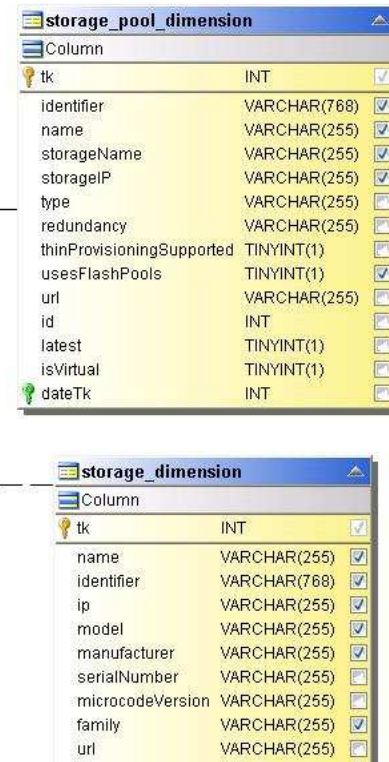

INT

INT

TINYINT(1)

VARCHAR(255)

 $id$ 

latest

 $\sqrt{a}$  date Tk

dataCenter

E

E

O

 $\boxed{1}$ 

**Performance orarie dell'host**

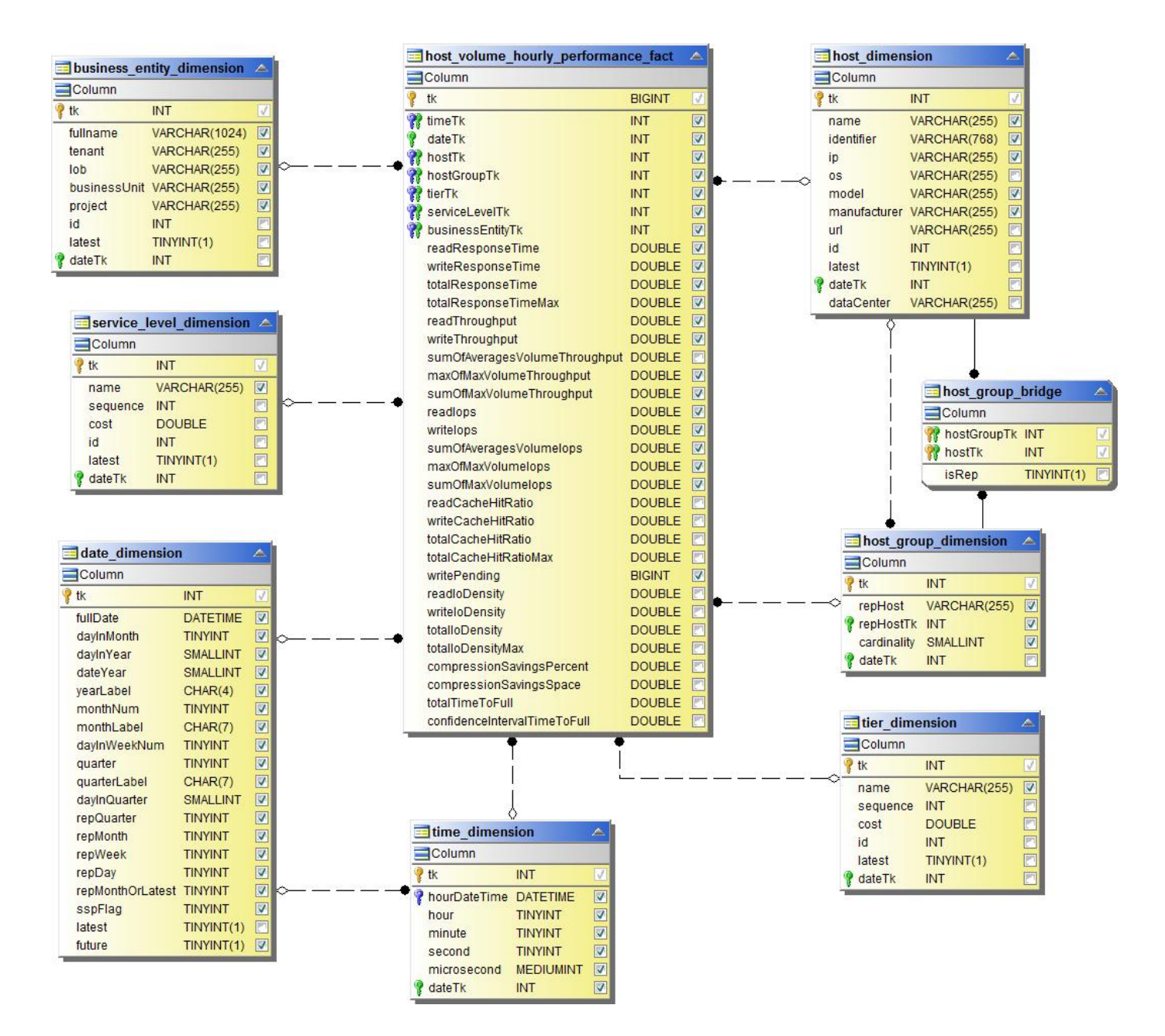

**Performance orarie del volume interno**

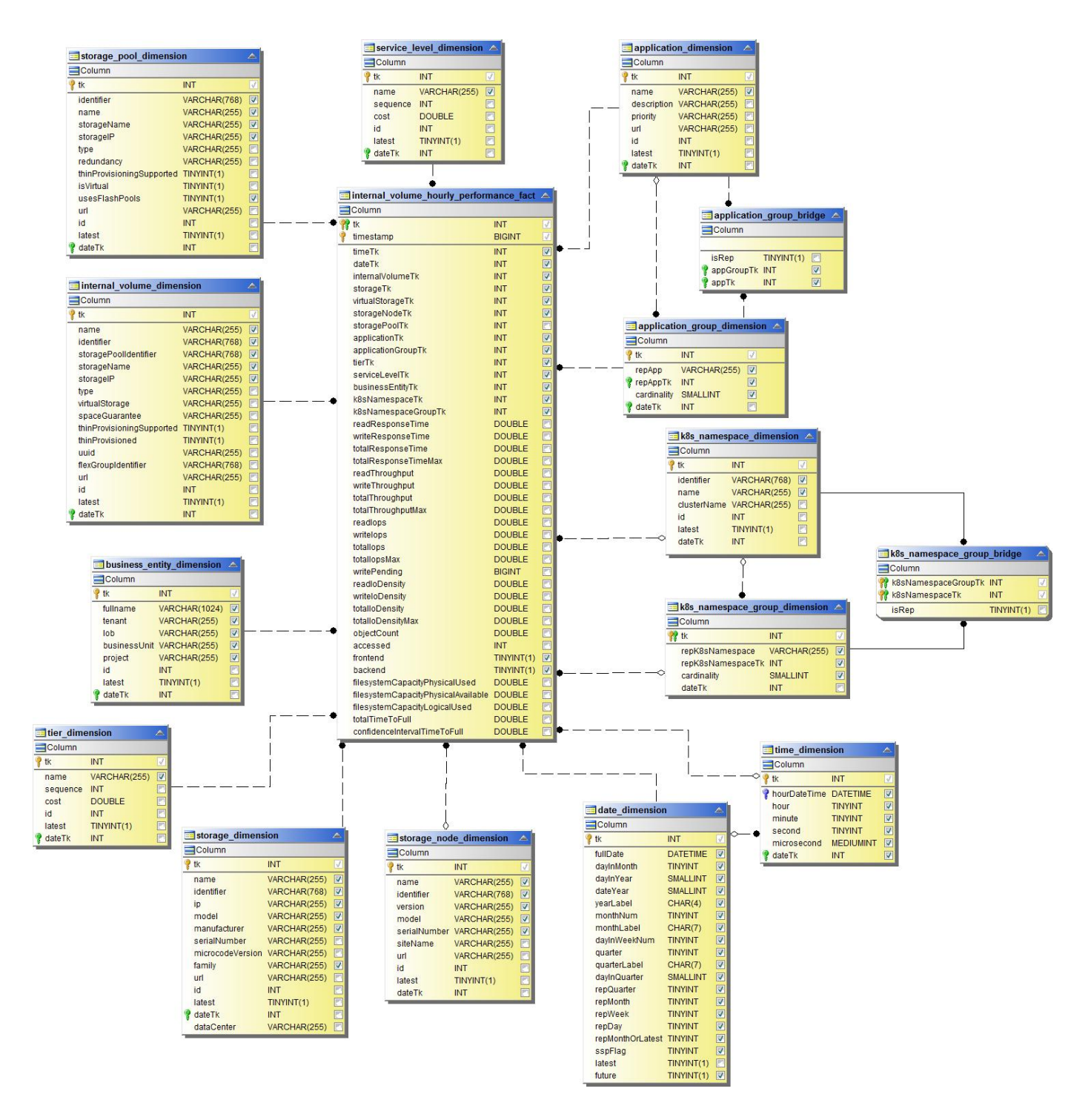

**Performance giornaliera del volume interno**

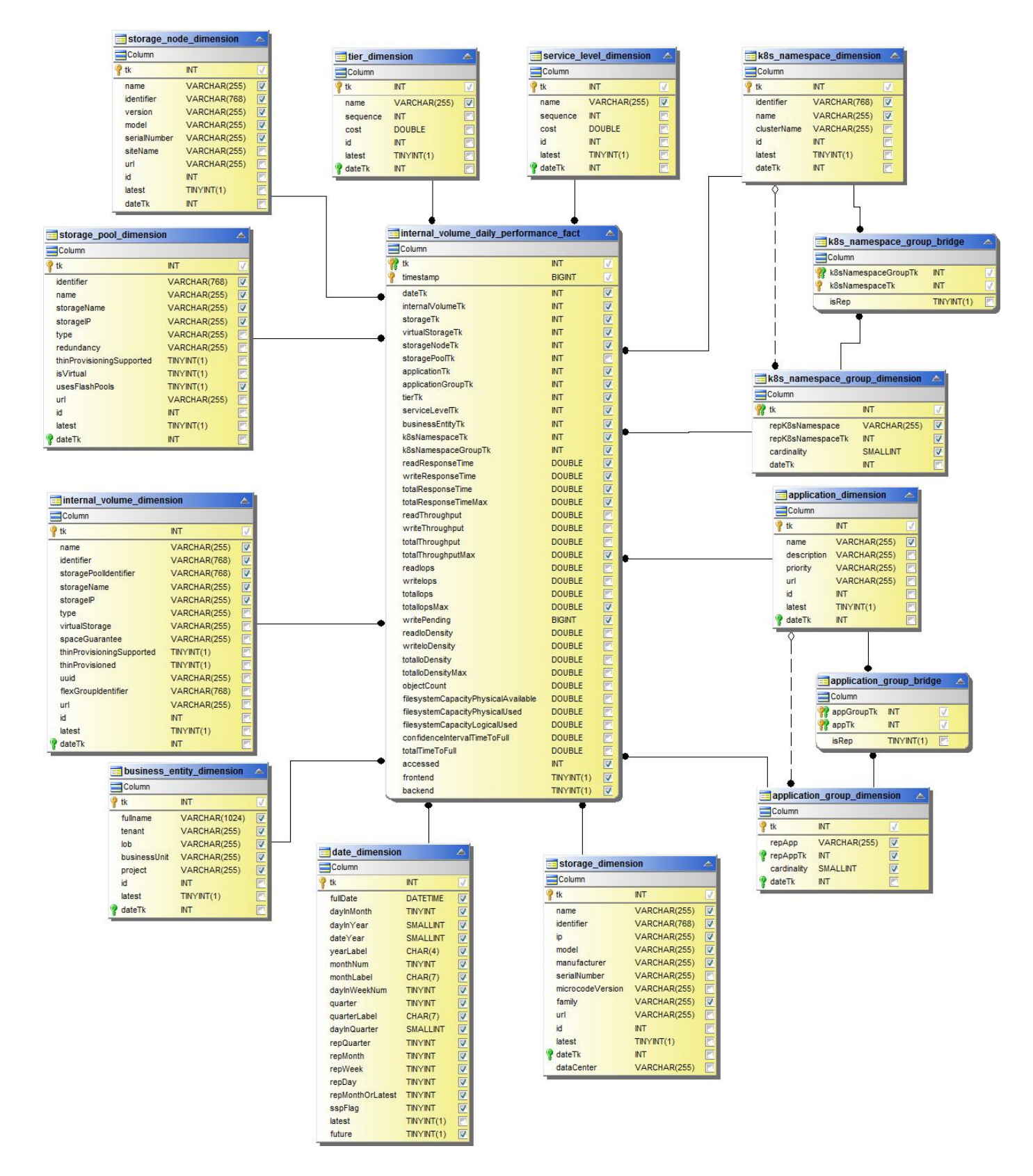

#### **Performance giornaliere di qtree**

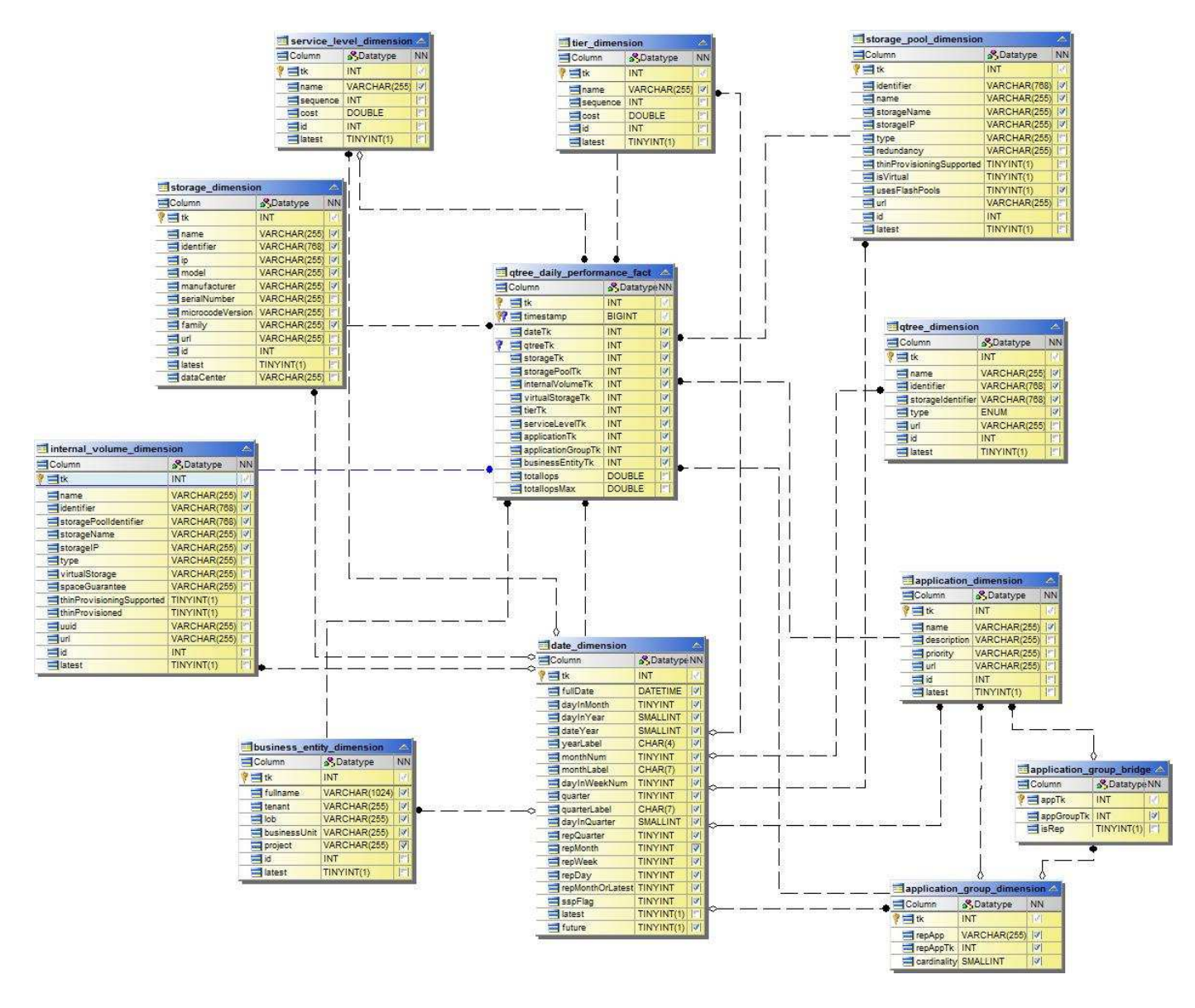

**Performance giornaliere dei nodi di storage**

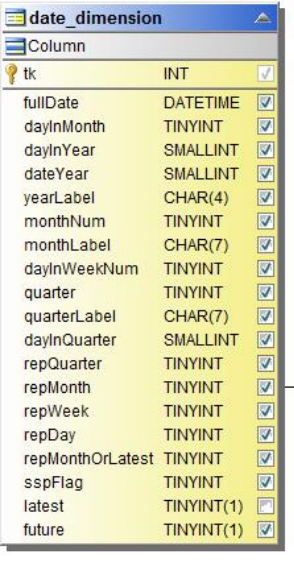

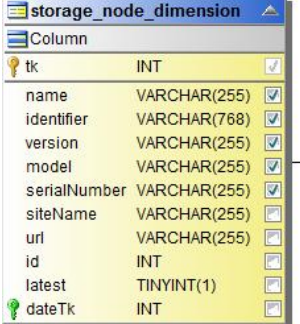

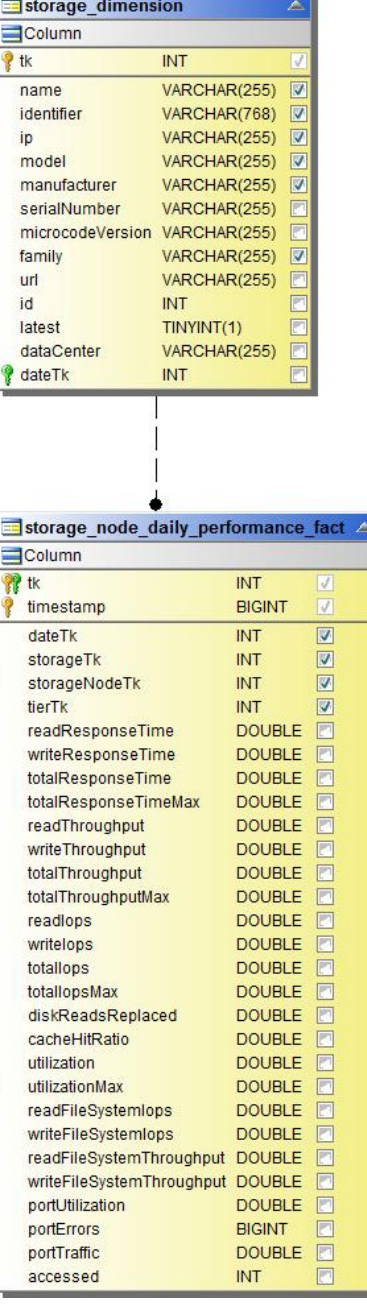

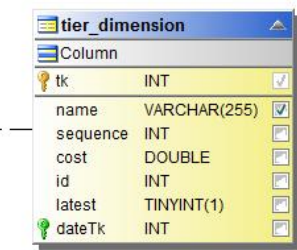

**Performance orarie del nodo di storage**

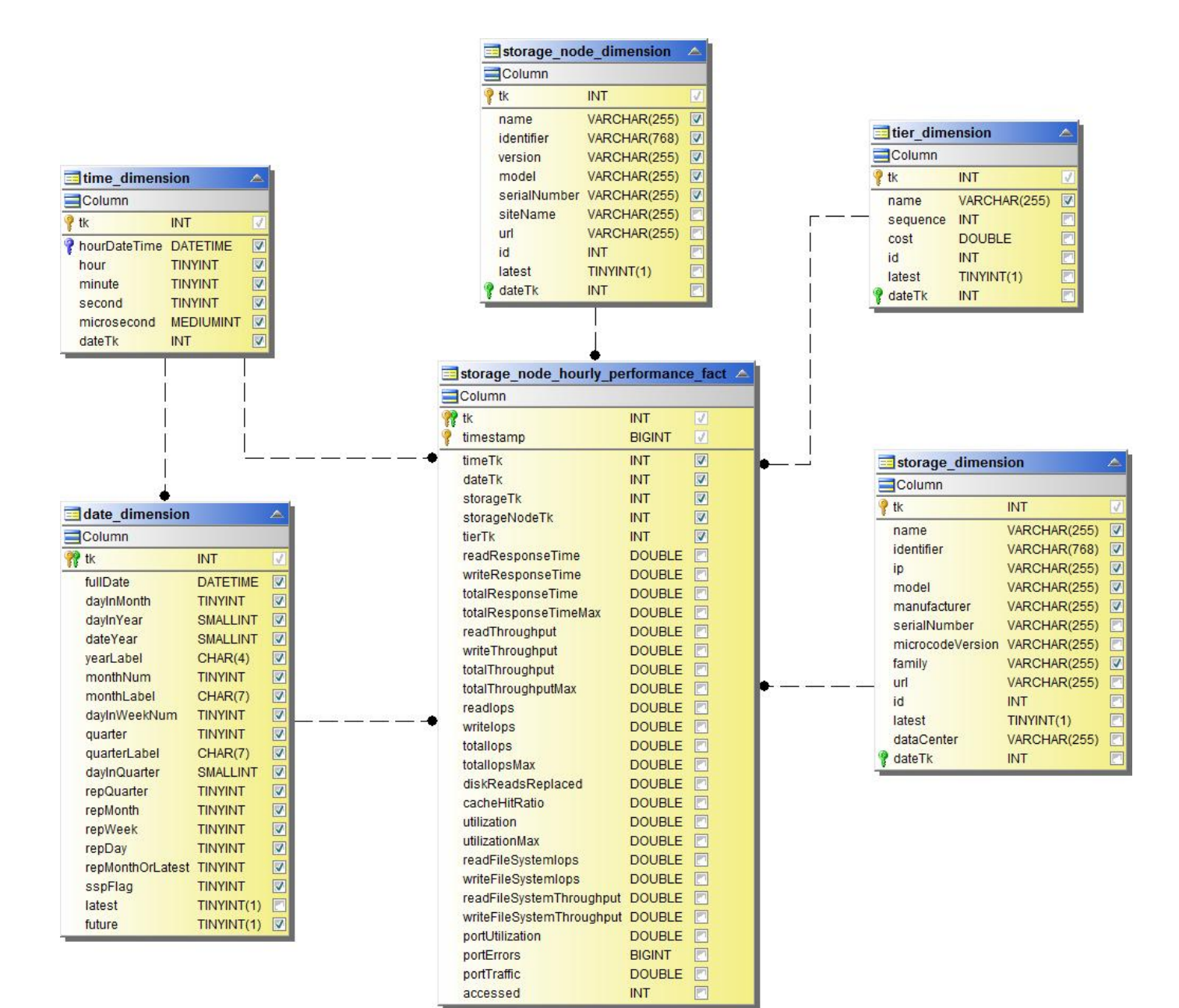

**Prestazioni orarie dello switch per host**

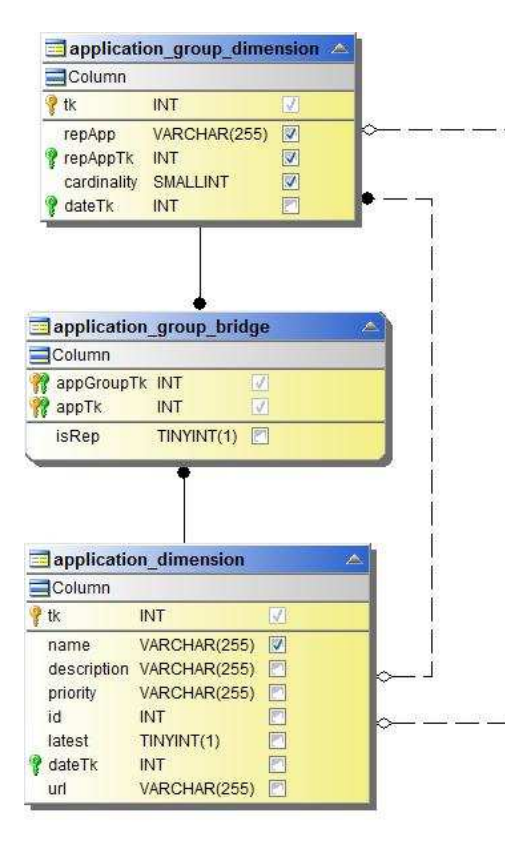

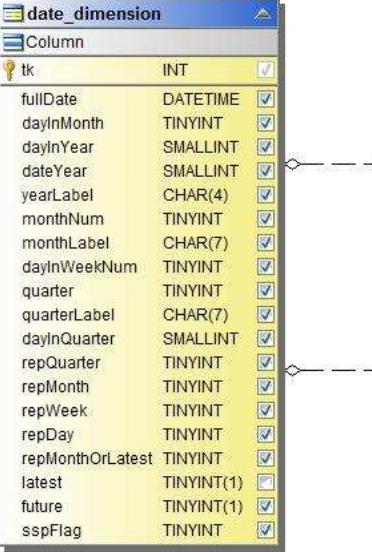

**Service** 

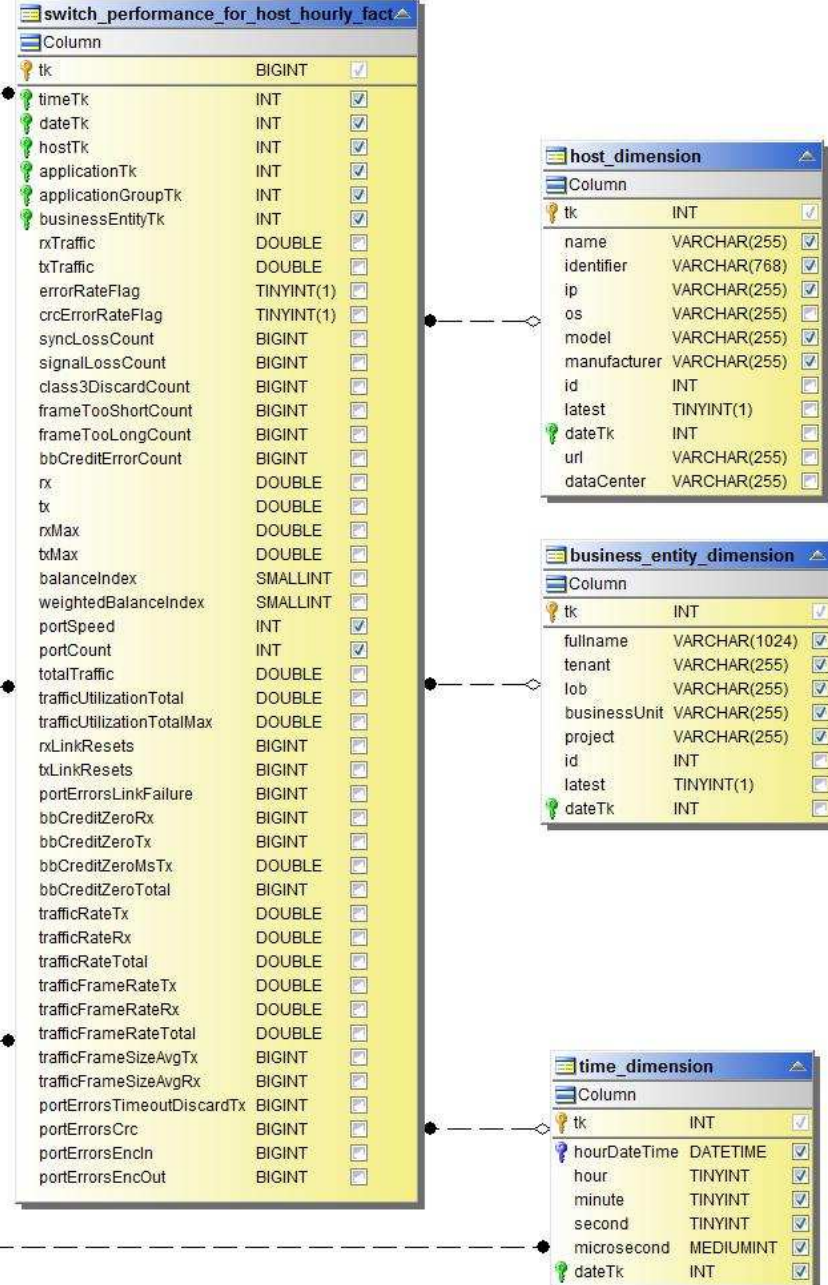

**Prestazioni orarie dello switch per la porta**

 $\overline{\mathbf{v}}$ 

F

 $\triangledown$ 

Ē

Ē Ē

E

F

 $\boxed{\triangledown}$ 

 $\boxed{\textbf{S}} \textbf{S} \textbf{S}$ 

E

Ē

OBBBD

Ø

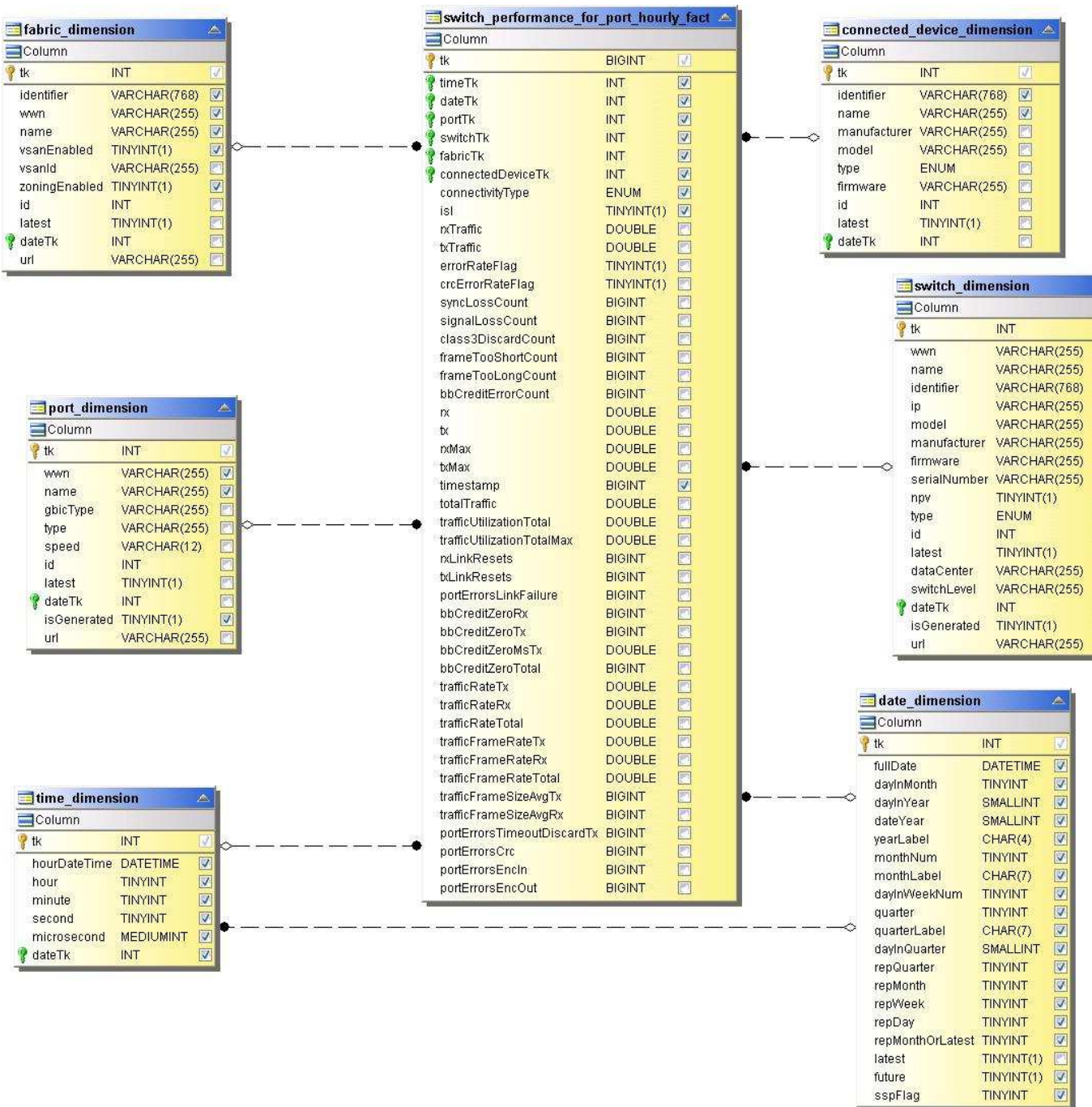

 $\overline{M}$ 

**BBBBBBBBBBBBBBBBBBBBB** 

TINYINT(1)<br>TINYINT(1)<br>TINYINT

latest future sspFlag

**Performance orarie dello switch per lo storage**

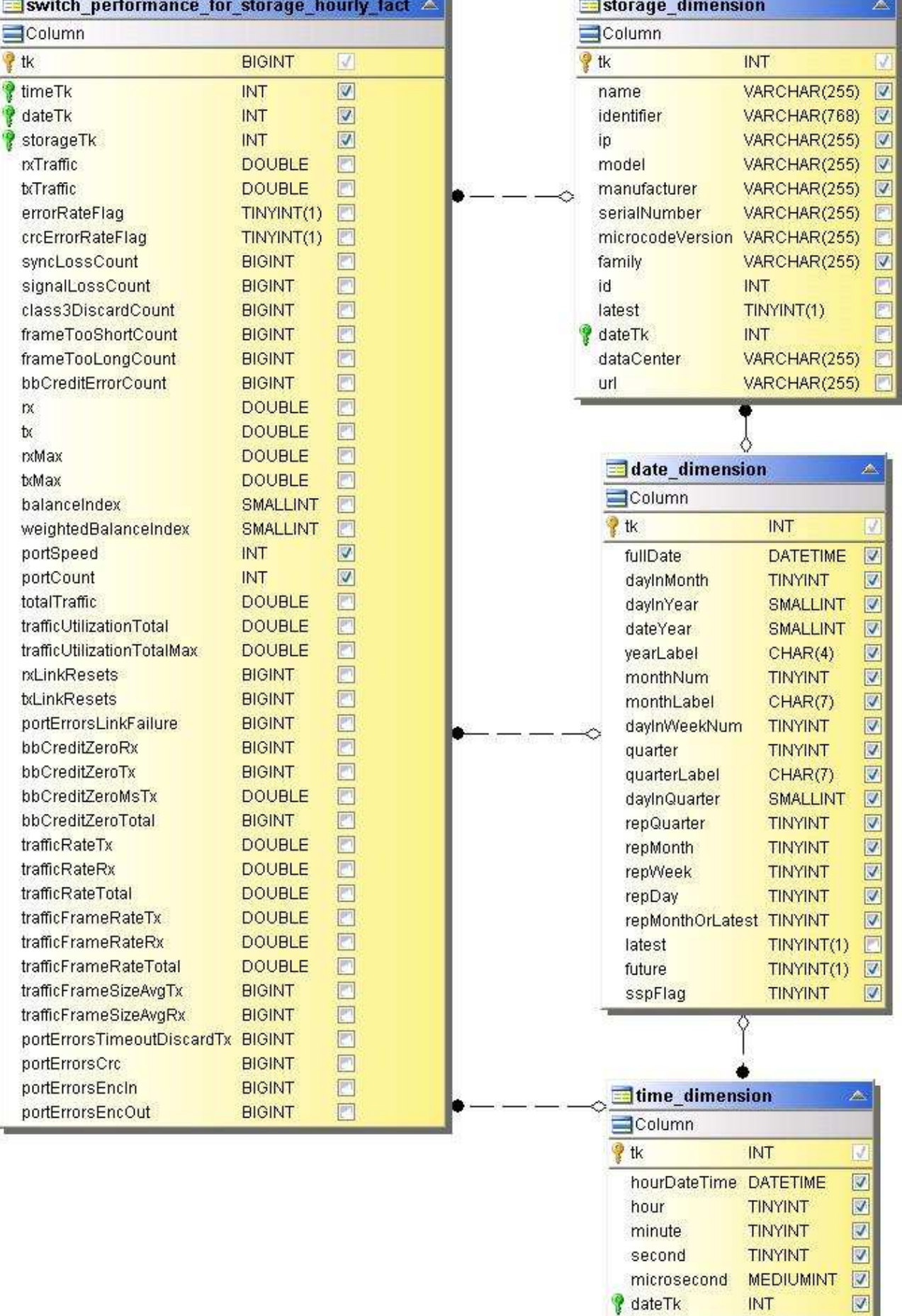

近期

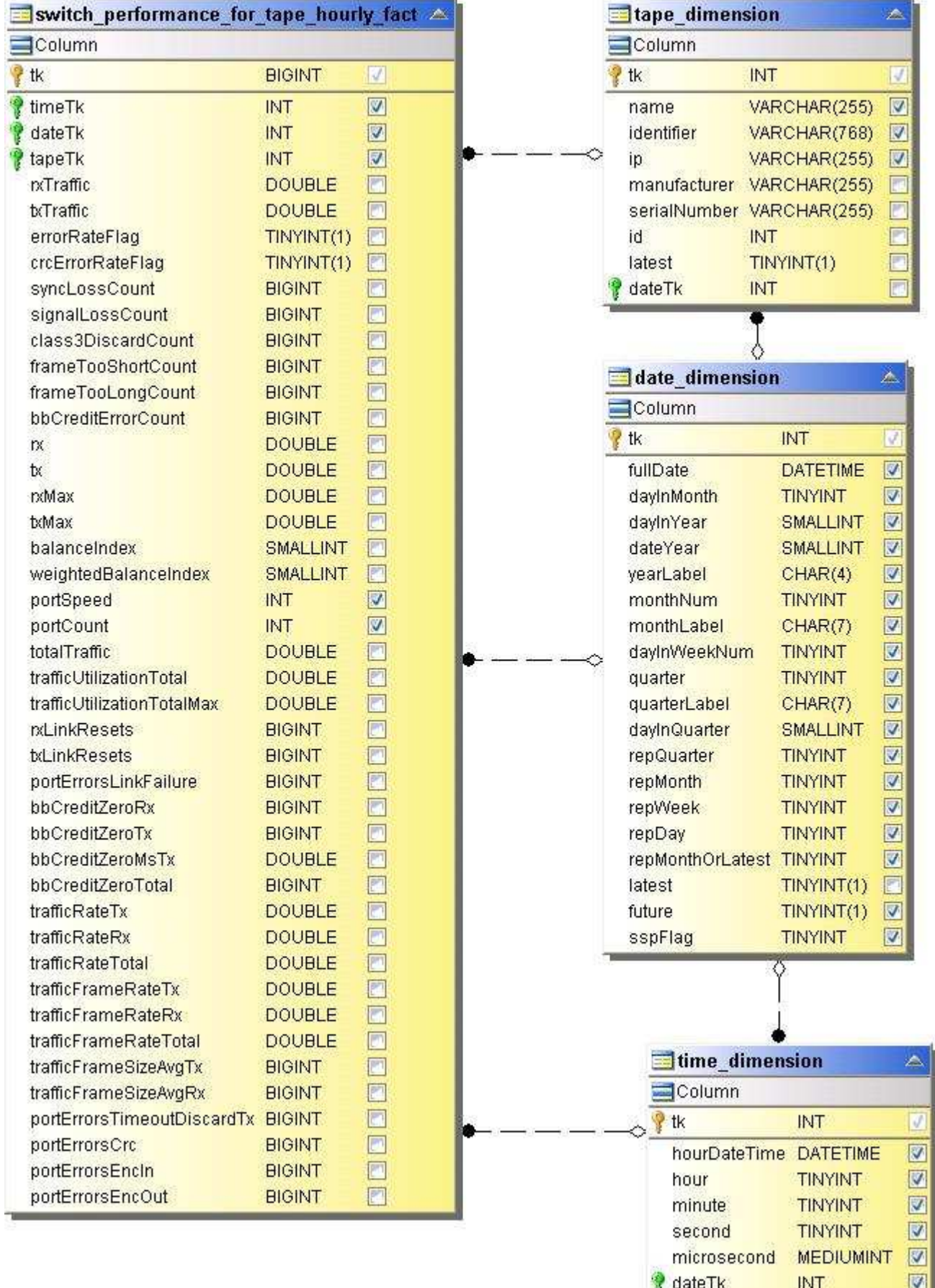

### **Performance delle macchine virtuali**

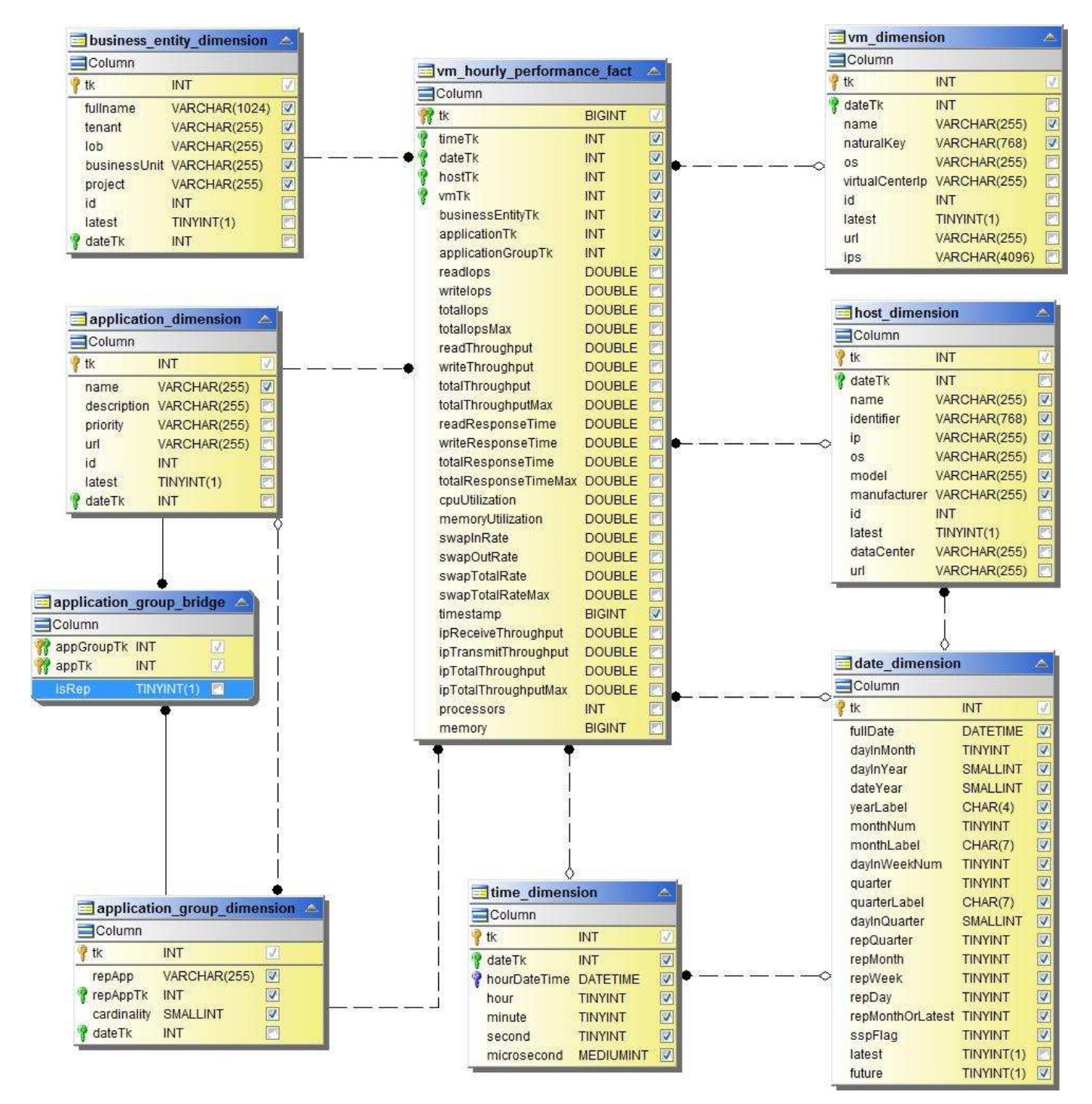

**Performance giornaliere delle macchine virtuali per host**

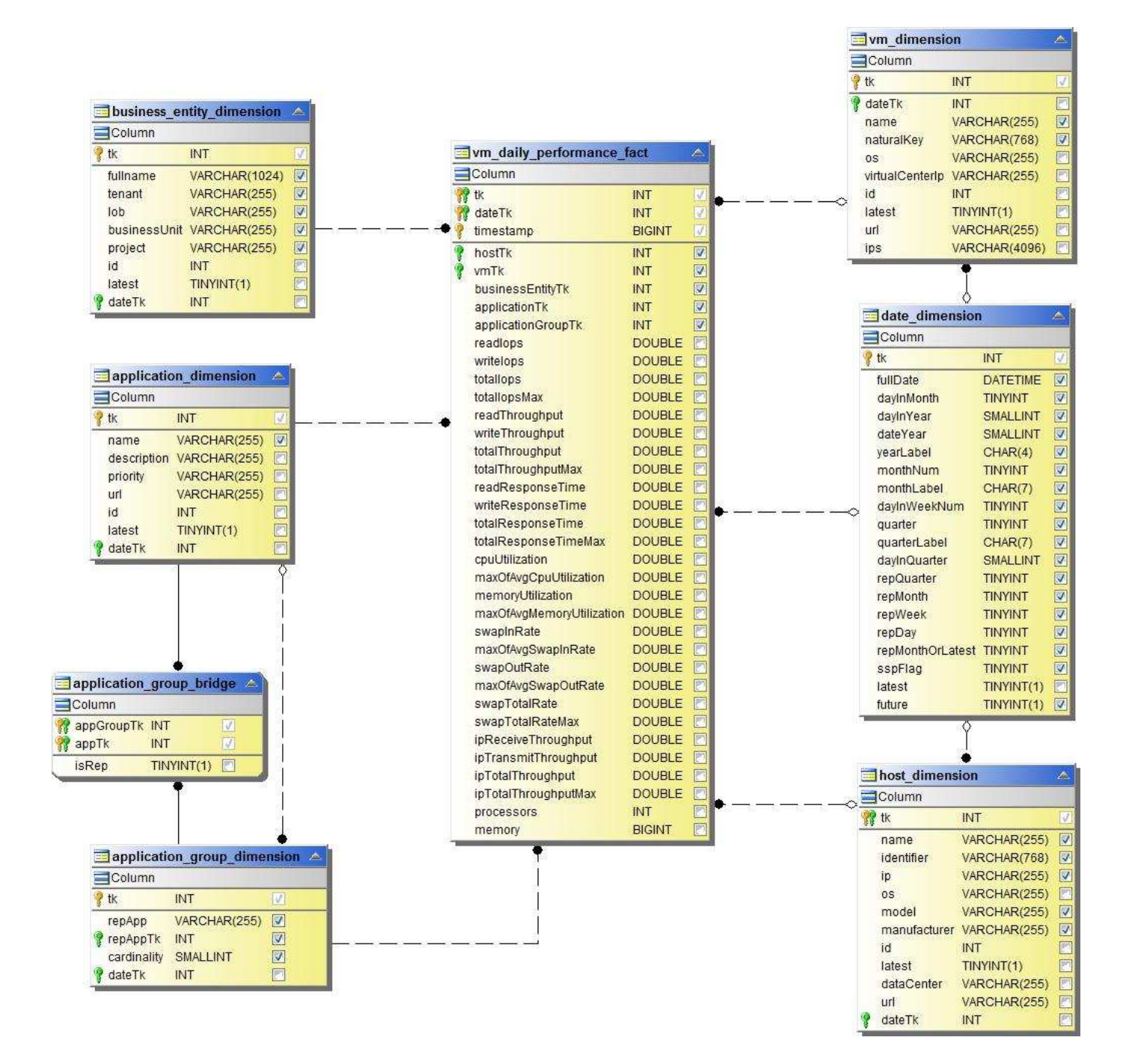

**Performance orarie delle macchine virtuali per host**

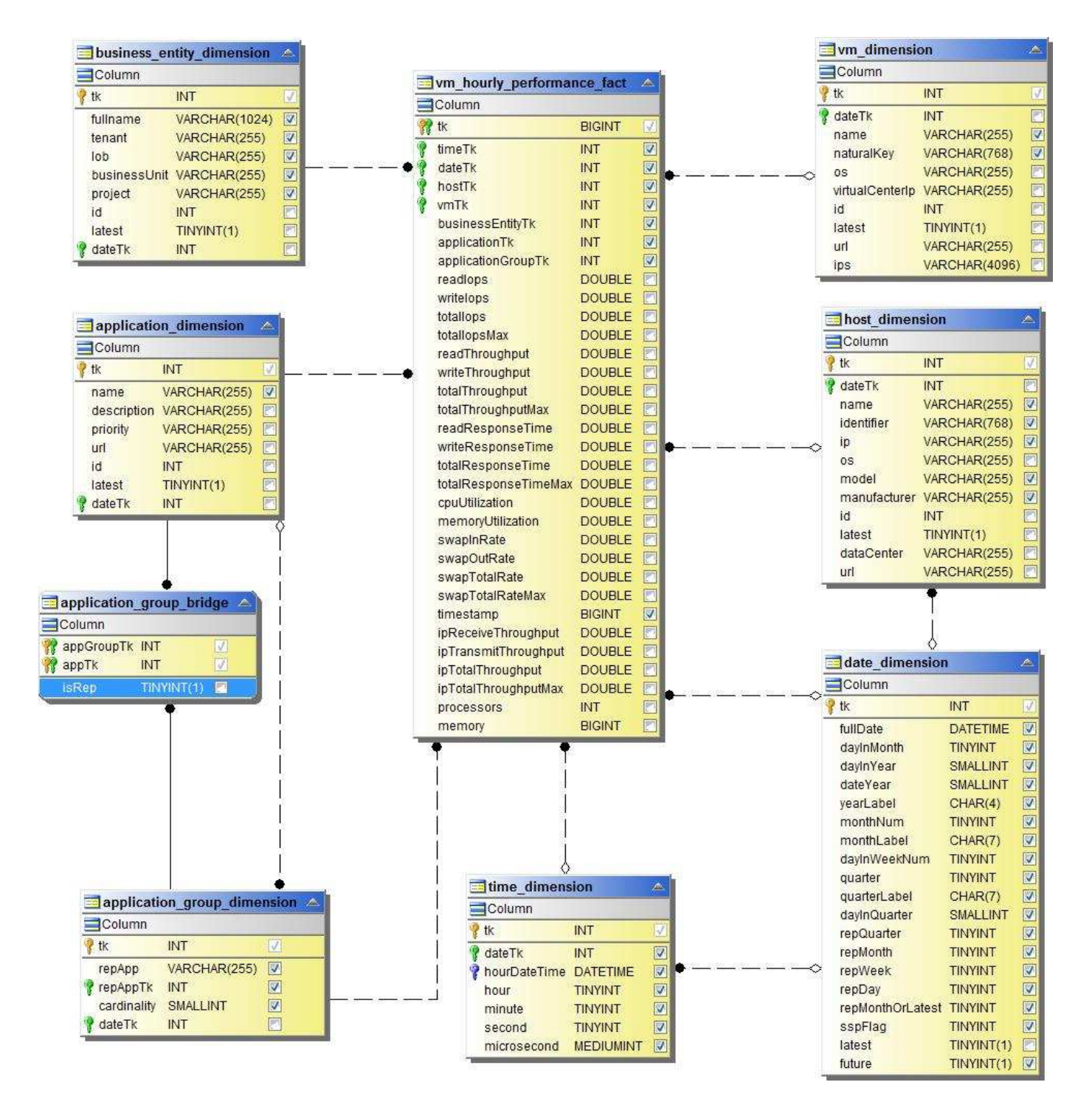

**Performance giornaliere delle macchine virtuali per host**

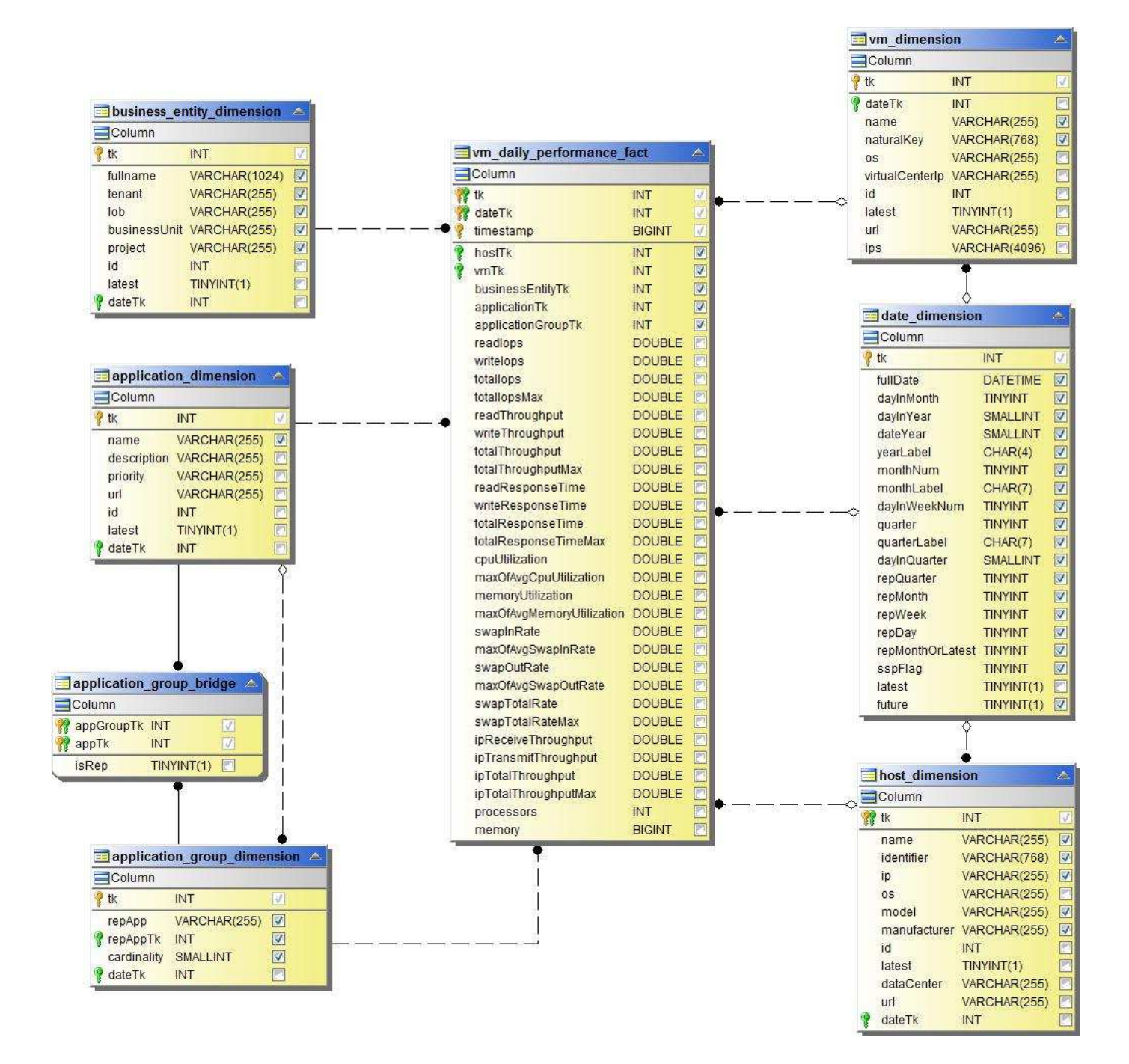

**Performance orarie delle macchine virtuali per host**

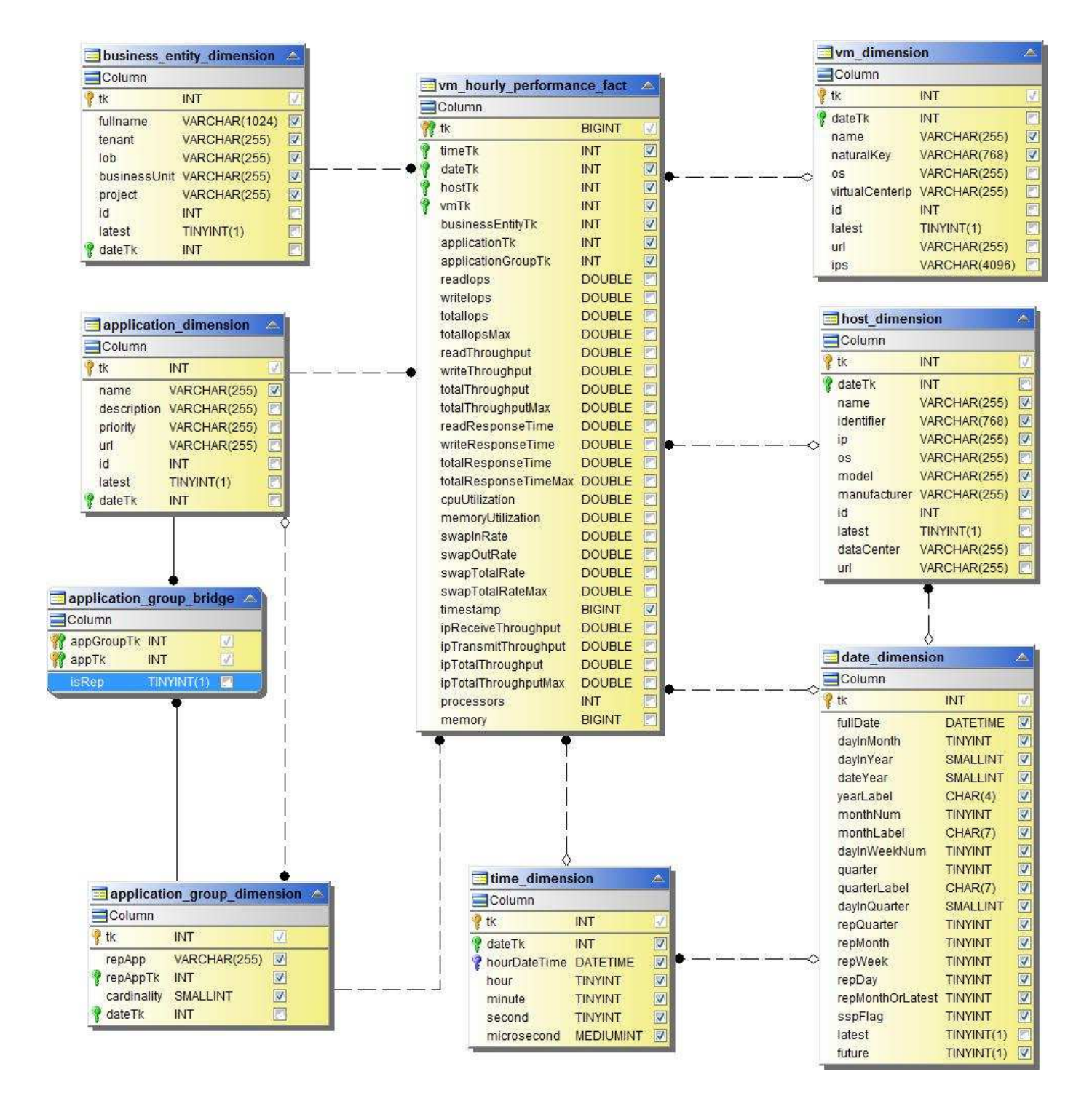

**Performance giornaliera di VMDK**

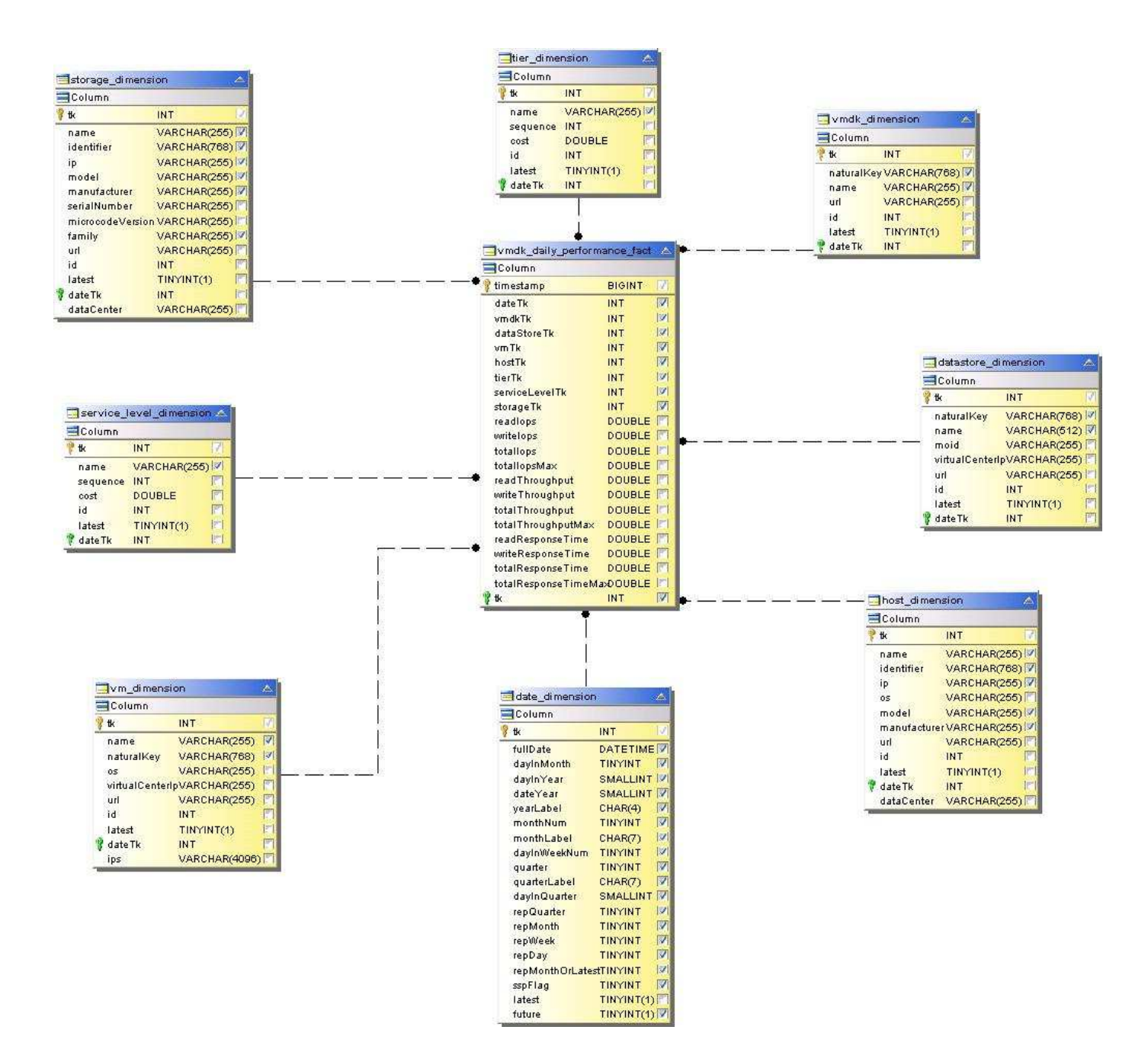

### **Performance orarie di VMDK**

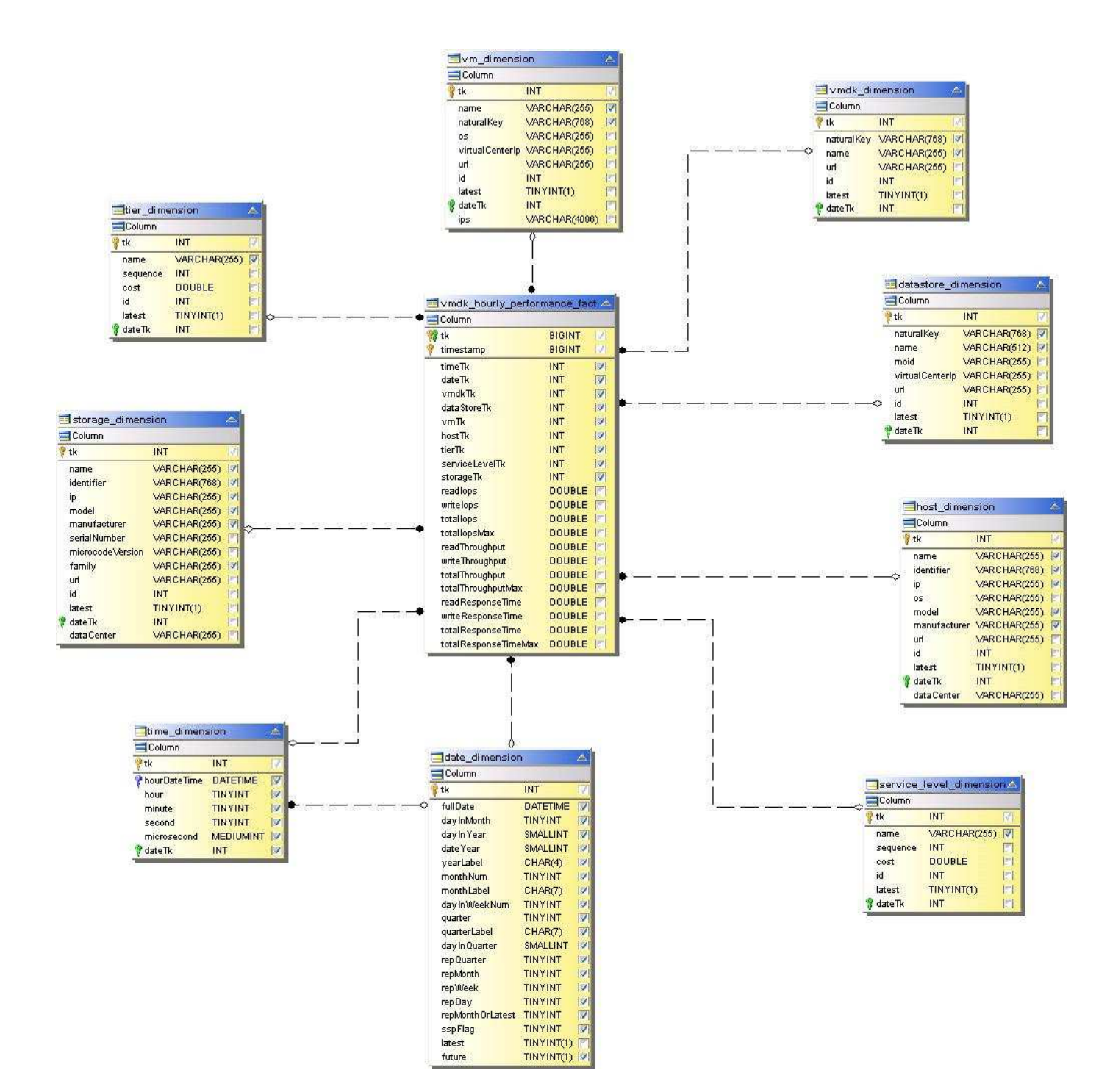

#### **Performance orarie del volume**

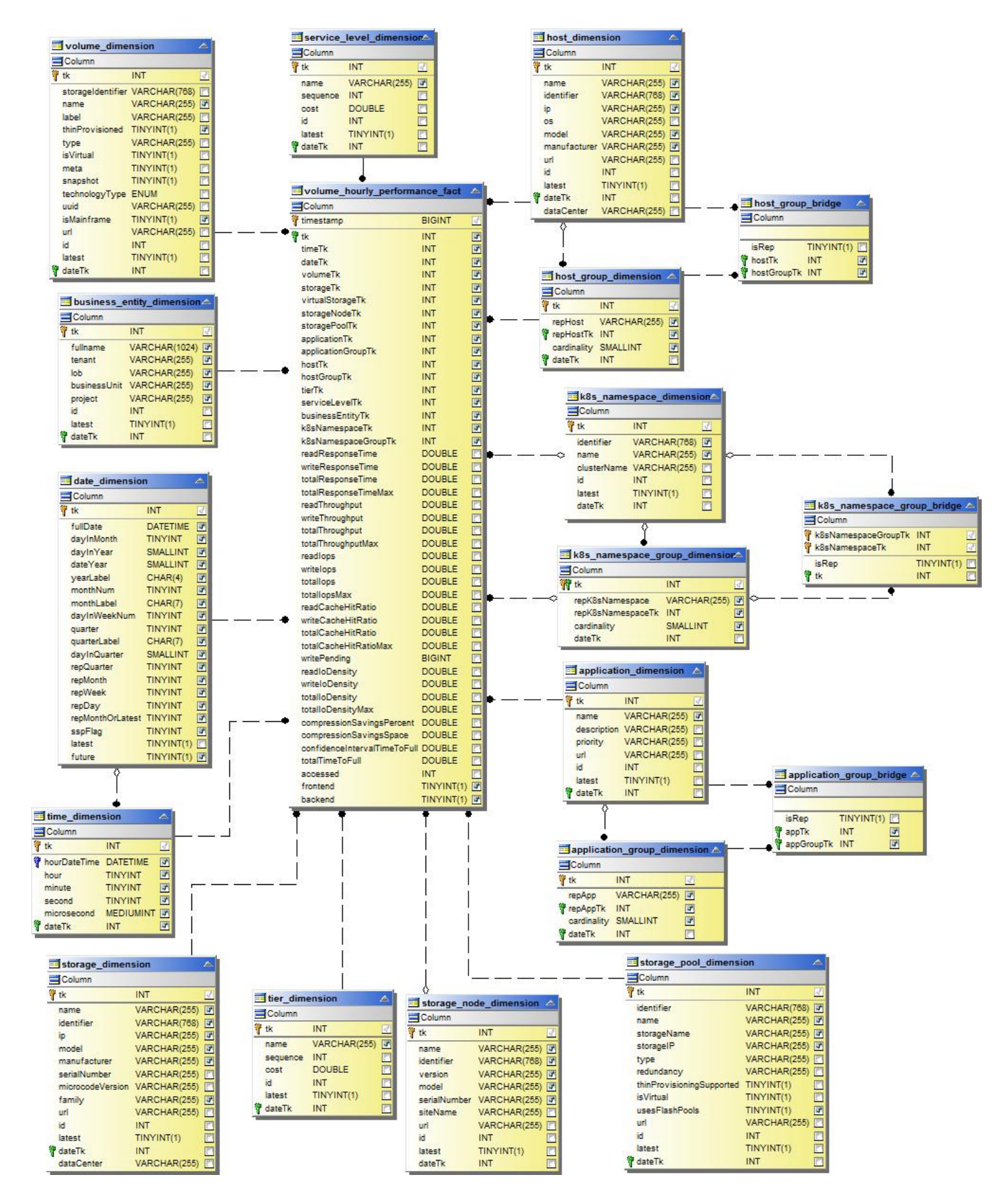

#### **Volume Daily Performance**

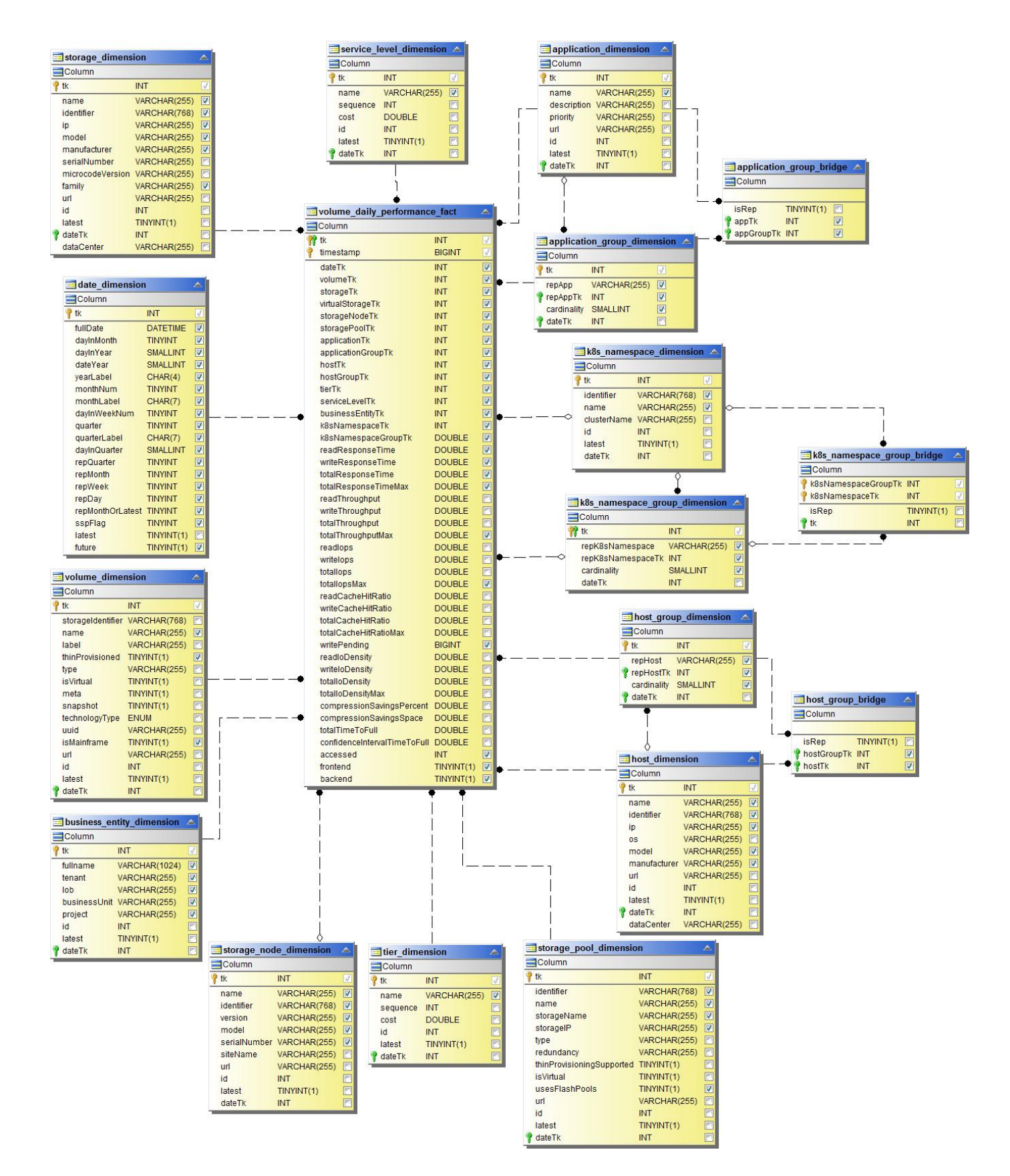

# **Schemi Cloud Insights per il reporting**

Le tabelle e i diagrammi degli schemi sono forniti qui come riferimento per i report Cloud Insights.

["](https://docs.netapp.com/us-en/cloudinsights/ci_reporting_database_schema.pdf)**[Tabelle dello schema](https://docs.netapp.com/us-en/cloudinsights/ci_reporting_database_schema.pdf)**["](https://docs.netapp.com/us-en/cloudinsights/ci_reporting_database_schema.pdf) In formato .PDF. Fare clic sul collegamento per aprire o fare clic con il pulsante destro del mouse e scegliere *Save As…* per scaricare.

# ["](#page-237-0)**[Diagrammi dello schema](#page-237-0)**["](#page-237-0)

 $(i)$ 

La funzione di reporting è disponibile in Cloud Insights ["Premium Edition".](https://docs.netapp.com/it-it/cloudinsights/concept_subscribing_to_cloud_insights.html)
## **Informazioni sul copyright**

Copyright © 2024 NetApp, Inc. Tutti i diritti riservati. Stampato negli Stati Uniti d'America. Nessuna porzione di questo documento soggetta a copyright può essere riprodotta in qualsiasi formato o mezzo (grafico, elettronico o meccanico, inclusi fotocopie, registrazione, nastri o storage in un sistema elettronico) senza previo consenso scritto da parte del detentore del copyright.

Il software derivato dal materiale sottoposto a copyright di NetApp è soggetto alla seguente licenza e dichiarazione di non responsabilità:

IL PRESENTE SOFTWARE VIENE FORNITO DA NETAPP "COSÌ COM'È" E SENZA QUALSIVOGLIA TIPO DI GARANZIA IMPLICITA O ESPRESSA FRA CUI, A TITOLO ESEMPLIFICATIVO E NON ESAUSTIVO, GARANZIE IMPLICITE DI COMMERCIABILITÀ E IDONEITÀ PER UNO SCOPO SPECIFICO, CHE VENGONO DECLINATE DAL PRESENTE DOCUMENTO. NETAPP NON VERRÀ CONSIDERATA RESPONSABILE IN ALCUN CASO PER QUALSIVOGLIA DANNO DIRETTO, INDIRETTO, ACCIDENTALE, SPECIALE, ESEMPLARE E CONSEQUENZIALE (COMPRESI, A TITOLO ESEMPLIFICATIVO E NON ESAUSTIVO, PROCUREMENT O SOSTITUZIONE DI MERCI O SERVIZI, IMPOSSIBILITÀ DI UTILIZZO O PERDITA DI DATI O PROFITTI OPPURE INTERRUZIONE DELL'ATTIVITÀ AZIENDALE) CAUSATO IN QUALSIVOGLIA MODO O IN RELAZIONE A QUALUNQUE TEORIA DI RESPONSABILITÀ, SIA ESSA CONTRATTUALE, RIGOROSA O DOVUTA A INSOLVENZA (COMPRESA LA NEGLIGENZA O ALTRO) INSORTA IN QUALSIASI MODO ATTRAVERSO L'UTILIZZO DEL PRESENTE SOFTWARE ANCHE IN PRESENZA DI UN PREAVVISO CIRCA L'EVENTUALITÀ DI QUESTO TIPO DI DANNI.

NetApp si riserva il diritto di modificare in qualsiasi momento qualunque prodotto descritto nel presente documento senza fornire alcun preavviso. NetApp non si assume alcuna responsabilità circa l'utilizzo dei prodotti o materiali descritti nel presente documento, con l'eccezione di quanto concordato espressamente e per iscritto da NetApp. L'utilizzo o l'acquisto del presente prodotto non comporta il rilascio di una licenza nell'ambito di un qualche diritto di brevetto, marchio commerciale o altro diritto di proprietà intellettuale di NetApp.

Il prodotto descritto in questa guida può essere protetto da uno o più brevetti degli Stati Uniti, esteri o in attesa di approvazione.

LEGENDA PER I DIRITTI SOTTOPOSTI A LIMITAZIONE: l'utilizzo, la duplicazione o la divulgazione da parte degli enti governativi sono soggetti alle limitazioni indicate nel sottoparagrafo (b)(3) della clausola Rights in Technical Data and Computer Software del DFARS 252.227-7013 (FEB 2014) e FAR 52.227-19 (DIC 2007).

I dati contenuti nel presente documento riguardano un articolo commerciale (secondo la definizione data in FAR 2.101) e sono di proprietà di NetApp, Inc. Tutti i dati tecnici e il software NetApp forniti secondo i termini del presente Contratto sono articoli aventi natura commerciale, sviluppati con finanziamenti esclusivamente privati. Il governo statunitense ha una licenza irrevocabile limitata, non esclusiva, non trasferibile, non cedibile, mondiale, per l'utilizzo dei Dati esclusivamente in connessione con e a supporto di un contratto governativo statunitense in base al quale i Dati sono distribuiti. Con la sola esclusione di quanto indicato nel presente documento, i Dati non possono essere utilizzati, divulgati, riprodotti, modificati, visualizzati o mostrati senza la previa approvazione scritta di NetApp, Inc. I diritti di licenza del governo degli Stati Uniti per il Dipartimento della Difesa sono limitati ai diritti identificati nella clausola DFARS 252.227-7015(b) (FEB 2014).

## **Informazioni sul marchio commerciale**

NETAPP, il logo NETAPP e i marchi elencati alla pagina<http://www.netapp.com/TM> sono marchi di NetApp, Inc. Gli altri nomi di aziende e prodotti potrebbero essere marchi dei rispettivi proprietari.